#### IHS Markit > Decision Support Tool

# **IHS Markit Connect**

## Online Help PDF

Release 4.8-2 - March 23, 2018

© 2014-2018 IHS Markit and its affiliated and subsidiary companies, all rights reserved. All other trademarks are the property of IHS Markit and its affiliated and subsidiary companies.

This product, including software, data and documentation are licensed to the user for its internal business purposes only and may not be disclosed, disseminated, sold, licensed, copied, reproduced, translated or transferred to any third party.

IHS Markit Global Headquarters
4th floor Ropemaker Place
25 Ropemaker Street
London
EC2Y 9LY
United Kingdom (UK)
+44 20 7260 2000 Rev. March 23, 2018

### **Table of Contents**

| Table of Contents                                     | iii |
|-------------------------------------------------------|-----|
| Introducing Connect                                   | 1   |
| Welcome to Connect®                                   | 1   |
| What content is available through Connect?            | 2   |
| Accessing Connect                                     | 2   |
| Session expiration notice and reaccessing Connect     | 3   |
| Menu options when you select your name                | 4   |
| Shared User / Group Accounts                          | 5   |
| Updating Your Password                                | 6   |
| How to use HTML5 Help Tabs and Search                 | 7   |
| Contents                                              | 8   |
| Index                                                 | 8   |
| Search                                                | 10  |
| Icons                                                 | 10  |
| Getting Help                                          | 10  |
| Questions / comments about Connect or the online help | 13  |
| Technical Requirements                                | 14  |
| Required screen resolution                            | 14  |
| Training and Customer Care                            | 15  |
| Customer Care                                         | 16  |
| When you call                                         | 17  |
| Voluntary Product Assessment Template (VPAT)          | 17  |

| Copyright                                              | 18 |
|--------------------------------------------------------|----|
| Overview                                               | 19 |
| General Overview                                       | 19 |
| Settings and Help features                             | 20 |
| Searching in IHS Connect                               | 22 |
| Navigating through content in IHS Connect              | 23 |
| Designing a dashboard versus viewing pre-defined pages | 26 |
| Saving documents                                       | 26 |
| Viewing abstracts                                      | 27 |
| Tools                                                  | 28 |
| Layout and features of capabilities                    | 29 |
| Further examples of features                           | 31 |
| Page identification reflects filter change             | 31 |
| Tab topics focus content                               | 32 |
| Abstracts describe documented item                     | 33 |
| Save to My Connect                                     | 34 |
| Share My Item                                          | 35 |
| Smart filters refine results                           | 36 |
| File Type icons                                        | 37 |
| Archives                                               | 41 |
| Accordion Panel                                        | 42 |
| Researching a Country or Company                       | 43 |
| Expert Directory accordion bar                         | 46 |

| My Locations                               | 47 |
|--------------------------------------------|----|
| Accessing My Locations through My Connect  | 48 |
| Accessing My Locations through Map         | 53 |
| Accessing My Locations through Search      | 58 |
| My Regions                                 | 61 |
| Home                                       | 73 |
| Home Overview                              | 73 |
| Announcement Banner                        | 75 |
| Featured Research                          | 76 |
| Most Popular in Connect                    | 79 |
| Hot Topics                                 | 80 |
| Latest Research                            | 81 |
| More Research                              | 83 |
| Headline Analysis                          | 84 |
| Article View                               | 86 |
| More Headline Analysis                     | 87 |
| My Saved                                   | 90 |
| Search                                     | 93 |
| Searching in Connect                       | 93 |
| Ways to display search results             | 95 |
| Filter features on the Search page         | 96 |
| Published filter for Refine Search Results | 96 |
| Sector                                     | 97 |

| Geography: IHS Regions / My Regions                                   | 98  |
|-----------------------------------------------------------------------|-----|
| Geography: My Locations                                               | 100 |
| Geographic Area: Select Region Via Map                                | 103 |
| Content Type & Dataset                                                | 105 |
| Source                                                                | 105 |
| Publication Frequency                                                 | 105 |
| File Type                                                             | 105 |
| Report Author                                                         | 107 |
| Starting a search with a keyword                                      | 107 |
| Saving a search in My Connect                                         | 108 |
| Viewing and saving search results                                     | 109 |
| Documents                                                             | 109 |
| Data Series and Charts                                                | 111 |
| Saving Data Series or Charts                                          | 115 |
| Page navigation                                                       | 116 |
| Frequently Asked Questions (FAQs) about Search                        | 116 |
| How Boolean Operators work in Search                                  | 118 |
| Automotive                                                            | 120 |
| Automotive megamenu overview                                          | 120 |
| Autointelligence Home                                                 | 121 |
| Modules and Country Automotive link on the Autointelligence Home page | 123 |
| Go to Country Automotive link                                         | 123 |
| Hot Topics                                                            | 124 |

| Latest Reports                      | 126 |
|-------------------------------------|-----|
| Follow this feature and Saved Pages | 128 |
| Saving a page using Follow this     | 131 |
| World Data                          | 136 |
| Headline Analysis                   | 137 |
| Special Reports                     | 139 |
| Headline Analysis                   | 139 |
| Featured Headlines                  | 140 |
| Follow this Headline Analysis       | 141 |
| Country Reports                     | 144 |
| Company Reports                     | 146 |
| Special Reports                     | 153 |
| Monthly Forecast Flash              | 155 |
| Research a Country                  | 158 |
| Key Report                          | 161 |
| Automotive Heatmap                  | 162 |
| Country Report                      | 163 |
| Regional Special Report             | 164 |
| Country Headline Analysis           | 164 |
| Service Bulletins                   | 164 |
| Research a Company                  | 164 |
| Expert Directory                    | 164 |
| Research a Company                  | 165 |

| (                  | Go to Company Coverage                                                                                                    | .167                                         |
|--------------------|----------------------------------------------------------------------------------------------------|----------------------------------------------|
| ,                  | Automotive Heatmap                                                                                                    | . 168                                        |
| (                  | Company Report                                                                                                    | . 169                                        |
| \$                 | Special Reports                                                                                                    | 169                                          |
| ŀ                  | Headline Analysis                                                                                                    | .169                                         |
| \$                 | Service Bulletins                                                                                                    | 169                                          |
| F                  | Research a Country                                                                                                    | .170                                         |
| E                  | Expert Directory                                                                                                    | .170                                         |
| Autor              | motive Related Products and Platforms                                                                                                    | .170                                         |
| Chemi              | cal                                                                                                    | .172                                         |
| Chen               | nical megamenu overview                                                                                                    | .172                                         |
|                    |                                                                                                    |                                              |
|                    | Megamenu for purchase of Chemical Economics Handbook (CEH) and Specialty Chemicals Update Program (SCUP)                                                                                                 | . 173                                        |
| l                  |                                                                                                    |                                              |
| ,                  | Update Program (SCUP)                                                                                                    | .174                                         |
| ,<br>Marke         | Update Program (SCUP)  Accessing information about tools                                                                                                    | .174<br>.175                                 |
| Mark               | Update Program (SCUP)  Accessing information about tools  et Reports & Analysis                                                                                                    | .174<br>.175<br>.177                         |
| Mark<br>Mark       | Update Program (SCUP)  Accessing information about tools  et Reports & Analysis  Using the filter pane                                                                                                   | .174<br>.175<br>.177                         |
| Marke<br>U         | Update Program (SCUP)  Accessing information about tools  et Reports & Analysis  Using the filter pane  Viewing results                                                                                  | .174<br>.175<br>.177<br>.181                 |
| Mark<br>(          | Update Program (SCUP)  Accessing information about tools  et Reports & Analysis  Using the filter pane  Viewing results  Accessing tools                                                                 | .174<br>.175<br>.177<br>.181<br>.186         |
| Mark<br>Us         | Update Program (SCUP)  Accessing information about tools  et Reports & Analysis  Using the filter pane  Viewing results  Accessing tools  Purchasing from eCommerce                                      | .174<br>.175<br>.177<br>.181<br>.186<br>.187 |
| Mark<br>Us<br>Tech | Update Program (SCUP)  Accessing information about tools  et Reports & Analysis  Using the filter pane  Viewing results  Accessing tools  Purchasing from eCommerce  sing Research by Chemical or Market | .174<br>.175<br>.177<br>.181<br>.186<br>.187 |

| Accessing tools                                      | 203 |
|------------------------------------------------------|-----|
| Company Services and Topical Reports                 | 203 |
| Using the filter pane                                | 204 |
| Viewing results                                      | 208 |
| Accessing tools                                      | 211 |
| Directory of Chemical Producers                      | 212 |
| Searching by Location                                | 214 |
| Searching by region and country                      | 215 |
| Searching by plant cities                            | 222 |
| Searching by plant postal codes (US and Canada only) | 225 |
| Searching by Product                                 | 227 |
| Searching by product name                            | 233 |
| Searching by product number                          | 236 |
| Searching by product family                          | 238 |
| Searching by Company                                 | 241 |
| Searching with company name                          | 242 |
| Searching with a country                             | 247 |
| Searching with company name and country              | 248 |
| Searching with company name or country               | 248 |
| Searching by owner                                   | 249 |
| Chemical Home                                        | 250 |
| Modules on the Chemical Home page                    | 251 |
| Featured Headline Analysis                           | 251 |

| Re        | esearch                                | 251 |
|-----------|----------------------------------------|-----|
| Не        | eadline Analysis                       | 253 |
| Ar        | omatics Daily Prices                   | 253 |
| Ol        | efins & Polymers Daily Prices          | 254 |
| Qu        | uarterly Balance Table                 | 255 |
| Op        | perating Schedule                      | 256 |
| Headline  | Analysis and Daily Pricing             | 257 |
| Filter    | r pane                                 | 261 |
| Follo     | ow this Headline Analysis              | 262 |
| Acco      | ordion bars and drawers                | 263 |
| Chemical  | I megamenu tools                       | 265 |
| Acce      | essing information about tools         | 267 |
| Economics | s                                      | 269 |
| Economic  | cs megamenu overview                   | 269 |
| Sele      | cting Economic tools                   | 270 |
| Acce      | essing information about tools         | 272 |
| Global Ed | conomics                               | 273 |
| Glob      | pal Coverage                           | 274 |
| Head      | dline Analysis                         | 275 |
| Glob      | pal Consumer Markets                   | 278 |
| Data      | a Browser - Global Economy             | 279 |
| Glob      | pal Construction                       | 280 |
| Ma        | odules on the Global Construction page | 281 |

|     | Global Overview Report          | 281   |
|-----|---------------------------------|-------|
|     | Data Map                        | 281   |
|     | Opportunity vs Risk Tool        | 283   |
|     | Research and Data Center        | . 285 |
|     | Total Construction by Category  | . 285 |
|     | Headline Analysis               | . 286 |
|     | Construction Ranking            | 286   |
|     | Special Reports                 | 287   |
|     | Methodology & Glossary          | 287   |
|     | IHS Events                      | 287   |
|     | Service Bulletins               | 287   |
|     | PMI Reports                     | . 287 |
|     | PMI Global Coverage             | . 288 |
|     | Research a Country              | 290   |
|     | Tools                           | . 291 |
|     | Related Products & Platforms    | . 292 |
|     | IHS Events                      | . 293 |
| Reg | ional Economics                 | . 294 |
|     | United States Macro Analysis    | . 294 |
|     | United States—States and Metros | . 298 |
|     | Research States and Metros      | 298   |
|     | China Macro Analysis            | . 299 |
| С   | hina Regions and Provinces      | . 300 |

|     | Canada Macro Analysis and Provinces | . 300 |
|-----|-------------------------------------|-------|
|     | Tools                               | 301   |
|     | Related Products & Platforms        | . 302 |
|     | IHS Events                          | . 303 |
| Sec | ctor Economics                      | 304   |
|     | Global Consumer Markets             | 304   |
|     | Construction                        | 305   |
|     | Comparative Industry                | 306   |
|     | US Comparative Industry             | . 307 |
|     | US Construction                     | . 313 |
|     | US Construction - States and Metros | . 314 |
|     | US Consumer Markets                 | . 315 |
|     | Tools                               | . 316 |
|     | Related Products & Platforms        | . 317 |
|     | IHS Events                          | . 318 |
| Cos | sts and Prices                      | . 319 |
|     | Costs and Prices Home               | . 319 |
|     | Materials Prices                    | 325   |
|     | Industry Analysis Search            | 326   |
|     | Tools                               | . 327 |
|     | Related Products and Platforms      | 328   |
|     | IHS Events                          | . 329 |
| Dat | ta Browser                          | 329   |

| Tools                                   | 329 |
|-----------------------------------------|-----|
| Energy                                  | 331 |
| Energy megamenu overview                | 331 |
| Selecting Energy tools                  | 331 |
| Accessing information about tools       | 333 |
| Upstream Oil and Gas                    | 334 |
| Capabilities content areas              | 335 |
| Country E&P Terms and Above-Ground Risk | 335 |
| Plays and Basins                        | 336 |
| Costs and Technology                    | 337 |
| Companies and Transactions              | 338 |
| Research a Country                      | 339 |
| Research a Company                      | 340 |
| Tools                                   | 341 |
| Accessing information about tools       | 342 |
| Oil Markets, Midstream, and Downstream  | 343 |
| Capabilities content areas              | 344 |
| Crude Oil Markets                       | 344 |
| Midstream Oil and NGL                   | 345 |
| Volume by Destination                   | 347 |
| Volume by Source                        | 348 |
| Refining and Marketing                  | 349 |
| Company Strategies and Performance      | 351 |

| Research a Country                | 352 |
|-----------------------------------|-----|
| Research a Company                | 353 |
| Accessing information about tools | 354 |
|                                   | 355 |
| Power, Gas, Coal, and Renewables  | 355 |
| Capabilities content areas        | 356 |
| Regional View                     | 357 |
| Greater China                     | 357 |
| Europe                            | 357 |
| Latin America                     | 358 |
| North America                     | 359 |
| Russian and Caspian               | 360 |
| South and Southeast Asia          | 361 |
| Sector View                       | 362 |
| Global Gas Markets                | 362 |
| LNG                               | 363 |
| LNG Shipping Calculator           | 364 |
| Power and Renewables              | 375 |
| Coal                              | 375 |
| Analytics                         | 376 |
| Research a Country                | 378 |
| Accessing information about tools | 379 |
| Energy-Wide Perspectives          | 380 |

| Capabilities content areas                                      | 381 |
|-----------------------------------------------------------------|-----|
| Climate and Carbon research                                     | 381 |
| Global Scenarios                                                | 382 |
| Strategic Horizons                                              | 383 |
| EnergyView Financial                                            | 384 |
| EnergyView Service Sector                                       | 385 |
| Accessing information about tools                               | 386 |
| Related Products & Platforms                                    | 387 |
| IHS Events                                                      | 390 |
| Life Sciences                                                   | 391 |
| Life Sciences megamenu overview                                 | 391 |
| Global Healthcare                                               | 392 |
| Pricing and Reimbursement                                       | 393 |
| Selecting Global Healthcare and Pricing and Reimbursement tools | 393 |
| Going to a country page from Healthcare - Global                | 395 |
| Going to a country page from Pricing and Reimbursement - Global | 396 |
| Accessing information about tools                               | 397 |
| Healthcare Global                                               | 398 |
| Reviewing available tools                                       | 398 |
| Global Coverage Healthcare                                      | 400 |
| Hot Topics                                                      | 403 |
| Featured Article and Headlines                                  | 404 |
| Research and Data Center                                        | 405 |

| Special Reports                                           | 405 |
|-----------------------------------------------------------|-----|
| Headline Analysis                                         | 405 |
| Global Healthcare Landscape                               | 405 |
| Global Forecast Overview                                  | 408 |
| Healthcare League Table                                   | 410 |
| Charts                                                    | 411 |
| Biosimilars Data                                          | 413 |
| Service Bulletins                                         | 414 |
| Methodology and Glossary                                  | 414 |
| Special Reports                                           | 414 |
| Research a Country                                        | 415 |
| Accessing information about tools                         | 416 |
| Country Page - Healthcare                                 | 418 |
| Displaying a country page from the Global Healthcare page | 418 |
| Displaying a country page from the megamenu               | 420 |
| Headline Analysis                                         | 422 |
| Healthcare Landscape                                      | 423 |
| Special Reports                                           | 426 |
| Healthcare League Table                                   | 426 |
| Country Report                                            | 427 |
| Charts                                                    | 431 |
| Biosimilars Data                                          | 433 |
| Country Profile Matrix                                    | 434 |

| Biosimilars Market Database              | 437 |
|------------------------------------------|-----|
| Country Ranking Tool                     | 438 |
| Pricing and Reimbursement Global         | 440 |
| Reviewing available tools                | 441 |
| Global Pricing and Reimbursement         | 443 |
| Featured Headlines                       | 446 |
| Hot Topics                               | 448 |
| Headline Analysis                        | 448 |
| Pharmaceuticals Price Trends             | 449 |
| Research and Data Center                 | 451 |
| Special Reports                          | 451 |
| POLI Indicators                          | 451 |
| Links to databases                       | 452 |
| Methodology and Glossary                 | 453 |
| IHS Events                               | 453 |
| Service Bulletins                        | 453 |
| Related Products and Platforms           | 453 |
| Research a Country                       | 453 |
| Accessing information about tools        | 454 |
| Country Page - Pricing and Reimbursement | 456 |
| Featured Headline                        | 460 |
| Headline Analysis                        | 460 |
| Market Access Risk Score                 | 461 |

|      | Market Access Risk Ratings                   | 462   |
|------|----------------------------------------------|-------|
|      | Average Pharmaceuticals Time to Pricing      | . 465 |
|      | Active Ingredients Reimbursed                | . 466 |
|      | Pharmaceuticals Price Trends                 | .467  |
|      | Country Report                               | .469  |
|      | Latest Risk-Sharing Agreements               | . 469 |
|      | Special Reports                              | . 472 |
|      | Service Bulletins                            | . 473 |
|      | Methodology                                  | 473   |
|      | IHS Events                                   | . 473 |
| Pha  | rmOnLine International (POLI) Data           | .473  |
|      | Simple Search                                | . 473 |
|      | Advanced Search                              | 475   |
|      | Saved Searches                               | .483  |
|      | Currency Options                             | 488   |
|      | Manage Columns                               | 488   |
|      | Export to Excel                              | . 489 |
| Pha  | rmOnline International (POLI) - Therapeutics | .492  |
| IRP  | Matrix                                       | 494   |
|      | Мар                                          | 495   |
|      | Matrix                                       | . 497 |
|      | Saving a Matrix as a profile                 | 501   |
| Pric | ing and Reimbursement Policy Database        | 503   |

| Risk-Sharing Database             | 504 |
|-----------------------------------|-----|
| Executing an Advanced Search      | 508 |
| Maritime and Trade                | 516 |
| Maritime and Trade megamenu       | 516 |
| Selecting Economic tools          | 516 |
| Accessing information about tools | 518 |
| World Trade Services              | 519 |
| Trends in World Economy and Trade | 521 |
| Headline Analysis                 | 523 |
| Filter pane                       | 525 |
| Follow this Headline Analysis     | 526 |
| Risk                              | 529 |
| Risk megamenu overview            | 529 |
| Reviewing available tools         | 529 |
| Accessing information about tools | 532 |
| Country Risk                      | 533 |
| Country Risk - Global             | 533 |
| Hot Topics                        | 536 |
| Announcement                      | 536 |
| Special Reports                   | 536 |
| Risk Ratings                      | 536 |
| Country Risk Monitor              | 538 |
| Headline Analysis                 | 540 |

| Intelligence Events               | 541 |
|-----------------------------------|-----|
| Country Risk - Country            | 546 |
| Мар                               | 547 |
| Headline Analysis                 | 548 |
| Intelligence Events               | 548 |
| Risks and Ratings                 | 555 |
| Special Topic: Brexit             | 556 |
| Research a Country                | 556 |
| Accessing information about tools | 557 |
| Related Products & Platforms      | 558 |
| IHS Events                        | 561 |
| Banking Risk                      | 561 |
| Banking Risk - Global             | 561 |
| Banking Risk Ratings              | 564 |
| Special Reports                   | 564 |
| Key Risks to Watch                | 564 |
| Country Ranking                   | 564 |
| Regional Banking Indicators       | 564 |
| Key Banking Indicators            | 564 |
| Risks and Ratings                 | 564 |
| Headline Analysis                 | 565 |
| Country Ranking                   | 566 |
| Special Topic: Brexit             | 567 |

| Research a Country                | 567 |
|-----------------------------------|-----|
| Accessing information about tools | 568 |
| Related Products & Platforms      | 569 |
| IHS Events                        | 571 |
| Sovereign Risk                    | 571 |
| Sovereign Risk - Global           | 572 |
| Risks and Ratings                 | 576 |
| Data Browser - Global Economy     | 577 |
| Special Topic: Brexit             | 578 |
| Research a Country                | 578 |
| Tools                             | 579 |
| Related Products & Platforms      | 579 |
| IHS Events                        | 581 |
| Geography                         | 582 |
| Country Profile Overview          | 582 |
| Country Risk                      | 584 |
| Featured Headline                 | 587 |
| Headline Analysis                 | 588 |
| Country Report                    | 588 |
| Risk Ratings                      | 588 |
| Intelligence Events               | 590 |
| Research                          | 592 |
| Spending power and unemployment   | 592 |

|     | Country Report: Risk Forecasts                    | .593  |
|-----|---------------------------------------------------|-------|
|     | Methodology & Glossary                            | . 594 |
|     | Special Reports                                   | . 594 |
|     | Service Bulletins                                 | . 594 |
|     | IHS Events                                        | . 595 |
| Bar | nking Risk Country Profile                        | .595  |
|     | Country Ranking                                   | . 599 |
|     | Regional Comparison                               | .599  |
|     | Key Banking Indicators                            | .599  |
|     | Key Data                                          | .600  |
|     | Countries covered                                 | .600  |
| Sov | vereign Risk Country Profile                      | .600  |
|     | Featured Headline                                 | .602  |
|     | Headline Analysis                                 | .602  |
|     | Sovereign Risk Map                                | . 602 |
|     | Research and Data Center                          | .602  |
|     | Short Term Risk Ratings, Medium Term Risk Ratings | . 603 |
|     | Country Report: Sovereign Risk                    | .603  |
|     | Sovereign Credit Ratios                           | . 605 |
|     | Methodology & Glossary                            | . 605 |
|     | IHS Events                                        | . 605 |
| Cor | nsumer Markets Country Profile                    | . 605 |
|     | Man                                               | 608   |

|     | Interactive chart             | .609  |
|-----|-------------------------------|-------|
|     | Data Center                   | 610   |
|     | Expert Directory              | .611  |
|     | Headline Analysis             | .611  |
|     | Service Bulletins             | . 612 |
|     | Country Ranking               | . 612 |
|     | Methodology & Glossary        | . 612 |
|     | IHS Events                    | . 612 |
|     | Key Data                      | .612  |
| Eco | nomics—U.S. Regional insights | 612   |
| Eco | nomics Country Profile        | . 619 |
|     | Headline Analysis             | .621  |
|     | Data Map                      | . 621 |
|     | Research and Data Center      | .623  |
|     | Country Report                | .623  |
|     | Growth Outlook                | 623   |
|     | Country Ranking               | . 625 |
|     | Key Macroeconomic Indicators  | .625  |
|     | Methodology & Glossary        | . 625 |
|     | Special Reports               | . 625 |
|     | Service Bulletins             | . 626 |
|     | IHS Events                    | . 626 |
| Ene | rgy Country Profile           | .626  |

| C | Overview                                                  | . 626 |
|---|-----------------------------------------------------------|-------|
|   | Key Reports                                               | . 630 |
|   | Headline Analysis                                         | 630   |
|   | Country Profile                                           | . 630 |
|   | Latest Research                                           | 631   |
|   | Companies                                                 | . 631 |
|   | Crude Oil                                                 | 631   |
|   | Provincial Data Manager                                   | . 631 |
|   | Refining and Products                                     | . 631 |
|   | Fuel Retail                                               | . 631 |
|   | Natural Gas Liquids                                       | .631  |
|   | Lubricants                                                | 633   |
|   | Methodology and Glossary                                  | .633  |
| ι | Jpstream                                                  | 633   |
|   | Competitive Environment                                   | . 637 |
|   | Government Policy and Decision Making                     | .637  |
|   | Methodology & Glossary                                    | . 637 |
|   | Energy Fundamentals                                       | . 637 |
|   | E&P Ratings and Rankings                                  | . 638 |
|   | Choices on the spider chart in the Risks and Ratings tool | .639  |
|   | Upstream Regulation and Fiscal Regimes                    | 640   |
|   | Model Field Analysis                                      | 640   |
|   | E&P Operational Activity                                  | .640  |

| New Source Production         | 641 |
|-------------------------------|-----|
| Field Reserves and Production | 641 |
| Transactions Country Profile  | 641 |
| Tools                         | 646 |
| Tools Overview                | 646 |
| Tools Overview                | 646 |
| Assets on the Market          | 648 |
| Assets on the Market          | 648 |
| Viewing a Quick Search        | 650 |
| Article View                  | 652 |
| Using Search                  | 654 |
| Creating an Advanced Search   | 655 |
| Exporting results             | 656 |
| Saving search results         | 658 |
| Saving search criteria        | 660 |
| Deleting Saved Searches       | 665 |
| Charts                        | 667 |
| How to use the Chart Editor   | 667 |
| Entering Chart Editor         |     |
| Editing a chart               | 672 |
| Title                         | 673 |
| Saving the Chart              | 674 |
| Chart Type                    | 675 |

| Legend Position                             | 676 |
|---------------------------------------------|-----|
| Series Settings                             | 677 |
| Axis Settings                               | 678 |
| Target Band                                 | 679 |
| Data Labels                                 | 680 |
| Data Series—manage series and legend labels | 682 |
| Date Range                                  | 683 |
| Action Menu                                 | 684 |
| Chemical Owner Lookup                       | 685 |
| Chemical Owner Lookup                       | 685 |
| Company Coverage                            | 689 |
| Company Coverage                            | 689 |
| Viewing a Quick Search                      | 690 |
| Using Search                                | 691 |
| Creating an Advanced Search                 | 692 |
| Exporting results                           | 696 |
| Saving search criteria                      | 698 |
| Deleting searches                           | 702 |
| Company Profile                             | 704 |
| Company Profile                             | 704 |
| Company Metrics                             | 707 |
| Company Metrics Overview                    | 707 |
| Building a query                            | 708 |

| Looking at the filter options            | 709 |
|------------------------------------------|-----|
| Company                                  | 710 |
| Region                                   | 717 |
| Line Item                                | 719 |
| Time                                     | 722 |
| Currency                                 | 724 |
| Building a query and viewing results     | 725 |
| Saving a Search                          | 727 |
| Sharing a Search                         | 730 |
| Exporting a Search                       | 731 |
| Examples of reference links              | 732 |
| Line item definitions                    | 732 |
| Herold Methodology                       | 734 |
| Preliminary Upstream Performance Results | 734 |
| Searching with Quick Searches            | 735 |
| Quick Searches                           | 735 |
| Saving a Search                          | 740 |
| Sharing a Search                         | 743 |
| Exporting a Search                       | 744 |
| Setting email alerts for Company Metrics | 745 |
| Working with the Results Table           | 746 |
| Arranging search criteria on the table   | 748 |
| Updating search                          | 753 |

| Saving as a new search                      | 753 |
|---------------------------------------------|-----|
| Exporting to Excel                          | 754 |
| Cost Analyzer                               | 755 |
| About Cost Analyzer                         | 755 |
| Creating a Cost Analysis workbook           | 759 |
| Viewing Cost Analysis query results         | 768 |
| Custom Cost Model Detail                    |     |
| IHS Markit Cost Model Detail                | 773 |
| Removing or Adding Series                   | 773 |
| Adding a new cost model (index)             | 775 |
| Adding indices throughout the workbook      | 776 |
| Adding references to an existing cost index | 776 |
| Other function icons                        | 778 |
| Chart options                               | 779 |
| Saving Cost Analysis results                | 780 |
| Export selection                            | 785 |
| The Chart Menu bar icon                     | 787 |
| Working with alloy cost models              |     |
| Searching for alloys                        | 788 |
| Filtering for a specific grade              |     |
| Working with search results                 | 792 |
| Dashboard                                   | 796 |
| Creating and saving dashboards              | 796 |

| Creating a Dashboard                                                   | 797 |
|------------------------------------------------------------------------|-----|
| Saving and retrieving dashboard layouts                                | 801 |
| Making changes to the dashboard                                        | 803 |
| Save                                                                   | 804 |
| Save As                                                                | 804 |
| Discard                                                                | 806 |
| Customizing and identifying tools on the Dashboard                     | 806 |
| Adjusting Columns                                                      | 806 |
| Navigating My Modules                                                  | 806 |
| Working with Modules on the Dashboard                                  | 807 |
| Data Browser                                                           | 810 |
| About Data Browser                                                     | 810 |
| Data Browser main page                                                 | 810 |
| Accessing Data Browser                                                 | 813 |
| Entering Data Browser from the Search page or select Charts and Tables | 816 |
| Software Downloads                                                     | 823 |
| Querying a dataset                                                     | 824 |
| Functions available on the Create Query page                           | 831 |
| Aggregation Example                                                    | 834 |
| Formula Example                                                        | 838 |
| Viewing Data Series in the Data Table and Preview Chart                | 843 |
| Function icons                                                         | 848 |
| Column features in the Data Table                                      | 849 |

| Chart options                                                                                      | 851 |
|----------------------------------------------------------------------------------------------------|-----|
| Applying the function icons                                                                        | 852 |
| Details about Filtering                                                                            | 855 |
| Details about Grouping                                                                             | 856 |
| Details about Frequency Conversion                                                                 | 858 |
| Details about Export Configuration                                                                 | 859 |
| Orientation                                                                                        | 860 |
| Sheet by Frequency                                                                                 | 862 |
| Sheet by Group                                                                                     | 862 |
| Table location                                                                                     | 864 |
| Date Range                                                                                         | 865 |
| Saving Data Browser results                                                                        | 865 |
| Exporting a Static file or Refreshable file                                                        | 870 |
| Exporting series as a Static file or a Refreshable file from the Create Query page in Data Browser | 870 |
| Exporting series to refreshable Excel spreadsheets from saved workbooks in My Connect .            | 875 |
| The Chart Menu icon                                                                                | 880 |
| Exporting a Static file or Refreshable file                                                        | 881 |
| Exporting series as a Static file or a Refreshable file from the Create Query page in Data Browser | 881 |
| Exporting series to refreshable Excel spreadsheets from saved workbooks in My Connect .            | 886 |
| Global Projects                                                                                    | 891 |
| Global Projects                                                                                    | 891 |
| Viewing a Quick Search                                                                             | 893 |

| Article View                                 | 896 |
|----------------------------------------------|-----|
| Using Search                                 | 897 |
| Creating an Advanced Search                  | 898 |
| Exporting results                            | 902 |
| Saving search results                        | 902 |
| Saving search criteria                       | 904 |
| Deleting searches                            | 909 |
| Global Refineries                            | 909 |
| Global Refineries                            | 909 |
| Capacity Snapshot                            | 912 |
| Using Search                                 | 912 |
| Creating an Advanced Search                  | 914 |
| Exporting results                            | 920 |
| Saving search criteria                       | 922 |
| Deleting searches                            | 925 |
| Location Analytics                           | 926 |
| Location Analytics                           | 926 |
| Manipulating data on the charts              | 927 |
| Risk Exposure views and Data Viewer          | 928 |
| Using Risk Exposure and Data Viewer together | 934 |
| Location Risk By Country views               | 940 |
| Comparison Mode                              | 940 |
| Map                                          | 942 |

| Working with the Map                        | 942 |
|---------------------------------------------|-----|
| Details for using the map features          | 943 |
| Searching the Map                           | 944 |
| The Layers Menu                             | 945 |
| Location Risk                               | 947 |
| Research and Analysis                       | 948 |
| Intelligence Events                         | 949 |
| Terrorist Targets                           | 950 |
| My Locations                                | 951 |
| M and A Transactions                        | 954 |
| Tool Bar and Locator Map                    | 956 |
| Identify Mode                               | 958 |
| Base Map                                    | 960 |
| Find my location, Zoom, and Full map extent | 961 |
| Process Economics Program                   | 966 |
| Process Economics Program                   | 966 |
| Risks and Ratings                           | 977 |
| Risks and Ratings feature overview          | 977 |
| Risk Views                                  | 979 |
| My Regions                                  | 980 |
| Map features                                | 985 |
| E&P Ratings and Rankings                    | 986 |
| Time Slider                                 | 986 |

| Reading the Methodology                                   | 987  |
|-----------------------------------------------------------|------|
| Creating a Profile from the Map                           | 988  |
| Exporting a Map                                           | 989  |
| Country Snapshot from the Map view                        | 991  |
| Table features                                            | 992  |
| Creating a Profile from a Table                           | 994  |
| Exporting a Table                                         | 996  |
| Country Snapshot from the Table view                      | 999  |
| Chart features                                            | 1000 |
| Choices on the spider chart in the Risks and Ratings tool | 1000 |
| Bar chart                                                 | 1002 |
| Timeline chart                                            | 1003 |
| Country Risk                                              | 1004 |
| Sovereign Risk                                            | 1008 |
| Banking Risk                                              | 1009 |
| E and P Ratings and Rankings                              | 1010 |
| E and P Ratings and Rankings Map                          | 1011 |
| E and P Ratings and Rankings Table                        | 1012 |
| E and P Ratings and Rankings Chart                        | 1013 |
| Pharma Market Access Risk                                 | 1013 |
| Market Access Risk Score                                  | 1015 |
| Transaction Analysis                                      | 1018 |
| Transaction Analysis                                      | 1018 |

| Viewing a Quick Search                   | 1020 |
|------------------------------------------|------|
| Article View                             | 1023 |
| Using Search                             | 1024 |
| Creating an Advanced Search              | 1025 |
| Exporting results                        | 1030 |
| Saving search results                    | 1031 |
| Saving search criteria                   | 1033 |
| Deleting Saved Searches                  | 1035 |
| My Connect                               | 1037 |
| About My Connect                         | 1037 |
| Email Settings                           | 1038 |
| Email Notifications grouped by frequency | 1039 |
| Immediate Email Notifications            | 1040 |
| Daily Email Notifications                | 1040 |
| Weekly Email Notifications               | 1041 |
| Standard Email Notification              | 1042 |
| Saved items                              | 1046 |
| Content by Type                          | 1047 |
| Content by Folders                       | 1052 |
| Breadcrumbs navigation                   |      |
| Update of saved content                  | 1060 |
| Saved content and your subscription      | 1060 |
| Automatic saving                         | 1060 |

| Additional Features                                                                                                    | 1061                                 |
|----------------------------------------------------------------------------------------------------|--------------------------------------|
| My Locations                                                                                                    | 1061                                 |
| Accessing My Locations through My Connect                                                                                                    | 1062                                 |
| Accessing My Locations through Search                                                                                                    | 1071                                 |
| My Regions                                                                                                    | 1074                                 |
| My Series Upload                                                                                                    | 1077                                 |
| How to save research                                                                                                    | 1079                                 |
| Saving a data series to My Connect                                                                                                    | 1081                                 |
| Saving a new series                                                                                                    | 1081                                 |
| Adding to an existing series                                                                                                    | 1083                                 |
|                                                                                                    |                                      |
| Sharing, renaming, copying, and deleting documents, scenarios, series, queries, dashboards, and criteria                                                                                                    | 1085                                 |
|                                                                                                    |                                      |
| and criteria                                                                                                    | 1087                                 |
| and criteria                                                                                                    | 1087                                 |
| and criteria  Editing folder names and descriptions or deleting folders  Report Builder                                                                                                    | 1087<br>1088<br>1092                 |
| and criteria  Editing folder names and descriptions or deleting folders  Report Builder  Examples of listed articles expanded                                                                                                    | 1087<br>1088<br>1092<br>1094         |
| and criteria  Editing folder names and descriptions or deleting folders  Report Builder  Examples of listed articles expanded  Importing from CMAI                                                                                    | 1087<br>1088<br>1092<br>1094<br>1097 |
| and criteria  Editing folder names and descriptions or deleting folders  Report Builder  Examples of listed articles expanded  Importing from CMAI  Importing Workbooks from DataInsight Web                                          | 1087 1088 1092 1094 1097             |
| and criteria  Editing folder names and descriptions or deleting folders  Report Builder  Examples of listed articles expanded  Importing from CMAI  Importing Workbooks from DataInsight Web  Working in the Data Table of the series | 1087 1088 1092 1094 1097 1102        |

#### **Introducing Connect**

#### **Welcome to Connect®**

Connect is an online market and business intelligence platform that provides faster, intuitive access to IHS Markit information, analysis, insight, trends and forecasts. Connect lets you discover, analyze, visualize and integrate essential information.

Intuitive navigation and user friendly tools enable you to advance your business decisions with greater speed and confidence. Connect delivers an unmatched concentration of industry analysis, in depth market research, technical information, and forecasts directly to your desktop or iPad.

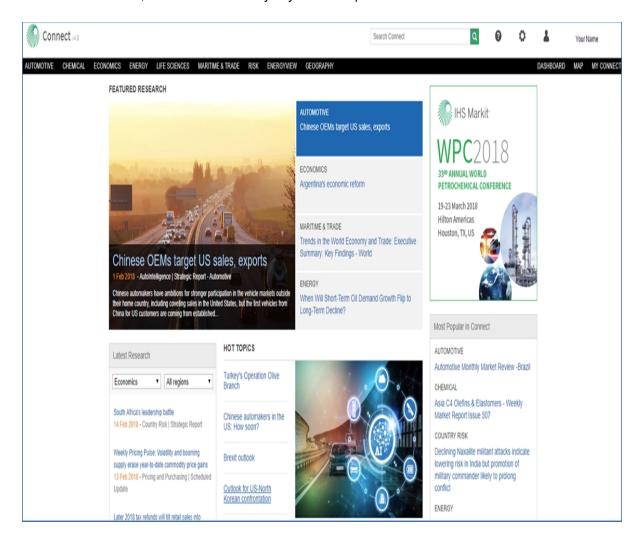

**Note:** Your Connect experience will vary based on your subscriptions.

### What content is available through Connect?

Information and insight that include reports, tools, analysis, headline analysis, data charts and tables are available for Automotive, Chemical, Economics, Energy, Life Sciences, Maritime & Trade, and Risk (country) content. Content is organized in featured research and modules on the Home page and through the megamenus associated with the topics on the menu bar. Access Home by clicking the Connect green, aperture logo.

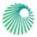

The menu bar for Connect provides the entry point to Automotive, Chemical, Economics, Energy, Life Sciences, Maritime & Trade, Risk, Energyview, Geography, Dashboard, Map, and My Connect.

Above the menu bar, you'll find the following aids:

- Search Connect
- Help that links to the Online Help Center, and Connect Customer Care contact information
- Feedback
- Settings for Content View, Link Display, Risk Views, and Relevancy Settings
- When you click your name, links to Specify Billing Code, Update Your Profile, Update Password, and Log Out are displayed.

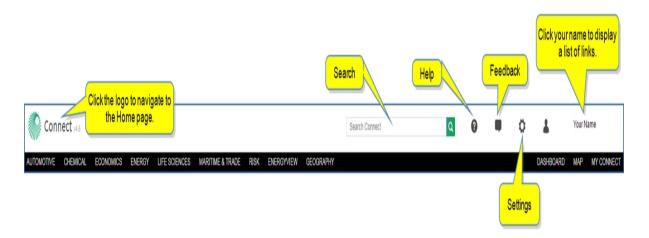

For more information about the menu bar and drop-down menus, see General Overview.

# **Accessing Connect**

You can access Connect in two ways:

- 1. To directly access Connect, go to <a href="http://connect.ihs.com">http://connect.ihs.com</a> and log in by clicking your name and selecting log in from the drop-down menu.
  - If you are an existing user, your user name is your corporate email address. If you are a new user, follow the 'Register for access' link.
- 2. From any page on IHS.com, click the Customer Log In box in the upper, right corner of any page and select **IHS Connect** from the menu.

### Session expiration notice and reaccessing Connect

Allowable time for an active session in Connect is 16 hours. When a session is inactive for more than an hour, the session expires, and the following message prompts you to renew the session: "Your Connect session has expired. Click 'Renew Session' to keep working from where you left off."

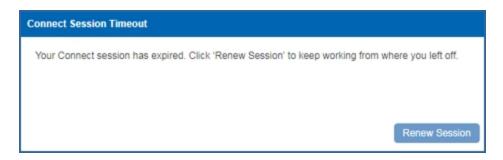

A second window is displayed while the system re-authenticates after you select "Renew Session."

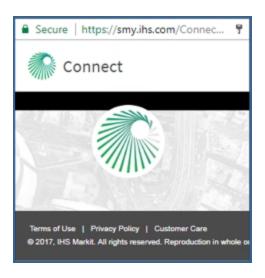

When the re-authentication is complete, you are returned to the page you last viewed when the session expired —if you have checked the "Remember Me" box upon log in.

Otherwise, you will be prompted to log in again and enter your credentials.

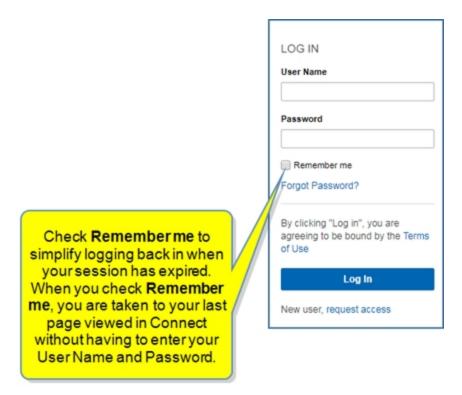

When you log in again, a newly established session displays.

### Menu options when you select your name

Hover over your name in the upper right of any Connect page to open the menu for Specify Billing Code, Update Your Profile, Update Password, and Log Out.

### **Specify Billing Code**

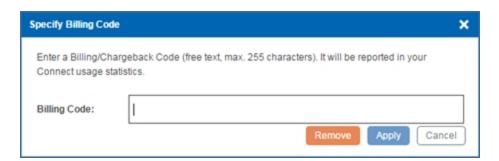

**Update Profile** 

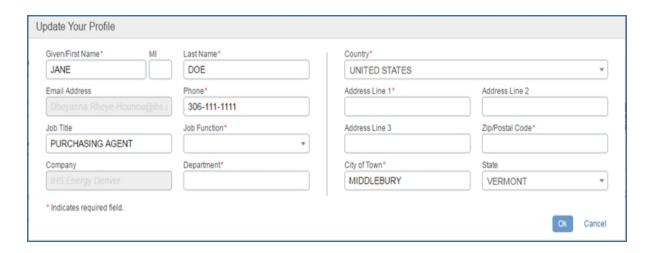

### **Update Password**

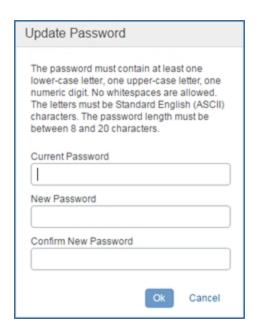

## **Shared User / Group Accounts**

It is possible for you to be signed into Connect with a company name in a shared, group account or as an individual. If your company name appears at the top of the page, you are signed in for a shared user experience, which means you are able to view content but not save content. To save content, click **Register** on the login page to sign up as an individual. If that option isn't available to you, please contact Customer Care.

**Note:** The following message appears at the top of every page if you are signed in with a group in a shared user experience: "You are logged in to a group account. **Switch User** to log in as an individual." You also have the option to Switch User. A **Switch User** link will be displayed.

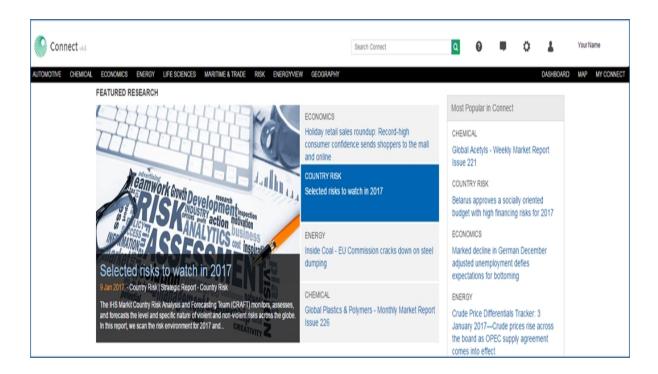

# **Updating Your Password**

You can update your password from any page in Connect by clicking your name and then selecting **Update Password** on the drop-down list.

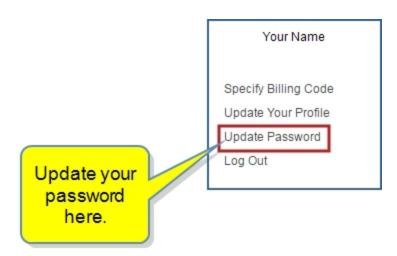

The **Update Password** dialog box is displayed. Enter your **Current Password**, the **New Password**, and then **Confirm New Password**.

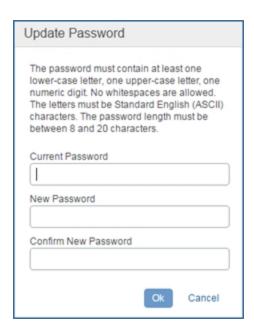

Passwords must be between 8 and 20 characters long, contain one upper-case letter, one lower-case letter, and one number. Special characters are not allowed. You may not use any of your four previous passwords. Once you successfully change your password, you will automatically be logged out and must log in with your new password.

# How to use HTML5 Help Tabs and Search

When Connect displays the HTML5 version of the Help, you see tabs for Contents and Index on the left, and a Search feature on the right. This version of the Help appears if your browser is Internet Explorer version 8.0 or later, Firefox version 10 or later, or Chrome version 13 or later.

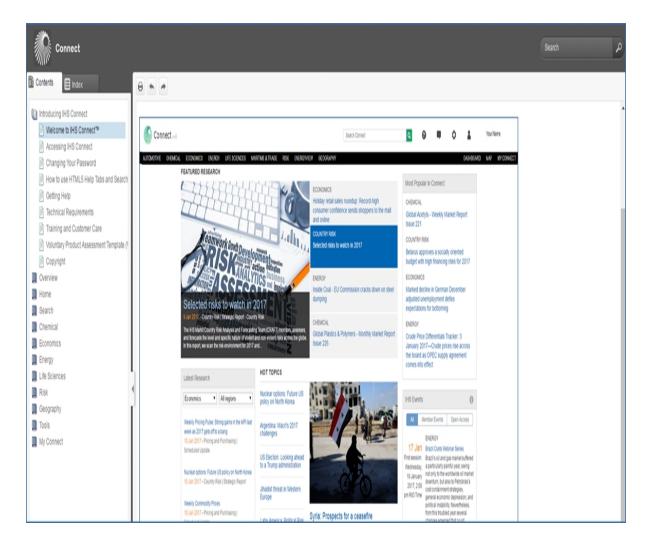

From any page in Connect, you can see the Connect banner, drop downs for your name and Help, Menu bar, tabs and search feature. Click the Contents and Index tabs to display the contents in the pane.

#### **Contents**

The Table of Contents lists the main and subtopics about Connect in a sequence that progresses from an overview and general information to specific information about the tabs, windows, functions, and features in Connect.

#### Index

In the Index pane, click a term, and the associated topic opens in the right pane.

Hover your mouse over the image to enlarge it.

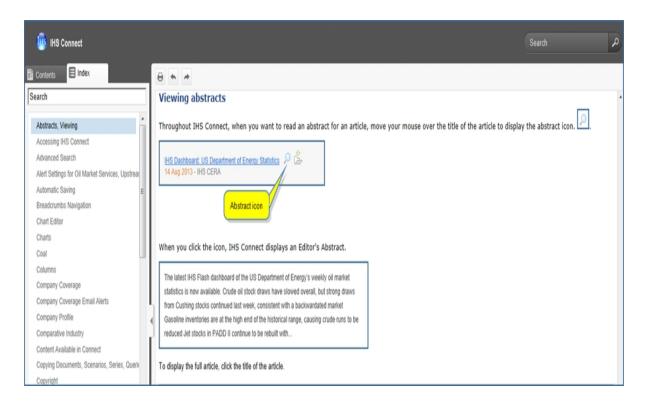

If there is more than one topic for a term, a pop-up window will list the topics. Click the topic you want to see displayed.

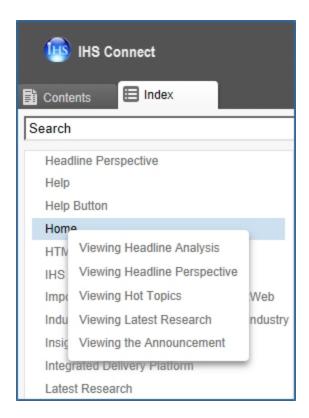

#### Search

Enter a search term in the search field, and then click the icon to the right. Connect returns a list of each topic containing your search criteria with a link and the first few lines of the text in the topic. Click the topic you want to review.

#### **Icons**

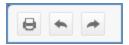

Click the print icon to print the current page, which can be a topic or a search list.

Click the Navigate previous and Navigate next icons to move through the topics as they are listed in the Contents.

## **Getting Help**

Consult Help at the top of every page in Connect to find the Connect User Guide in Online help format and in PDF format that you can download and / or print. Also available on this page are links to the Expert Directory, Glossary & Methodology documents, opportunities to Register for Training, descriptions and demos under Take a Tour, opportunities to download Connect to mobile apps from the App Store and Google Play, and a contact list for Customer Care.

Click the Help icon in the upper right corner of any page within the Connect platform to open help options.

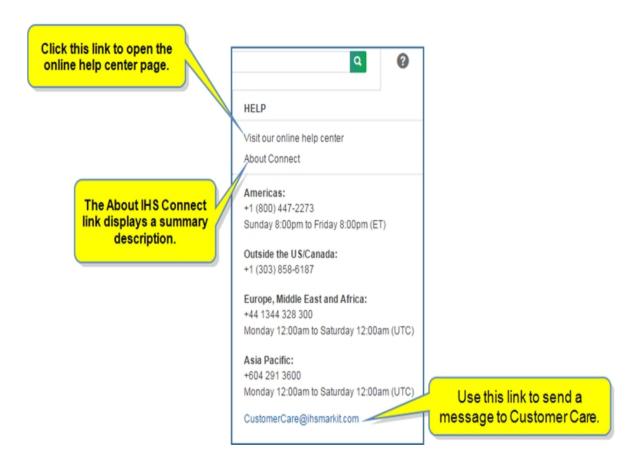

### Visit our online help center—the help center contains the following aids:

- Link to Expert Directory
- Connect User Guide as online help and in PDF format
- Glossary & Methodology full listing
- Take a Tour information and links
- Mobile App Downloads
- Customer Care contact information

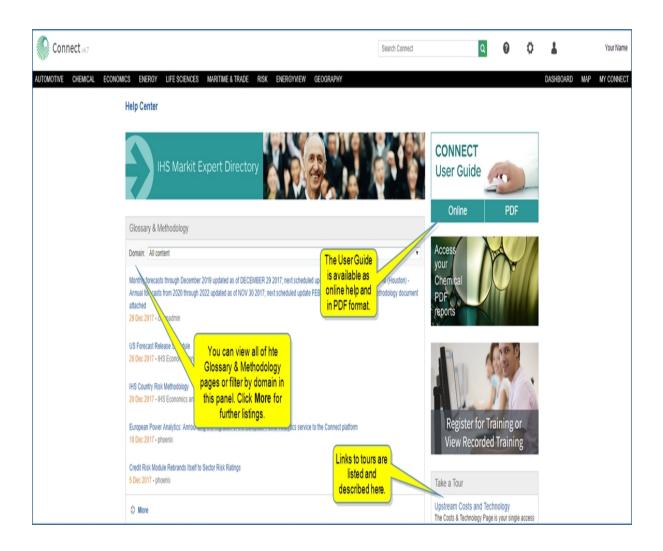

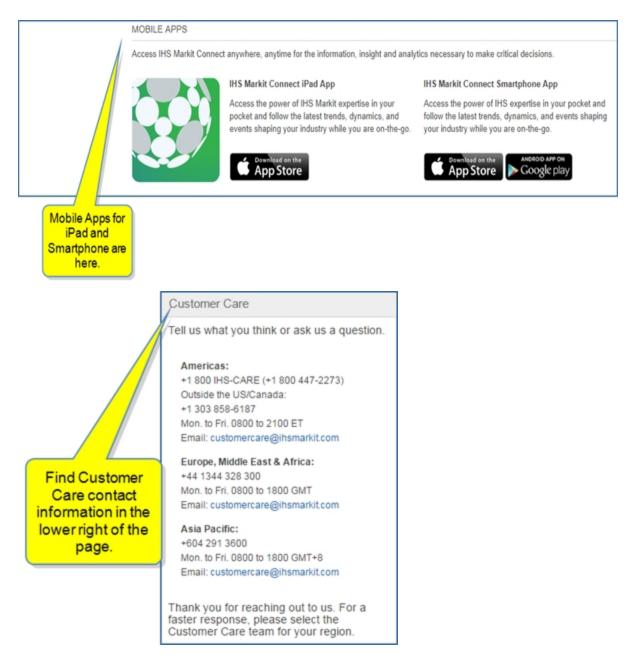

### To find a topic in the online help

- Select from the Table of Contents on the left.
- Enter a Search term in the **Search** field at the top, right of the page, and then click the **Search** icon or press the **Enter** key on your keyboard.

### Questions / comments about Connect or the online help

Do you have comments, suggestions, or questions about Connect or the help provided? If so, we would like to hear from you.

Please contact IHS Markit Customer Care at customercare@ihsmarkit.com.

# **Technical Requirements**

Connect has the following prerequisites:

- Operating Systems. You must have one of the following operating systems to see the full range of Connect functionality: Windows XP, Windows 2003, Windows 7, Windows Vista, Windows 10, Mac OS, or Linux Ubuntu.
- Required browser configuration. Connect is fully compatible with the following browsers: Microsoft
  Internet Explorer, version 11; Firefox, versions 10 and above; Google Chrome, versions 13 and above;
  and Safari 5. For the optimal Connect experience, we recommend that you use version 11 of <a href="Internet Explorer">Internet Explorer</a>, and the newer versions of <a href="Microsoft Edge">Microsoft Edge</a>, Firefox, Google Chrome, or Safari.

#### You must also

- enable the following browser functions: Cookies, Javascript, Frames, and Cache
- adjust your pop-up blocker to allow IHS Markit web site pop-ups
- set your screen resolution to 1024 X 768 or higher for the best display of Connect

## Required screen resolution

For Connect to display correctly, the minimum setting for your screen resolution must be 1024 x 768.

### To change your screen resolution

1. Click the **Start** menu and select **Control Panel**.

The Control Panel opens with multiple choices that configure areas of your computer.

2. Select Display.

The **Display Properties** dialog box is displayed.

3. Select the Settings tab.

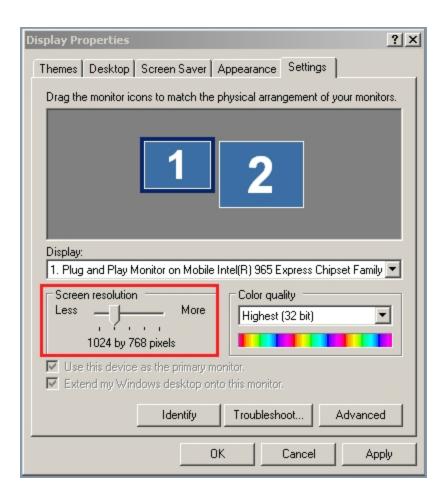

- $^{4.}$  Move the Screen resolution slider to the right to set a screen resolution of 1024 x 768 or more.
- 5. Click OK.

# **Training and Customer Care**

Maximize the value of your IHS Markit products and increase productivity on your projects by consulting your IHS Markit Customer Care Team.

Find information about training and Customer Care on the Help Center page by selecting the Question Mark on the header of each page in Connect, and then selecting **Visit our online help center**.

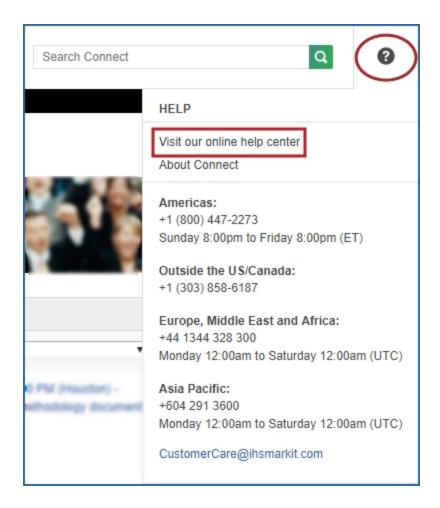

If you have a training inquiry, please contact your IHS Markit Customer Care representative at the following email addresses:

Customer Care Global Email (Americas; Europe, Middle East, and Africa; Asia Pacific): CustomerCare@ihsmarkit.com

Kingdom Support Global Email: Kingdom\_Support@ihsmarkit.com

Canadian Energy Email: Support CDN@ihsmarkit.com

Contact Us: www.ihs.com/CustomerCare

### **Customer Care**

If you have questions regarding Connect, please contact your local IHS Markit Customer Care representative.

**Americas:** +1 800 IHS-CARE (+1 800 447-2273); Outside the US / Canada: +1 303 858-6187; Mon-Fri. 8:00am-9:00pm ET

Email: CustomerCare@ihsmarkit.com

Europe, Middle East, and Africa: +44 (0) 1344 328 300 Mon-Fri. 8:00am-6:00pm GMT

Email: CustomerCare@ihsmarkit.com

Asia-Pacific: +604 291 3600 Mon-Fri. 8:00am-6:00pm

Email: CustomerCare@ihsmarkit.com

### When you call

When you call, you should be at your computer and have the appropriate notes on hand. You should also be ready to supply the following information to the support technician:

- The type of hardware you are using, including your network hardware (for example, 486 66 MHz, with a 250 MB hard drive, connected to a Novell network).
- The operating system you are using (Windows 7, Windows Vista, XP, Windows 2000).
- The type of browser you are using.
- The exact message from any error you have received, including any numbers.
- What happened and what you were doing when the problem occurred.
- How you tried to solve or work around the problem.

**Note:** If you have comments, suggestions, or questions about the Connect help, we would like to hear from you. Please contact Connect at <a href="mailto:CustomerCare@ihsmarkit.com">CustomerCare@ihsmarkit.com</a>.

# **Voluntary Product Assessment Template (VPAT)**

Usability/Compliancy Statement

Every effort to ensure compatibility within various Internet browsers has been made. However, this application may not function (or look) the same in all browsers. Ongoing efforts are underway to improve cross browser compatibility. Geospatial related maps and data in particular pose challenges to full accessibility due to the current design of software applications. IHS Markit is actively working to comply with the Americans with Disabilities Act (Texas Administrative Code §206 and Section 508 (29 U.S.C. 794d). We are continually working to accommodate all citizens who use our web-based applications.

If you are unable to obtain information or data from this web-based platform, please contact our customer care team at the following email addresses –

Americas - CustomerCare@ihsmarkit.com

Europe, Middle East, and Africa – CustomerCare@ihsmarkit.com

Asia-Pacific – CustomerCare@ihsmarkit.com

# Copyright

© 2018 IHS Markit, and its affiliated and subsidiary companies, all rights reserved. All trademarks are the property of IHS Markit and its affiliated and subsidiary companies. All rights reserved. Windows®, Word®, Internet Explorer®, and Excel® are registered trademarks of Microsoft Corporation. Netscape® is a registered trademark of Netscape Communications Corporation. Google® and Chrome® are registered trademarks of Google Inc. Firefox® and Mozilla Firefox® are registered trademarks of Mozilla Corporation. Safari™ is a registered trademark of Apple, Inc. Acrobat® is a registered trademark of Adobe Systems Incorporated. All other trademarks belong to IHS Inc. and its affiliated and subsidiary companies. All rights reserved.

This product, including software, data and documentation, is licensed to the user for its internal business purposes only and may not be disclosed, disseminated, sold, licensed, copied, reproduced, translated or transferred to any third party. All rights reserved.

IHS Markit Global Headquarters
4th floor Ropemaker Place
25 Ropemaker Street
London
EC2Y 9LY
United Kingdom (UK)
+44 20 7260 2000 Rev. March 2018

# **Overview**

## **General Overview**

### In this topic:

Click a heading link to move down the page to the subtopic. Return to the top of the page by pressing and holding Ctrl, and then pressing Home.

Settings and Help features

Searching in IHS Connect

Navigating through content in IHS Connect

Designing a dashboard versus viewing pre-defined pages

Saving documents

Viewing abstracts

Tools

Connect has been designed to provide energy, macroeconomic, and industry professionals with seamless, integrated access to subscription research through a single user interface.

Using the Connect interface, you can search for content across several domains—Chemical, Country Risk, Economics, and Energy—to review reports and research from industry leading publications and analysis from IHS Experts. Sophisticated tools allow you to customize pertinent information and project future trends and prices. Maps, charts, and tables offer unique visualization of concepts, demographics, data series, ratings, and more.

From every page in IHS Connect, you have access to IHS Connect Customer Care, Search IHS Connect, help features, settings, profile and password updates, a Log Out option, and the Menu Bar.

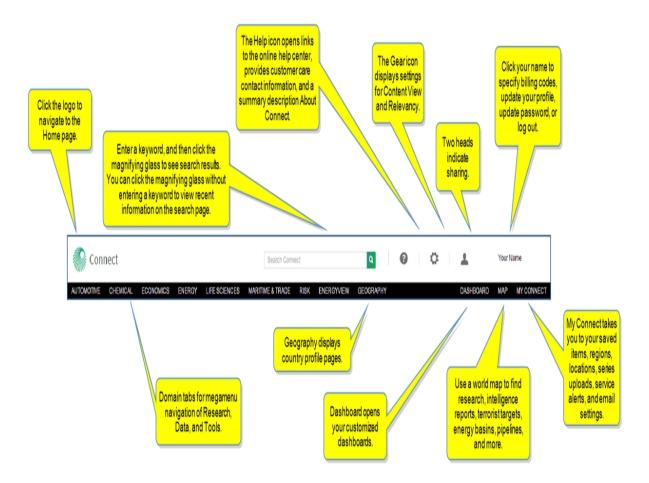

## **Settings and Help features**

Click the Connect logo to navigate to the Home page.

Consult Help at the top of every page in Connect to find the IHS Connect User Guide in Online help format and in PDF format that you can download and / or print. Also available on this page are links to the Expert Directory, Glossary & Methodology documents, opportunities to Register for Training, descriptions and demos under Take a Tour, opportunities to download Connect to mobile apps from the App Store and Google Play, and a contact list for Customer Care.

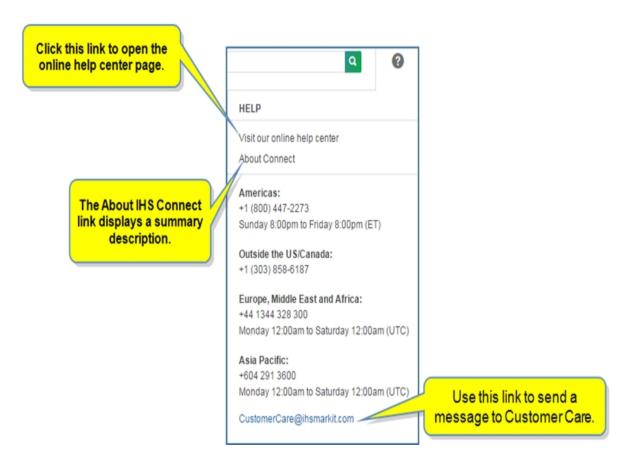

For more information about the online help center, see Getting Help.

When you click the Gear icon \_\_\_\_, settings for Content View and Relevancy are displayed.

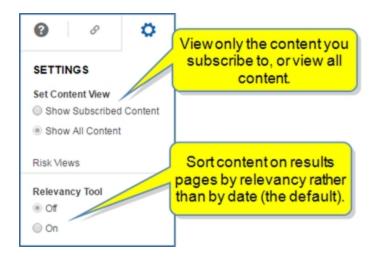

Update billing code information, your profile, or password by clicking your name to display the menu with links to these features. You can also Log Out from this menu.

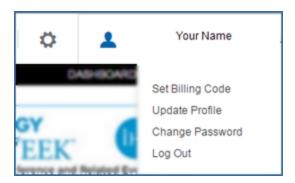

For more information about these features, see Accessing Connect.

## **Searching in IHS Connect**

The Search IHS Connect field and magnifying symbol appears on every page in Connect.

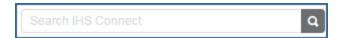

Start a search by entering a keyword or phrase in the Search box, or click the magnify symbol to open the Search page and view recent results to seamlessly discover all IHS information and insight available on Connect.

The Search page opens with results for your search criteria or recent results.

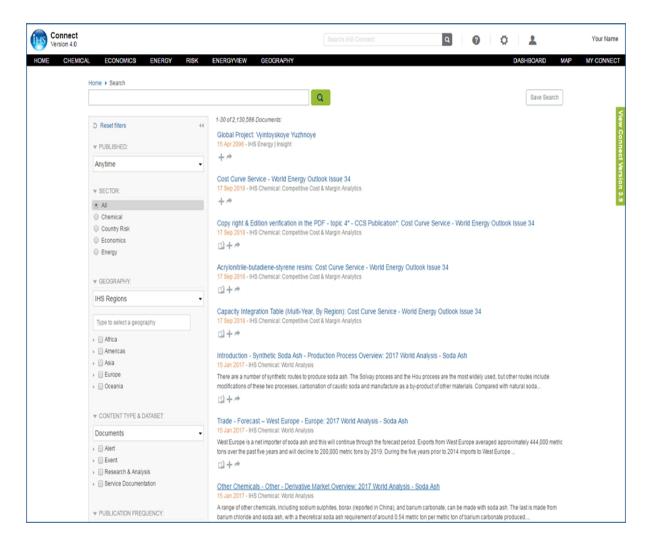

Search IHS Connect provides powerful, keyword-based access to all documents and data series available in Connect. You can filter search Sectors by All, Chemical, Country Risk, Economics, and Energy as well as apply filters for Geography, Content Type & Dataset, Publication Frequency, Document Format, Report Author. For more information, see Searching in Connect.

### **Navigating through content in IHS Connect**

The Menu bar displays tabs for Home and megamenus for Chemical, Economics, Energy, Risk, and Energyview. In addition, the Geography tab gives you access to country profiles, Dashboard takes you to your customized dashboard page. Map opens the visual geography tool. The My Connect page displays tabs for My Saved—taking you to your saved documents, series, charts, queries, and Report Builder—My Regions, My Locations, My Series Uploads, Service Alerts, and Email Settings.

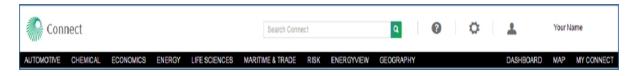

■ IHS Connect opens on the Home page where you can view many global, regional and organizational research articles, search for specific information, save research for later reading, and review current global news.

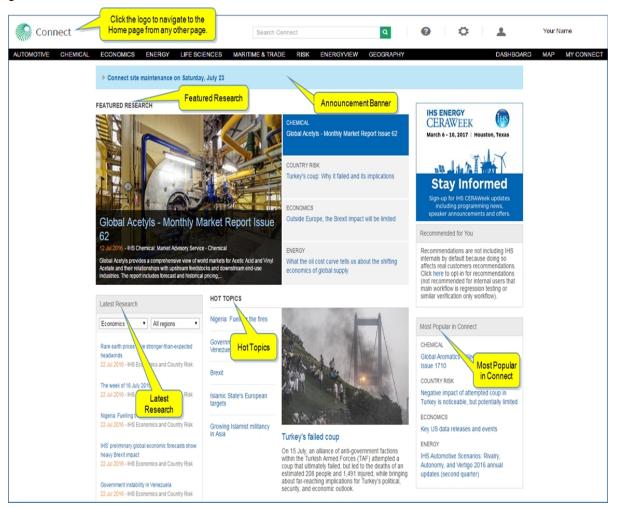

■ The Chemical, Economics, Energy, Risk, and EnergyView tabs open megamenus for these domains. Within the megamenus are Research, Data, and Tools grouped by sector and containing links to content pages and tools related to the chosen sector. All information relevant to the domain and sector is available from the megamenu.

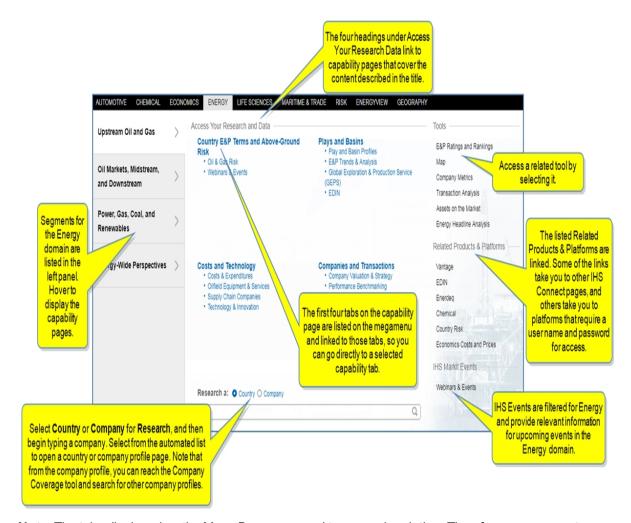

**Note:** The tabs displayed on the Menu Bar correspond to your subscription. Therefore, you may not see all of the domain tabs on the Menu Bar shown in this example. In addition, grayed out items within the megamenus may not be available to you, depending upon your subscription and /or the availability of the content.

- The Geography tab opens Country Profile where you can view content pages for Country Risk, Economics, Energy, and Transactions for your selected country.
- Dashboard opens your customized dashboards. You can select a dashboard you previously saved or create a new dashboard. For more information about creating dashboards, see Creating and saving dashboards and Customizing and identifying tools on the Dashboard.
- Map takes you to a global map, which visualizes the IHS energy technical information allowing you to view, understand, and query data by geography. You can review information covering customized locations, research and analysis, country risk (for example, intelligence events, terrorist targets), energy (for example, pipelines, basins) and economic trends. For more information about the map, see Working with the Map.
- My Connect provides access to My Saved, which contains items you save for your own reference, such as documents, scenarios, data series, charts, tool queries, custom dashboards, and more. My Connect also displays tabs for My Regions, My Locations, My Series Uploads, Service Alerts, and Email Settings. For more information about My Connect, see, How to save research, and Report Builder.

IHS Connect is fully compatible with the following browsers: Microsoft Internet Explorer, versions 9.0 and above, Firefox, versions 10 and above, Google Chrome, versions 13 and above, and Safari 5. However, for the optimal IHS Connect experience, we recommend that you use a newer version of <a href="Internet Explorer">Internet Explorer</a>, Microsoft Edge, Firefox, Google Chrome, or Safari.

## Designing a dashboard versus viewing pre-defined pages

You have the option of using the Dashboard tool to create your own collection and organization of research modules in the layout you prefer, or you can find valuable information in pre-defined pages that are relevant and current on specific topics.

The Dashboard tab appears on the right of the Menu Bar.

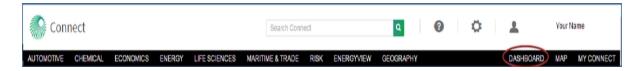

Pre-defined pages are organized in a layout by IHS Connect to present current and relevant information on specific topics for your quick access.

The Home page provides the latest on global trends and is the starting point for your IHS Connect navigation. You can view an Announcement, Latest Research, Featured Research, Expert Analysis, Headline Analysis, Hot Topics, and a My Saved section.

### Saving documents

Display an Editor's Abstract, Save to My Connect, and / or Share an article with a colleague by selecting one of the icons below the article. Clicking the **Save** icon sends the article to My Connect and allows you to keep it in your own personal list of project folders.

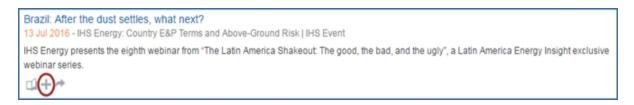

When you click the icon, a dialog box is displayed with links to the project already on your My Saved page. Select a project and click the link to save your article. If you want to create a new project folder, enter the name in the New project name field, and then click **Create**. The document will be saved to the newly created folder.

In the following example, the **Save to My Connect** dialog box lists the name of the article and displays a Folder field and drop down. When you click **Apply**, the article is saved to the folder listed. In this case, the article is saved to "Read Later" on My Connect.

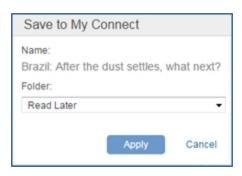

To create a new folder on My Connect, click the drop-down arrow, enter a New folder name, and then click **Create**.

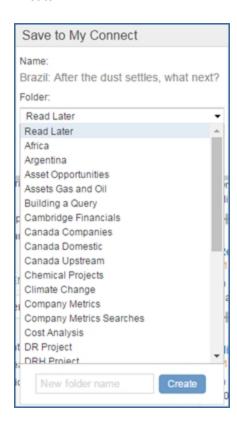

To learn more about saving articles and organizing them into folders, see How to save research.

## **Viewing abstracts**

Throughout IHS Connect, when you want to read an Editor's Abstract for an article, select the **Abstract** (book) icon.

Global Upstream M&A Midyear Review and Outlook—Catalysts, Challenges, and Candidates

13 Jul 2016 - IHS Energy: Upstream Companies and Transactions | IHS Event

To register for this webinar, please click here. Join IHS experts for a discussion of midyear results and the IHS Energy view of the prognosis for upstream M&A asset and corporate consolidation in a volatile market. SPEAKER Chris Sheehan, Director, Transaction and Valuation Research, IHS...

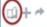

When you click the icon, IHS Connect displays an Editor's Abstract.

#### Editor's Abstract

To register for this webinar, please click here. Join IHS experts for a discussion of midyear results and the IHS Energy view of the prognosis for upstream M&A asset and corporate consolidation in a volatile market. SPEAKER Chris Sheehan, Director, Transaction and Valuation Research, IHS Energy TIME 13 July 2016 10:00–11:00am US Eastern Daylight Time TO ENROLL AND PARTICIPATE To...

To display the full article, click the title.

### **Tools**

Numerous tools are available throughout IHS Connect with navigation links on the domain megamenus, content pages, and in charts and tables. Learn more about all the available tools in the online help under Tools.

- Assets on the Market provides access to individual market opportunities benchmarked against commodity prices and featuring key marketplace valuations for all global regions.
- Charts—Edit, save, export, and print charts when you click a link under the Menu Bar icon on charts.
- Chemical Owner Lookup allows you to do a company search for lists of shareholders and subsidiaries for a company with percentages and charts to illustrate ownership.
- **Company Coverage** and **Company Profile** allow you to gather information and insight about companies, private and public, involved in transactions and trends in the energy industry.
- Cost Analyzer gives you the ability to review cost and price data from the IHS Pricing & Purchasing Service (PnP) and Chemical. The flexibility of the tool allows you to analyze prices, identify underlying costs, build cost models, and see how costs and prices will change up to 10 years into the future. Identify cost savings when procuring equipment, commodities, materials, chemicals, machinery, electronics, and much more with an agile interface that is flexible and easy-to-use.
- **Company Metrics** in Connect provides a flexible query-building tool that includes specific line items—over 1,100—companies, regions, time frequencies, and currencies to evaluate company valuation, financial data, reserves, production, and cost trend analysis for public energy companies.
- **Dashboard** allows you to customize your research page for the countries and organizations you want to focus on, and you can save your customized dashboard to My Connect.
- **Data Browser** allows you to search and view data series from the datasets you are entitled to. The series you select can be saved, exported, or charted. The chart can be customized using Chart Editor and exported to Microsoft Excel and PowerPoint as a native object.
- Global Projects allows direct access to over 8,000 global energy projects, allowing quick analysis of new source production information and insight.

- **Global Refineries** allows Refining and Product Market customers to quickly access and analyze worldwide refinery capacity, historically and at individual refineries. You can search for a refinery by name or keyword, do an advanced search, save searches for future reference, and export data.
- Headline Analysis
- Location Analytics allows you to conduct risk analysis of a portfolio of locations previously uploaded to Connect using My Locations on My Connect or Search. Once you identify asset locations and save the location groups, Location Analytics provides the context to analyze and compare violent risk conditions.
- **Process Economics Program** finds the detailed cost structure for 1,400 chemical processes. A Chemical: PEP Yearbook subscription is required to use this tool and view PEPs reports and reviews.
- **Risks and Ratings** provides direct access to IHS analysis for Country Risk, E&P Ratings and Rankings, Banking Risk, and Sovereign Risk.
- Transaction Analysis provides access to individual deal analysis on more than 30,000 energy industry transactions over the past 20 years benchmarked against commodity prices and featuring key M&A marketplace valuations for all global regions.

# Layout and features of capabilities

Open capability pages by selecting a segment link on the megamenu. In the following example, we hovered Power, Gas, Coal, and Renewables, and then selected **Power and Renewables** under Sector View.

Note: Capability pages feature subscribed content only.

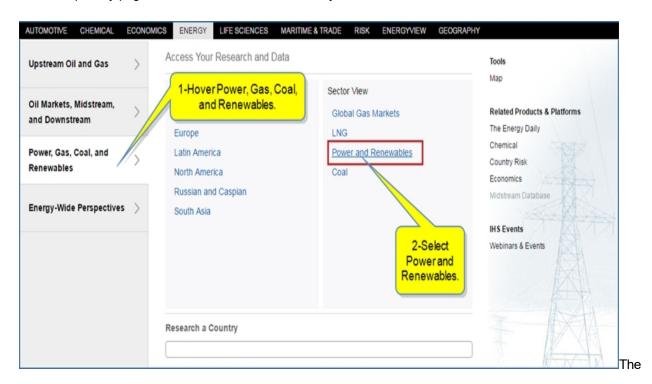

The following features are active on the Power and Renewables capability page displayed:

Page identification reflects filter change at the top, "You are viewing Power and Renewables research based on your selected filters below."
Because we selected Power and Renewables from the megamenu, all filters for Power &

Renewables under Energy Sector are selected. If we select Coal under the Energy Sector, Connect recalibrates the identification at the top and search results to include coal. See example below.

- *Tab topics focus content* within a capability page. The content on a selected tab is pre organized into logical groupings. This narrows the documents to a shorter list defaulting to chronological date sort order and reduces endless scrolling.
- Abstracts describe documented item are included, allowing quick scanning of the article summary without having to click through to the posting.
- Save to My Connect—from the Abstract, select the Save to My Connect plus icon to save in a current or new folder on My Connect.
- **Share My Item**—from the Abstract, share the article by emailing it to a colleague.
- Smart filters refine results, including topics specific to this sector and common regional definitions.
- *File Type icons* identify documents with attachments, making data files easy to spot. Document File Type filters for Excel, PDF, PPT, and charts narrow results further. The File Type filters give you direct access without the need to click to the full posting.
- Archives allows you to see what has changed in an outlook, or study full streams of recent analysis by a particular publication.
- Accordion Panel contains tools and other drawers that easily expand and collapse.

See Tools and the heading Researching a Country or Company below for examples of Research a Country and Research a Company from the Tools panel on a capability page.

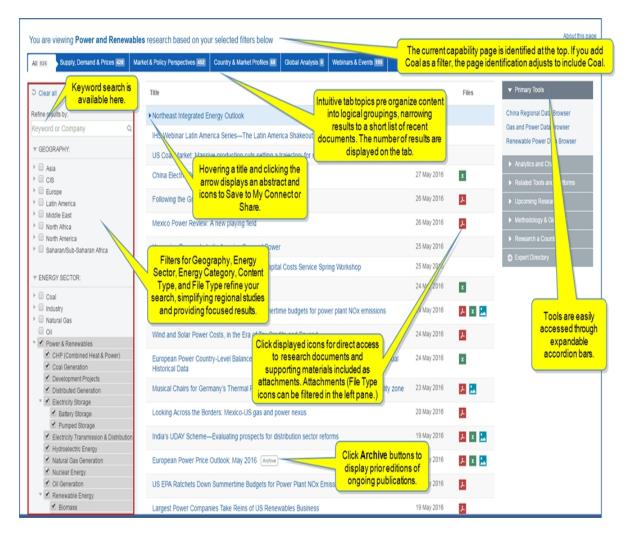

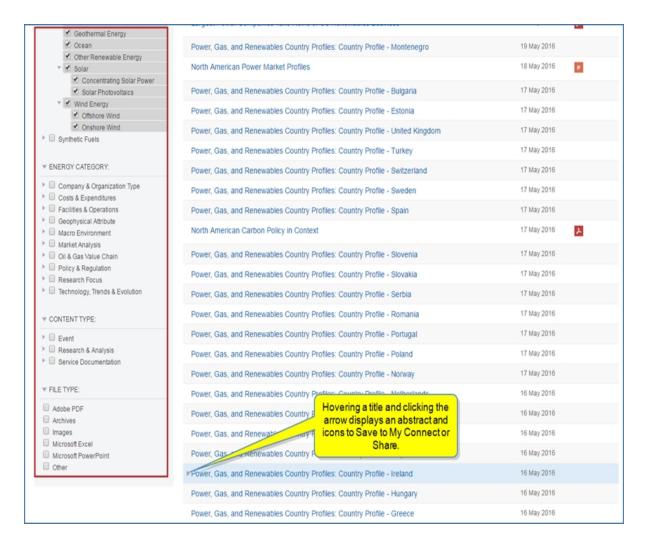

#### **Further examples of features**

The following examples illustrate how filters enhance your access to the content you prefer to view.

### Page identification reflects filter change

In the following example, the addition of Coal from the Energy Sector is displayed in the page identification.

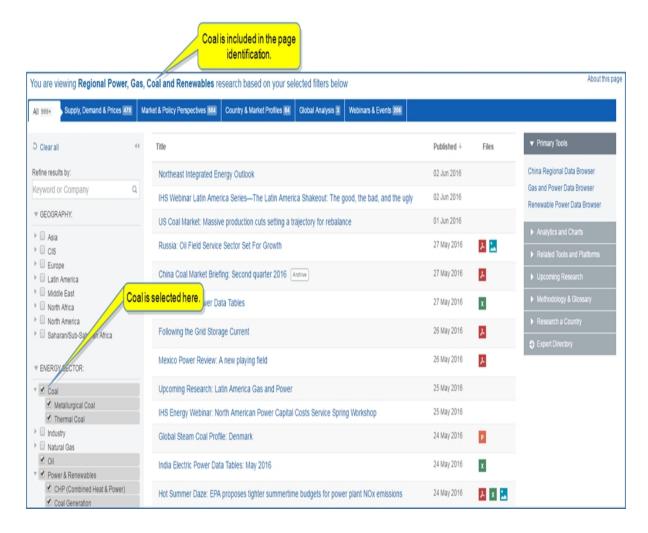

### Tab topics focus content

Selecting a tab topic focuses the content and reduces the number of articles displayed on the page. Scanning and scrolling becomes easier with the focused content. In the following example, **Country & Market Profiles** tab is selected for focus of Regional Power, Gas, Coal and Renewables research.

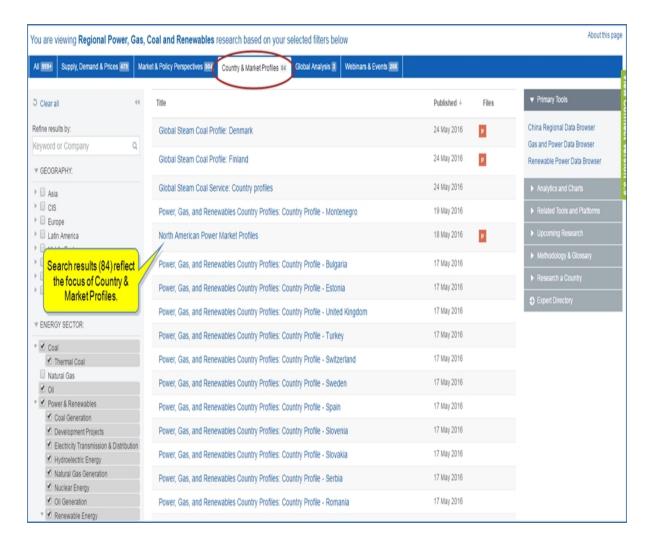

#### Abstracts describe documented item

When you hover an article, the title is highlighted and an arrow is displayed to the left of the title.

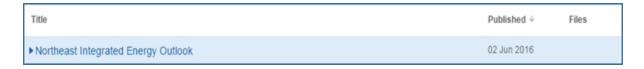

Click the arrow to display an abstract.

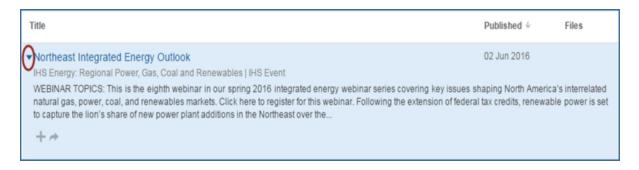

### Save to My Connect

When you display an abstract, you can save the article to My Connect by clicking the plus icon.

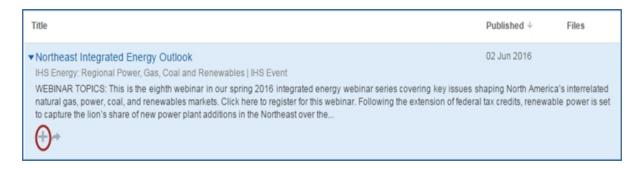

The **Save to My Connect** dialog box is displayed.

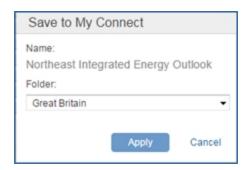

Click **Apply** to save the article to the Great Britain folder.

Click the down arrow to display the list of available folders or to create a new folder.

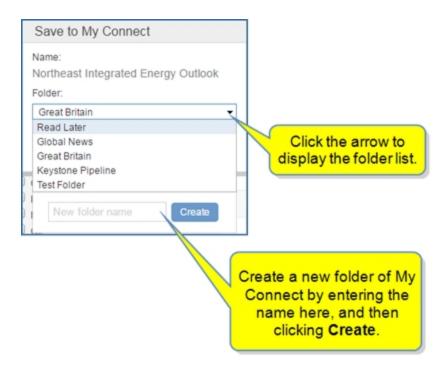

#### Share My Item

When you display an abstract, you can share the article with a colleague by clicking the **Share** icon.

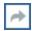

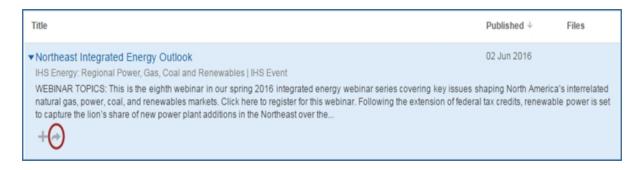

The **Share My Item** dialog box is displayed.

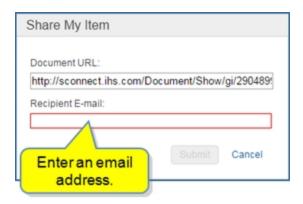

When you enter an email address, the **Submit** button turns blue. Click **Submit** to send an email with the Document URL for the article to the recipient.

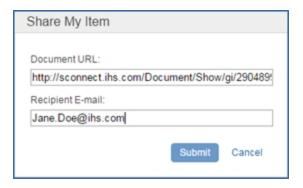

### Smart filters refine results

Smart filters refine results by Geography, Energy Sector, Energy Category, Content Type, and File Type. In the following example, we've selected Microsoft Excel as the File Type because we only want to see articles with data presented in a spreadsheet. We can quickly view the spreadsheets by clicking the Excel icon. It is not necessary to open the entire article.

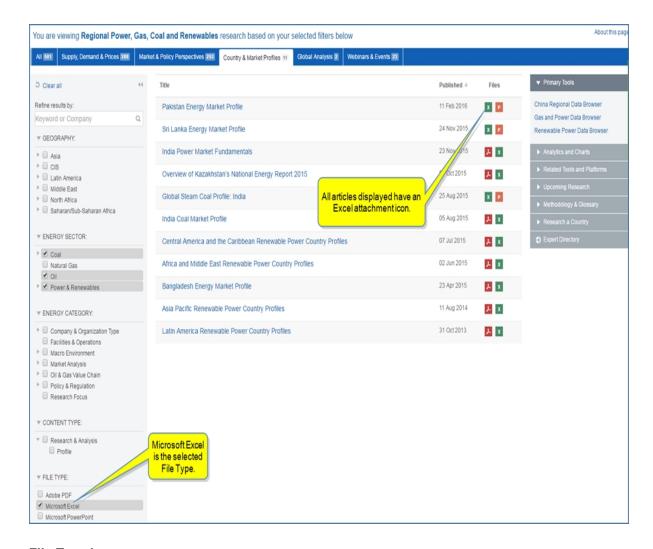

### File Type icons

File Type icons indicate attached documents as either a PDF document, images, Excel spreadsheet or Power-Point presentation, and available directly when you click the icon. The name of the attachment is displayed. Clicking the name, opens the attachment.

In cases where multiple documents of the selected file type are available, clicking the icon displays the list of documents. Select one to open it or use the link at the bottom to open the article.

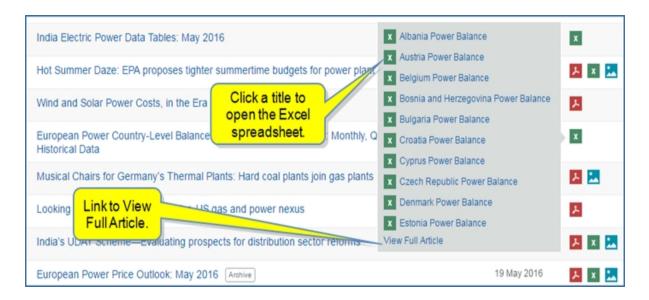

The following example shows two articles, each with a PDF document, Excel spreadsheet, and image file.

The **Archive** button in the second article indicates there are previous issues of European Power Price Outlook for viewing.

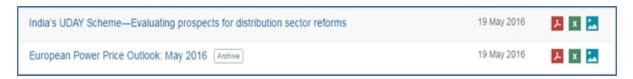

Clicking the PDF icon displays "India's UDAY Scheme - May 2016 - 13 pages."

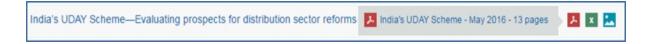

Clicking the title of the PDF, opens the 13-page attachment.

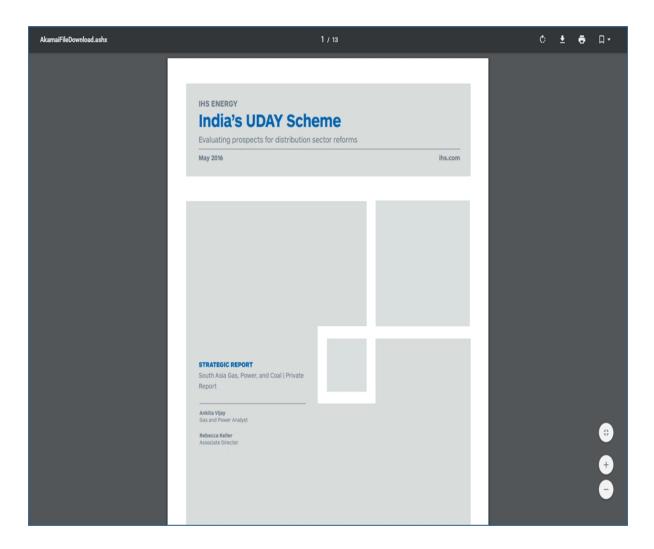

Selecting an Excel spreadsheet also displays the title.

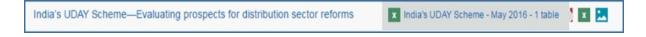

Click the title to create a download, and then open the file.

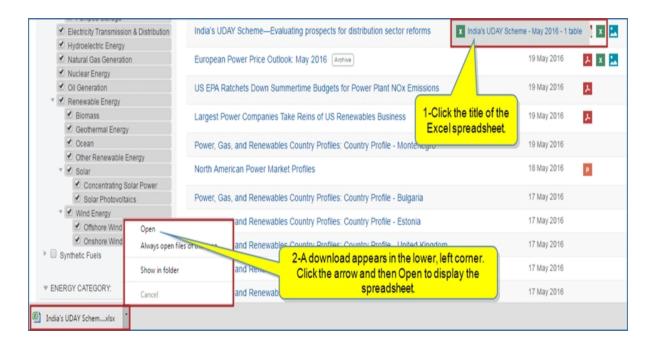

Click an image icon. In the following example, a list of five figures is displayed.

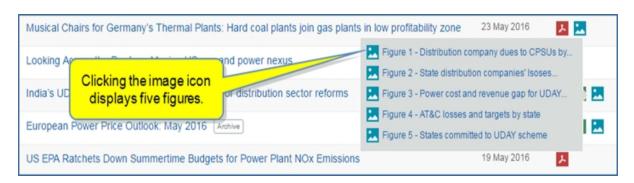

Select a figure to display the image, which is a chart.

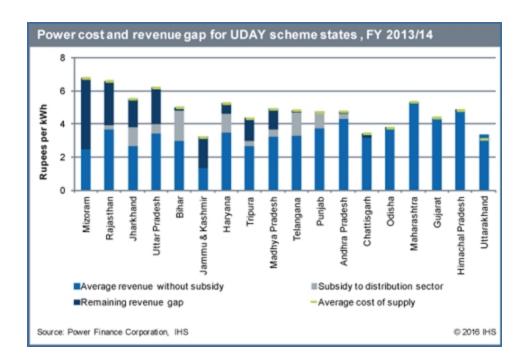

#### **Archives**

The **Archive** button displays previous issues of a publication.

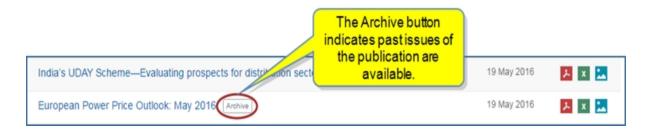

Click the **Archive** button to display a list of previous issues of European Power Price Outlook.

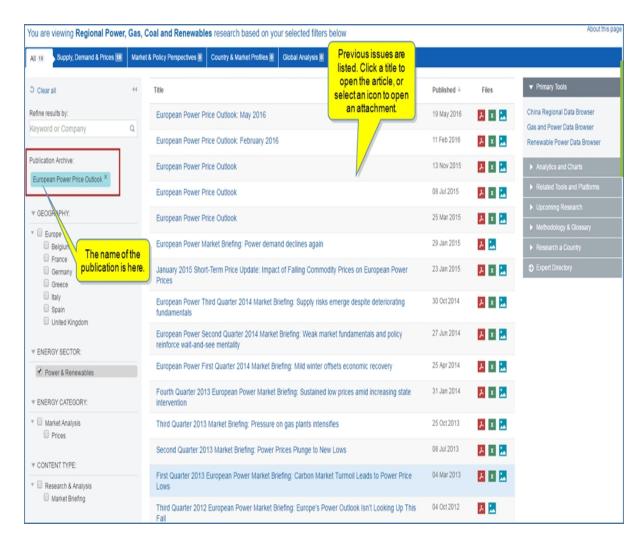

#### **Accordion Panel**

The accordion panel provides links to tools relevant to the content on the capability pages. By clicking the arrows on the left of the accordion bars, you can expand and contract the bars.

In the following example, Primary Tools takes you directly to the query page for China Regional Data Browser, Gas and Power Data Browser, and Renewable Power Data Browser where you can view, modify, and save data series.

Also included are tools grouped under Analytics and Charts, Related Tools and Platforms, Upcoming Research, Methodology & Glossary, Research a County, and Expert Directory.

Instructions about using Tools are available in this document, the IHS Connect User Guide.

Select the Question Mark icon at the top of any page, and then select Visit our online help center

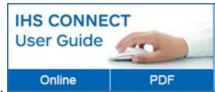

The User Guide is available Online or in PDF format.

From the Contents pane in the Online Help, choose **Tools**, or scroll through the Table of Contents in the PDF document to find the Tools chapter.

Most Tools available in Connect, and how to use them, are listed in this Tools chapter. Some tools are described in topics relevant to menu items such as Life Sciences where, for example, the Country Ranking Tool is displayed.

You can also enter a tool name or topic name in the search field on online help. In the following example, we searched for **Country Ranking Tool** and the results display "Country Ranking Tool" first on the list.

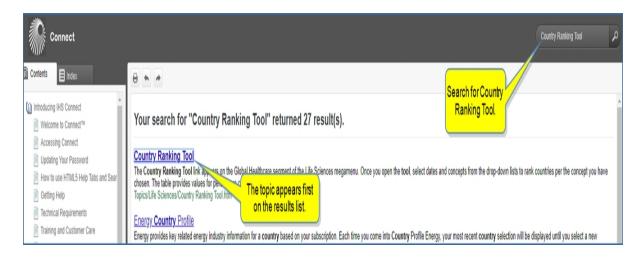

**Note:** Some links may take you to platforms outside of Connect where you need to enter a user name and password.

#### Researching a Country or Company

In this example of Research a Country, you are directed to the Power, Gas, Coal, and Renewables tab of the Energy Country Profile.

Click the arrow on the **Research a Country** accordion bar, and begin typing a country.

Connect shows you available options.

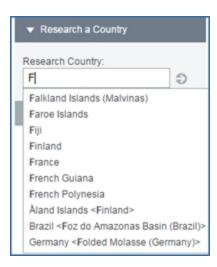

Select an option, and the country profile is displayed.

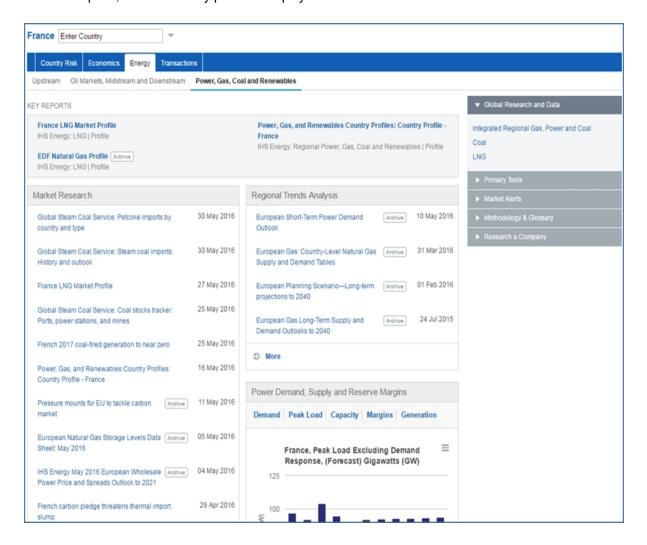

Click the arrow on the **Research a Company** or **Research a Country or Company** accordion bar, and begin typing a country.

Connect shows you available options.

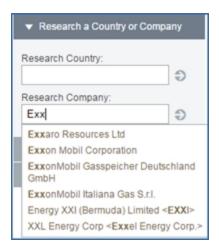

Select an option, and the company profile is displayed.

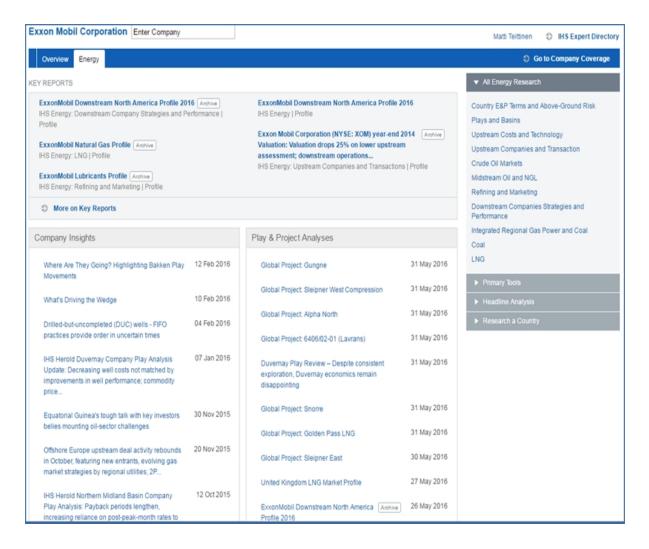

#### **Expert Directory accordion bar**

Click the Expert Directory accordion bar to access experts in Energy.

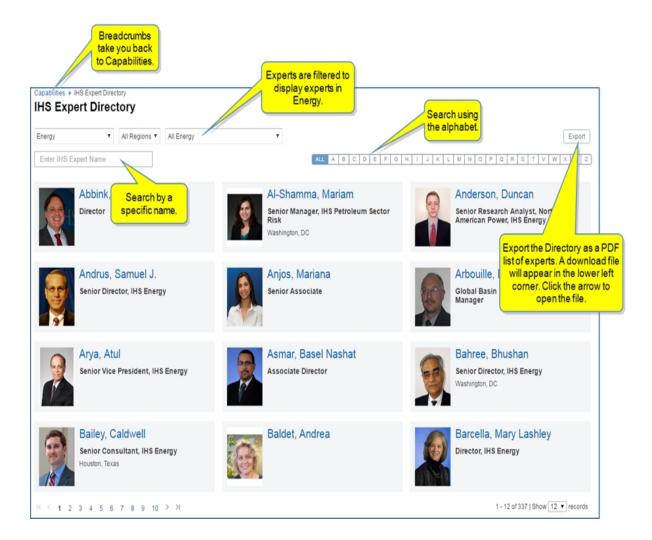

# **My Locations**

The My Locations feature in My Connect allows you to upload attributes about geological locations you want saved in Connect. You can then filter by location(s) to view an editable attribute table, share a location with a colleague, navigate to a map with location risks flagged and details displayed about ratings for civil unrest, terrorism, war, and intelligence events, or navigate to the Location Analytics tool. Once your location(s) are saved, they become available on the Search page to view research documents about Country Risk Intelligence Events and in the Location Analytics tool for charting and manipulating risk data that can be saved and / or exported.

The My Locations filters are based on geographical locations and attributes you select and upload in an Excel template .csv location file. The format of the file allows you to upload up to four location group files. Each of those files can contain up to 10,000 locations and up to 12 attributes. For example, you may want to pinpoint all locations where you have refineries, or you may cluster several countries in a location group where you have other assets. Apply the location filters to a map to visually assess risks in an area and determine the radius around your location you want to cover. Edit the attributes for a location group in a table in My Connect / My Location or overwrite the attributes with a new upload. These are all quick and easy procedures in Connect.

The associated Location Analytics tool uses the location filters to chart risk information in Risk Exposure, Location Risk By Country, and Data View modules that contain charts, tables, and maps you can manipulate to view the data from several perspectives. Once you have filtered further with subgroups of your location data, you can create new location groups to further refine criteria. You may want to work with a single location group, or you may want to invoke comparison mode to compare two location groups to each other. You also have the choice of viewing civil unrest, terrorism, and war risks individually or in a combined format.

My Locations is also available on the Search page. The location groups you create are available for display and filtering of Intelligence Events in research documents. The uploading new location groups function is available on the Search page under in the left filters pane under Geography when you select Country Risk as the Sector as well as on My Connect / My Locations. The *Upload Locations* dialog box contains links to *View Upload Guide*, *Download Template file*, and *Download Sample file*. Uploading requires choosing an Excel .csv file you have compiled, and then selecting *Create*. An uploaded location group file is then automatically available on My Connect / My Location, the Map, and on the Search page.

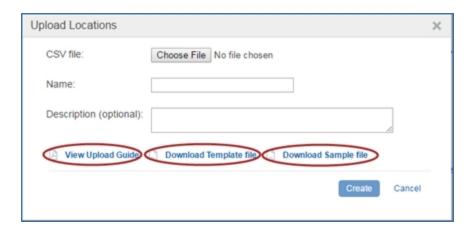

Data is secure, uploaded through HTTPS mode and encrypted.

The following paragraphs explain how you can access My Locations and use specific functionality from the following content areas and tools in Connect.

- Accessing My Locations through My Connect
- Accessing My Locations through Map
- Accessing My Locations through Search

#### **Accessing My Locations through My Connect**

My Connect / My Location allows you to manage your locations and provides an expanded table to edit information or add a location. From the main My Location page, you can delete a location, share a location, navigate to the map, learn about My Locations from a specific My Locations user guide, and navigate to the Location Analytics tool.

To navigate to My Locations through the My Connect menu, select Locations from the drop-down menu.

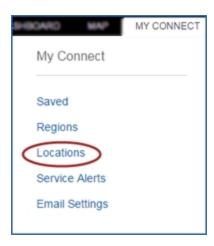

My Connect opens with My Locations displayed. The names of your location files—up to four—are listed in the left pane. In the example below, we'll be using "Sample Location." This is a group location name that contains eight locations and their attributes—Name, Lat, Long, Type, Year, Capacity, Opened, Operator, War, Terrorism, Civil Unrest, Combined. Under the name "Sample Location" is the creation date. The selected file also displays icons under the date that give you the option to change the location group name, share the location group, view an expanded table, view the locations on a map, or remove the location group. When you share a location group with a colleague, the colleague receives an email advising of the share.

**Note:** You can update by overwriting the selected location file. Select **Update Locations**. Review the caution: "Caution: Uploading a new file will overwrite the location data in this Location group."

You can export the information in the table to an Excel spreadsheet .csv file, and you can move to the Location Analytics tool by selecting the Go to Location Analytics link. (You must be a subscriber to Location Analytics to use the tool.)

The functionality to upload a new location group is available when you select **Add Location Group**.

**About My Locations** takes you to the My Locations help guide.

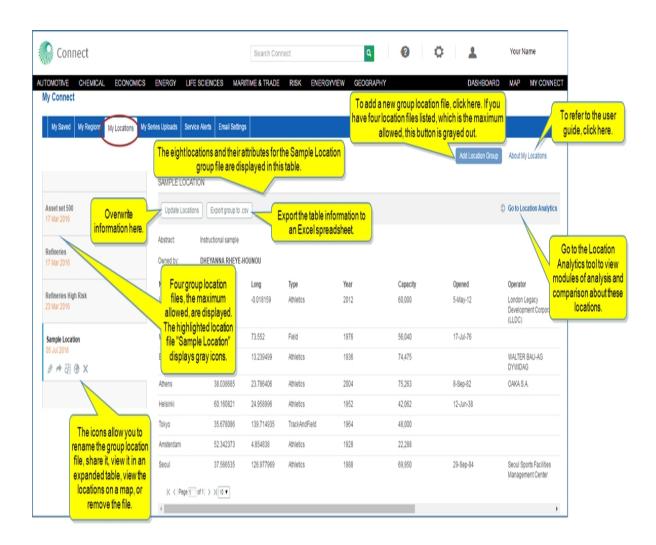

When you select the expanded table icon , you are able to edit the table or add a location. Select **Enable Editing**.

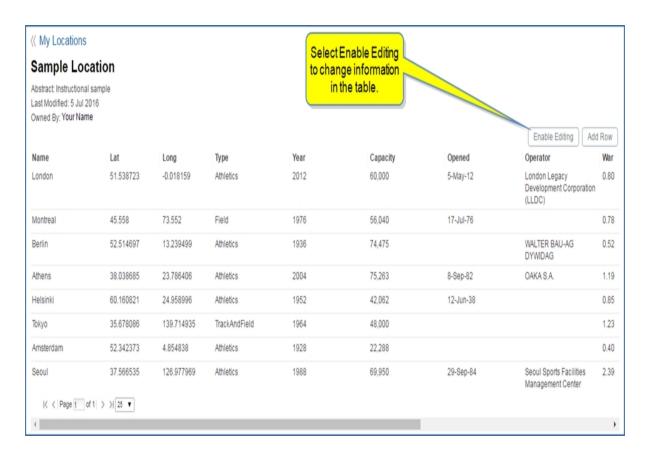

Edit buttons are displayed for each row. When you select an **Edit** button, the fields available for editing in the row appear as rectangles, and **Save** and **Cancel** buttons are available. When editing is complete, select **Disable Editing** to return to a static table.

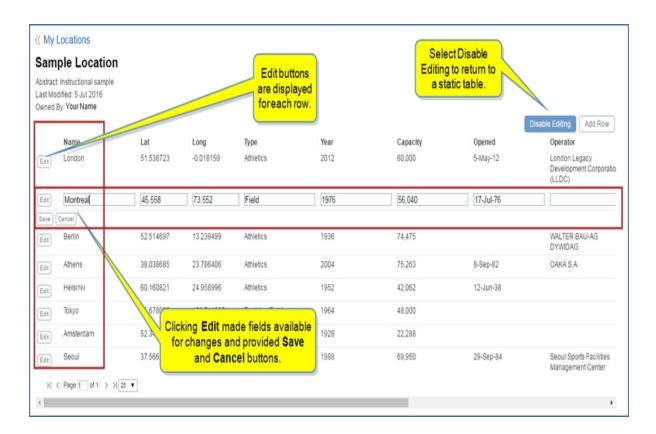

When you select **Add Location**, a new row becomes available. You can enter the attributes for the new location and **Save**. A **Cancel** button is also available to delete the row.

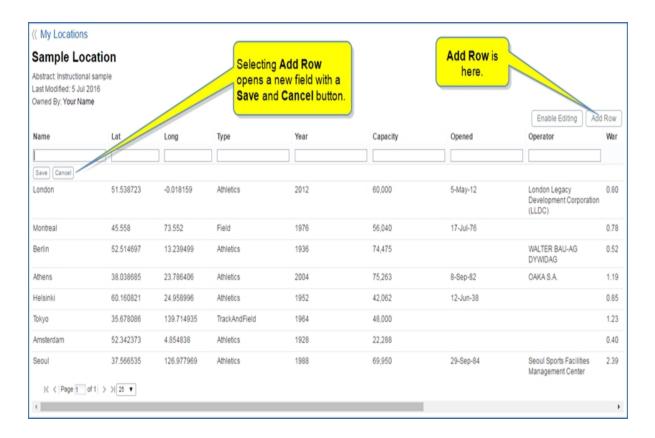

### **Accessing My Locations through Map**

Once you have a location uploaded into Connect, you can view location risks on the Map that correspond with the geographic locations listed in your file. Menus for Layers, Research and Analysis, Intelligence Events, Terrorist Targets, and My Locations are displayed to the left of the Map in the Open Action Panel. If you select **My Locations > Sample Location**, and **Location Risk > Combined**—Combined includes Civil unrest, Terrorism, War, and Intelligence Events Heatmap, you view the following example.

The Map below shows the Action Panel open with the Layers Menu selected. Three locations are listed—Asset set 500, Refineries, and Sample Location. "Sample Location" is selected, and "Location Risk Combined" is selected. Red circles on the Map identify blue flags that represent location risk information for the locations included in "Sample Location."

**Note:** The flags are different colors when you select more than one location so that you can distinguish on the map which location has a risk marked by a flag.

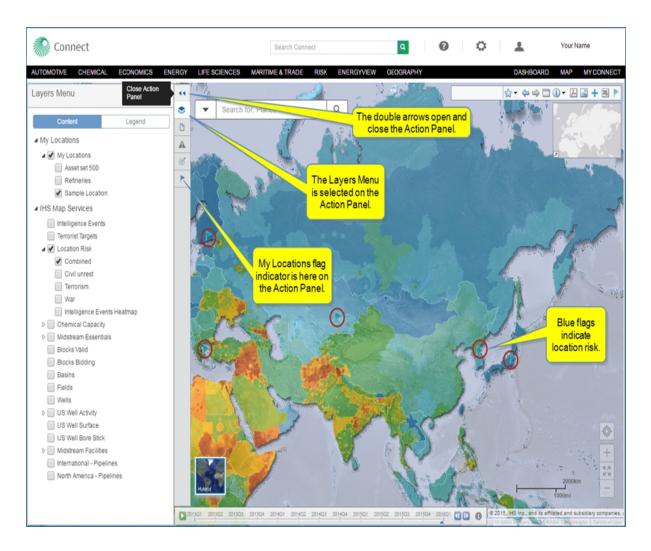

Before we look closer at the indicator flags on the map, let's open **My Locations** from the Action Panel. Here we can see the contents of "Sample Location"—Montreal, Athens, Helsinki, Seoul, and Tokyo. The blue flags on the Map correspond with these locations. (When you have selected other locations on the Layers Menu, they appear as selectable tabs on the My Locations menu, and all of the flags for these locations are displayed on the map.)

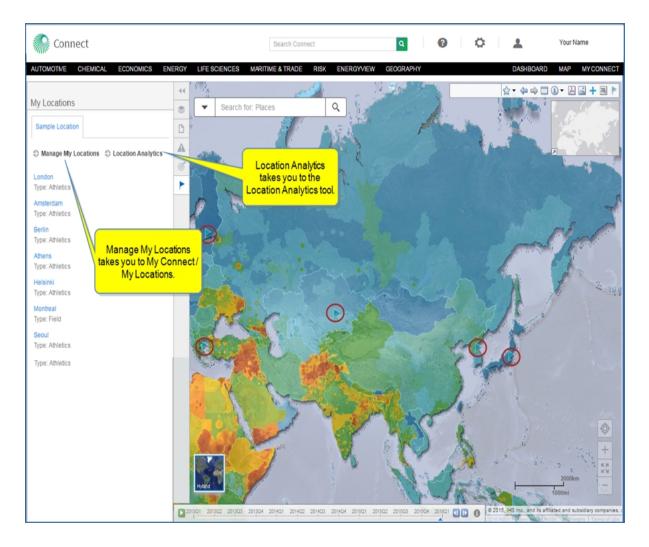

We'll close the Action Panel to see the entire map and click the blue flags, which give risk information about the locations listed in "Sample Location."

For Montreal, the Location Risk Combined is 1.33. Civil Unrest is 1.61, Terrorism is 1.61, War is 0.78. The Lat Long are also listed: 45.558, 73.552.

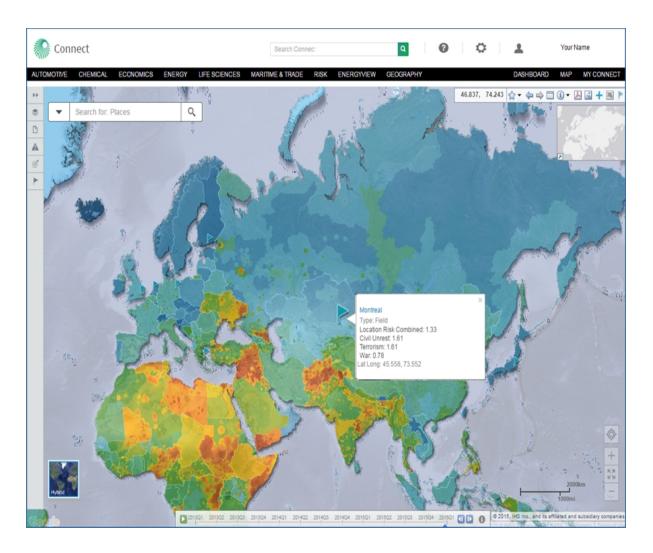

The following example shows the information for Berlin.

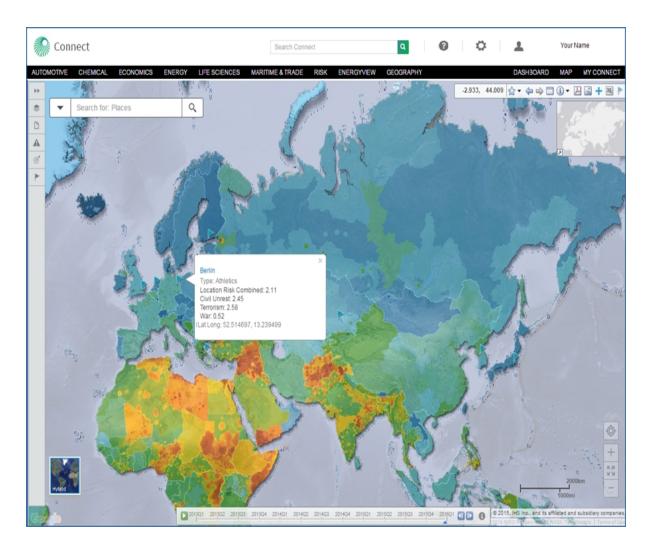

The Layers Menu and My Locations menu show two locations selected—Refineries and Sample Location. The corresponding flags for those locations are green and orange.

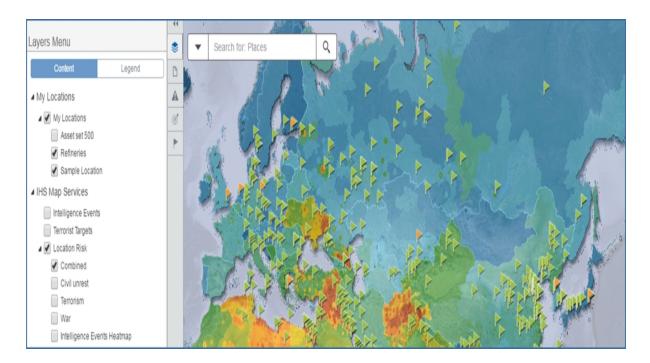

## **Accessing My Locations through Search**

**My Locations** is available on the Search page under Refine Search Results when you select the Country Risk Sector. Under Geography, you can filter with **IHS Regions**, **My Regions**, or **My Location**.

The *Upload Locations* dialog opens when you select the gear icon next to **My Locations**.

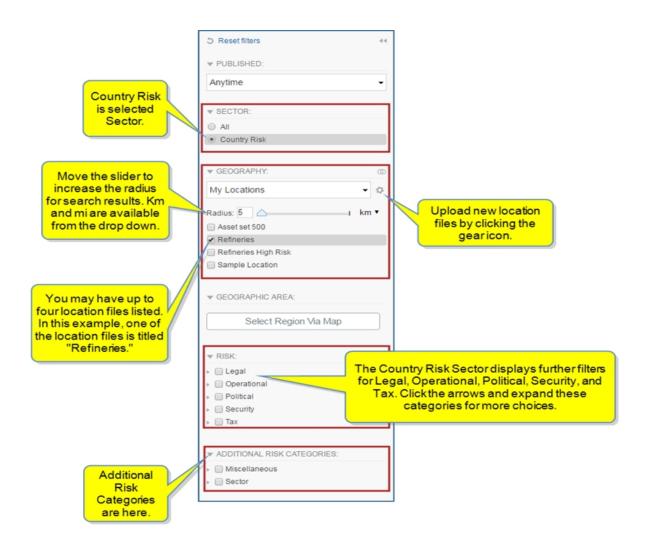

After selecting a location file, you can set the radius (km or miles) you want included as the margin around your location. The corresponding documents are displayed in the center of the page.

When you select the Gear icon place, the **Upload Locations** dialog box is displayed with links to **View**Upload Guide, Download Template file, and Download Sample file.

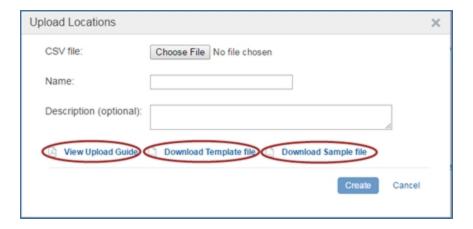

The Content Type & Dataset is filtered for Intelligence Event.

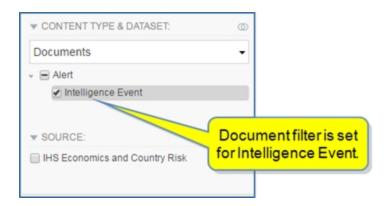

In the following example, we have come from a Country Risk - Global page to Search by selecting the search icon in the Search IHS Connect field. Therefore, the Search page is filtered for the Country Risk Sector. The locations included with Sample Location are London, Montreal, Berlin, Athens, Heisinki, Tokyo, Amsterdam, and Seoul. (Refer to Sample Location in the table format on My Connect / My Locations to view the names and other attributes of each location in the Sample Location file.) Note the search results list documents about these locations.

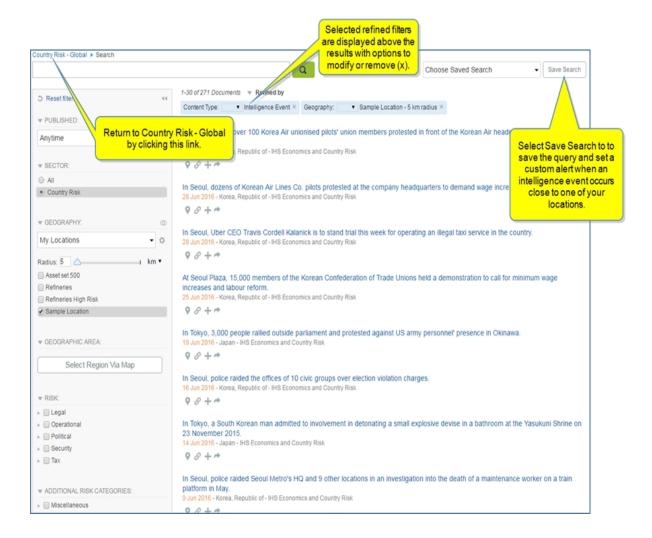

# **My Regions**

The My Regions feature in Connect allows you to create and name your own regions.

You can create or modify your customized regions on the following pages:

- My Connect—select the My Regions tab.
- Risk > Country, Banking, or Sovereign Risk > Risks and Ratings—on either the Map, Table, or Chart view, open the filters pane on the left and view My Regions under Geography. (You can view the Chart view under the E&P Ratings and Rankings tab.)
- Search—view the filter panel on the left. My Regions appears under Geography.

### To create or edit your own region on My Connect

1. Select the My Regions tab.

My Regions you previously created are displayed. You can delete any of the countries listed by clicking the x.

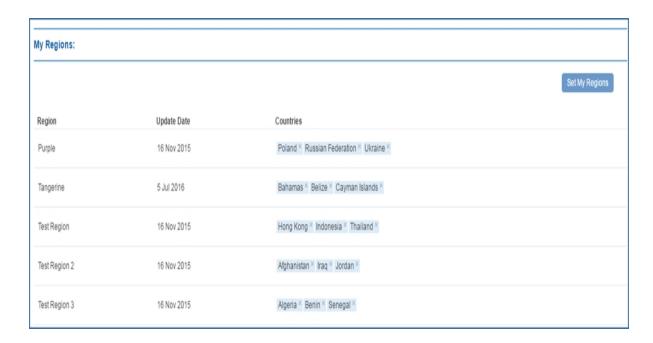

2. Choose Set My Regions on the My Connect page.

The Set My Regions / My Regions dialog box is displayed. In the following example, there are three customized regions (My Region). After selecting a customized region on the list, you can delete any of the countries listed in the right pane by clicking the x, or you can remove all counties by clicking **Clear all**.

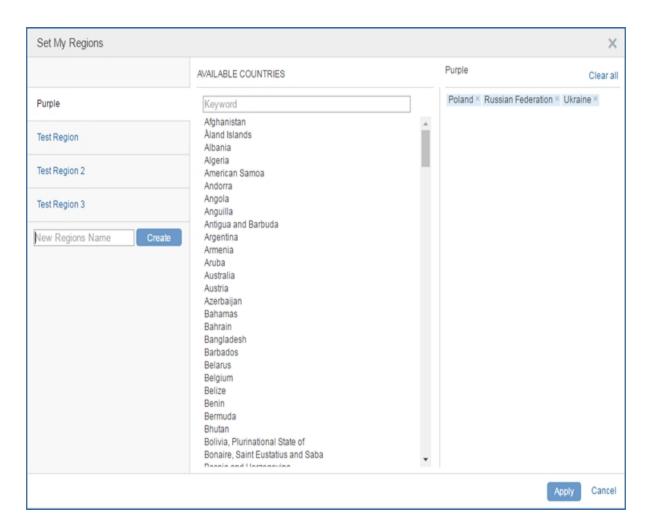

- 3. To create a new customized region, enter the name in the **New Regions Name** field, and then click **Create**. We'll enter "Purple."
- 4. Use the Keyword field under Available Countries to enter the name of a country or select countries from the list. We'll select "Poland," "Russian Federation," and "Ukraine."
- 5. Click Apply.

My Regions now displays the new entry.

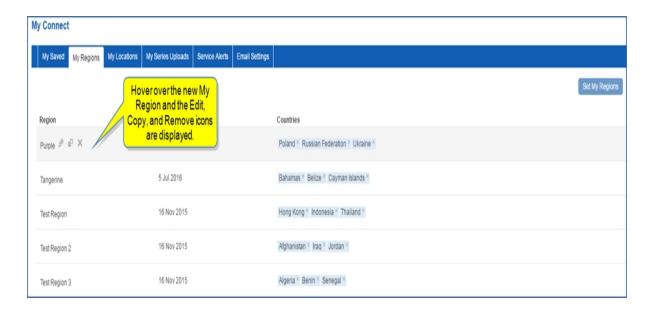

When you hover over Purple, the **Edit**, **Copy**, and **Remove** icons are displayed. Click **Edit** to open the Set My Regions dialog where you can select new or different countries for the selected My Region, or you can create a new My Region. Select **Copy** to add Purple1 as a copy of the My Region. Clicking **Remove**, deletes the selected My Region.

. . .

To create or edit your own region on Risk > Country, Banking, or Sovereign Risk > Risks and Ratings

- 1. Select Risk > Country, Banking, or Sovereign Risk > Risks and Ratings.
- 2. On the Map, Table, or Chart page, select Filters.

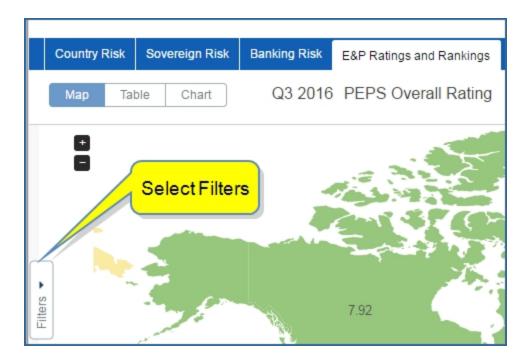

## 3. Select My Regions.

Any customized My Regions are listed, and the countries included are listed when you expand the region.

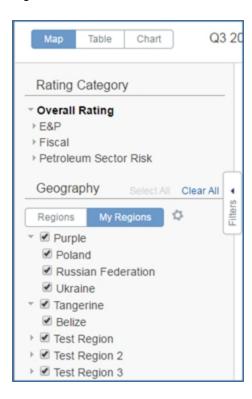

4. Click the gear icon to display the **Set My Regions** dialog.

The **Set My Regions** dialog box is displayed. In the following example, there are three customized regions (My Region). After selecting a customized region on the list, you can delete any of the countries listed in the right pane by clicking the x, or you can remove all counties by clicking **Clear all**.

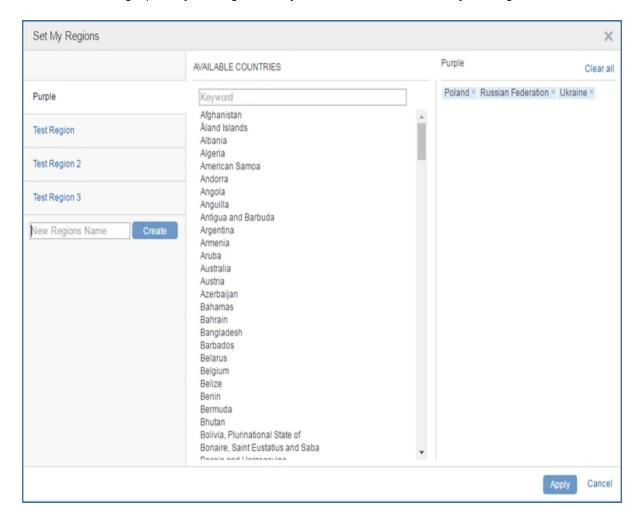

5. Enter a name, select the countries you want included in the region or enter the country in the keyword field, and then click **Apply**.

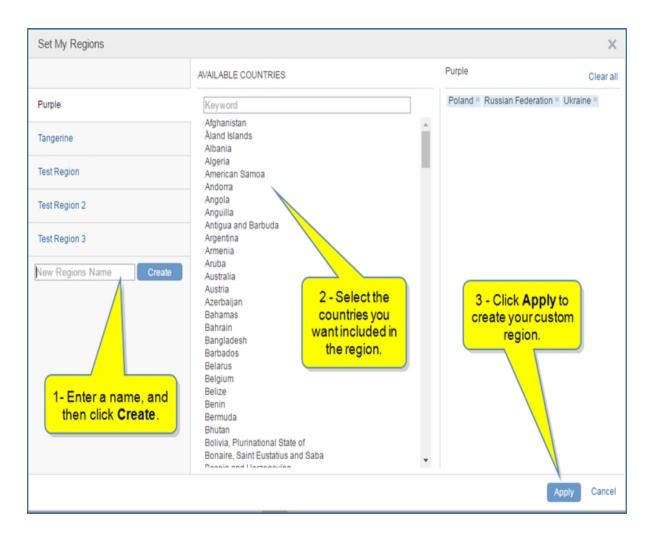

The region you created now appears under My Regions with the countries you selected for the region. In this example, the custom region is "Purple" and includes "Poland," "Russian Federation," and "Ukraine."

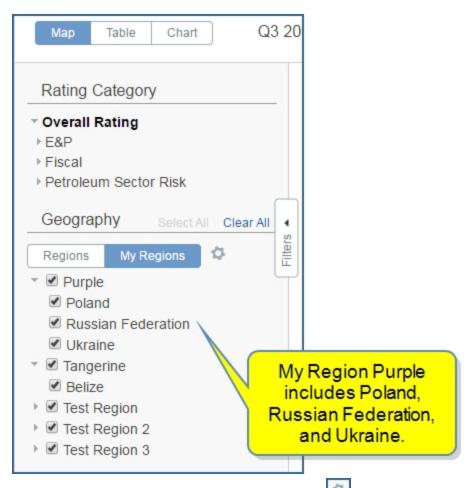

6. To Edit or Remove a custom region, click the gear icon hover over the name of a region, and select the **Edit** or **Remove** icons.

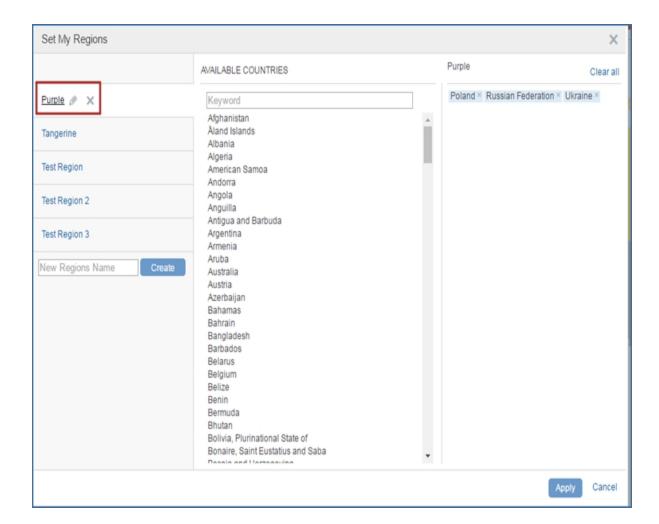

• • •

## To create or edit your own region on Search

1. Select My Regions under Geography in the Refine Search Results panel.

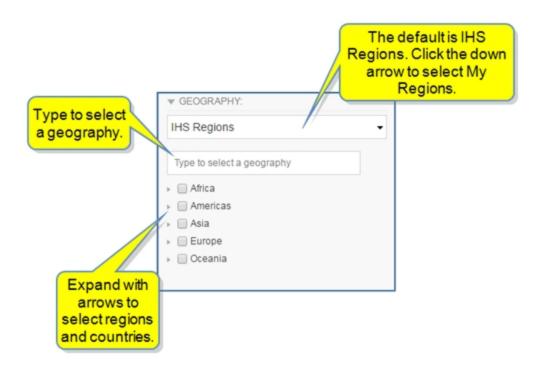

- 2. Click the gear icon to display the **Set My Regions** dialog.
- 3. Enter a name, select the countries you want included in the region or enter the country in the keyword field, and then click **Apply**.

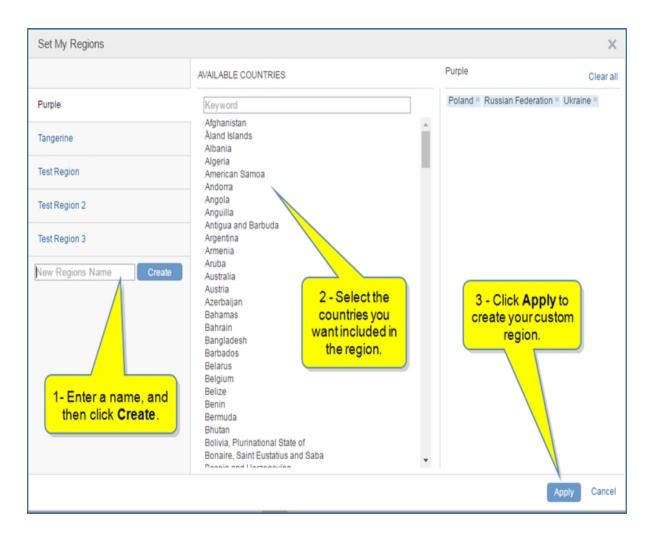

The region you created now appears under My Regions with the countries you selected for the region. In this example, the custom region is "Test Region" and includes "Hong Kong," "Indonesia," "Thailand."

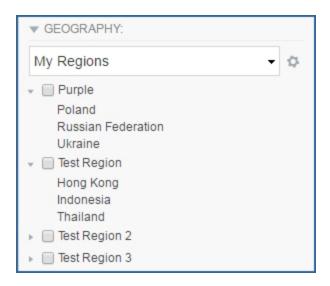

4. To Edit or Remove a custom region, click the gear icon hover the name of a region, and select the **Edit** or **Remove** icons.

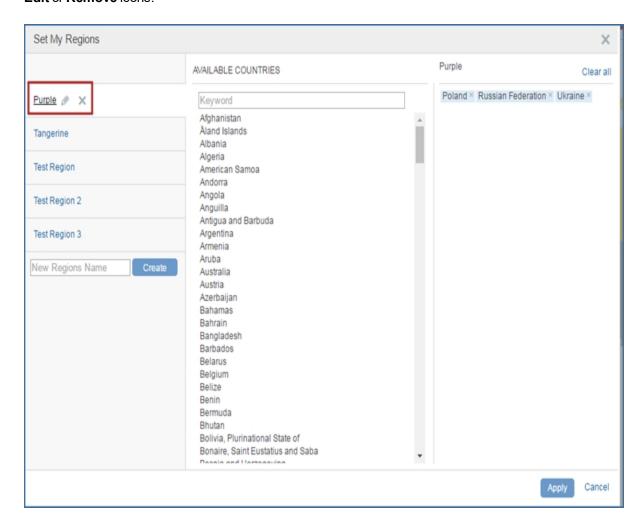

. . .

# **Home**

## **Home Overview**

The Home page provides a pulse on global trends and is the starting point for your Connect experience. The content covers four IHS Markit domains: Chemical, Country Risk, Economics, and Energy. On the Home page, you can view the latest headlines and research available from IHS Markit, start your Connect navigation, and save articles to My Saved. On all pages, including Home, you can change your profile, set billing code, view the online user guide, and access training support, and Customer Care contact information using the drop-down menus for your name and Help.

The Menu Bar displays the tabs for content areas on Home, Insight, Industry, Geography, and Company, as well as tools you can apply to research information—Map, Tools, and My Connect. Each of these tabs takes you to a distinctive and useful way to view and interact with IHS Markit information, analysis, and insight that includes research articles, data tables, charts, and forecasting tools.

Search Connect from the Home page, or any page, by entering criteria in the search field or clicking the hourglass figure. (See Searching in Connect.)

The Home page gives you quick access to latest Chemical, Country Risk, Economics, and Energy bulletins, information, and insight through the following segments:

- The **Announcement Banner** at the top of the page informs you about new offerings from IHS Markit, such as new industry reports, collaborations, or ways of communicating an advancement.
- **Featured Research** covers the highlighted research within each domain—Chemical, Country Risk, Economics, and Energy.
- Most Popular in Connect highlights the key articles that other viewers on the platform are accessing.
- Latest Research features public special reports on Chemical, Country Risk, Economics, and Energy research.
- **Hot Topics** links to the stand out topics in the news.
- **Headline Analysis** reviews the last five days of coverage in the Chemical, Country Risk, Economics, and Energy domains.
- **My Saved** displays the recent articles you chose to save and allows you to save articles into folders you've created on My Connect.

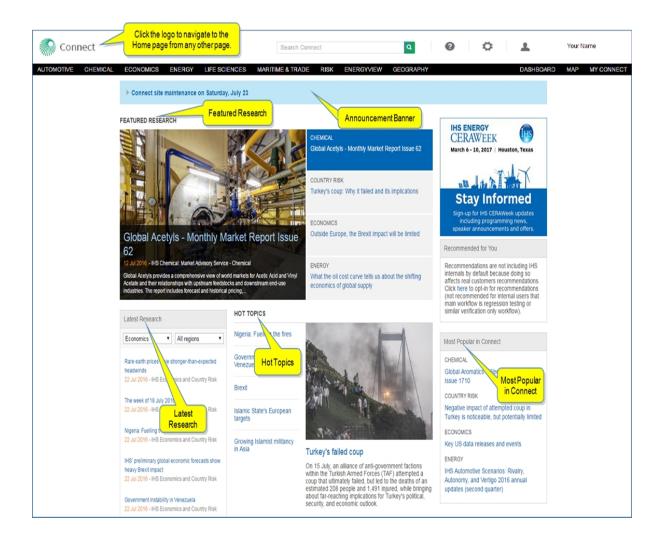

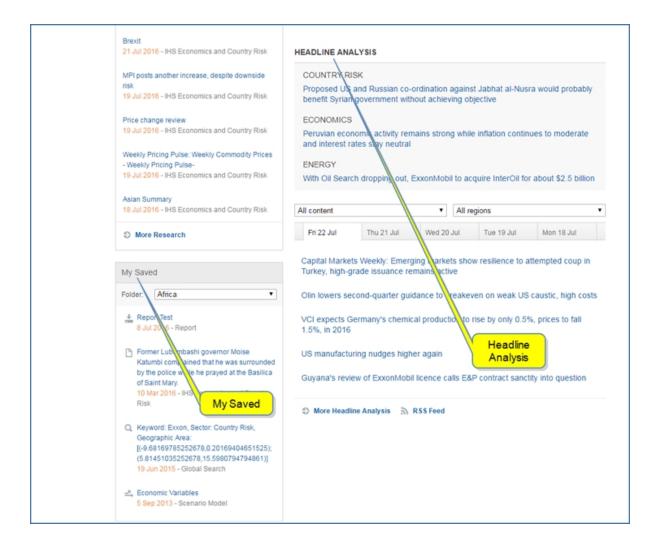

## **Announcement Banner**

An Announcement from IHS Markit appears at the top of the Home page. The Announcement may be about new offerings from IHS Markit, new industry reports, collaborations, or ways of communicating an advancement.

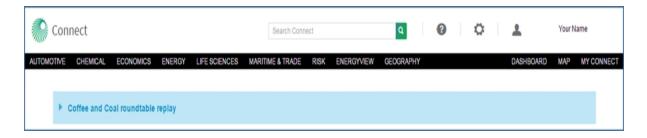

When you click the Announcement, an information page and recorded session becomes available.

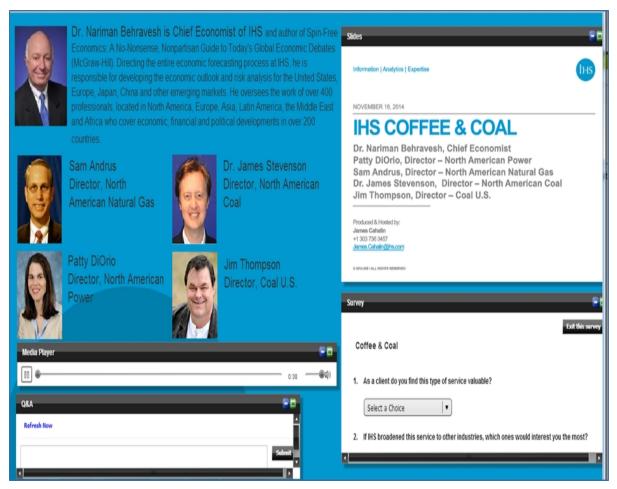

## **Featured Research**

Experts from each IHS Markit domain on Connect—Automotive, Chemical, Country Risk, Economics, and Energy—have provided key articles for their areas in the Featured Research section of the Home page. Hover over a domain to display a picture and details about the article for a specific domain.

To save the article to My Connect, click the **Save to My Connect...** icon by hovering over the title and clicking the plus icon.

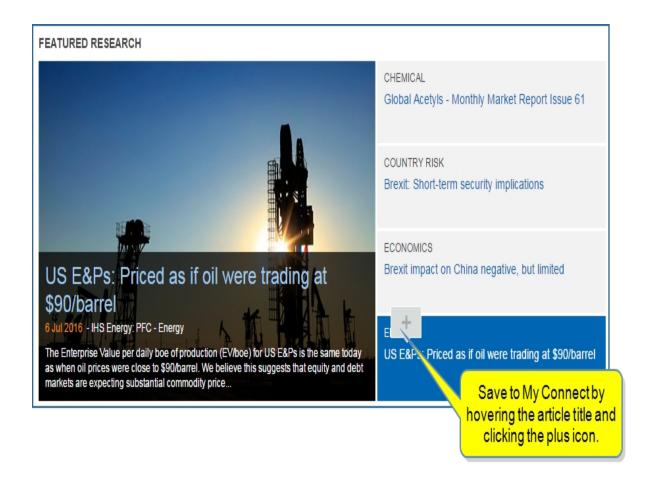

When you click the Economics bar or the title of the article in the image, the article is displayed. You can scroll through the document, save, share, export, or print it using the Article Icons. At the bottom of the article, you'll find a link to the author with his or her contact information. The right panel contains links to related documents.

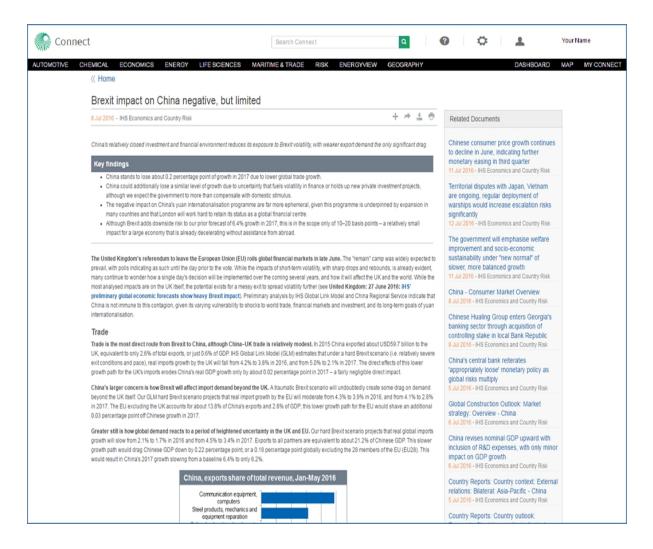

The article icons allow you to do the following:

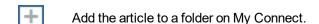

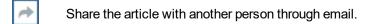

Export the article to PDF format. The PDF version will appear in the lower left corner of your screen.

Print the article.

When you click the link for the author's name at the bottom of the article, contact information is displayed.

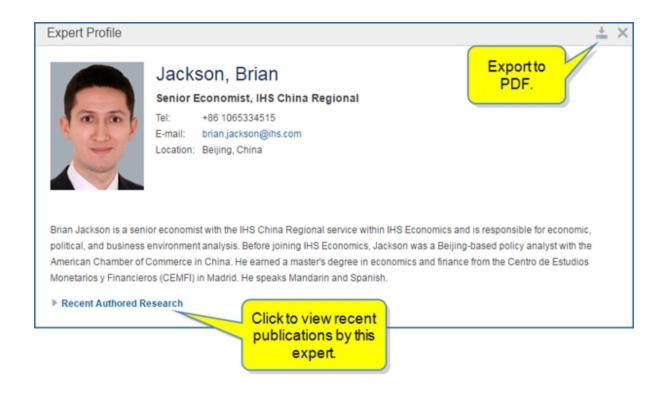

You can also click the **IHS Expert Directory** link to access the author directory.

AUTHOR: Brian Jackson 🗇 IHS Expert Directory

## **Most Popular in Connect**

The articles that viewers visit the most in Connect are featured in the Most Popular in Connect section by domain: Chemical, Country Risk, Economics, and Energy.

### Most Popular in Connect

#### CHEMICAL

North America Monthly Net Equivalent Trade - Ethylene: North America Light Olefins - Monthly Supplement Issue 101

COUNTRY RISK

The Week Ahead – Global Politics and Security

**ECONOMICS** 

Key US data news and events

**ENERGY** 

LNG and the Impact of Low Oil Prices: A case of collateral damage

## **Hot Topics**

The Hot Topics cover news that grabs the headlines.

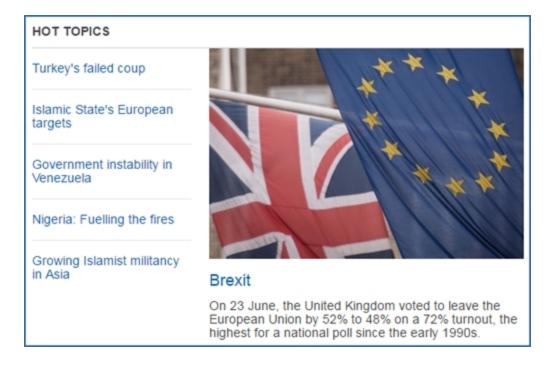

## **Latest Research**

Latest research contains special reports from Energy services, Economic & Country Risk, and Chemical domains and can be filtered by region and domain. When you filter by region, you view special reports from All regions, Africa, Americas, Asia, Europe, or Oceania. When you filter by domain, you can view all content, Energy content, Economics, Country Risk, or Chemical content. Click the blue title of an article to open it. The bottom link takes you to **More Research** and opens the Search page.

When you hover your mouse over the title of an article, two icons appear to the right. The first icon opens an Editor's Abstract about the article, and the second icon saves the article to the My Connect page. Because the list of Latest Research is dynamic and changes as newer articles and content replace older articles and content, you may want to preserve particular articles and save them to My Connect.

To learn more about saving articles and organizing them into folders, see .

**Note:** To review information about Subscription, see General Overview.

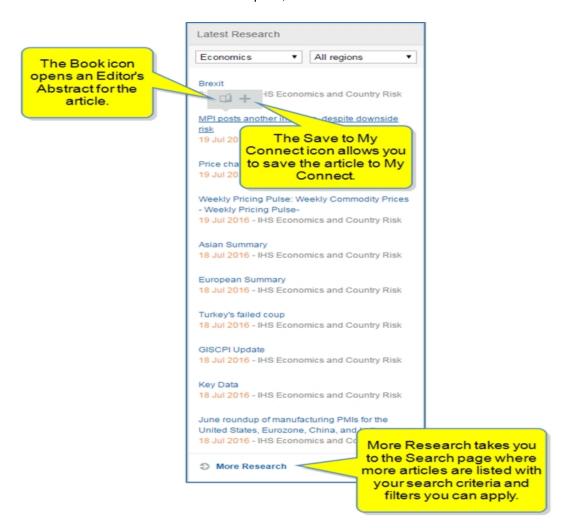

When you click the title link for an article, Connect opens and displays the article. Latest Research provides the most recently published Latest Research Articles. Related Documents follows with additional information. Any attachments that come with an article are listed.

The article titles and Attachments are blue and linked when you hover the mouse over the title. Clicking the title opens the documents.

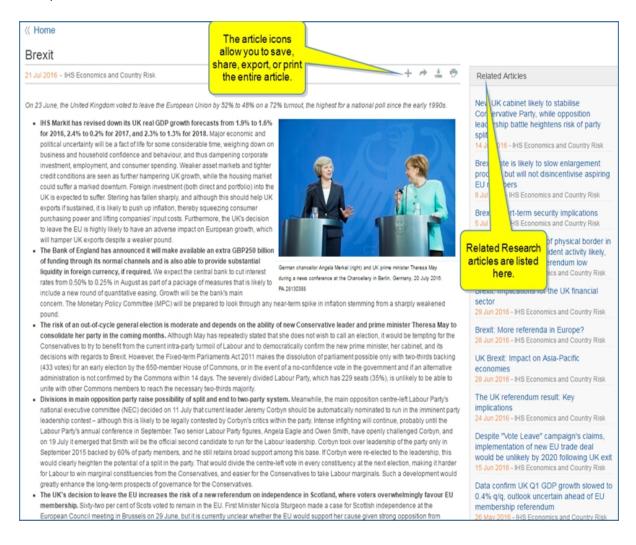

The article icons allow you to do the following:

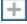

Add the article to a folder on My Connect.

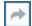

Share the article with another person through email.

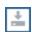

Export the article to PDF format. The PDF version will appear in the lower left corner of your screen.

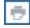

Print the article.

You can also return to the Home Page by clicking the \( \langle \langle \text{Home} \) link.

#### More Research

Click the **More Research** link to view a list of additional articles on the Search page. This page gives you information about the results and lists filters you can apply to narrow search results as you dig deeper into the results set.

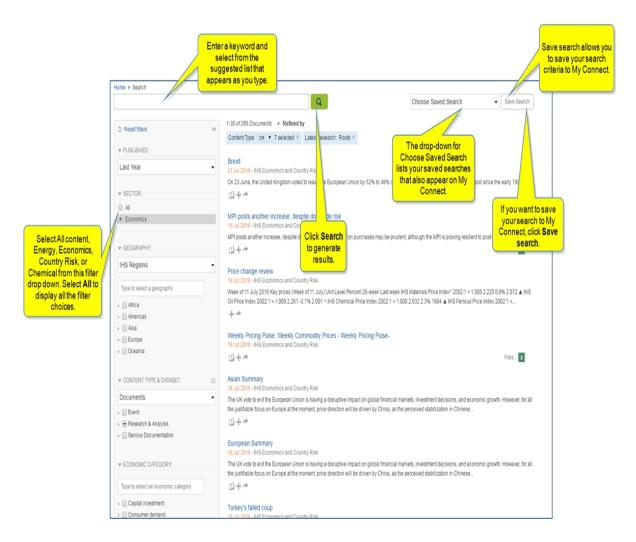

The left pane provides filters to refine your search by Published, Sector, Geography, Content Type & Dataset, Economic Category, Source, Document Format, and Report Author. The number in parenthesis indicates the number of articles available with a particular filter. Each time you apply a filter to the search results, the remaining applicable filters are listed in the left pane.

Two or three icons appear below the article and abstract. The first one opens an Editor's Abstract, if available, the second one saves the article to My Connect, and the third allows you to share the article with a colleague. Attachments are indicated with document type icons at the right of the article.

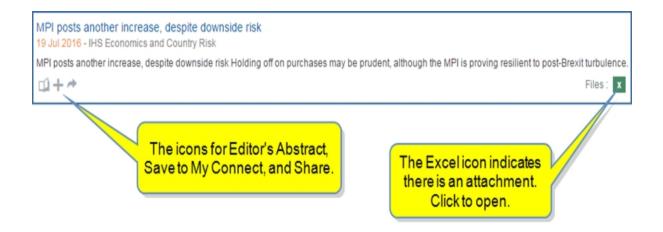

# **Headline Analysis**

Headline Analysis contains the most current Headline Analysis, including articles highlighted as Headline Perspective. The Headline Perspective articles cover the four leading articles for the day across each domain: Chemical, Country Risk, Economics, and Energy. (Chemical article is not available for the selected day in this example.)

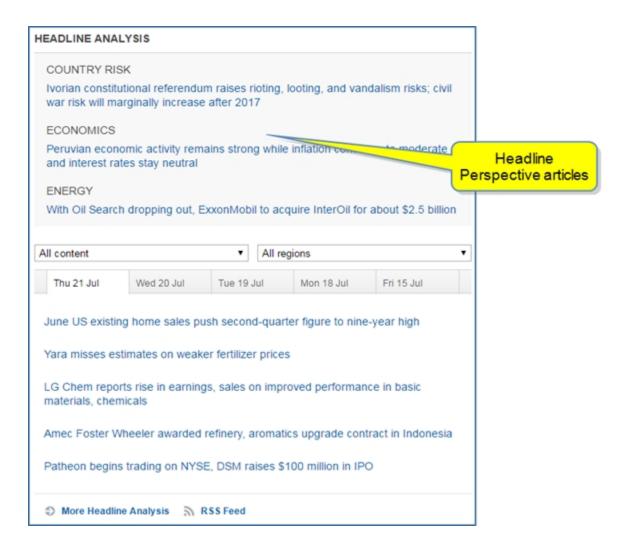

Below the Headline Perspective articles, the five most recent Headline Analysis articles can be filtered by content and region. When filtering by content, you can view All Content, Energy, Economics, Country Risk, and Chemical. When filtering by a region, you can view Headline Analysis from All regions, Africa, Americas, Asia, Europe, or Oceania.

The bottom links take you to **More Headline Analysis** and **RSS Feed**. You can then filter Headline Analysis using multiple parameters to dig deeper into the results set.

When you hover the title of an article, two icons are displayed. The first icon opens an Editor's Abstract about the article, and the second icon saves the article to the My Connect page. Because the list of Headline Analysis articles and content are dynamic and change as newer content replaces older content, you may want to preserve particular articles by saving them to My Connect.

To learn more about saving articles and organizing them into folders, see .

To review information about Subscription preferences, see General Overview.

Headline Analysis displays the filter fields and tabs for the last five days. Hover a title to display the **Book** and **Save to My Connect** icons. Clicking the **Book** icon opens an **Editor's Abstract**. Clicking the **Save to My Connect** icon allows you to save the article to My Connect.

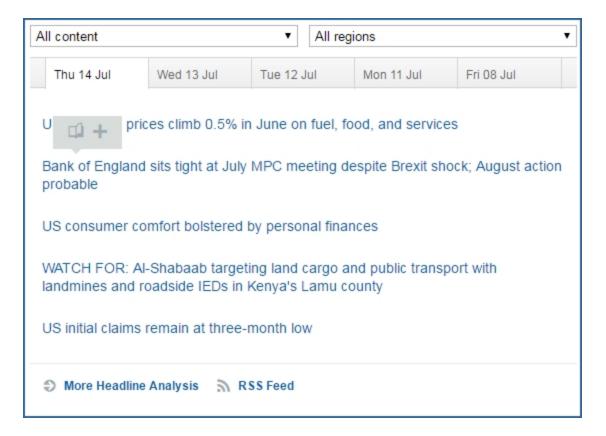

## **Article View**

Click the title of an article to open it. The article titles are blue and linked when you move the mouse over the title.

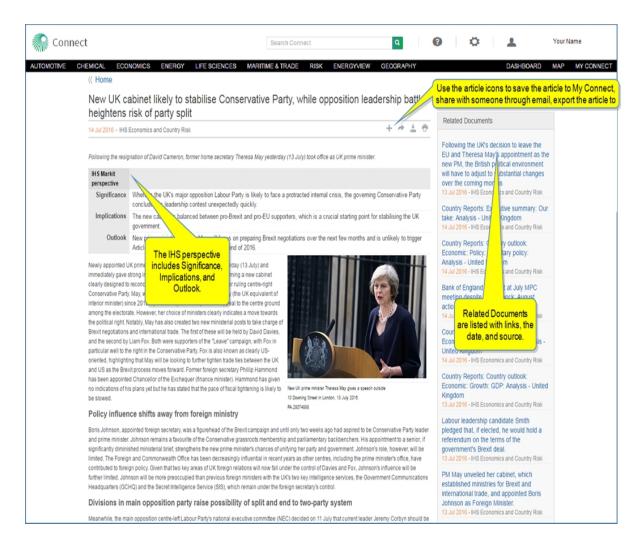

The article icons allow you to do the following:

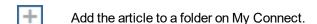

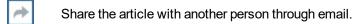

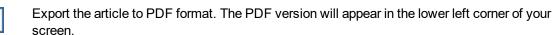

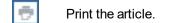

You can also return to the Home Page by clicking the \_\_\_\_\_ link

## **More Headline Analysis**

We have enhanced the Headline Analysis experience. When you click the **More Headline Analysis** link, the features will be available in a new layout. Check back soon for updated Help information on this new and

#### enhanced page.

When you click **More Headline Analysis**, headlines are listed by date into regions and the world. From the drop down next to Headline Analysis, you can filter articles by region and country. The information for World is the day view on the calendar. Note that you can adjust the date using the calendar icon. If you select a geography that does not have data for the current day view, Connect takes the calendar to the most recent date when data is available. In some cases, you may receive a message telling you there is no current data available.

You can view an Overview and other subtopics pertinent to Chemical, Country Risk, Economics, or Energy. In addition, you can review Recent Research, and RSS Feed.

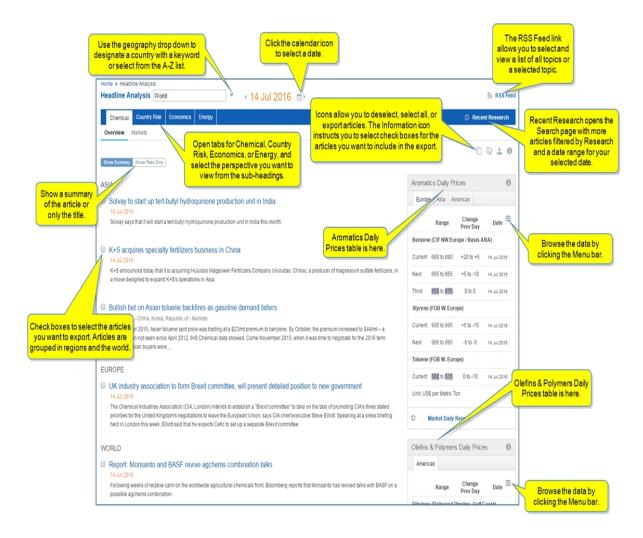

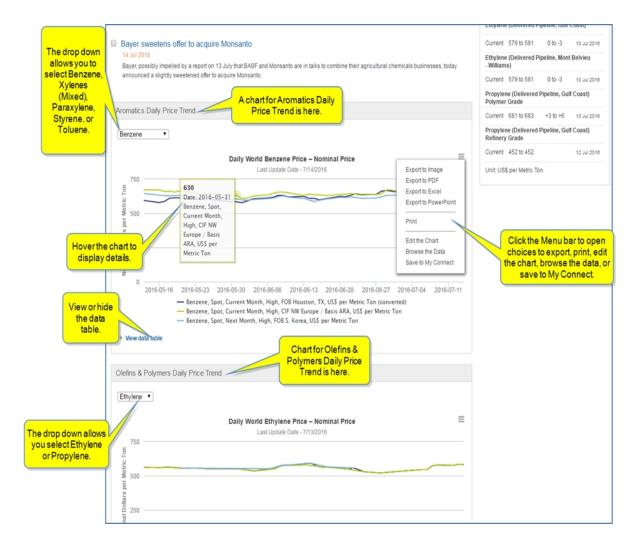

You can also use the Headline Analysis icons to Unselect all, Select all, Export, or read additional information with the Information icon.

When you select the Information icon in the upper right of the page, the following instruction tells you how to select articles you want to export: "Use the check boxes to select the Headline Analysis you want to export.

Use the check boxes to select the Headline Analysis you want to export

On the Chemical page, Headline Analysis is filtered for the chemical selected. Three primary articles rotate through the display. Click the title of an article to open the full content. Select More Headline Analysis to view chemicals by region and the world on the maximized page.

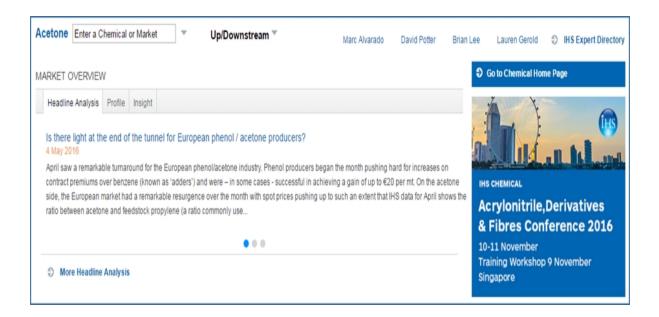

## My Saved

The My Saved section features the most recent articles you have saved to My Connect. The Project drop-down field lists all the folders you have saved on My Connect, so you can display any folder of articles on the Home page for easy reference. The More Cambridge Financials in the following example opens the My Connect page.

The default folder is the Read Later folder, but you can display any folder from My Connect.

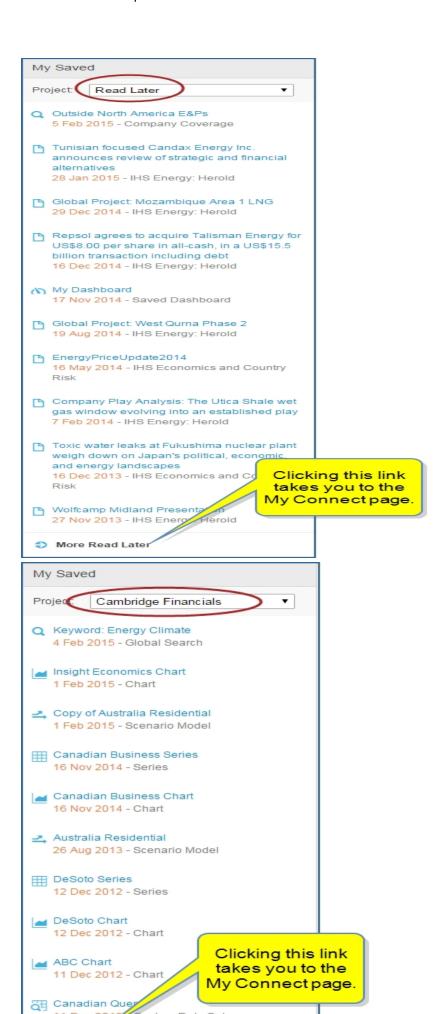

## Search

## **Searching in Connect**

## In this topic:

Click a heading link to move down the page to the subtopic. Return to the top of the page by pressing and holding **Ctrl** and then **Home**.

Ways to display search results

Filter features on the Search page

Starting a search with a keyword

Saving a search in My Connect

Viewing and saving search results

Page navigation

Connect uses an advanced keyword search that very quickly finds a keyword or phrase in any content available in Connect and returns the associated documents and /or data series for your review.

The Search Connect field and magnifying symbol appear on every page.

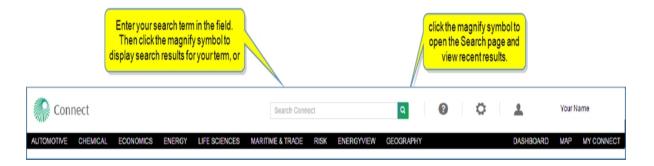

The following search results populated from a keyword search for Energy Climate United States.

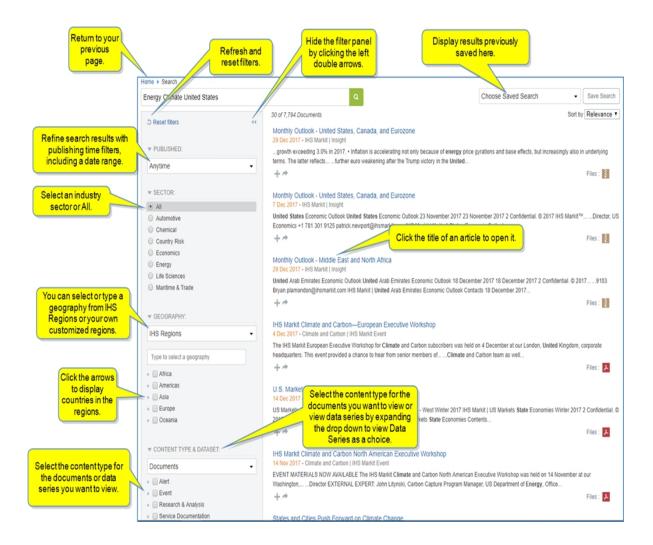

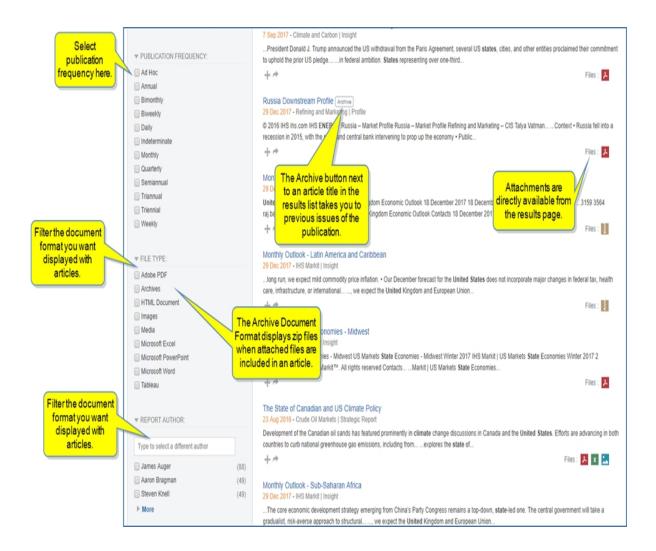

## Ways to display search results

The following sections describe the features of Search and the ways you can display search results:

- by entering any keyword or phrase of your choosing.
- by choosing Saved Search. Click the Choose Saved Search drop-down arrow.
- by using Refine Search Results in the left pane. This consists of a number of available filters which will vary based on Sector selection. The Sector default is All. The Published default is 6 months. Other filters include Geography, Content Type & Dataset, Document Format, and Report Author. In addition to this, the Chemical sector includes Source and Product. Country Risk adds Geographic Area, Risk and Source. Economics brings Source and Industry, and Energy provides criteria for Scope, Oil and Gas Value Chain, and Organization. When you click a given criteria within a filter (for example, a country of your choosing), the Search results refresh to reflect your selection.

## Filter features on the Search page

When Connect returns search result for your criteria, the left panel presents filter options you can apply to the search results. Available filters are described below.

**Note:** Filters vary depending on the Sector you choose and the information available.

#### **Published filter for Refine Search Results**

The default results for filtering published information is Anytime. However, you can use the drop-down menu to select Last Year, Last 6 Months, Last Month, Last Week, or Last Day, as well. In addition, you can enter a date range.

Reset Filters refreshes the filter pane to the default settings.

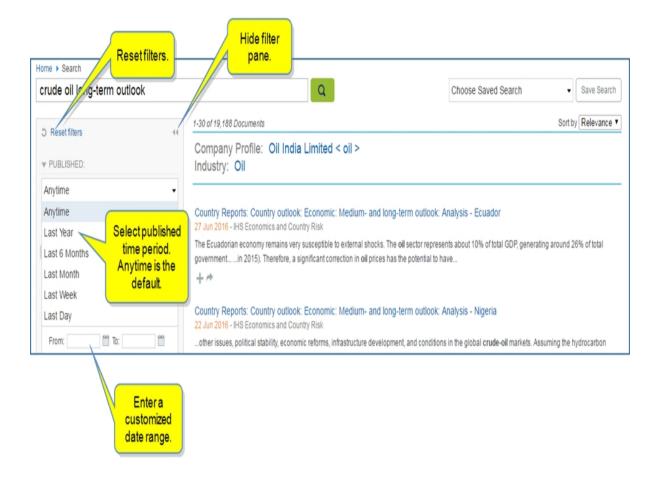

Click the double left arrows to minimize the filter pane to provide more space for the search results.

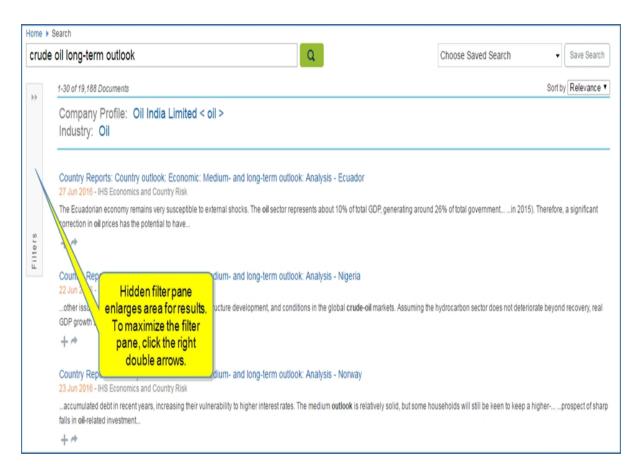

#### **Sector**

The default for Sector is **All**. To navigate the choices, toggle back to All for the full list, and then select either Chemical, Country Risk, Economics, or Energy.

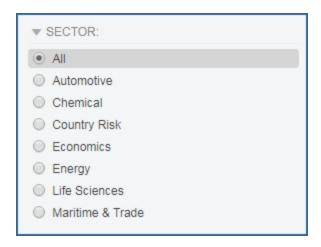

When you select a specific sector, other filter selections may be available. For example, when you select Chemical, a list of Sources is available for further filtering of chemical. When you select Country Risk, the Select Region Via Map feature becomes available. Risk choices are also displayed, for example legal, polit-

ical, and security. When you select Economics a list of economic categories becomes available. When you select Energy, filters for energy sources becomes available.

### Geography: IHS Regions / My Regions

The content in Connect covers five major IHS Regions: Africa, Americas, Asia, Europe, and Oceania.

You can filter results with IHS Regions (the default), type to select a geography, or select a country or region by using the arrows to drop down further choices and select the appropriate check marks.

You may want to create your own region(s), customized to cover countries you want included.

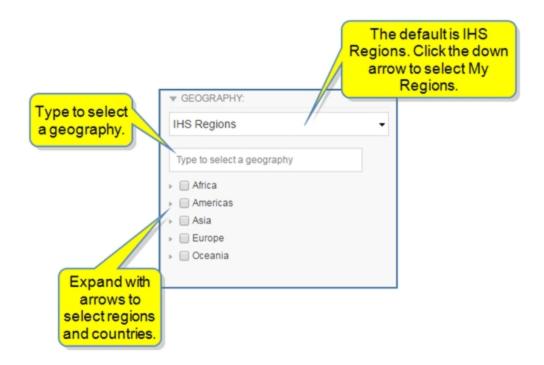

#### To create your own region

1. Select **My Regions** from the drop-down list under Geography in the Refine Search Results panel.

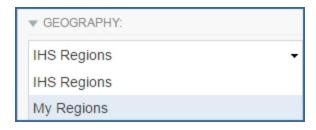

- 2. Click the gear icon to display the **Set My Regions** dialog.
- 3. Enter a name, select the countries you want included in the region or enter the country in the keyword field, and then click **Apply**.

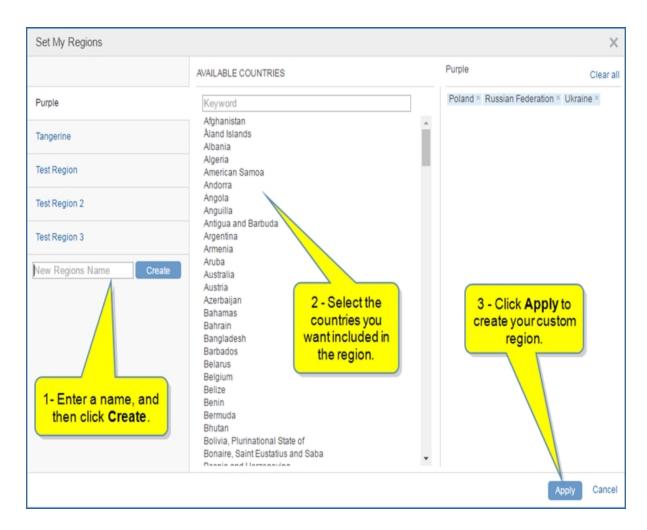

The region you created now appears under My Regions with the countries you selected for the region. In this example, the custom region is "Test Region" and includes Benin, Ghana, Sierra Leone.

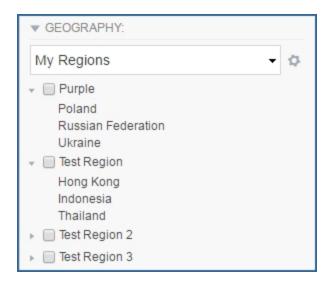

4. To Edit or Remove a custom region, click the gear icon , hover over the name of a region, and select the **Edit** or **Remove** icons.

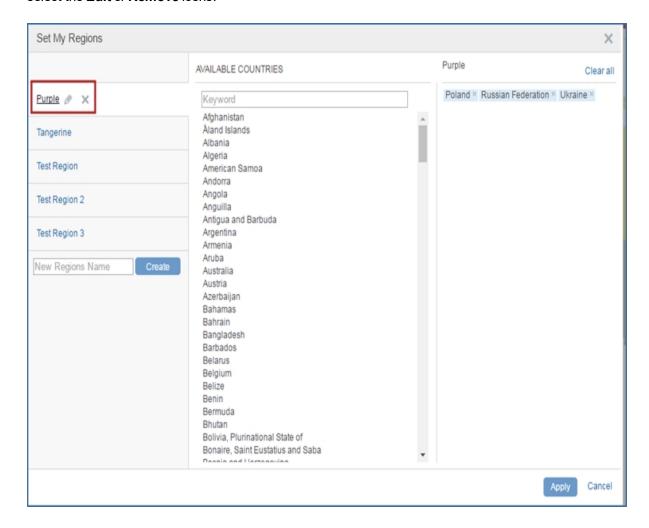

• • •

#### **Geography: My Locations**

**My Locations** is available on the Search page under Geography. When the Country Risk Sector is selected, My Locations appears on the drop-down menu.

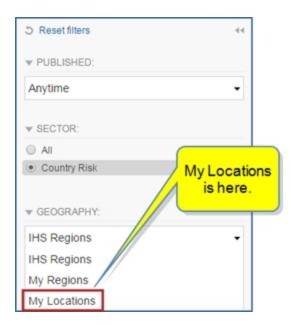

Select **My Locations** to display your customized locations and the radius slider.

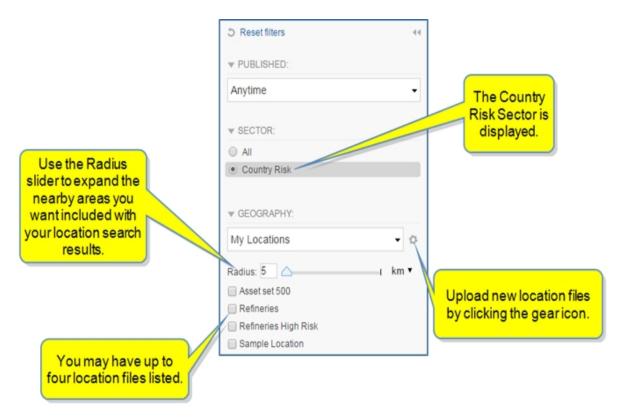

After selecting a location file, you can set the radius (km or miles) you want included as the margin around your location. The corresponding documents are displayed in the center of the page.

The *Upload Locations* dialog opens when you select the gear icon next to **My Locations**.

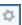

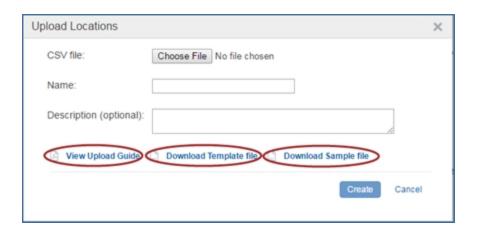

Note that Additional Risk Categories are displayed with the Country Risk Sector. As you expand with the arrows, more options are presented. In addition, the Content Type & Dataset is automatically filtered for Intelligence Event.

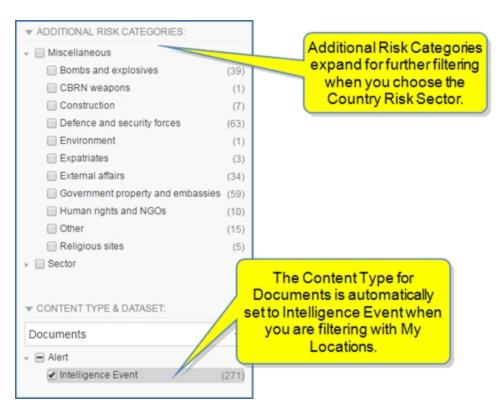

In the following example, we have come from a Country Risk - Global page to Search by selecting the search icon in the Search IHS Connect field. Therefore, the Search page is filtered for the Country Risk Sector. The locations included with Sample Location are London, Montreal, Berlin, Athens, Heisinki, Tokyo, Amsterdam, and Seoul. (Refer to Sample Location in the table format on My Connect / My Locations to view the names and other attributes of each location in the Sample Location file.) Note the search results list documents about these locations.

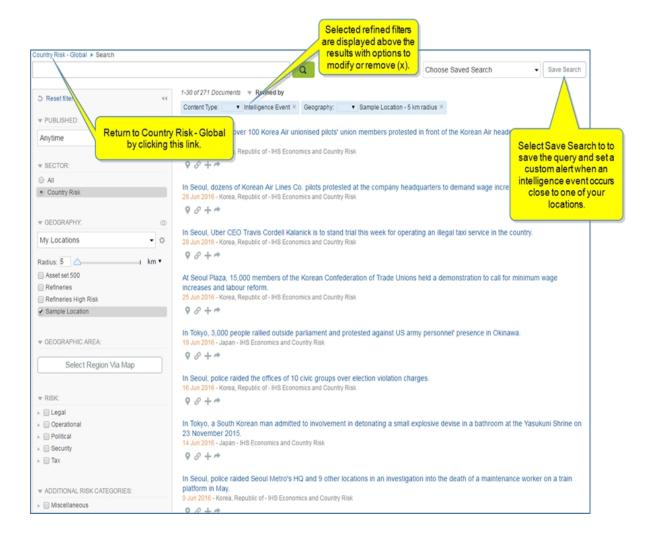

#### Geographic Area: Select Region Via Map

Select Region Via Map is available when Country Risk is the selected sector.

Click Select Region Via Map in the Refine Search Results pane.

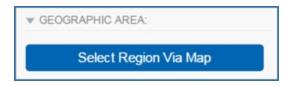

Position a rectangle or circle to a map or satellite view, and then click **Apply** to generate search results in the center pane.

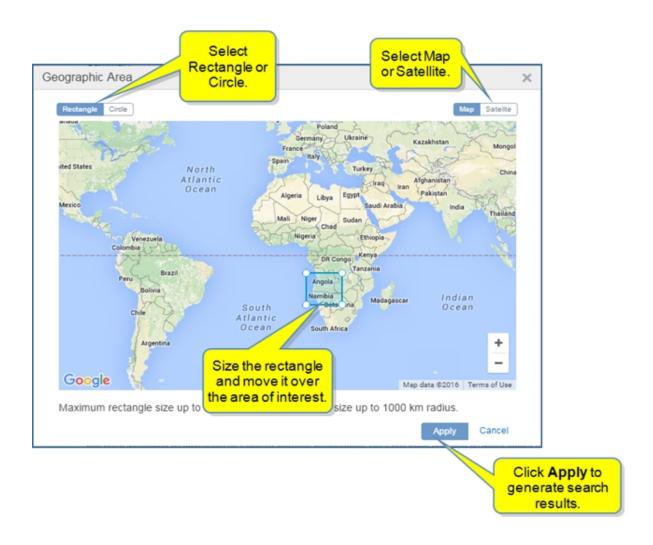

**Select Region Via Map** is displayed in the Refined by section above search results in the center pane. Hover and click in the map to adjust selected areas of interest. When you click **Apply**, the search results change to display results that match your new area.

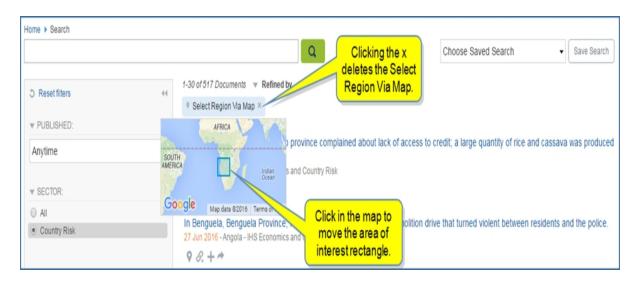

#### **Content Type & Dataset**

Click the down arrow to select **Documents** or **Data Series** to define search results. In addition, you can expand **Alert**, **Event**, **Research & Analysis**, and **Service Documentation** to specify results.

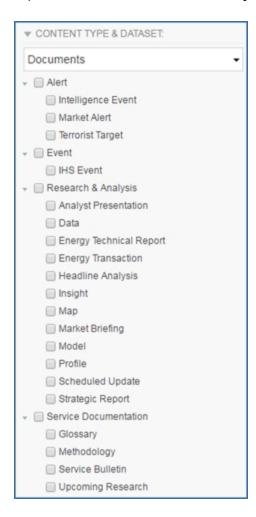

#### Source

Select an available source for your search criteria to filter by that particular source. Sources change depending on the Sector you select (All, Chemical, Country Risk, Economics, or Energy).

## **Publication Frequency**

Filters for publication frequency pertaining to the sector chosen allow you to filter by monthly, weekly, quarterly, annual, and so on.

#### File Type

Document Format lists the available formats displayed for files attached to the articles listed in search results. You can filter results to display only Image, or Microsoft Excel documents, for example.

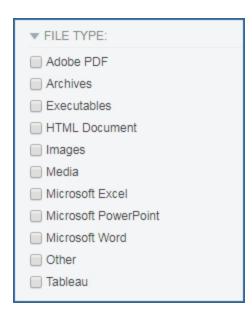

**Note: Archives** in the Document Format list refers to a file format, and the **Archive** button article title in search results refers to previously published issues of the publication.

For the Chemical sector, Document Format lists Images, Adobe PDF, Microsoft Excel, Microsoft Power-Point, and Archives. When Archives is selected, we see a list of articles with the zip format icon. In the following example, the zip file contains a *Latin America Polyethylene Market Study - Report Special Report*.

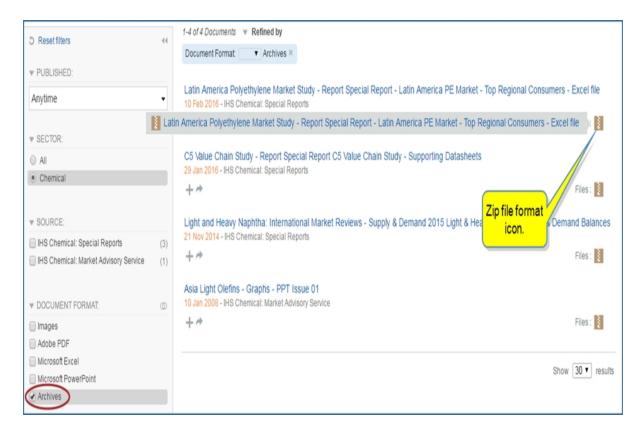

If all document format choices are unchecked, IHS Connect displays all formats available. When the icons are displayed in search results, click the icon to display a list of documents.

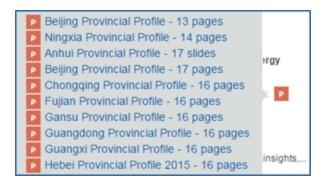

### **Report Author**

Type the name of an author in the selection field, check listed authors, and /or click **More** to view a full list for selection.

## Starting a search with a keyword

Start a search by entering a keyword or phrase in the Search box, or click the magnify symbol to open the Search page and view recent results. You can access the Search IHS Connect field from all other pages in Connect.

The Search page opens with results for your search criteria or recent results. The following example shows recent results.

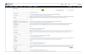

When you begin entering a keyword in the Search field, IHS Connect anticipates the key word or phrase you are entering and displays a list of options you can select for the search. As you keep entering letters for the keyword, the offered list adjusts to align quickly with your keyword or phrase. In addition, filter options are displayed to refine your search.

The regular, light blue entries are populated from the IHS Connect dictionaries. The dark blue represents previous searches you have made. The green lettering means other users have searched using these particular keywords, so they are popular keyword searches. The black entries under "use filters to refine your search..." offer quick selection of filters that may be appropriate to your search.

#### Home ▶ Search

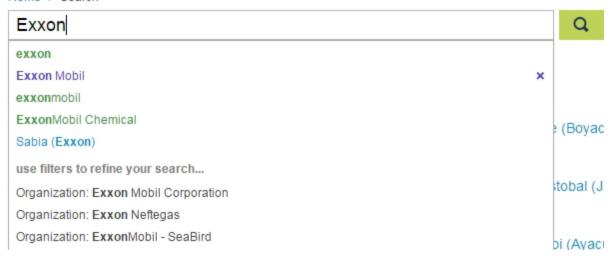

Click to activate the search. Results that match your subscription are displayed in the viewing pane.

## Saving a search in My Connect

If you want to add the search to My Connect, click to display the **Save to My Connect** dialog box. (The color of the button changes from white to blue when you hover.) Enter a name for the search, select a folder from the drop-down list, an Email alert to receive **Immediate**, **Daily**, or **Weekly** alerts about updates for the search results, and then click **Apply** to save these settings.

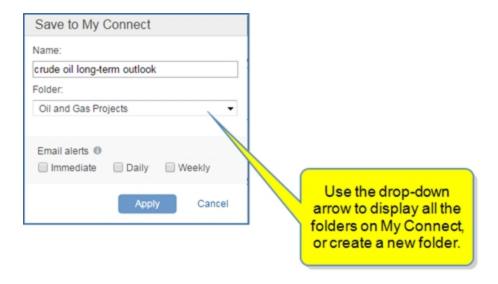

To create a new project folder on My Connect, enter the name in the **New project name** field below the list of folders, and then click **Create**.

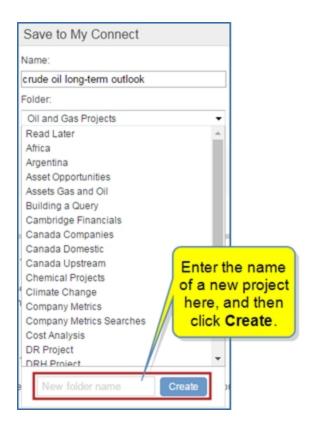

To Edit the Name of a Saved Search, go to My Connect and click the pencil icon.

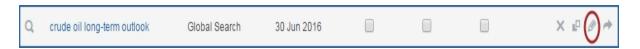

## Viewing and saving search results

Your search results, depending on your filter setting for Content Type & Dataset, display Documents or Data Series.

#### **Documents**

The titles of documents are linked to the full article. The date and source of the article are displayed below the title. A description of the article follows. Finally, icons are displayed that allow you to view an abstract, save to My Connect, share the article, or view an attachment.

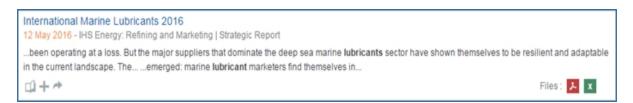

Click the **Editor's Abstract** icon to display the Abstract.

# Editor's Abstract With world economic growth stuck in low gear, 2015 was another difficult year for the global shipping industry, and with freight and charter rates remaining at or near historic lows, many ship operators have been operating at a loss. But the major suppliers that dominate the deep sea marine lubricants sector have shown themselves to be resilient and adaptable in the current landscape. The...

The **Save to My Connect** icon displays the **Save to My Connect** dialog. Select a folder from the drop-down list, and then click **Apply** to save the article to My Connect.

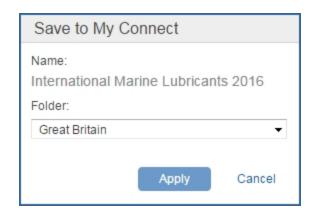

The **Share** icon opens the **Share My Item** dialog. Enter an email, and then click **Submit** to send the article to a colleague.

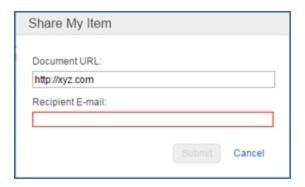

When attachment icons are available, click to open the attachment directly from search results.

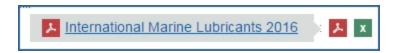

To open the full article, click the title.

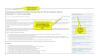

The article icons allow you to do the following:

Save the article to a folder on My Connect.

Share the article with another person through email.

Export the article to PDF format. The PDF version will appear in the lower left corner of your screen.

Print the article.

When available, the navigation outline in the right pane contains links to navigate through the content of the article. Related documents are also listed in the right pane.

### **Data Series and Charts**

The titles of series are linked to the full article. The date and source of the article are displayed below the title. A description of the series follows. Finally, icons are displayed that allow you to view an chart, save to My Connect, share the article, or view an attachment.

Hover the title of a data series, and then click the **Editor's Abstract** icon to display a quick view of the series. To close this Quick View, simply click on the Search results page.

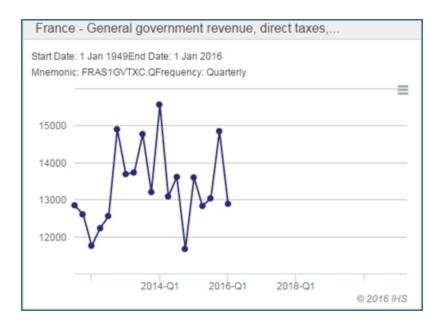

From this Quick View, you can get further navigation options by clicking the menu bar. Options are displayed to export the series, to print it, to open the series in Chart Editor, or to go to the Data Browser.

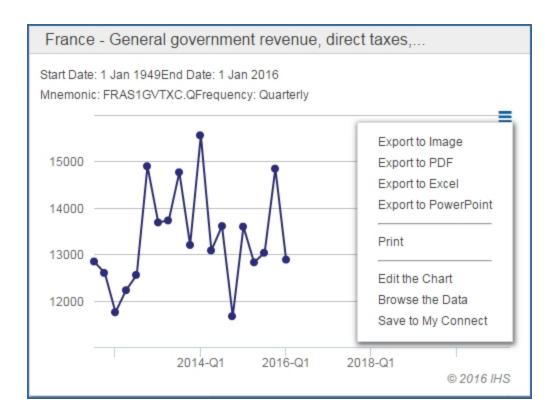

You may also see icons to view on the Map or to view the source page under the description of the article.

If you click **Browse the Data**, you will move to Data Browser: View Series page, where the series is displayed.

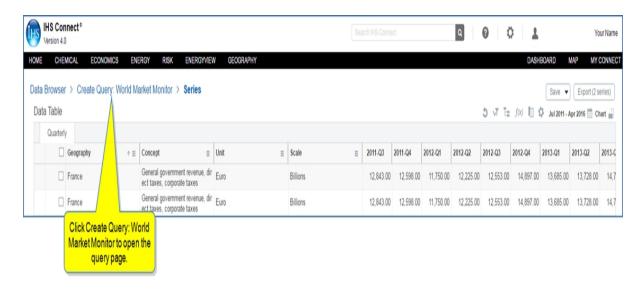

If you then click **Create Query** in the breadcrumb trail at the top of the page, you will move to the Create Query page where the filter selections that correspond to the series are presented.

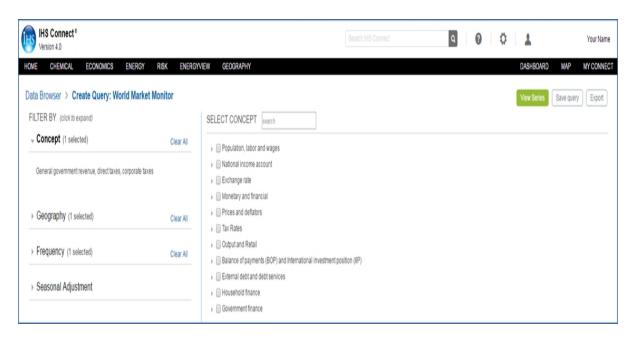

In Search, when you click the title of a data series, you open it in full view. On this full view, you see the series in a data grid and in a preview chart, as well as information specific to this data series in the left pane. By clicking the **Menu bar** at top of the chart, you can export the chart, print it, or edit it in Chart Editor. By clicking **Go to Data Browser** at the top of the page, you open the data series in Data Browser environment.

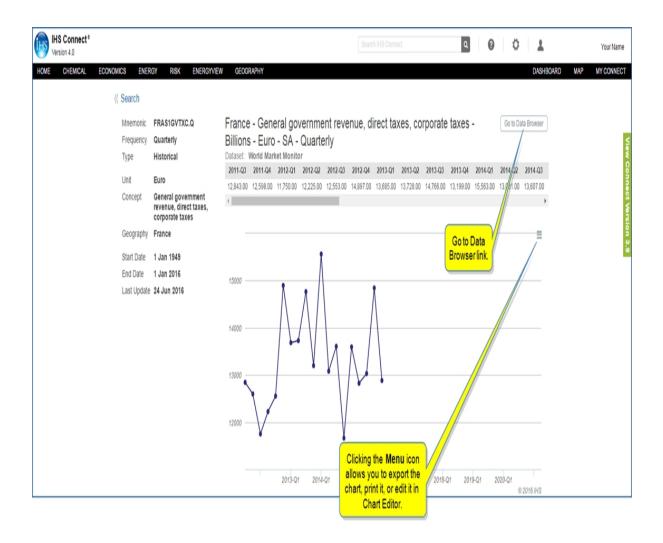

The Share icon opens the **Share My Item** dialog. Enter an email, and then click **Submit** to send the series to a colleague.

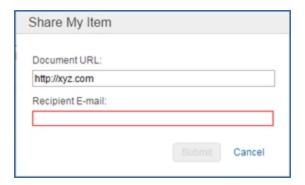

### **Saving Data Series or Charts**

When you click the **Save to My Connect** dialog box is displayed. This dialog box gives you the option to save a Chart or a Series. Series is highlighted because the series is selected. Enter a name, select a folder from the drop-down list, and then click **Apply**.

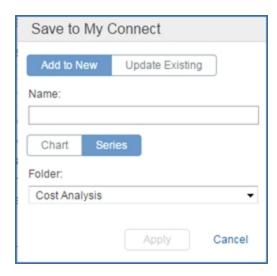

When you open a chart for a series by clicking the Editor's Abstract Icon , the **Menu bar** icon displays options to export, print, edit, browse the data, and save to My Connect.

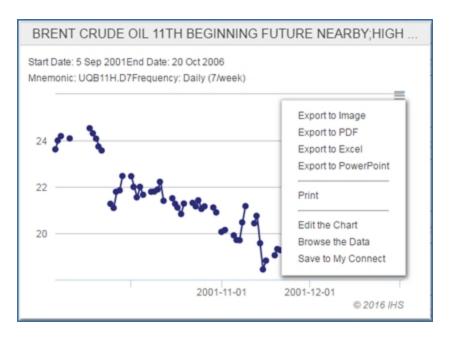

### Page navigation

While viewing documents and data series, you can navigate to multiple pages of search results with the First, Previous, numbers, Next, and Go to Page at the bottom of the page. You also have the options of displaying 10, 30, or 50 items on a page.

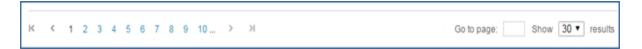

# Frequently Asked Questions (FAQs) about Search

If you have questions about searching in Connect, review the most frequently asked questions and answers below.

The search term I have entered contains an accented character. Will the system pick up documents that contain the unaccented form of this word (for example, Petróleos/Petroleos)?

Typically, yes. The exception to this may be less common accent types.

Does Connect support the search operators AND, OR, and NOT?

Yes, Search does currently support search operators AND, OR and NOT.

Some model names may or may not contain characters like hyphens (Semi-submersible/Semi submersible Rig). Does it make a difference if I include these or leave these out?

No, the system strips away most non-alphanumeric characters, like hyphens, and replaces these with spaces, so "semi-submersible" is equivalent to "semi submersible".

### Is search case-sensitive?

No, the case in which you enter your search terms is ignored. A search for "OIL" returns exactly the same results as a search for "oil".

### How do I find documents that contain a particular phrase?

Enclose the phrase you are searching for in quotation marks (for example, "research and design").

If I do a search for a singular noun like tanker, does the system also look for the plural form "tankers" (and vice versa)?

Yes, but only for words that the system holds in its dictionary. These do not include proper nouns, such as the names of equipment models.

### How are documents ranked in results?

A number of factors determine how documents are ranked. The most important factors are outlined in the table below:

|                | Higher Ranks                                                                           | Lower Ranks                      |
|----------------|----------------------------------------------------------------------------------------|----------------------------------|
| Term Frequency | Search terms occur frequently                                                          | Search terms occur rarely        |
| Proximity      | Search terms occur close together                                                      | Search terms occur far apart     |
| Prominence     | Search terms appear in prominent position (for example, title, introductory paragraph) |                                  |
| Currency       | More recently published document                                                       | Less recently published document |

The interaction of these different factors can lead to results that might seem anomalous. For example, a search for "gas" might return as a top result a document that mentions "gas" fewer times than the second result as a consequence of the term appearing in a prominent position like the title.

### How do I improve the relevance of my search results?

The Connect search is a keyword search, so start by checking your search terms. Are they too general? Improve your search by adding an additional search term to filter out irrelevant documents (for example, "oil" becomes 'oil rights'), or substitute a generic term with one that is specific (for example, "chemical" becomes "acetone"). Another option is to use Search operators, like Boolean (<AND>, <OR>, <NOT>) or quotes to isolate certain keywords or phrases (for example, "oil rights" <AND> "Russia" will deliver documents that include the phrase 'oil rights' and the word 'Russia').

You can also use Refine Search Results in the left pane in conjunction with search terms you enter in the keyword field to focus your search results. Using filters for specific searches often works better than typing a filter term into the search box. Continuing on the above example, remove the "Russia" search term and instead narrow the results by layering in a Country filter for Russian Federation. Then, you could use the filter category Published to narrow down time period of interest, for example six months. To focus on analysis rather than editorial comment, filter on Research in the Content Type category. You may even filter on one of several IHS Markit brands, such as IHS Energy: CERA, using the other category Source, to further narrow your search.

### How do I increase the number of search results?

Try dropping a search term or filter. Connect will only return documents that contain all of your search terms. It could be that one of your search terms does not occur in the relevant documents and that this is why Connect is not returning the relevant documents. It could also be that the document does not have the metadata associated to the selected filter(s).

Alternatively try substituting one of your search terms. Connect may not have returned the relevant documents because the documents use a different word to refer to something to the search term you have entered. For example, you might have searched for "Petrol" but the document refers to "Gasoline". Try substituting a different term to see if improves the results.

Should I use conjunctions when using search, such as "and", "or", "but", etc.?

In most cases you should leave out conjunctions and other grammatical words (for example, "in", "on", "to", "from", etc.). Grammatical words occur throughout most documents and so do little to improve search results. An exception to this might be where grammatical words tightly bind together a group of words as part of a phrase (for example, "research and design").

### Can questions be typed into Search?

Connect does not understand questions. If you type in a question, Connect simply looks for documents that contain the search terms you have entered, including the question words such as "who", "what", "when", "where", "why" and "how". Unless you are lucky enough that the question you are searching for actually appears as a sentence in the document—which is unlikely—phrasing your search is more likely to make search results worse. Rather than type in questions, simply enter the key terms in your query. For example, if you wanted to know "Who is the Managing Director of Acme?", you would enter the search: Managing Director Acme.

### Does Connect remember search terms I've previously entered?

Yes, but only if you save your search.

### How do I retrieve the latest documents or data series published?

Click the Date toggle at the top of the Search page which will show results beginning with the most recently published or use the Published Date filter on the left hand navigation.

### What is a good way to find research about future markets?

Include the words "outlook", forecast", or "projection" as search keywords. Using "scenario" will find our scenario outlooks.

# Can I differentiate my search between (a) trends, outlooks, and issues and (b) technical or historical information?

Not at this time, although the majority of these documents will be of Content Type Research.

### How do I find regionally specific information?

As a first approach, use the regional or country filter to narrow the search. You may also try putting the region's name in the Search box.

# **How Boolean Operators work in Search**

The rules and guidelines for using Boolean Operators in Search are listed below:

- When a Boolean operator is used, it must be used with caret symbols < > around the operator. Boolean
  operators that are not enclosed by the caret symbols should be treated like any other symbol. For
  example, a search for OIL OR GAS should return documents that include the terms OIL, OR, and
  GAS.
- Boolean operators are case insensitive. Provided the Boolean operators are enclosed by carets, it doesn't matter in what case they are written. <OR> is equivalent to <Or>, <oR>, and <or>
- The Boolean operators supported are <AND>, <OR>, <NOT>
- The grouping parentheses ( and ) are supported in addition to the Boolean operators
- The order of precedence of the operators is the standard one: (), <NOT>, <AND>, <OR>
- Where the user has not entered an operator, we should assume an implicit <AND>. For example, (coal <OR> gas) (price <OR> cost) is equivalent to (coal <OR> gas) <AND> (price <OR> cost)
- Examples of Boolean searches and expected results:
  - •Oil <AND> Gas Returns documents that contain both "oil" and "gas"
  - •Oil <OR> Gas Returns documents that contain "oil" or "gas" or contain both "oil" and "gas"
  - •Oil <or> gas <and> Poland Returns all documents with the word "oil" or both words "gas" and "Poland"
  - Mexico <AND> <NOT> City Returns documents that contain "Mexico" but not those that also contain "City"
  - •<NOT> (coal <OR> gas) Returns documents that contain neither "coal" nor "gas"
  - •<NOT> (coal <AND> gas) Returns all documents except those that mention both "coal" and "gas".
  - •(Coal <OR> Gas) AND NOT (Coal <AND> Gas) Returns documents that mention either "Coal" or "Gas" but not documents that mention both

## **Automotive**

Delete this text and replace it with your own content.

# Automotive megamenu overview

Automotive research and data on Connect covers a multitude of perspectives and information about the global automotive industry. Connect provides the data through an overview dashboard containing the following headings with tab links to specific content on the capability page: headline analysis, country reports, company reports, special reports, monthly forecast flash, and country and company analysis. In addition, linked access to related products and platforms—for example, AutoInsight and SupplierInsight—provide tools for queries, analytics, efiles, and alerts.

The Connect Home page displays automotive content through various sections: Featured Research, Hot Topics, Research, and Headline Analysis. See Home Overview. Access the Home page from any page in Connect by clicking the Connect logo in the upper, left corner.

From the Automotive megamenu overview access the following content areas:

- Autointelligence Home—overview of automotive coverage in a dashboard format
- Headline Analysis—daily analysis of events impacting the global automotive industry
- Country Reports—in-depth vehicle market analysis filtered by country
- Company Reports—detailed company analysis of key players in Light Vehicle Manufacturers, Medium-Heavy Vehicle Manufacturers, and Suppliers
- Special Reports—latest in-depth research of key challenges and trends facing the automotive industry
- Monthly Forecast Flash—analysis of the latest country performances and their impact on the full-year forecast outlook

**Note:** Your Connect experience will vary based on your subscriptions.

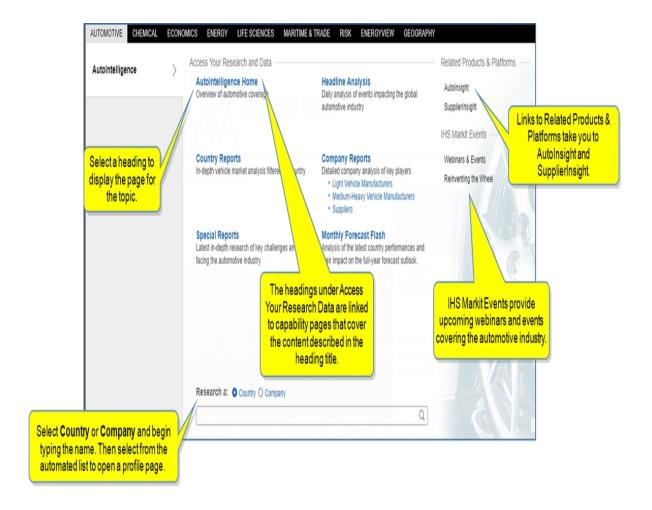

# **Autointelligence Home**

Automotive Home gives you an overview of Automotive coverage in a modular dashboard format. The overview includes a link to Country Automotive, four Hot Topic articles with a link for **More Hot Topics**, Latest Reports, an Automotive Heatmap, Headline Analysis, Special Reports, and a right pane with Related Platforms, Service Bulletins, Research a Country or Company, and Expert Directory.

Features on the Automotive Home page:

- Go to Country Automotive link
- Hot Topics
- Latest Reports
- Follow this feature and Saved Pages
- World Data
- Headline Analysis
- Special Reports

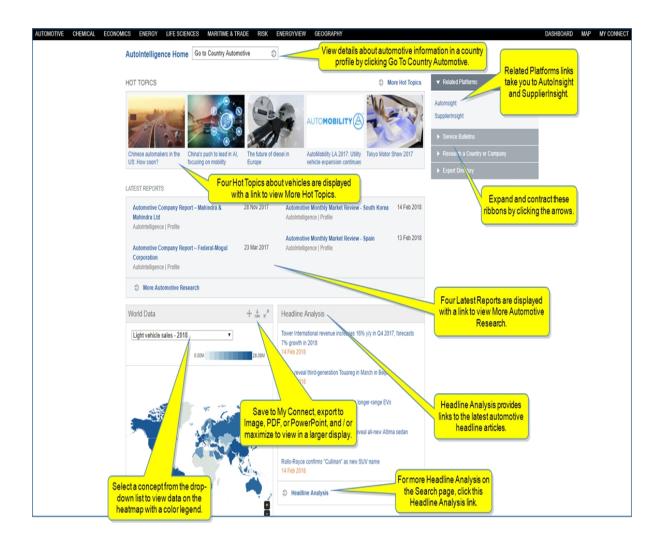

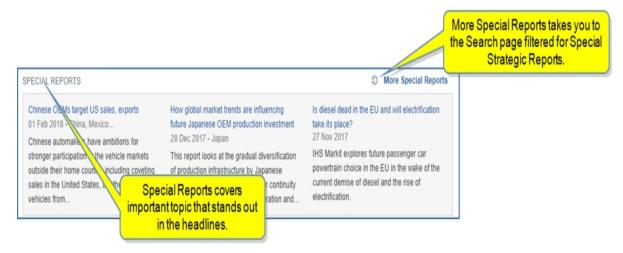

### Modules and Country Automotive link on the Autointelligence Home page

The Autointelligence Home page contains a link at the top that takes you to Country Automotive. Modules on the page include Hot Topics, Latest Reports, Automotive Heatmap, Headline Analysis, and Special Reports. Content available on the Automotive Home page is dependent upon your subscription.

### Go to Country Automotive link

When you click the arrow for the Go to Country Automotive link, your most recently selected country page is displayed. In the following example, Germany is selected.

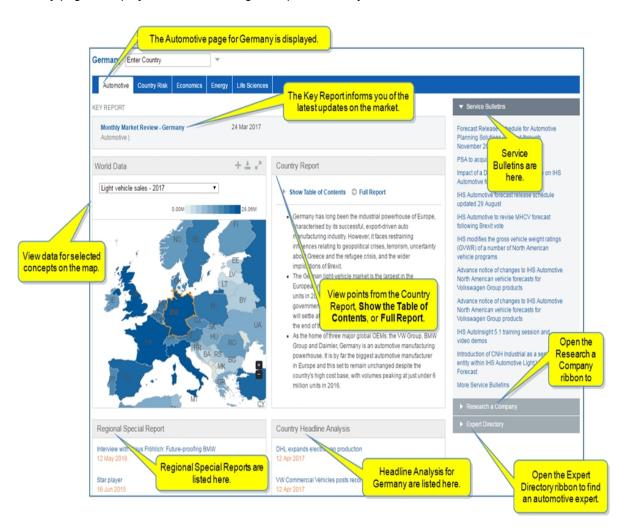

To select a different country, click the down arrow to the right of the **Enter Country** field to open the country picker. Search for a country by region, alphabet, or scroll left and right to find a country.

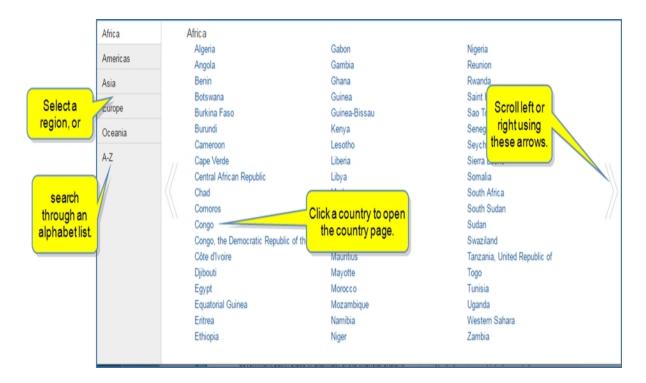

### **Hot Topics**

Hot Topics presents current important automotive reports.

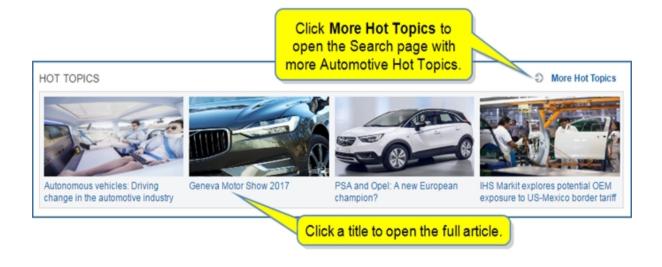

Click the title to open an article.

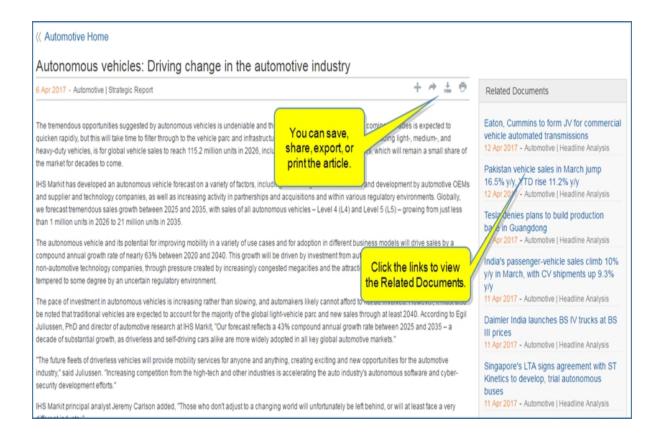

When you click More Hot Topics, the Search page, filtered for Automotive is displayed. You can view and filter for more Hot Topics.

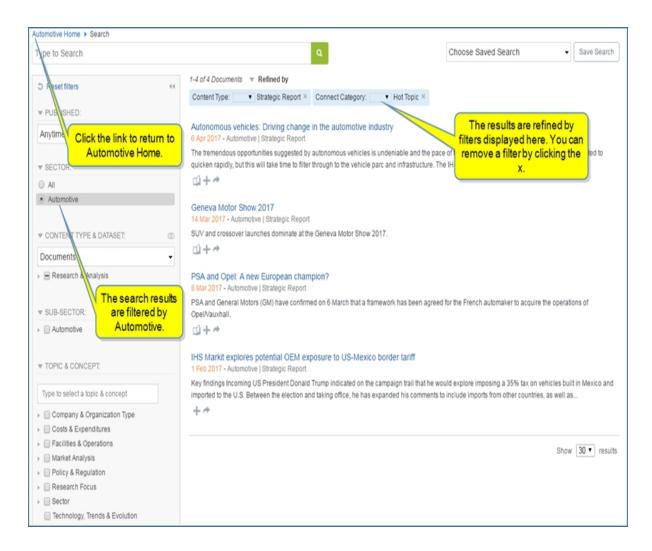

### **Latest Reports**

Four of the latest reports are displayed in this module.

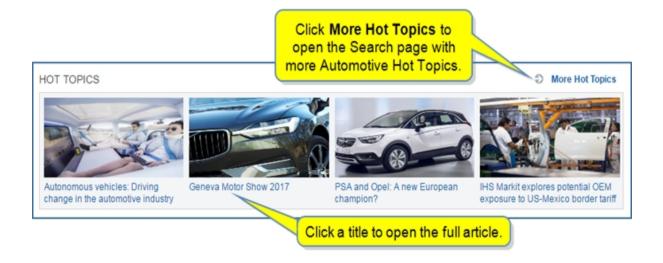

Click to view the capability page for Automotive research, which contains all reports (Country, Company, and Special Reports) and tabs for filtering reports by Country Reports, Company Reports, and Special Reports.

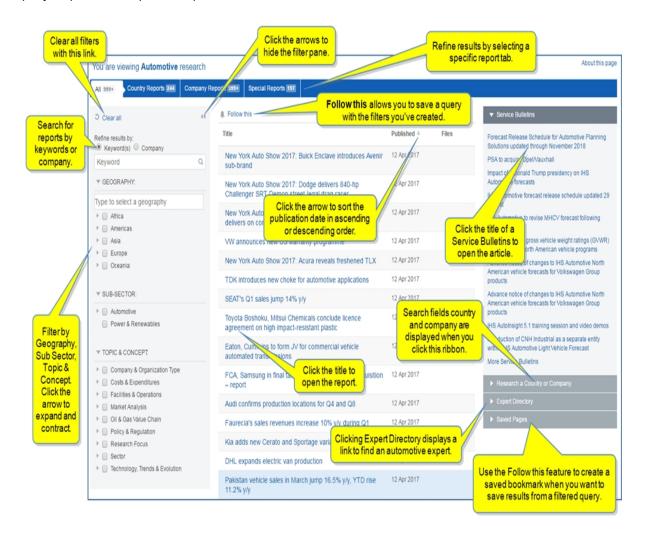

The Research a Country or Company ribbon in the right pane displays search fields for researching a country or company. Enter a country or company and click the arrow.

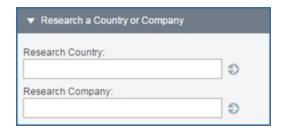

The Expert Directory ribbon displays a link to Find an Automotive Expert.

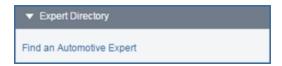

When you click the link, the Expert Directory opens automatically filtered for Automotive.

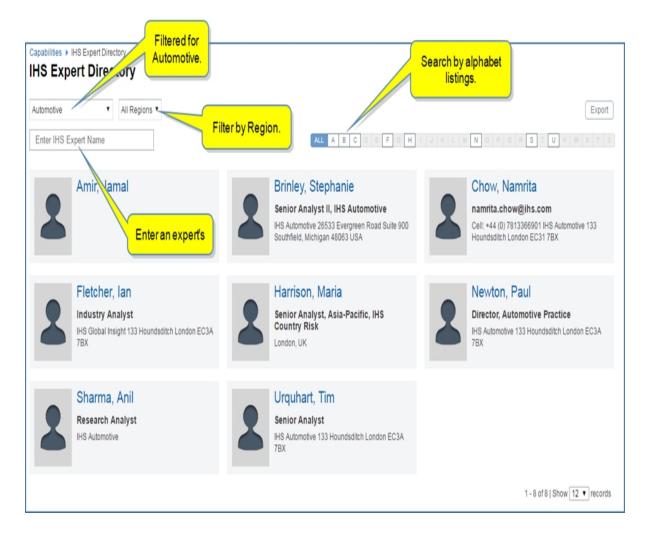

### Follow this feature and Saved Pages

The Follow this feature allows you to save a results page with the filters you selected for the results. When you click **Follow this** a **Follow This Page** dialog box is displayed where you can name the page, assign it to a folder, and set an email alert. The saved page appears on My Connect and under the **Saved Pages** ribbon on the Automotive research capability page.

In the following example we see that Automotive France and Germany is listed under Saved Pages.

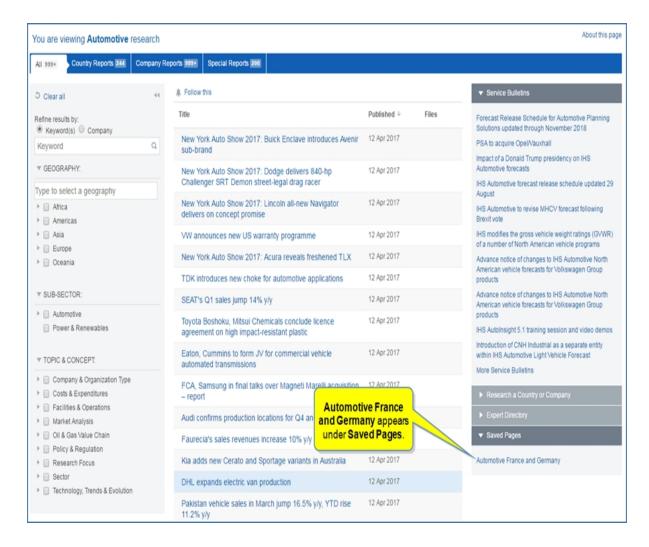

When we click **Automotive France and Germany**, the page populates with the search results from that query.

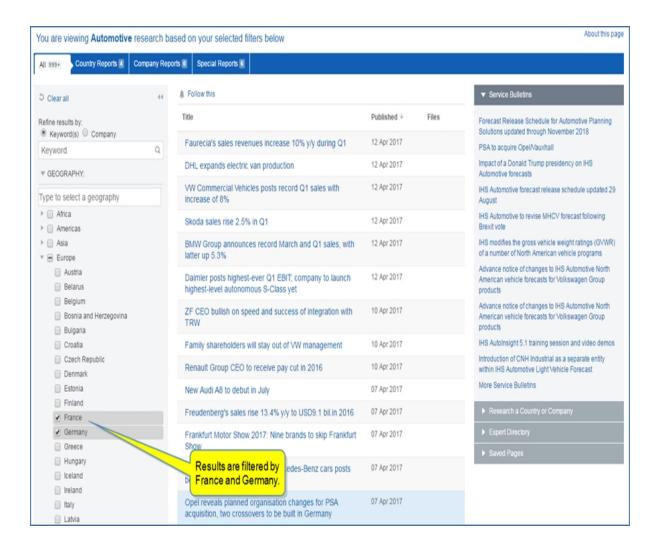

This saved query also appears on My Connect. (When you click the query, the Automotive Research page opens with the saved query and results displayed.)

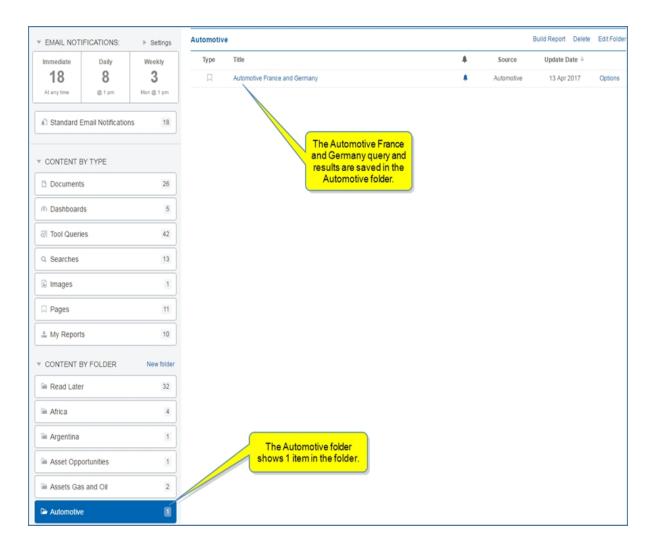

### Saving a page using Follow this

To create a new Saved Page, start on the Automotive Home page and click

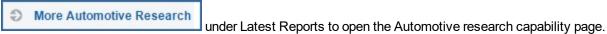

Filter by Capital Costs and Operations under Topic & Concept.

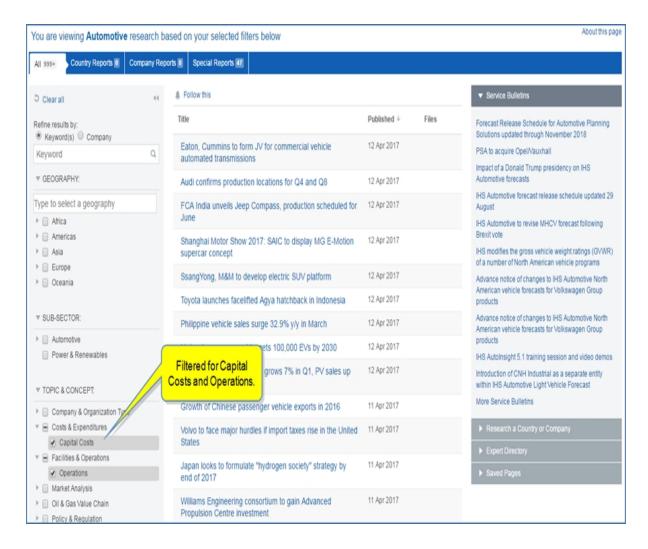

Click the **Follow this** link at the top of the list of reports.

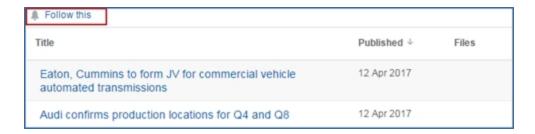

The **Follow This Page** dialog box is displayed. "All Filtered by Topic & Concept" appears in the Name field, and the selected folder is "Automotive."

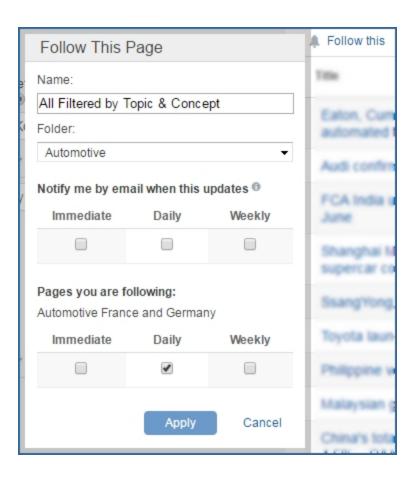

We'll rename the query and results "Capital Costs and Operations" and keep the Automotive filter. In addition, we'll set a **Daily** alert. Below these settings, Connect lists the pages we are already following—Automotive France and Germany—and indicates the Daily alert set. Click **Apply**. The new saved page appears under **Saved Pages** on the Automotive research capability page and on My Connect in the Automotive folder.

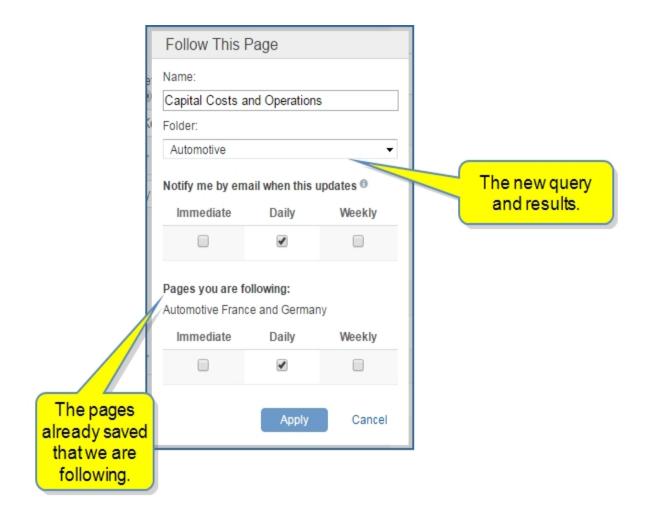

To create a new folder, click the down arrow. Enter a name in the New folder name field—we'll enter "Automotive New Folder Test," and we'll change the item name to "New Folder Example." Then click **Create**. Set a **Daily** alert, and then click **Apply**.

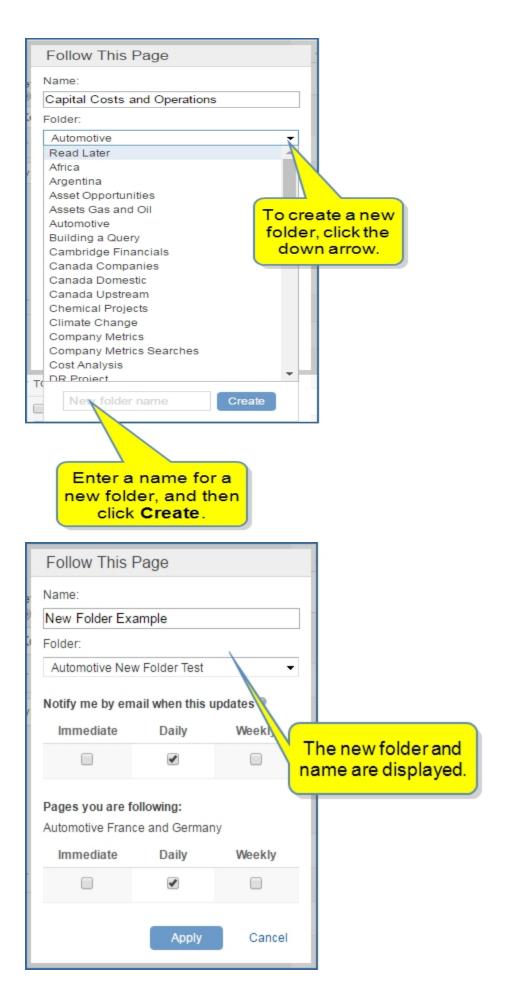

The Automotive France and Germany page and Capital Costs and Operations page are listed under Saved Pages. They are also listed in the Automotive folder on My Connect. In addition, the new folder—Automotive New Folder Test is listed on My Connect and contains New Folder Example.

### **World Data**

The World Data map displays data on a map using a color legend. You can save the map to My Connect, Export to Image, PDF, or PowerPoint, or you can maximize the map to work with a larger view.

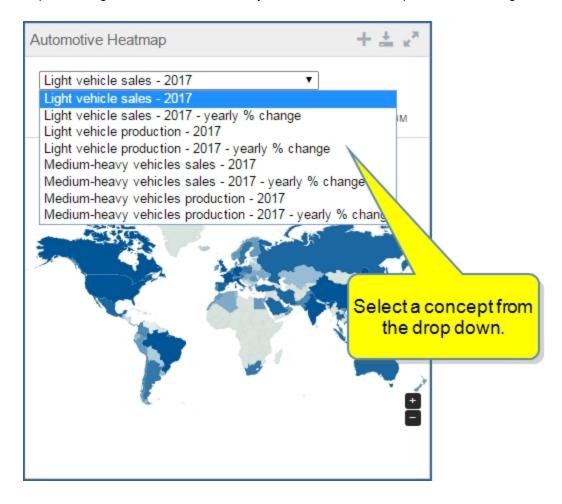

Hover over a country and numerical data is displayed.

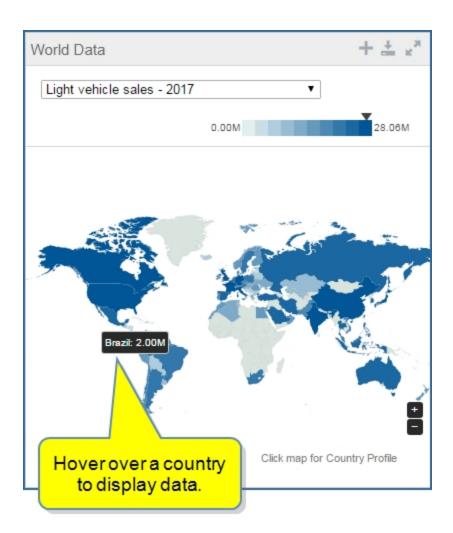

### **Headline Analysis**

Headline Analysis brings you the latest global automotive headlines. Click the title of a headline to open the full article.

### Headline Analysis

New York Auto Show 2017: Buick Enclave introduces Avenir sub-brand 12 Apr 2017

New York Auto Show 2017: Dodge delivers 840-hp Challenger SRT Demon street-legal drag racer

12 Apr 2017

New York Auto Show 2017: Lincoln all-new Navigator delivers on concept promise

12 Apr 2017

VW announces new US warranty programme

12 Apr 2017

New York Auto Show 2017: Acura reveals freshened TLX 12 Apr 2017

Ð

### **Headline Analysis**

### ⟨⟨ Automotive Home ⟩

New York Auto Show 2017: Buick Enclave introduces Avenir sub-brand

Buick revealed its all-new second-generation Enclave full-size crossover utility vehic

12 Apr 2017 - Automotive | Headline Analysis

Bolick revealed its an in-level, second-generation enclave full-size cross-ver utility state. HIRS Markit. The new generation delivers on good looks, and carries visual weight be sleek rear roofline and curves leave the vehicle looking smaller and more compact, and thoughtfully developed interior package. Duncan Aldred, vice-president of globs Buick, helping change perception for us and serving as the standard-bearer of what All-Switth a Dilike-settinated 37-bh and 5 000 quoted twices caractic Mide Mills on Mills and the control of the standard of the standard o

Save to My Connect, share with a colleague, export as a PDF, or print.

We connect with a colleague, export as a PDF, or print.

We connect with size to the first, the similar size to the first, the militar size to the first, the militar size to the first size to the first size to the firs

V-6 with a Buick-estimated 302-hp and 5,000 pounds towing capacity. While fully competitive, the driver assist and safety features do not expand functionality. Buick also applies its optional twin-clutch all-wheel-drive system to Enclave, Buick had already been well positioned with OnStar and 4G LTE for connectivity, features which continue. Like the Traverse, access to the third row is improved and there is an optional power third row. The Enclave will launch with three trim levels (Enclave, Essence and Premium), as well as debuting the brand's new Avenir premium sub-brand. Product sales launch is set for late third-quarter 2017. Significance: The new Enclave shares a platform with the Chevrolet Traverse, GMC Acadia and Cadillac XT5 (see United States: 9 January 2017: NAIAS 2017: Chevrolet Traverse looks tougher, gets lighter and United States: 18 January 2016: NAIAS 2016: GMC introduces second-generation Acadia SUV, United States: 09 March 2016: IHS previews Cadillac XT5 ahead of beginning of sales in April). The Enclave and Traverse share a similar size, and a production plant, while Acadia and XT5 are smaller and built in a different plant. The first-generation Enclave was the beginning of Buick's modern history, the beginning of turning perception of the brand in the U.S. The second generation continues the mission, with a highly detailed and fresh exterior. The new design, and particularly in detail exterior elements, is a confident step forward. The first display of the Avenir sub-brand, however, seemed somewhat lacking. Although it does offer a beautiful mix of colours and higher level of materials, it does not feel as special as an Audi Exclusive, BMW Individual, Mercedes-Benz designo or Lincoln Black Label treatment. The Avenir, however, is expected to be more accessible to buyers, and more affordable. While the Denali formula has been a terrific success for GMC, it grew organically, which is difficult to naturally duplicate. Avenir is likely to help to raise average transaction prices and meet consumer appetite for increasing levels of content, but the first execution lacks a truly sumptuous or deeply luxurious feel. Sales of the current generation peaked in 2015 – late for a vehicle introduced prior to the recession. As the sales environment cools in the near term, Buick's US Enclave sales are forecast to settle in the 45,000 to 53,000-unit range.

AUTHOR: Stephanie Brinley 🗇 IHS Expert Directory

Links to the author and experts.

Related Documents

+ + + + 0

New York Auto Show 2017: Ford updates Explorer for 2018 model year, begins EcoSport marketing campaign

11 Apr 2017 - Automotive | Headline Analysis

New York Auto how 2017: New cars to range from zer-emission to drag-race ready

10 Apr 2017 Utomotive | Headline Analysis

New York to Show 2017: Acura reveals fresher LX

12 Apr - Automotive | Headline Analysis

Related Documents w 2017: Utilities take a

Hyundai, Kia recall 1.2-mil. vehicles in US

10 Apr 2017 - Automotive | Headline Analysis

New York Auto Show 2017: Buick replaces Regal sedan with fastback, wagon bodystyles for 2018 model year 5 Apr 2017 - Automotive | Headline Analysis

Volkswagen announces pricing on threerow Atlas utility vehicle

4 Apr 2017 - Automotive | Headline Analysis

Ford recalls 52,800 F-250 trucks; executives' compensation affected by quality issues – reports

3 Apr 2017 - Automotive | Headline Analysis

Toyota Research Institute invests USD35 mil. in Al research for new materials 31 Mar 2017 - Automotive | Headline Analysis

Spy photos of new Nissan Leaf EV indicate

Automotive Home > Search Choose Saved Search ▼ Save Search Type to Search 1-30 of 70,833 Documents TRefined by 5 Reset filters Content Type: ▼ Headline Analysis × ▼ PUBLISHED: New York Auto Show 2017: Buick Enclave introduces Avenir sub-brand Anytime 12 Apr 2017 - Automotive | Headline Analysis Buick revealed its all-new, second-generation Enclave full-size crossover utility vehicle (CUV) at an event on the eve of the New York Auto Show, attended by IHS Markit. The new generation delivers on good looks, and carries visual weight better than the outgoing product. Although it is a... ▼ SECTOR O All Automotive New York Auto Show 2017: Dodge delivers 840-hp Challenger SRT Demon street-legal drag racer 12 Apr 2017 - Automotive | Headline Analysis Dodge has finally taken the wraps off the Challenger SRT Demon, at an appropriately exuberant event that included an appearance from Fate of the Furious ▼ GEOGRAPHY movie star Vin Diesel. The car had been teased out over a 12-week period, with weekly short videos highlighting features and performance... **IHS Regions** Type to select a geography New York Auto Show 2017: Lincoln all-new Navigator delivers on concept promise 12 Apr 2017 - Automotive I Headline Analysis Lincoln has introduced its all-new Navigator at the 2017 New York International Auto Show. Continuing its relationship with the Ford Expedition, the vehicle will again be offered in two wheelbase lengths and have a 3.5-litre twin-turbo V6 under the hood, mated to Ford's new 10-speed automatic. Asia ▶ ☐ Europe ▶ □ Oceania VW announces new US warranty programme 12 Apr 2017 - Automotive | Headline Analysis Volkswagen (VW) has announced a new warranty programme for the all-new 2018 model-year Atlas and Tiguan, which go on sale later this year. The new ▼ COMPANY: warranty is a bumper-to-bumper transferrable programme, extended to six years or 72,000 miles, compared with its standard three-year. 36.000-mile. 山十十 Type to select a company General Motors New York Auto Show 2017: Acura reveals freshened TLX 12 Apr 2017 - Automotive | Headline Analysis Volkswagen AG Acura has revealed a freshened TLX sedan, with more variation among the trim levels and styling cues from the 2016 Acura Precision Concept, at this year's Ford Motor Company New York International Auto Show, which runs until 23 April, The Honda brand has also added an all-new TLX V6-equipped A Spec package, with . ▶ More □+ \* TDK introduces new choke for automotive applications ▼ CONTENT TYPE & DATASET:

When you click **Headline Analysis**, the Search page, filtered for Automotive, is displayed.

### **Special Reports**

Special Reports / Strategic Reports and headlines about global automotive reflect special topics and news tagged by automotive authors to draw attention to the content.

12 Apr 2017 - Automotive | Headline Analysis

# **Headline Analysis**

The Headline Analysis link on the megamenu brings you daily analysis of events impacting the global automotive industry. When you click the link, the Automotive Headline Analysis page is displayed.

The left pane provides a keyword or company search and filters for Geography, Sub-Sector, and Topic & Concept choices. You can hide the filter pane by clicking the double arrows.

The center pane highlights Featured Headlines that have been flagged by the automotive authors as the most important ones. The **Follow this Headline Analysis** feature and link allows you to save a query and results. The list of regular articles follows. You can choose to **Show Summary** or **Show Titles Only**. You can also

sort the articles by published date in ascending or descending order by clicking the arrow next to Published. Check boxes to the right of the articles allow you to select articles you want to export using the export icon. The first check box selects all the articles. To deselect, click the check box a second time.

The right pane displays a list of Service Bulletins under the Service Bulletins ribbon. Click a title to open the full bulletin. The Research a Country or Company ribbon opens fields to search for a country or company profile. The **Expert Directory** ribbon displays a link to find an automotive expert. The link takes you to the Expert Directory. **Saved Pages** displays the filtered queries for Headline Analysis you are following with the Follow this Headline Analysis feature.

Refer to the following sections for additional information:

- Featured Headlines
- Follow this Headline Analysis

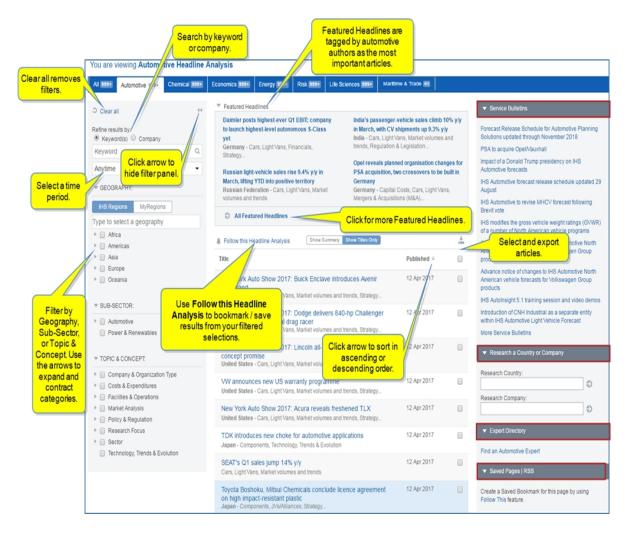

### **Featured Headlines**

Featured Headlines are headlines tagged by the authors as the most important. To see all Featured Headlines click the

All Featured Headlines

link. Automotive Headline Analysis is displayed filtered for Featured Docu-

ments.

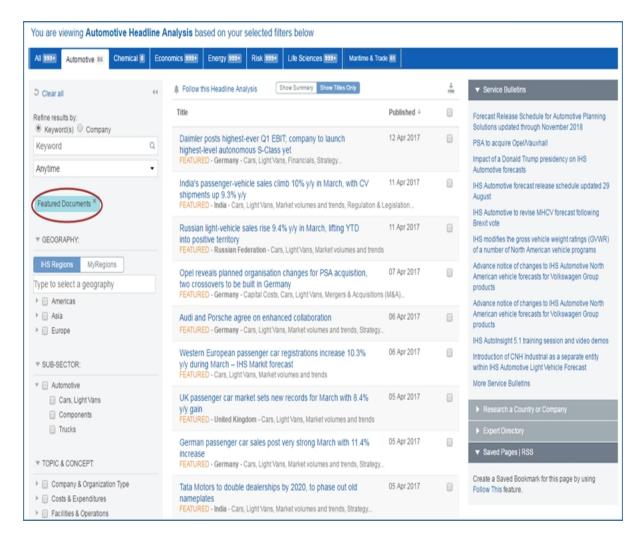

### Follow this Headline Analysis

You can bookmark / save any Headline Analysis page. To save the filters and results for a Headline Analysis page, do the following:

- 1. Select a Geography filter for Denmark.
- 2. Click Follow this Headline Analysis.

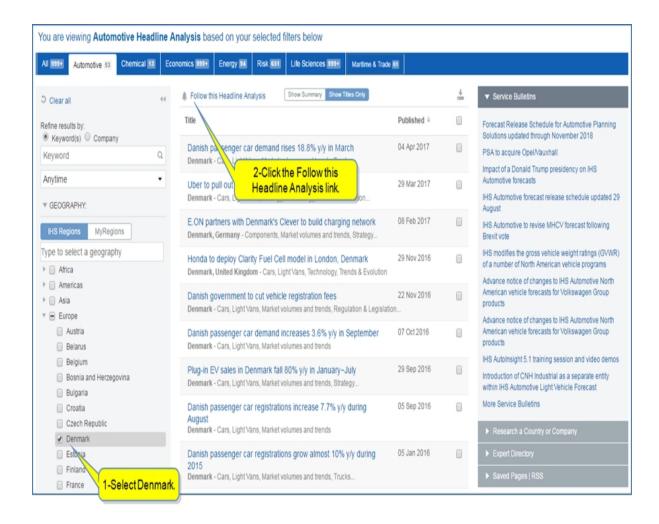

The **Follow This Page** dialog box is displayed.

3. Enter Denmark in the Name field. Select the Automotive folder, Set a Daily alert.

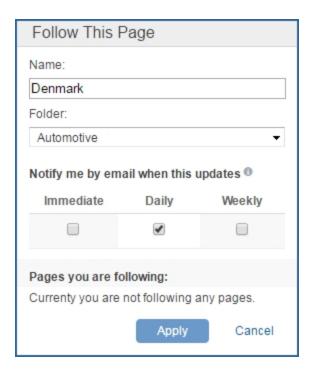

### 4. Click Apply.

Denmark is now displayed under **Saved Pages**. Click it to display the Denmark Headline Analysis page.

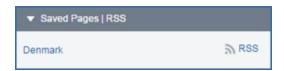

Denmark is also saved on My Connect in the Automotive folder. When you select Denmark, the page opens in on the Automotive Headline Analysis page.

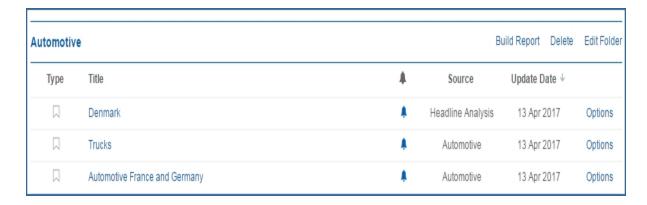

# **Country Reports**

Clicking the **Country Reports** link on the megamenu displays the Country Reports tab on the Automotive research page. All of the country reports are listed. You can refine results with a keyword—type in the country, for example—or select a country from the Geography filter.

The **Follow this** feature allows you to bookmark / save a search and results. These pages are then displayed under **Saved Pages** and on My Connect. For more information about **Follow this**, see Autointelligence Home and Headline Analysis.

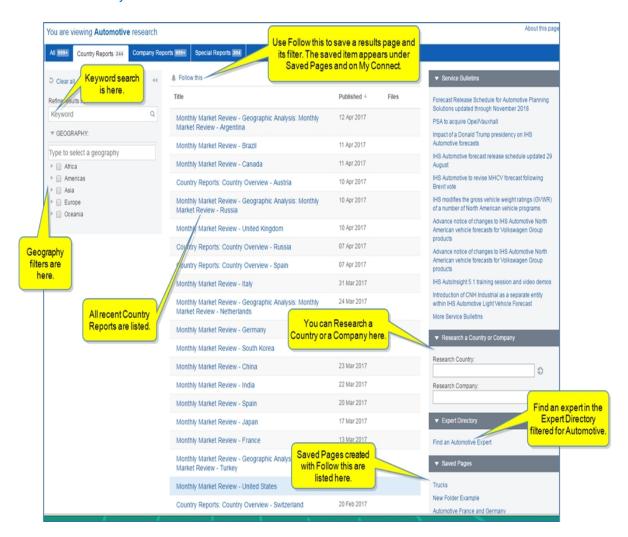

In the following example, we selected Germany as the filter.

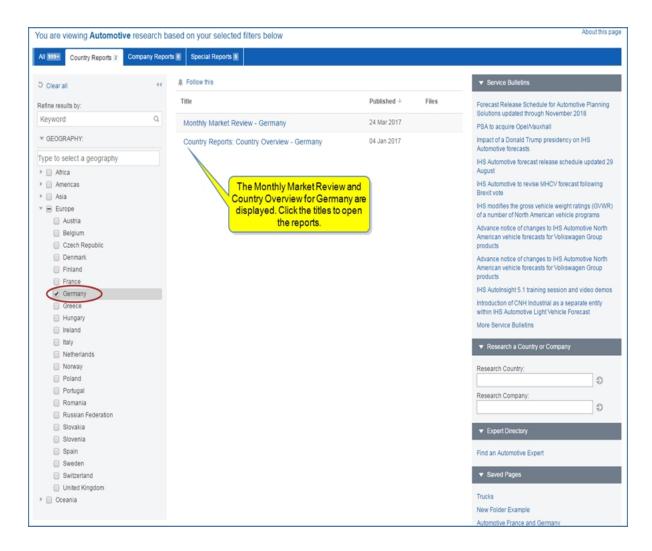

Click the title of a report to view the full report.

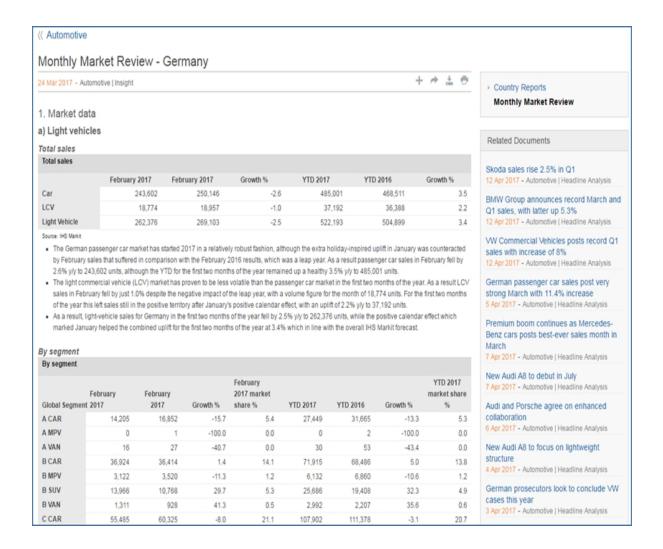

### **Company Reports**

Clicking the **Company Reports** link on the megamenu displays the Country Reports tab on the Automotive research page. All of the country reports are listed. You can refine results with a keyword or company name.

The **Follow this** feature allows you to bookmark / save a search and results. These pages are then displayed under **Saved Pages** and on My Connect. For more information about **Follow this**, see Autointelligence Home and Headline Analysis.

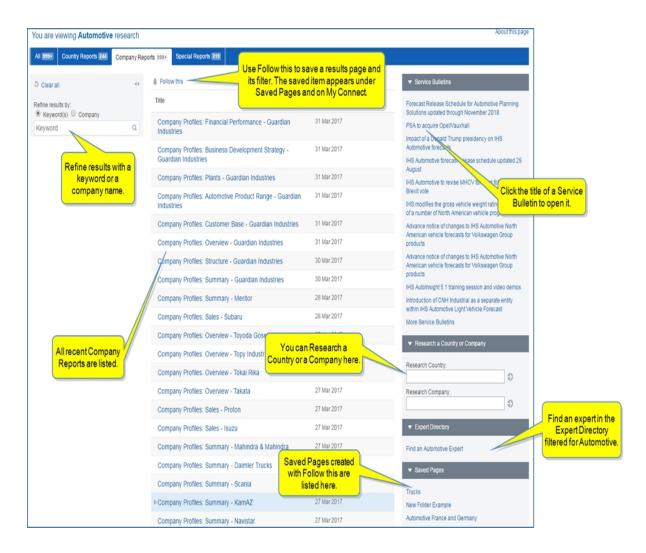

In the following example, we searched with the keywords "fuel economy." The following company profiles are displayed.

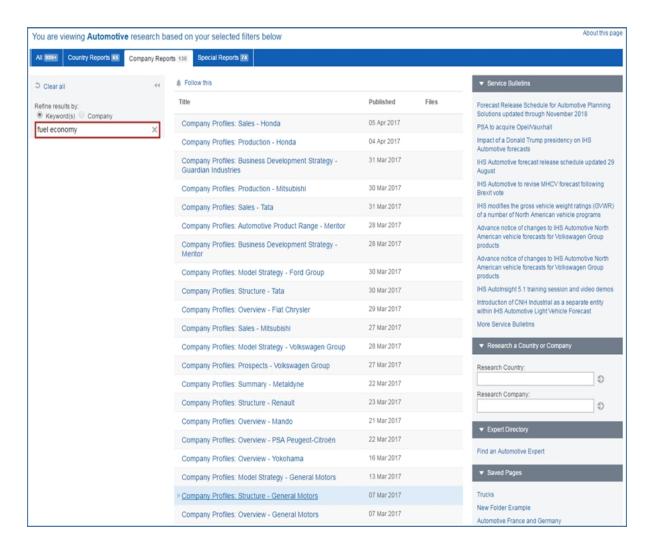

The next example shows a Company search for Toyota. We can enter **Toyota** in the Company field or click **Browse Full Company Directory**. Search results from the keyword Toyota list the company profiles.

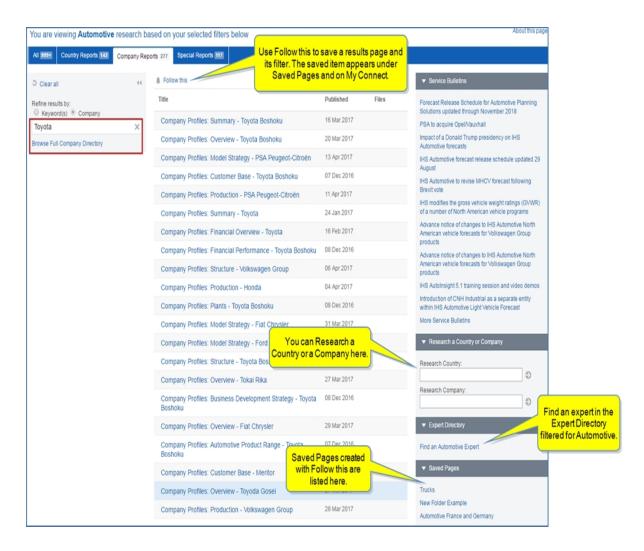

The third example illustrates using the **Browse Full Company Directory**. When you click the browse link, the **Organizations** dialog box is displayed. You can enter a keyword for a company or browse through the alphabet list to view company names.

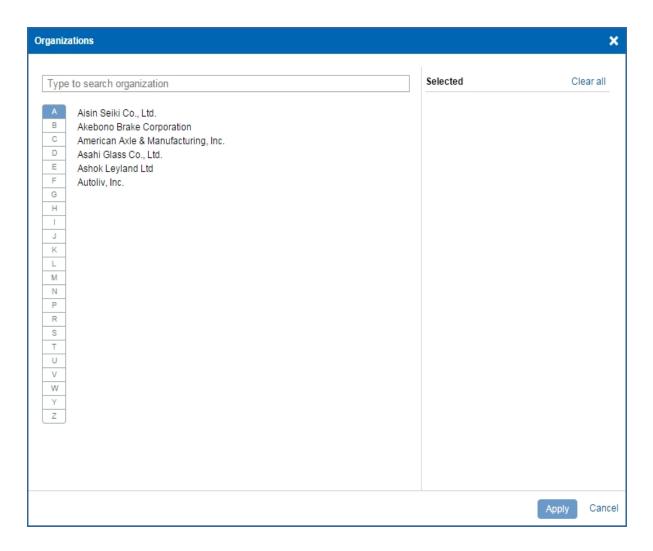

We'll browse and select several companies. When we click the company name, it moves to the Selected panel. We can select Clear all to remove companies from the Selected panel as we redo the list. After we're satisfied with the Selected list, we'll click **Apply**.

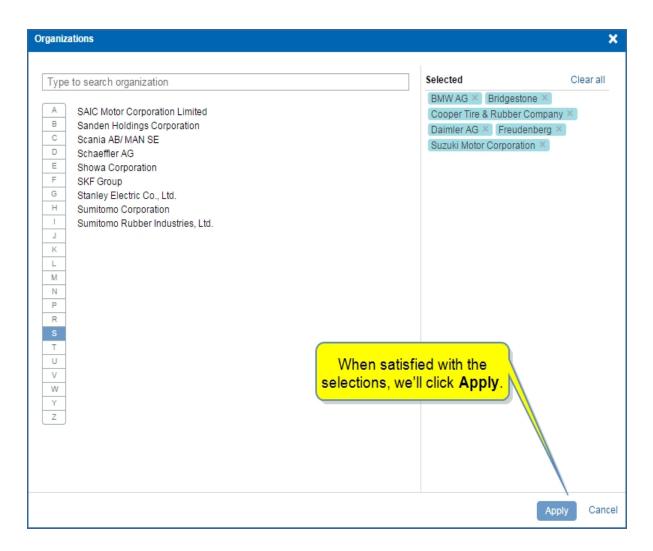

The search results are displayed with the selected companies listed in the left pane. We can click the X to delete any of the company filters from the list, and the list regenerates.

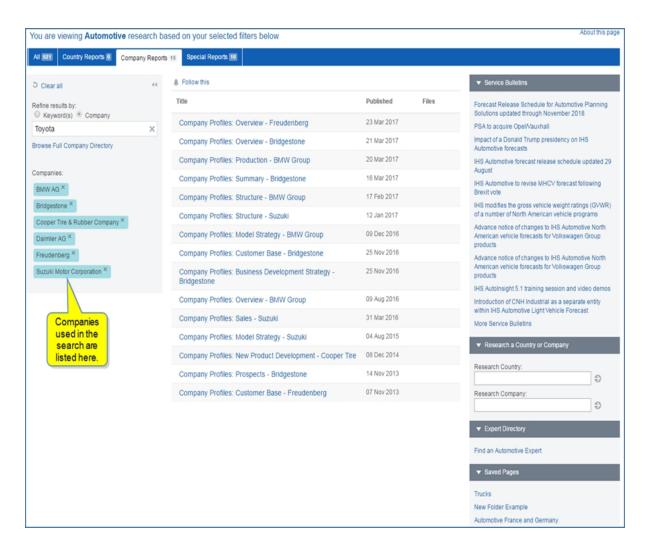

Click a company in the results list to display the company profile.

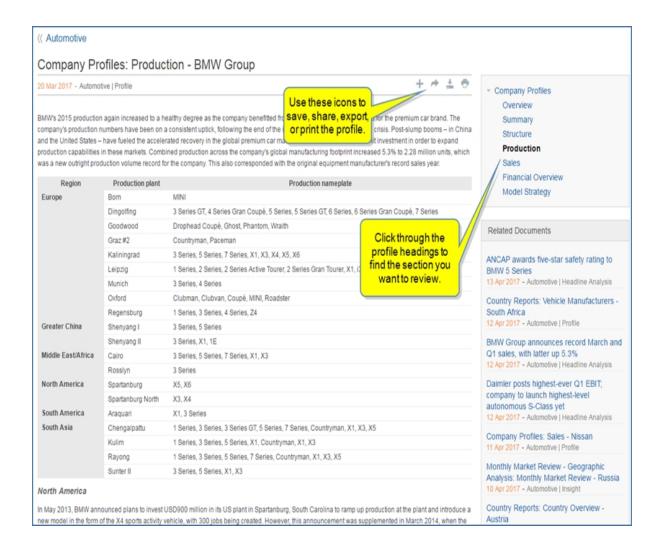

## **Special Reports**

Clicking the **Special Reports** link on the megamenu displays the Special Reports tab on the Automotive research page. All of the special reports are listed. You can refine results with a keyword—for example, type in the name of the country—or select a country from the Geography filter. Additional filters for Sub-Sector, or Topic & Concept are available.

The results on the Special Reports page are a full list of ad hoc reports that the automotive team produces when an important topic comes out. This content type can also be identified as Strategic Report on the Search page.

The **Follow this** feature allows you to bookmark / save a search and results. These pages are then displayed under **Saved Pages** and on My Connect. For more information about **Follow this**, see Autointelligence Home and Headline Analysis.

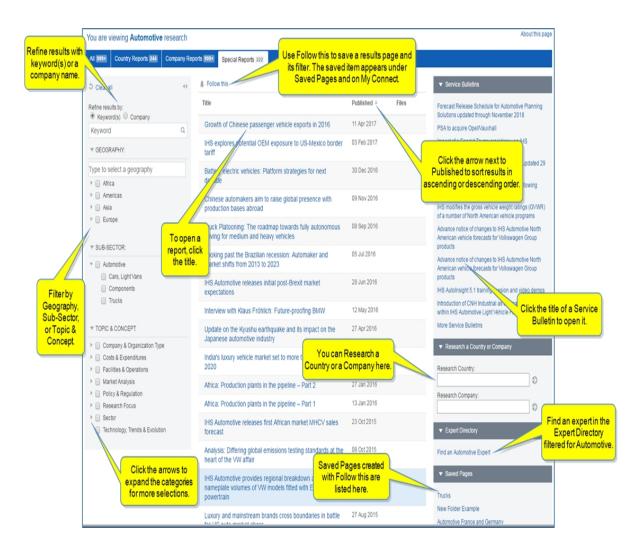

When you click the title of a Special Report, the full report is displayed.

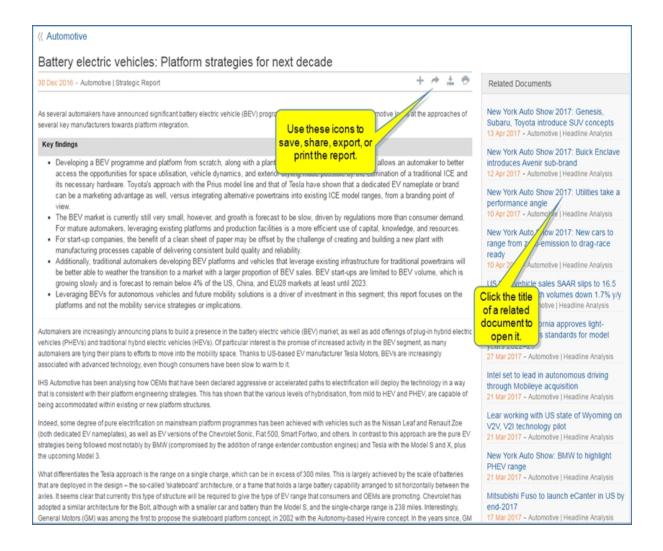

## **Monthly Forecast Flash**

The Monthly Forecast Flash reports give you the latest country performances and their impact on the full-year forecast outlook.

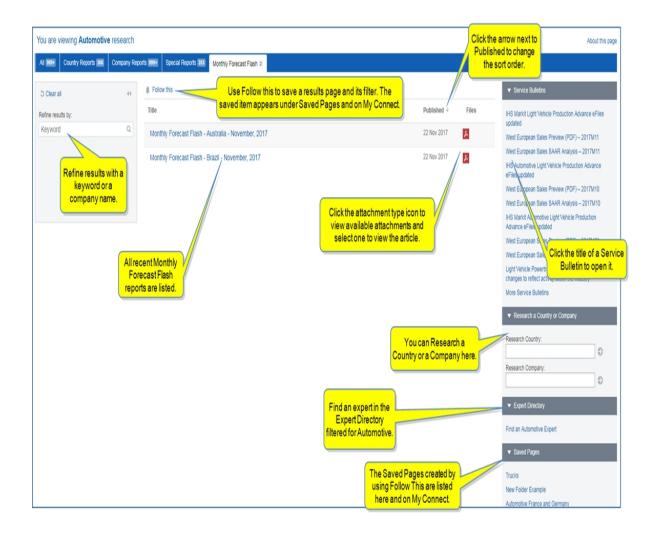

When you click the title of a Monthly Forecast Flash report, the full article is displayed.

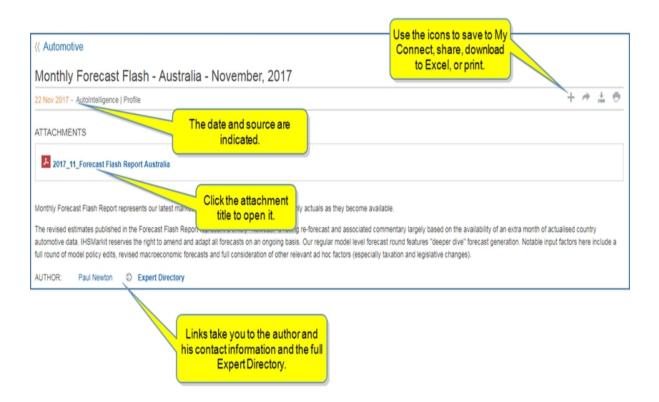

The attachment opens it. You can also open the attachment from the results page by selecting the type of attachment icon.

# Forecast Flash Report

Australia - Monthly Forecast Summary

November 2017 | Based on October 2017 YTD VFACTS sale

#### October: 3rd month of decline

#### October highlights

- . Improvement from last month, auto sales still contract
- Hatchbacks see strongest growth in years

#### October overview

After a weak September, October improved slightly however Passenger sales still ended in negative territory (-1.3% y/y, 73,267 units).

Positive signs came from SUV sales which grew marginally (+1.2% y/y), along with Hatchbacks which saw double-digit growth (+10.1% y/y, their strongest result since 2013). All other body styles declined, notably Sedans at -16.3% y/y.

|                              |                  | Change in % |
|------------------------------|------------------|-------------|
| October 2016                 | 74,259           |             |
| October 2017                 | 73,267           | -1.3%       |
| YTD 2016                     | 772,565          |             |
| YTD 2017                     | 760,804          | -1.5%       |
| Total Industry 2015          | 924,154          | 4.5%        |
| Total Industry 2016          | 927,274          | 0.3%        |
| Total Industry Forecast 2017 | 916,403          | -1.2%       |
| Total Industry Forecast 2018 | 888,499          | -3.0%       |
| Source: IHS Markit           | © 2017 IHS Marki |             |

Buyer type shares stood at:

- PrivateBusiness
- 50.4% 38.2%
- Government 2.6%
- Rental

8.8%

Development by brands

growth in Kluger SUV (+34.5% y/y) and RAV4 SUV (+13.2% y/y), along with new C-HR SUV which added 761 units.

After declining over 15% y/y last month, Hyundai came back in October with +3.0% y/y and 8,467 units and held on to 2<sup>nd</sup> place. Growth in i30 Hatchback (+47.9% y/y) and new Kona SUV (857 units) together offset declines in Accent Hatchback (-35.0% y/y), Accent Sedan (-70.3% y/y), Santa Fe SUV (-39.1% y/y) and Tucson SUV (-23.0% y/y).

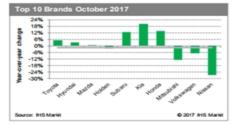

Mazda managed 3<sup>rd</sup> place with a flat result this month (+0.3% y/y, 6,996 units. CX-5 SUV was the only noteworthy growth model (+34.8% y/y), with losses coming from CX-3 SUV (-6.0% y/y), CX-9 SUV (-18.0% y/y) and Mazda3 Sedan (-19.0% y/y).

Holden declined 2.5% y/y however still managed to keep 4th place with 5,669 units. New product was again a key part of Holden sales, with Astra Hatchback, Astra Sedan and Trailblazer SUV adding 456, 544 and 340 units respectively. Weakness came from Captiva SUV (-35.7% y/y) and Spark Hatchback (-18.5% y/y), however end of sale models were the real drag on sales, namely Colorado SUV, Cruze Hatchback, Cruze Sedan, Cruze Wagon and

### **Research a Country**

You can quickly research a country from the megamenu by using the **Research a Country** field. All the latest content for the chosen country is presented on the country profile page.

The features on the Country Profile page are described at the following links:

- Key Report
- Automotive Heatmap
- Country Report
- Regional Special Report
- Country Headline Analysis
- Service Bulletins
- Research a Company
- Expert Directory

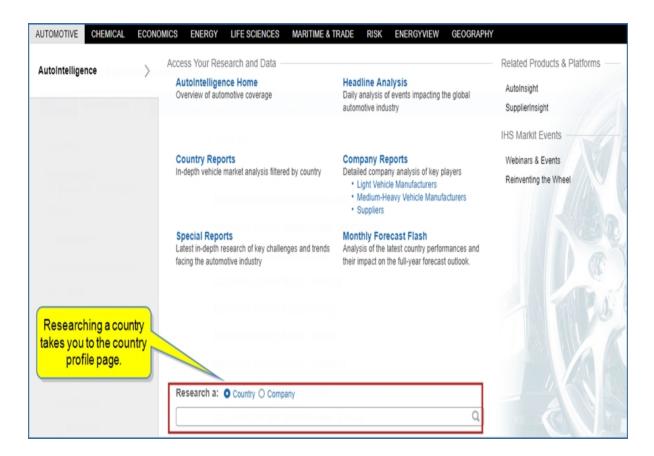

When you start entering a country, Connect automatically provides a list of possible countries.

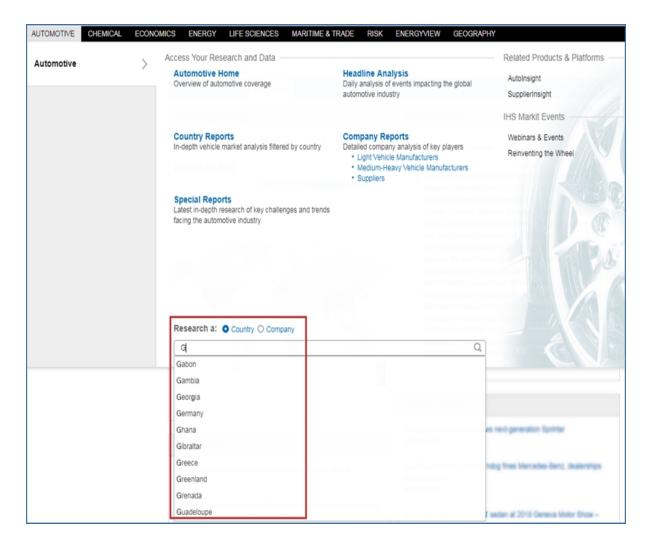

Select your country from the list, and the Automotive Country Profile page is displayed.

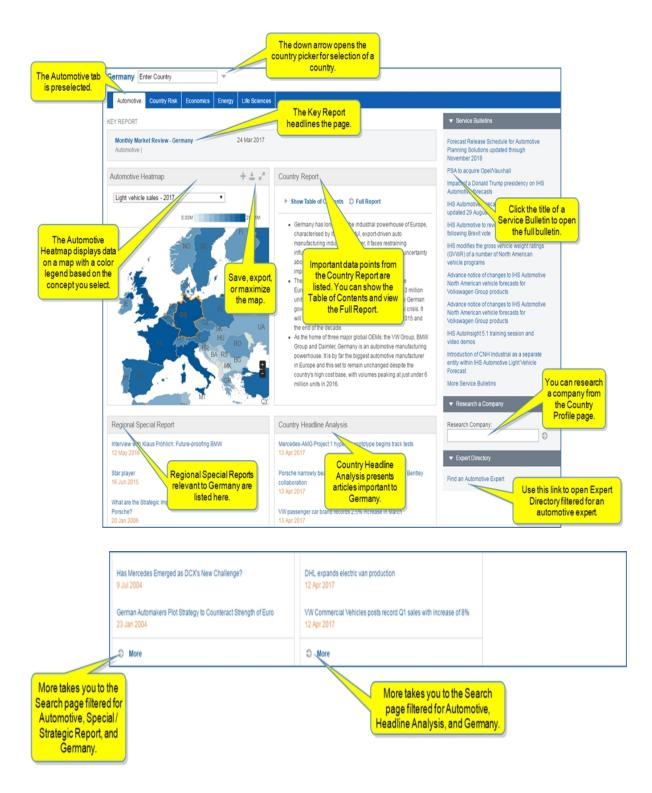

#### **Key Report**

The key report provides the latest updates on the market. It is a smaller report than the Country Report and update more often.

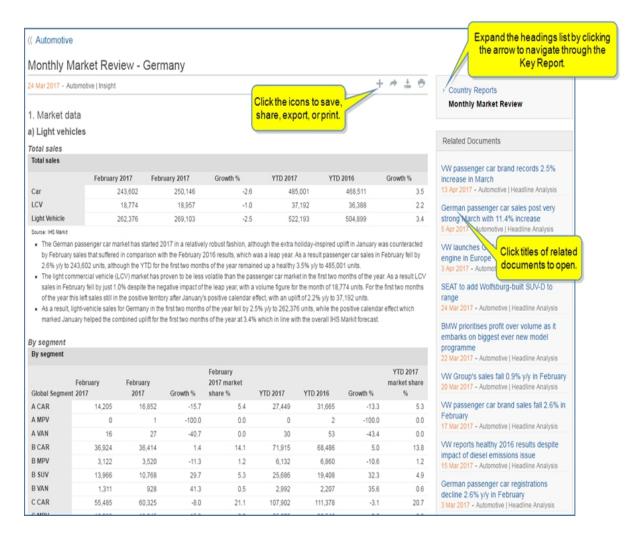

#### **Automotive Heatmap**

Select a concept from the drop-down list to display data based on the concept chosen. The colors on the map correspond to the legend. You can hover over a country to display numerical data.

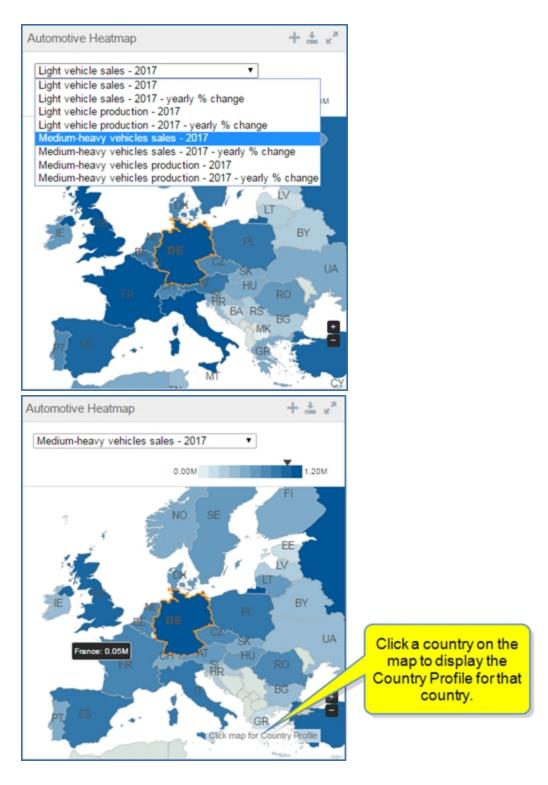

You can save, export, or maximize the map to a larger view.

### **Country Report**

The Country Report is the most comprehensive report for a country.

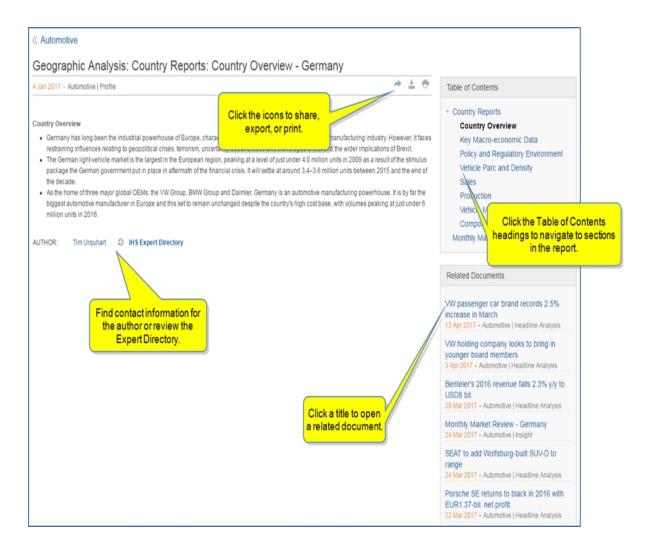

#### **Regional Special Report**

Regional Special Reports provide important information for the selected country, Germany, in this example.

#### **Country Headline Analysis**

The Country Headline Analysis focuses on articles pertinent to Germany. When you click **More**, the Search page is displayed filtered for Automotive, Headline Analysis, and Germany.

#### **Service Bulletins**

Service Bulletins inform you about upcoming service events.

#### Research a Company

You can open a company profile from the country profile page using this field.

#### **Expert Directory**

The Expert Directory allows you to search for an expert by name or by using the alphabet.

### **Research a Company**

When you want to know all available details about a company, quickly research a company from the megamenu by selecting **Research a Company**, entering a name, and then choosing from the drop-down list to open a company profile page.

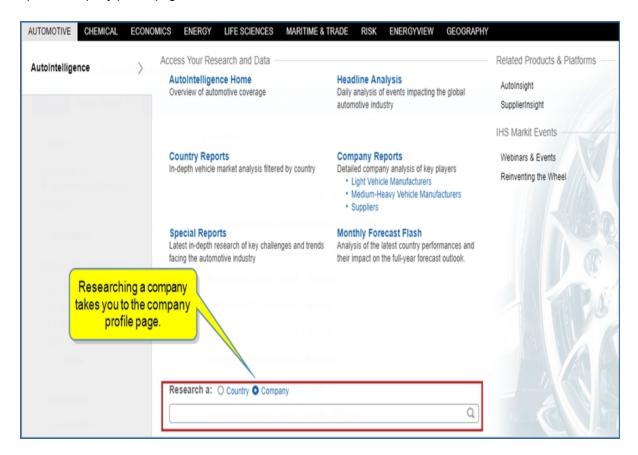

Start entering a company, and Connect automatically provides a list of possible countries.

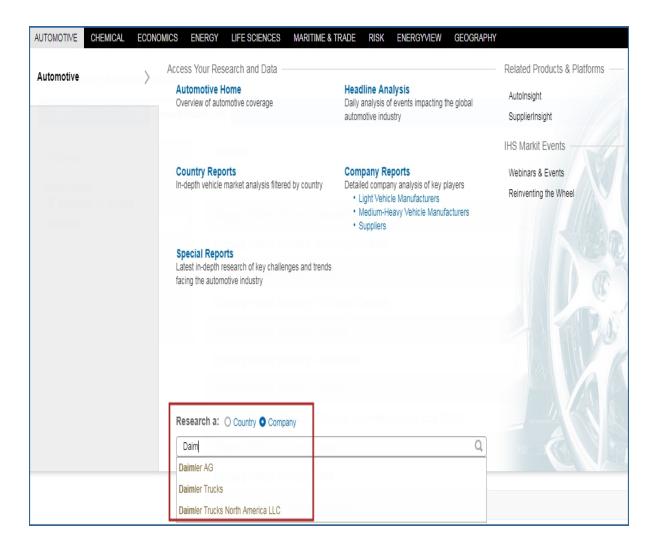

Select a company from the list, and the Automotive Company Profile page is displayed.

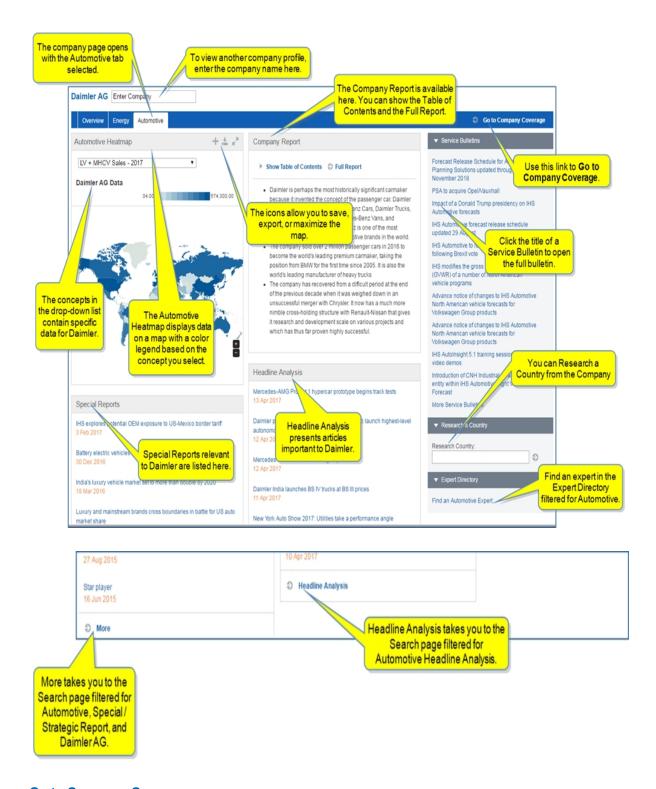

### **Go to Company Coverage**

The link takes you to the Company Coverage tool. Use these pages to gather information and insight about companies, private and public, involved in transactions and trends in the

energy industry. Company Coverage is a comprehensive resource for over 13,000 energy companies in the public and private domains, supporting multiple workflows including screening, competitor activity, mergers and acquisitions and company analysis. You can open a pre-defined Quick Search provided by IHS Markit, do an advanced search, and save searches for future reference.

For more information, see Company Coverage.

#### **Automotive Heatmap**

Select a concept from the drop-down list to display data based on the concept chosen. The colors on the map correspond to the legend. You can hover over a country to display numerical data.

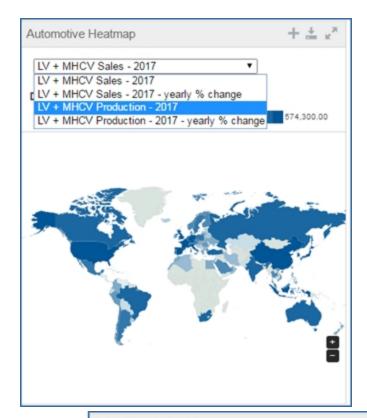

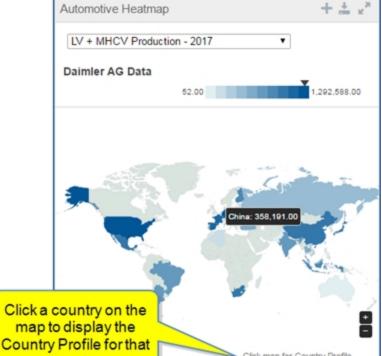

You can save, export, or maximize the map to a larger view.

#### **Company Report**

The Company Report is the most comprehensive report for a country.

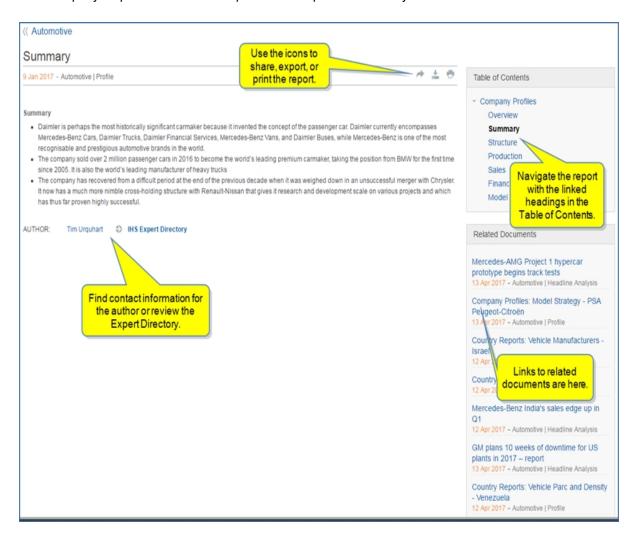

#### **Special Reports**

Special Reports provide important information for the selected company, Daimler, in this example.

#### **Headline Analysis**

Headline Analysis focuses on articles pertinent to Daimler. When you click **More**, the Search page is displayed filtered for Automotive and Headline Analysis.

#### **Service Bulletins**

Service Bulletins inform you about upcoming service events.

#### **Research a Country**

You can open a country profile from the company profile page using this field.

#### **Expert Directory**

The Expert Directory allows you to search for an expert by name or by using the alphabet.

### **Automotive Related Products and Platforms**

Related Products and Platforms are listed in the right pane of the megamenu.

The links to the outside Connect platforms take you to AutoInsight and SupplierInsight.

Your access and ability to select these links depends upon your subscription.

Through IHS Markit Events, you also have access to Webinars & Events.

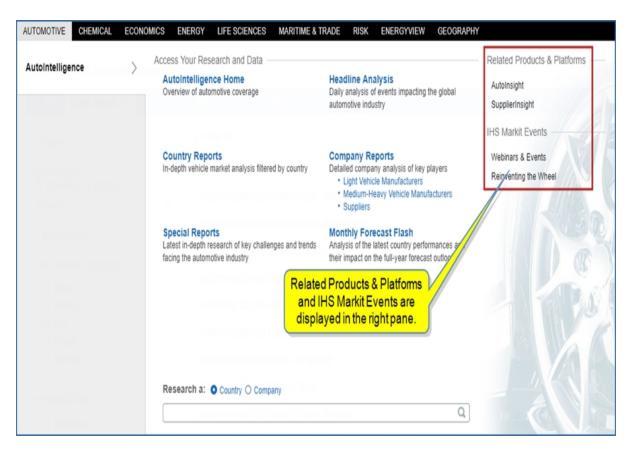

When you select AutoInsight, the application opens in its own location.

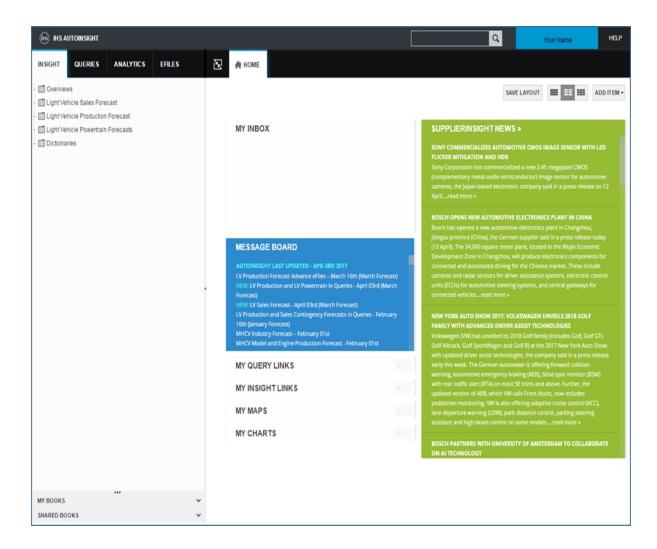

Clicking SupplierInsight opens Automotive SupplierInsight.

### **Chemical**

### Chemical megamenu overview

Chemical has the world's most comprehensive chemical insight, information, and analysis from global experts in the industry. Depending on your subscription, you have access to many chemical sources, including Market Advisory Service, World Analysis, Competitive Cost and Margin Analytics, Competitive Company Analysis, Chemical Economics Handbook, Specialty Chemicals Update Program, Process Economics Program, and Special Reports. You can also review any Upcoming Research.

You may have questions like the following: What is the market price for a given chemical? What is near-term market outlook for prices, costs, and margins? What are the near-term and long-term outlooks for supply /demand? What is the production capacity outlook? What is the competitive cost position for chemical producers by technology and region? The essential insight you gain will advance your decision-making process whether you are considering the impact of shale gas in North America, coal-based production in China, varying demand growth around the globe, or renewable-based feed stocks.

From the Chemical capability megamenu access the following content areas:

- Market Reports & Analysis and Research by Chemical or Market—access your full list of entitled reports and navigate to a specific chemical or market page.
  Note:access to reports depends upon your subscription. If you do not have access to Chemical Economics Handbook (CEH) or Specialty Chemicals Update Program (SCUP), or you have a PEP only subscription, your megamenu contains grayed out areas and links in the Tools pane for purchase of these publications at IHS.com. For information about purchasing Chemical Economics Handbook (CEH) and Specialty Chemicals Update Program (SCUP) reports, view Megamenu for purchase of Chemical Economics Handbook (CEH) and Specialty Chemicals Update Program (SCUP) below and review the Purchasing from eCommerce section of Market Reports & Analysis topic.
- Technology and Cost Analytics—process evaluations and production economics.
- Company Services and Topical Reports—access producer assessments and key industry issues.
- Directory of Chemical Producers—research details for manufacturers, plant locations, and products.
- Chemical Home—review overview of IHS Markit Chemical coverage.
- Headline Analysis and Daily Pricing—review chemical news and a summary of daily prices.
- Chemical megamenu tools—access Data Browser, Capacity tables, Supply & Demand tables and schedules, Chemical Owner Lookup, Process Economics (PEP Yearbook), and IHS Events. For more information about finding and accessing tools, refer to this link, Chemical megamenu tools and Accessing information about tools below.

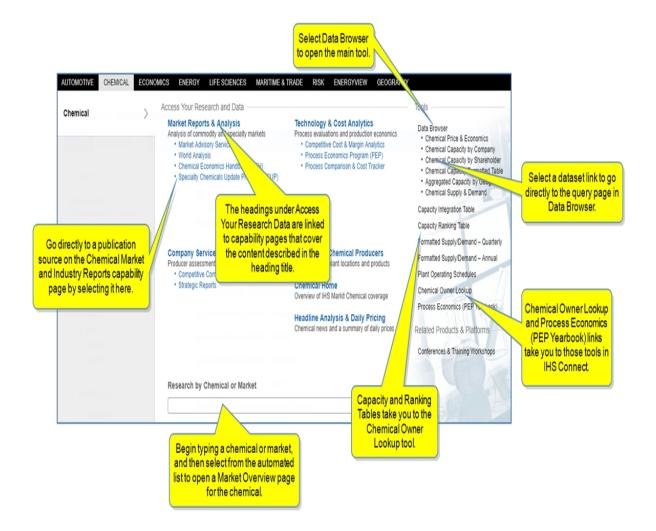

# Megamenu for purchase of Chemical Economics Handbook (CEH) and Specialty Chemicals Update Program (SCUP)

Subscribers to Process Economics Program (PEP) view the following megamenu that includes the option to purchase reports from *Chemical Economics Handbook (CEH)* and *Specialty Chemicals Update Program (SCUP)*.

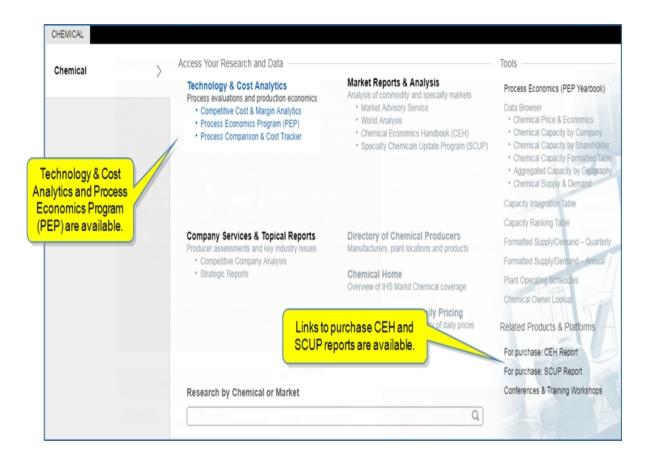

For more information about purchasing CEH and SCUP publications, see *Purchasing from eCommerce* in the Market Reports & Analysis topic.

#### Accessing information about tools

Instructions about using Tools are available in this document, the IHS Connect User Guide.

Select the Question Mark icon at the top of any page, and then select Visit our online help center

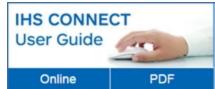

The User Guide is available Online or in PDF format.

From the Contents pane in the Online Help, choose **Tools**, or scroll through the Table of Contents in the PDF document to find the Tools chapter.

Most Tools available in Connect, and how to use them, are listed in this Tools chapter. Some tools are described in topics relevant to menu items such as Life Sciences where, for example, the Country Ranking Tool is displayed.

You can also enter a tool name or topic name in the search field on online help. In the following example, we searched for **Country Ranking Tool** and the results display "Country Ranking Tool" first on the list.

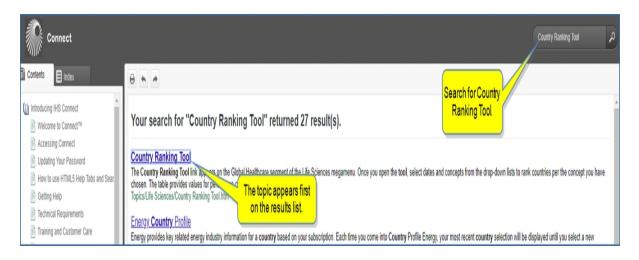

### **Market Reports & Analysis**

To view chemical reports for commodity and specialty markets, select **Market Reports & Analysis** from the megamenu.

The reports page opens with **Chemical Market & Industry Reports** displayed.

Tabs are available for All Chemical, Chemical Market & Industry Reports, Technology & Cost Analytics, and Company Services and Tropical Reports. Sub tabs are available on each page as follows:

- All Chemical—All Chemical reports are displayed
- Chemical Market and Industry Reports—All Market Report and Analysis, Market Advisory Service, World Analysis, Chemical Economics Handbook (CEH), and Specialty Chemicals Update Program (SCUP)
- **Technology and Cost Analytics**—All Technology and Cost Analytics, Competitive Cost and Margin Analytics, and Process Economics Program (PEP)
- Company Services and Topical Reports—All Company Services and Topical Reports, Competitive Company Analysis, and Strategic Reports

You also can go directly to a sub page by selecting it from the megamenu.

For quick access to a specific chemical Market Overview, enter a chemical or market in the **Research by Chemical or Market** field on the megamenu. (You can also display a specific chemical Market Overview from the **Chemical Home** page.) For more information and examples, see <u>Using Research by Chemical or Market</u>.

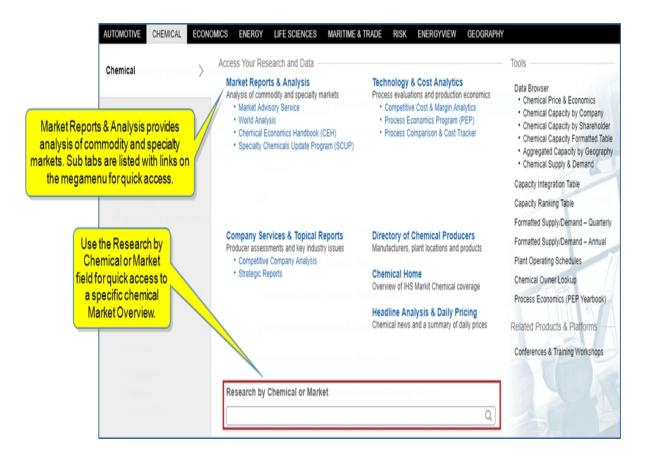

Market Reports & Analysis displays reports from Market Advisory Service, World Analysis, Chemical Economics Handbook (CEH), and Specialty Chemical Update Program (SCUP) under the Market Report & Analysis research. These sub tabs allow you to filter the page by publication.

The left pane provides filter categories. The center pane displays the reports in chronological order and any attached files, and the right pane provides links for tools, research, methodology, headline analysis and daily pricing, and expert directory.

The following sections describe the features available on the Market Report & Analysis page:

- Using the filter pane
- Viewing results
- Viewing results
- Purchasing from eCommerce

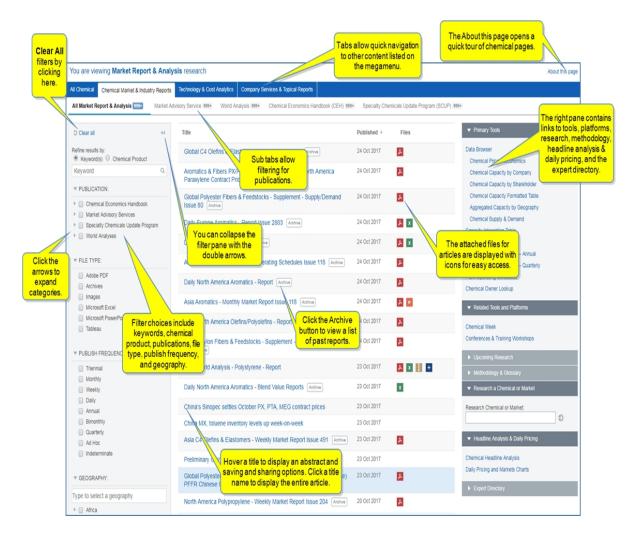

#### Using the filter pane

You can show or hide the filter pane by clicking the double arrows

By selecting the radio buttons, you can refine results using a Keyword(s) or a Chemical Product.

The following example shows results for the keyword "cosmetic." The results are global articles for the cosmetic chemical industry.

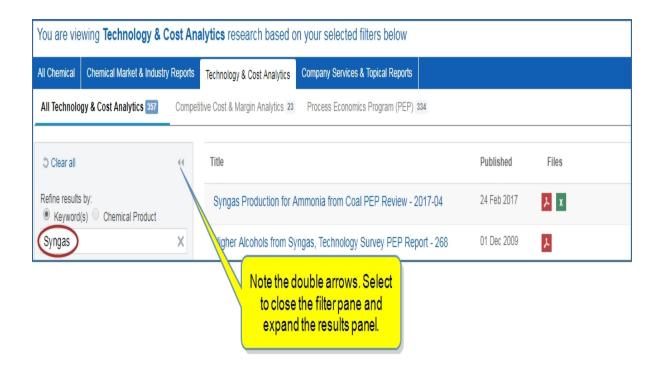

When you select **Chemical Product**, you can begin entering a chemical name in the search field and select from the auto generated suggestion list, or you can select the **Browse Full Chemical Product Directory** link.

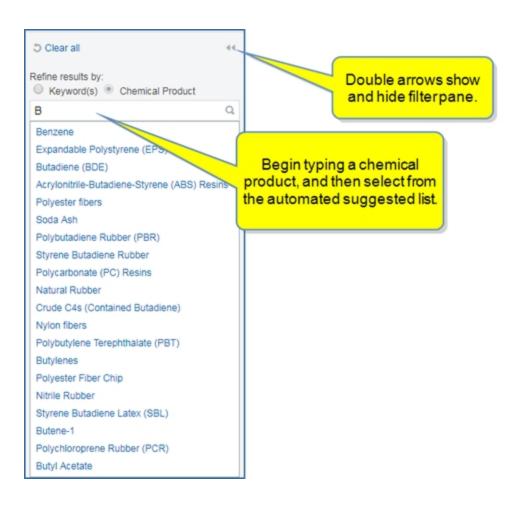

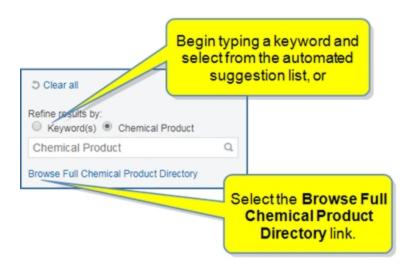

The **Chemical Product Directory** allows you to use numbers and the alphabet list to select filter items. Hover over an item and click it to add it to the **Selected** list.

Once your choices appear in the **Selected** list, you can **Apply** them. Use the **Clear all** feature to clear the selected list.

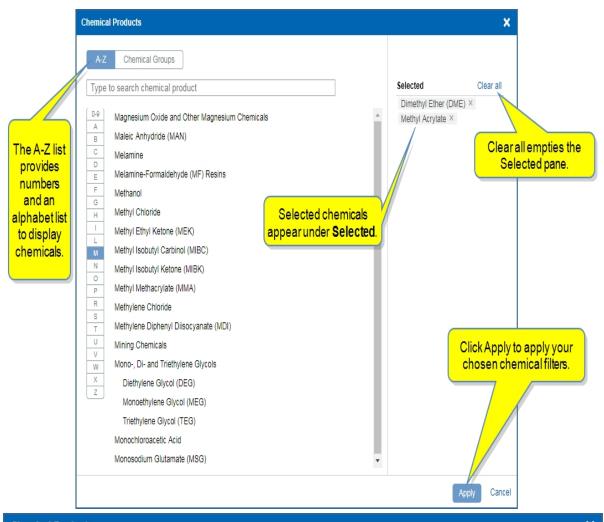

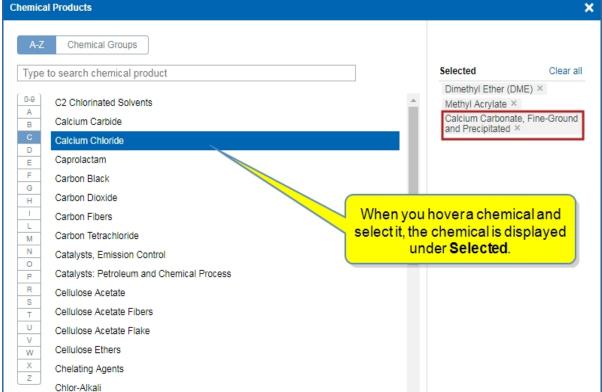

Other filter options include Publication, File Type, Publish Frequency, and Geography. Click arrows to expand lists and drill down to an item.

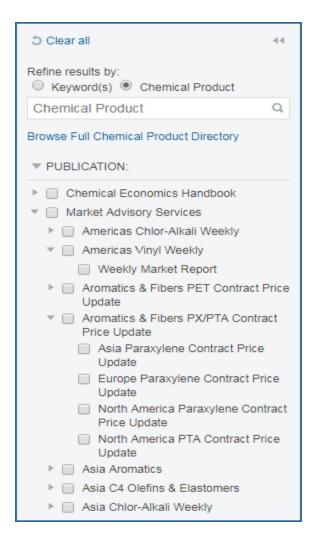

#### Viewing results

Results are displayed in the center pane for Market Reports & Analysis research. Tabs are available for **All Chemical**, **Technology & Cost Analytics**, and **Company Services & Tropical Reports**. (Note that links from the megamenu take you directly to each of these tabs as well.)

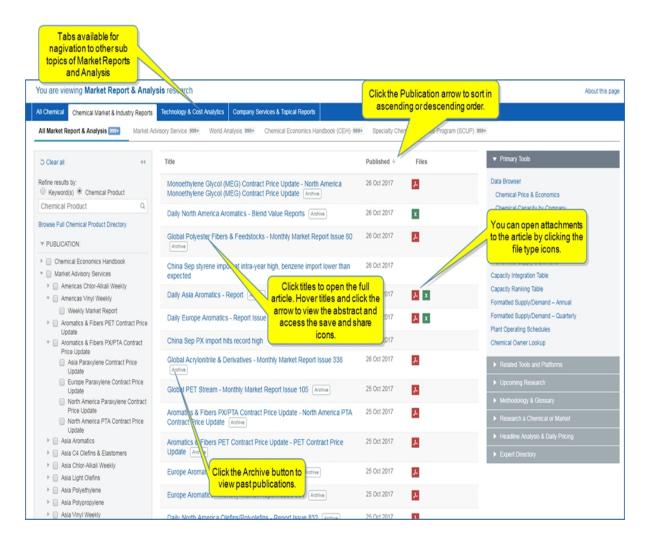

To view a full article, click the title.

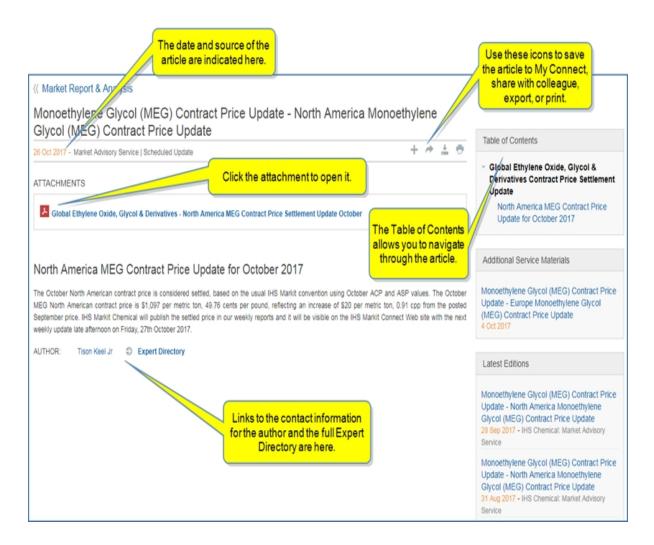

To read the abstract, save the article, or send the article to someone else, hover over the title, and then click the arrow.

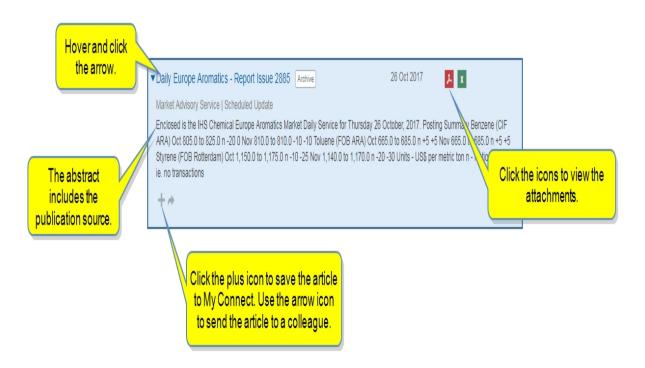

Attached files are displayed with icons to the right of the title of a document for all publications. You can open an attached file from the results pane by clicking the icon.

Under the World Analysis sub tab, you can view a list of files by clicking the icon.

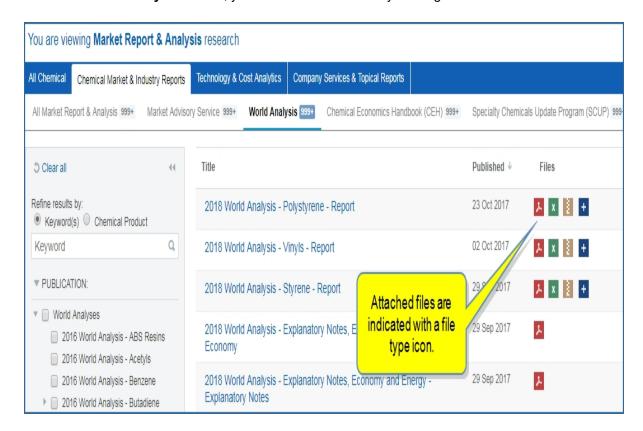

Then select an attachment from the list to open it.

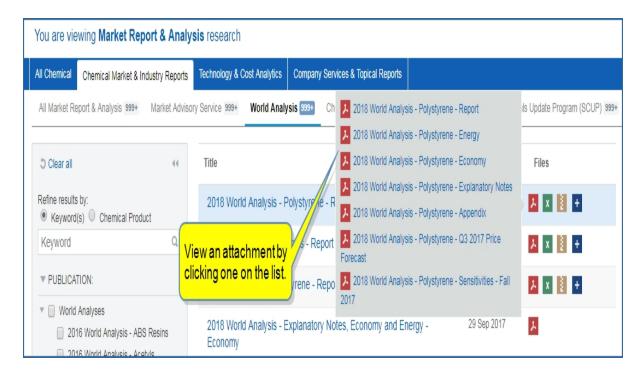

When you click the **Archive** button, prior publications are listed on the Search page.

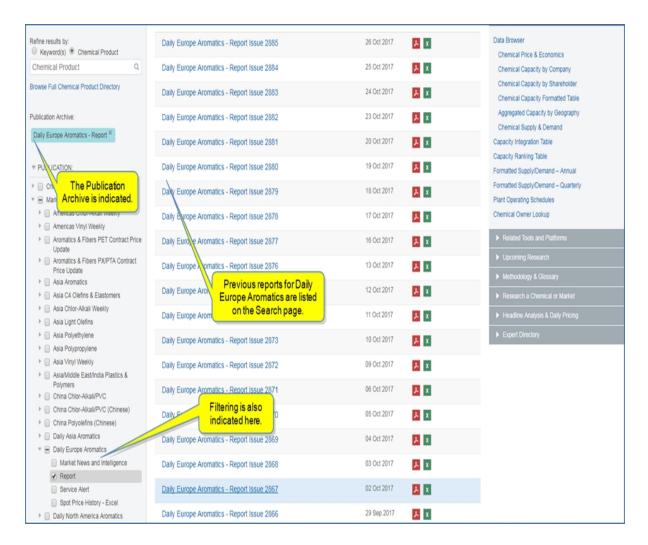

#### **Accessing tools**

Tools, platforms, methodology, headline analysis and daily pricing, and more, are available in the expandable accordion bars on the right of the page. Links allow you to navigate to the items listed. Use the arrows in each bar to expand and contract.

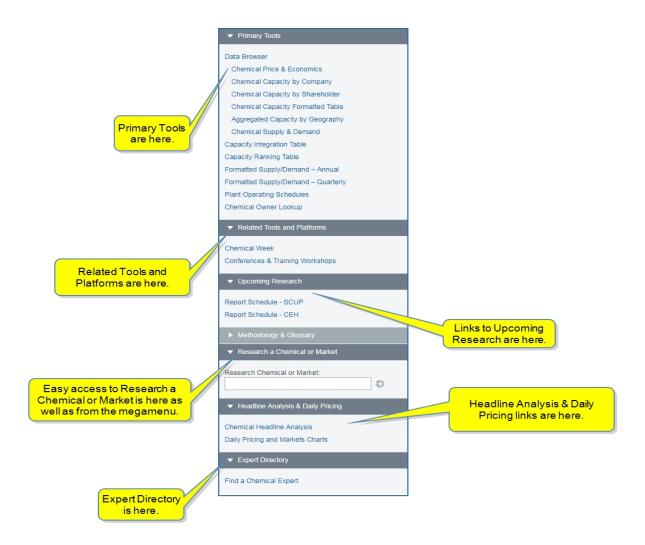

### **Purchasing from eCommerce**

Articles from Chemical Economics Handbook (CEH) and Specialty Chemicals Update Program (SCUP) are not available for viewing to subscribers to Process Economics Program (PEP), only. However, individual articles are available for purchase on IHS.com.

Links for purchasing CEH or SCUP articles are displayed on the megamenu page and in the tools pane of the Technology & Cost Analytics page. The 10 latest reports are listed in the tools pane.

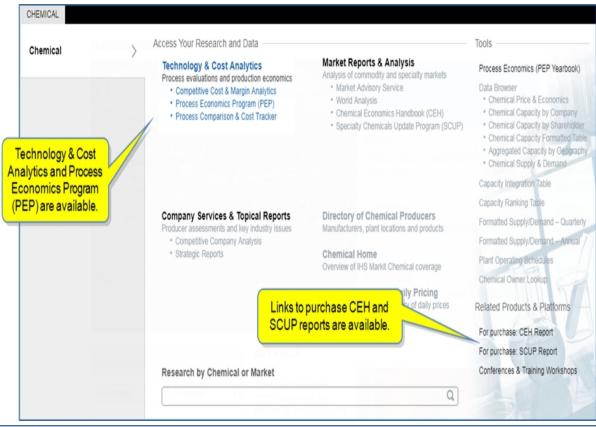

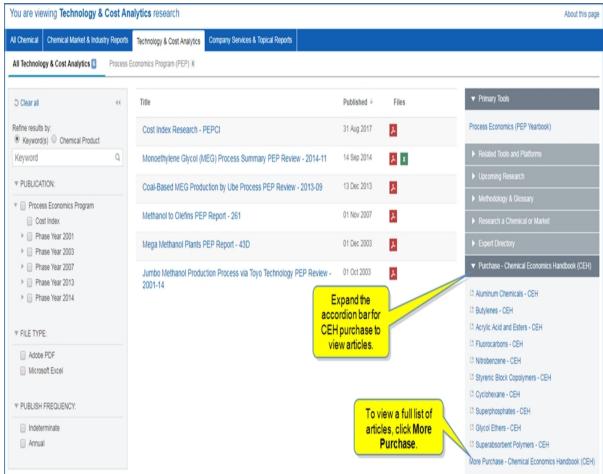

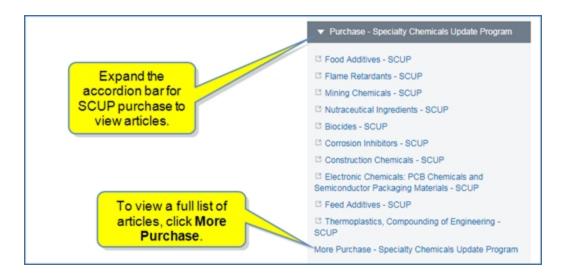

Selecting More Purchase opens a directory of all reports A-to-Z.

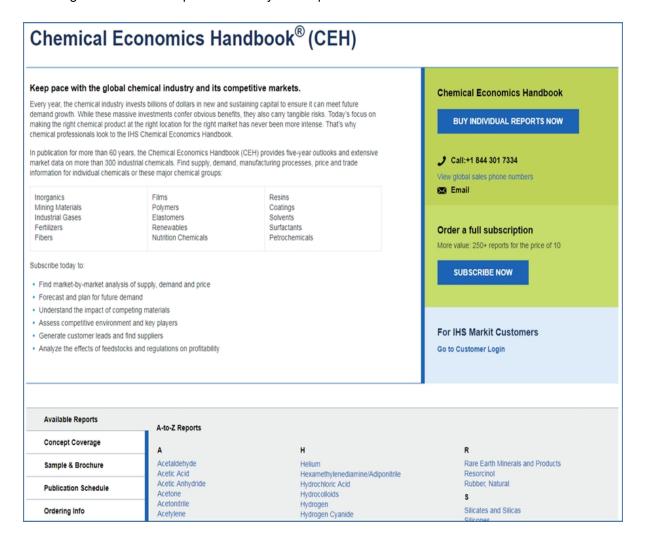

Select an article from the list to navigate to ihs.com for purchase.

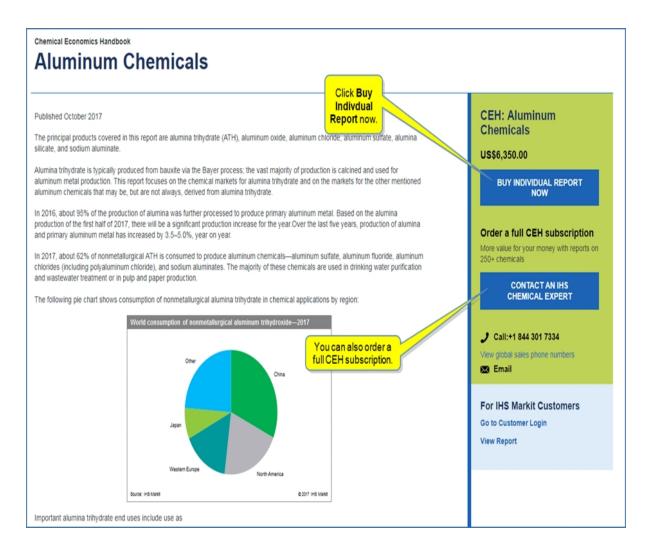

Click Buy Individual Report Now to open IHS Markit Online Store to purchase the report.

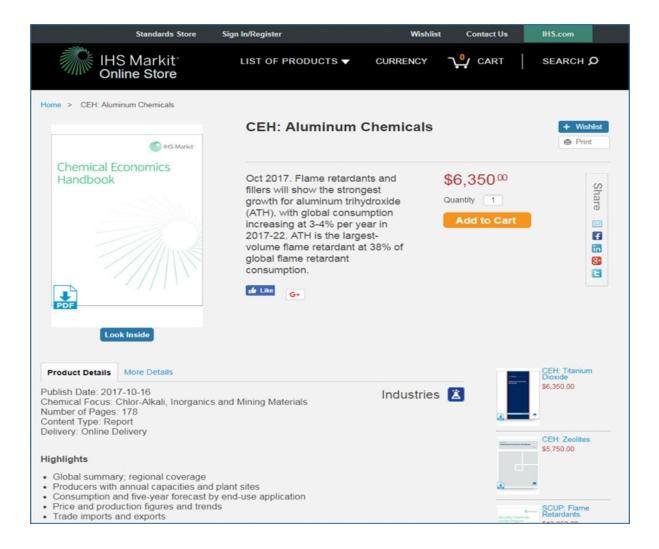

## **Using Research by Chemical or Market**

Begin typing a chemical or market. Connect auto suggests possible choices, SEARCH ONLY choices, and RECENTLY SELECTED choices.

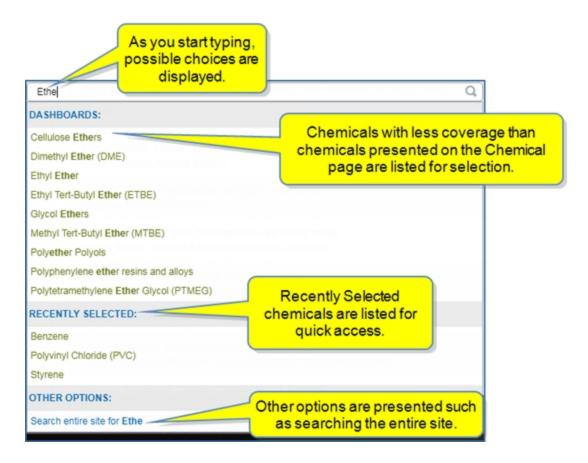

Chemicals with less coverage than chemicals presented on the Chemical Home page are displayed on a Search page. When you start to type a chemical and Connect suggests a possible list, the chemicals with less coverage are listed under OTHER OPTIONS. This means the information for that chemical will be presented on a pre-populated Search page that displays the research available on Connect for this chemical.

When you select a non-Search only chemical, you reach a full page dedicated to that chemical where information is broken down across a number of modules.

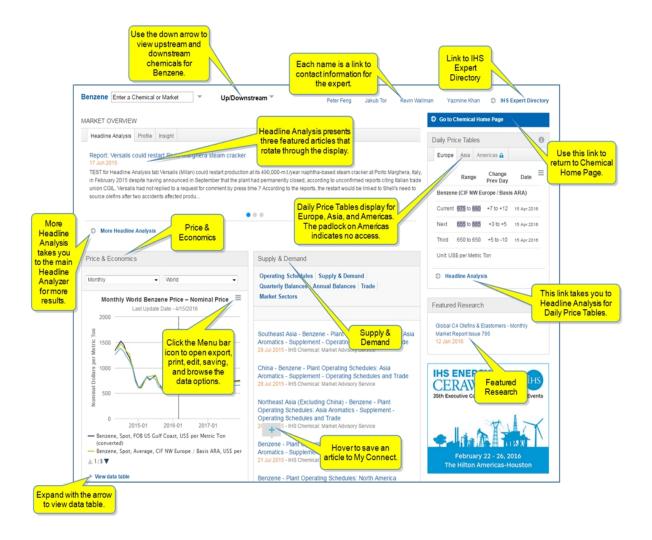

# **Technology and Cost Analytics**

Technology and Cost Analytics provides process evaluations and production economics that include competitive cost and margin analytics and Process Economics Program (PEP).

The reports page opens with **Technology & Cost Analytics** displayed.

Tabs are available for All Chemical, Chemical Market & Industry Reports, Technology & Cost Analytics, and Company Services and Tropical Reports. Sub tabs are available on each page as follows:

- All Chemical—All Chemical reports are displayed
- Chemical Market and Industry Reports
   —All Market Report and Analysis, Market Advisory Service,
   World Analysis, Chemical Economics Handbook (CEH), and Specialty Chemicals Update Program
   (SCUP)
- *Technology and Cost Analytics*—All Technology and Cost Analytics, Competitive Cost and Margin Analytics, and Process Economics Program (PEP)
- Company Services and Topical Reports—All Company Services and Topical Reports, Competitive Company Analysis, and Strategic Reports

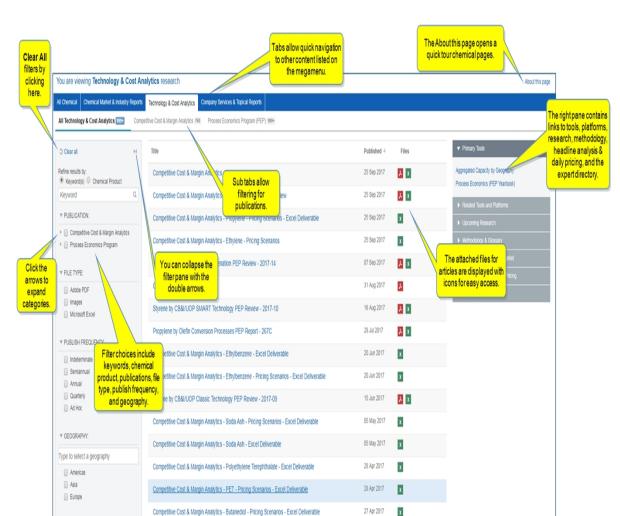

You also can go directly to a sub page by selecting it from the megamenu.

## Using the filter pane

You can show or hide the filter pane by clicking the double arrows

By selecting the radio buttons, you can refine results using a Keyword(s) or a Chemical Product.

The following example shows results for the keyword "cosmetic." The results are global articles for the cosmetic chemical industry.

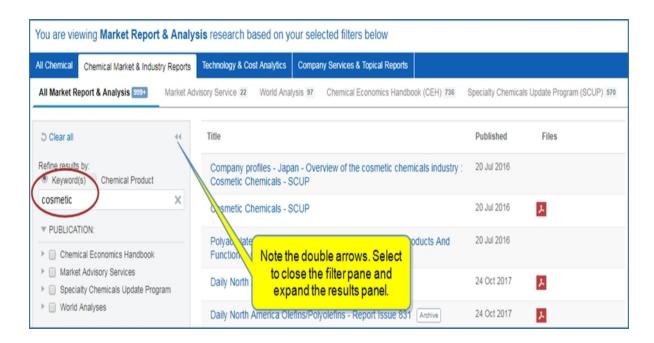

When you select **Chemical Product**, you can begin entering a chemical name in the search field and select from the auto generated suggestion list, or you can select the **Browse Full Chemical Product Directory** link.

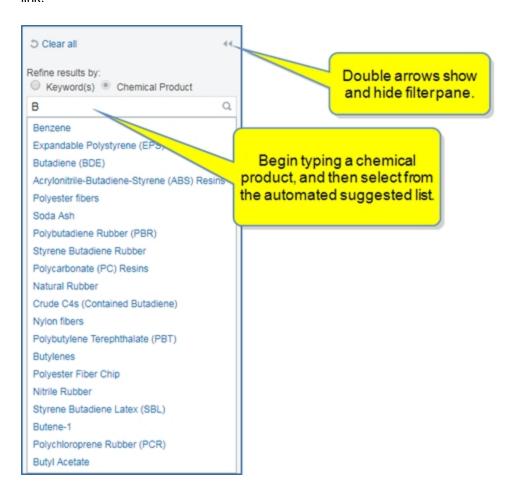

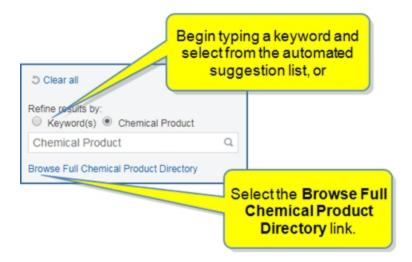

The **Chemical Product Directory** allows you to use numbers and the alphabet list to select filter items. Hover over an item and click it to add it to the **Selected** list.

Once your choices appear in the **Selected** list, you can **Apply** them. Use the **Clear all** feature to clear the selected list.

197

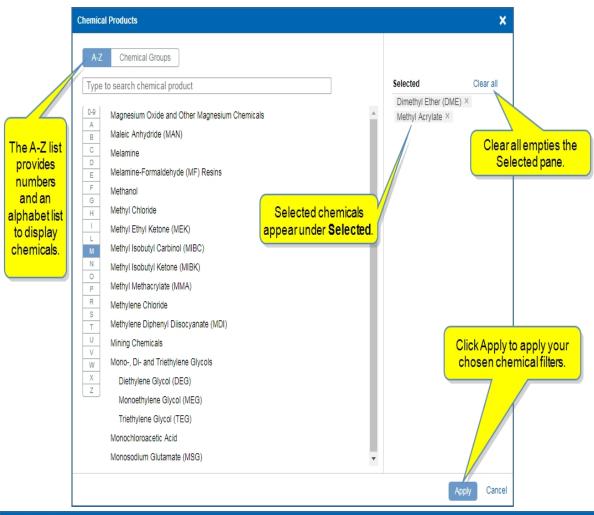

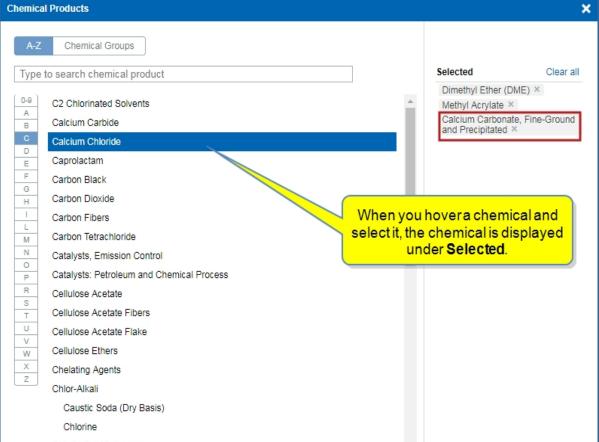

Other filter options include Publication, File Type, Publish Frequency, and Geography. Click arrows to expand lists and drill down to an item.

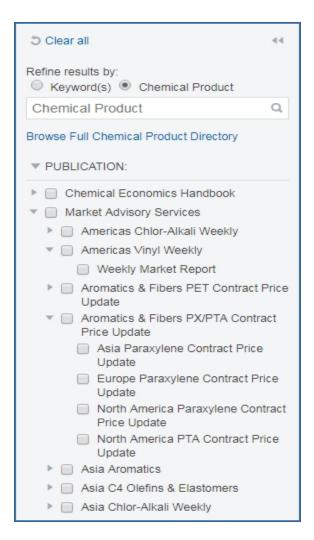

### Viewing results

Results are displayed in the center pane for Technology and Cost Analytics research. Tabs are available for **All Chemical**, **Technology & Cost Analytics**, and **Company Services & Tropical Reports**. (Note that links from the megamenu take you directly to each of these tabs as well.)

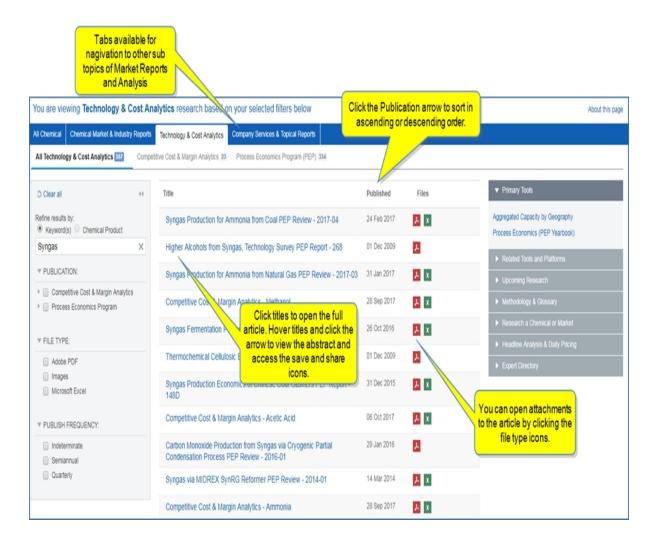

To view a full article, click the title.

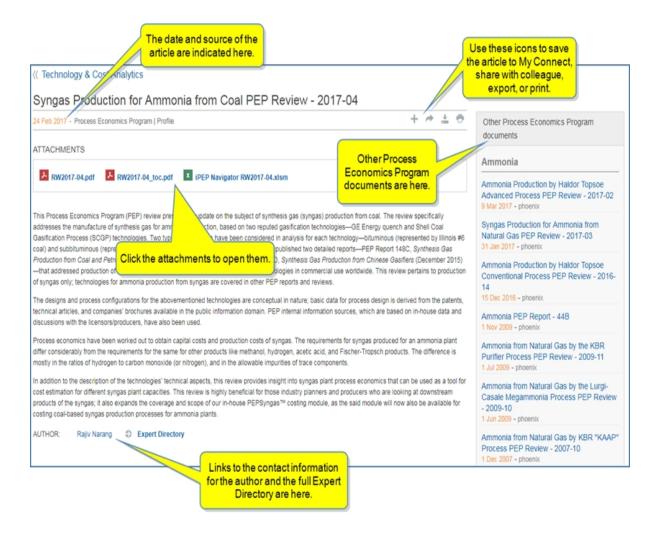

To read the abstract, save the article, or send the article to someone else, hover over the title, and then click the arrow.

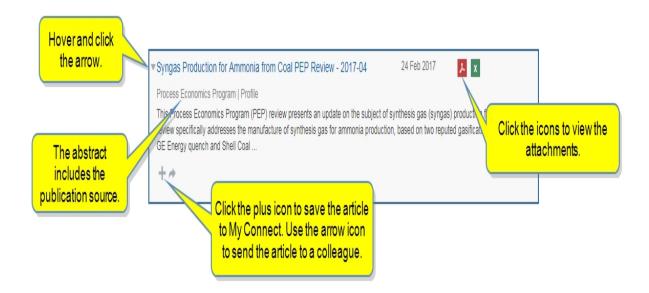

Attached files are displayed with icons to the right of the title of a document for all publications. You can open an attached file from the results pane by clicking the icon.

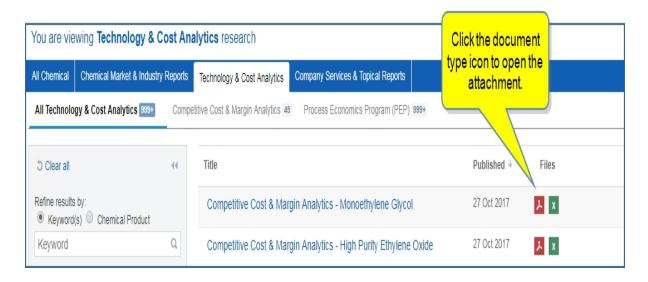

Under the World Analysis sub tab, attached files are also indicated with an icon.

In addition, you can view a list of files by clicking the icon.

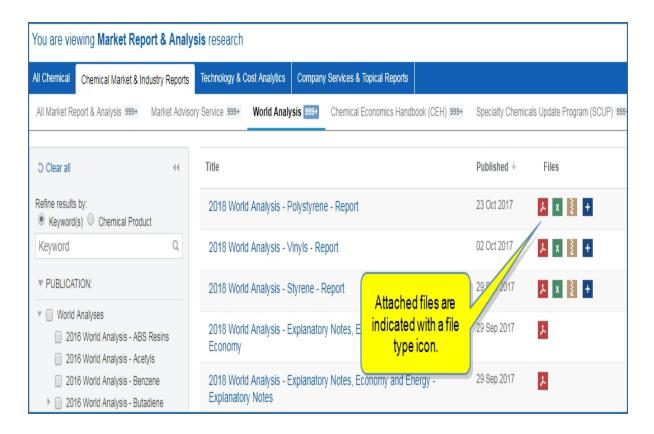

Then select an attachment from the list to open it.

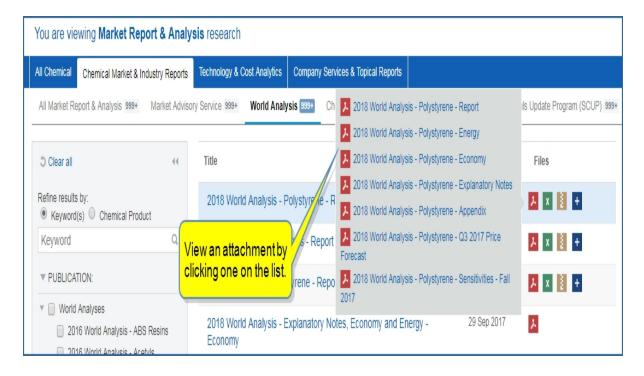

### **Accessing tools**

Tools, platforms, methodology, headline analysis and daily pricing, and more, are available in the expandable accordion bars on the right of the page. Links allow you to navigate to the items listed. Use the arrows in each bar to expand and contract.

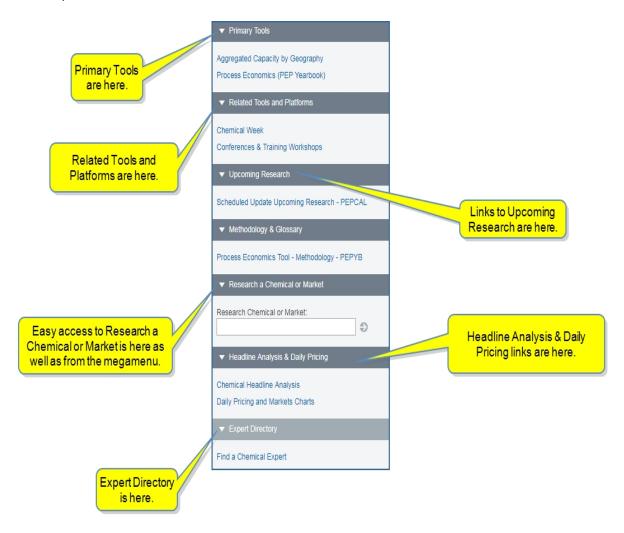

## **Company Services and Topical Reports**

Company Services and Topical Reports provides producer assessments and key industry issues that include competitive company analysis and strategic reports.

The reports page opens with Company Services & Topical Reports displayed.

Tabs are available for All Chemical, Chemical Market & Industry Reports, Technology & Cost Analytics, and Company Services and Tropical Reports. Sub tabs are available on each page as follows:

■ *All Chemical*—All Chemical reports are displayed

- Chemical Market and Industry Reports
   —All Market Report and Analysis, Market Advisory Service,
   World Analysis, Chemical Economics Handbook (CEH), and Specialty Chemicals Update Program
   (SCUP)
- **Technology and Cost Analytics**—All Technology and Cost Analytics, Competitive Cost and Margin Analytics, and Process Economics Program (PEP)
- Company Services and Topical Reports—All Company Services and Topical Reports, Competitive Company Analysis, and Strategic Reports

You also can go directly to a sub page by selecting it from the megamenu.

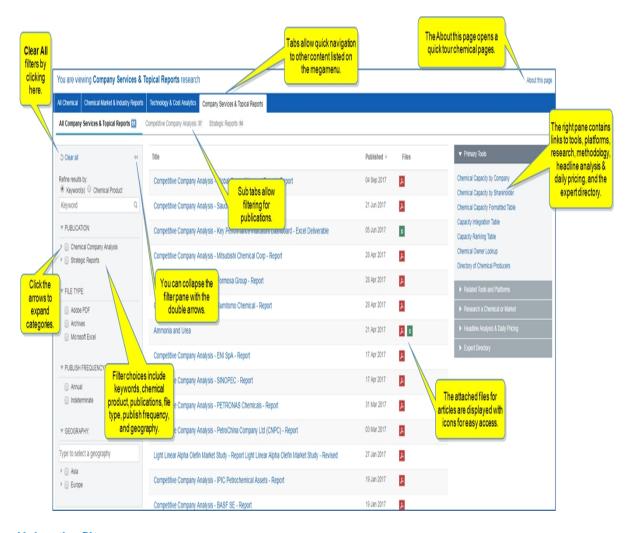

### Using the filter pane

You can show or hide the filter pane by clicking the double arrows

By selecting the radio buttons, you can refine results using a **Keyword(s)** or a **Chemical Product**.

The following example shows results for the keywords "competitive company analysis." The results are global articles.

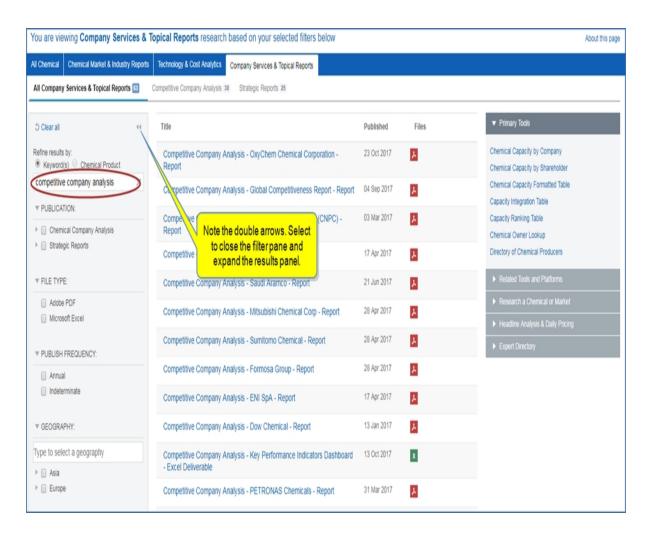

When you select **Chemical Product**, you can begin entering a chemical name in the search field and select from the auto generated suggestion list, or you can select the **Browse Full Chemical Product Directory** link.

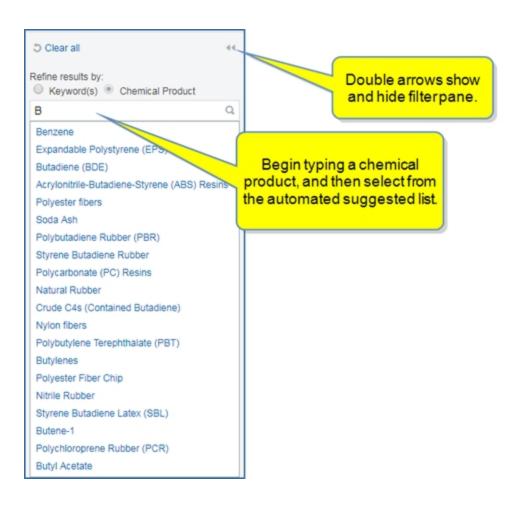

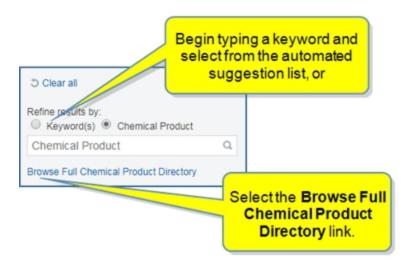

The **Chemical Product Directory** allows you to use numbers and the alphabet list to select filter items. Hover over an item and click it to add it to the **Selected** list.

Once your choices appear in the **Selected** list, you can **Apply** them. Use the **Clear all** feature to clear the selected list.

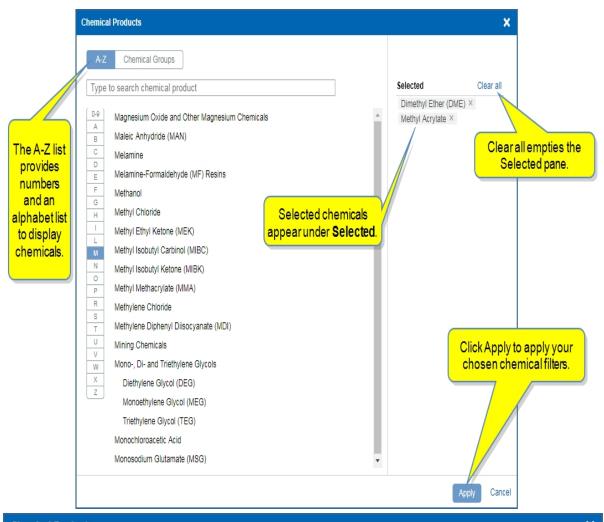

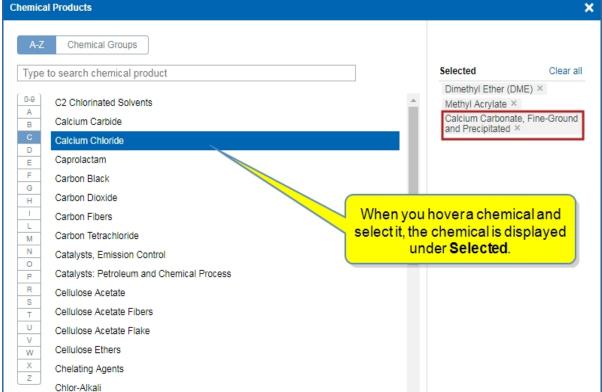

Other filter options include Publication, File Type, Publish Frequency, and Geography. Click arrows to expand lists and drill down to an item.

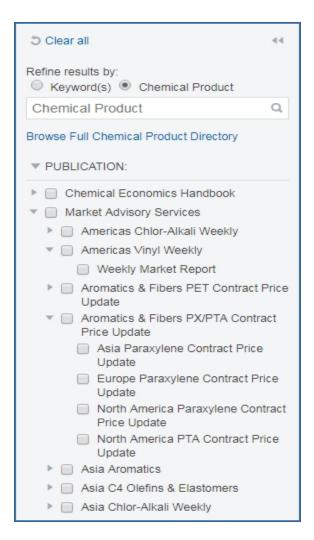

### Viewing results

Results are displayed in the center pane for Company Services and Topical Reports. Tabs are available for **All Chemical**, **Technology & Cost Analytics**, and **Company Services & Tropical Reports**. (Note that links from the megamenu take you directly to each of these tabs as well.)

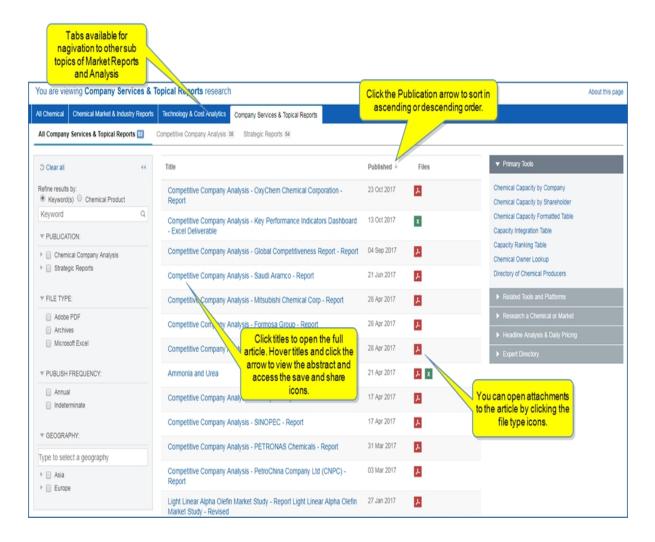

To view a full article, click the title.

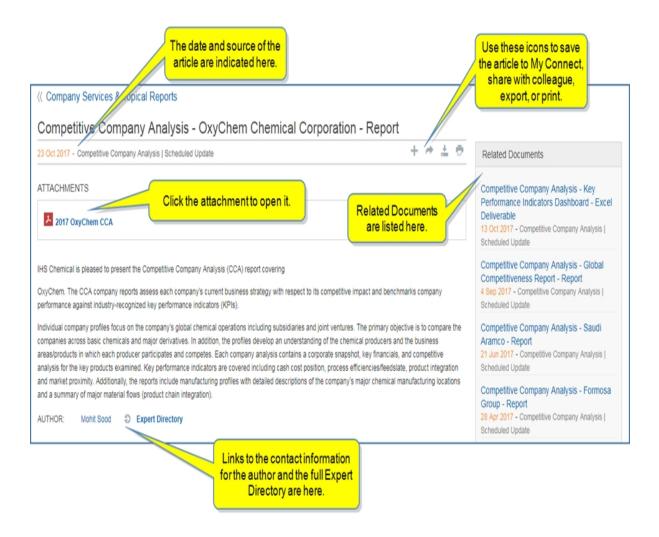

To read the abstract, save the article, or send the article to someone else, hover over the title, and then click the arrow.

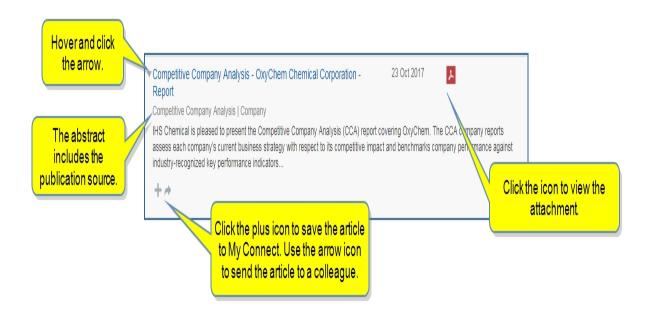

Attached files are displayed with icons to the right of the title of a document for all publications. You can open an attached file from the results pane by clicking the icon.

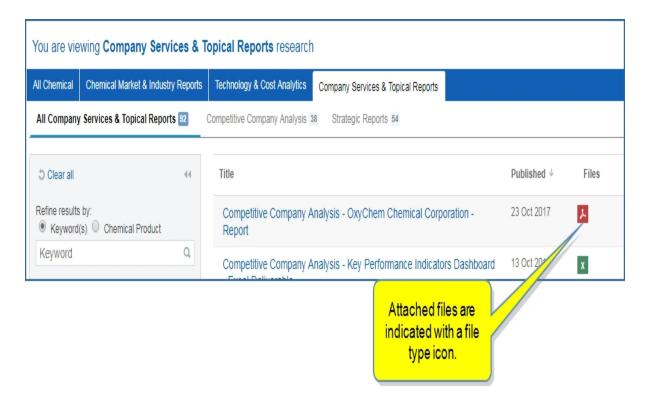

### **Accessing tools**

Tools, platforms, methodology, headline analysis and daily pricing, and more, are available in the expandable accordion bars on the right of the page. Links allow you to navigate to the items listed. Use the arrows in each

bar to expand and contract.

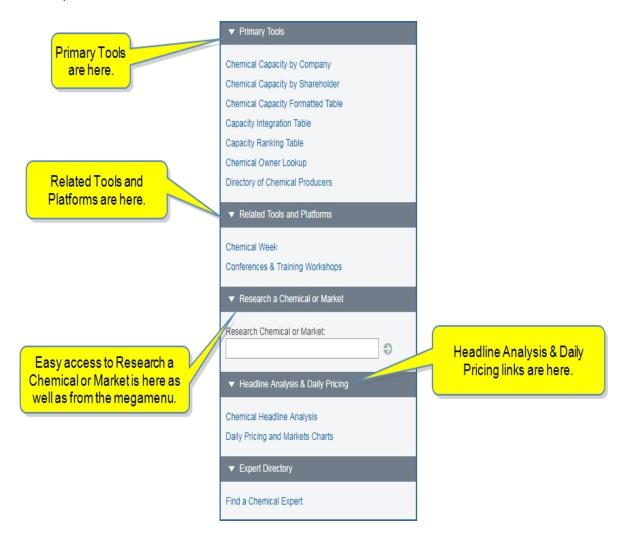

## **Directory of Chemical Producers**

Search by location, product, or company in the Directory of Chemical Producers to find chemical plants and information about their manufactured products. The details for manufactured products include address, share-holders, subsidiaries, plants, owners, and product type. Once you have the results you need, you can export the article view of the search results to a Word document.

Enter the **Directory of Chemical Producers** database from the Chemical megamenu.

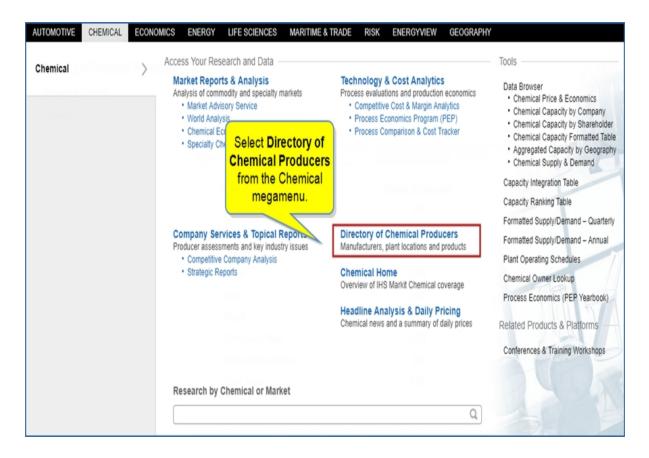

The home page displays three tabs for Search Criteria: Locations, Products, and Companies.

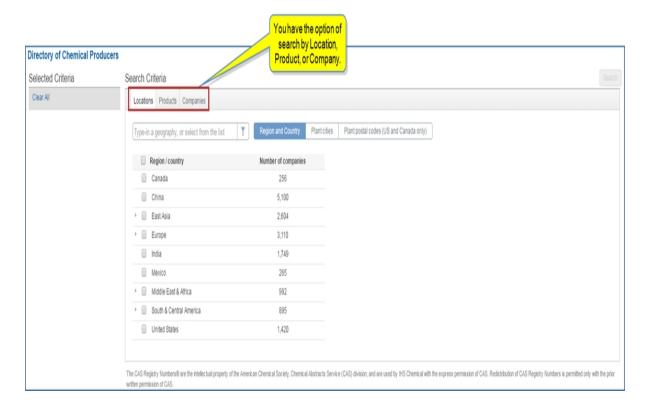

The following paragraphs cover search criteria for Locations, Products, and Companies.

- Searching by Location
  - Searching by region and country
  - Searching by plant cities
  - Searching by plant postal codes (US and Canada only)
- Searching by Product
  - Searching by product name
  - Searching by product number
  - Searching by product family
- Searching by Company
  - Searching with company name
  - Searching with company name and country
  - Searching with company name or country
  - Searching by owner

## **Searching by Location**

When searching by location, you can search by region and country, by city, or by postal code. (The postal codes are only available for the U.S. and Canada.)

**Note:** Each time you begin a search, Clear All criteria and select the Directory of Chemical Producers heading in the breadcrumbs trail to begin. This ensures correct results for the new search.

### Searching by region and country

With the **Region and Country** button highlighted, select one or more regions or countries from the list. The number of companies for a region / country is displayed to the right. Your criteria selections are displayed in the left pane under Selected Criteria. The regions and countries you see are subscription based, so you will only see what your subscription determines.

**Note:** You can also use the type-in box to start your search.

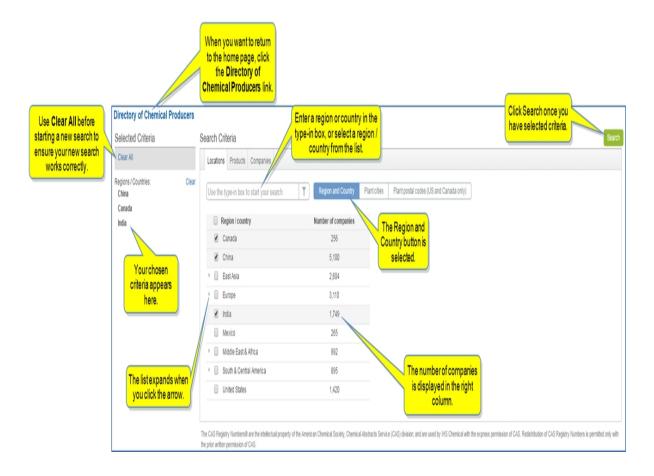

Use the arrows to expand regions.

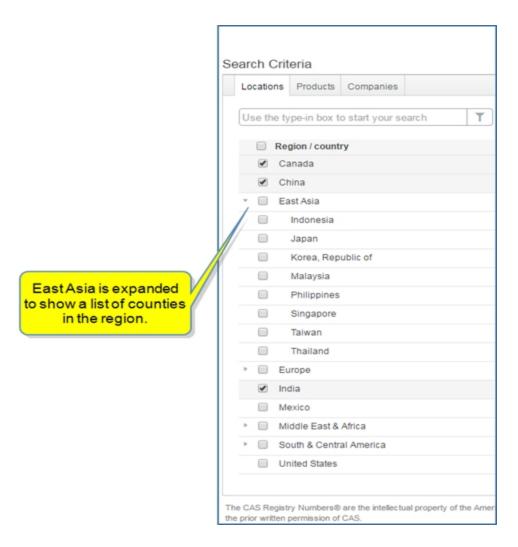

Once you select criteria and click **Search**, the results are displayed in a table. In the following example, we have chosen Canada.

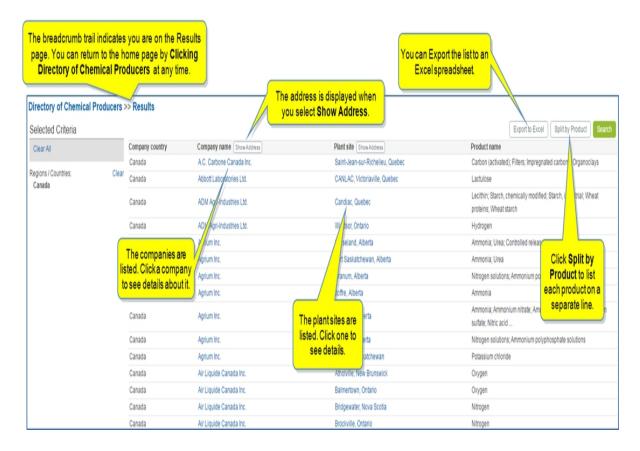

If you select **Show Address** for the Company name or Plant site, those details are displayed.

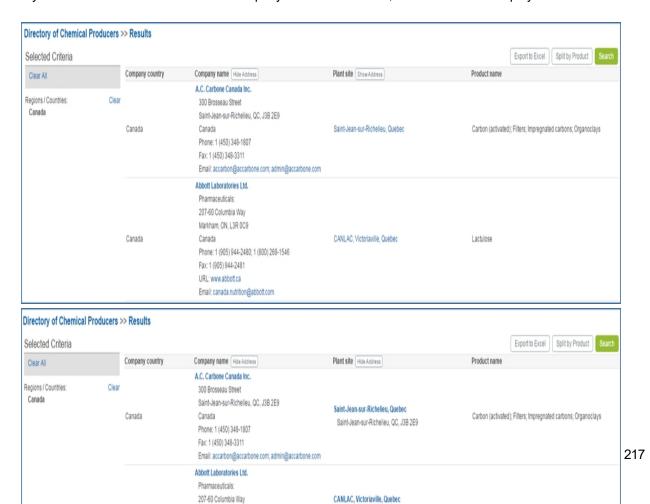

You can export the list with addresses shown or hidden to an Excel spreadsheet by selecting the **Export to Excel** button. The document appears in the left, lower corner. Select **Open** to display it.

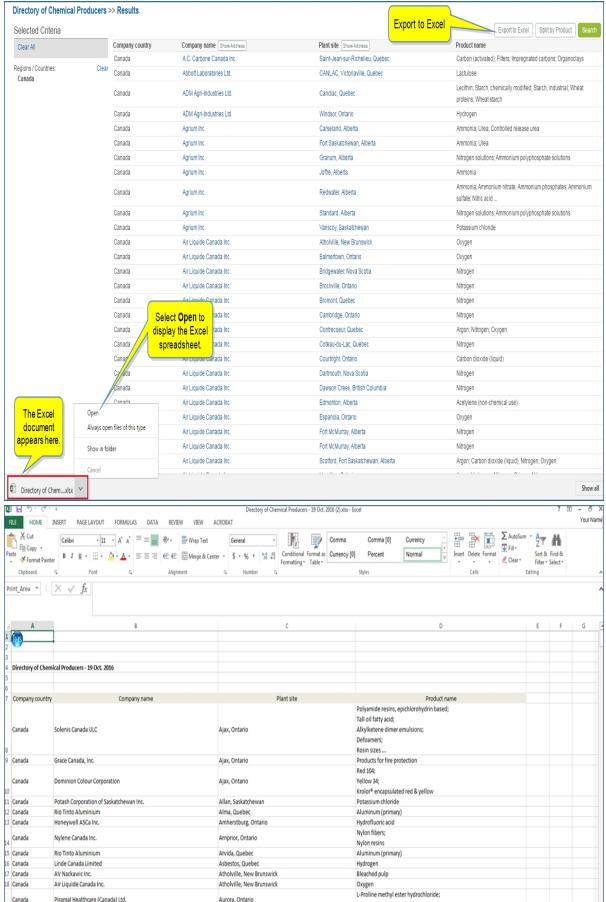

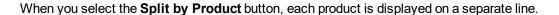

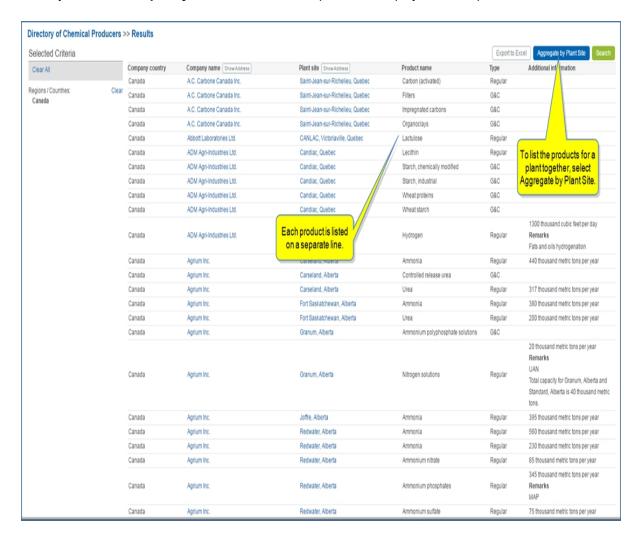

When you click the name of a company, the address, ownership, and plant location are displayed. You can export this information to a Word document.

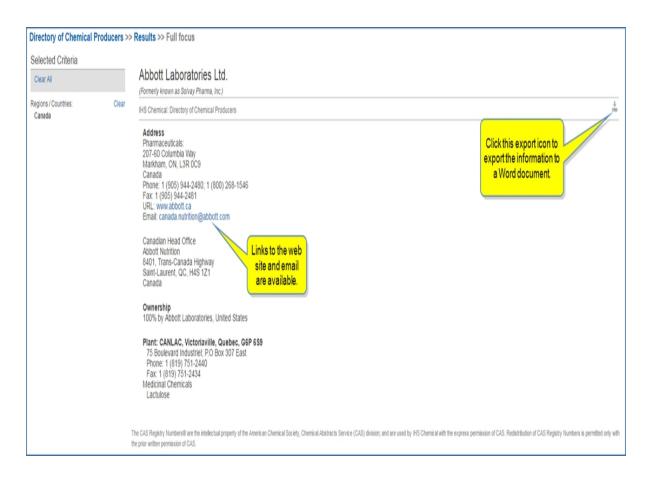

When you Export to a Word document, the document appears in the lower left. Select **Open** to display the Word document.

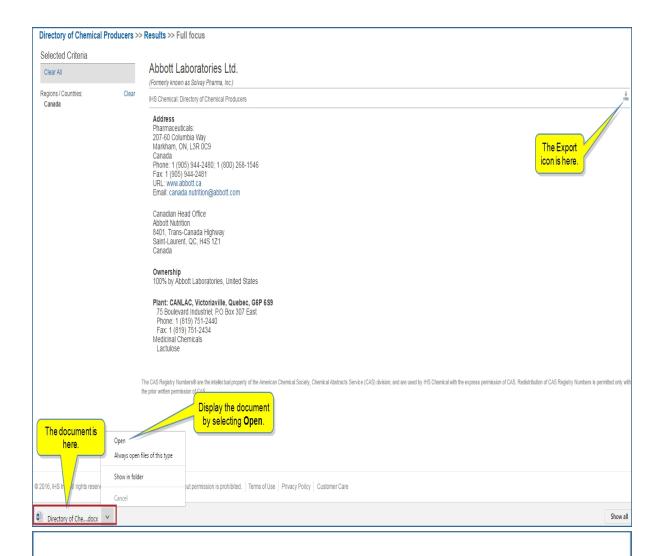

4.

# Directory of Chemical Producers - 18 Oct. 2016

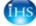

### Abbott Laboratories Ltd.

(Formerly known as Solvay Pharma, Inc.)

### Address

Pharmaceuticals: 207-60 Columbia Way Markham, Ontario, L3R 0C9 Canada

Phone: 1 (905) 944-2480; 1 (800) 268-1546

Fax: 1 (905) 944-2481 URL: <u>www.abbott.ca</u>

Email: canada.nutrition@abbott.com

Canadian Head Office Abbott Nutrition 8401, Trans-Canada Highway Saint-Laurent, Quebec, H4S 1Z1 Canada

### Ownership

100% by Abbott Laboratories, United States

# Plant: CANLAC, Victoriaville, Quebec, G6P 6S9

75 Boulevard Industriel; P.O Box 307 East Phone: 1 (819) 751-2440 Fax: 1 (819) 751-2434 Medicinal Chemicals Lactulose **Note:** When you return to the **Directory of Chemical Producers** home page for Locations, **Clear All** criteria in the left pane before starting a new search.

## Searching by plant cities

When you return to the **Directory of Chemical Producers** home page, click **Clear All** to completely clear your results before starting a new search using **Plant cities** for the location search criteria.

With the **Plant cities** button selected, type in a city in the type-in box. For our example, we want to find all the plants available in the Houston area, so we'll type in Houston. Your criteria selections are displayed in the left pane under Selected Criteria. The cities you see are subscription based, so you will only see what your subscription determines.

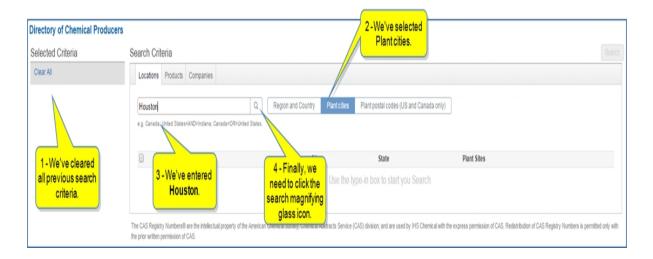

When we click the search magnifying glass icon, Houston, Texas appears on the search results list showing 25 Plant Sites.

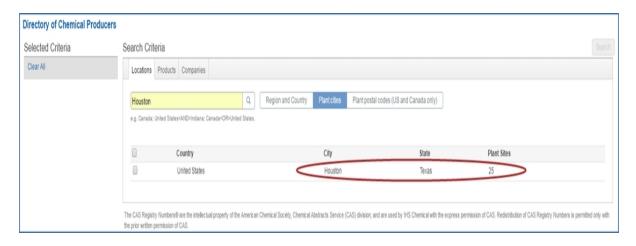

We'll select the check box, and then click **Search**.

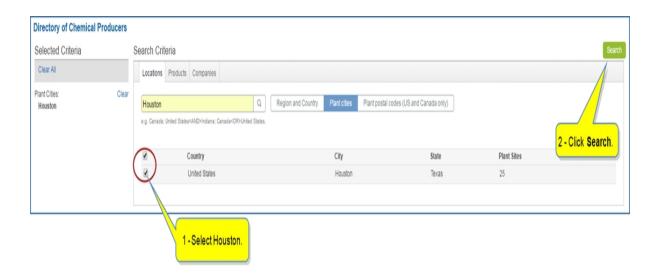

The search results show all the companies, their plant sites, and products in a table you can export to Excel. As with the search by region and company option, you can show or hide the address for companies and plant sites. You can select the **Split by Product** button to list single products on a line. You can click the name of a company or plant site for more details and export the details to a Word document. See Searching by region and country for examples.

If you want to view all the cities in a country that have plant sites, type in a country, and then click the search magnifying icon.

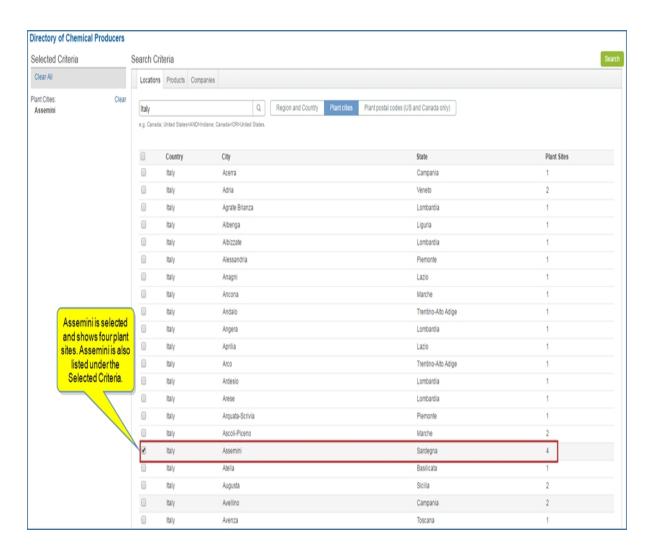

To search for all of the cities in Italy, check the box next to Country, and all of the cities are selected.

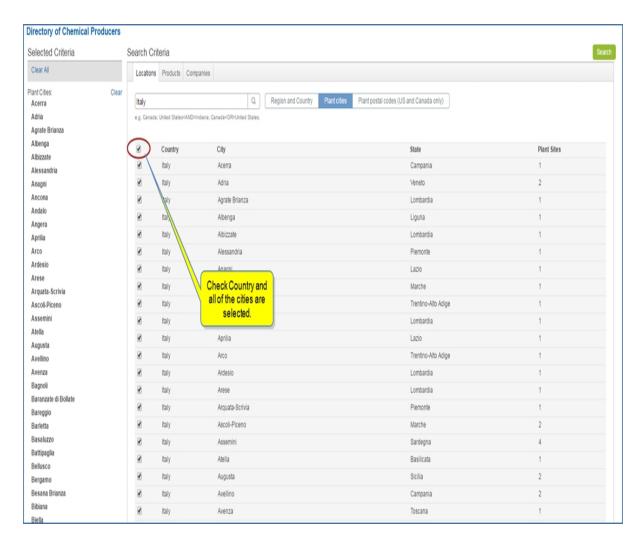

### Searching by plant postal codes (US and Canada only)

When you return to the **Directory of Chemical Producers** home page, click **Clear All** to completely clear your results before starting a new search using **Plant postal codes** for the location search criteria.

With the **Plant postal codes** button selected, type in a city or a postal code in the type-in box. For our example, we want to find all the plants available in Memphis, so we'll type in Memphis. Your criteria selections are displayed in the left pane under Selected Criteria. The zip code results you see are subscription based, so you only see what your subscription determines. In the following results, we've selected one zip code in Memphis Tennessee that has two plant sites.

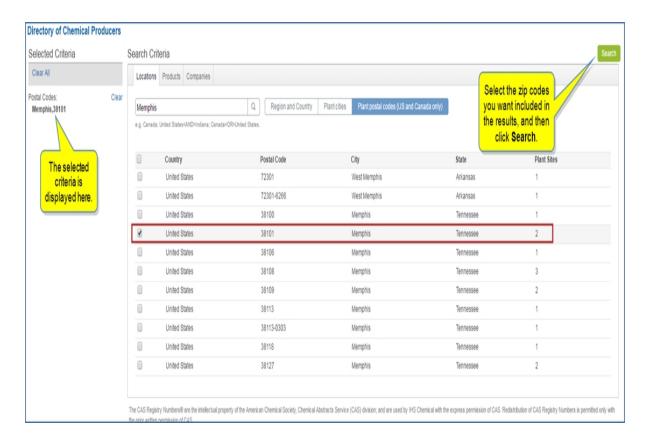

The search results list the two plants for this zip code in Memphis, Tennessee. As with the search by region and company option, you can show or hide the address for companies and plant sites. You can select the **Split by Product** button to list single products on a line. You can click the name of a company or plant site for more details and export the details to a Word document. See Searching by region and country for examples.

If you know the specific zip code you want to search, type it in the field, and then click the search magnifying icon. In the following example, we entered 35601 for the zip code, which brought up Decatur, Alabama, with 13 plant sites.

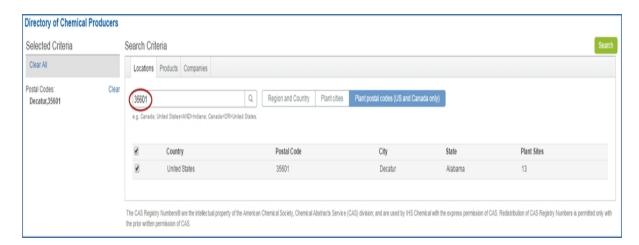

# **Searching by Product**

On the Directory of Chemical Producers home page, select the **Products** tab. There are three ways to search for chemical producers when searching by the product—by product name, product number, or product family.

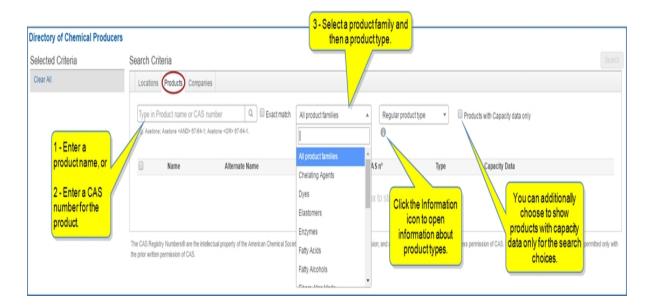

Product types choices are Regular product type, G&C, and All. The Information icon explains these choices when you click it.

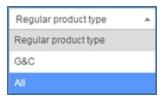

### About Product Types

Regular Products: Products in this category are specific chemicals that are manufactured on a regular basis in commercial quantities by the companies listed. In general, the most common chemical name for each product has been chosen as the main product name. However, in some cases a name is used that better describes a product's structure or function.

General and Compounded Products (G&C): In certain cases, proprietary mixtures or fabricated products are included in a company's list of products in order to better indicate an organization's entire operation and product line. These products are classified under the heading "General and Compounded Products". Products that differ from the definition or grade established for the Directory's listing of that product are also included under this heading. These products are provided by companies in order to give additional information about a company's product line and are not intended to be comprehensive lists of all producers of these products. Some companies' may not provide a complete list of chemicals produced and may simply provide a general product group description. For example, a company might list that they make plasticizers under the category "General and Compounded Products". However, there are other companies that provide a list of specific plasticizers by chemical name (e.g., propylene glycol dibenzoate). These companies are listed under the specific chemicals and not under the "General and Compounded Products" category.

The following example shows the product family for **Elastomers**, product type **All**, and the filter for **Products** with **Capacity data only** applied.

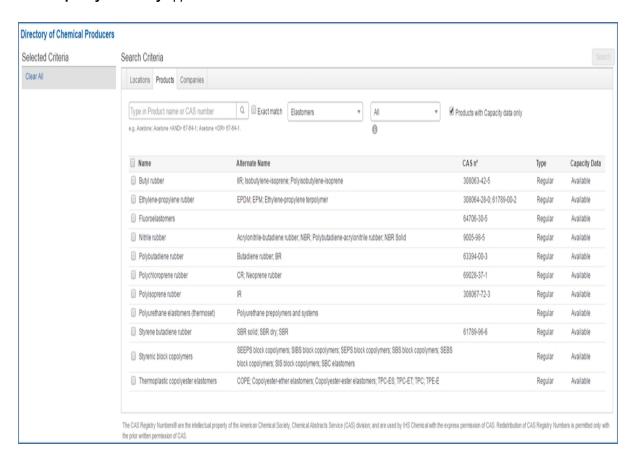

We can select all the items on the list by checking the box next to **Name**, or we can individually select the products we want to include in search results.

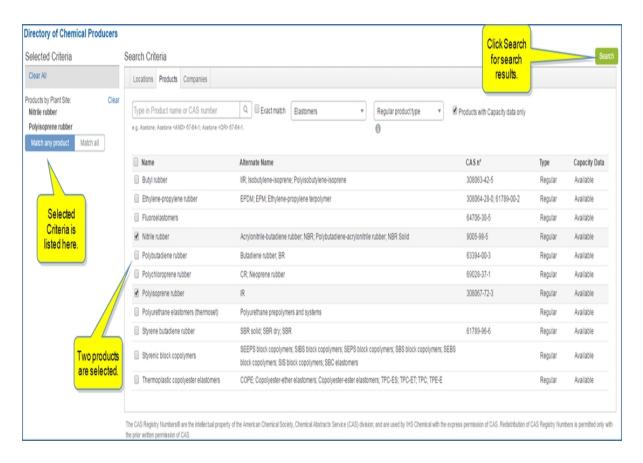

The search results display Company country, Company name, Plant site, Product name, Type, and Additional information.

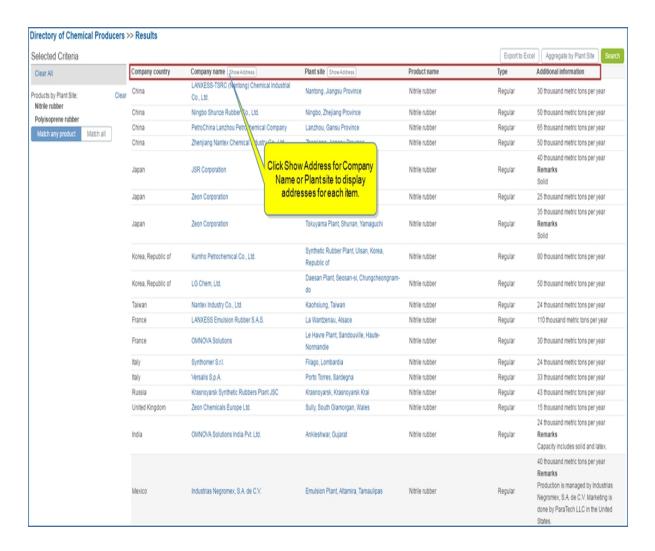

Select a Company name for details about the company.

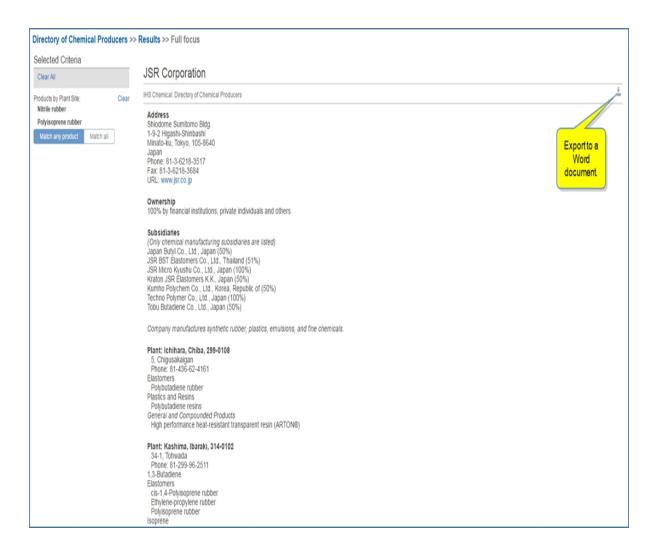

Select a Plant site for details about a plant.

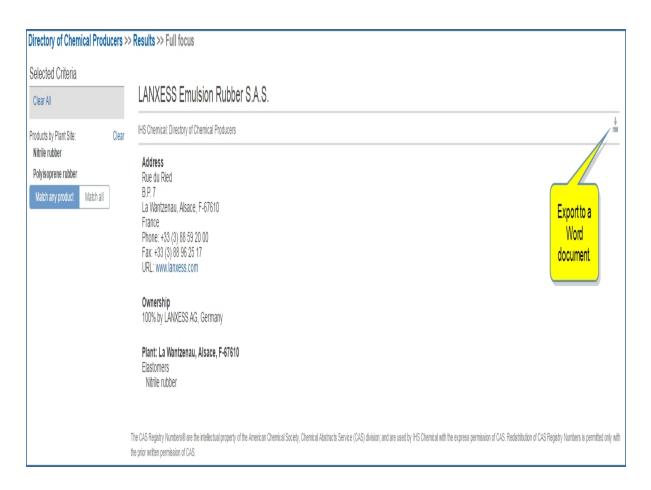

Export the list to Excel. You can also show the address for the companies and plant sites by selecting **Show Address** next to Company name and Plant site, and then Export to Excel.

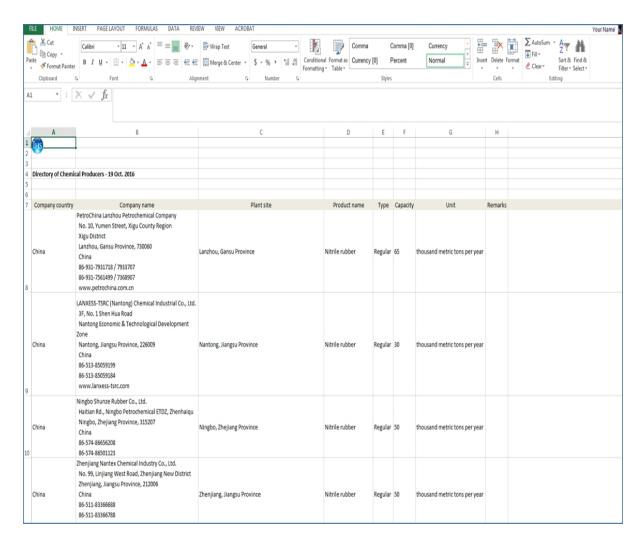

### Searching by product name

To clear any previous searches, select the **Directory of Chemical Producers** heading in the breadcrumbs trail and **Clear All** criteria. You may need to delete any product names or numbers in the search field.

Enter a product name in the search field, and then click the search magnifying icon. We'll type **Ethelyne**. (You have the option of selecting **Exact match**.)

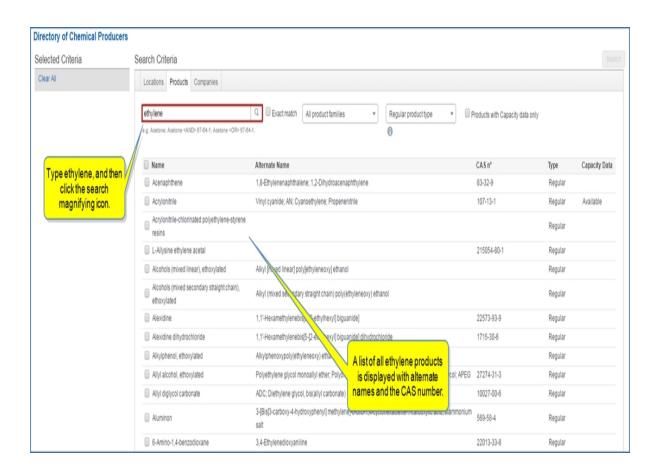

Select the items you want included in the search results, or select all by checking the box next to **Name**, and then choose **Search**.

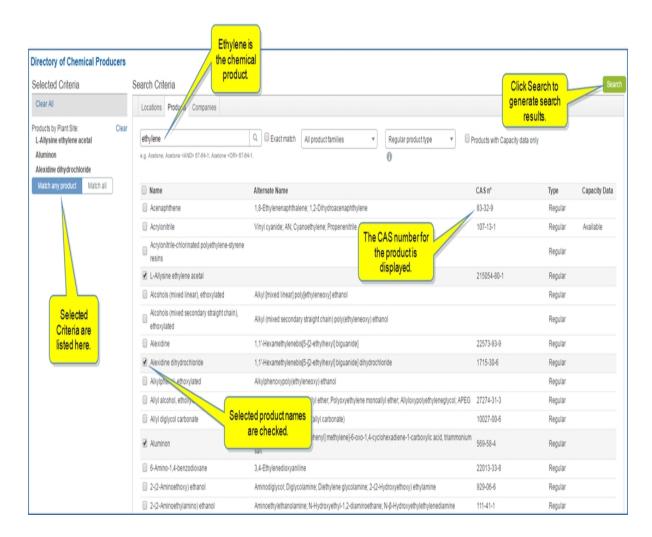

Search results display the Company country, Company name, Plant site, Product name, Type, and Additional Information.

Click the title of a company or plant site for more detail that you can export to a Word document.

Export the results to Excel. If you want to display and export the address for companies or plant site, click **Show Address** and then **Export to Excel**.

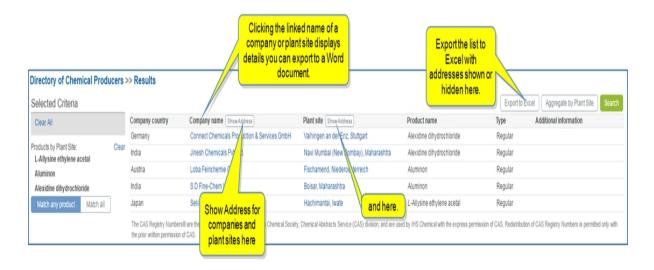

### Searching by product number

To clear any previous searches, select the **Directory of Chemical Producers** heading in the breadcrumbs trail and **Clear All** criteria. You may need to delete any product names or numbers in the search field.

Enter a product number in the search field, and then click the search magnifying icon. We'll type **67-64-1**, the CAS number for Acetone.

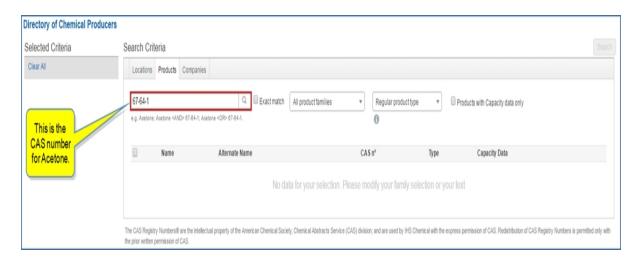

When we select the search magnifying icon, the following list is displayed.

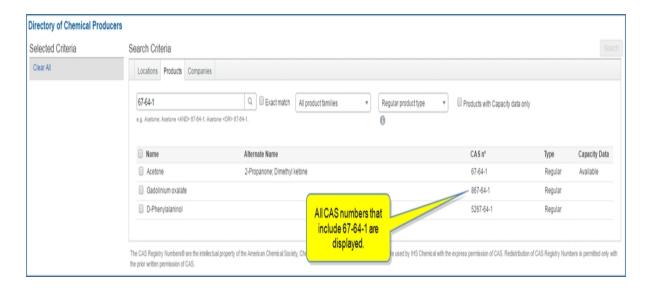

We'll select **Acetone** and then **Search**.

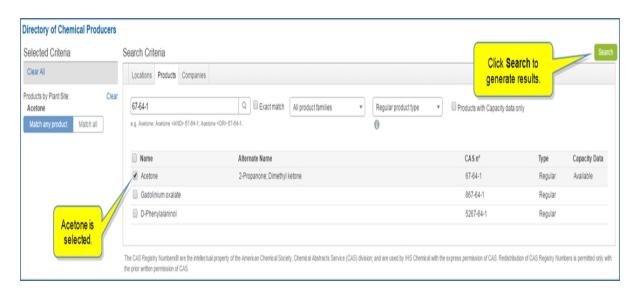

The search results list all companies and plant sites for the product name Acetone.

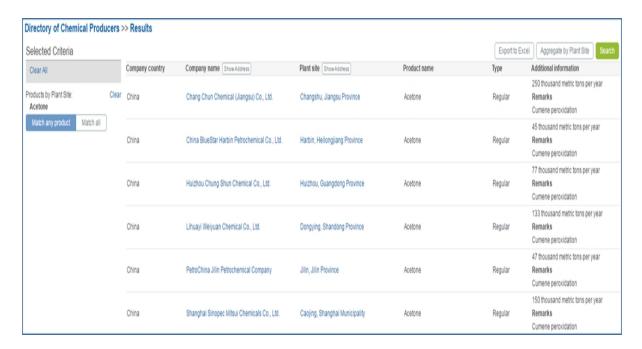

### Searching by product family

To clear any previous searches, select the **Directory of Chemical Producers** heading in the breadcrumbs trail and **Clear All** criteria. You may need to delete any product names or numbers in the search field.

Other than All product families, you can select categorized products families from the drop-down list. In the following example, we've chosen **Dyes**. After selecting **Dyes** from the drop-down list, Directory of Chemical Producers displays a list of dyes, alternate names, CAS numbers, and type.

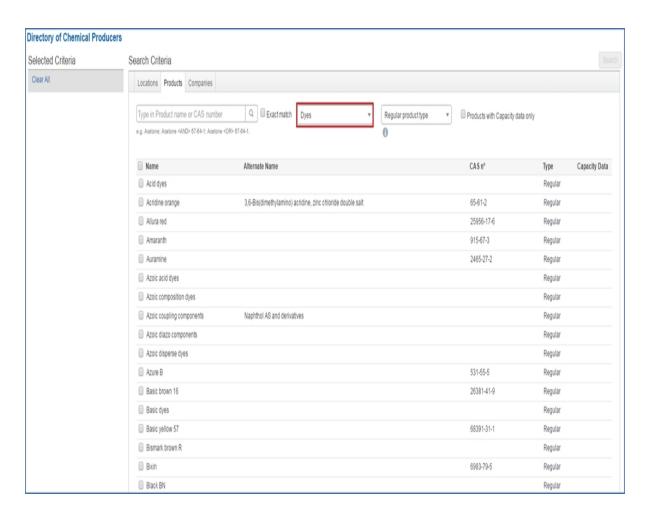

We'll select four dyes, and then click **Search**.

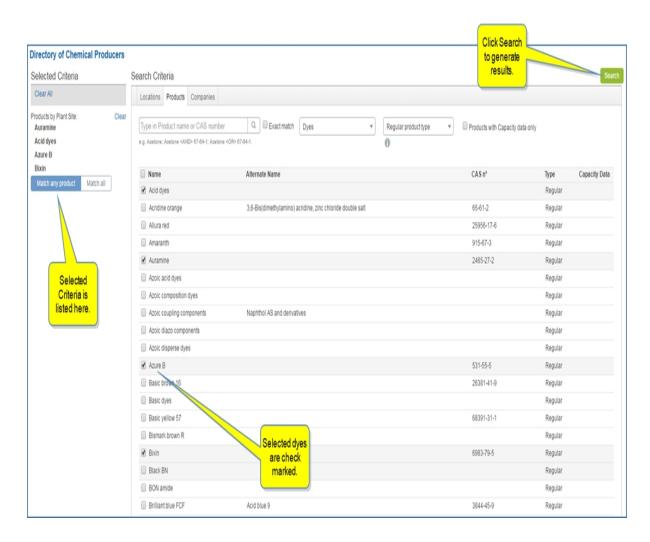

The results list the Company country, Company name, Plant site, Product name, Type, and Additional information. You can export the list to Excel, with or without addresses. You can also select the title of a company or plant site to view more detail that you can export to a Word document.

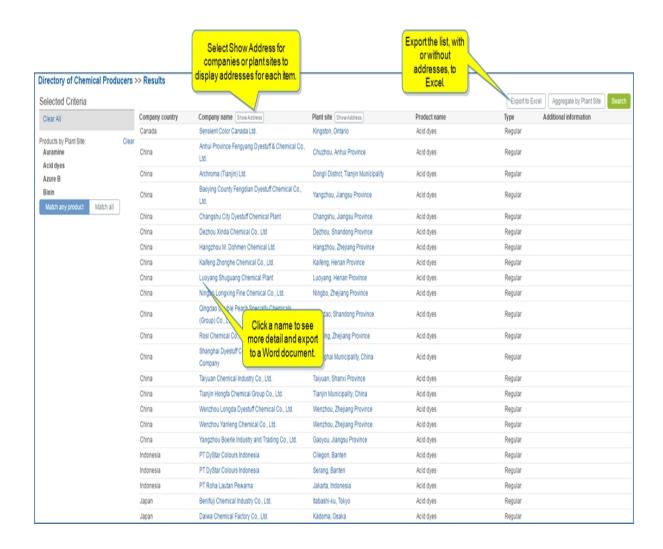

# **Searching by Company**

To clear any previous searches, select the **Directory of Chemical Producers** heading in the breadcrumbs trail and **Clear All** criteria. You may need to delete any product names or numbers in the search field.

When you select **Chemical** from the menu bar and then **Directory for Chemical Producers**, the home page for Directory for Chemical Producers is displayed. Select the **Companies** tab.

There are four ways to search the Directory of Chemicals database by company:

- Searching with company name
- Searching with a country
- Searching with company name and country
- Searching with company name or country
- Searching by owner

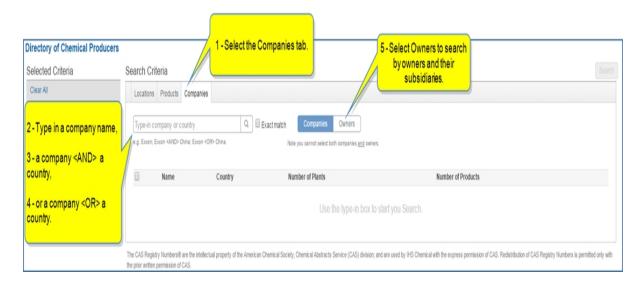

# Searching with company name

When you enter a company name, like Exxon, a list of Exxon companies, the countries where they are located, the number of plants, and number of products are listed in the Search Criteria pane.

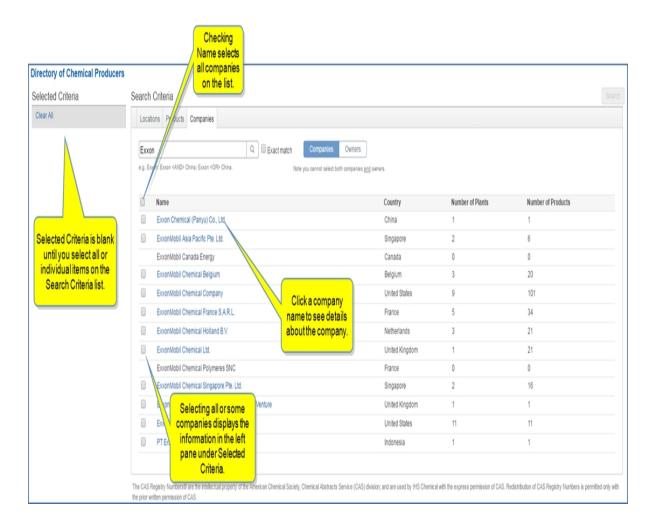

Clicking a company name displays the address, ownership, and plant information about the company.

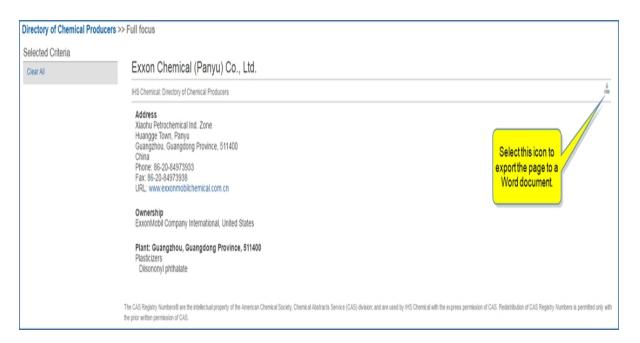

You can export the information to a Word document.

+‡+

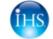

# Directory of Chemical Producers - 21 Oct. 2016

# Exxon Chemical (Panyu) Co., Ltd.

### Address

Xiaohu Petrochemical Ind. Zone Huangge Town, Panyu Guangzhou, Guangdong Province, 511400 China

Phone: 86-20-84973933 Fax: 86-20-84973938

URL: www.exxonmobilchemical.com.cn

### Ownership

ExxonMobil Company International, United States

Plant: Guangzhou, Guangdong Province, 511400

Plasticizers
Diisononyl phthalate

© 2016 IHS. No portion of this report may be reproduced, reused, or otherwise distributed in any form without prior written consent, with the exception of any internal client distribution as may be permitted in the license agreement between client and IHS. Content reproduced or redistributed with IHS permission must display IHS legal notices and attributions of authorship. The information contained herein is from sources considered reliable but its accuracy and completeness are not warranted, nor are the opinions and analyses which are based upon it, and to the extent permitted by law, IHS shall not be liable for any errors or omissions or any loss, damage or expense incurred by reliance on information or any statement contained herein.

Select your criteria, and then click **Search** to generate search results.

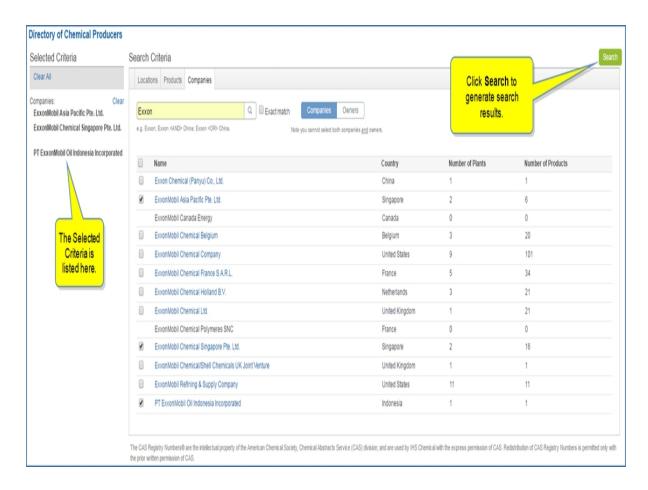

The results table displays the Selected Criteria, Company country, Company name, Plant site, and Product name for each item. You can export the list to Excel. If you select the **Show Address** button, all companies or plant sites are displayed with their address—you can export the full address list to Excel, as well.

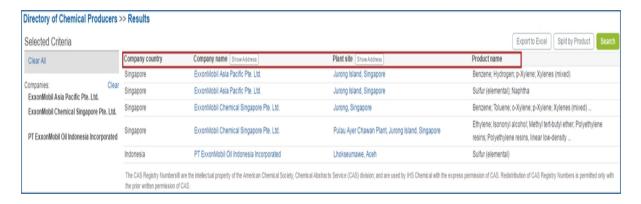

Click a company or plant site to see more details. You can export the details to a Word document.

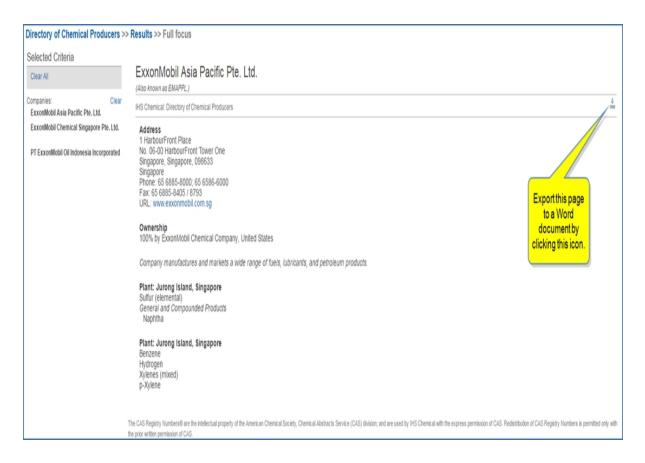

Search results display more than one product on a line for a Plant site in the default view.

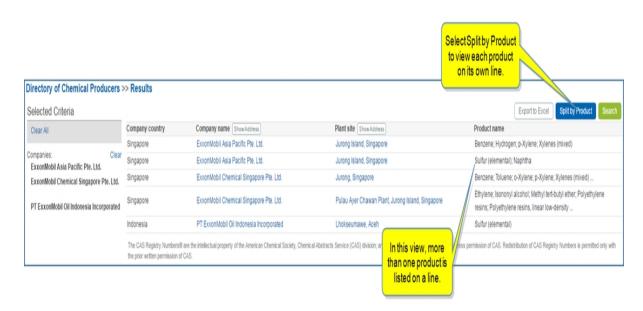

Select Split by Product to view each product on its own line.

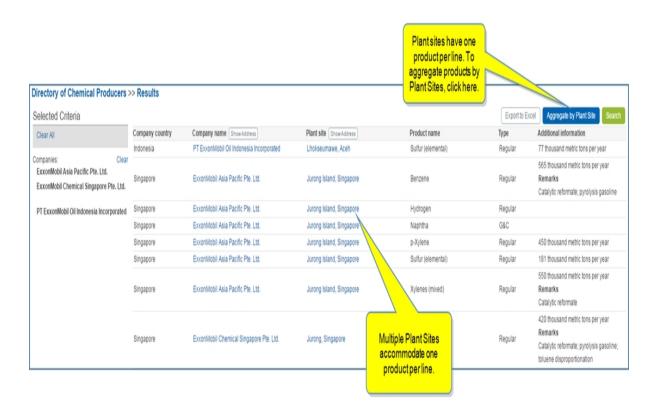

### Searching with a country

When you enter a country in the search field, all the companies in the country are listed. The number of plants and products are indicated.

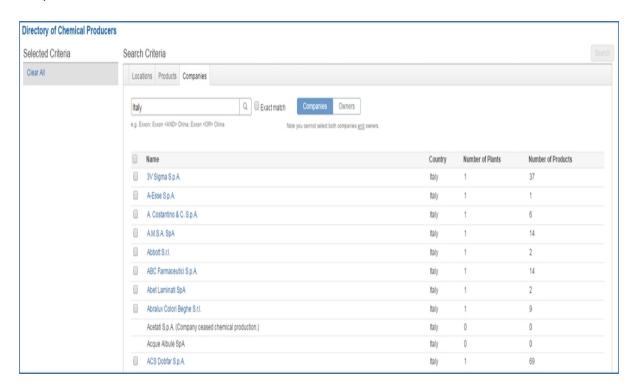

See **Searching with company name** to review other features and steps for the search.

### Searching with company name and country

Searching with a company name **AND** country brings back results for the company in that country. For example, **Exxon<and>China** displays Exxon in China with one plant and product.

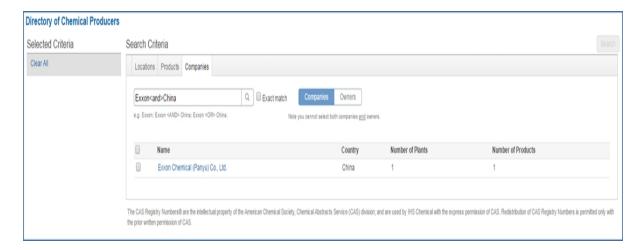

See Searching with company name to review other features and steps for the search.

### Searching with company name or country

Searching with a company name **OR** country displays both results for the company and country. For example, **Exxon<or>China** displays everything for Exxon and all chemical producers in China.

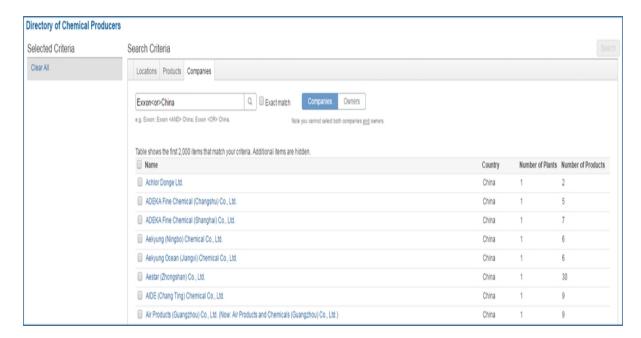

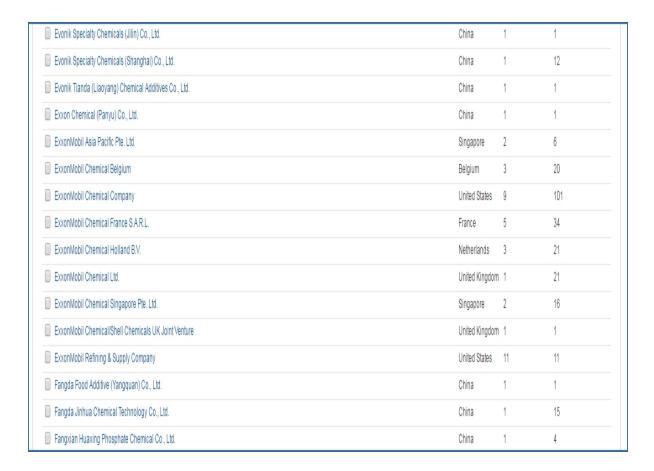

See **Searching with company name** to review other features and steps for the search.

### Searching by owner

When you select Owner, you can search for a company and view all owners and subsidiaries. The Owner name, Owner Country, Subsidiary, Subsidiary Country, and Percent Ownership are displayed.

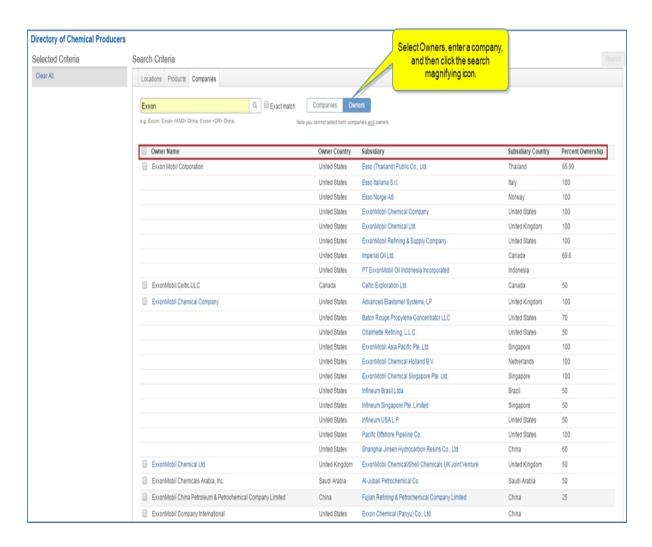

See **Searching with company name** to review other features and steps for the search.

# **Chemical Home**

Chemical Home gives you an overview of Chemical coverage. The overview for all chemicals includes a Featured Headline Analysis and modules for Research, Headline Analysis, Aromatics Daily Prices, Olefins & Polymers Daily Prices, Quarterly Balance Table, and Operating Schedule. You can also enter a chemical or market in the search field, or select from the chemical / market picker to focus on a particular item.

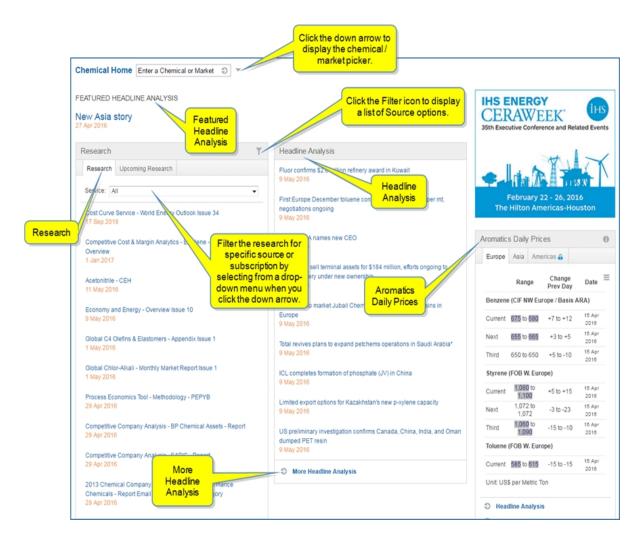

### Modules on the Chemical Home page

The modules on the Chemical Home page include Research, Headline Analysis, Aromatics Daily Prices, Olefins & Polymers Daily Prices, Quarterly Balance Table, and Operating Schedule. Content available on the Chemical Home page is dependent upon your subscription. A padlock displayed next to an article indicates that your subscription does not include access.

### **Featured Headline Analysis**

The featured article appears at the top of the page.

#### Research

Research contains tabs for **Research** and **Upcoming Research**. When you select the Filter icon, the Source options are displayed. You can select one or more sources, all sources, or **Clear All**. You can also **Cancel** or **Reset**, but when you select **Apply**, your choices are applied to the search results.

A padlock on a source indicates that you do not have access to that resource.

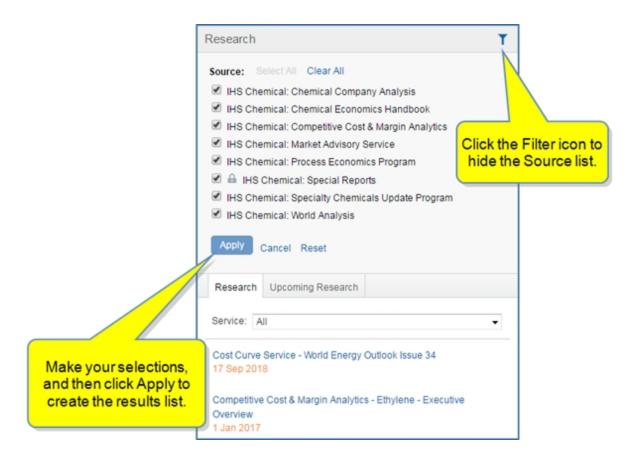

When you click the Service drop-down arrow, you can scroll through the list of sources and subscriptions to narrow results according to your preference.

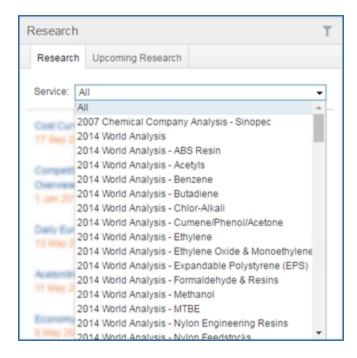

The link for More Research takes you to the page. All of the chemical reports are listed or archived, and you have the option to filter by source by clicking the corresponding tab.

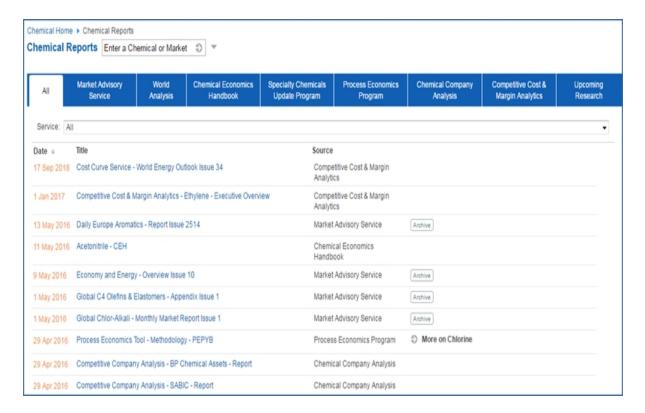

### **Headline Analysis**

Headline Analysis on the Chemical Home page focuses on recent headlines covering all chemicals.

The link for More Headline Analysis takes you to the Headline Analysis world page focused on Chemical.

For more information on Headline Analysis, see Headline Analysis and Daily Pricing.

### **Aromatics Daily Prices**

Aromatics Daily Prices displays daily pricing data for Europe, Asia, and Americas. The chemicals included are Benzene, Xylenes (Mixed), Paraxylene, Styrene, and Toluene. The values are displayed in US\$ per Metric ton.

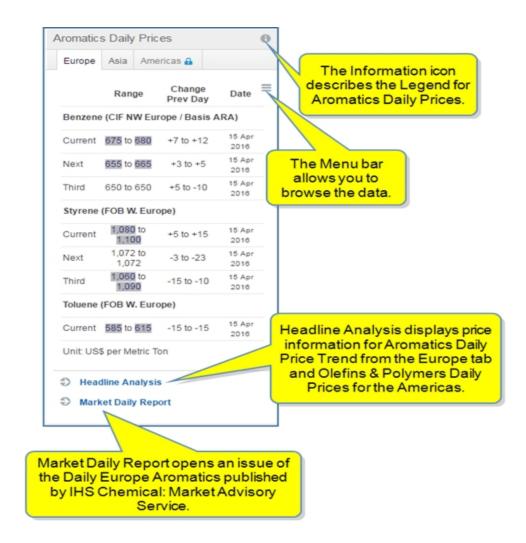

## **Olefins & Polymers Daily Prices**

Olefins & Polymers Daily Prices provide Americas daily price data. The chemicals included are Ethylene and Propylene. The values are displayed in US\$ per Metric ton.

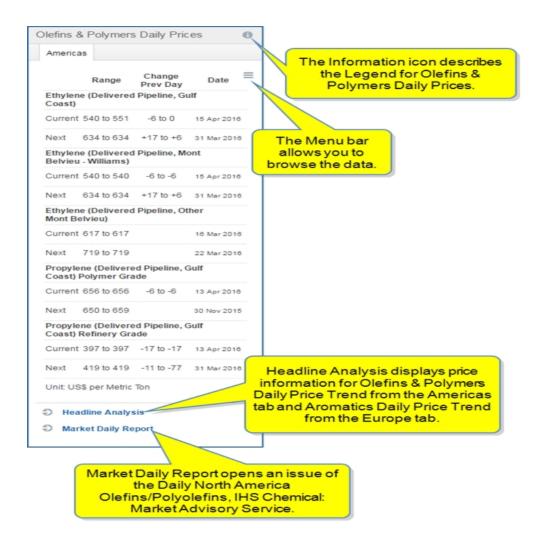

## **Quarterly Balance Table**

Quarterly Balance Tables help you quickly assess supply and demand forecast data. The tab provides direct access to Quarterly Supply Demand Balances supplemental files. You can maximize the module, which allows you to filter results by a chemical or market and view archived issues of a publication, as well as filter by service.

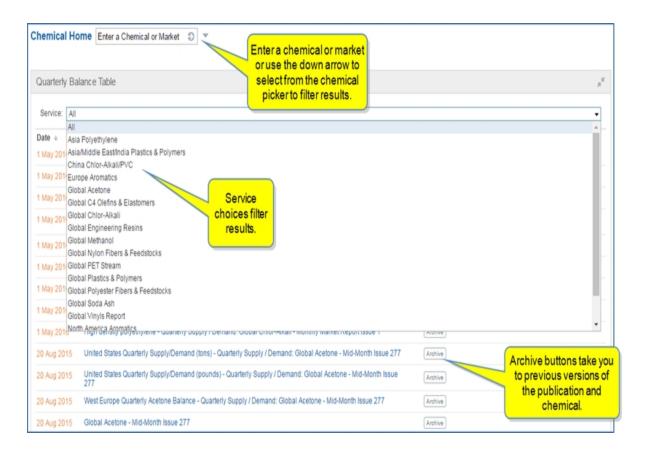

### **Operating Schedule**

Operating Schedule provides a Service drop-down list so you can filter with a specific service and then view plant operating schedules for regions and chemicals. You can maximize the module for a larger view that includes Archive buttons to view previous publication issues.

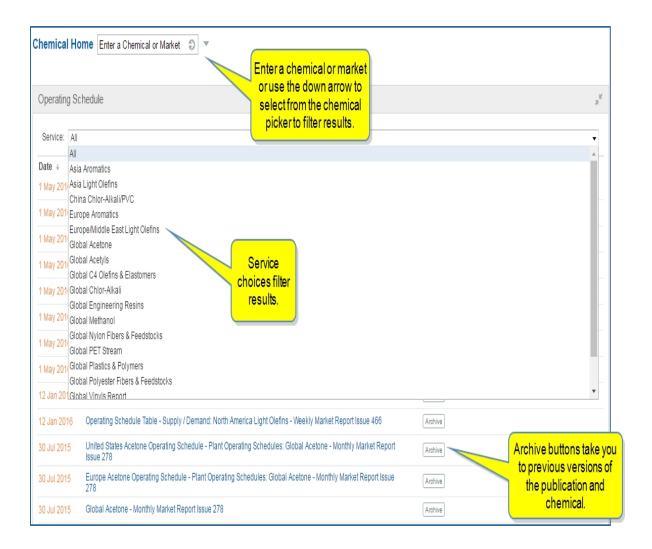

# **Headline Analysis and Daily Pricing**

The Headline Analysis and Daily Price capability page opens the Chemical Headline Analysis World page with daily price information. Filters are available in the left pane, articles are listed in the center pane, and daily price tables for Aromatics and Olefins & Polymers are displayed in the right pane. Also included in the right pane are accordion drawers containing links for Research and Data, Analytics and Chart, and Saved Pages | RSS.

The geography default is the World, but you can select a specific geography under the Geography filter in the left pane. By default, the time selection is "Anytime." However, you can adjust the time frame in the drop-down menu. If you select a region that does not have data for the time frame you have selected, Connect takes the calendar to the most recent date when data is available. In some cases, you may receive a message telling you there is no current data available. If you select a country, headlines are simply displayed in reverse chronological order, and you cannot filter for a specific time period.

Clicking the **Headline Analysis and Daily Pricing** link on the Chemical megamenu takes you directly to Headline Analysis for the world filtered for Chemical. The focus is Chemical; however, you can select All to view research on Chemical, Economics Energy, and Risk, or you can select these domains individually. The

number of articles available are displayed on the tab headings. These numbers change as you refine results using the filters in the filter pane. See *Filter pane* below.

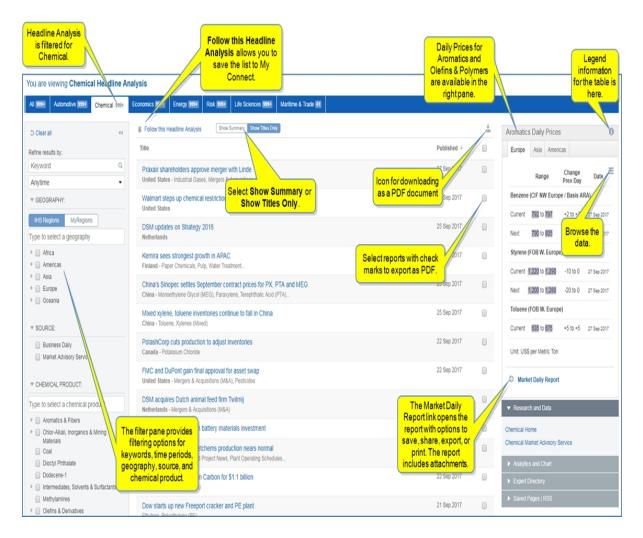

Select one or more articles or check **Published** to select all articles. When you are satisfied with your selections, click the **Download** icon to create a PDF document.

Click the title of a report to open the full report.

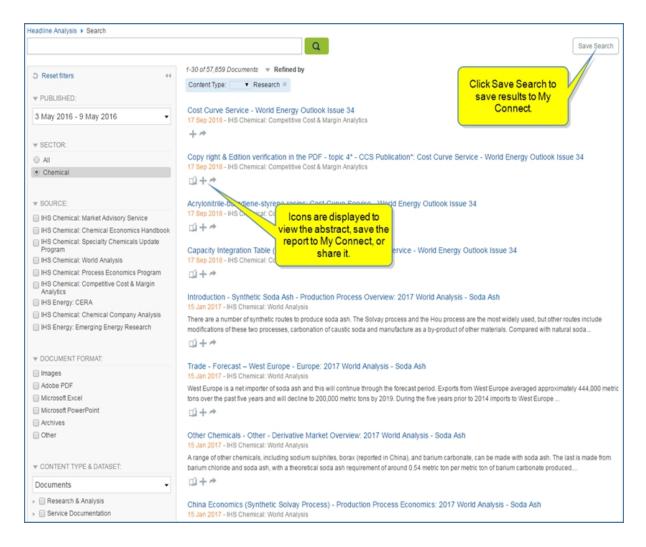

Two modules in the right pane of the Headline Analysis list are Aromatics Daily Price Trend and Olefins & Polymers Daily Price Trend. You can filter Aromatics Daily Price Trend for Benzene, Xylenes (Mixed), Paraxylene, Styrene, and Toluene. You can filter Olefins & Polymers Daily Price Trend for Ethylene and Propylene.

When you hover over the charts for each module, detailed information is displayed for a specific placement on the chart. In addition, you can expand the data table and use the horizontal scroll bar to move forward in time to view data.

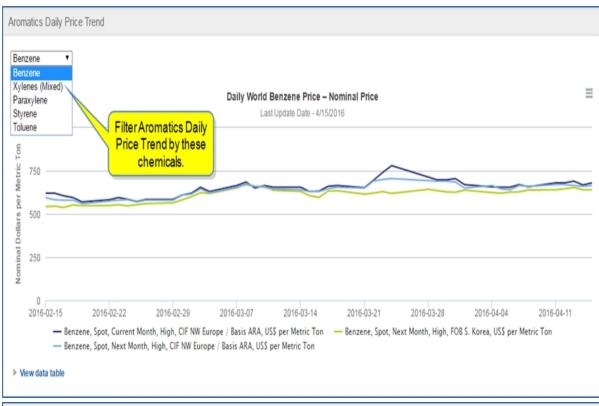

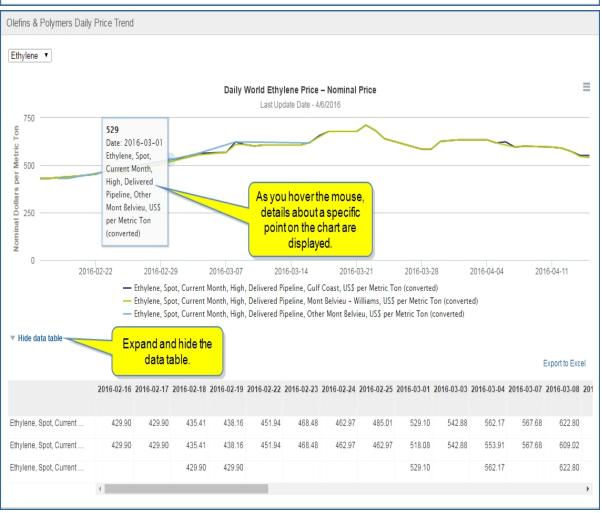

### Filter pane

The left Filter pane allows you to refine results by a keyword search, time period, geography, source or chemical product. Down and right-facing arrows expand to give you more options.

The default time period is **Anytime**. Included in the drop-down list are **Last Year**, **Last 6 Months**, **Last Month**, **Last Week**, **Last Day**, and calendar icons for **From** and **To** that allow you to customize a time period.

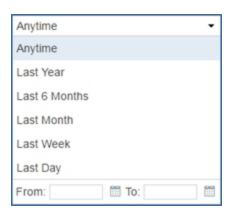

You can type in a geography or select a country by expanding the arrow for a region.

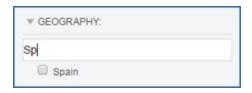

Source for the Chemical filter allows you to filter by Business Daily, Chemical Week, or Market Advisory Service.

Clicking More for Chemical Product displays all searchable chemicals.

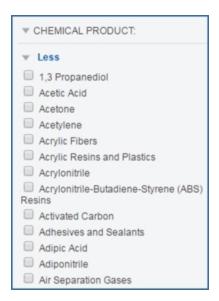

To refresh the filters by clearing all selections, click Clear all.

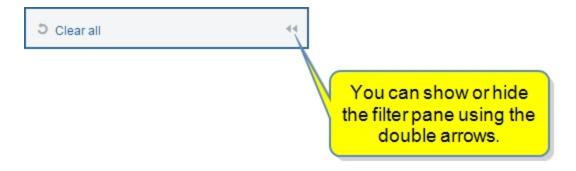

Click the double arrows to show or hide the filter pane.

## **Follow this Headline Analysis**

Follow this Headline Analysis appears with a bell icon above the results list.

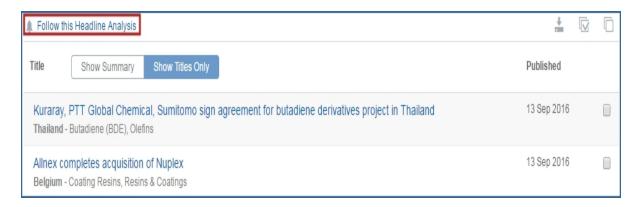

When you click **Follow this Headline Analysis**, a **Follow This Page** dialog box is displayed that allows you to name the Headline Analysis list and save it to a folder on My Connect.

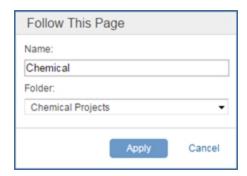

When you click **Apply**, the Chemical Headline Analysis page is saved on My Connect with the Source identified as Headline Analysis.

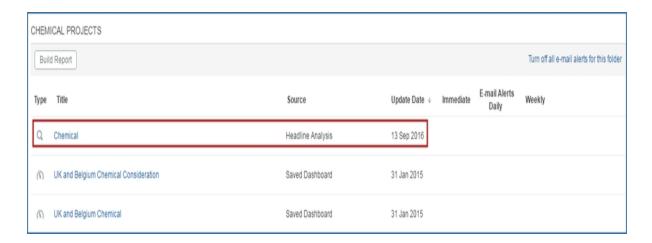

When you click **Chemical** on the My Connect Page, the saved Headline Analysis list is displayed in the Headline Analysis world page.

**Note:** Any filters you applied to the Headline Analysis list are saved and then selected when you open the saved list.

### Accordion bars and drawers

The Accordion bars and drawers under the price tables in the right pane display links to related information for Research and Data, Analytics an Chart, and Saved Pages.

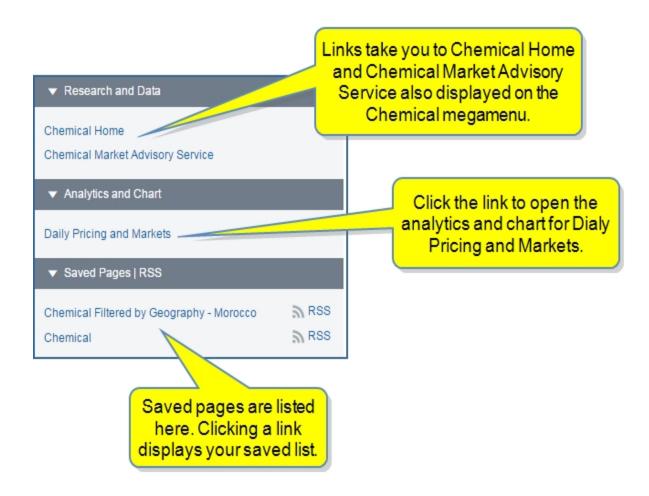

Research and Data links take you to other Chemical capability pages also listed on the megamenu.

Daily Pricing and Markets opens the chart and analytics page.

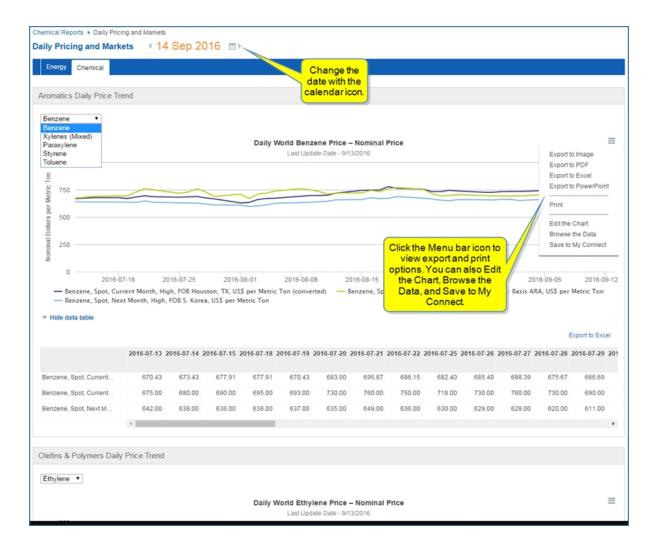

Saved Pages provides the links to saved Headline Analysis pages and the RSS feed.

# **Chemical megamenu tools**

Tools bring in additional aids to further research chemicals. Many Tools are in Connect although some links to tools take you to a different platform where you must enter a user name and password.

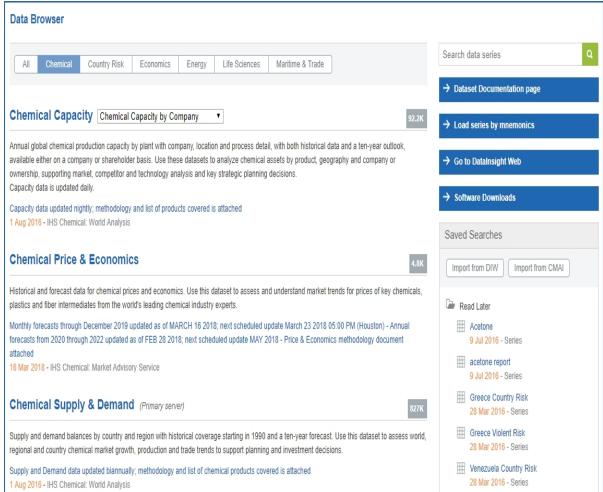

Data Browser, listed under Tools, takes you to the main Data Browser page filtered by Chemical.

The Chemical sub items take you to the query page for each dataset. For example, **Chemical Price & Economics** opens the Create Query: Chemical Price & Economics page in Data Browser.

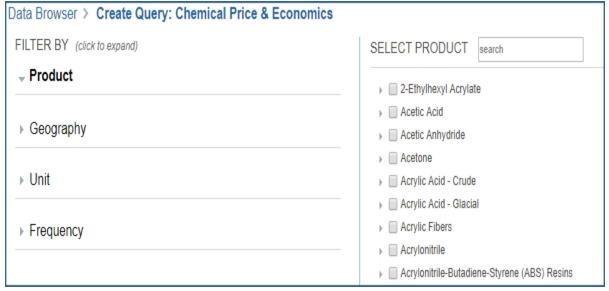

Clicking the links for Capacity Integration Table, Capacity Ranking Table, Formatted Supply/Demand - Quarterly, Formatted Supply/Demand - Annual, and Plant Operating Schedules take you to those tools.

For more information about Chemical Owner Lookup, review the topic in the Tools chapter of the online help or PDF help.

For more information about Process Economics, review the topic Process Economics Program topic in the Tools chapter of the online help or PDF help.

Review further information about finding and accessing Tools below under Accessing information about tools.

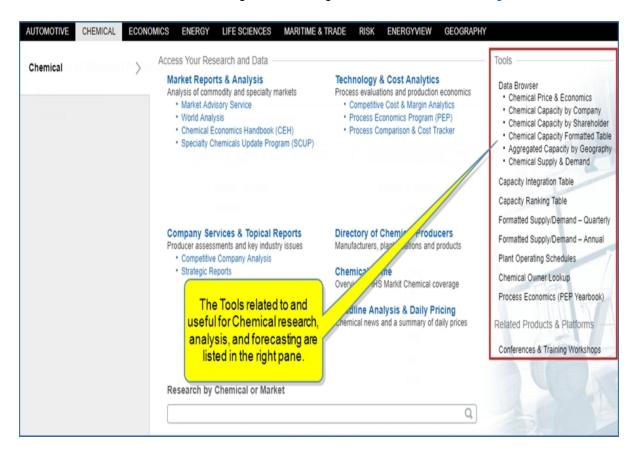

# Accessing information about tools

Instructions about using Tools are available in this document, the IHS Connect User Guide.

Select the Question Mark icon at the top of any page, and then select Visit our online help center

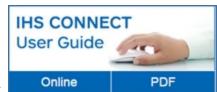

The User Guide is available Online or in PDF format.

From the Contents pane in the Online Help, choose **Tools**, or scroll through the Table of Contents in the PDF document to find the Tools chapter.

Most Tools available in Connect, and how to use them, are listed in this Tools chapter. Some tools are described in topics relevant to menu items such as Life Sciences where, for example, the Country Ranking Tool is displayed.

You can also enter a tool name or topic name in the search field on online help. In the following example, we searched for **Country Ranking Tool** and the results display "Country Ranking Tool" first on the list.

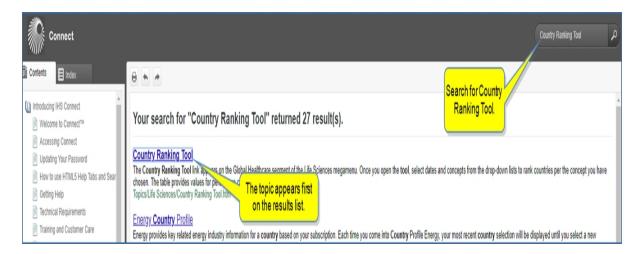

# **Economics**

# **Economics megamenu overview**

Economic segment pages cover research and data for Global Economics, Regional Economics, Sector Economics, and Costs and Prices. By navigating through these segments, research and data pages, and associated Tools—Related Products & Platforms, and IHS Events—you can view all valuable information about economics from a single megamenu.

Read more information about the **Data Browser** tool and access links to help topics for **Data Browser** by clicking Economics megamenu overview here.

The left panel of the megamenu displays the Global Economics, Regional Economics, Sector Economics, and Costs and Prices segments. Within the topic links under Access Your Research and Data, you can view content by risk type and region using contextual maps and filtering. The **Research a Country** field at the bottom of the Access Your Research and Data panel for the Global Economics segment takes you to a country profile when you enter and select a country.

Access economic pages for each segment from the center panel. Content titles are linked to pages that address important perspectives to the economics segment selected. The Tools, Related Products & Platforms, and IHS Events in the right panel take you to analytical and forecasting aids. Note that in some instances, you may need to enter a user name and password to access a platform located outside of Connect.

The following links take you to the economic pages on the megamenu for each segment:

- Global Economics
- Regional Economics
- Sector Economics
- Costs and Prices
- Data Browser

### **Selecting Economic tools**

**Data Browser**, listed under Tools, takes you to the main Data Browser page filtered by Economics.

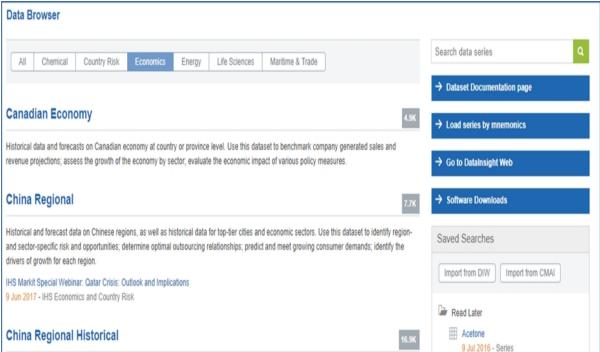

The Economic sub items take you to the query page for each dataset. For example, **Country Risk Ratings** opens the **Create Query: Country Risk Ratings** in Data Browser.

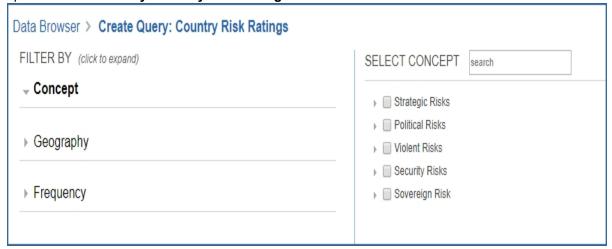

Type to select a geography

#### You are viewing Economics Headline Analysis All 999+ Automotive 999+ Chemical 999+ Economics 999+ Energy 899+ Risk 899+ Life Sciences 599+ Maritime & Trade 93 Featured Headlines ▼ Research and Data 5 Clear all Moody's downgrades Tunisia's rating Kenyan economy's rebound tested as central bank trims policy rate to Tunisia - Economic, Economic growth, External sector... 9.5% despite banking-sector constraints Global Economics Coverage Refine results by: Kenya - Economic, Monetary policy, Monetary policy announcements... Brexit Visualization Keyword Failure to stop foreign-exchange-reserves depletion prompts another exchange rate adjustment by the State Bank of Pakistan German Ifo business climate index declines only modestly in March as Anytime Pakistan - Balance of payments, Currency, Economic... construction sector sentiment improves against general trend ▼ GEOGRAPHY: Germany - Business confidence index, Capital investment, Economic... All Featured Headlines MyRegions

# **Headline Analysis** takes you to the master Headline Analysis page filtered for Economics.

### Economic Data Documentation takes you to the Data Documentation research filtered for Economics.

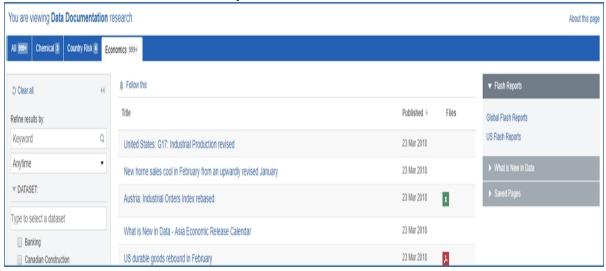

For more information about **Cost Analyzer**, click this link to About Cost Analyzer and review the topic in the Tools chapter of the online help or PDF help.

Review further information about finding and accessing Tools below under Accessing information about tools.

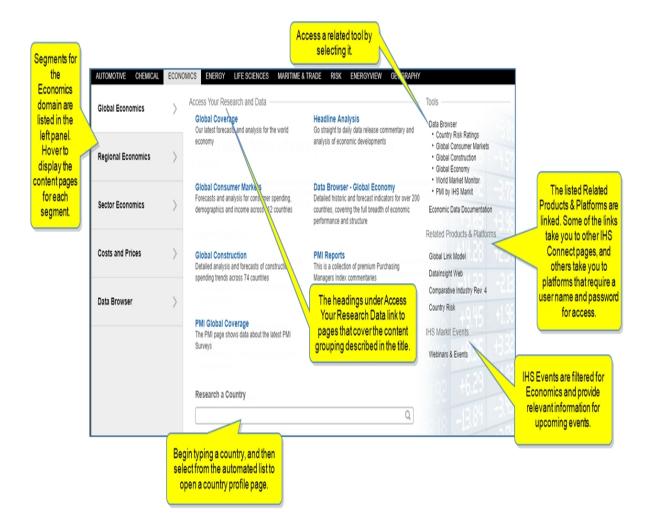

### Accessing information about tools

**Data Browser** — The Data Browser tool gives you the ability to select, view, manipulate, and save data series from the datasets to which you have subscribed. You can view the series in a Data Table and in the associated Chart, apply functions to the data, set date ranges, save the queries and the data series, export to Excel as a static file or refreshable file, refresh an Excel document, modify the chart, export the chart, or customize it in the Chart Editor. The tool gives you the ability to review cost and price data. The flexibility of the tool allows you to analyze prices, identify underlying costs, build cost models, and see how costs and prices will change up to 10 years into the future. Identify cost savings when procuring equipment, commodities, materials, chemicals, machinery, electronics, and much more with an agile interface that is flexible and easy-to-use.

For more information about Data Browser, see About Data Browser, Exporting a Static file or Refreshable file, Querying a dataset, and Viewing Data Series in the Data Table and Preview Chart.

Instructions about using Tools are available in this document, the IHS Connect User Guide.

Select the Question Mark icon at the top of any page, and then select Visit our online help center

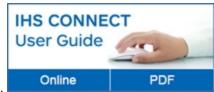

The User Guide is available Online or in PDF format.

From the Contents pane in the Online Help, choose **Tools**, or scroll through the Table of Contents in the PDF document to find the Tools chapter.

Most Tools available in Connect, and how to use them, are listed in this Tools chapter. Some tools are described in topics relevant to menu items such as Life Sciences where, for example, the Country Ranking Tool is displayed.

You can also enter a tool name or topic name in the search field on online help. In the following example, we searched for **Country Ranking Tool** and the results display "Country Ranking Tool" first on the list.

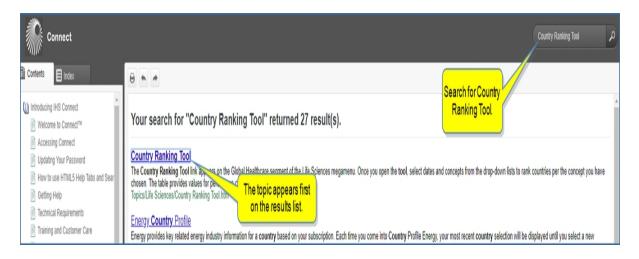

# **Global Economics**

From the Global Economics segment on the Economics megamenu access the following pages. Read more information about the **Data Browser** tool and access links to help topics for **Data Browser** by clicking Global Economics here.

- Global Coverage
- Headline Analysis
- Global Consumer Markets
- Data Browser Global Economy
- Global Construction
- PMI Reports
- PMI Global Coverage
- Research a Country
- Tools
- Related Products & Platforms
- IHS Events

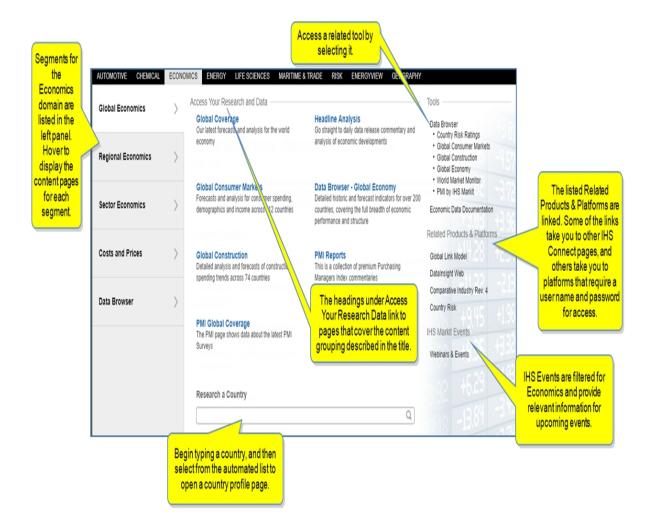

### **Global Coverage**

Information for Global Coverage renders the Economics - Global page. This page provides access to the latest forecasts and analysis for the world economy.

The Economics Global page displays an interactive map and modules for the following content areas:

- Featured Headline
- Global Economics World Map
- Headline Analysis
- Key Economic Research
- Special Reports
- Global growth and output
- Service Bulletins
- IHS Events
- Country Ranking
- Methodology & Glossary

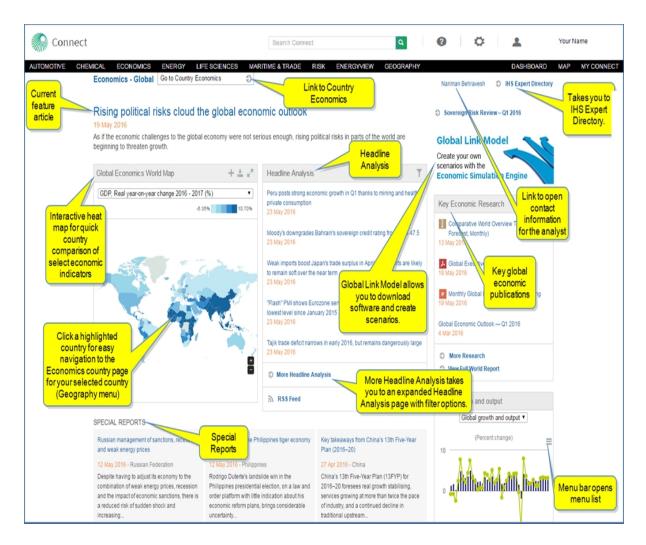

### **Headline Analysis**

Headline Analysis provides daily data release commentary and analysis of economic developments, which you can filter by risk category.

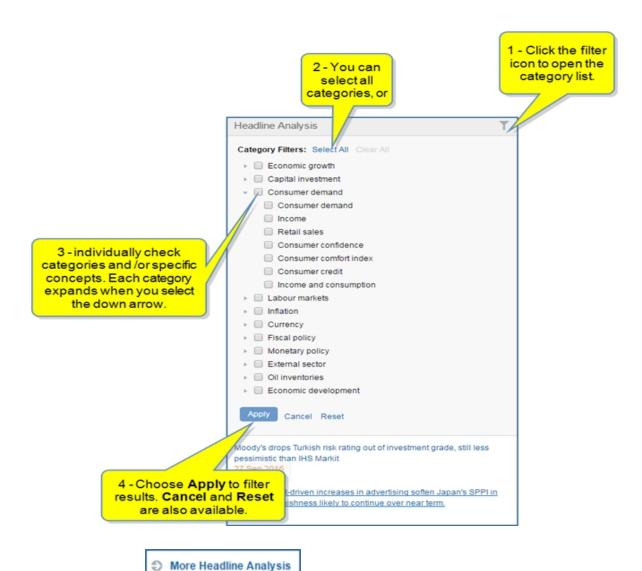

When you select the filtered for Economics.

link, IHS Connect opens the full Headline Analysis page

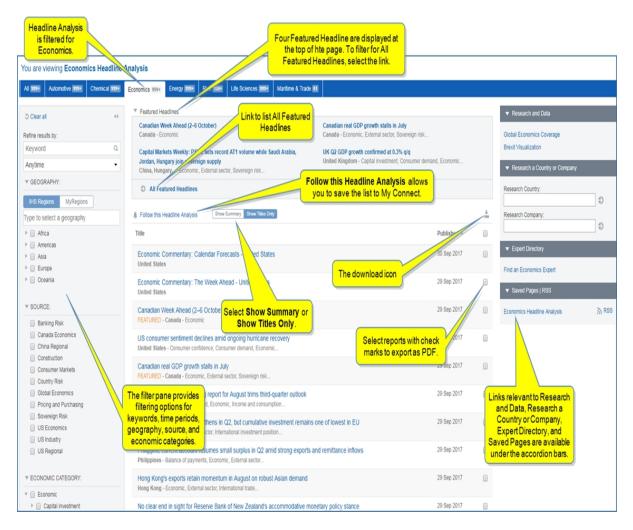

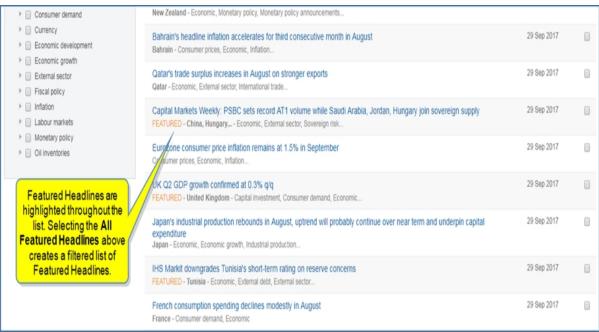

The **Download** icon allows you to customize a download of articles by selecting all articles or unselecting all articles. When all articles are unselected, you can choose particular articles with a check mark. When you are satisfied with your selections, click the **Download** icon to create a PDF document.

Hover the title to view the abstract and display icons for savings to My Connect, or sharing the article.

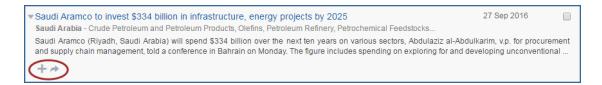

Click the title of a report to open the full report.

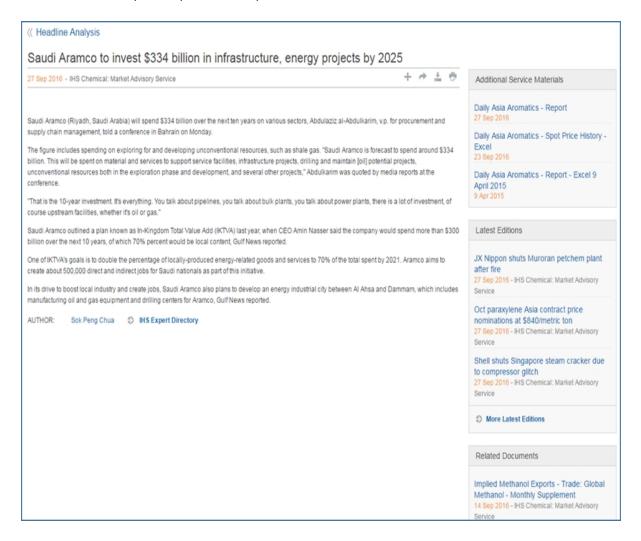

#### **Global Consumer Markets**

Global Consumer Markets highlights consumer spending, demographic trends, socioeconomic patterns, average income, and other relevant consumer indices for existing consumers across 104 countries. The global

information is presented visually through an interactive map as well as through Headline Analysis, Executive Summary, and pertinent documents in the Research and Data Center module.

The Global Consumer Markets page displays an interactive map and modules for the following content areas:

- Data Map
- Real GDP and Consumer Spending
- Headline Analysis
- Executive Summary
- Research and Data Center
- Real Consumer Spending Regional
- Country Rankings
- Methodology & Glossary
- IHS Events
- Service Bulletins

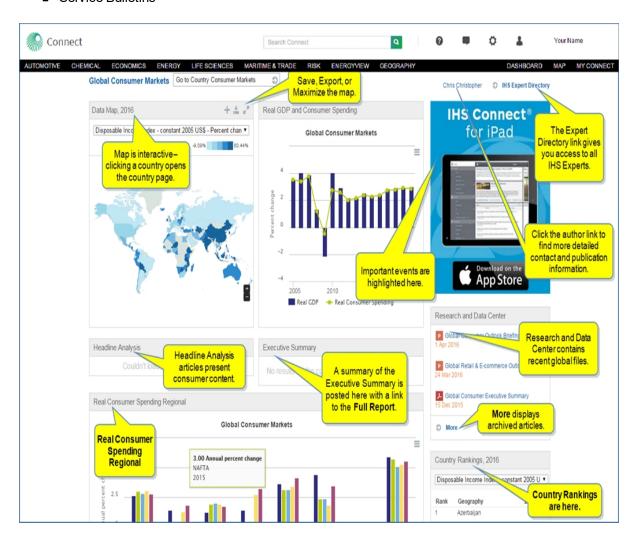

# **Data Browser - Global Economy**

Clicking Data Browser - Global Economy opens the query page of Data Browser for Global Economy.

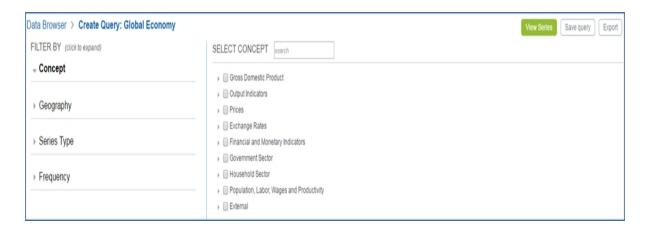

For more information about Data Browser, see About Data Browser, Querying a dataset, and Viewing Data Series in the Data Table and Preview Chart.

#### **Global Construction**

Global Construction provides detailed analysis and forecasts of construction spending trends across 74 countries. The trends include residential, commercial, and infrastructure construction.

The Global Construction page displays an interactive map, charts, and research modules for the following content areas:

- Global Overview Report
- Data Map
- Opportunity vs Risk Tool
- Research and Data Center
- Total Construction by Category
- Headline Analysis
- Construction Ranking
- Special Reports
- Methodology & Glossary
- IHS Events
- Service Bulletins

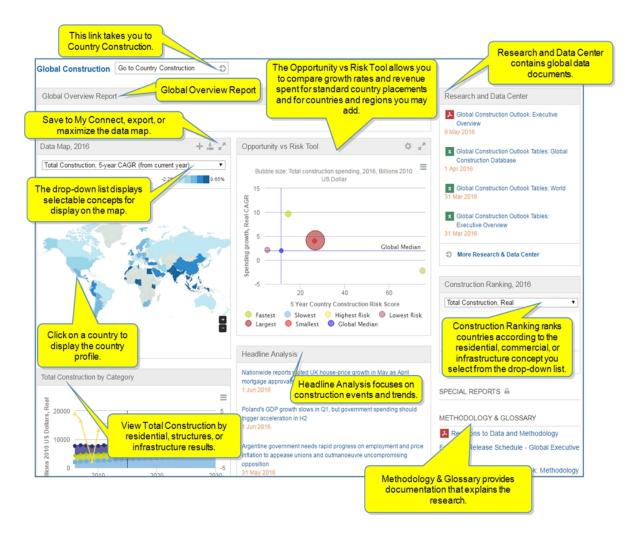

## Modules on the Global Construction page

The modules on the Global Construction page include Global Overview Report, Data Map, Opportunity vs Risk Tool, Research and Data Center, Total Construction by Category, Headline Analysis, Construction Ranking Special Reports, Methodology & Glossary, IHS Events, Construction Spending, US dollar billions, and Service Bulletins.

### **Global Overview Report**

When available, Global Overview Report, provides a summary overview of construction events and trends in the industry.

#### **Data Map**

The Data Map provides information based on concepts you select from the drop-down menu. Hover a country to see percentage data. Zoom in and out of the map using the plus and minus signs. Click a country on the map to go to the country profile. Save, export, or maximize the map using the corresponding icons.

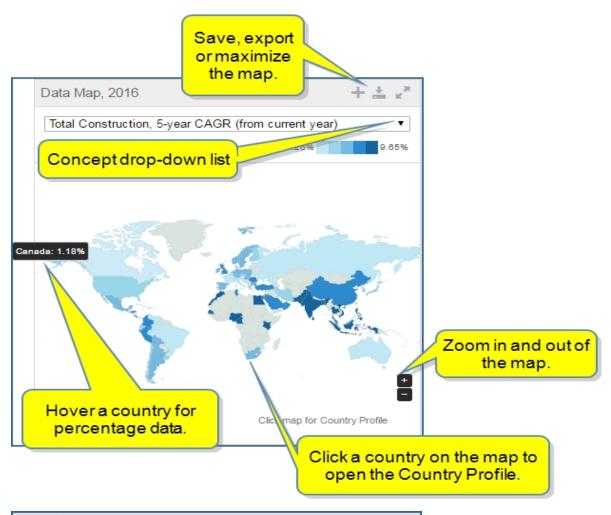

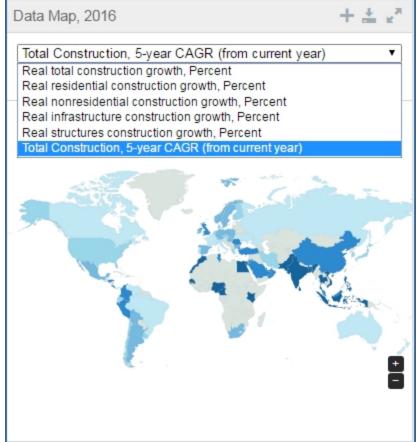

Concepts available on the drop-down list include the following:

- Real total construction growth, Percent
- Real residential construction growth, Percent
- Real nonresidential construction growth, Percent
- Real infrastructure construction growth, Percent
- Real structures construction growth, Percent
- Total Construction, 5-year CAGR (from current year)

### Opportunity vs Risk Tool

The calculations inherent in the Opportunity vs Risk Tool build global country risk scores that are specifically relevant to the construction industry.

The growth rate is registered on the vertical line of the chart. The risk rate is registered on the horizontal line. The larger the bubble, the greater the total construction spending.

The legend indicates standard bubble placements for countries on the graph regarding growth rate and country risk over a 5-year forecast. Hover over a bubble to view the country, risk score, and spending growth. Using IHS Regions or My Regions, you can add counties to the chart to obtain growth and risk scores.

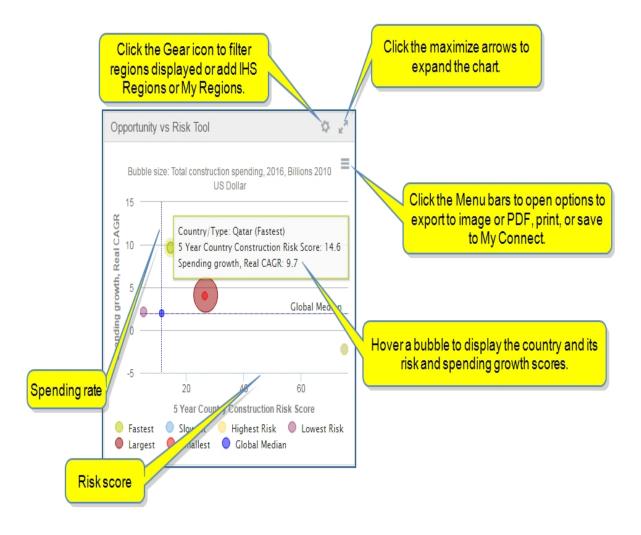

When you select the Gear icon, the filter options are displayed. You can select IHS Regions, specific countries in a region, or countries and regions from your customized list in **My Regions**. You can also create a new region in the **Set My Regions** dialog box by clicking the Gear icon next to My Regions.

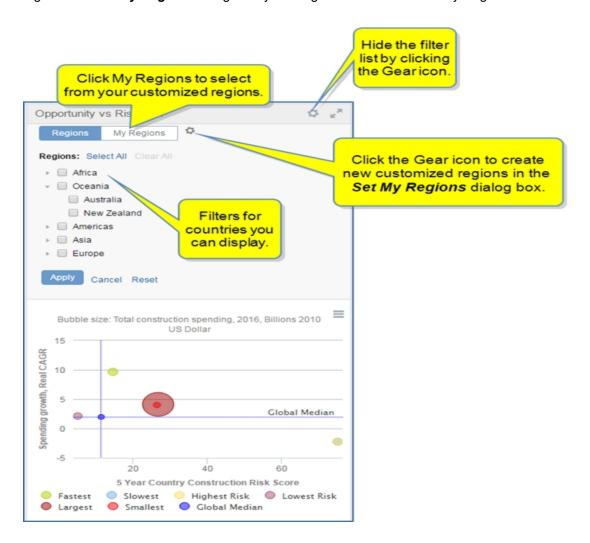

In the following example, Africa and Europe are selected from Regions, and the chart is maximized. More bubbles are on the chart, and Russia is selected with a hover showing a risk score of 56.3 and spending growth rate of 0.3.

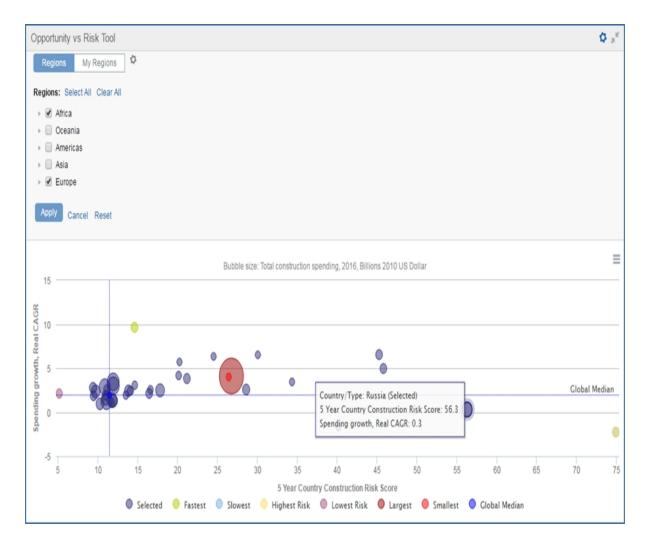

### **Research and Data Center**

The Research and Data Center contains standard documents and tables focused on construction.

### **Total Construction by Category**

This chart displayed construction broken down into the categories of residential, structures, and infrastructure contrasted to total construction. Options for export, print, and save are displayed when you select the Menus bar. You also have the option of viewing or hiding the data table.

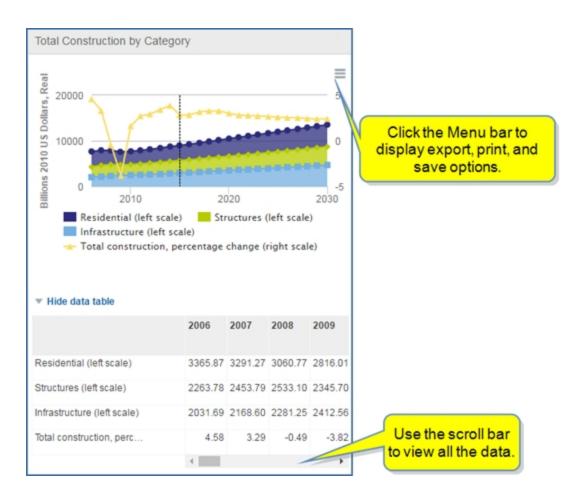

# **Headline Analysis**

Headline Analysis and **More Headline Analysis on Construction** display recent research articles focused on construction.

## **Construction Ranking**

Select a concept from the drop-down list to focus results on construction ranking.

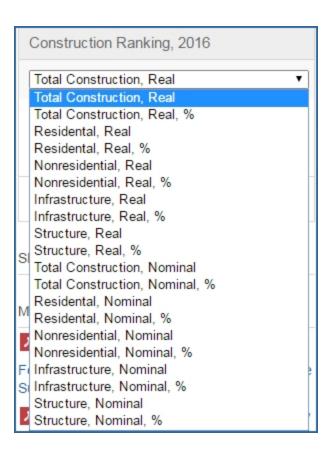

### **Special Reports**

Special Reports highlights construction research and trends.

# Methodology & Glossary

Methodology and Glossary provides links to documentation that supports the research for Global Construction.

### **IHS Events**

Upcoming IHS events are posted here.

### **Service Bulletins**

Service Bulletins alert you to actions or events that affect the construction industry.

### **PMI Reports**

PMI Reports is collection of premium Purchasing Managers Index commentaries. When you select PMI Reports from the megamenu, the search page opens filtered for Purchasing Managers Index.

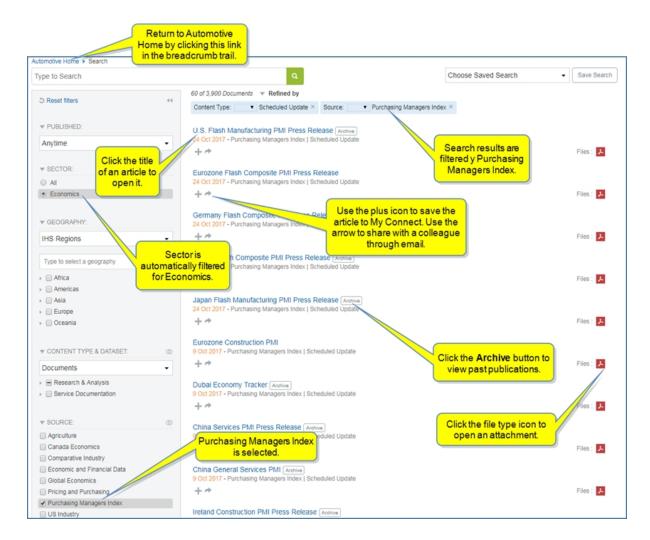

### **PMI Global Coverage**

The Purchasing Managers Index (PMI) product gives Global Coverage about the latest PMI Surveys. Data commentary, press releases, pdf reports, and raw data through the Data Browser tool are available in Connect on this page.

Components on the page include a prominent feature headline indicating trends, four additional featured headlines with a link to All Featured Headlines, a Release Calendar showing future PMI Survey releases, data visualization through the PMI Map, an interactive geo heatmap and trend line chart, Scheduled Commentaries, Special Reports, Latest PMI Releases, interactive trend charts, events notification, service bulletins, and methodology.

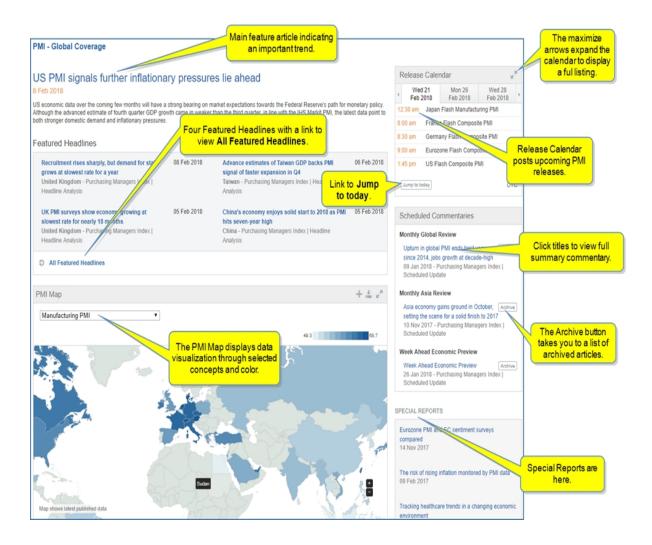

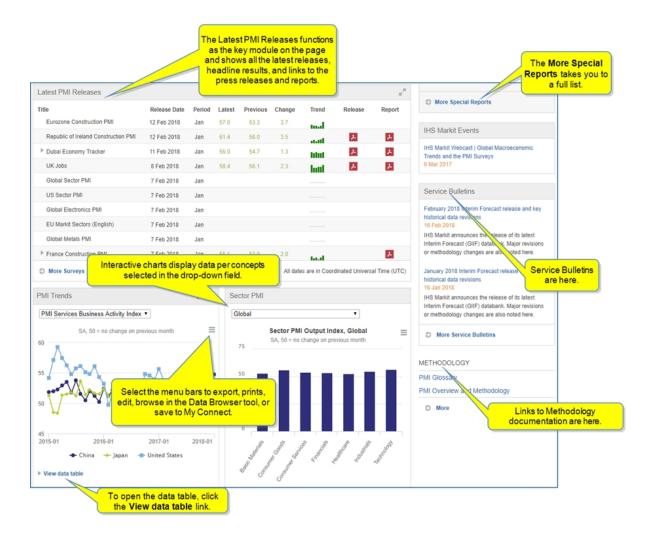

# **Research a Country**

The Research a Country field at the bottom of the megamenu allows you to go directly to a country profile page.

Begin typing a country, and Connect lists available options.

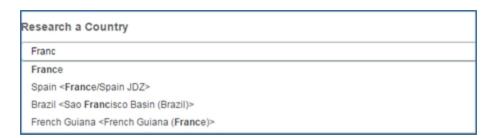

Select an option, and the country profile is displayed.

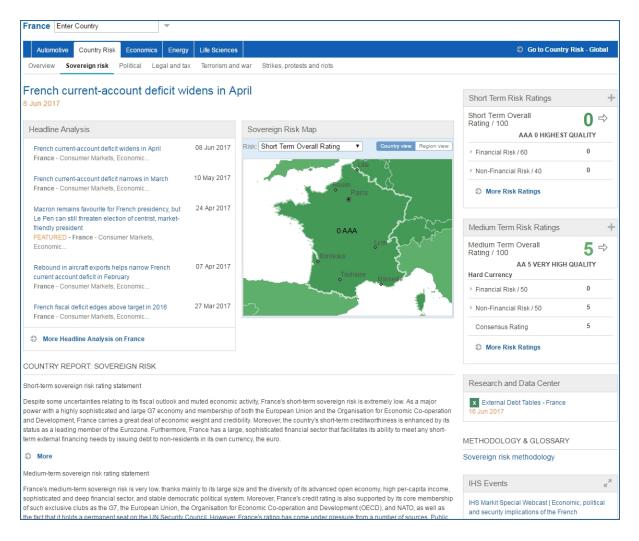

### **Tools**

Linked tools are available in the right pane of Global Economics megamenu.

Selecting **Data Browser** under Tools on the megamenu opens the main **Data Browser** tool. Selecting **Country Risk Ratings**, **Global Consumer Markets**, **Global Construction**, **Global Economy**, **World Market Monitor**, or **PMI by IHS Markit** takes you to the query page for these datasets in Data Browser.

The **Data Browser** tool gives you the ability to select, view, manipulate, and save data series from the data-sets to which you have subscribed. You can view the series in a Data Table and in the associated Chart, apply functions to the data, set date ranges, save the queries and the data series, export to Excel as a static file or refreshable file, refresh an Excel document, modify the chart, export the chart, or customize it in the Chart Editor. The tool gives you the ability to review cost and price data. The flexibility of the tool allows you to analyze prices, identify underlying costs, build cost models, and see how costs and prices will change up to 10 years into the future. Identify cost savings when procuring equipment, commodities, materials, chemicals, machinery, electronics, and much more with an agile interface that is flexible and easy-to-use.

For more information about Data Browser, see About Data Browser, Exporting a Static file or Refreshable file, Querying a dataset, and Viewing Data Series in the Data Table and Preview Chart.

# Instructions about using Tools are available in this document, the IHS Connect User Guide.

Select the Question Mark icon at the top of any page, and then select Visit our online help center

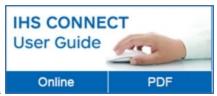

The User Guide is available Online or in PDF format.

From the Contents pane in the Online Help, choose **Tools**, or scroll through the Table of Contents in the PDF document to find the Tools chapter.

Most Tools available in Connect, and how to use them, are listed in this Tools chapter. Some tools are described in topics relevant to menu items such as Life Sciences where, for example, the Country Ranking Tool is displayed.

You can also enter a tool name or topic name in the search field on online help. In the following example, we searched for **Country Ranking Tool** and the results display "Country Ranking Tool" first on the list.

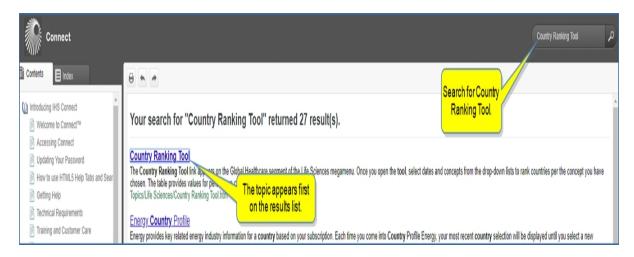

### **Related Products & Platforms**

The links under Related Products & Platforms take you to the following pages or platforms. You may find that you need to enter your user name and password for platforms housed outside of IHS Connect.

Global Link Model is an application you can download for Econometric & Modeling

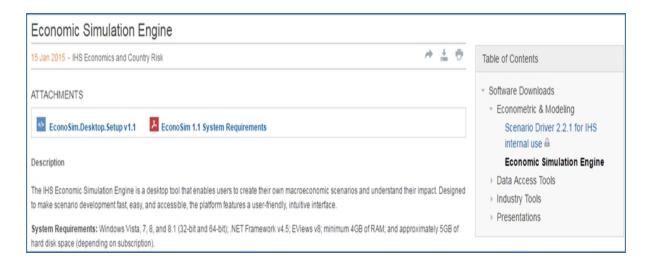

**Data Insight Web** takes you to a Global Insight tool for Country & Industry Forecasting. You need a User Name and Password for this application.

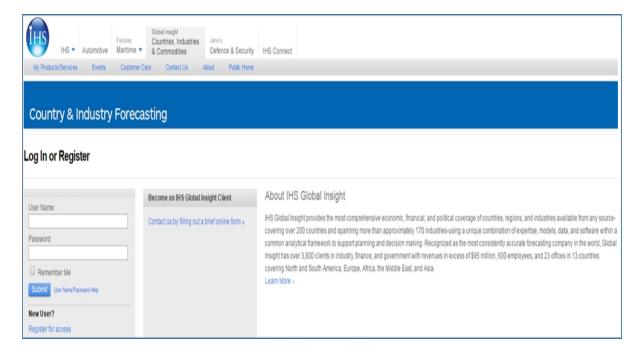

Country Risk takes you to the Country Risk - Global page.

Comparative Industry takes you to the Comparative Industry page.

### **IHS Events**

Webinars & Events takes you to a list of upcoming webinars and events related to Global Economics.

# **Regional Economics**

From the Regional Economics segment on the Economics megamenu access the following content pages:

- United States Macro Analysis
- United States—States and Metros
- China Macro Analysis
- China Regions and Provinces
- Canada Macro Analysis and Provinces
- Research States and Metros
- Tools
- Related Products & Platforms
- IHS Events

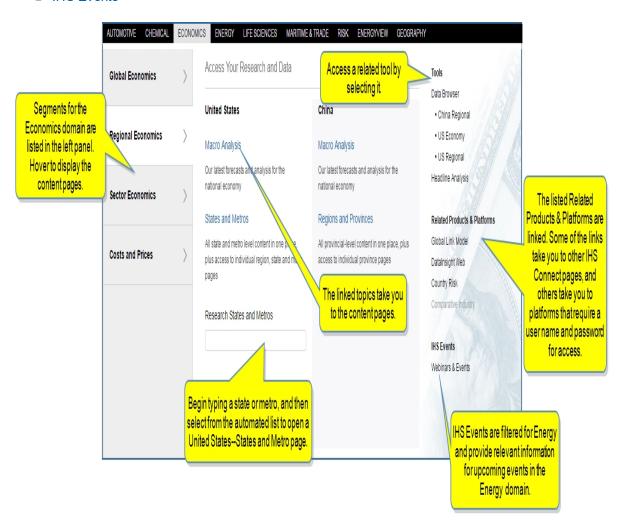

# **United States Macro Analysis**

The macro analysis for the United States presents latest forecasts and analysis for the national economy. The States and Metros topic covers relevant content, analysis, and forecasting. Information is displayed through an interactive map, headline analysis, ranking table, and other reports.

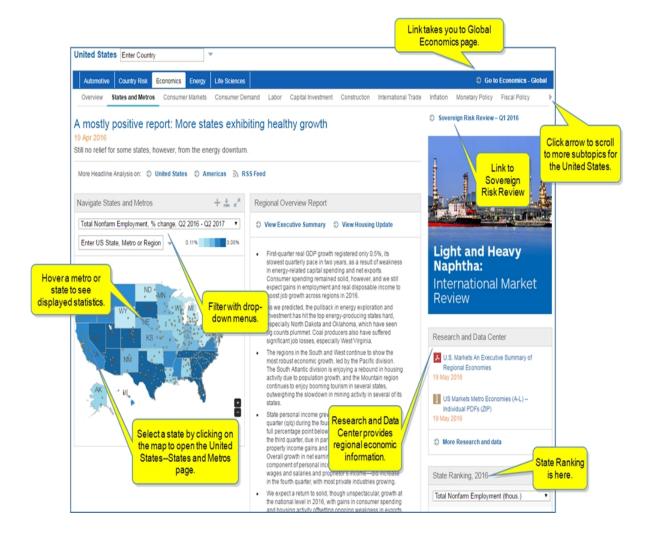

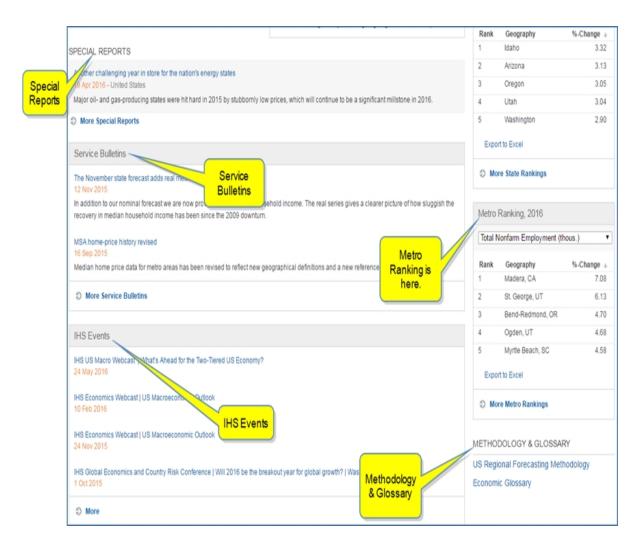

Select a state or metro by clicking on the map to open the United States—State and Metros page for your selection. See United States—States and Metros below.

Hovering a state or metro point on the map displays data that pertains to your filter selections.

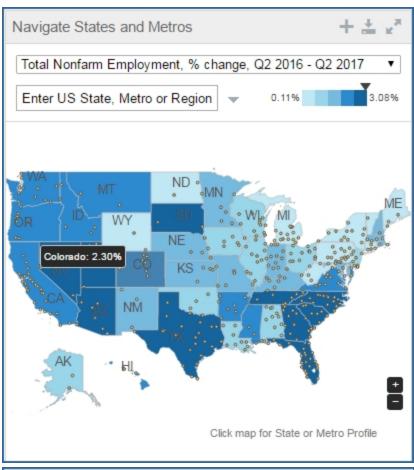

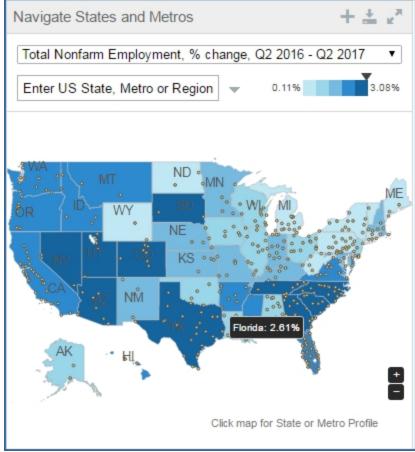

#### **United States—States and Metros**

The United States—States and Metros page covers all state and metro level content in one place, plus access to individual region, state, and metro pages.

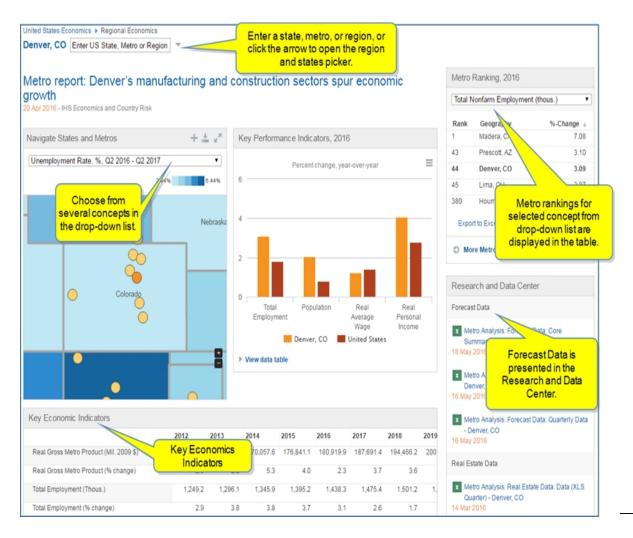

### **Research States and Metros**

You can also go directly to the states and metros page for economics by entering a state, metro, or province for the United States, China, or Canada in the Research field at the bottom of the megamenu. Begin typing a state or metro, and then select from the suggested list. The United States Economics State, Metro, or Region page is displayed. In the following example, Phoenix, Arizona is selected.

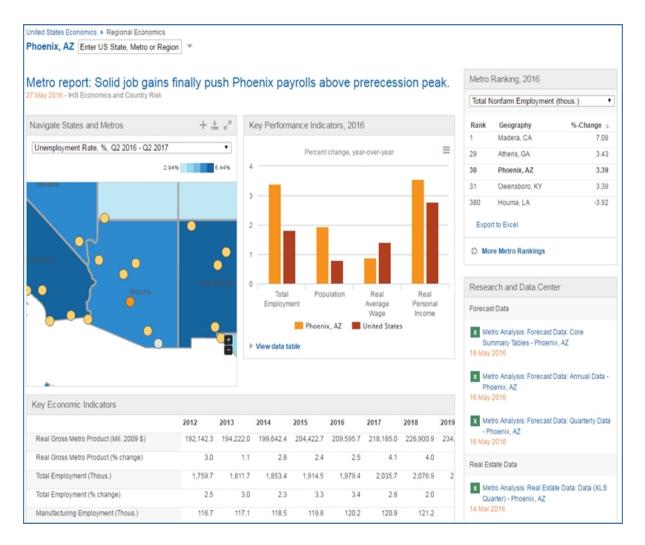

### **China Macro Analysis**

China Macro Analysis covers the latest forecasts and analysis for the national economy.

The Provincial Level topic details China's economic outlook at the national, regional, and city levels to provide a deep understanding into regional disparities and evolutionary paths. Information is displayed through an interactive map, headline analysis, ranking table, and other reports.

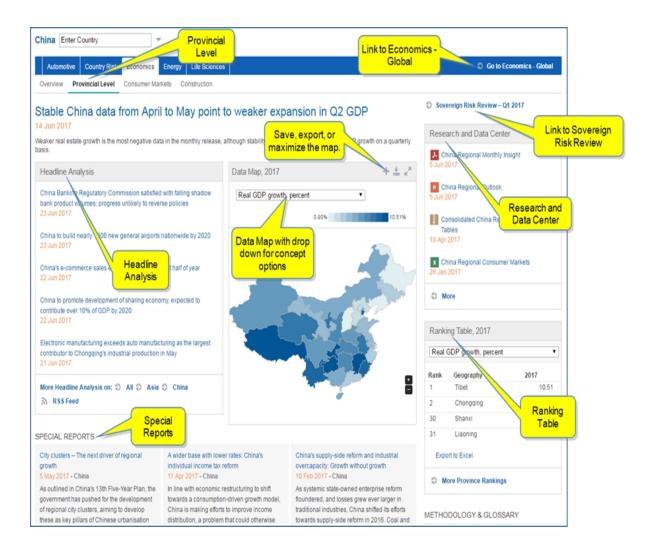

# **China Regions and Provinces**

All provincial-level content is in one place, including access to individual province pages.

Regional Economics provides in-depth examinations of 31 regions covering five key areas: Politics and Security, Economic Conditions, Investment Climate, Operational issues and infrastructure.

The modules included on the page are Headline Analysis, Data Map, Research and Data Center, Special Reports, China Provinces GDP Breakdown, Special Reports, Methodology, Glossary, IHS Events, and Service Bulletins.

### **Canada Macro Analysis and Provinces**

Canada Macro Analysis covers the latest forecasts and analysis for the national economy. Coverage includes in-depth examinations of 10 provinces covering the following topics: Politics and Security, Economic Conditions, Investment Climate, Operational Issues, and Infrastructure accessed.

The Provincial Level topic details Canada's economic outlook at the national and regional levels, providing regional disparities and evolutionary paths. You can access all provincial-level content in one place on the Data Map.

Information is displayed through an interactive map (Data Map), Country Report, Research and Data Center, Ranking Table, Provincial Breakdown Chart, Provincial Economic Performance, Provincial Breakdown, Service Bulletins, and Methodology and Glossary.

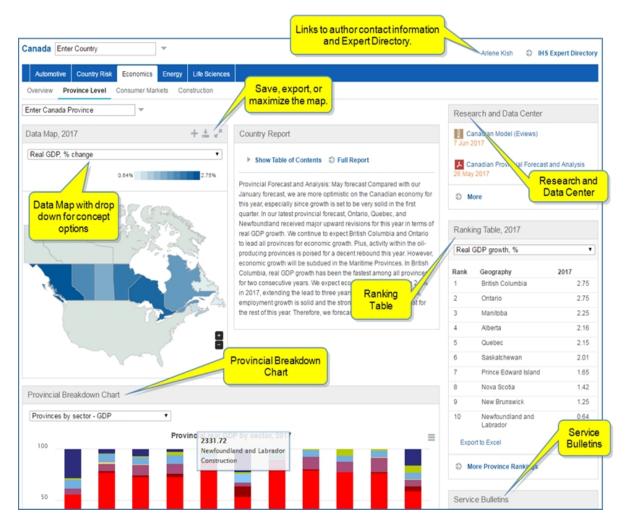

#### **Tools**

Linked tools are available in the right pane of Regional Economics megamenu.

**Data Browser** opens the main Data Browser tool. **China Regional**, **US Economy**, and **US Regional** take you to the query page for these datasets in Data Browser.

The **Headline Analysis** tool opens on the Economics page. See Global Economics for more information about Economics Headline Analysis, full view.

Instructions about using Tools are available in this document, the IHS Connect User Guide.

Select the Question Mark icon at the top of any page, and then select Visit our online help center

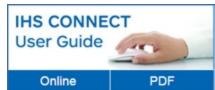

The User Guide is available Online or in PDF format.

From the Contents pane in the Online Help, choose **Tools**, or scroll through the Table of Contents in the PDF document to find the Tools chapter.

Most Tools available in Connect, and how to use them, are listed in this Tools chapter. Some tools are described in topics relevant to menu items such as Life Sciences where, for example, the Country Ranking Tool is displayed.

You can also enter a tool name or topic name in the search field on online help. In the following example, we searched for **Country Ranking Tool** and the results display "Country Ranking Tool" first on the list.

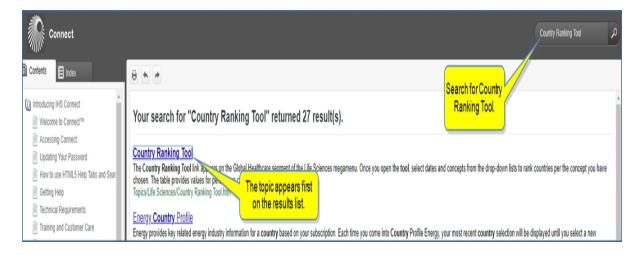

### **Related Products & Platforms**

The links under Related Products & Platforms take you to the following pages or platforms. You may find that you need to enter your user name and password for platforms housed outside of IHS Connect.

Global Link Model is an application you can download for Econometric & Modeling

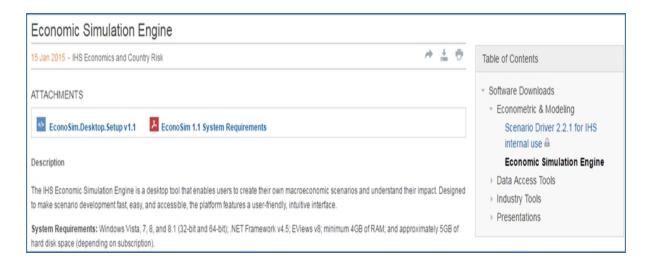

**Data Insight Web** takes you to a Global Insight tool for Country & Industry Forecasting. You need a User Name and Password for this application.

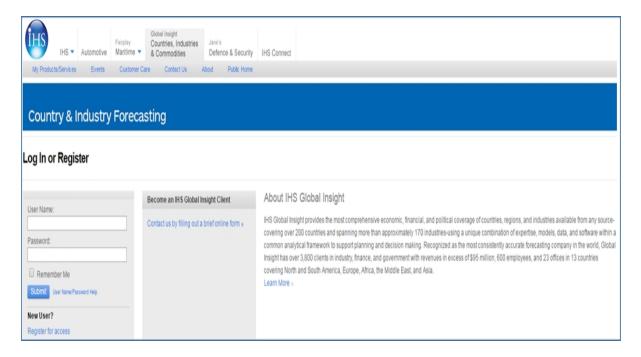

Country Risk takes you to the Country Risk - Global page.

Comparative Industry, when available, take you to the Comparative Industry page.

# **IHS Events**

Webinars & Events takes you to a list of upcoming webinars and events related to Regional Economics.

# **Sector Economics**

From Sector Economics on the Economics megamenu access the following segment pages:

- Global Consumer Markets
- Construction
- Comparative Industry
- US Comparative Industry
- US Construction
- US Construction States and Metros
- US Consumer Markets
- Tools
- Related Products & Platforms
- IHS Events

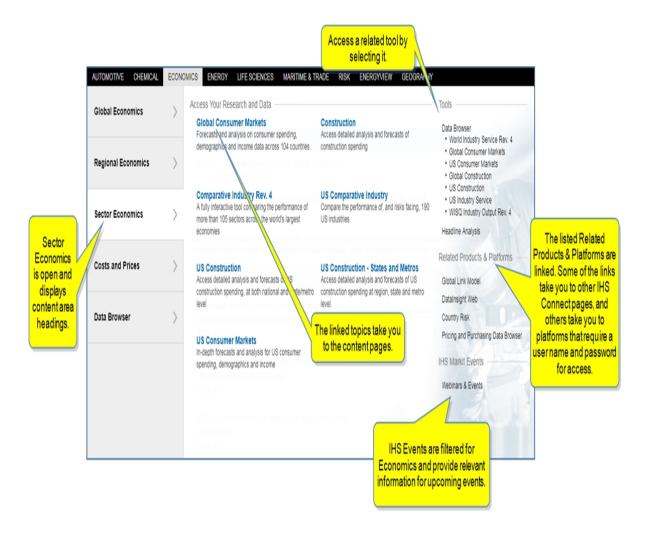

### **Global Consumer Markets**

Global Consumer Markets highlights consumer spending, demographic trends, socioeconomic patterns, average income, and other relevant consumer indices for existing consumers across 104 countries. The global

information is presented visually through an interactive map as well as through Headline Analysis, Executive Summary, and pertinent documents in the Research and Data Center module.

The Global Consumer Markets page displays an interactive map and modules for the following content areas:

- Data Map
- Real GDP and Consumer Spending
- Headline Analysis
- Executive Summary
- Research and Data Center
- Real Consumer Spending Regional
- Country Rankings
- Methodology & Glossary
- IHS Events
- Service Bulletins

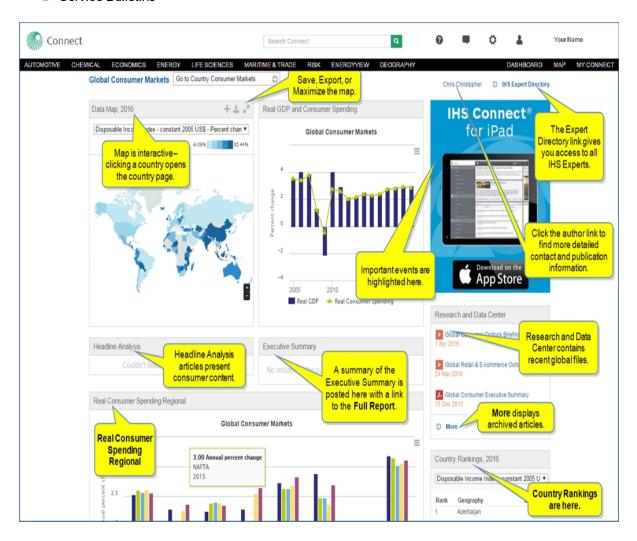

#### Construction

Construction accesses detailed analysis and forecasts of construction spending.

# **Comparative Industry**

Comparative Industry is a fully interactive tool comparing the performance of more than 95 sectors across the world's large economies.

Once you select an industry, you can also select a geography so that you exactly control the scope of the content you are viewing. By default, the selected geography is "World", but you can refine this either by typing in the text box or by opening the geography menu. An information icon idosplays a definition of the selected industry and geography.

The content for the selected industry and geography is presented in the body of the page. It is broken down into five main tabs: Overview, Supply and Demand, Financial Performance, Economic Drivers, and Global Files and Research..

You can click in the charts and the tables to further change your industry and geography selection.

The time slider controls the dates on the charts and maps for the whole page.

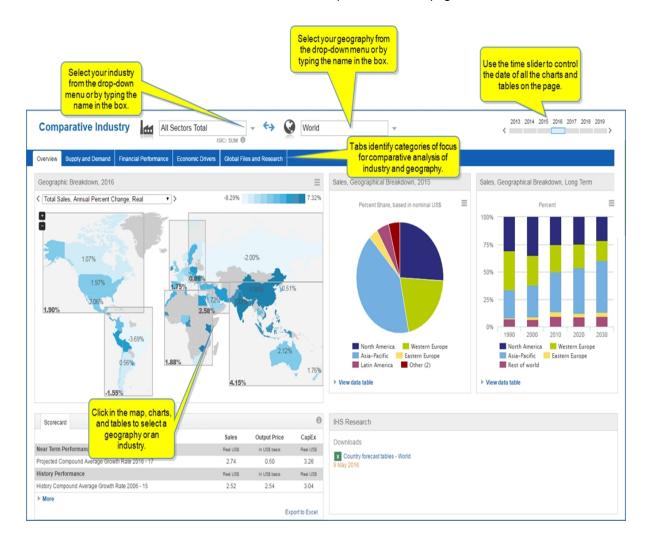

By clicking the double arrow icon \_\_\_\_\_, you switch between industry-breakdown and geo-breakdown. In the former, the emphasis is put on industry comparisons and analysis; in the latter, the emphasis is put on geo-graphy comparisons and analysis.

For example, when you select the industry **Food & Beverage** and the geography **Hungary**,

- The industry-breakdown shows how the performance of the Food & Beverage industry in Hungary splits into its constituents *Food Products* and *Beverage* and how it fares in comparison to its peer industries *Agriculture*, *Tobacco Products*, *Paper & Pulp*, etc.
- The geo-breakdown shows how the Food & Beverage industry fares in Hungary compared to other European countries.

# **US Comparative Industry**

US Comparative Industry compares the performance of, and risks facing, 190 US industries. It provides a more detailed breakdown of sectoral trends and risks in the United States than you find in the Global Comparative Industry service.

The Overview page provides all of the downloadable files as well as ranking tables and interactive charts. Specifically, the page contains Key Reports, Performance Ranking, an Industry Chart, an interactive Cross-Industry comparison chart, a module for Risk Ratings, and two interactive charts: US Economic Drivers - Medium-Term Growth and US Economic Drivers - Medium-Term Consumption.

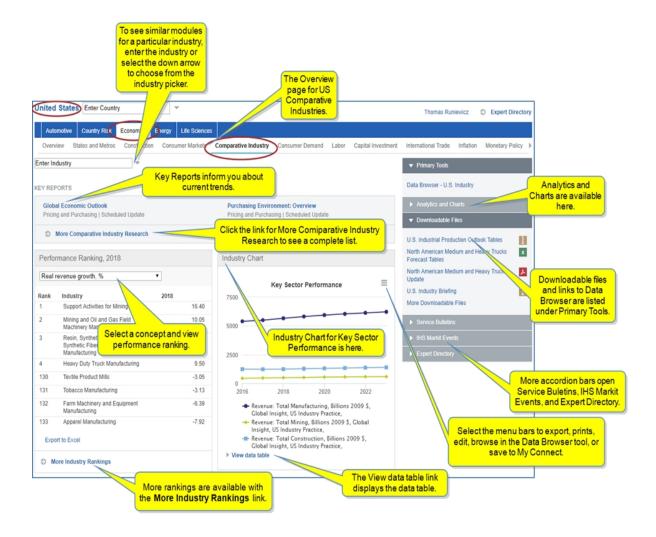

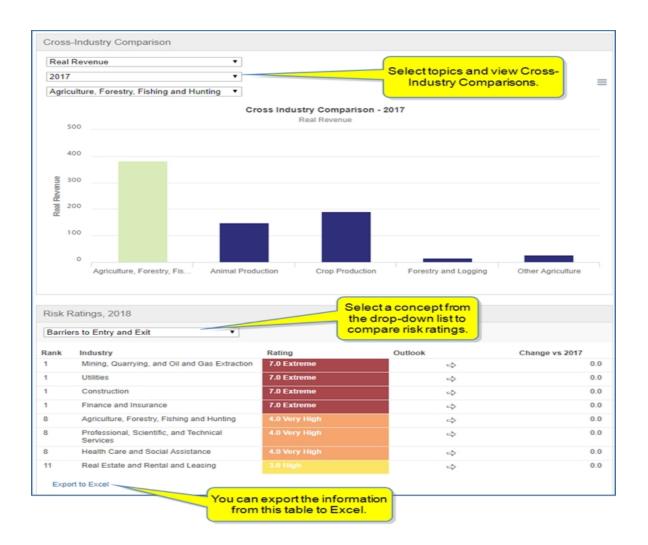

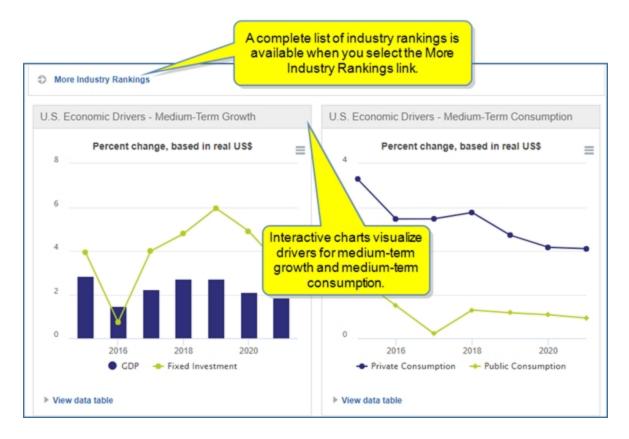

When you enter an industry in the field at the top of the overview page or use the arrow to open the industry picker, Connect displays data specific to the industry selected in the context of peer industries. Behavior varies depending on whether you select aggregate level industries or detailed industries. Modules are similar to the Overview page. Note that chart availability is dictated by indicators available for each industry.

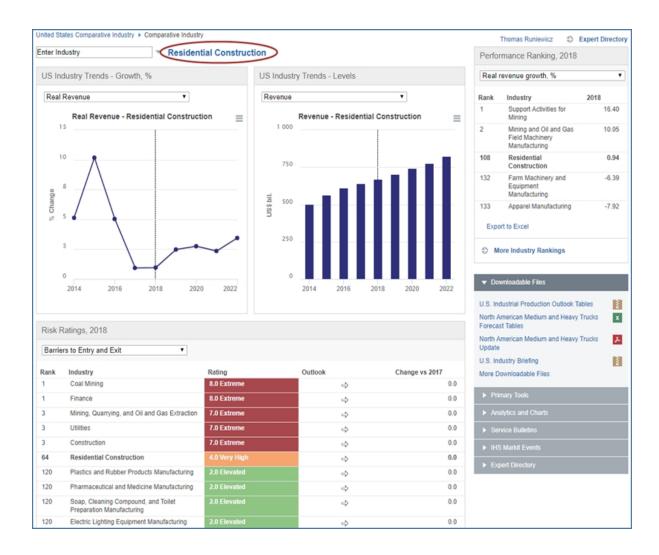

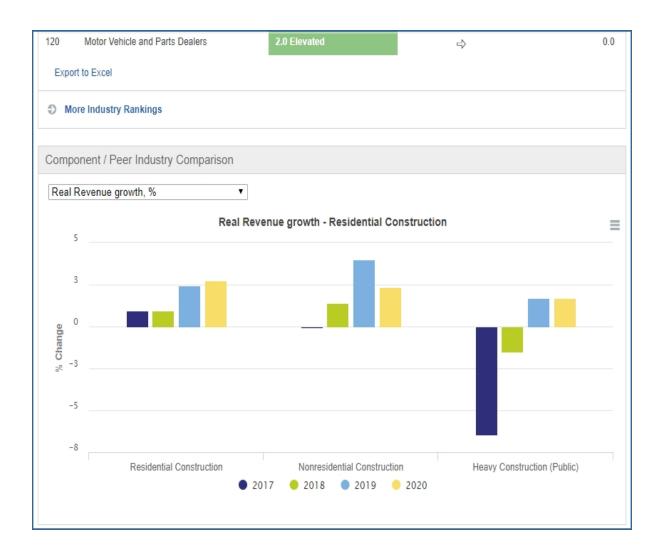

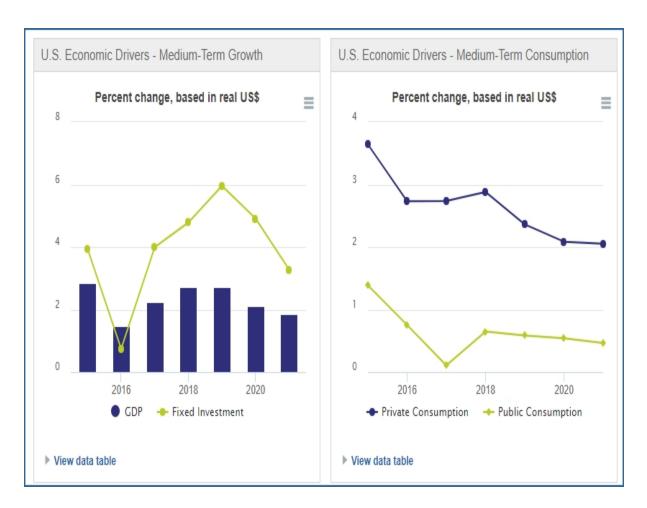

### **US Construction**

US Construction gives you access to detailed analysis and forecasts of US construction spending, at both national and state/metro levels.

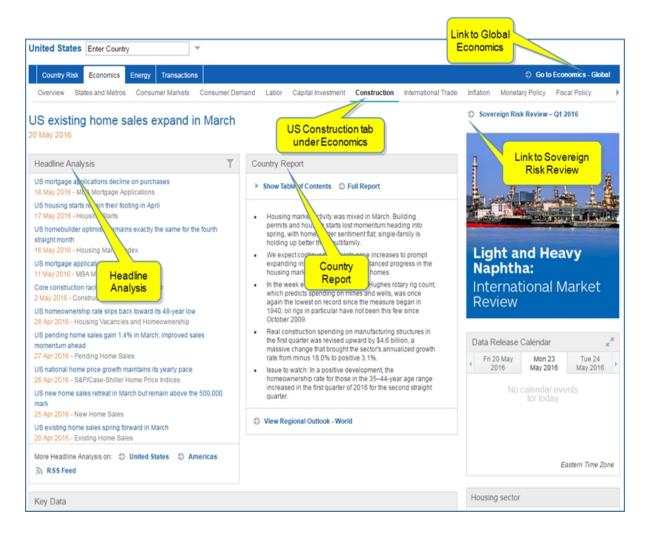

## **US Construction - States and Metros**

US Construction - States and Metros allows you to access detailed analysis and forecasts of US construction spending at region, state and metro levels.

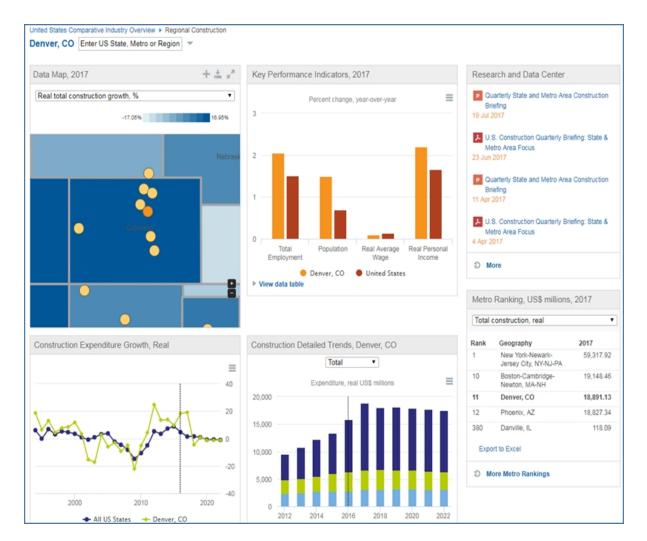

## **US Consumer Markets**

The US Consumer Markets page provides in-depth forecasts and analysis for US consumer spending, demographics and income. Modules include Headline Analysis, Country Report, US Population, Country Ranking, Research and Data Center, Income Distribution, Special Reports, Methodology & Glossary, IHS Events, and Service Bulletins.

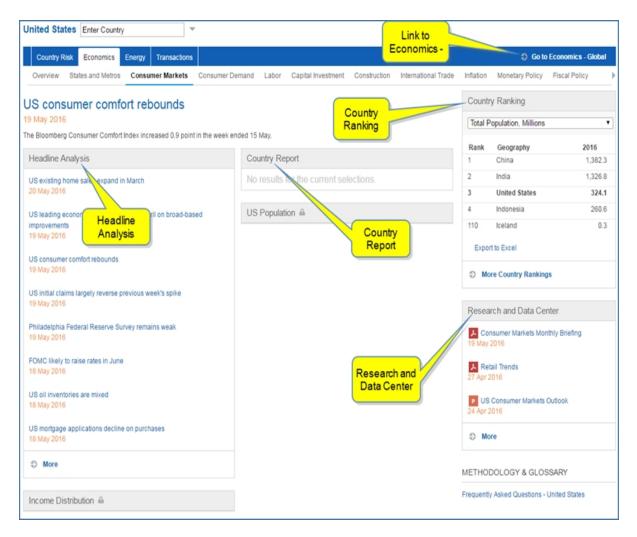

## **Tools**

Linked tools are available in the right pane of Sector Economics megamenu.

**Data Browser** opens the main Data Browser tool. **World Industry Service**, **WISQ Industry Output**, **Global Consumer Markets**, **US Consumer Markets**, **Global Construction**, and **US Construction** (when available) take you to the query page for these datasets in Data Browser.

The **Headline Analysis** tool opens on the Economics page.

Instructions about using Tools are available in this document, the IHS Connect User Guide.

Select the Question Mark icon at the top of any page, and then select Visit our online help center

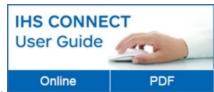

The User Guide is available Online or in PDF format.

From the Contents pane in the Online Help, choose **Tools**, or scroll through the Table of Contents in the PDF document to find the Tools chapter.

Most Tools available in Connect, and how to use them, are listed in this Tools chapter. Some tools are described in topics relevant to menu items such as Life Sciences where, for example, the Country Ranking Tool is displayed.

You can also enter a tool name or topic name in the search field on online help. In the following example, we searched for **Country Ranking Tool** and the results display "Country Ranking Tool" first on the list.

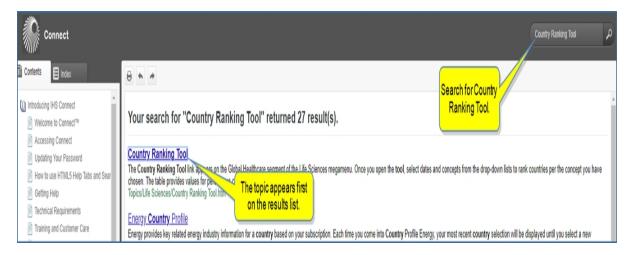

# **Related Products & Platforms**

The links under Related Products & Platforms take you to the following pages or platforms. You may find that you need to enter your user name and password for platforms housed outside of IHS Connect.

Global Link Model is an application you can download for Econometric & Modeling

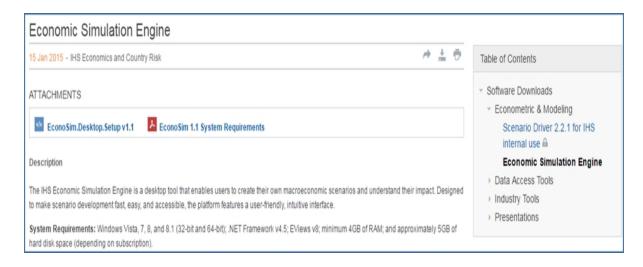

**Data Insight Web** takes you to a Global Insight tool for Country & Industry Forecasting. You need a User Name and Password for this application.

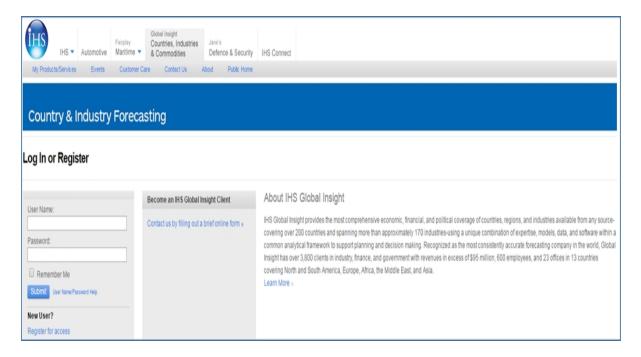

Country Risk takes you to the Country Risk - Global page.

Pricing and Purchasing takes you to the query page for Pricing and Purchasing Forecasts in Data Browser.

**Comparative Industry** takes you to the Comparative Industry page.

#### **IHS Events**

Webinars & Events takes you to a list of upcoming webinars and events related to economics.

# **Costs and Prices**

The Costs and Prices megamenu provides research and analysis under the following content areas. Read more information about the **Cost Analyzer** tool and access links to help topics for **Cost Analyzer** by clicking Tools here.

- Costs and Prices Home
- Materials Prices
- Industry Analysis Search
- Tools
- Related Products and Platforms
- IHS Events

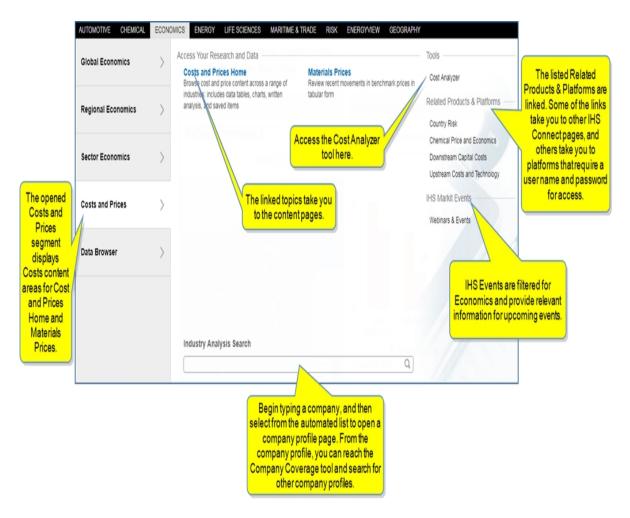

Note: The data included in the modules is dependent on your subscription(s).

### **Costs and Prices Home**

Costs and Prices Home opens with tabs for **Overview**, **Energy**, **Chemicals**, **Steel**, **Nonferrous Metal**, **Labor Cost**, and **Indirect**. Browse content across a range of industries. Information is organized into Key

Reports, Special Reports, Industry Analysis, and the Material Prices Table. Tools available in the right pane give you access to related information for the industry.

The modules on the Costs and Prices **Overview** page provide research and analysis covering Key Reports, Special Reports, Industry Analysis, and Material Prices Table. Other tabs include a Key Data table., manipulate and analyze data in the Cost Analyzer tool by selecting the **Cost Analyzer** link.

Read more information about the **Cost Analyzer** tool and access links to help topics for Cost Analyzer by clicking Tools here.

The accordion bars in the right pane provide access to the following tools:

- Primary Tools—Cost Analyzer, Pricing and Purchasing Historical Prices Data Browser, and Pricing and Purchasing Forecasts Data Browser
- Analytics and Charts—links to charts, data tables, methodology, and research that you can export, print, and save to My Connect
- Related Tools and Platforms—more links to tools relevant to costs and prices
- Methodology & Glossary—information that explains how the data is obtained and evaluated
- Service Bulletins—alerts to changes and upcoming trends in costs and prices
- Webinars and Events—webinars and events around the world related to cost and prices
- Expert Directory—access to Economics and Country Risk experts and their contact information
- My Saved—access to saved content in folders on My Connect

**Note:** The data included in the modules is dependent on your subscription(s).

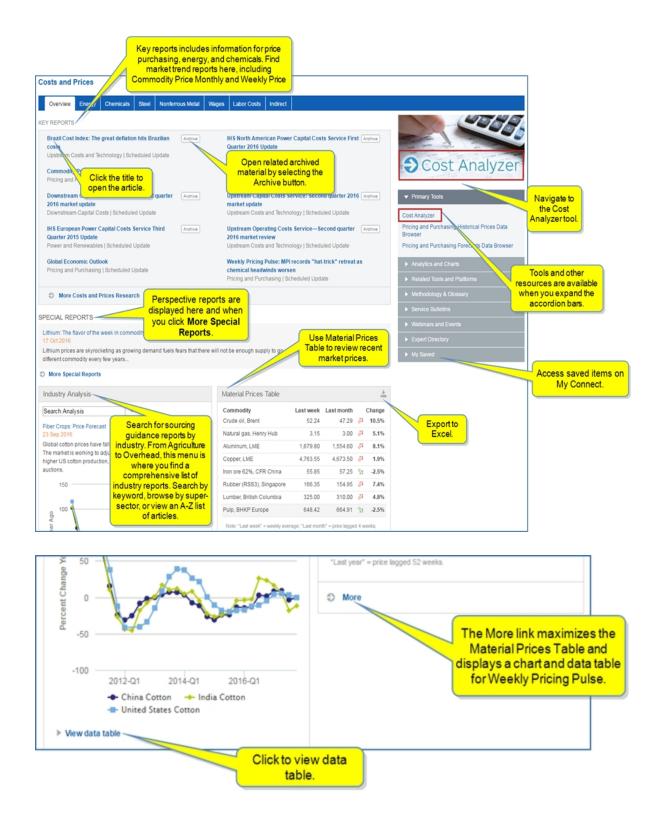

Click the title of a report to open it.

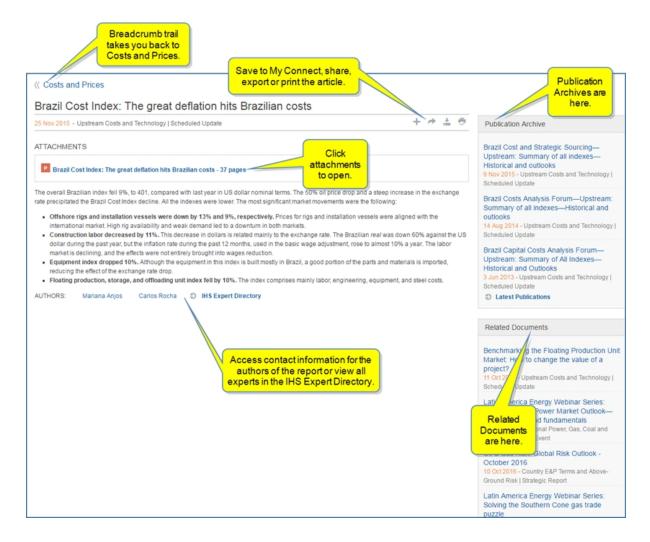

**More Costs and Prices Research** opens Costs and Prices research in a capability page format. You can apply filters and save pages with the Follow this feature.

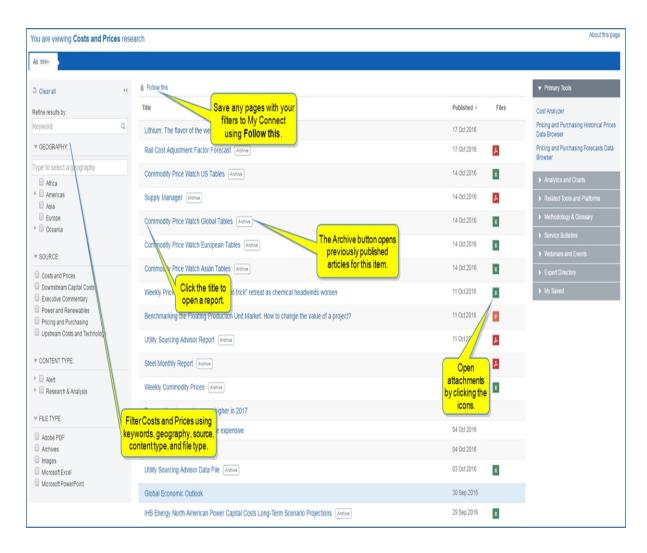

More Special Reports opens a Costs and Prices Search page filtered by Special Reports.

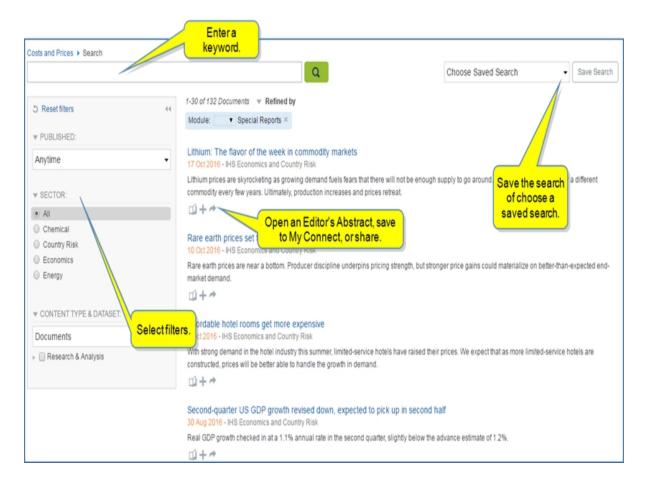

The **More** link on the Material Price Table module maximizes the table and displays a chart and data table for Weekly Pricing Pulse.

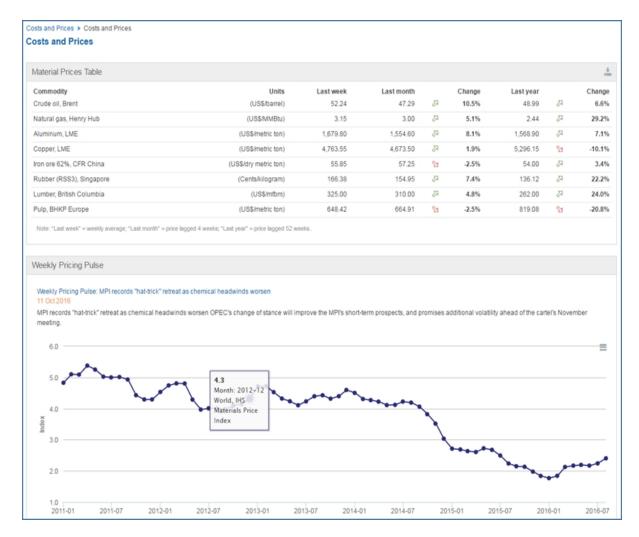

## **Materials Prices**

Materials Prices presents benchmark prices in tabular form. Key benchmark prices and trends that indicate how prices have been changing relative to the previous month are displayed in Material Prices Table. You can export the data to Excel.

The view, when you select Materials Prices, includes a table for the Weekly Pricing Pulse.

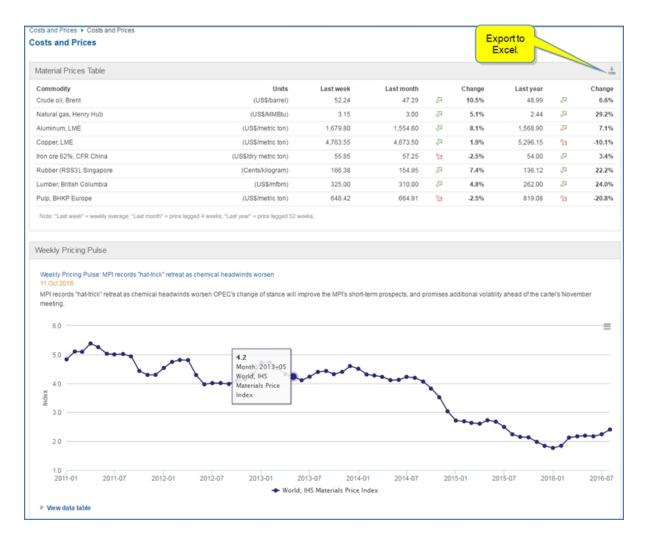

## **Industry Analysis Search**

Begin typing an industry, such as "construction steel" in the field and select from the suggestions listed.

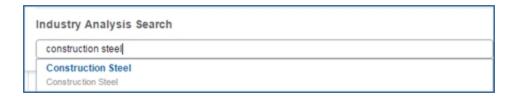

A Forecast Highlights: Risk document is displayed.

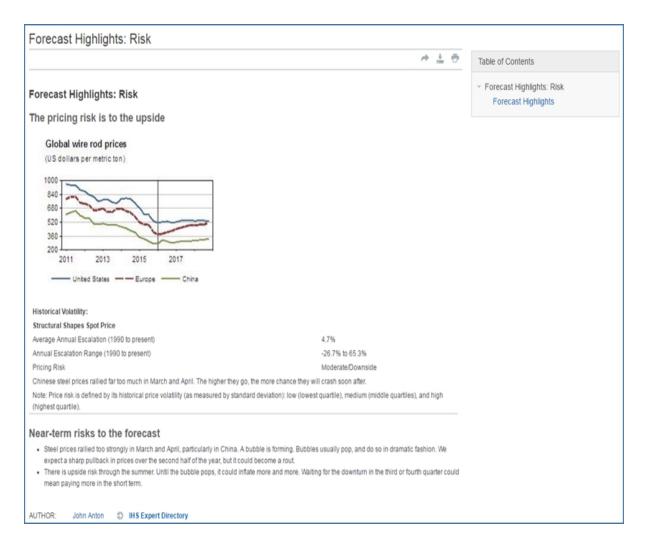

#### **Tools**

Cost Analyzer — The Cost Analyzer tool gives you the ability to review cost and price data from the IHS Pricing & Purchasing Service (PnP) and Chemical. The flexibility of the tool allows you to analyze prices, identify underlying costs, build cost models, and see how costs and prices will change up to 10 years into the future. Identify cost savings when procuring equipment, commodities, materials, chemicals, machinery, electronics, and much more with an agile interface that is flexible and easy-to-use.

Cost Analyzer provides access to thousands of global prices and wages allowing you to construct and save cost models or escalation indices that track product and input cost escalation. Use the consolidated search for forecasts detailing spot market prices, producer and consumer price indexes, and industry and occupational wages. You can easily build custom cost models and view or edit pre-populated cost models. You can also edit and rebuild models within the tool to create composite forecasts.

Once you create a model, you can store and retrieve it from My Connect, and share with colleagues.

For more information about Cost Analyzer, see About Cost Analyzer, Creating a Cost Analysis workbook, Viewing Cost Analysis query results, and Working with alloy cost models.

## Instructions about using Tools are available in this document, the IHS Connect User Guide.

Select the Question Mark icon at the top of any page, and then select Visit our online help center

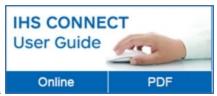

The User Guide is available Online or in PDF format.

From the Contents pane in the Online Help, choose **Tools**, or scroll through the Table of Contents in the PDF document to find the Tools chapter.

Most Tools available in Connect, and how to use them, are listed in this Tools chapter. Some tools are described in topics relevant to menu items such as Life Sciences where, for example, the Country Ranking Tool is displayed.

You can also enter a tool name or topic name in the search field on online help. In the following example, we searched for **Country Ranking Tool** and the results display "Country Ranking Tool" first on the list.

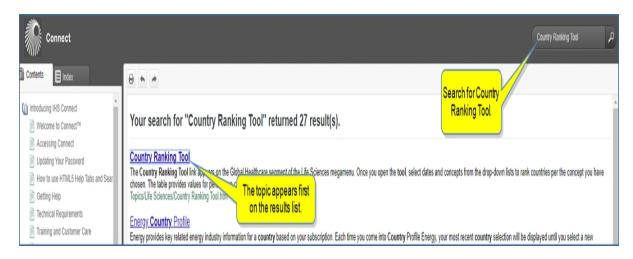

## **Related Products and Platforms**

**Country Risk** link takes you to the Country Risk - Global page.

**Chemical Price and Economics** takes you to the Market Advisory Service topic on the Chemical Reports page.

**Downstream Capital Costs** takes you to the Costs page.

**Upstream Costs and Technology** takes you to Upstream Costs and Technology research.

#### **IHS Events**

Webinars & Events takes you to a list of upcoming webinars and events related to economics costs and prices.

## **Data Browser**

Access all datasets for the economics industry through Data Browser. Read more information about the **Data Browser** tool and access links to help topics for **Data Browser** by clicking Tools here.

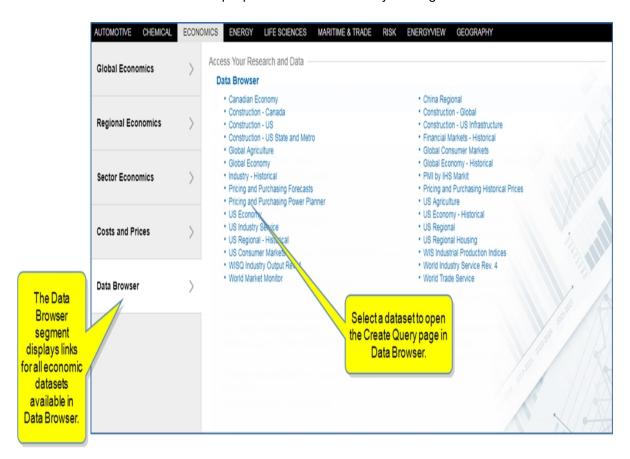

#### **Tools**

**Data Browser** — The Data Browser tool gives you the ability to select, view, manipulate, and save data series from the datasets to which you have subscribed. You can view the series in a Data Table and in the associated Chart, apply functions to the data, set date ranges, save the queries and the data series, export to Excel as a static file or refreshable file, refresh an Excel document, modify the chart, export the chart, or customize it in the Chart Editor. The tool gives you the ability to review cost and price data. The flexibility of the tool allows you to analyze prices, identify underlying costs, build cost models, and see how costs and prices will change up to 10 years into the future. Identify cost savings when procuring equipment, commodities, materials, chemicals, machinery, electronics, and much more with an agile interface that is flexible and easy-to-use.

For more information about Data Browser, see About Data Browser, Exporting a Static file or Refreshable file, Querying a dataset, and Viewing Data Series in the Data Table and Preview Chart.

Instructions about using Tools are available in this document, the IHS Connect User Guide.

Select the Question Mark icon at the top of any page, and then select Visit our online help center

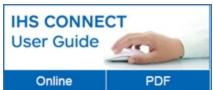

The User Guide is available Online or in PDF format.

From the Contents pane in the Online Help, choose **Tools**, or scroll through the Table of Contents in the PDF document to find the Tools chapter.

Most Tools available in Connect, and how to use them, are listed in this Tools chapter. Some tools are described in topics relevant to menu items such as Life Sciences where, for example, the Country Ranking Tool is displayed.

You can also enter a tool name or topic name in the search field on online help. In the following example, we searched for **Country Ranking Tool** and the results display "Country Ranking Tool" first on the list.

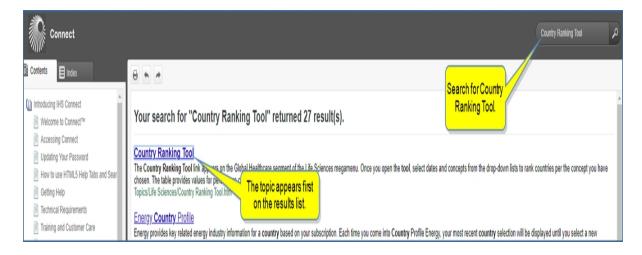

# **Energy**

## **Energy megamenu overview**

The Energy megamenu—where you can access content for an entire workflow from the megamenu—provides intuitive access to all of your Energy research, data, and tools. If you are an Upstream Oil and Gas user, for example, you can find all research, insight, and attachments through the Upstream Oil and Gas segment and search across a workflow in one area or theme.

Four segments of energy appear in the left panel:

- Upstream Oil and Gas
- Oil Markets, Midstream, and Downstream
- Power, Gas, Coal, and Renewables
- Energy-Wide Perspectives

Links under Access Your Research and Data take you to capability pages that improve the Connect user experience with a clear navigation schema and a simplified Energy product structure. Enter a country in **Research a Country** at the bottom of the Access Your Research and Data panel to navigate to a country profile. Enter a company in **Research a Company** to navigate to a company profile page. Navigate to a Chemical product or market profiles in the Oil Markets, Midstream, and Downstream segment by entering a chemical in **Research a Chemical**. For more information about capability pages, see Layout and features of capabilities.

The Tools, Related Products & Platforms, and IHS Events in the right panel take you to analytical and fore-casting aids that include data sets, tools, related products and platforms, and events. Note that in some instances, you may need to enter a user name and password to access a platform located outside of Connect.

#### **Selecting Energy tools**

**E & P Ratings and Rankings**, a tool listed on the **Upstream Oil and Gas** segment, takes you to the **Risks and Ratings** tool filtered for **E & P Ratings and Rankings**. Review the topic Risks and Ratings feature overview under the Tools chapter of this online help or the PDF help guide for more information.

**Map**, a tool listed on the **Upstream Oil and Gas** segment, takes you to the Map tool. Review the topic Working with the Map under the Tools chapter of the online help or PDF help guide for more information.

**Company Metrics**, a tool listed on the **Upstream Oil and Gas** segment, takes you to the Company Metrics tool. Review the topics Company Metrics Overview, Building a query, Examples of reference links, Searching with Quick Searches, Setting email alerts for Company Metrics, and Working with the Results Table under the Tools chapter of this online help or the PDF help guide for more information.

**Transaction Analysis**, a tool listed on the **Upstream Oil and Gas** segment, takes you to the Transaction Analysis tool. Review the topic Transaction Analysis under the Tools chapter of this online help or the PDF help guide for more information.

**Assets on the Market**, a tool listed on the **Upstream Oil and Gas** segment, takes you to the Assets on the Market tool. Review the topic Assets on the Market under the Tools chapter of this online help or the PDF help guide for more information.

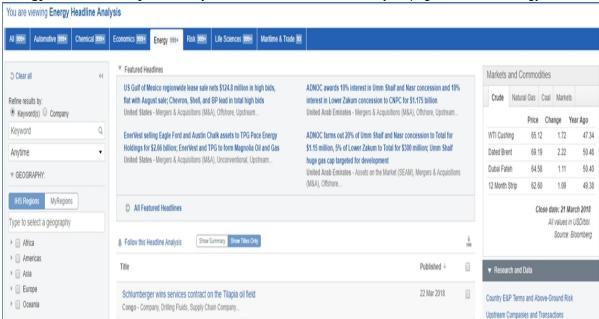

**Energy Headline Analysis** takes you to the master Headline Analysis page filtered for Energy.

Oil Markets, Midstream & Downstream, a tool listed on the Oil Markets, Midstream and Downstream segment, takes you to the query page in Data Browser Create Query: Oil Markets, Midstream & Downstream.

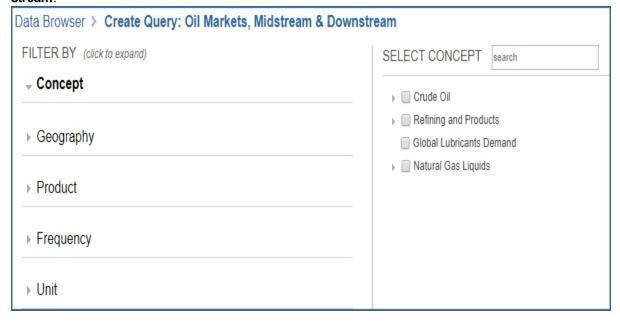

**Global Refineries**, a tool listed on the **Oil Markets, Midsteam and Downstream** segment, takes you to the Global Refineries tool. Review the topic Global Refineries under the Tools chapter of this online help or the PDF help guide for more information.

Map a tool listed on the Oil Markets, Midsteam and Downstream, Power, Gas, Coal, and Renewables, and Energy-Wide Perspectives segments, takes you to the Map tool. Review the topic Working with the Map under the Tools chapter of this online help or the PDF help guide for more information.

Review further information about finding and accessing Tools below under Accessing information about tools.

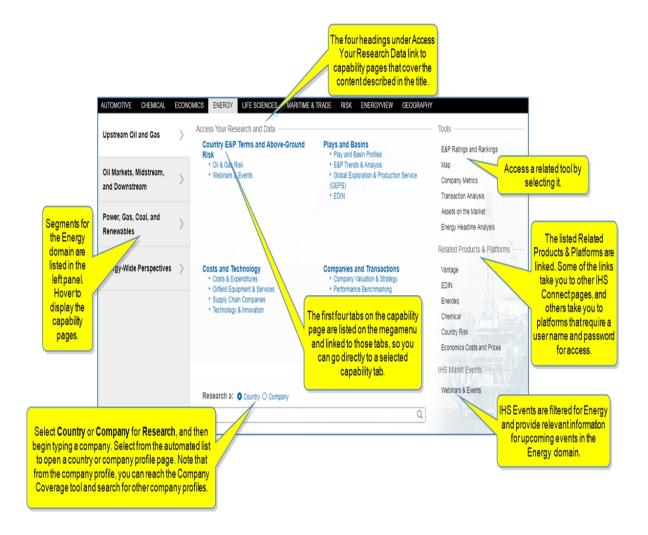

#### Accessing information about tools

Instructions about using Tools are available in this document, the IHS Connect User Guide.

Select the Question Mark icon at the top of any page, and then select Visit our online help center

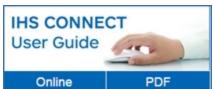

The User Guide is available Online or in PDF format.

From the Contents pane in the Online Help, choose **Tools**, or scroll through the Table of Contents in the PDF document to find the Tools chapter.

Most Tools available in Connect, and how to use them, are listed in this Tools chapter. Some tools are described in topics relevant to menu items such as Life Sciences where, for example, the Country Ranking Tool is displayed.

You can also enter a tool name or topic name in the search field on online help. In the following example, we searched for **Country Ranking Tool** and the results display "Country Ranking Tool" first on the list.

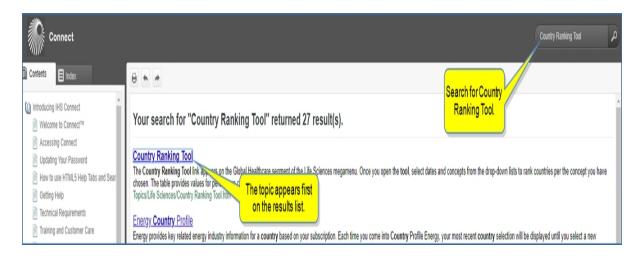

# **Upstream Oil and Gas**

From the Upstream Oil and Gas segment, access the following four capabilities as well as other related elements. Each item is linked to further description down the page.

- Country E&P Terms and Above-Ground Risk
- Plays and Basins
- Costs and Technology
- Companies and Transactions
- Research a Country
- Research a Company
- Tools
- Upstream Oil and Gas
- Upstream Oil and Gas

See Layout and features of capabilities for detailed information and illustrations.

To find and access energy tools, review the Energy megamenu overview and the heading Accessing information about tools below.

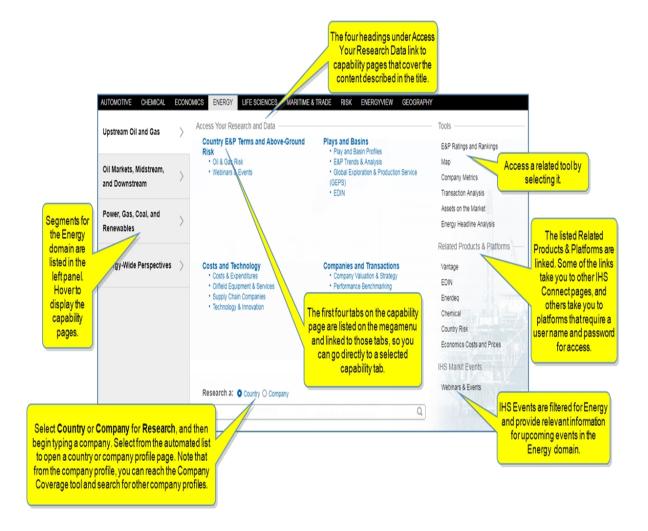

#### Capabilities content areas

Each of the four headings on the Upstream Oil and Gas segment takes you to content groupings based on intuitive logic. Content is further focused with tabs that pre organize capability content and narrow documents to a shorter list defaulting to chronological date sort order. The tab grouping provides fast-scanning and endless scrolling.

## **Country E&P Terms and Above-Ground Risk**

Country E&P Terms and Above-Ground Risk research focuses content under the following tabs:

- E&P Terms & Regulations
- Fiscal Terms Breakdown
- Oil & Gas Risk
- Webinars & Events

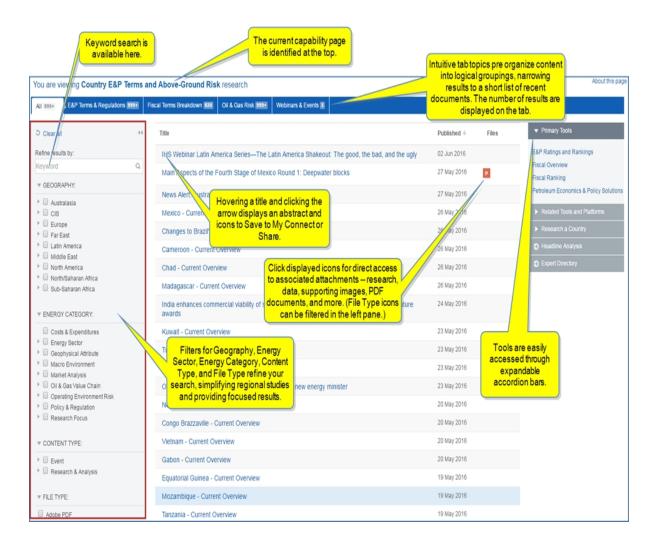

#### **Plays and Basins**

Plays and Basins research focuses content under the following tabs:

- Play Profiles
- E&P Trends & Analysis
- Technical Reports
- Webinars & Events

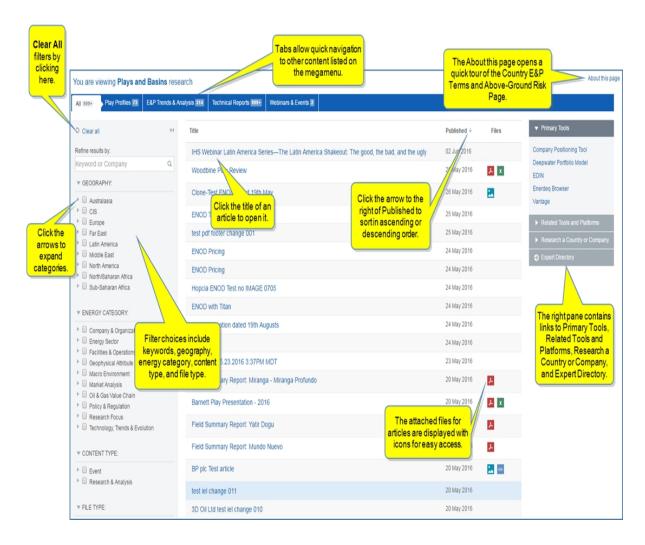

#### Costs and Technology

Upstream Costs and Technology research focuses content under the following tabs:

- Costs & Expenditures
- Oilfield Equipment & Services
- Technology & Innovation
- Webinars & Events

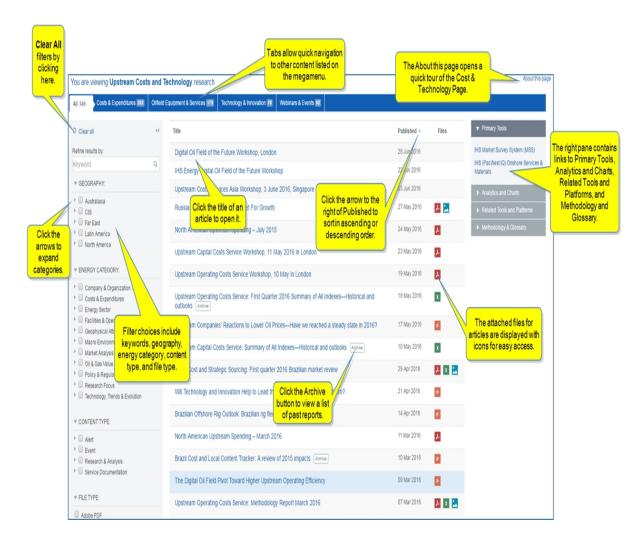

#### **Companies and Transactions**

Upstream Companies and Transactions research focuses content under the following tabs:

- Company Valuation & Strategy
- Performance Benchmarking
- Company Play Analysis
- M&A Analysis & Trends
- Assets on the Market
- Webinars & Events

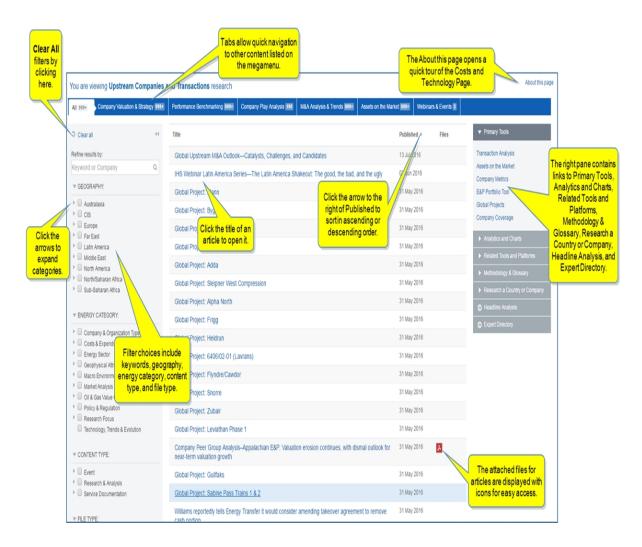

#### Research a Country

The Research a Country field at the bottom of the megamenu allows you to go directly to a country profile page.

Begin typing a country, and Connect lists available options.

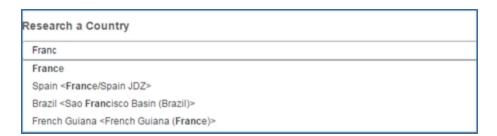

Select an option, and the country profile is displayed.

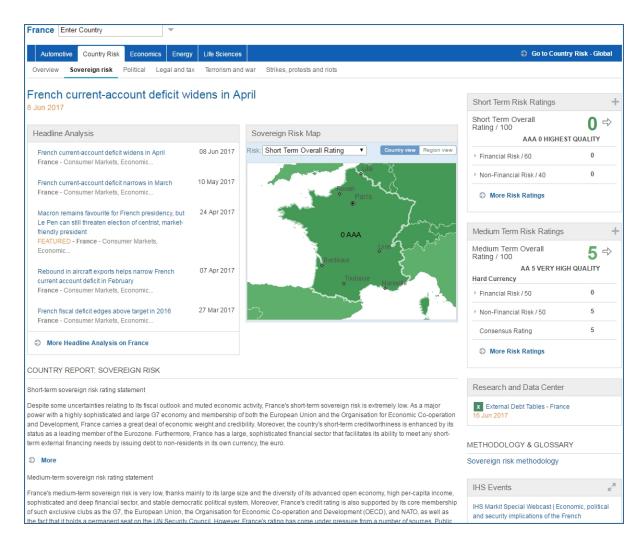

## Research a Company

The Research a Company field at the bottom of the megamenu allows you to go directly to a company profile page.

Begin typing a company, and Connect lists available options.

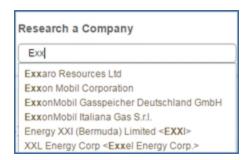

Select an option, and the company profile is displayed.

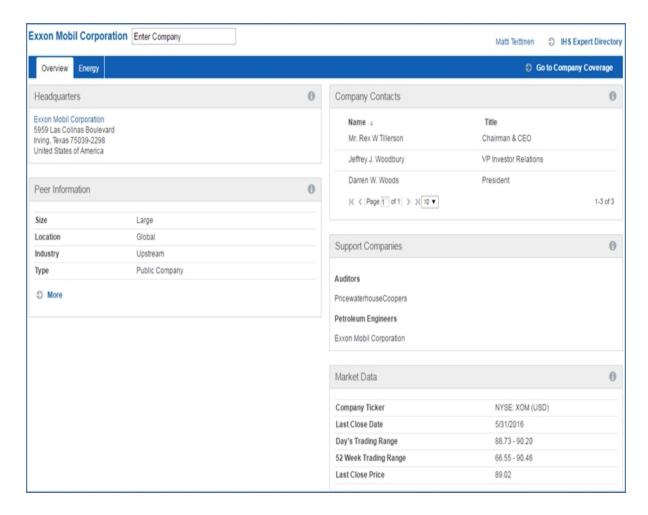

#### **Tools**

Linked tools are available in the right pane of the Upstream Oil & Gas megamenu.

**E&P Ratings and Rankings** opens Risks and Ratings tool with focus on E&P Ratings and Rankings.

**Map** opens the Map tool for geographical illustrations of oil markets, midstream, and downstream information that includes intelligence and terror risks. (You can reach the Map tool from the Menu Bar or within the Tools pane for relevant megamenu and segment pages.)

**Company Metrics** opens the Company Metrics tool—create a query, view, and manipulate company financial data in a results table.

**Energy Headline Analysis** takes you to Headline Analysis filtered for Energy.

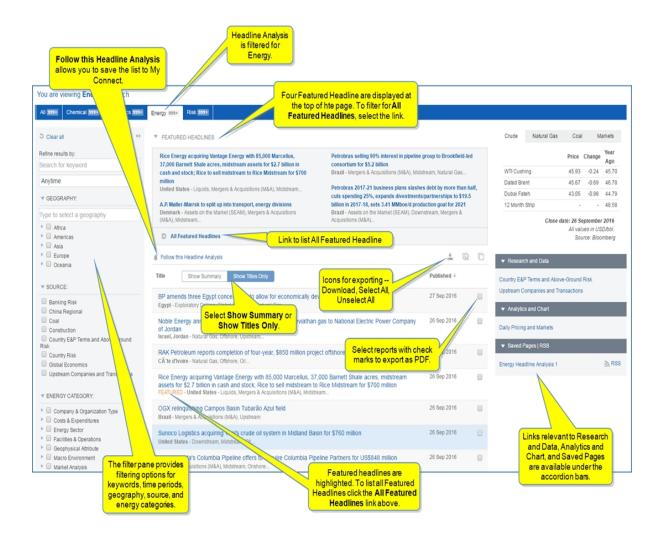

#### Accessing information about tools

Instructions about using Tools are available in this document, the IHS Connect User Guide.

Select the Question Mark icon at the top of any page, and then select Visit our online help center

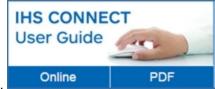

The User Guide is available Online or in PDF format.

From the Contents pane in the Online Help, choose **Tools**, or scroll through the Table of Contents in the PDF document to find the Tools chapter.

Most Tools available in Connect, and how to use them, are listed in this Tools chapter. Some tools are described in topics relevant to menu items such as Life Sciences where, for example, the Country Ranking Tool is displayed.

You can also enter a tool name or topic name in the search field on online help. In the following example, we searched for **Country Ranking Tool** and the results display "Country Ranking Tool" first on the list.

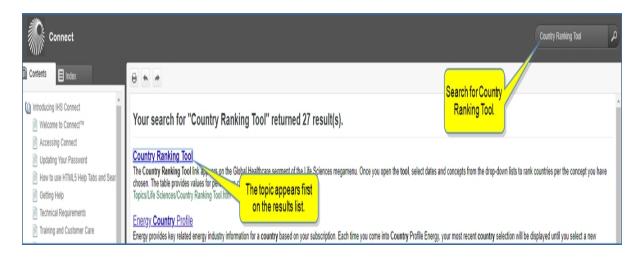

## Oil Markets, Midstream, and Downstream

From the Oil Markets, Midstream, and Downstream segment, access the following four capabilities as well as other related elements. Each item is linked to further description down the page.

- Crude Oil Markets
- Midstream Oil and NGL
- Refining and Marketing
- Company Strategies and Performance
- Research a Country
- Research a Company
- Oil Markets, Midstream, and Downstream
- Oil Markets, Midstream, and Downstream
- Oil Markets, Midstream, and Downstream

See Layout and features of capabilities for detailed information and illustrations.

To find and access energy tools, review the Energy megamenu overview and the heading Accessing information about tools below.

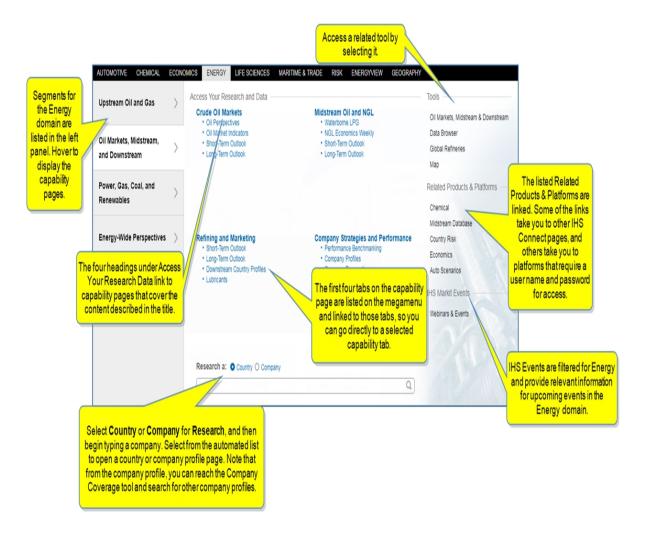

#### Capabilities content areas

Each of the four headings on the Oil Markets, Midstream, and Downstream segment takes you to content groupings based on intuitive logic. Content is further focused with tabs that pre organize capability content and narrow documents to a shorter list defaulting to chronological date sort order. The tab grouping provides fast-scanning and endless scrolling.

#### **Crude Oil Markets**

The Crude Oil Markets module allows users to see crude production, pricing, and trade data in an easy to use format that is easily exportable.

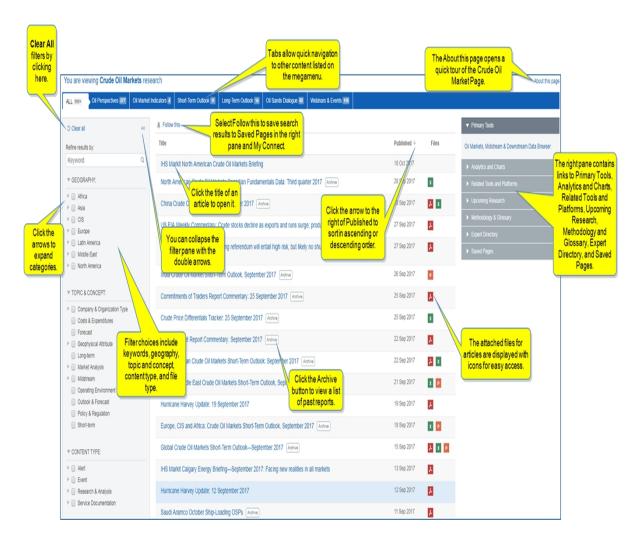

## Midstream Oil and NGL

Midstream Oil and NGLs research focuses content under the following tabs:

- Waterborne LPG
- NGL Economics Weekly
- Short-Term Outlook
- Long-Term Outlook;NGL Perspectives
- Midstream Infrastructure Update
- Petrochemical Feedstocks
- Webinars & Events

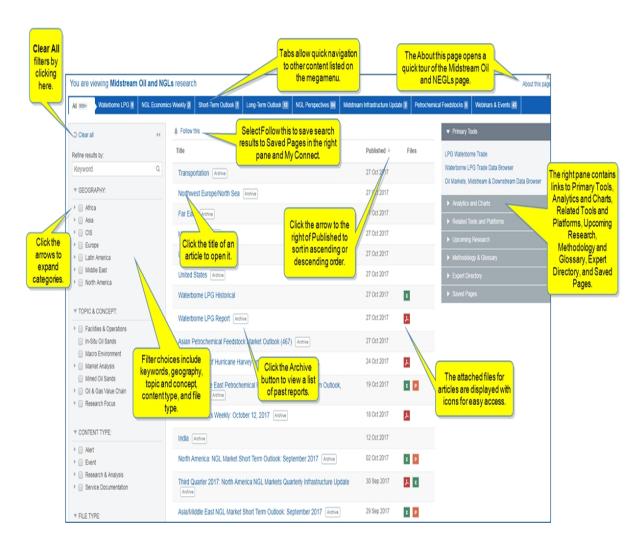

LPG Waterborne Trade (access under Primary Tools in the right pane under the Waterborne LPG tab of Midstream Oil and NGLs research) enhancements now allow five years of historical data on Volume by Source, Volume by Destination, Lifting Records, Spot Prices, Contract prices, Margin, Freight Rate/Terminalling: Freight Rates, and VLGC Benchmark.

When you select units (MT 000s, Barrels, or M to M %), your selection will persist on subsequent visits and between tabs.

The views for Volume by Source and Volume by Destination geography specific tables are simplified; however, full data is available on export to Excel.

## **Volume by Destination**

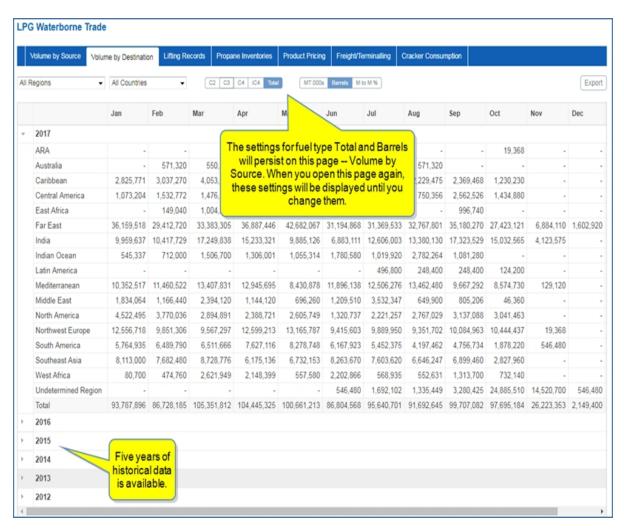

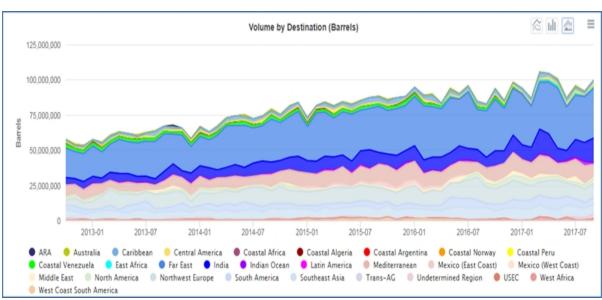

## **Volume by Source**

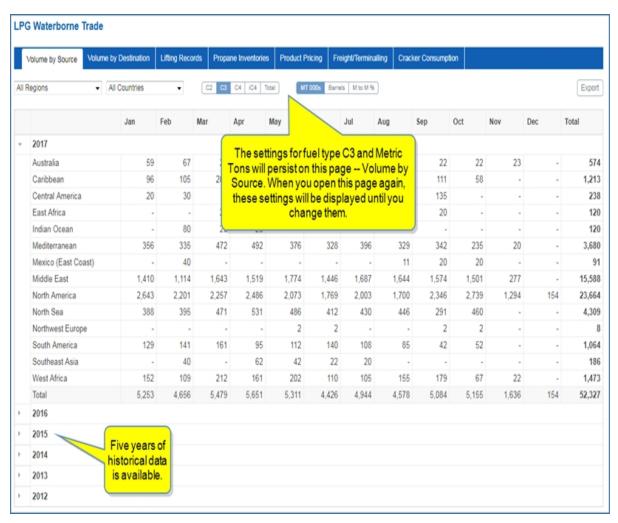

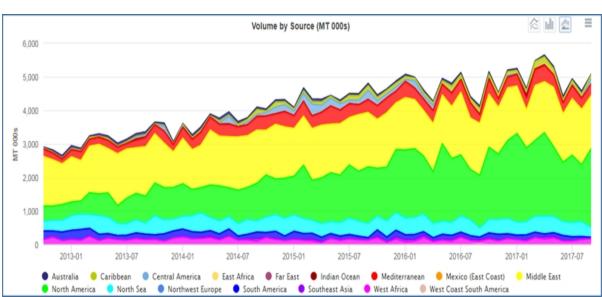

## Refining and Marketing

Refining and Market research focuses content under the following tabs:

- Refining & Marketing Perspectives
- Refining & Marketing Indicators
- Short-Term Outlook
- Long-Term Outlook
- Downstream Country Profiles
- Retail
- Lubricants
- Webinars & Events

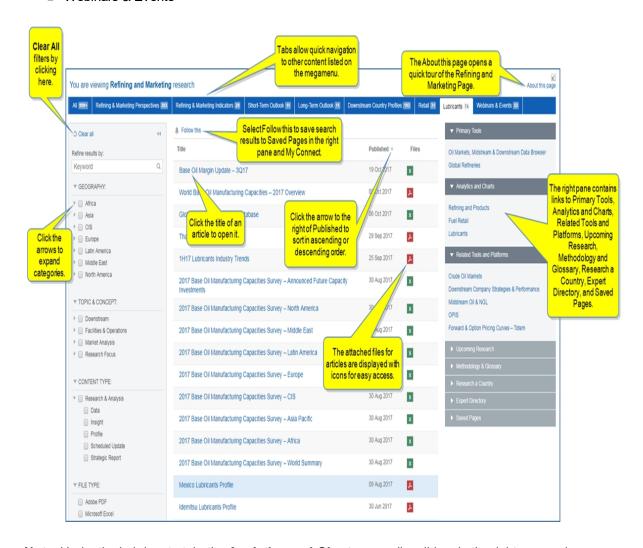

**Note:** Under the Lubricants tab, the **Analytics and Charts** accordion ribbon in the right pane, when expanded, displays a link for **Lubricants**.

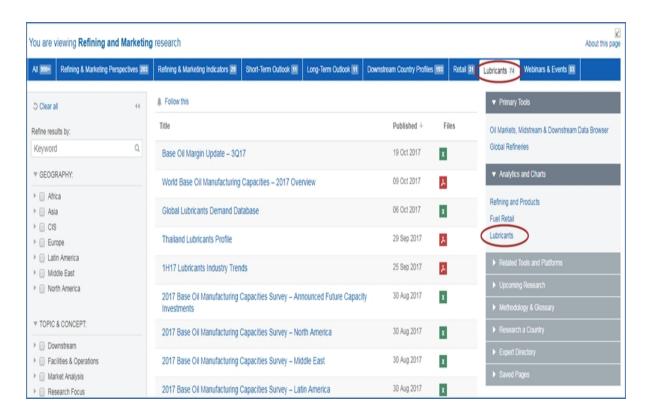

When you click the **Lubricants** link, a chart is displayed. Note that you can go directly to the **Global Lubricants Demand Database** on this page. You can also **Export series to Excel**.

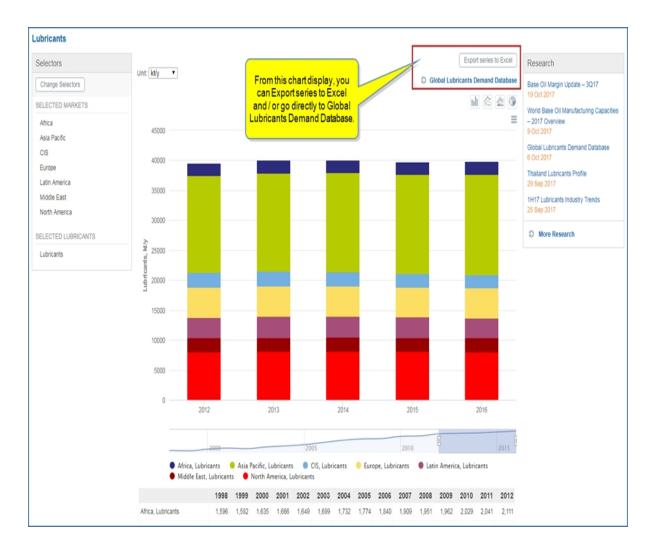

## **Company Strategies and Performance**

Downstream Company Strategies and Performance research focuses content under the following tabs:

- Performance Benchmarking
- Company Profiles
- Company Perspectives
- Data & Tools
- Webinars & Events

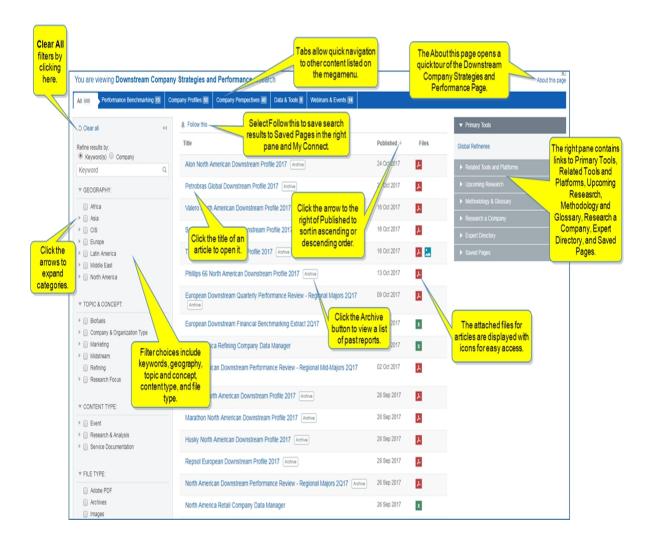

#### Research a Country

The Research a Country field at the bottom of the megamenu allows you to go directly to a country profile page.

Begin typing a country, and Connect lists available options.

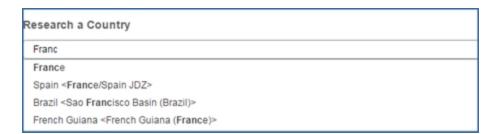

Select an option, and the country profile is displayed.

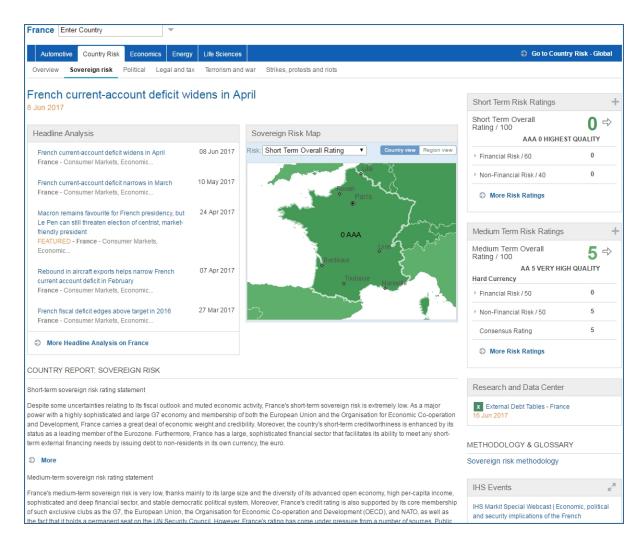

## Research a Company

The Research a Company field at the bottom of the megamenu allows you to go directly to a company profile page.

Begin typing a company, and Connect lists available options.

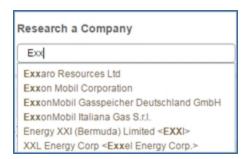

Select an option, and the company profile is displayed.

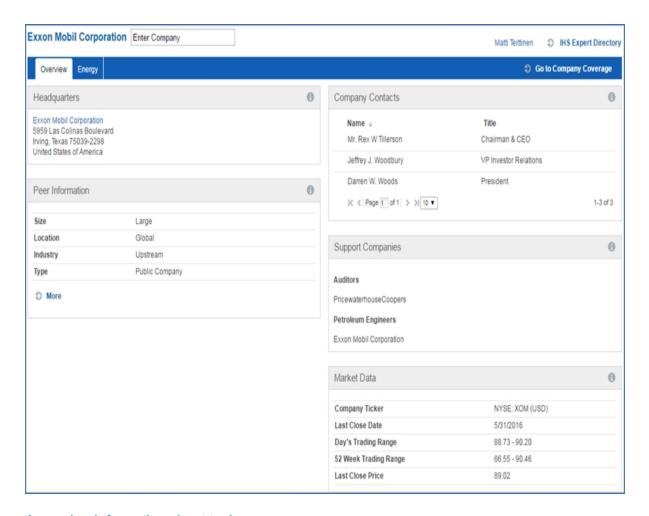

## Accessing information about tools

Instructions about using Tools are available in this document, the IHS Connect User Guide.

Select the Question Mark icon at the top of any page, and then select Visit our online help center

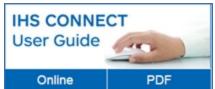

The User Guide is available Online or in PDF format.

From the Contents pane in the Online Help, choose **Tools**, or scroll through the Table of Contents in the PDF document to find the Tools chapter.

Most Tools available in Connect, and how to use them, are listed in this Tools chapter. Some tools are described in topics relevant to menu items such as Life Sciences where, for example, the Country Ranking Tool is displayed.

You can also enter a tool name or topic name in the search field on online help. In the following example, we searched for **Country Ranking Tool** and the results display "Country Ranking Tool" first on the list.

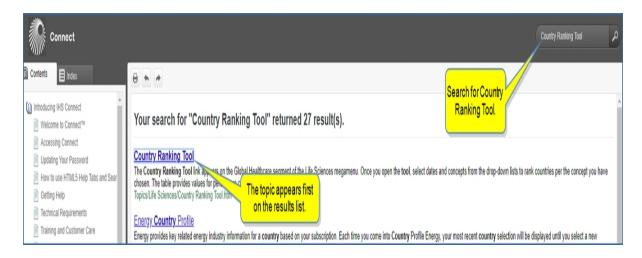

## Power, Gas, Coal, and Renewables

The organization of regions and sectors under Access Your Research and Data addresses specialized customer subscriptions. Some Sector View content may also be available through Regional View selections. The content available through your subscription determines from what topic you access information about Power, Gas, Coal, and Renewables.

To find and access energy tools, review the Energy megamenu overview and the heading Accessing information about tools below.

The Regional View content falls in the following groupings:

- Greater China
- Europe
- Latin America
- Power, Gas, Coal, and Renewables
- Russian and Caspian
- South and Southeast Asia

The Sector View content falls in the following groupings:

- Global Gas Markets
- ING
- LNG Shipping Calculator—displayed on the LNG capability page
- Power and Renewables
- Coal

Analytics includes the following:

- European Power Analytics
- North American Gas Analytics Dashboard

In addition, the bottom and right panels provide links to the following aids:

- Research a Country
- Power, Gas, Coal, and Renewables
- Power, Gas, Coal, and Renewables
- Power, Gas, Coal, and Renewables

See Layout and features of capabilities for detailed information and illustrations.

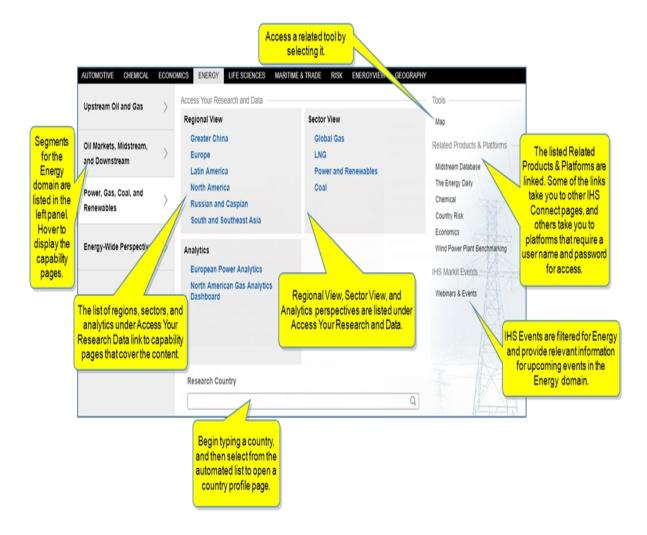

## Capabilities content areas

Regional View and Sector View links take you to content groupings based on intuitive logic. Content is further focused with tabs that pre organize capability content and narrow documents to a shorter list defaulting to chronological date sort order. The tab grouping provides fast-scanning and endless scrolling.

## **Regional View**

The following illustrations capture the capability pages for Regional View geographies:

#### **Greater China**

The Greater China capability page is filtered for China under Geography and contains the following tabs:

- Supply, Demand & Prices
- Market & Policy Perspectives
- Country & Market Profiles
- Global Analysis
- Webinars & Events

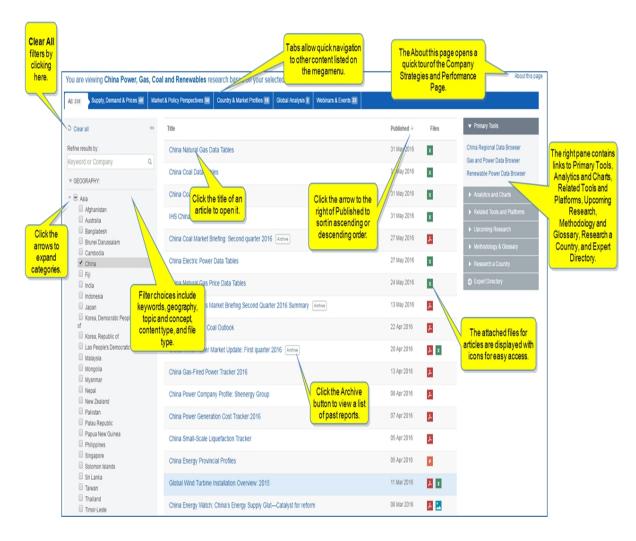

See Layout and features of capabilities for more detailed information and illustration.

## **Europe**

The Europe capability page is filtered for Europe under Geography and contains the following tabs:

- Supply, Demand & Prices
- Market & Policy Perspectives
- Country & Market Profiles
- Global Analysis
- Webinars & Events

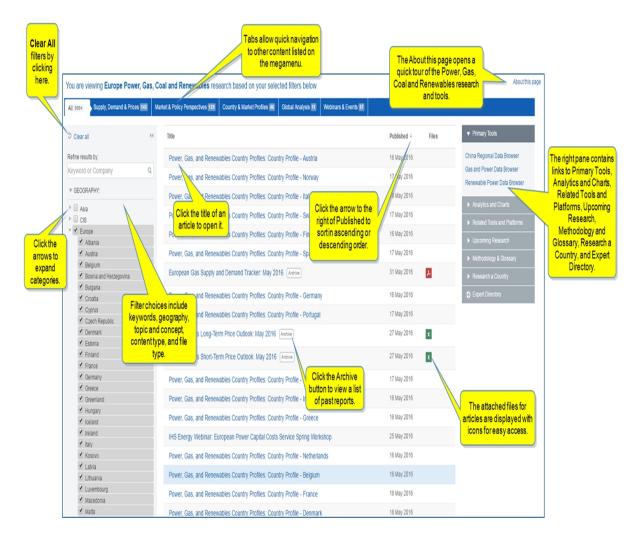

## **Latin America**

The Latin America capability page is filtered for Latin America under Geography and contains the following tabs:

- Supply, Demand & Prices
- Market & Policy Perspectives
- Country & Market Profiles
- Global Analysis
- Webinars & Events

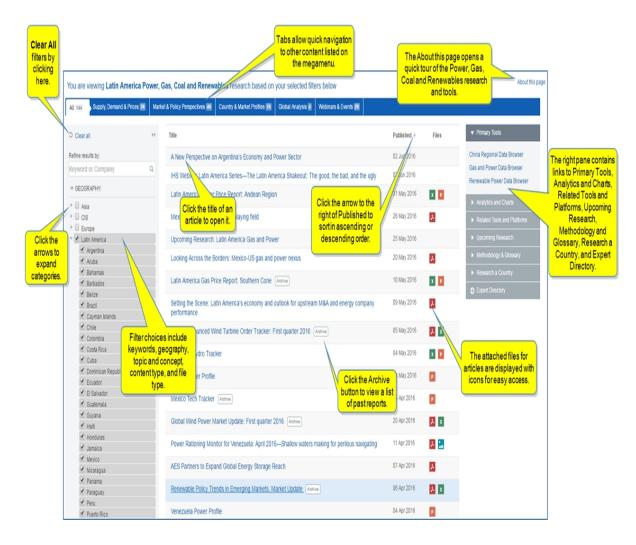

#### **North America**

The North America capability page is filtered for North America under Geography and contains the following tabs:

- Supply, Demand & Prices
- Market & Policy Perspectives
- Country & Market Profiles
- Global Analysis
- Webinars & Events

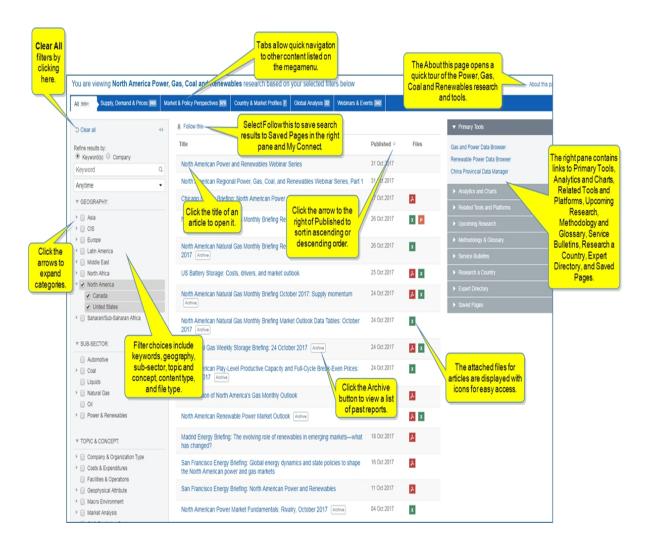

#### Russian and Caspian

The Russian and Caspian capability page is filtered for Russian and Caspian under Geography and contains the following tabs:

- Supply, Demand & Prices
- Market & Policy Perspectives
- Country & Market Profiles
- Global Analysis
- Webinars & Events

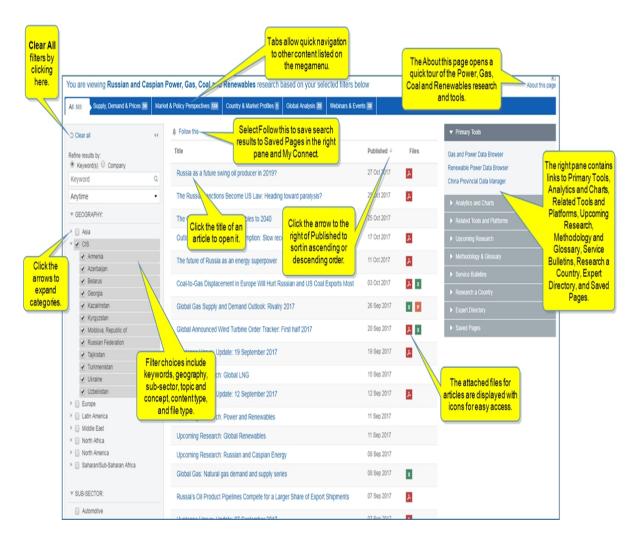

#### **South and Southeast Asia**

The South and Southeast Asia capability page is filtered for South Asia countries and Southeast Asia countries (Vietnam, Philippines, Myanmar, Indonesia, Singapore, Thailand, an Malaysia) under Geography and contains the following tabs:

- Supply, Demand & Prices
- Market & Policy Perspectives
- Country & Market Profiles
- Global Analysis
- Webinars & Events

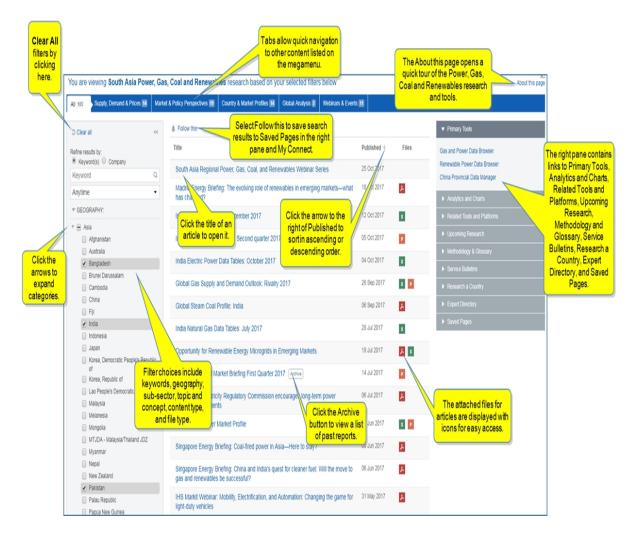

#### **Sector View**

The following illustrations capture the capability pages for Sector View geographies:

#### **Global Gas Markets**

The Global Gas Markets capability page is filtered for Natural Gas under the Energy Sector and contains the following tabs:

- Supply, Demand & Prices
- Market & Policy Perspectives
- Country & Market Profiles
- Global Analysis
- Webinars & Events

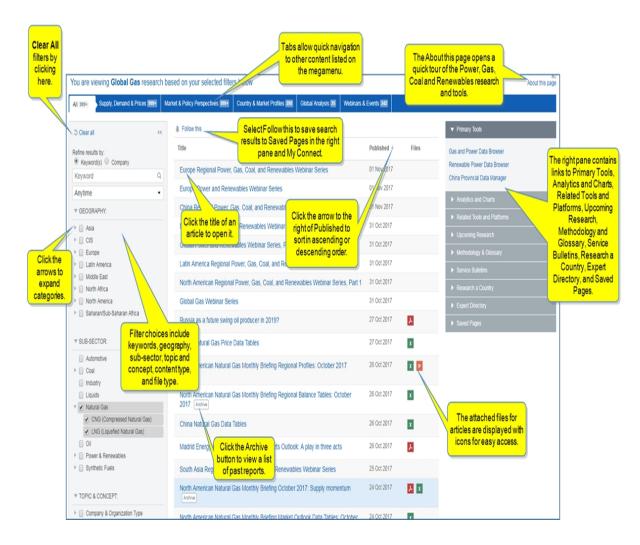

#### **LNG**

The LNG capability page contains the following tabs:

- Data
- Trade Alerts
- Global Perspectives
- Upstream & Liquefaction
- Shipping, Trade & Prices
- Markets & Regasification
- Companies
- Webinars & Events

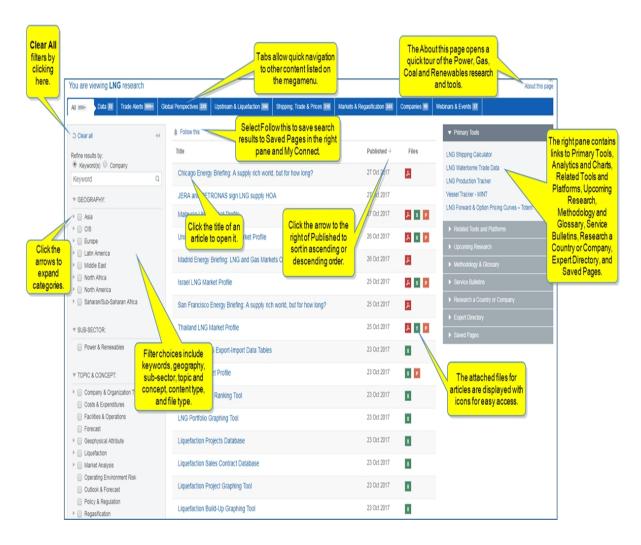

#### **LNG Shipping Calculator**

The LNG Shipping Calculator helps you evaluate shipping costs between regions. For example, you may want to source liquid natural gas from Europe and send it to Asia or compare that scenario with shipping to Argentina. You may ask how high could a charter rate go before a particular shipping route is no longer financially viable for customers? You may want to compare routes using the Panama or Suiz Canals with costs for routes around South American or Africa. You may be searching for a trade partner, or you may want to compare charter rates, cost of bunkers, or the boil off price by performing a scenario analysis on different destinations. In addition, you can compare costs between different facilities, calculate the cost of shipping, compare the economics of different routes, manipulate certain model variables, and export their results.

After selecting routes between a liquefaction plant and a regasification terminal by using the **Map** or **Browse Routes Directory** and adding your selections to the LNG Shipping Calculator Results table, the results for the charter rate, fuel cost, vessel size, cost of boil off, canal choices, the route trip distance, number of days, one way and round trip costs are displayed. The results can be modified in the table, duplicated, removed, or exported.

**Note:** Certain specific facilities can be used as both Liquifaction Plants and Regasification Terminals in the map and the Browse Routes directory.

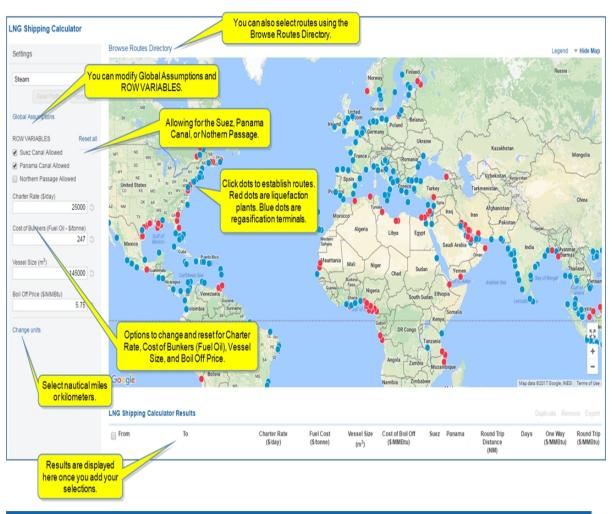

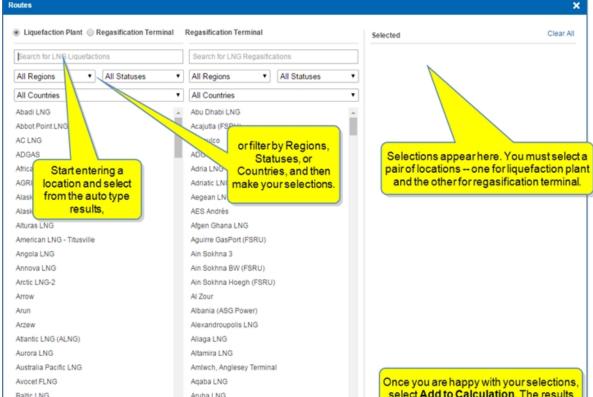

**Note:** Each time you change the ROW VARIABLES in the left panel of LNG Shipping Calculator, the routes you then select show the new setting in the results table. However, routes already displayed in the table do not update to the new setting. Their original values remain. You can also change values directly in the table to effect new results.

The default settings for ROW VARIABLES are the default settings for IHS market assumptions for Charter Rate, Cost of Bunkers, Vessel Size, and Boil off Price. You can change the settings and reset to the default. Click the **Refresh** icon to reset.

Settings has two defaults: **Steam** and **DFDE/TFDE**. **Steam** represents steam carriers that have historically been available. **DFDE/TFDE** are multifuel carriers and newer to the marketplace. Selecting **DFDE/TFDE** changes the assumptions that make up **Global Assumptions** and the **Vessel Size** under ROW VARIABLES.

#### Global Changes

Click **Global Assumptions** to display the global assumptions listed for **Loading**, **Discharge**, and **Voyage**. You can change any of the items and reset to the default by clicking the **Reset** icon. To change the assumptions, enter new data, and then click **Apply**. To **Reset** the entire list, click the **Reset** button. You may have a unique situation, for example—the availability of faster, larger tankers—that makes changing Global Assumptions advantageous.

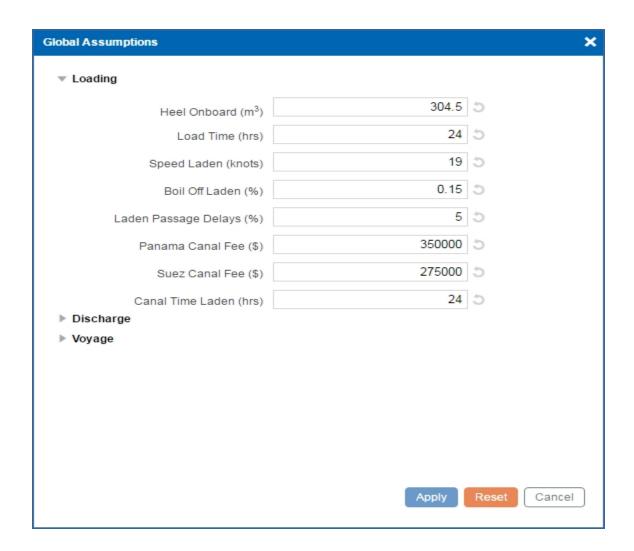

The number of changes is indicated next to **Global Assumptions** in the left pane.

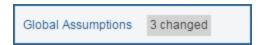

When you change **Global Assumptions**, you can also save the changes with **Save Profile**. Click **Save Profile**, and the **Save Profile** dialog is displayed. Enter a name for the profile, and then select **Apply**.

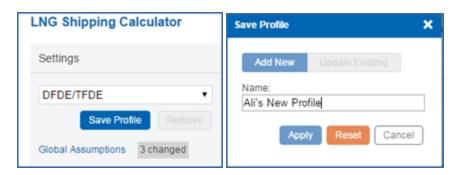

Elba Island LNG

The saved profile now appears in the drop-down list where you can select it.

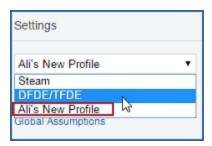

# Selecting routes using the Map

When you hover a red or blue circle on the **Map**, the name of the site is displayed. To establish a route, select a liquefaction plant (blue circle) and then a regasifaction terminal (red circle). The route is indicated on the **Map**, and a dialog box displays your choices with some shipping information and the **Add to Results** button activated.

**Note:** It is possible to set up a route from a regasification terminal to another regasification terminal.

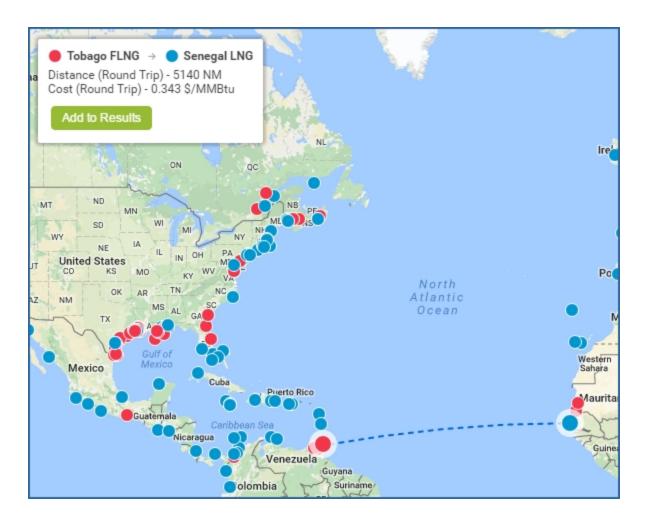

Click the **Add to Results** button, and the route is displayed in the LNG Shipping Calculator Results table with results for Charter Rate, Fuel Cost, Vessel Size, Cost of Boil Off, Suez and Panama selected, Round Trip /distance, Days, One Way, and Round Trip information.

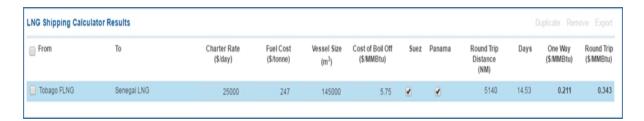

When you select the route with a check mark, the **Duplicate**, **Remove**, and **Export** links are enables.

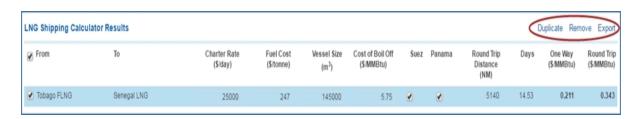

# Selecting routes with the Browse Routes Directory

Click the Browse Routes Directory link to open the directory.

All locations are listed in the Liquefaction Plant column and the Regasification Terminal column. You can select directly from the list by clicking on a Liquefaction Plant and a corresponding Regasification Terminal. You must select both a Liquefaction Plant and Regasification Terminal to display your route in the Selected panel. You can also filter the list by typing the name of a site in the keyword field, or you can use the down arrows to filter by Region, Statuses, or Countries. The following selections are selected from Region and Countries filters.

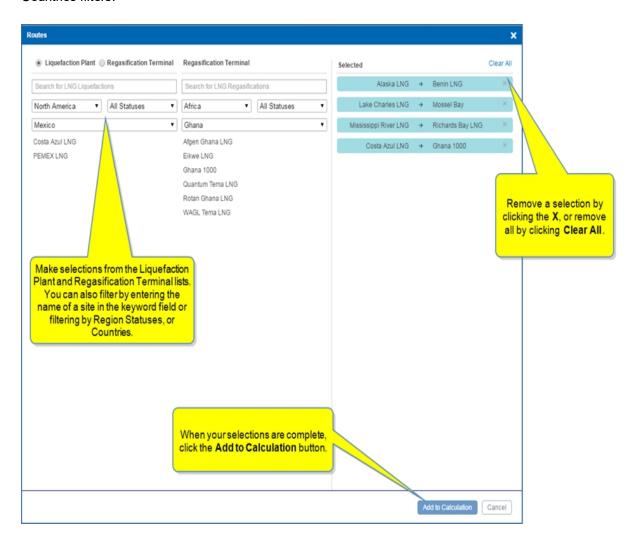

The selections from the Browse Route Directory are added in the results table.

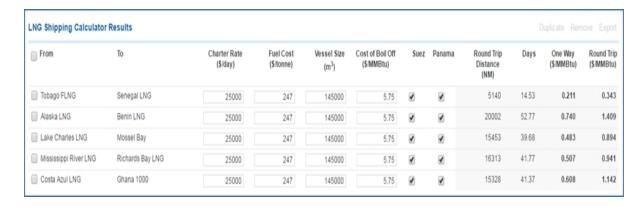

# Viewing LNG Shipping Calculator Results

When you select one or more routes with a check mark, the **Duplicate**, **Remove**, and **Export** links are activated. Selecting the check box next to **From** selects all routes.

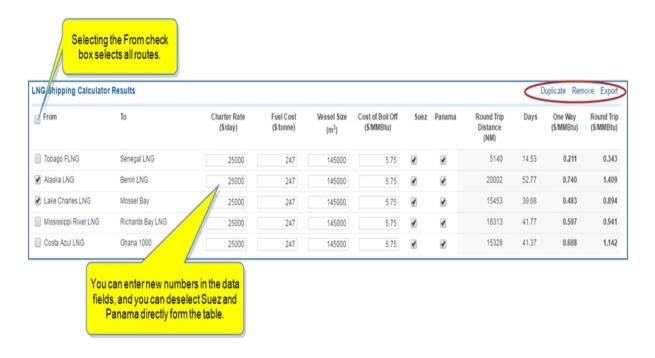

To change the values for Charter Rate, Fuel Cost, Vessel Size, Cost of Boil Off, Suez, and Panama, type directly in the fields. The results for Round Trip Distance, Days, One Way, and Round Trip update automatically.

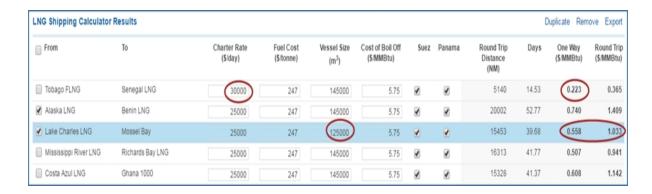

When you click on a route and highlight it, the route is displayed on the Map.

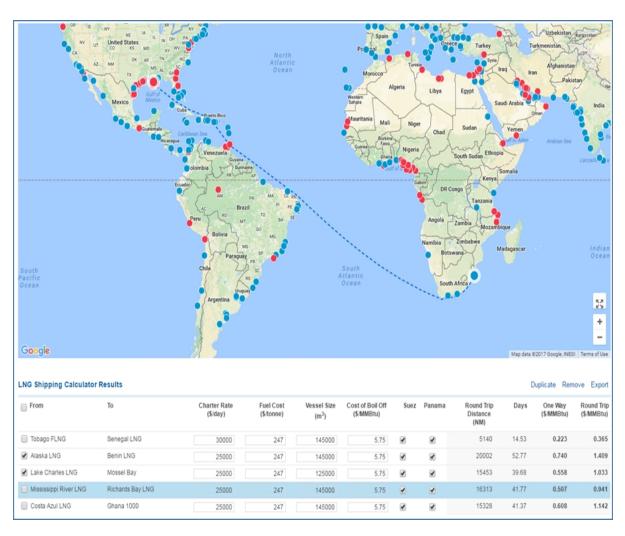

Selecting a route(s) with a check mark, and then selecting **Duplicate** creates a duplicate of the route in the table. You can then compare modifications of the route.

Selecting a route(s) with a check mark, and then selecting **Remove** deletes the items from the table.

Selecting a route(s) with a check mark, and then selecting **Export** creates an Excel spreadsheet.

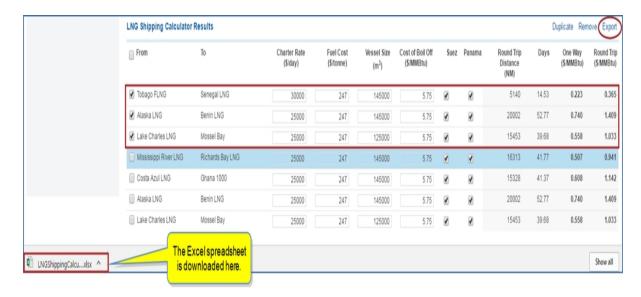

When you open the Excel spreadsheet, Calculation Results and Calculation Parameters sheets are available. Calculation Parameters provides all the details of the assumptions.

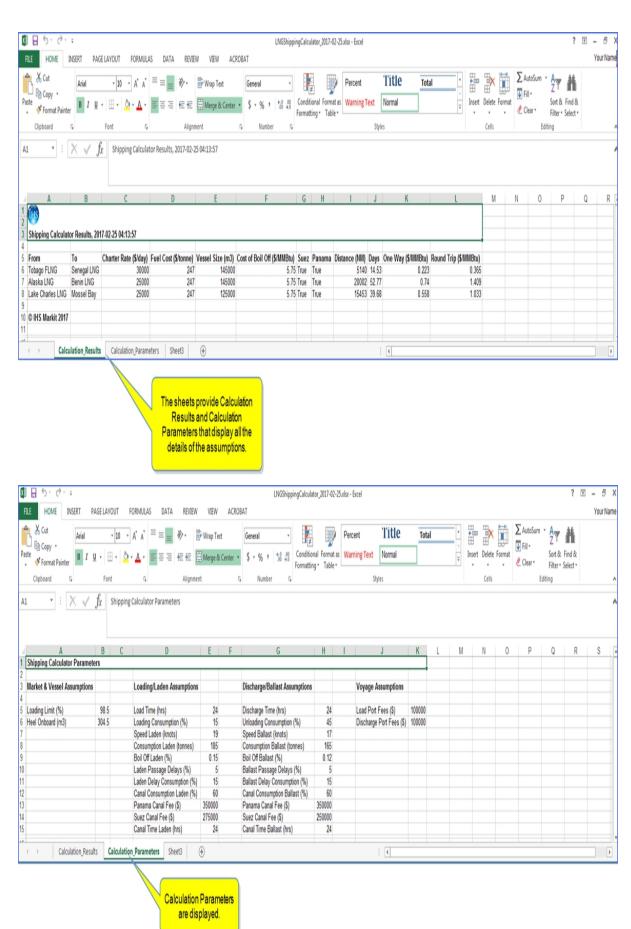

#### **Power and Renewables**

The Power and Renewables capability page is filtered for Power & Renewables under the Energy Sector and contains the following tabs:

- Supply, Demand & Prices
- Market & Policy Perspectives
- Country & Market Profiles
- Global Analysis
- Webinars & Events

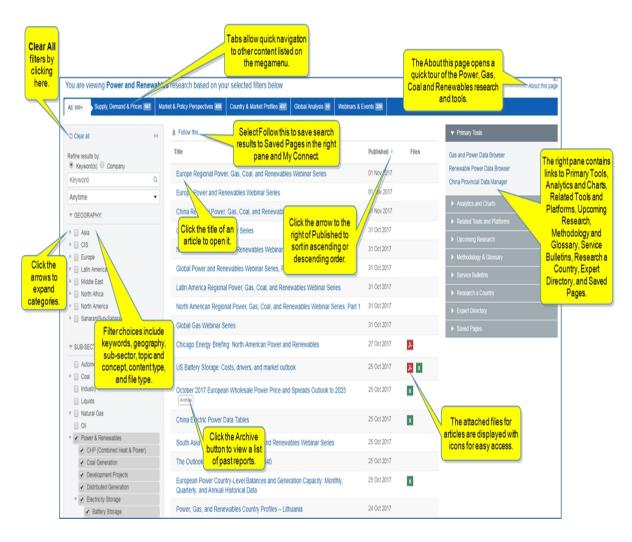

#### Coal

The Coal capability page contains the following tabs:

- Newswire Alerts
- Publications
- Country & Market Profiles
- Strategic Perspectives
- Markets

- Intelligence
- Prices & Data
- Webinars & Events

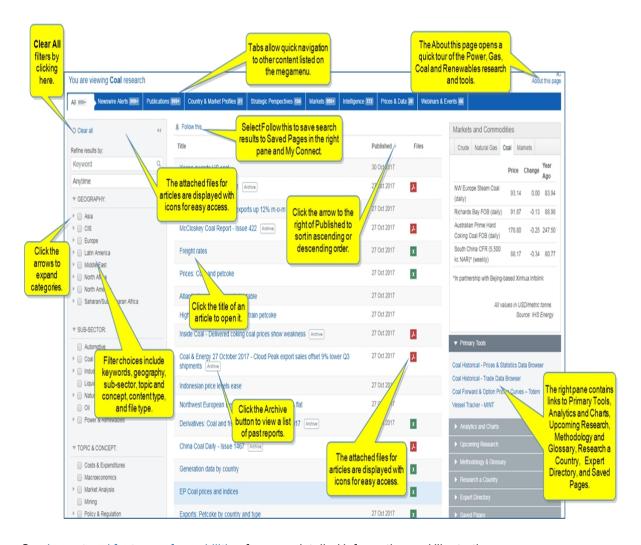

# **Analytics**

Selecting **European Power Analytics** displays a capability page with search options, published documents from European Power Analytics, supporting files, and links to tools and related charts and platforms.

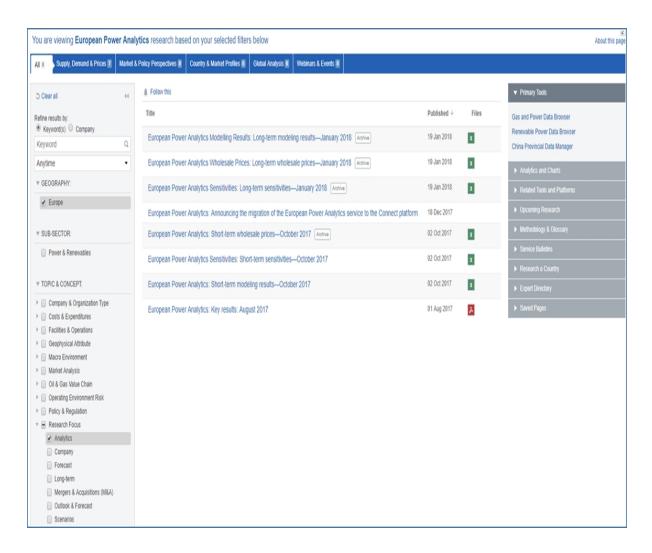

Selecting North American Gas Analytics Dashboard displays Price and Basis charts.

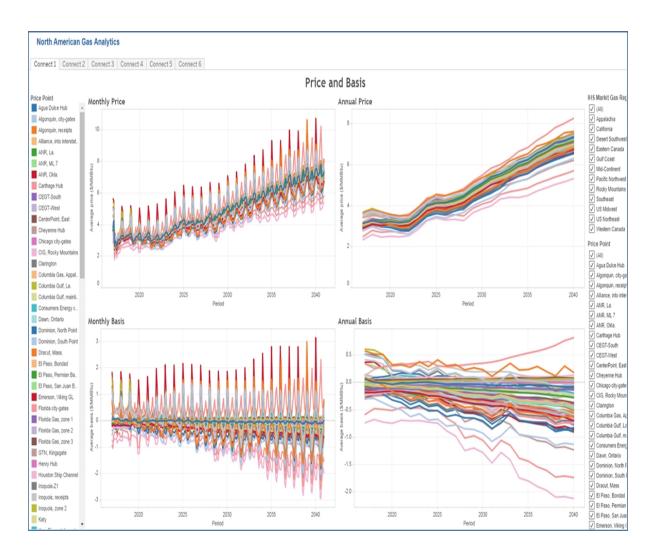

# Research a Country

The Research a Country field at the bottom of the megamenu allows you to go directly to a country profile page.

Begin typing a country, and Connect lists available options.

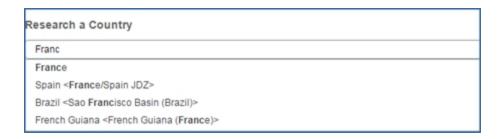

Select an option, and the country profile is displayed.

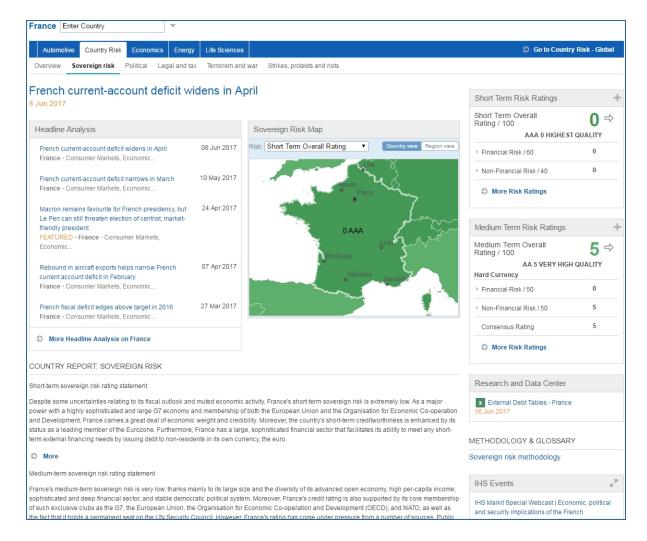

#### Accessing information about tools

Linked tools are available in the right pane of the Power, Gas, Coal, and Renewables megamenu.

**Map** opens the Map tool for geographical illustrations of oil markets, midstream, and downstream information that includes intelligence and terror risks. (You can reach the Map tool from the Menu Bar or within the Tools pane for relevant megamenu and segment pages.)

Instructions about using Tools are available in this document, the IHS Connect User Guide.

Select the Question Mark icon at the top of any page, and then select Visit our online help center

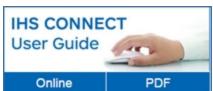

The User Guide is available Online or in PDF format.

From the Contents pane in the Online Help, choose **Tools**, or scroll through the Table of Contents in the PDF document to find the Tools chapter.

Most Tools available in Connect, and how to use them, are listed in this Tools chapter. Some tools are described in topics relevant to menu items such as Life Sciences where, for example, the Country Ranking Tool is displayed.

You can also enter a tool name or topic name in the search field on online help. In the following example, we searched for **Country Ranking Tool** and the results display "Country Ranking Tool" first on the list.

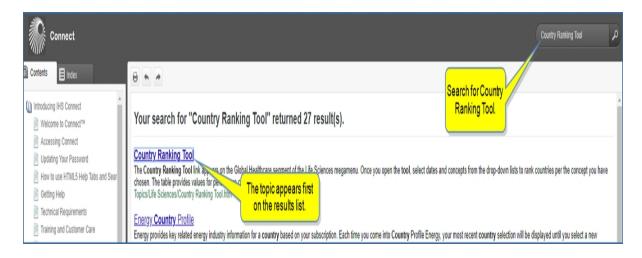

# **Energy-Wide Perspectives**

From the Energy-Wide Perspectives segment, access the following capabilities. Each item is linked to further description down the page.

- Climate and Carbon research
- Global Scenarios
- Strategic Horizons
- EnergyView Financial
- EnergyView Service Sector

See Layout and features of capabilities for detailed information and illustrations.

To find and access energy tools, review the Energy megamenu overview and the heading Accessing information about tools below.

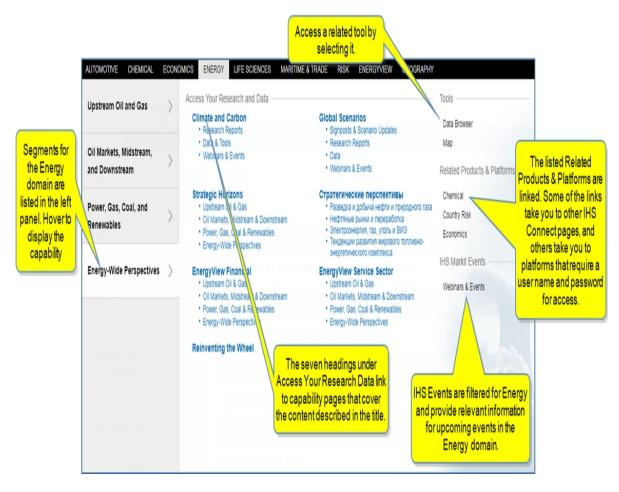

# Capabilities content areas

Each of the five headings on the Energy-Wide Perspectives segment takes you to content groupings based on intuitive logic. Content is further focused with tabs that pre organize capability content and narrow documents to a shorter list defaulting to chronological date sort order. The tab grouping provides fast-scanning and endless scrolling.

#### Climate and Carbon research

Climate and Carbon research focuses content on climate-related analysis and forecasts informed by national, regional, and global policy, market, and technology trends in all energy producing and consuming sectors. Content is focused under the following tabs:

- Research Reports
- Data & Tools
- Webinars & Events

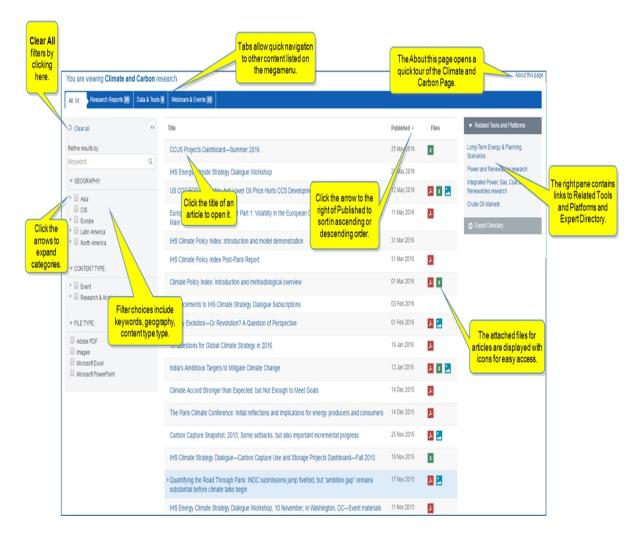

# **Global Scenarios**

Global scenarios, for long-term planning, integrates IHS Markit macroeconomic, energy, and automotive outlooks over three unique scenario narratives, including Rivalry, the IHS Markit "planning case." Content is focused under the following tabs:

- Signposts & Scenario Updates
- Research Reports
- Data
- Webinars & Events

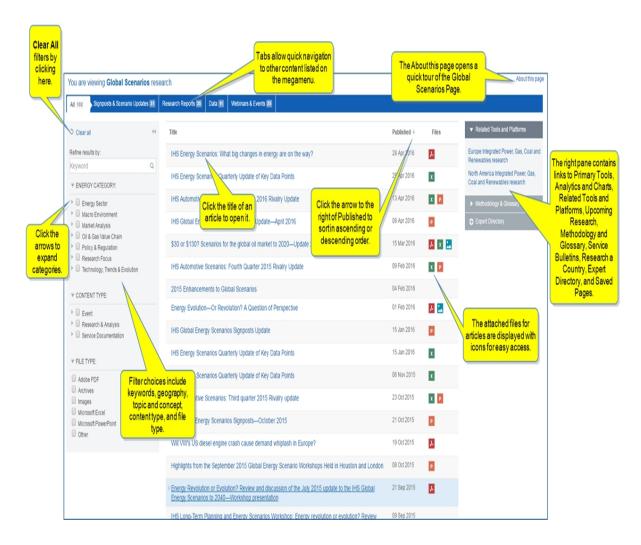

#### Strategic Horizons

Insight reports on global energy trends, exploration and production, refining and marketing, and mid and downstream gas. Content is focused under the following modules:

- Upstream Oil and Gas
- Oil Markets, Midstream and Downstream
- Power, Gas, Coal & Renewables
- Energy Wide Perspectives

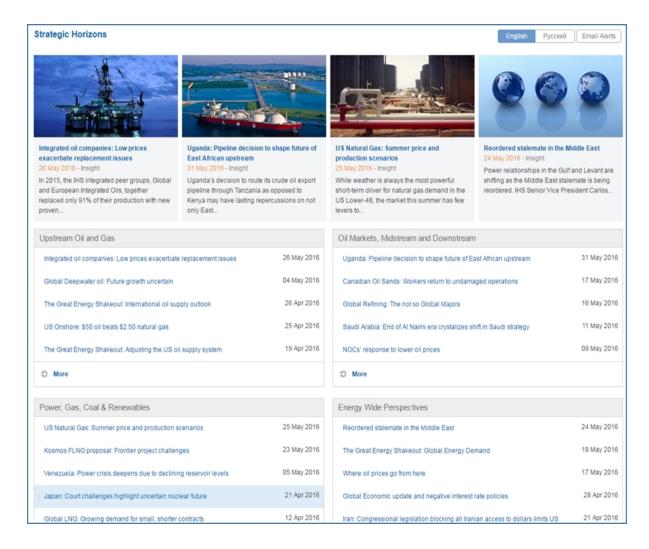

#### EnergyView Financial

EnergyView Financial is a research and analysis portal for institutional investor clients looking for the most critical energy research from across IHS Markit. Content is focused under the following tabs:

- Upstream Oil & Gas
- Oil Markets, Midstream & Downstream
- Power, Gas, Coal & Renewables
- Energy-Wide Perspectives
- Market Commentary
- Webinars & Events

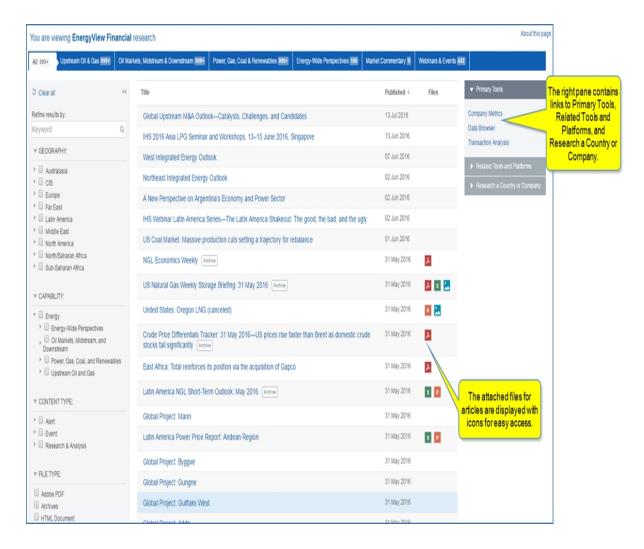

#### **EnergyView Service Sector**

EnergyView Service Sector is a full range of IHS Markit Energy market research, reports and briefings for the energy services sector. Content is focused under the following tabs:

- Upstream Oil & Gas
- Oil Markets, Midstream & Downstream
- Power, Gas, Coal & Renewables
- Energy-Wide Perspectives
- Webinars & Events
- CAPEX & Costs

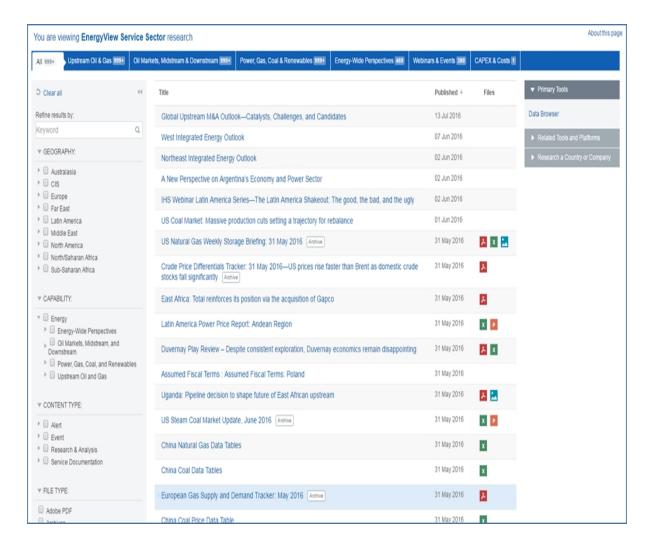

#### Accessing information about tools

**Data Browser** takes you to the main Data Browser tool where you can select datasets.

**Map** opens the Map tool for geographical illustrations of oil markets, midstream, and downstream information that includes intelligence and terror risks. (You can reach the Map tool from the Menu Bar or within the Tools pane for relevant megamenu and segment pages.)

Instructions about using Tools are available in this document, the IHS Connect User Guide.

Select the Question Mark icon at the top of any page, and then select Visit our online help center

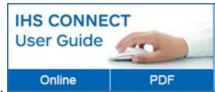

The User Guide is available Online or in PDF format.

From the Contents pane in the Online Help, choose **Tools**, or scroll through the Table of Contents in the PDF document to find the Tools chapter.

Most Tools available in Connect, and how to use them, are listed in this Tools chapter. Some tools are described in topics relevant to menu items such as Life Sciences where, for example, the Country Ranking Tool is displayed.

You can also enter a tool name or topic name in the search field on online help. In the following example, we searched for **Country Ranking Tool** and the results display "Country Ranking Tool" first on the list.

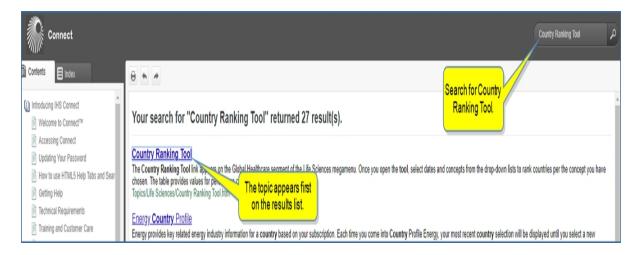

# **Related Products & Platforms**

The links under Related Products & Platforms take you to the following pages or platforms. You may find that you need to enter your user name and password for platforms housed outside of Connect.

Chemical takes you to the Chemical Home Page.

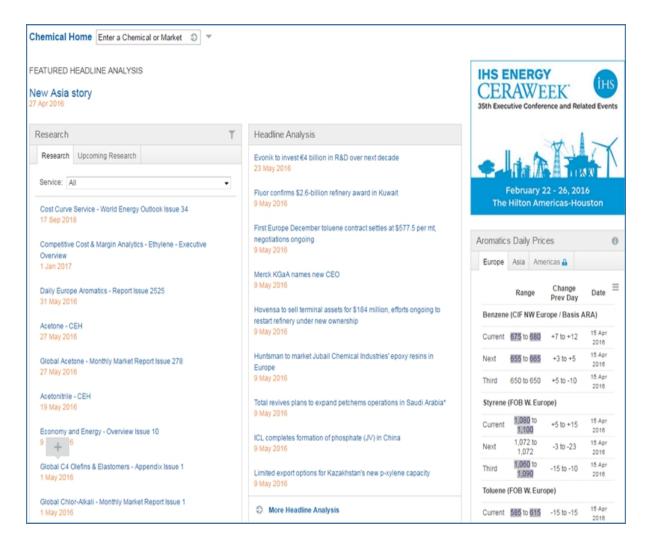

Country Risk takes you to the Country Risk - Global page.

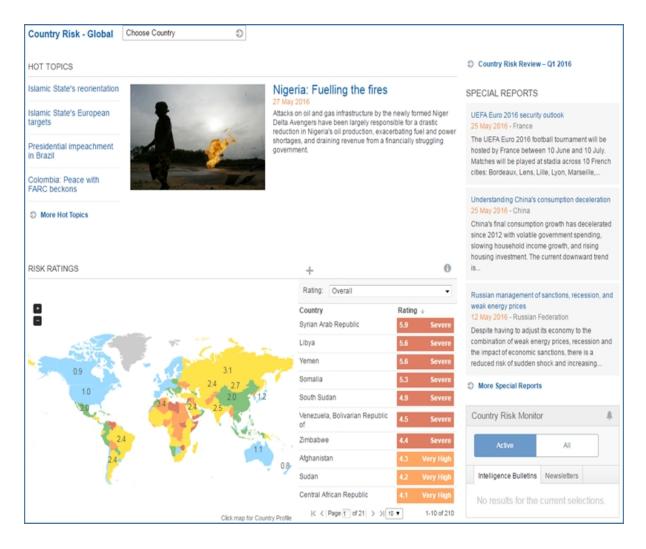

**Economics** takes you to the Economics - Global page.

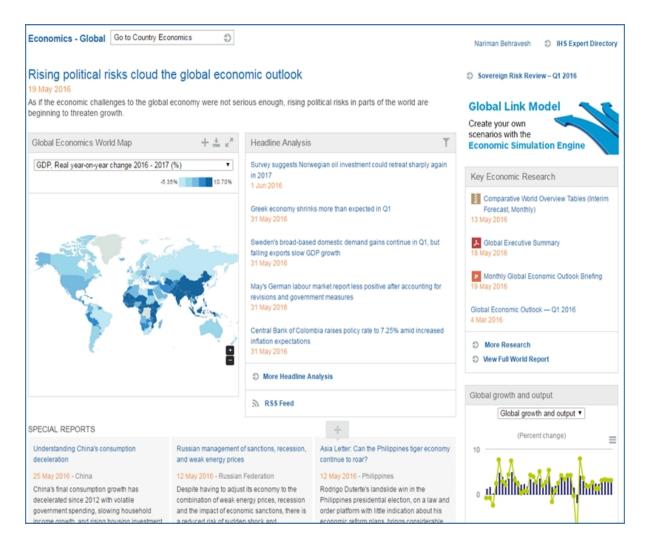

### **IHS Events**

Webinars & Events takes you to a list of upcoming webinars and events related to Energy-Wide Perspectives.

# **Life Sciences**

# Life Sciences megamenu overview

Life Science segment pages cover research and data for **Global Healthcare** and **Pricing and Reimbursement**. By navigating through these segments, research and data pages, and associated Tools and Related Products & Platforms, you can review and compare healthcare and pharmaceutical pricing and financial risk information analyzed for countries all over the world.

The left panel of the megamenu displays the **Global Healthcare** and **Pricing and Reimbursement** segments. Within the topic links under Access Your Research and Data, you can view content, risk type and region using contexual maps and filtering. The Research a Country field at the bottom of the Access Your Research and Data panel for Global Healthcare and Pricing and Reimbursement segments takes you to a country profile when you enter and select a country from the drop-down list displayed.

Access life science pages for each segment from the center panel. Content titles are linked to pages that address important perspectives to the life science segment selected. The Tools and Related Products & Platforms in the right panel take you to analytical and forecasting aids.

#### **Global Healthcare**

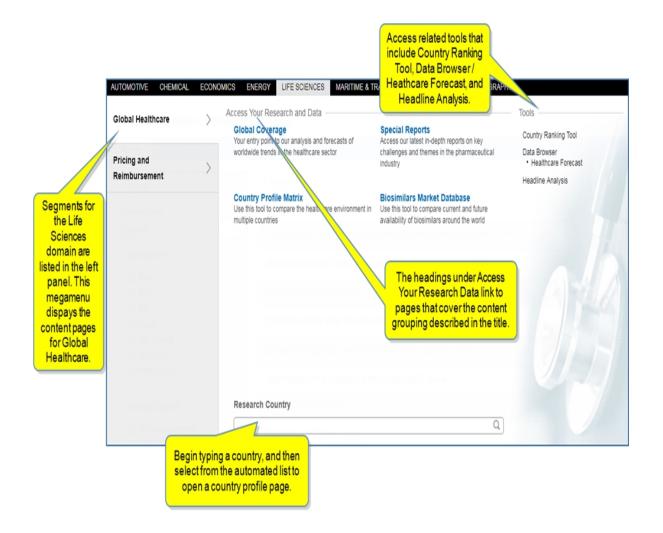

# **Pricing and Reimbursement**

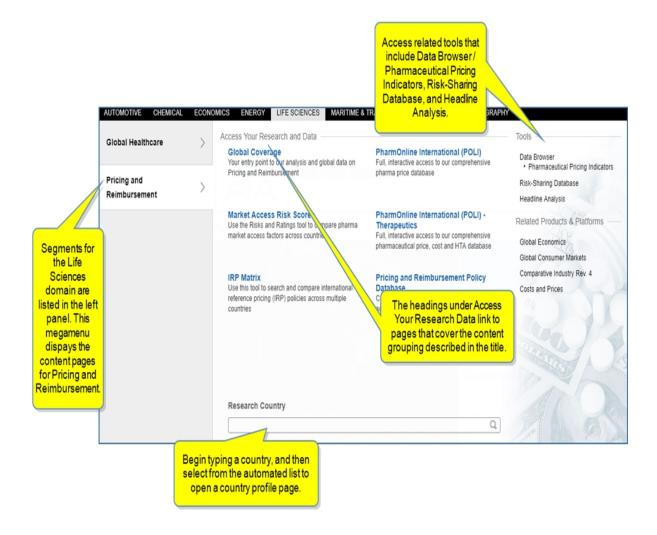

Use the following links to navigate to the life science Global Healthcare and Pricing and Reimbursement topic pages.

- Healthcare Global
- Pricing and Reimbursement Global

# Selecting Global Healthcare and Pricing and Reimbursement tools

Select a tool on the Tools listed on the Global Healthcare and Pricing and Reimbursement pages to access supporting data.

See Country Ranking Tool for more information on this tool.

See Risk-Sharing Database for more information on this tool.

# Selecting **Data Browser** under Tools takes you to the Data Browser tool filtered for Life Sciences.

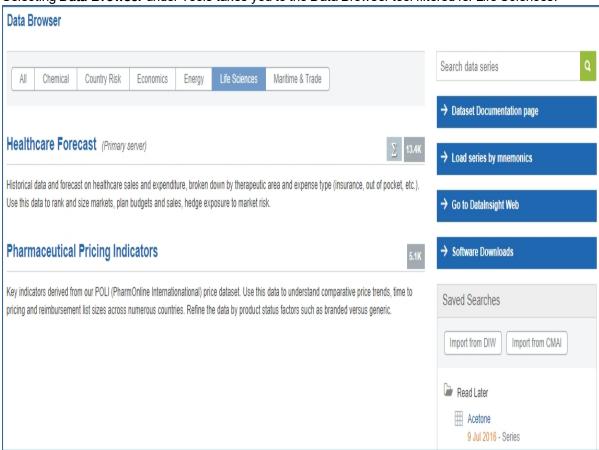

# Selecting **Health Forecast** under Tools / Data Browser opens the **Create Query: Healthcare Forecast** page in Data Browser.

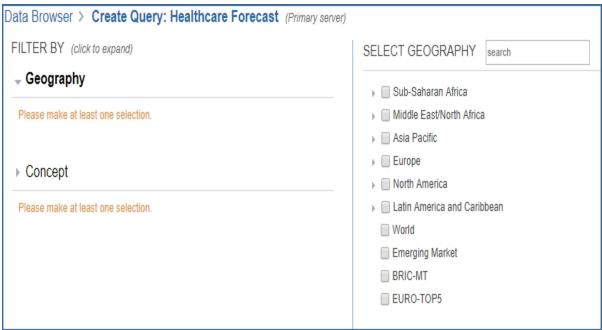

For more information about Data Browser, see About Data Browser.

Selecting Headline Analysis opens Headline Analysis filtered for Life Sciences.

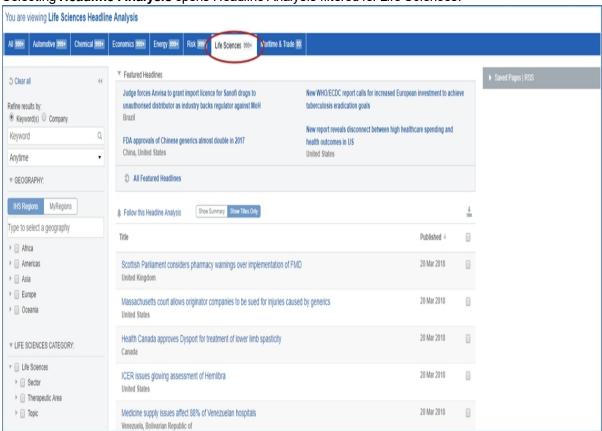

For more information about finding tools, see Accessing information about tools below.

# Going to a country page from Healthcare - Global

The **Global Coverage** heading on the Global Healthcare segment opens the Healthcare - Global page. From this page, you can choose a country and open a country page with the **Healthcare** tab selected, and you can return to the Healthcare - Global page by selecting the **Go to Healthcare** - **Global** link.

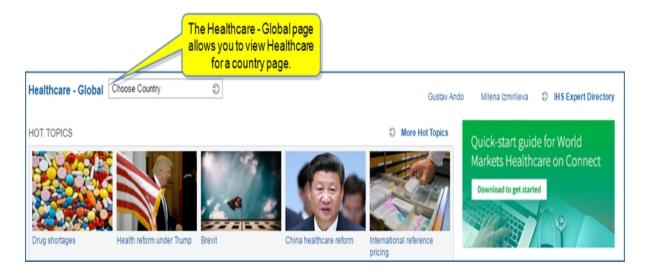

Use the Go to Healthcare - Global link to return to Healthcare - Global.

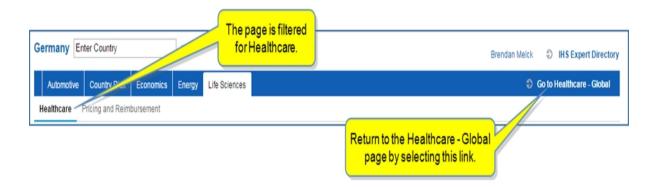

# Going to a country page from Pricing and Reimbursement - Global

Likewise, when you choose a country from the Pricing and Reimbursement - Global page, the country page opens with the Pricing and Reimbursement tab selected.

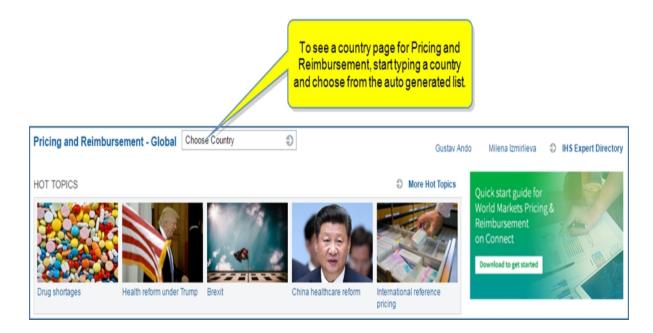

When you want to return to Pricing and Reimbursement - Global, select the **Go to Pricing and Reimbursement** - Global link.

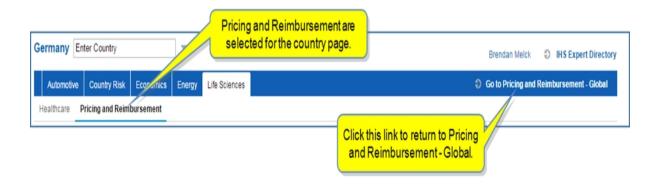

# Accessing information about tools

Instructions about using Tools are available in this document, the IHS Connect User Guide.

Select the Question Mark icon at the top of any page, and then select Visit our online help center

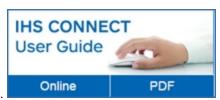

The User Guide is available Online or in PDF format.

From the Contents pane in the Online Help, choose **Tools**, or scroll through the Table of Contents in the PDF document to find the Tools chapter.

Most Tools available in Connect, and how to use them, are listed in this Tools chapter. Some tools are described in topics relevant to menu items such as Life Sciences where, for example, the Country Ranking Tool is displayed.

You can also enter a tool name or topic name in the search field on online help. In the following example, we searched for **Country Ranking Tool** and the results display "Country Ranking Tool" first on the list.

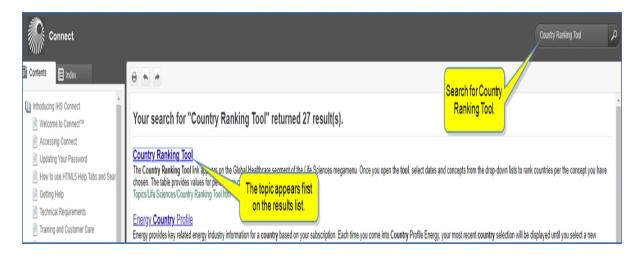

# **Healthcare Global**

Global Healthcare content is described below under the following headings and in separate topics for **Country Page - Healthcare**, **Country Profile Matrix**, and **Biosimilars Market Database**:

- Global Coverage Healthcare
- Special Reports
- Research a Country
- Accessing information about tools
- Country Page Healthcare
- Country Profile Matrix
- Biosimilars Market Database

#### Reviewing available tools

Select a tool under Tools in the right panel to access supporting data. In addition, see Accessing information about tools below for more details.

View the topic, Country Ranking Tool for more information.

View the topic, Risk-Sharing Database for more information.

# Selecting Data Browser under Tools takes you to the Data Browser tool filtered for Life Sciences.

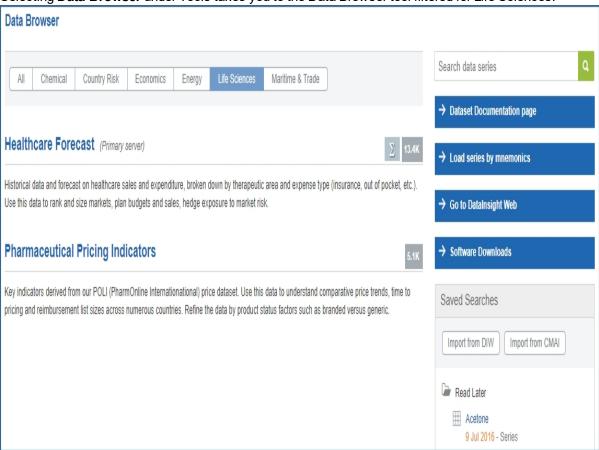

Selecting **Health Forecast** under Tools / Data Browser opens the **Create Query: Healthcare Forecast** page in Data Browser.

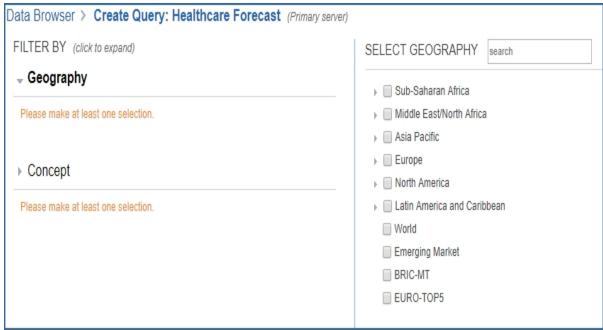

For more information about Data Browser, see About Data Browser.

Selecting Headline Analysis opens Headline Analysis filtered for Life Sciences.

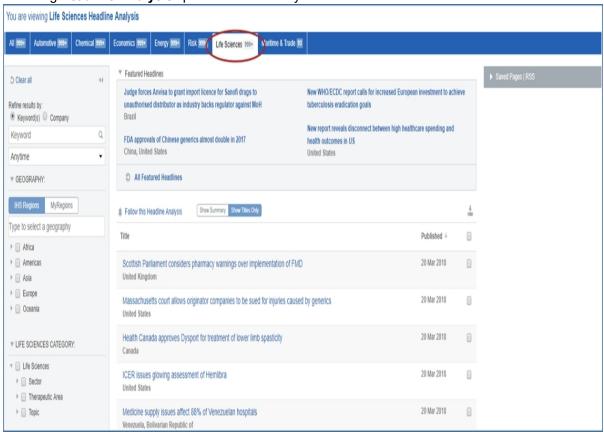

# **Global Coverage Healthcare**

On the Global Coverage page, you can view modules that present global information, or you can navigate to a country page with Life Sciences selected by entering a country in the **Choose Country** field. Once on a country page, you can return to the global page by clicking the **Go to Healthcare - Global** link.

Global Coverage is your entry point to Connect analysis and forecasts of worldwide trends in the healthcare sector. The global view displays five Hot Topics, a prominent headline, Featured Headlines, Research and Data Center, Special Reports, Headline Analysis, Global Healthcare Landscape data map, Healthcare League Table, Global Forecast Overview, Key Healthcare Indicator interactive charts, Biosimilars Data, IHS Events, Service Bulletins, and Methodology & Glossary.

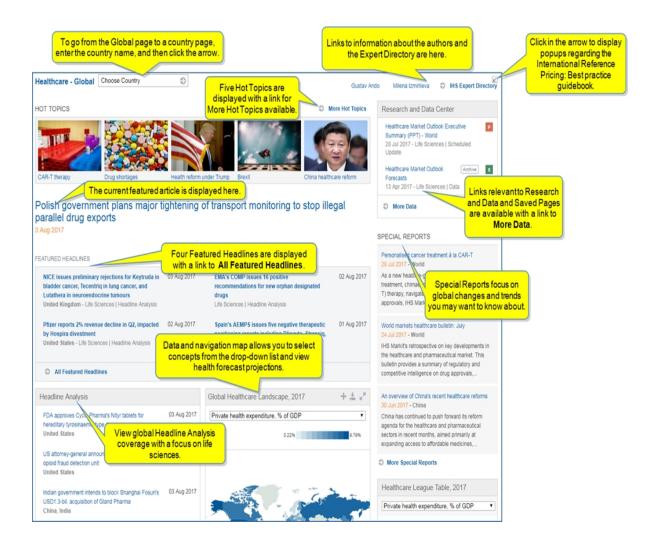

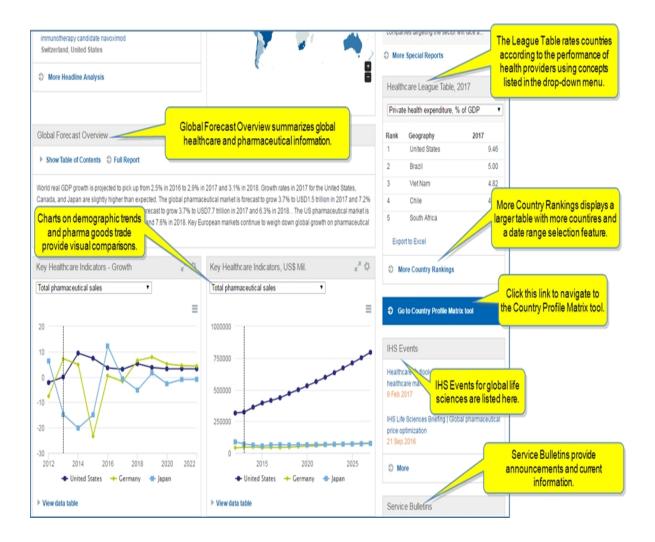

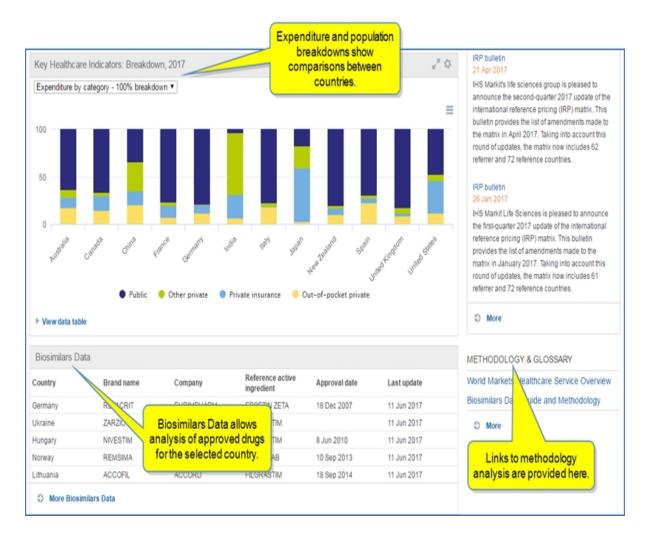

# **Hot Topics**

Five global hot topics are displayed with a link to view **More Hot Topics**. Clicking the link takes you to a Healthcare - Global Search page with documents filtered for Life Sciences.

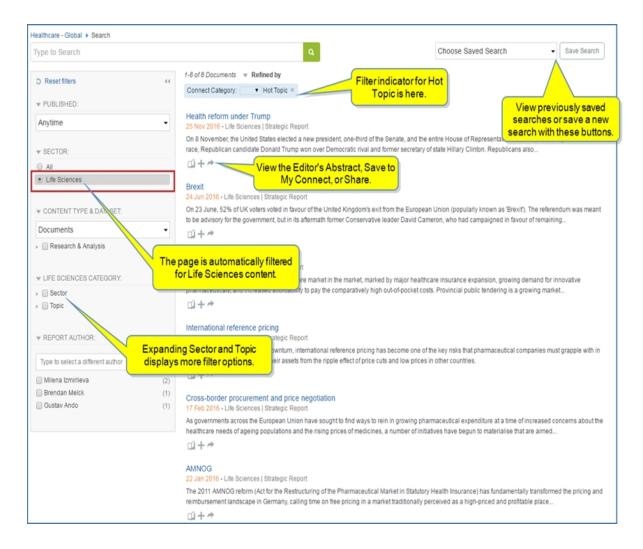

For more information about the Search page, see Searching in Connect.

### **Featured Article and Headlines**

The featured article and headlines display current documents focusing on trends of life sciences. To view **AII Featured Headlines**, click the link. All global featured headlines are displayed in the maximized Headline Analysis page with Featured Documents automatically selected as the filter.

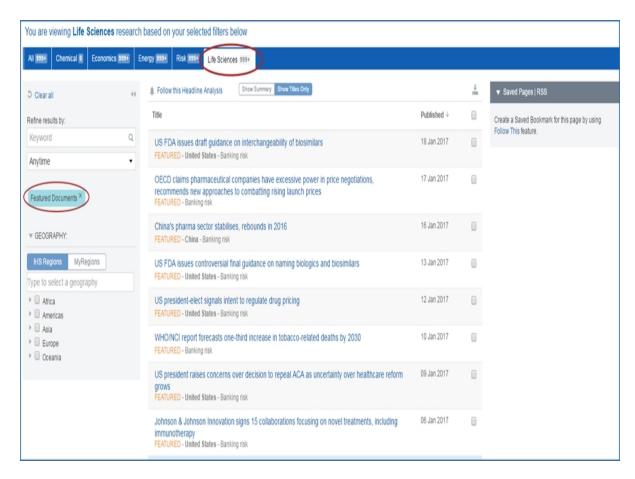

### **Research and Data Center**

Research and data center documentation are displayed with links in this module.

# **Special Reports**

Special Reports focus on global changes and trends you may want to know about.

# **Headline Analysis**

Global Headline Analysis about the pharmaceutical business is provided in this module. Click the title of an article to open it. You can save, share, export, or print the article and review related documents. The author's name appears at the bottom of the article as a link to contact information. In addition, the **IHS Expert Directory** link takes you to a directory of all experts for Connect.

### **Global Healthcare Landscape**

Global Healthcare Landscape displays an interactive map that uses percentages and a color bar legend to convey comparisons between countries. Hover over countries to display results. The results are also indicated with a marker in the legend bar. Save, export, or maximize the display using the icons in the upper right.

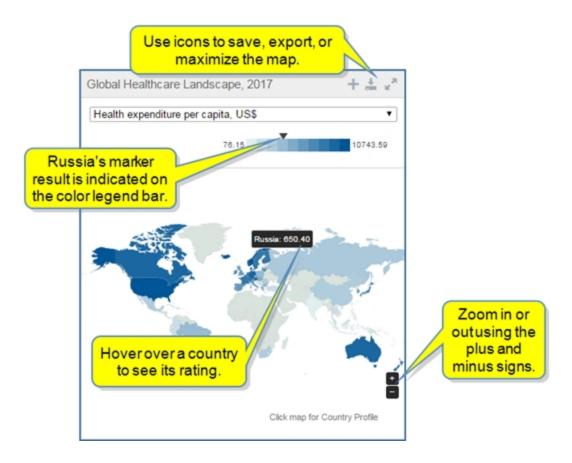

Change the concept displayed by selecting from the drop-down list.

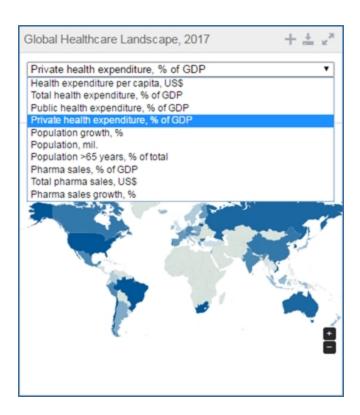

Click a country on the map to display the country profile.

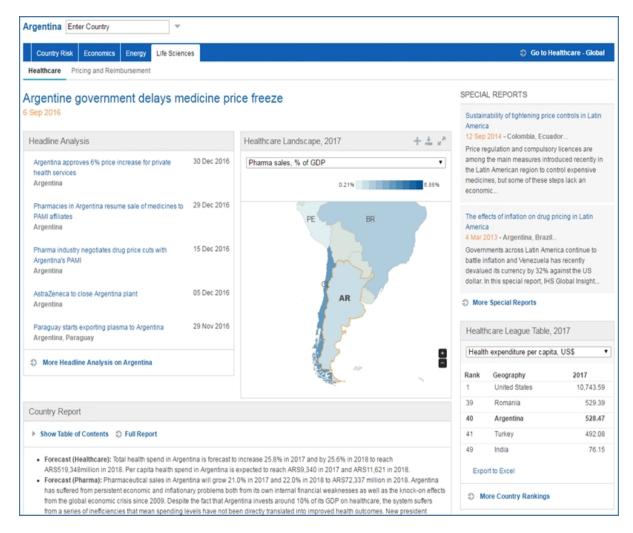

### **Global Forecast Overview**

The Global Forecast Overview summarizes healthcare and pharmaceutical information and risk. The report is divided into topics and sections. You can view the sections and navigate through the Overview by showing the Table of Contents or selecting **Full Report**.

### Global Forecast Overview

- ▼ Hide Table of Contents ② Full Report
  - ▶ Country outlook

Banking Risk

Global Risk Service

- Construction
- ▼ Life Sciences
  - Country Overview

Summary

The global pharmaceutical market declined 1.5% in 2015 to USD1.05 trillion, with a forecast recovery of 3.7% growth in 2016 to USD1.09 trillion. Healthcare spending around the world declined 2.7% in 2015 and is forecast to grow 3.2% in 2016 to USD7.46 trillion. The United States' pharmaceutical market grew 6.4% in 2015 to USD384 billion and is forecast to grow 5% in 2016, driven by new technologies reaching the market in hepatitis C and oncology as well as expanded access to health insurance. Key European markets continue to weigh down global growth in pharmaceutical spending due to...

The full report displays the Table of Contents to the right of the article. Links to the contact information for the authors and the IHS Expert Directory appear at the bottom of the article.

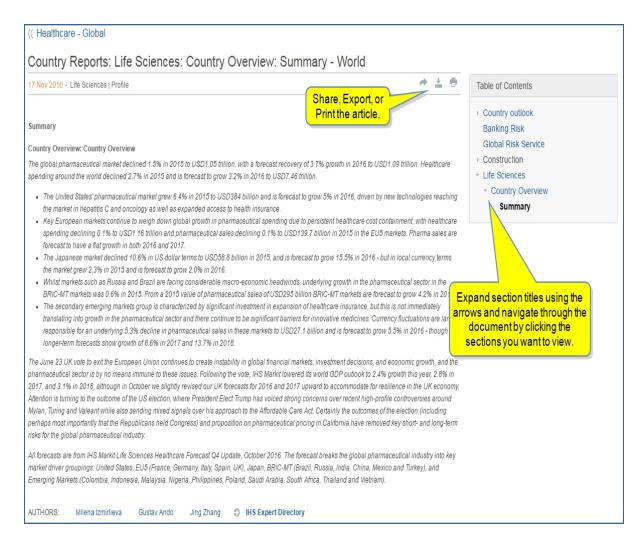

### **Healthcare League Table**

The Healthcare League Table rates countries according to the performance of health providers using concepts listed in the drop-down menu. Select a concept from the drop-down list, view the position of your selected country's ranking, export to Excel, or view more country rankings.

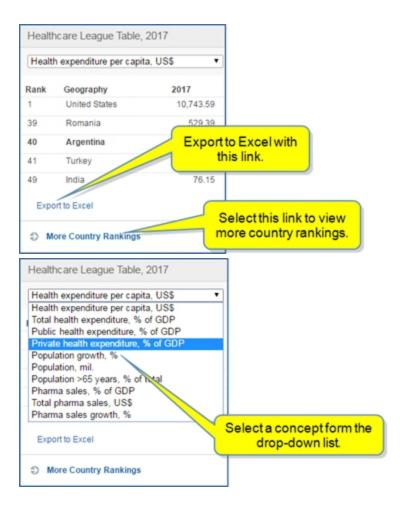

### **Charts**

The charts available on the global page show Key Healthcare Indicators for Growth, Sales, and Breakdown. The Breakdown chart shows expenditure and population breakdowns. You can show or hide the data table for each of these charts. You can hover over the chart to display specific information for a point on the chart. You can also export, print, or edit the chart, browse the data, or save the chart to My Connect. Display the drop-down list of concepts to select the content you want displayed.

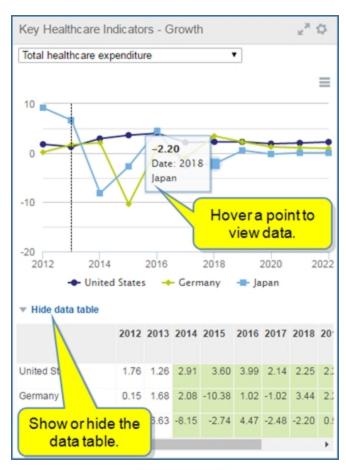

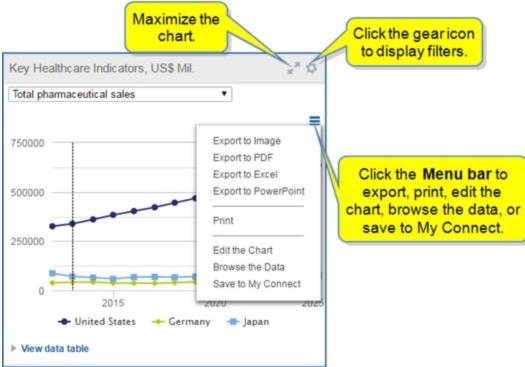

Key Healthcare Indicators, US\$ Mil.

Total private healthcare expenditure Total public healthcare expenditure Private out-of-pocket healthcare expenditure

Total pharmaceutical sales
Total pharmaceutical sales
Total healthcare expenditure

Z O

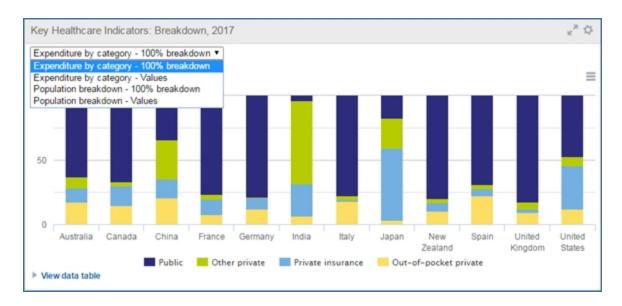

#### **Biosimilars Data**

The Biosimilars Data table compares similar drugs that have been approved in countries. The table includes the brand name, company, reference active ingredient, approval date, and last update.

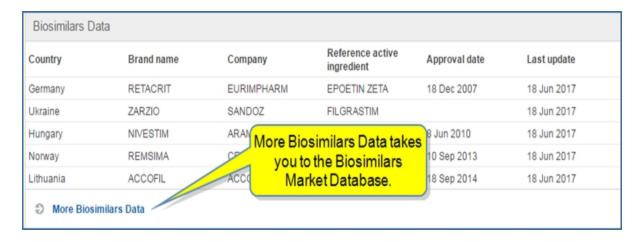

Selecting the **More Biosimilars Data** link opens the Biosimilars Market Database where you can search for biosimilars available around the world as well as biosimilars that are in development.

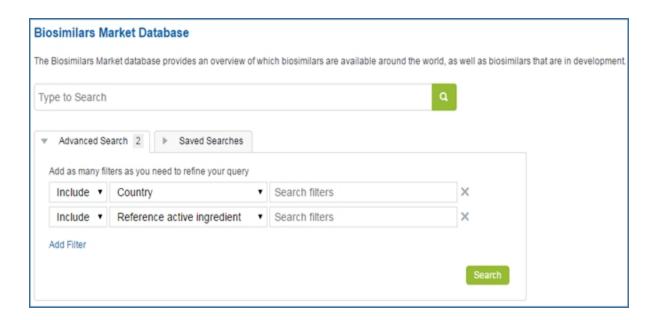

For detailed information about the Biosimilars Market Database, see Healthcare Global.

#### **Service Bulletins**

Service Bulletins advise you of product enhancements and client events from Economics & Country Risk. In addition Life Science bulletins are displayed in this module.

# **Methodology and Glossary**

Heathcare Methodology documentation is available by clicking the links displayed in this module.

See Country Page - Healthcare for details about the country page.

# **Special Reports**

Special Reports takes you to the Search page filtered for Life Sciences. For more information about the Search page, see Searching in Connect.

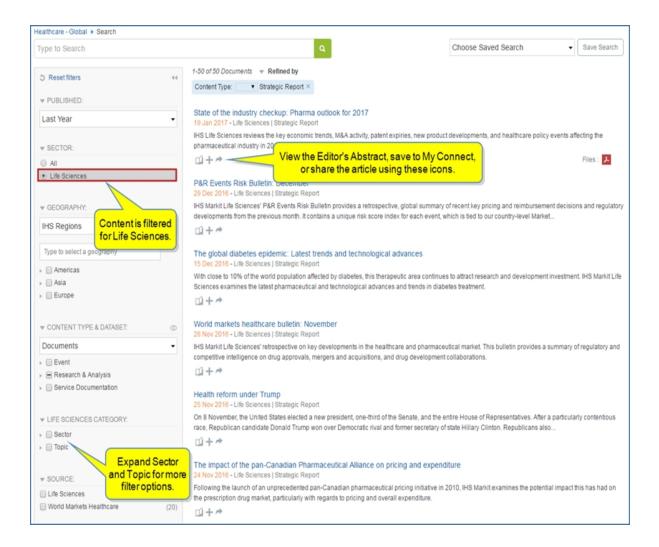

# **Research a Country**

Enter a country name in the **Research a Country** field to navigate to an individual country page. See Healthcare Global, for more information about the country profile page.

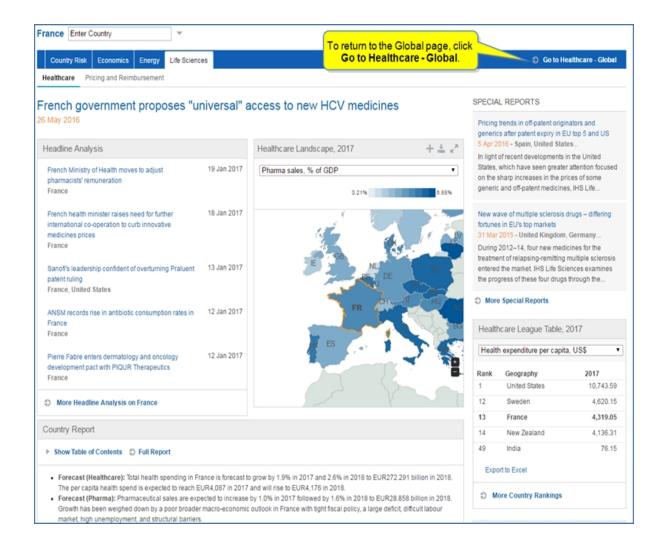

# **Accessing information about tools**

The tools available to Global Healthcare are listed in the right panel. Click the name of a tool to open it.

- Country Ranking Tool—opens the Life Sciences Country Ranking Table.
- Data Browser—opens Data Browser filtered for Life Sciences. See About Data Browser.
- Healthcare Forecast—opens the query page for Healthcare Forecast in Data Browser

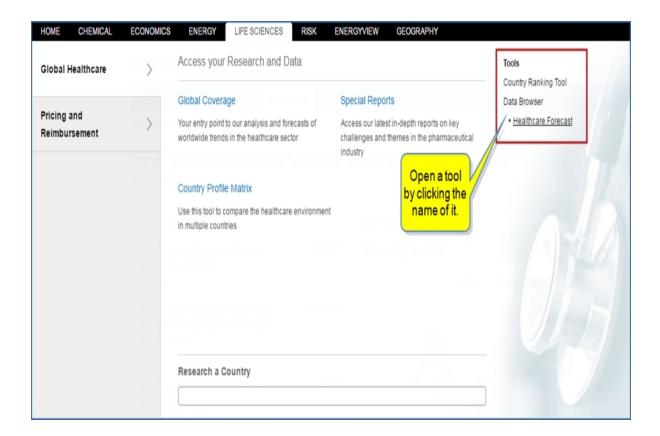

Instructions about using Tools are available in this document, the IHS Connect User Guide.

Select the Question Mark icon at the top of any page, and then select Visit our online help center

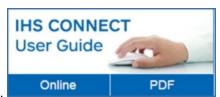

The User Guide is available Online or in PDF format.

From the Contents pane in the Online Help, choose **Tools**, or scroll through the Table of Contents in the PDF document to find the Tools chapter.

Most Tools available in Connect, and how to use them, are listed in this Tools chapter. Some tools are described in topics relevant to menu items such as Life Sciences where, for example, the Country Ranking Tool is displayed.

You can also enter a tool name or topic name in the search field on online help. In the following example, we searched for **Country Ranking Tool** and the results display "Country Ranking Tool" first on the list.

link.

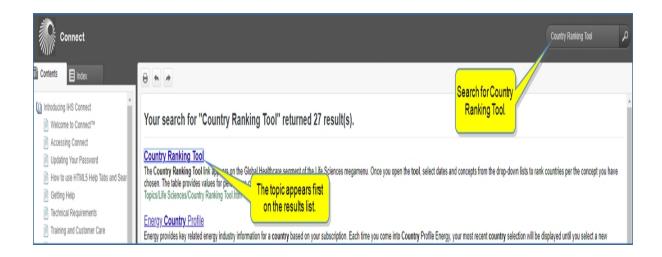

# **Country Page - Healthcare**

You can display healthcare information on a country page from the Global Healthcare page or from the megamenu. When you navigate from the Global page to a country page for Life Sciences, the country page is automatically filtered for Life Sciences with headings for **Healthcare** and **Pricing and Reimbursement** for the

country you have chosen. To return to the global page, select the

# Displaying a country page from the Global Healthcare page

To navigate to a country page from the Global Healthcare page, select the **Economics** megamenu, then select **Global Economics** and then **Global Coverage**. Use the **Choose Country** field to designate a country.

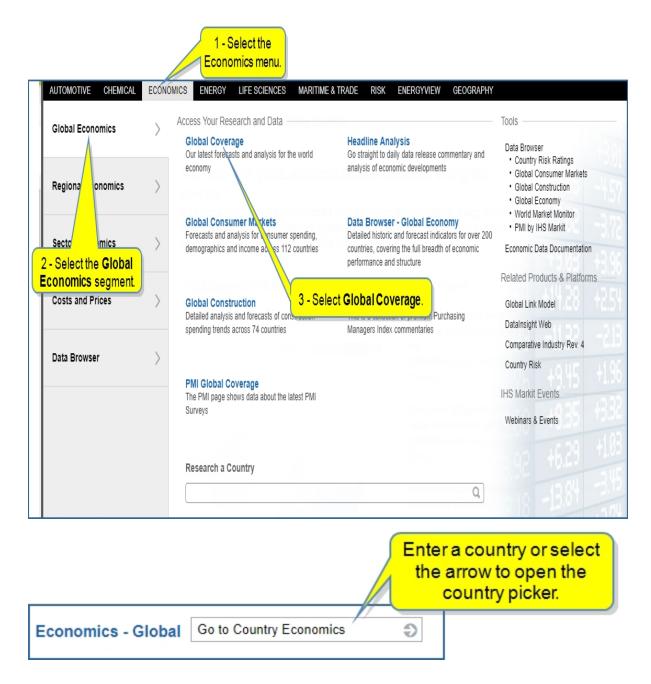

When you click the down arrow for the country picker, regions and an alphabetical option are displayed. You can scroll using the arrows on the left and right. Select a country to open a country page.

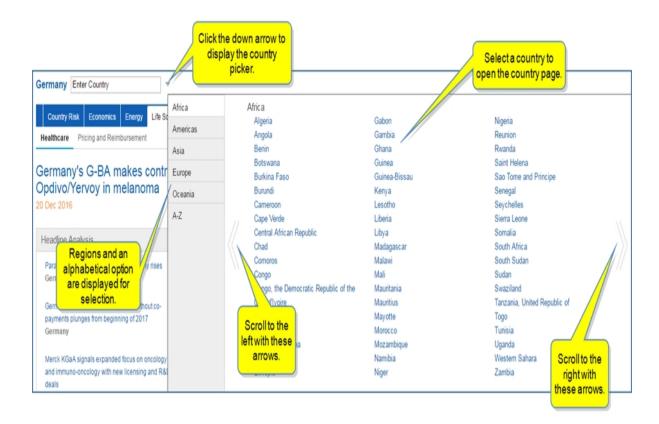

# Displaying a country page from the megamenu

You can also display a country page from the megamenu.

From the Life Sciences megamenu, start typing a country into the **Research a Country** field. As Connect displays suggestions, select the country.

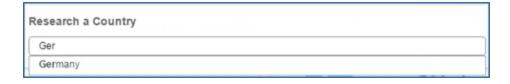

The country page is displayed with **Healthcare** and **Pricing and Reimbursement** tabs.

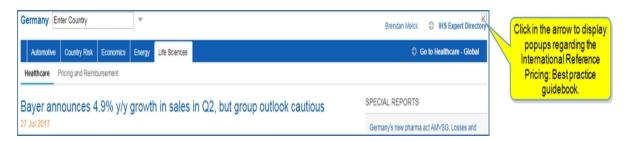

**Note:** Your subscription determines access to the Healthcare and Pricing and Reimbursement tabs. The following graphic presents the **Healthcare** tab. See Country Page - Pricing and Reimbursement for information about the **Pricing and Reimbursement** tab and page.

The country page for Germany in the following example displays tabs for **Automotive**, **Country Risk**, **Economics**, **Energy**, and **Life Sciences**.

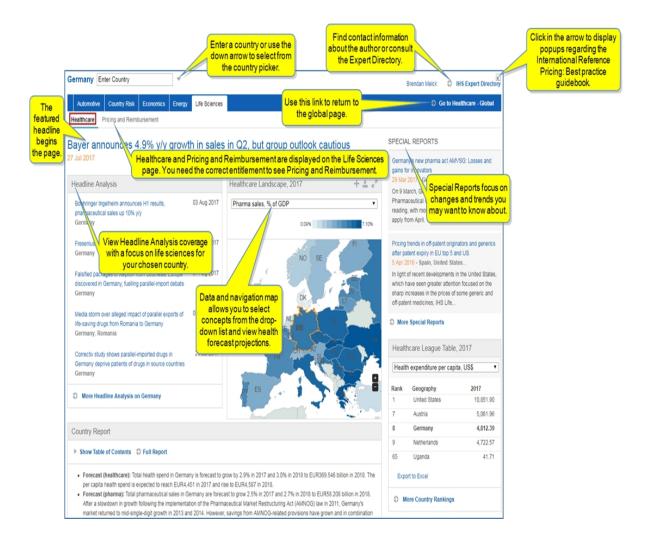

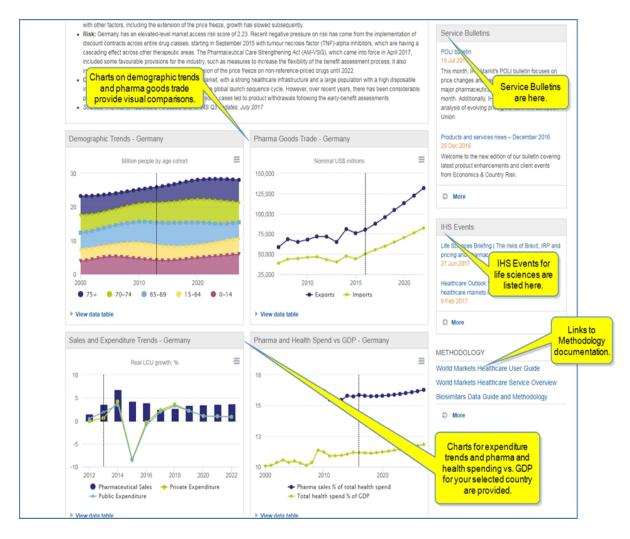

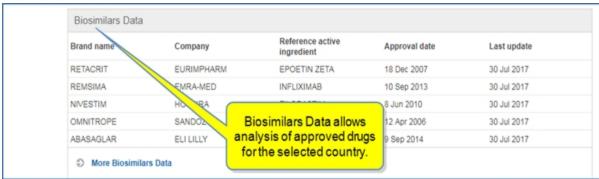

### **Headline Analysis**

This module provides Headline Analysis about the pharmaceutical business. Click the title of an article to open it. You can save, share, export, or print the article and review related documents. The author's name appears at the bottom of the article as a link to contact information. In addition, the **IHS Expert Directory** link takes you to a directory of all experts for Connect.

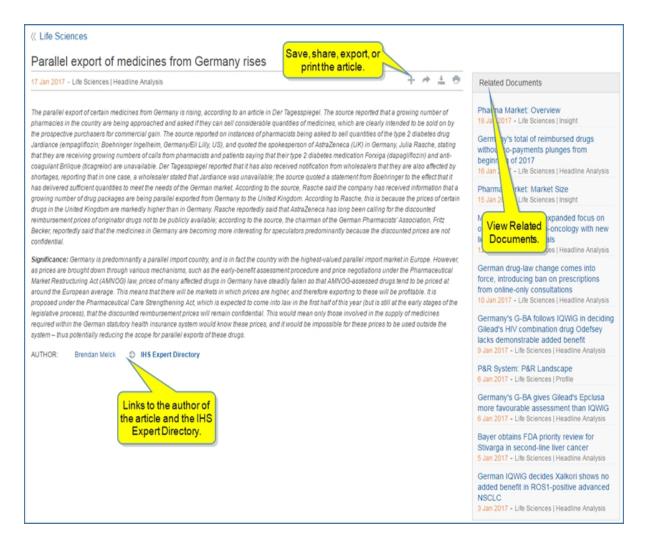

### **Healthcare Landscape**

Healthcare Landscape displays an interactive map that uses percentages and a color bar legend to convey comparisons between countries. Hover over countries to display results. View results with the marker in the legend bar for your chosen country. Save, export, or maximize the display using the icons in the upper right.

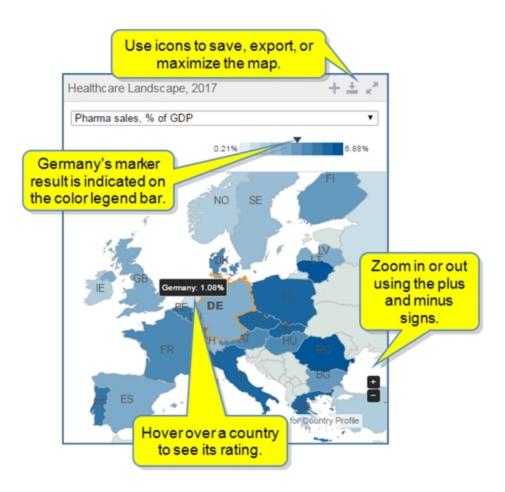

Change the concept displayed by selecting from the drop-down list.

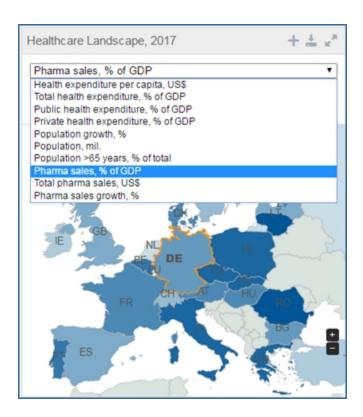

Click a country on the map to display the country profile.

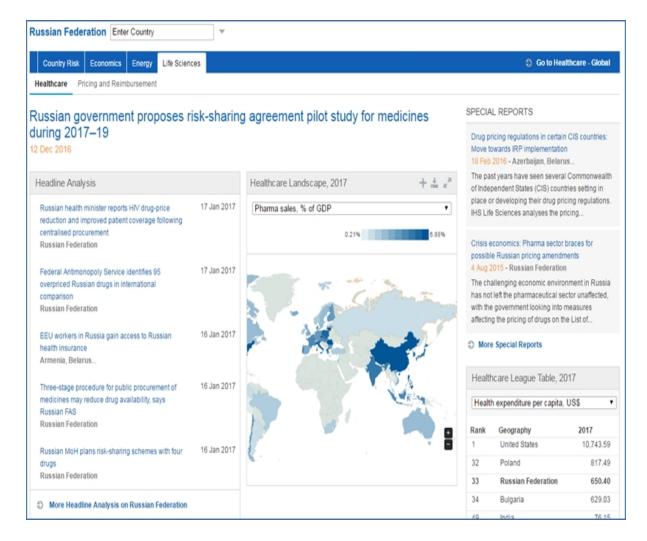

### **Special Reports**

Special Reports focus on changes and trends you may want to know about.

# **Healthcare League Table**

The League Table rates countries according to the performance of health providers using concepts listed in the drop-down menu. Select a concept from the drop-down list, view the position of your selected country's ranking, export to Excel, or view more country rankings.

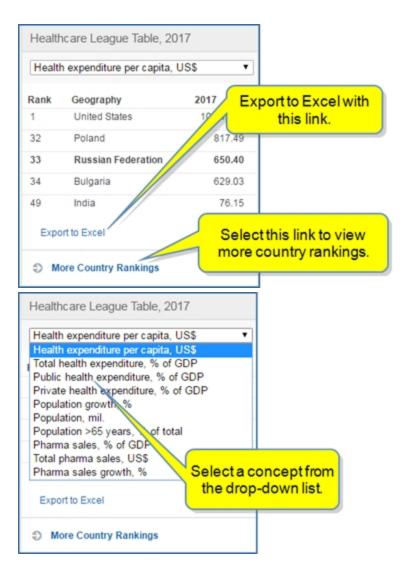

# **Country Report**

The Country Report summarizes healthcare and pharmaceutical information and risk for the selected country. The report is divided into topics and sections. The major points of the report are displayed in the module.

#### Country Report

#### ▶ Show Table of Contents ⑤ Full Report

- Total health spend in Germany is forecast to grow by 2.8% in 2016 and 2.2% in 2017 to EUR356.475 billion in 2017. The per capita health spend is expected to reach EUR4,323 in 2016 and rise to EUR4,421 in 2017.
- IHS Markit Life Sciences forecasts that pharmaceutical sales will grow 1.6% in 2016 and 2.4% in 2017 to EUR34.911 billion in 2017. After a
  slowdown in growth following the implementation of the AMNOG law in 2011, Germany's market returned to mid single-digit growth in 2013 and
  2014. However, savings from AMNOG-related provisions have grown and in combination with other factors, including the extension of the price
  freeze, growth has slowed subsequently.
- Germany has an elevated-level market-access risk score of 1.60. Recent negative pressure on risk has come from the implementation of discount contracts across entire drug classes, starting in September 2015 with TNF-alpha inhibitors, which is having a cascading effect across other therapeutic areas. Forthcoming changes to the AMNOG law that will prevent authorised indications from being granted reimbursement if the assessed drugs fail to demonstrate any added benefit in them are also likely to lead to a deterioration in the regulatory environment for the pharma industry. Through mid-to-late 2016 a significant disagreement has lingered between pharmaceutical companies and the GKV concerning the framework agreement covering price negotiations, which introduces more flexibility for calculating reimbursement price drugs judged to show additional benefit as well as allowing producers to withdraw products after the first round of negotiations.
- Germany remains a highly attractive market, with a strong healthcare infrastructure and demographics, and typically features near the
  beginning of the global launch sequence cycle. However, there has been considerable pressure on price and access conditions that has in
  some cases led to product withdrawals following the early benefit assessments.
- Sources: IHS Life Sciences Healthcare Forecasts and MARS Q4 updates, October 2016

By clicking **Show Table of Contents**, you can identify the outline and sections of the report. Arrows expand and contract sections of the report.

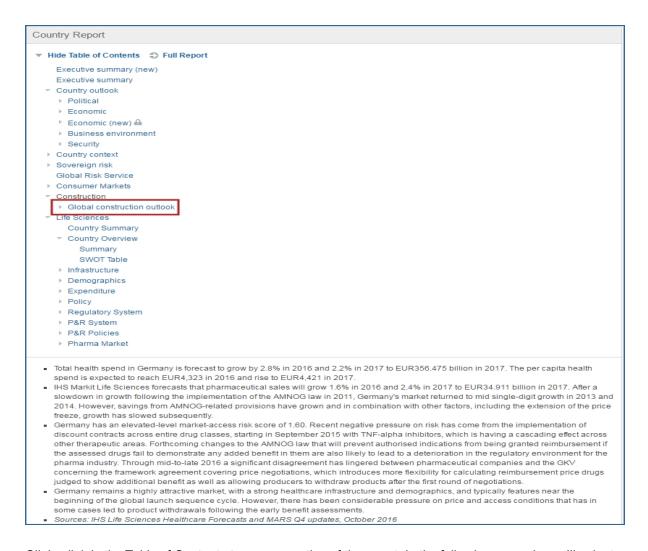

Click a link in the Table of Contents to open a section of the report. In the following example, we'll select **Global construction outlook**.

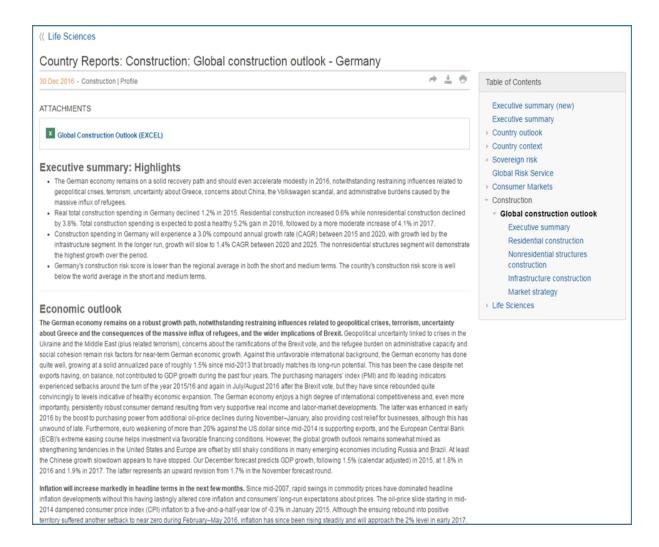

When you select **Full Report**, you view a maximized view of the summary with the Table of Contents displayed to the right. Author and IHS Expert Directory links are displayed at the bottom. You can share, export, or print any part of the report you display by using the links in the Table of Contents. Individual tables can be exported to Excel use the Menu bar icon.

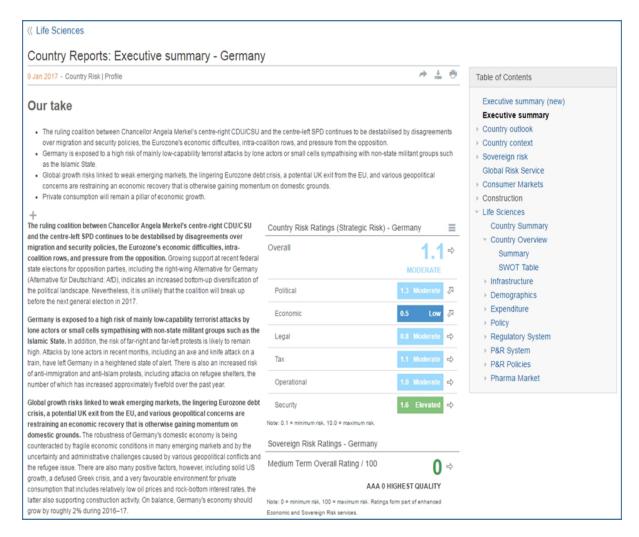

### Charts

The charts available on the country page for Germany are Demographic Trends, Pharma Goods Trade, Sales and Expenditure Trends, and Pharma and Health Spend vs GDP. You can show or hide the data table for each of these charts. You can hover over the chart to display specific information for a point on the chart. You can also export, print, or edit the chart, browse the data, or save the chart to My Connect.

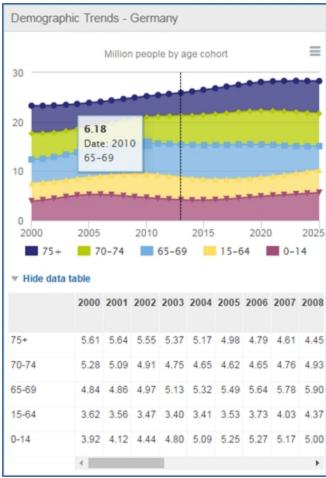

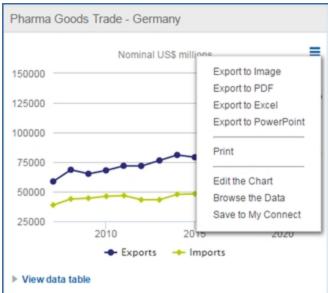

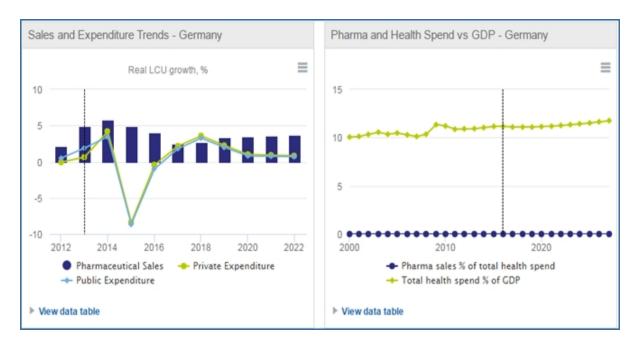

#### **Biosimilars Data**

The Biosimilars Data table compares similar drugs that have been approved in countries. The table includes the brand name, company, reference active ingredient, approval date, and last update.

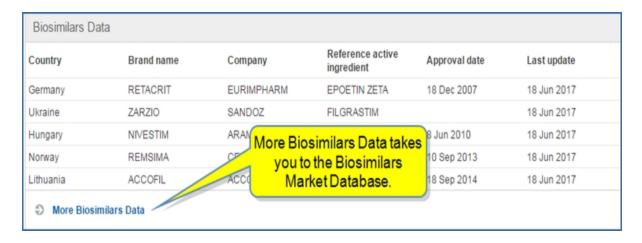

Selecting the **More Biosimilars Data** link opens the Biosimilars Market Database with filtered results for the country selected.

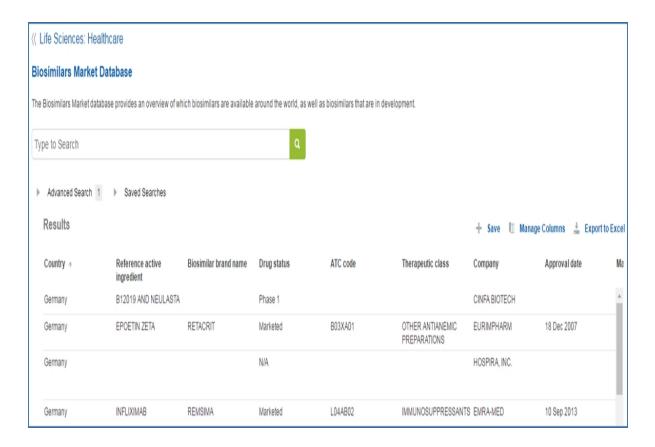

For detailed information about the Biosimilars Market Database, See Biosimilars Market Database.

# **Country Profile Matrix**

The Country Profile Matrix on the Global Healthcare page allows you to compare sections, including healthcare policy, in a country report across many countries.

First, select the countries you want to compare.

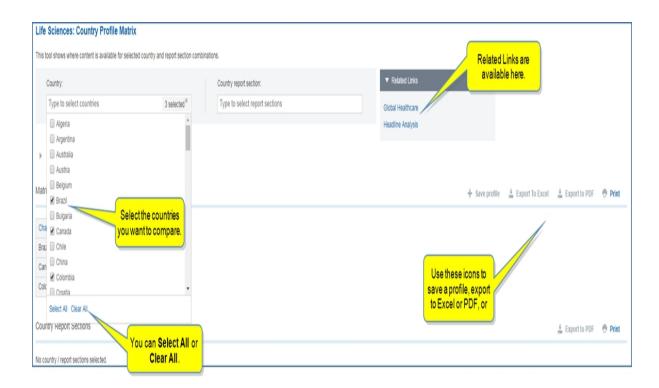

Second, select the sections of the country report you want to view. The Matrix is displayed. Click **Change orientation** to display the countries across the top of the Matrix and the sections of the report down the left column if you prefer that view.

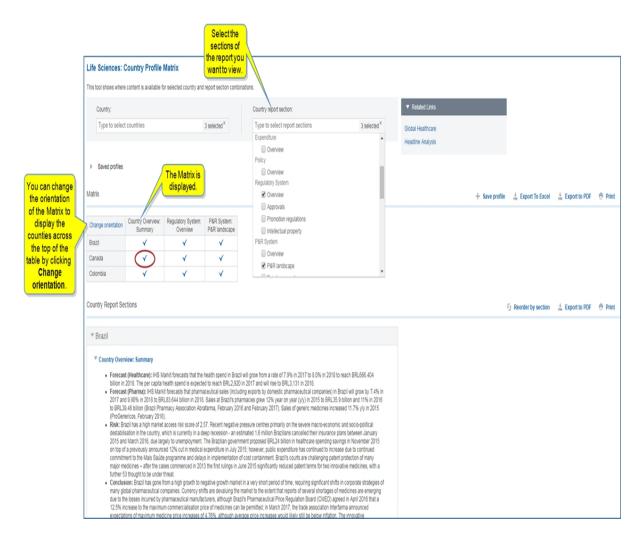

The documentation for your selections is displayed below the matrix. You can jump to the section you want by clicking one of the check marks in the Matrix. For example, to see the Overview for Canada, click the check mark that designates Overview and Canada to jump to that section.

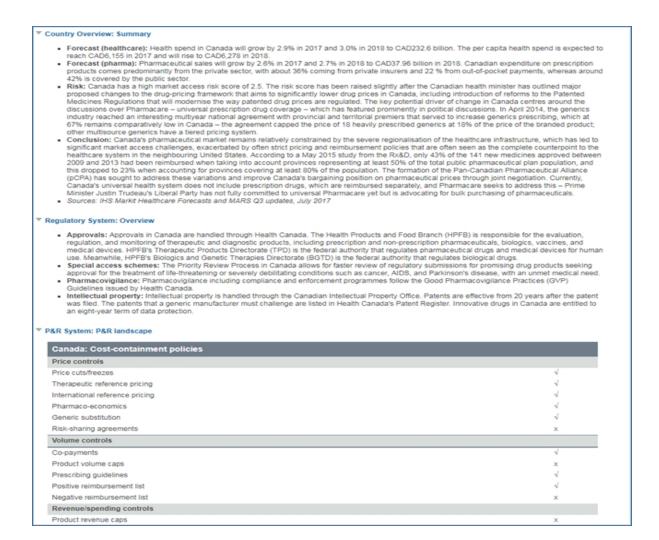

# **Biosimilars Market Database**

The Biosimilars Market Database heading on the Global Healthcare megamenu takes you directly to the Biosimilars Market Database. The database provides an overview of biosimilars that are available around the world, as well as biosimilars that are in development.

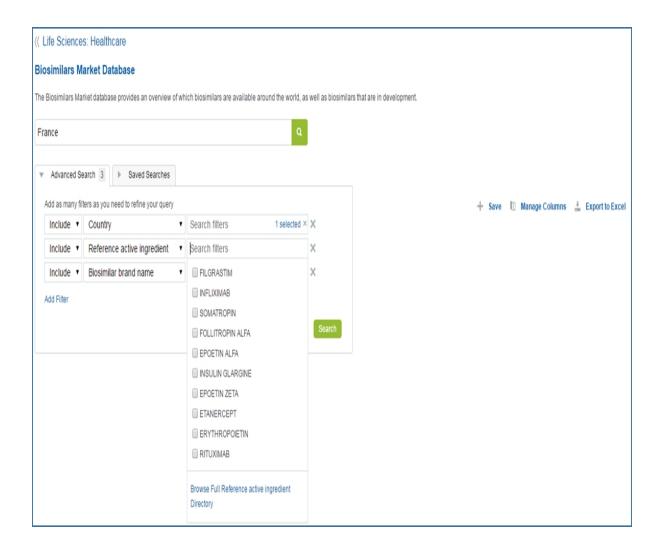

# **Country Ranking Tool**

The Country Ranking Tool link appears on the Global Healthcare segment of the Life Sciences megamenu. Using the tool, you can comp

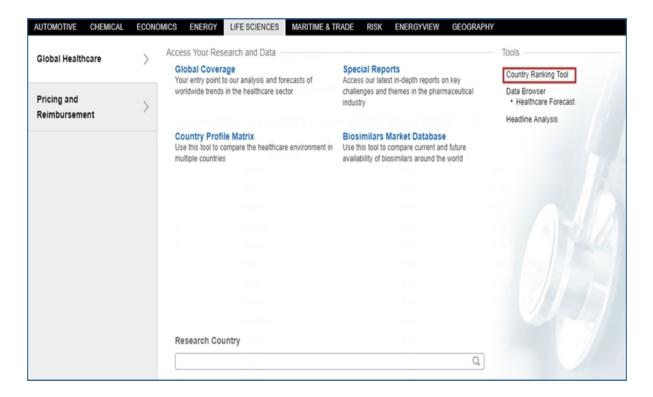

Once you open the tool, select dates and concepts from the drop-down lists to rank countries per the concept you have chosen. The table provides values for percentage change, Compound Annual Growth Rate (CAGR), and difference over the time period you choose.

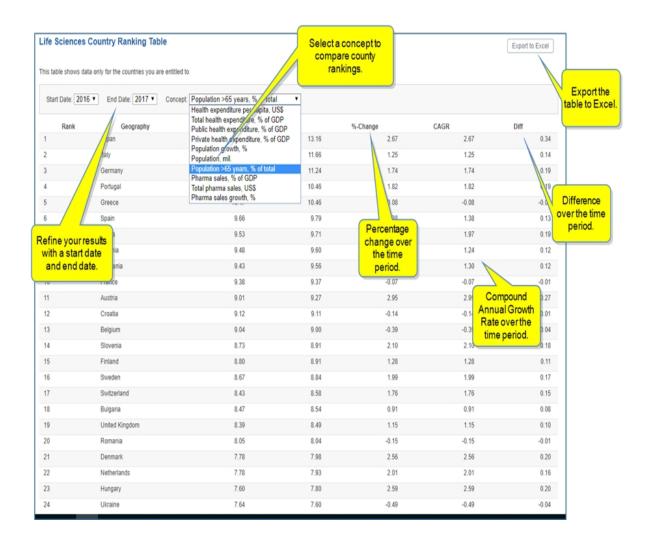

# **Pricing and Reimbursement Global**

From the Global Pricing and Reimbursement segment on the Life Sciences megamenu, access content for Global Pricing and Reimbursement in this topic and separate topics using the links below.

The Pricing and Reimbursement segment of the Life Sciences megamenu focuses on drug prices throughout the world and describes risk factors for pharmaceutical companies that want to launch a drug. This is covered in this topic with the following subtopics.

- Global Pricing and Reimbursement
- Research a Country
- Related Products and Platforms

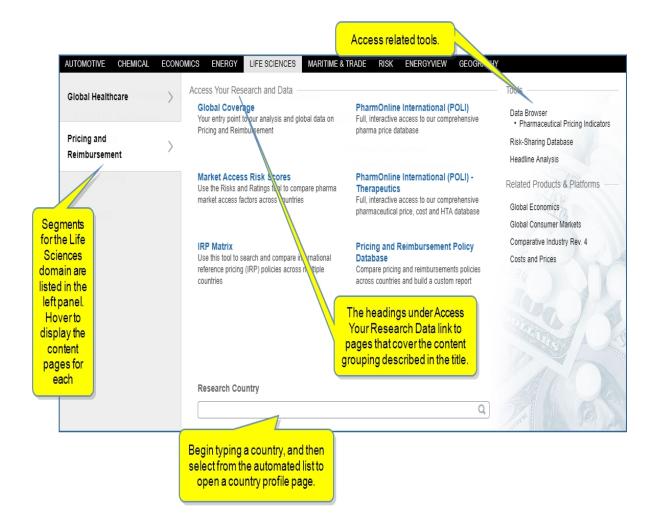

Review the following sub headings and topics from the Global Pricing and Reimbursement page by clicking the links below:

- PharmOnLine International (POLI) Data
- Market Access Risk Scores—review MARS in the Pharma Market Access Risk topic under Tools in this user guide
- PharmOnline International (POLI) Therapeutics
- IRP Matrix
- Pricing and Reimbursement Policy Database
- Risk-Sharing Database

# Reviewing available tools

Select a tool under Tools in the right panel to access supporting data. In addition, see Pricing and Reimbursement Global below for more details.

View the topic, Risk-Sharing Database for more information.

# Selecting Data Browser under Tools takes you to the Data Browser tool filtered for Life Sciences.

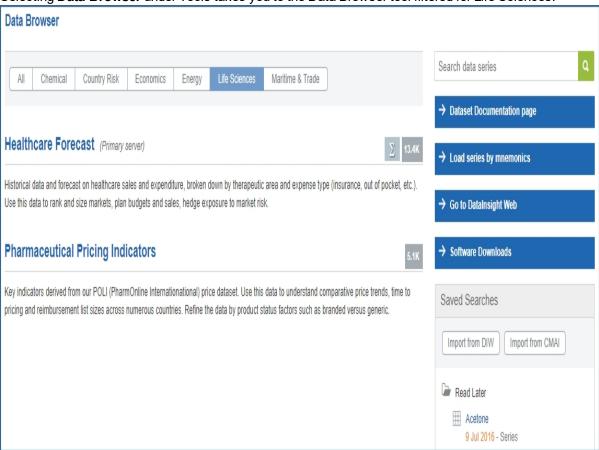

Selecting **Pharmaceutical Pricing Indicators** under Tools / Data Browser opens the **Create Query**: **Pharmaceutical Pricing Indicators** page in Data Browser.

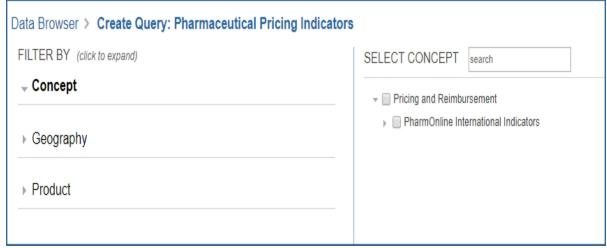

For more information about Data Browser, see About Data Browser.

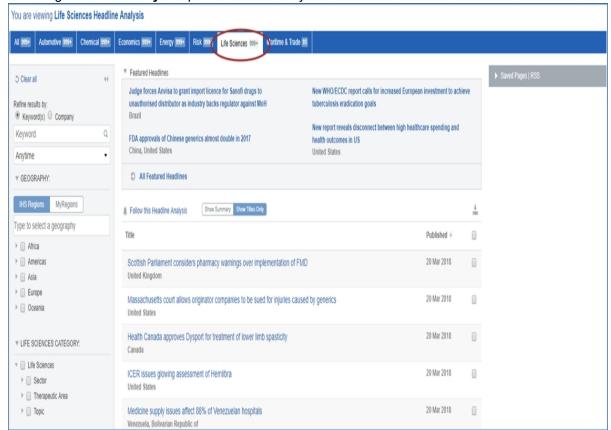

# Selecting Headline Analysis opens Headline Analysis filtered for Life Sciences.

**Note:** Your subscription determines which databases you can access. For example, the Pricing and Reimbursement Policy Database (POLI) and the PharmOnline International (POLI) Therapeutics databases are additional add-ons to the Global Pricing and Reimbursement subscription.

# **Global Pricing and Reimbursement**

The Global Pricing and Reimbursement page focuses on market access and drug price trends. The page begins with five Hot Topics pertinent to global pricing and reimbursement. The **More Hot Topics** link takes you to the Search page filtered for Life Sciences and Hot Topics. The prominent featured article follows with an additional section entitled Featured Headlines. Clicking an article title open the full article. To view all **All Featured Headlines**, click the link to open the full display of Headline Analysis, filtered for Featured Headlines.

The following modules are also available on Pricing and Reimbursement: Headline Analysis, Pharmaceuticals Price Trends, Research and Data Center, Special Reports, POLI Indicators, Market Access Risk Score, Latest Risk-Sharing Agreements, links to the IRP Matrix, Policy Database, POLI Price Database, and POLI Therapeutic Module, Methodology & Glossary, IHS Events, and Service Bulletins.

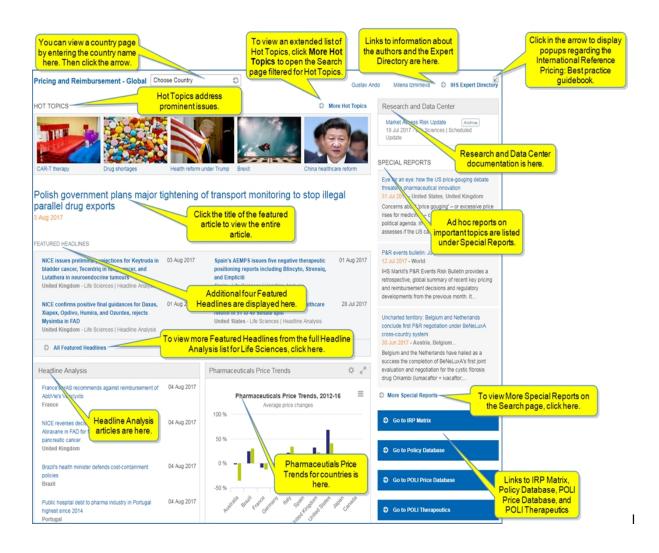

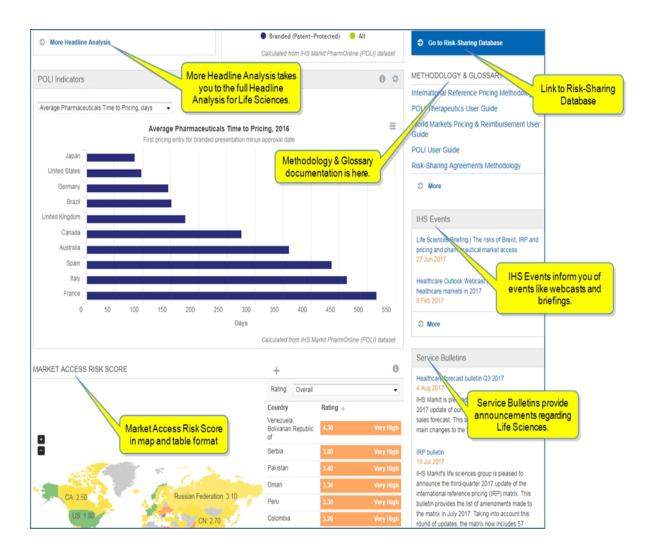

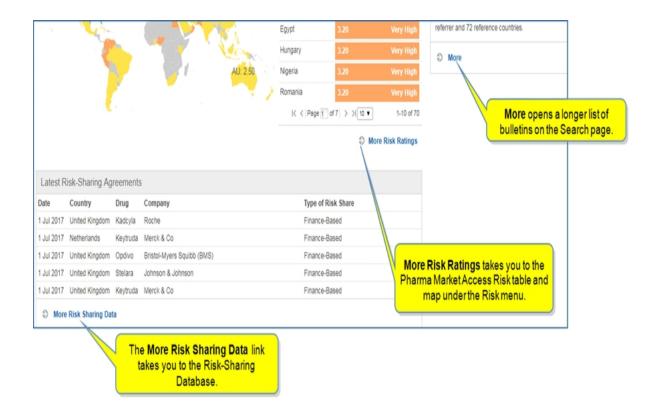

# **Featured Headlines**

Featured Headlines are presented with a prominent headline capturing the greatest interest. Four featured headlines follow with links to the full article when you click the title. A link to view **All Featured Headlines** in the full Headline Analysis page filtered for Life Sciences and Featured Documents is also available.

Clicking the title of a featured article displays the full article. You can save, share, export, or print the article.

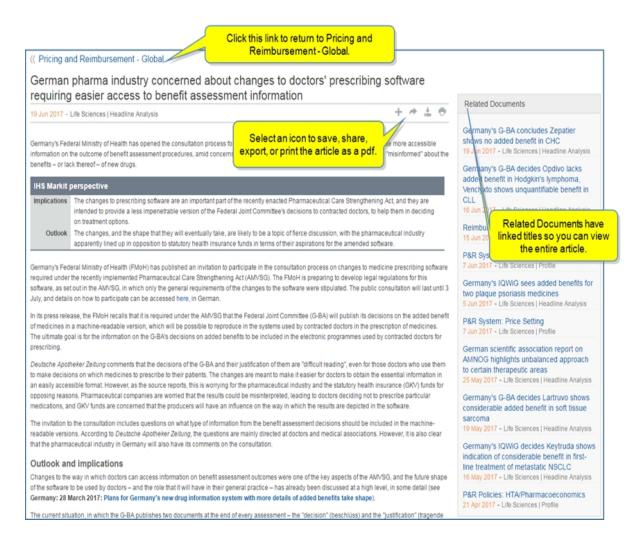

Selecting the All Featured Headlines link takes you to full Headline Analysis with the Life Sciences page and Featured Documents selected.

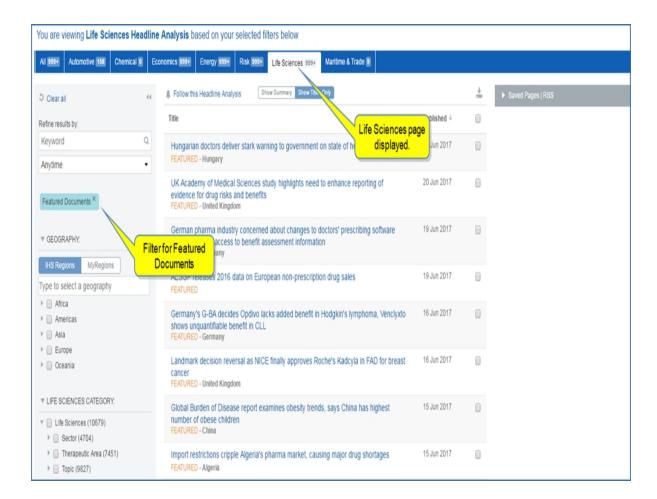

# **Hot Topics**

The Hot Topics cover news about prominent issues for Pricing and Reimbursement.

## **Headline Analysis**

The Headline Analysis articles concentrate on Life Sciences topics. Clicking **More Headline Analysis** opens the full Headline Analysis page with the Life Sciences tab selected. You can save the page using the **Follow this Headline Analysis** feature. You can also apply keyword, time period, geography, and Life Sciences category filters to refine and save search results using **Follow this Headline Analysis**. When pages are saved, they appear in My Connect and under **Saved Pages** in the right panel of the Headline Analysis page.

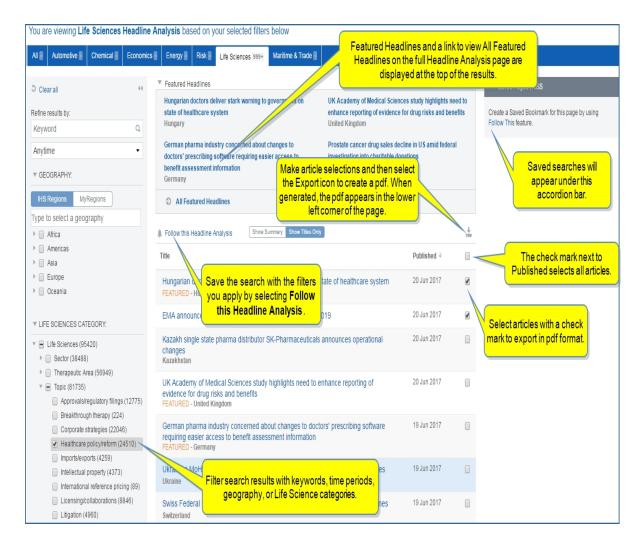

#### **Pharmaceuticals Price Trends**

Pharmaceuticals Price Trends shows cost increases in different countries. The chart is customizable, so by selecting the gear icon, you can open filter choices for regions and countries. Apply the filters with the **Apply** button. You can also **Cancel** or **Reset**.

**Note:** the full dataset and time series is available in Data Browser.

When you select the **Menu** bars, options to export, print, edit, browse the data, and save to My Connect are displayed. Selecting Browse the Data opens the query page for Pharmaceutical Pricing Indicators.

Hover a graph bar to display percent data.

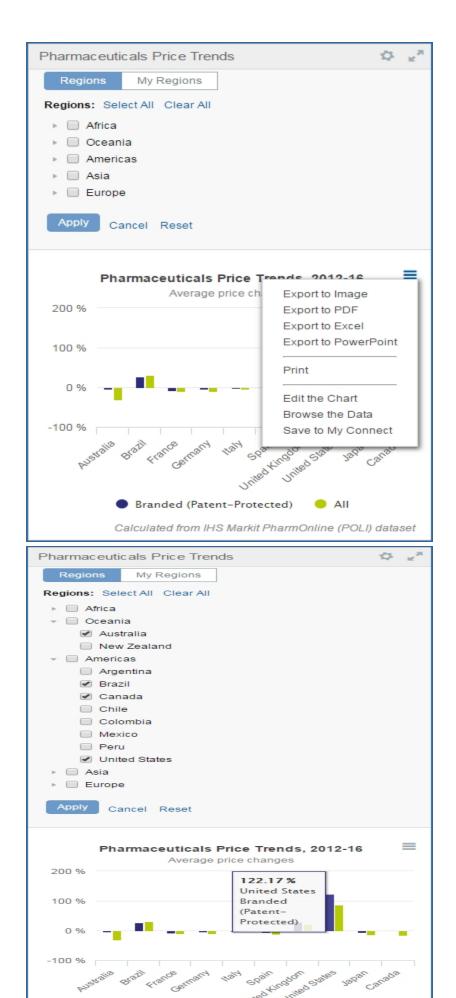

The calculations for Pharmaceuticals Price Trends are calculated from the IHS Markit PharmOnline (POLI) dataset.

#### **Research and Data Center**

The Research and Data Center documentation covers Life Sciences topics.

# **Special Reports**

Special Reports are ad hoc articles the researchers / authors choose to write to bring important topics to your attention.

## **POLI Indicators**

The POLI Indicators chart applies two criteria from the drop-down menu for individual countries: **Average Pharmaceuticals Time to Pricing, days** and **Number of Active Ingredients Reimbursed**. Average Pharmaceuticals Time to Pricing, days indicates the time it takes for a drug to be ready, approved, and then enter the market. The Number of Active Ingredients Reimbursed indicates how extensive the government health systems and markets are for different countries.

Note: the POLI Indicators module is available to customers who purchase the full POLI Drug dataset.

When you select the gear icon, options for geographical filters are displayed enabling you to customize the chart.

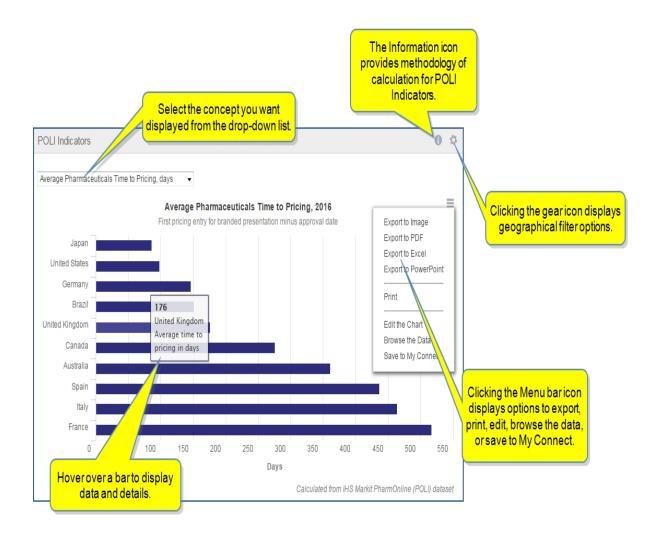

## Links to databases

To navigate directly to the Pricing and Reimbursement search tools from the Pricing and Reimbursement page, select a database.

| ♣ Go to IRP Matrix            |
|-------------------------------|
|                               |
| Go to Policy Database         |
|                               |
| ♦ Go to POLI Price Database   |
|                               |
| ♣ Go to POLI Therapeutics     |
|                               |
| ♣ Go to Risk-Sharing Database |

# Methodology and Glossary

Documentation for Global methodology and glossary information is available in this module with links that take you to the documentation.

#### **IHS Events**

Upcoming events sponsored by IHS Markit regarding Pricing and Reimbursement for Life Sciences are posted here.

# **Service Bulletins**

Service Bulletins describe announcements and activities related to Life Sciences / Global Pricing and Reimbursement

# **Related Products and Platforms**

Related Products and Platforms are displayed in the right pane. Hover and click a topic to navigate to the product or platform.

# **Research a Country**

Enter a country name in the **Research a Country** field to navigate to an individual country page. See Global Healthcare for more information about the country profile page.

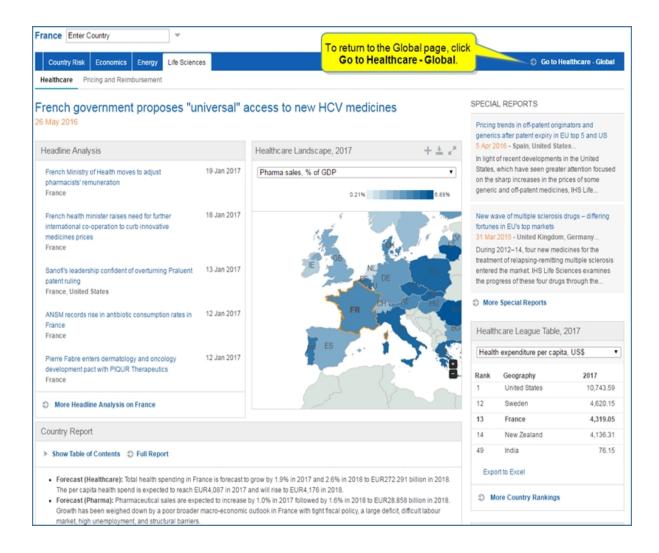

# **Accessing information about tools**

The tools available to Pricing and Reimbursement are listed in the right panel. Click the name of a tool to open it.

- Country Ranking Tool—opens the Life Sciences Country Ranking Table.
- Data Browser—opens Data Browser filtered for Life Sciences. See About Data Browser.
- Pharmaceutical Pricing Indicators—opens the query page for Pharmaceutical Pricing Indicators
   Data Browser

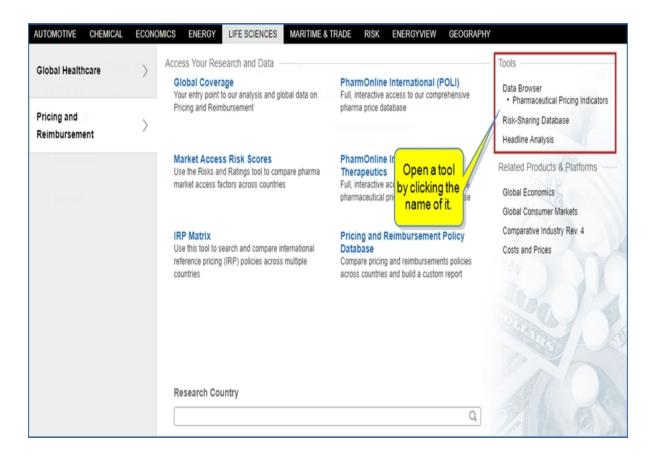

Instructions about using Tools are available in this document, the IHS Connect User Guide.

Select the Question Mark icon at the top of any page, and then select Visit our online help center

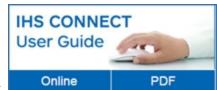

The User Guide is available Online or in PDF format.

From the Contents pane in the Online Help, choose **Tools**, or scroll through the Table of Contents in the PDF document to find the Tools chapter.

Most Tools available in Connect, and how to use them, are listed in this Tools chapter. Some tools are described in topics relevant to menu items such as Life Sciences where, for example, the Country Ranking Tool is displayed.

You can also enter a tool name or topic name in the search field on online help. In the following example, we searched for **Country Ranking Tool** and the results display "Country Ranking Tool" first on the list.

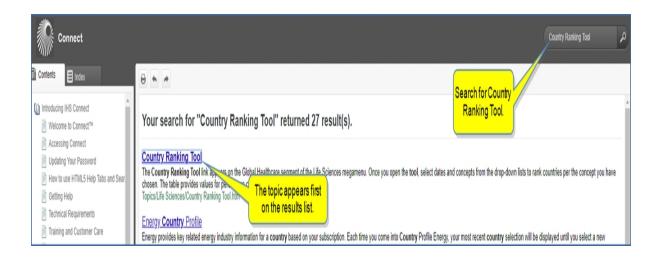

# **Country Page - Pricing and Reimbursement**

You can access country pages for Pricing and Reimbursement two ways.

■ From the Pricing and Reimbursement - Global page, type a country in the **Choose Country** field, and then click the arrow or the country name from the suggested list that displays below the field.

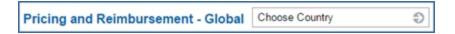

The country page is displayed with **Healthcare** and **Pricing and Reimbursement** tabs.

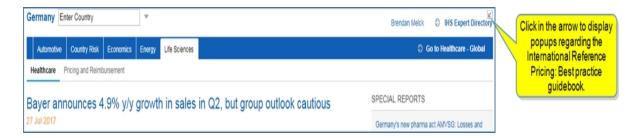

■ From the Life Sciences megamenu, start typing a country into the **Research a Country** field. As Connect displays suggestions, select the country.

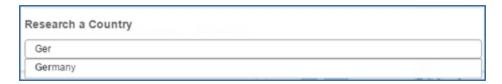

The country page is displayed with **Healthcare** and **Pricing and Reimbursement** tabs.

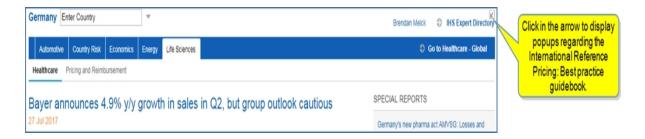

From the **Economics** megamenu, select **Global Economics** and then **Global Coverage**. Use the **Enter Country** field to open a country page, which displays tabs for **Automotive**, **Country Risk**, **Economics**, **Energy**, and **Life Sciences**. When you navigate from the Global page to a country page for Life Sciences, the country page is automatically filtered for Life Sciences with headings for **Healthcare** and **Pricing and Reim-**

**bursement**. To return to the global page, select the

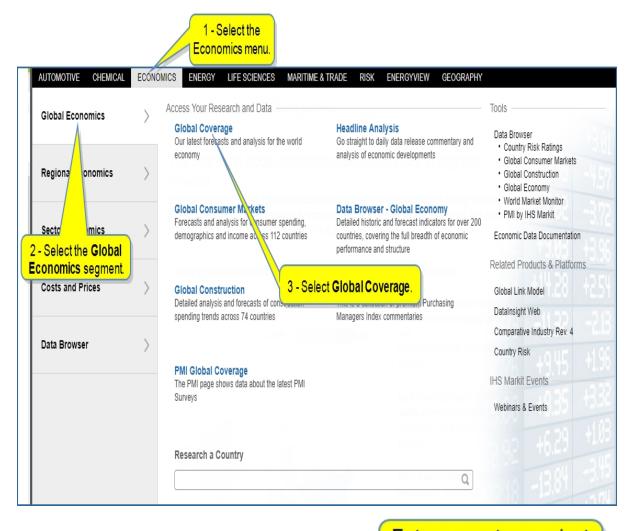

the arrow to open the country picker.

Economics - Global

Go to Country Economics

The Pricing and Reimbursement country page focuses on actual prices for drugs and describes risk factors as they apply to pharmaceutical companies ready to launch a drug for a selected country. The page begins with the featured article followed by Headline Analysis, Market Access Risk Score, Market Access Risk Ratings, Average Pharmaceuticals Time to Pricing, Active Ingredients Reimbursed, Pharmaceuticals Price Trends, Country Report, Latest Risk-Sharing Agreements, Special Reports, Service Bulletins, Methodology, and IHS Events.

**Note:** Your subscription determines access to the **Healthcare** and **Pricing and Reimbursement** tabs. The following graphic presents the **Pricing and Reimbursement** tab. See Country Page - Healthcare for information about the **Healthcare** tab and page.

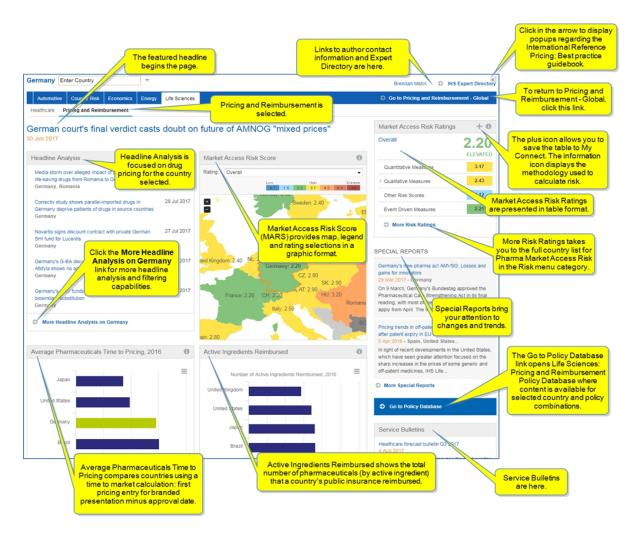

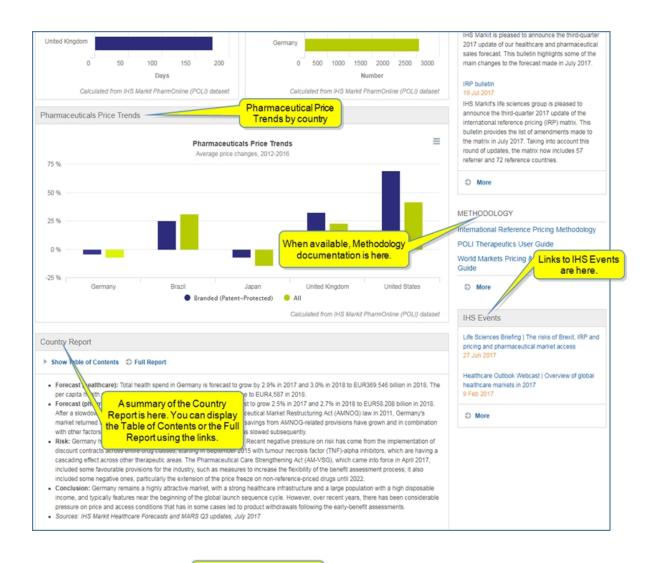

The Latest Risk-Sharing Agreement are listed here.

| Date       | Drug              | Company  | Type of Risk Share |  |
|------------|-------------------|----------|--------------------|--|
| 1 Oct 2011 | Avastin           | Roche    | Performance-Based  |  |
| 1 Jan 2008 | Aclasta           | Novartis | Performance-Based  |  |
| 1 Jan 2008 | Sandimmun Optoral | Novartis | Performance-Based  |  |
| 1 Jan 2008 | Myfortic          | Novartis | Performance-Based  |  |
| 1 Jan 2008 | Certican          | Novartis | Performance-Based  |  |

The More Risk Sharing Data link opens the Risk-Sharing Database tool that helps you keep track of historical and present risk-sharing arrangements, patient access schemes (PAS), and managed entry agreements (MEAs) between manufacturers of innovative medicines and payers around the world.

#### **Featured Headline**

The featured, prominent headline presents an article of interest. Click the title of a featured article to view the full article. You can save, share, export, or print the article.

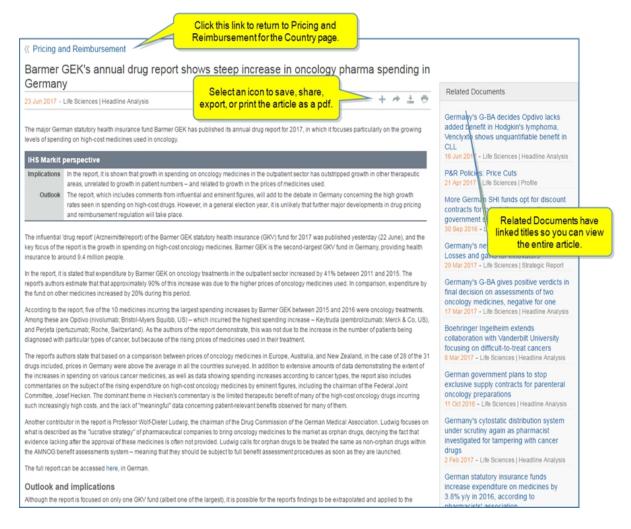

#### **Headline Analysis**

The Headline Analysis articles concentrate on Life Sciences topics for the country selected. Clicking **More Headline Analysis on Germany** opens the full Headline Analysis page with Germany and the Life Sciences tab selected. You can save the page using the **Follow this Headline Analysis** feature. You can also apply keyword, time period, geography, and Life Sciences category filters to refine and save search results using **Follow this Headline Analysis**. When pages are saved, they appear in My Connect and under **Saved Pages** in the right panel of the Headline Analysis page.

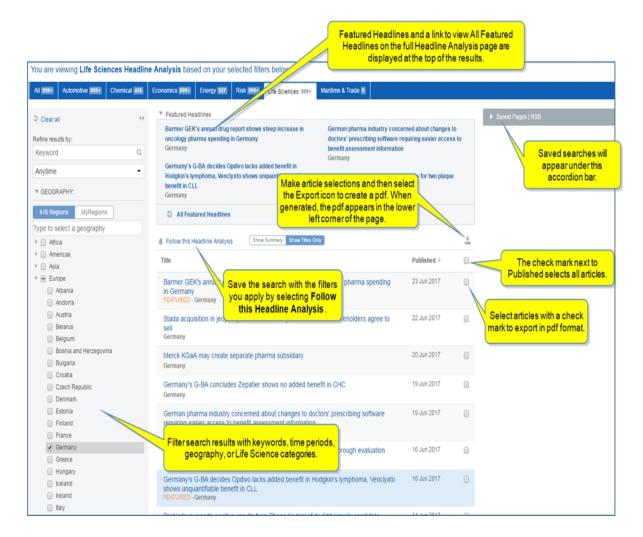

#### **Market Access Risk Score**

Market Access Risk Score uses the Risks and Ratings tool to compare pharma market access factors across countries.

The Market Access Risk Score module rates the market access risk for pharmaceuticals in countries based on Overall assessment, Quantitative Measures, Qualitative Measures, and Event Driven Measures in ascending or descending order on the table. The map provides scores for countries in a geographical context. You can zoom in and out of the map, or you can click a country to navigate to the country page for that country.

The map opens with your selected country bordered in orange.

The information icon displays the Market Access Risk Scores (MARS) Methodology which states that market access risk is "the integrated risk associated with all those factors which determine or affect the ability and the willingness of a country to grand market access to a particular branded product." The quantitative risk considers the country's ability to pay for new drugs. The qualitative risk assesses policy level drivers that govern and affect market access. Also included in the analysis are event driven measures that affect a country's ability to market pharmaceuticals.

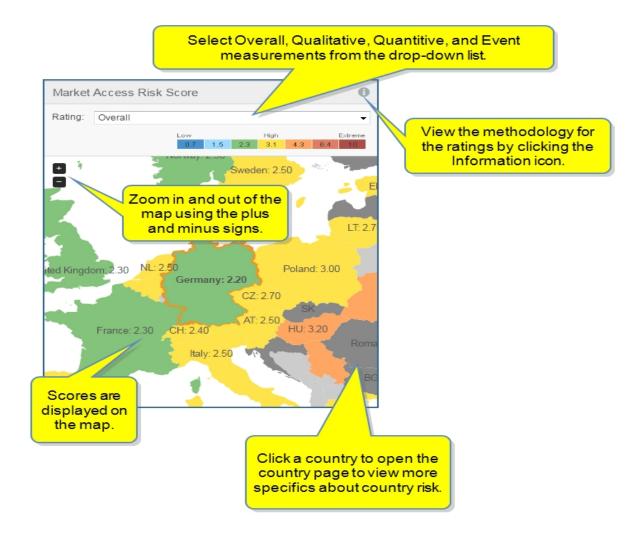

# **Market Access Risk Ratings**

Market Access Risk Ratings displays an Overall rating for the Country selected and individual ratings for the measures used in the scoring.

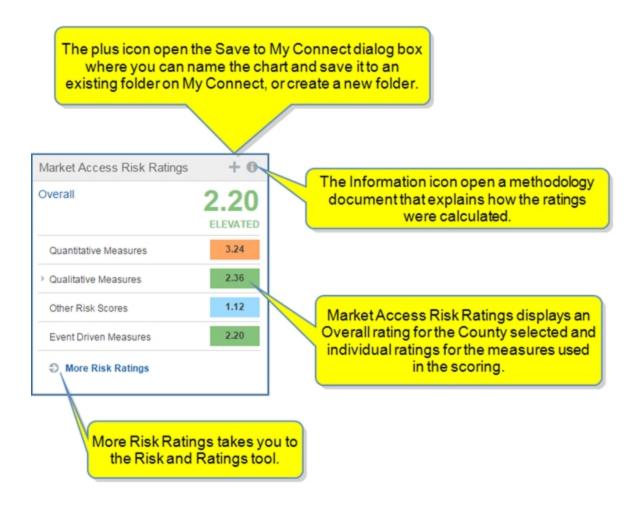

When you select the **More Risk Ratings** link in the lower right corner of the module, you navigate to the Risks and Ratings tool with the Pharma Market Access Risk tab selected. Both a Map and Table are available with filters for Rating Category and Geography and a time slider.

Selecting a country from the Rank Country list displays a chart indicating risk trend.

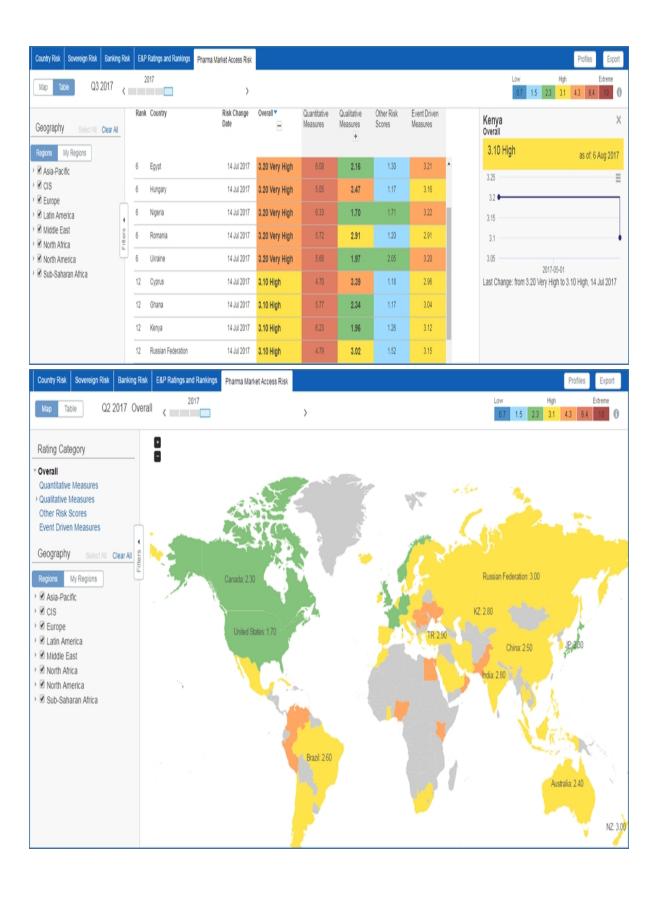

You can expand the Rating Category for the Map view and select individual risk factors / policies for display on the Map.

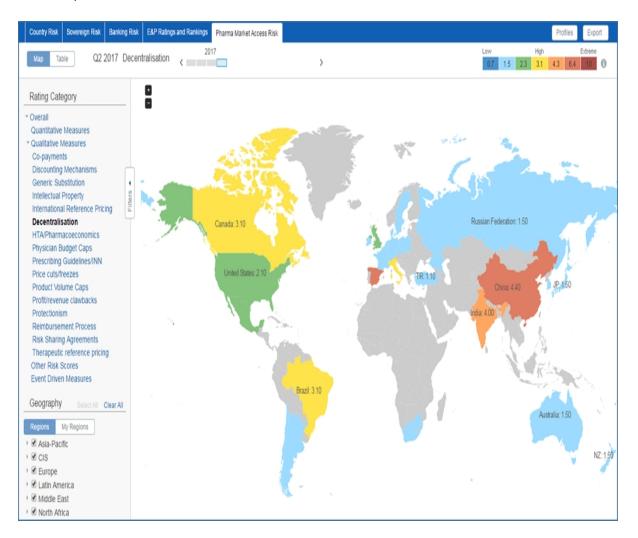

For more information about the Risks and Ratings tool, see Risks and Ratings feature overview under Tools in the help documentation.

# **Average Pharmaceuticals Time to Pricing**

Average Pharmaceutical Time to Pricing is a time to market calculation: first pricing entry for branded presentation minus approval date. The selected country is highlighted. When you click the Menu bar icon, options are displayed to export, print, edit the chart, browse the data, and save to My Connect.

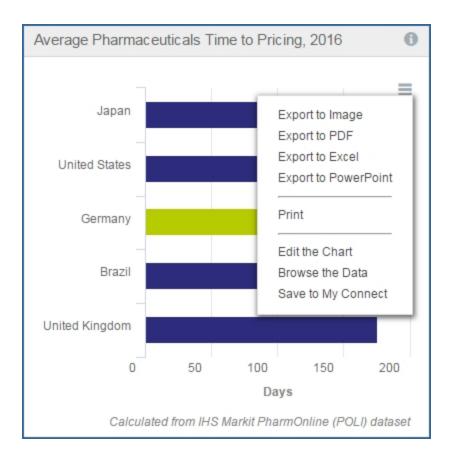

# **Active Ingredients Reimbursed**

Active Ingredients Reimbursed is an indicator that shows the total number of pharmaceuticals (by active ingredient) that a country's public insurance reimbursed. The selected country is highlighted. When you click the Menu bar icon, options are displayed to export, print, edit the chart, browse the data, and save to My Connect.

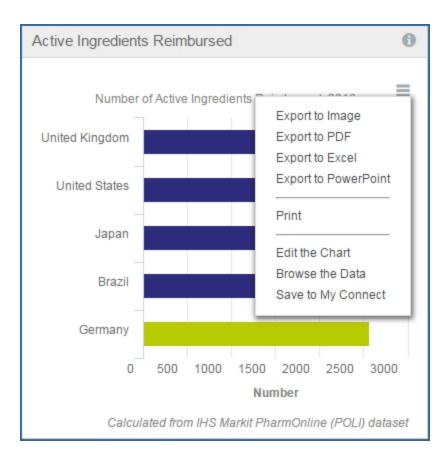

### **Pharmaceuticals Price Trends**

Pharmaceuticals Price Trends shows cost increases in different countries.

When you select the **Menu** bars, options to export, print, edit, browse the data, and save to My Connect are displayed. Selecting Browse the Data opens the query page for Pharmaceutical Pricing Indicators.

Hover a graph bar to display percent data.

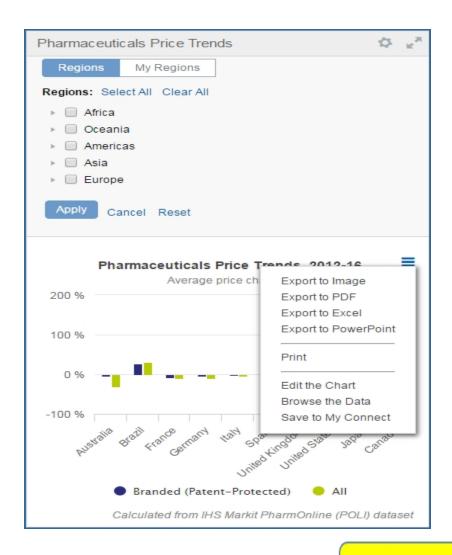

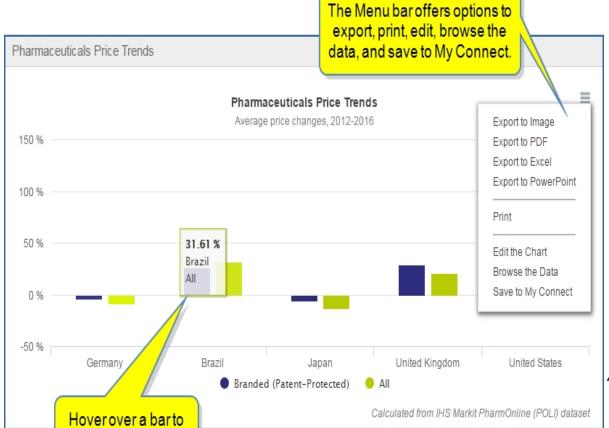

The calculations for Pharmaceuticals Price Trends are calculated from the IHS Markit PharmOnline (POLI) dataset.

# **Country Report**

The Country Report for the selected country is displayed with summary and links to **Show Table of Contents** and the **Full Report**.

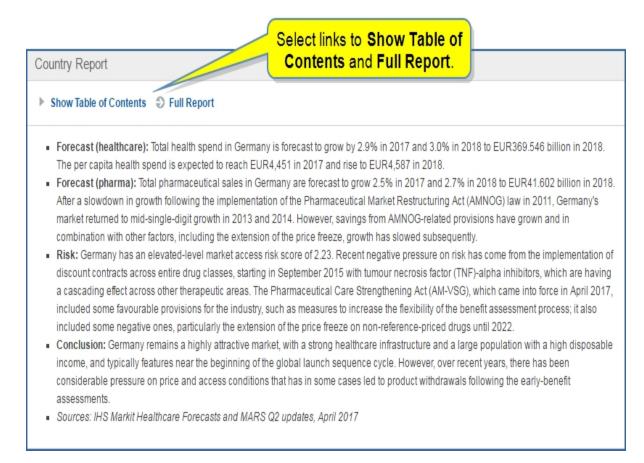

## **Latest Risk-Sharing Agreements**

The Risk-Sharing Agreements Database covers agreements or arrangements between payers in the health systems, such as government and pharmaceutical firms. The agreements are made to encourage the development of drugs and bring them to market when they are risky to develop.

The Latest Risk-Sharing Agreements are posted on the country page for the selected country for quick review.

| Drug              | Company                                  | Type of Risk Share                                            |
|-------------------|------------------------------------------|---------------------------------------------------------------|
| Avastin           | Roche                                    | Performance-Based                                             |
| Aclasta           | Novartis                                 | Performance-Based                                             |
| Sandimmun Optoral | Novartis                                 | Performance-Based                                             |
| Myfortic          | Novartis                                 | Performance-Based                                             |
| Certican          | Novartis                                 | Performance-Based                                             |
|                   | Aclasta<br>Sandimmun Optoral<br>Myfortic | Aclasta Novartis Sandimmun Optoral Novartis Myfortic Novartis |

The **More Risk Sharing Data** link takes you to the full Risk-Sharing Database tool filtered for the selected country. This is a searchable tool that helps you keep track of historical and present risk-sharing arrangements, patient access schemes (PAS) and managed entry agreements (MEAs) between manufacturers of innovative medicines and payers around the world.

The tools in this database allow you to search through a large range of different types of agreements to determine Dates, Country, Drug, Company, and Type of Risk Share involved in risk-sharing agreements.

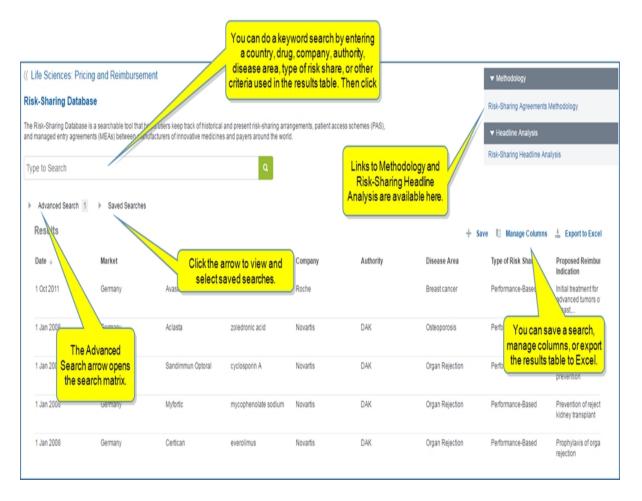

**Note:** You can adjust columns by selecting **Manage Columns**, and then dragging column titles to Available columns or Selected columns. You can also change the order of columns by dragging titles vertically.

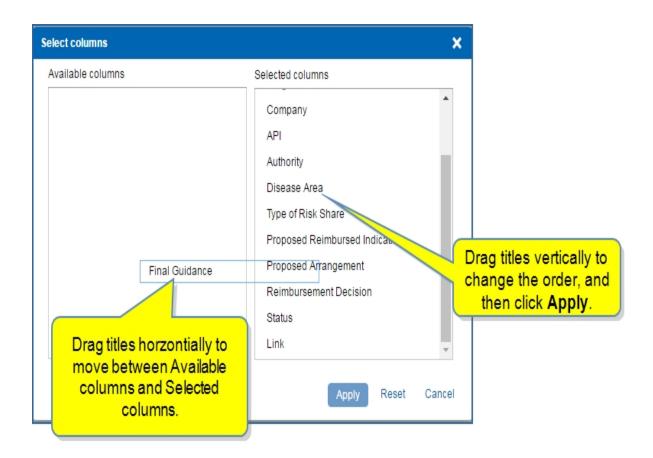

Finally, you can sort results by ascending and descending order based on the column you select.

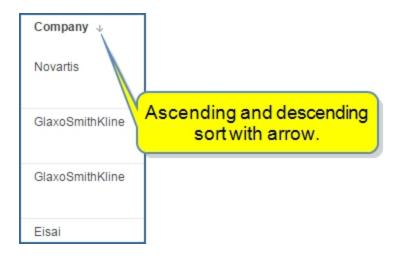

For information about creating an Advanced Search and Saved Searches, review Pricing and Reimbursement Global under Global - Latest Risk-Sharing Database.

## **Special Reports**

Special Reports pertain to Germany and focus on items of interest in ad hoc reports.

#### **Service Bulletins**

Service Bulletins alerts you to announcements of activities. Clicking **More** takes you to the Search page for a full list of Service Bulletins.

## Methodology

For available methodology, links to documents are provided.

#### **IHS Events**

IHS Events are posted in this module.

# PharmOnLine International (POLI) Data

The PharmOnLine International (POLI) is a comprehensive and detailed drug database with historical pricing. Use the database to closely track trends in the markets for drug prices.

You can do a simple search for a drug or a drug and a country, or you can use **Advanced Search** to add filters for the results you want.

## Simple Search

Use the simple search for a drug, or for a country and a drug.

Begin typing the drug, and then select the auto response. Press **Enter** or the green box with the search icon.

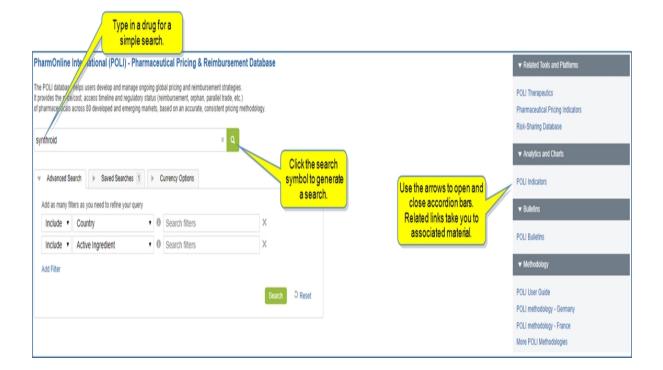

Or, enter a country and a drug with a boolean operator, and then press **Enter** or the green box with the search icon.

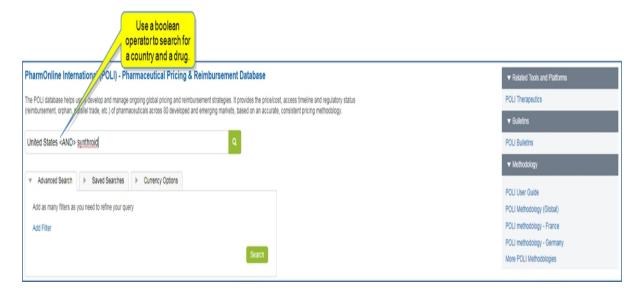

Search results are returned in a table format. Scroll to the right to view complete data. **Save**, **Manage Columns**, and **Export to Excel** icons are available for these functions.

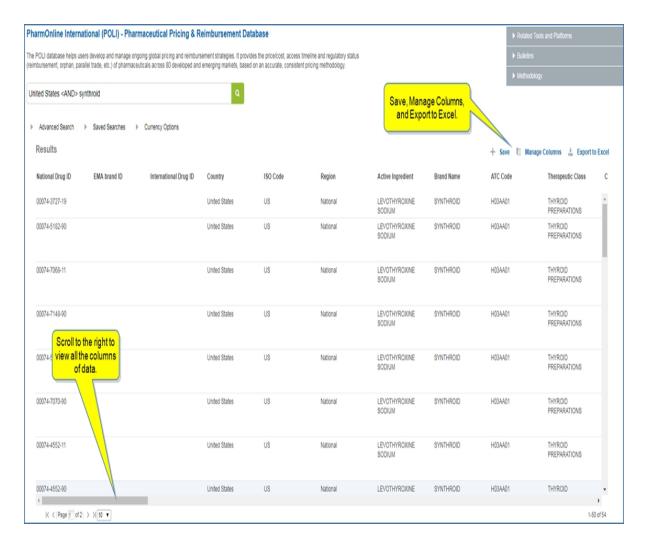

#### **Advanced Search**

To open the **Advanced Search**, click the down arrow.

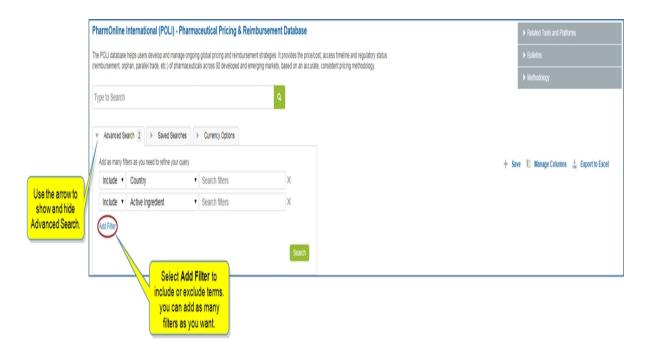

To add **Germany** to search results, click in the field to the right and select **Germany**.

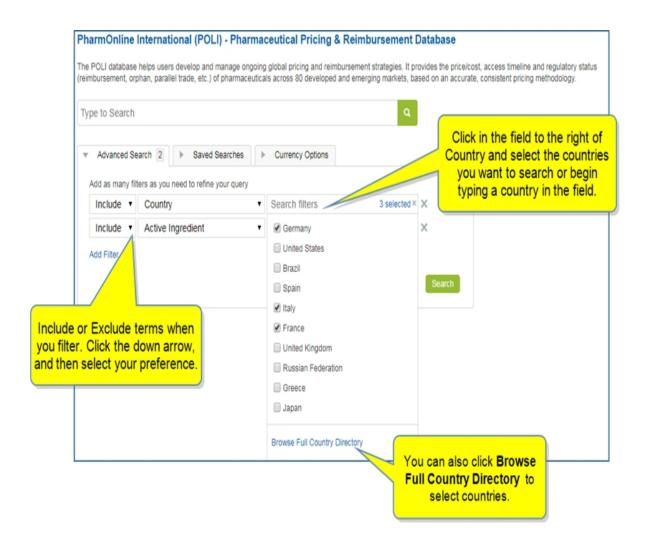

When you select **Browse Full Country Directory**, select available countries using the alphabetical list. As you select countries, they move to the **Selected** pane.

478

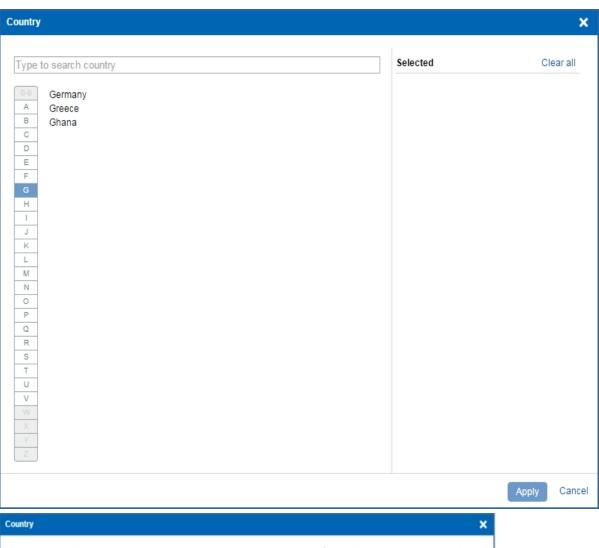

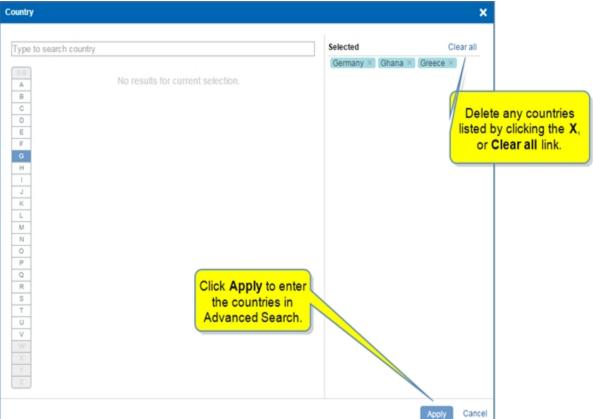

After you select **Apply**, your selections are indicated. Launch the search by clicking the **Search** button.

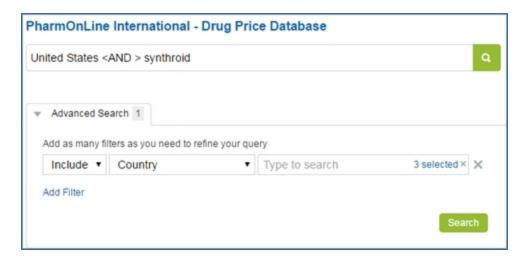

Click **Add Filter** to display an additional field. Then click the down arrow to modify the selection. In the following example, we selected **Price Date**, which allows you to search between an X and Y date. This allows you, for example, to search for every price that has changed in the last month.

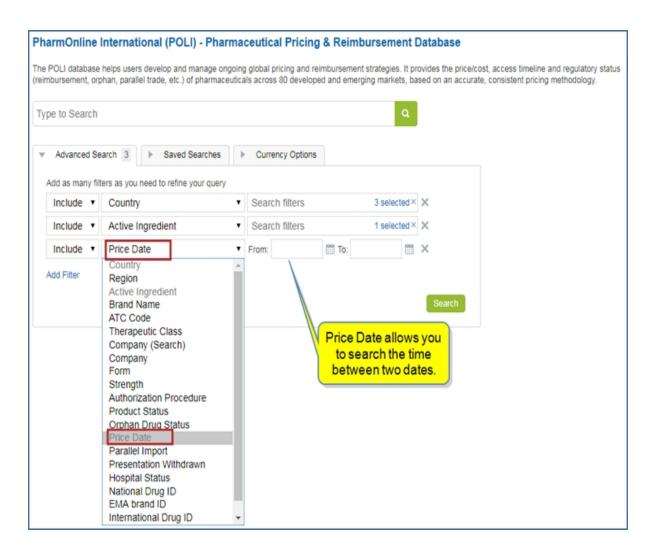

To add more filters, click **Add Filter**, and then click the down arrow and select the term. When you are satisfied with your criteria, click **Search**.

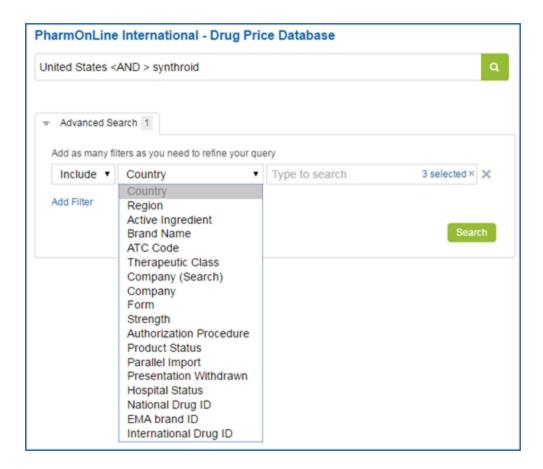

In the following example, we've added an Active Ingredient — Amoxicillin, and then generated search results.

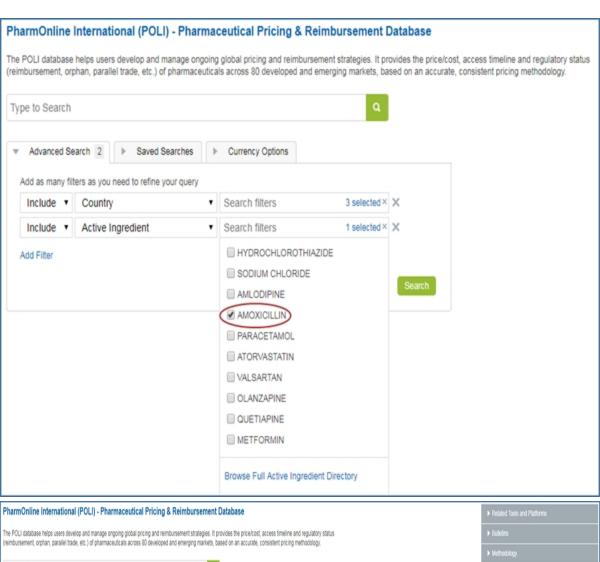

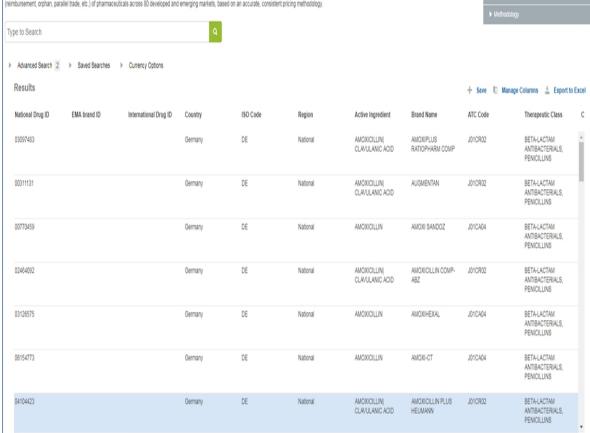

When you scroll to the right, the search results in this example include price calculation indicators.

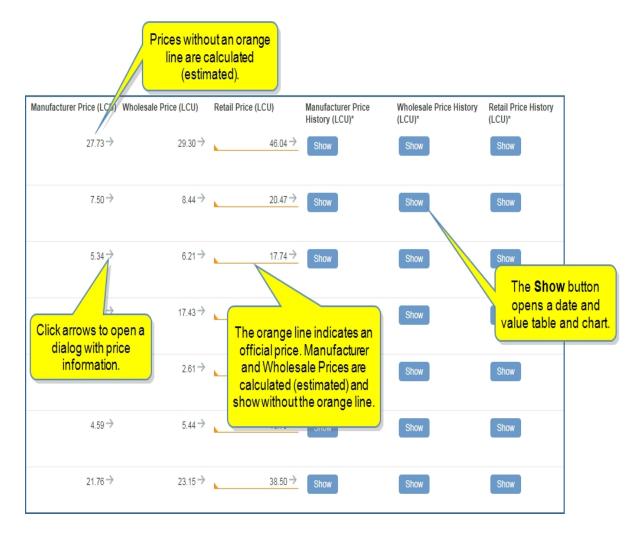

#### **Saved Searches**

To save a search and results, select the plus icon or **Save**.

The Save to My Connect dialog box is displayed.

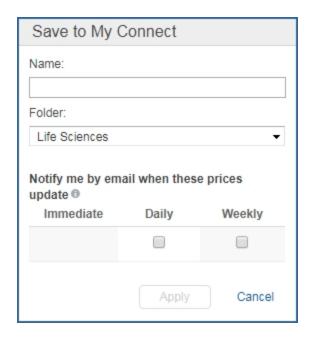

Enter a name, select a folder from the drop down and an email notification preference—Daily or Weekly. Then click **Apply**.

To create a new folder, enter a new folder name at the bottom of the drop down.

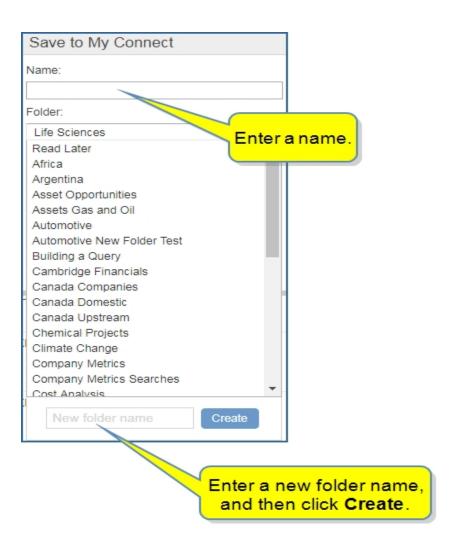

This example shows Europe Amox is saved in the Life Sciences folder and is marked with a weekly email alert.

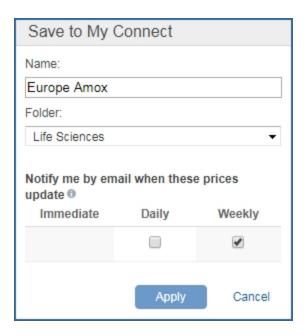

The Saved Search appears under **Saved Searches** on the PharmOnline International (POLI) - Pharmaceutical Pricing & Reimbursement Database page and in the **Life Sciences** folder on **My Connect**.

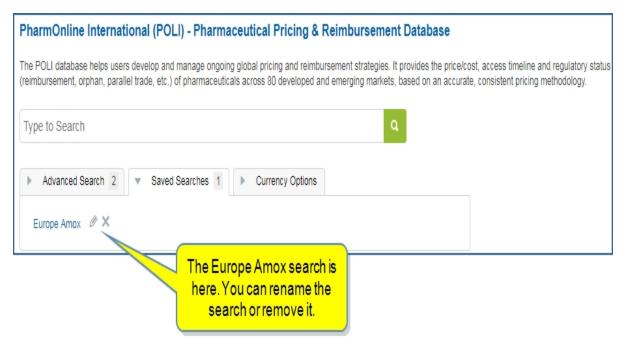

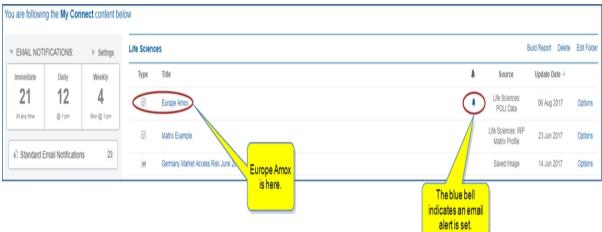

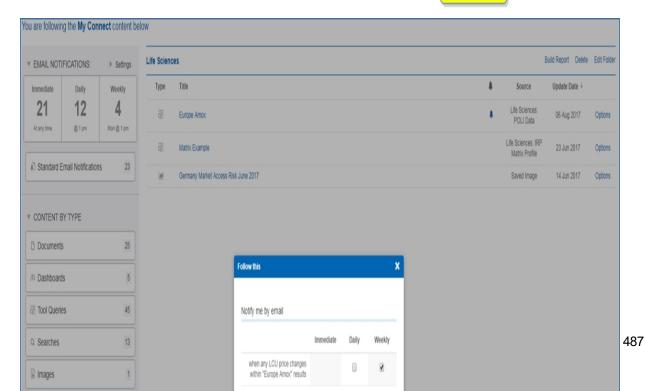

## **Currency Options**

Open Currency Options and choose a currency from the drop-down list.

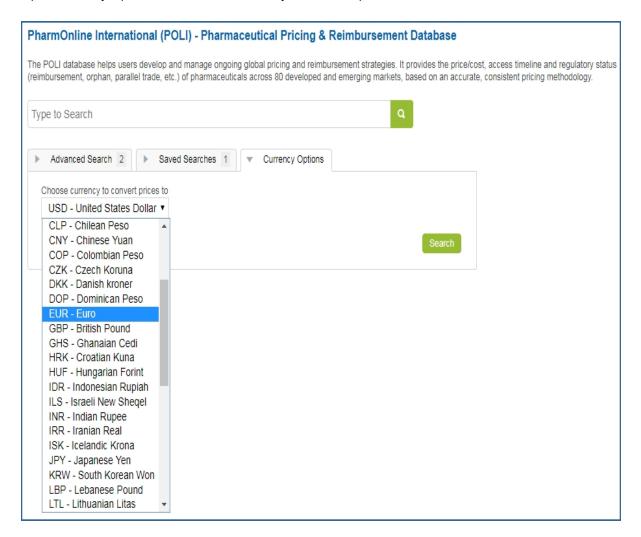

## Manage Columns

Select **Manage Columns** to open the **Select columns** dialog where you can customize the columns you want to show in search results. Drag and drop column titles between Available columns and Selected columns, and then click **Apply**.

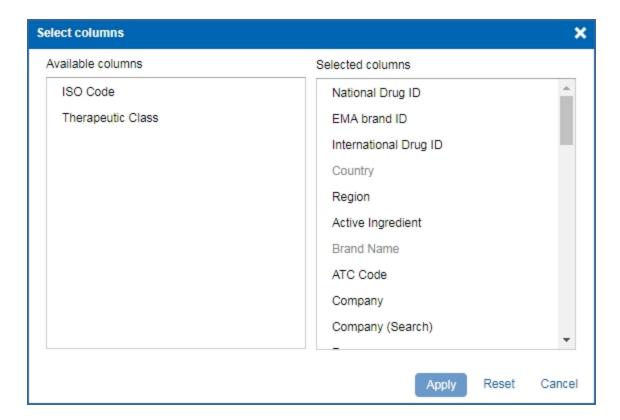

## **Export to Excel**

Use Export to Excel to create a spreadsheet with the search results.

When you click **Export to Excel** the dialog box is displayed. Enter a name.

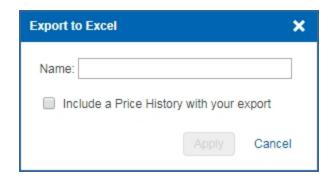

You have the option of selecting **Include a Price History** with our export. When you check the box, the following options are displayed.

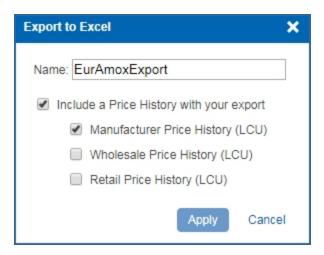

Make your selections, and then click **Apply**. The download appears in the lower, left corner of the page.

When you open the downloaded spreadsheet, separate tabs for Results, Manufacturer Price History LCU, Wholesale Price History LCU, and Retail Price History LCU are displayed, reflecting the history options chosen.

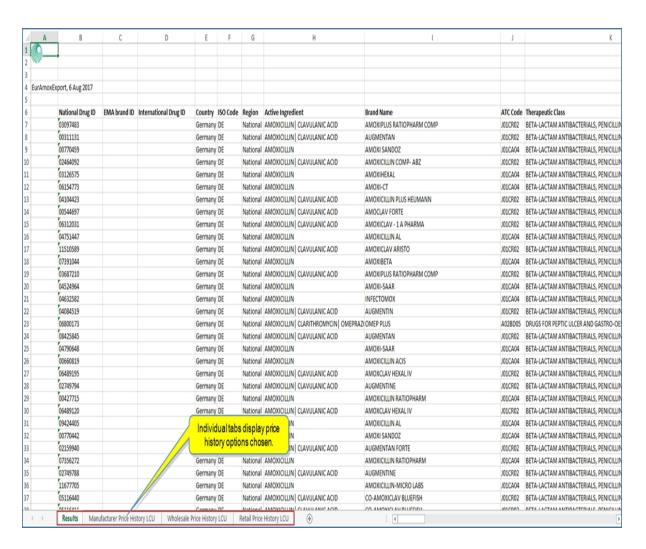

Official prices are indicated by an "N" in the calculated column while calculated prices are affirmed with a "Y" in the calculated column.

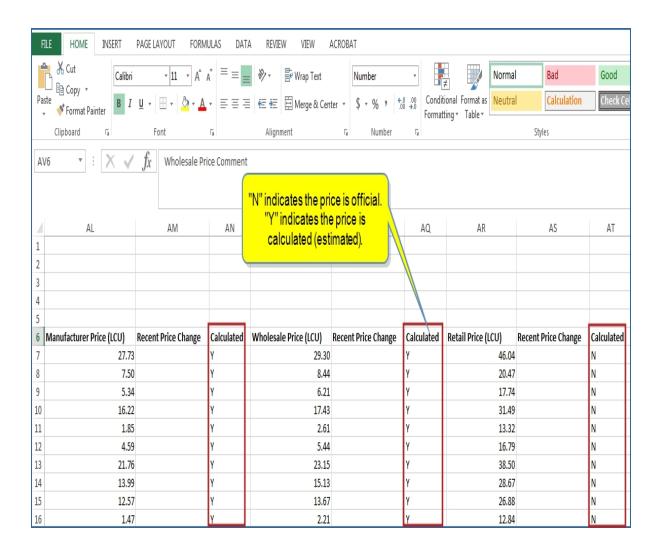

# PharmOnline International (POLI) - Therapeutics

PharmOnlineInternational (POLI) - Therapeutic tool provides indication-specific cost data based on detailed calculations of dosing, treatment regimens, and pricing, as well as indication-specific reimbursement and HTA information that links back to the original clinical trials, including endpoint and comparator selection. This is an additional part of the POLI database that gives in depth detail about treatment over a period of time including cost of the drug, multiple of doses, and individual presentations. This works out the cost of the drug for a treatment such as oncology treatment for breast cancer.

Tools in the right pane include accordion bars for Related Tools and Platforms, Headline Analysis, Methodology, Service Bulletins, IHS Events, and IHS Expert. Appropriate links are available under each bar.

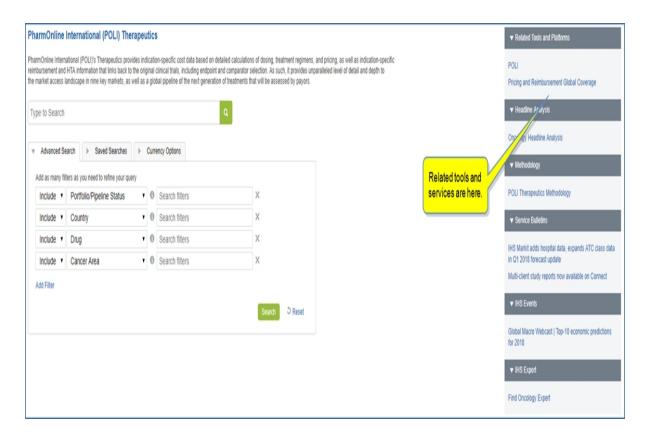

The following example shows results of an Advanced Search for the drug Taxotere used in a breast cancer treatment. Scrolling to the right displays more columns of information.

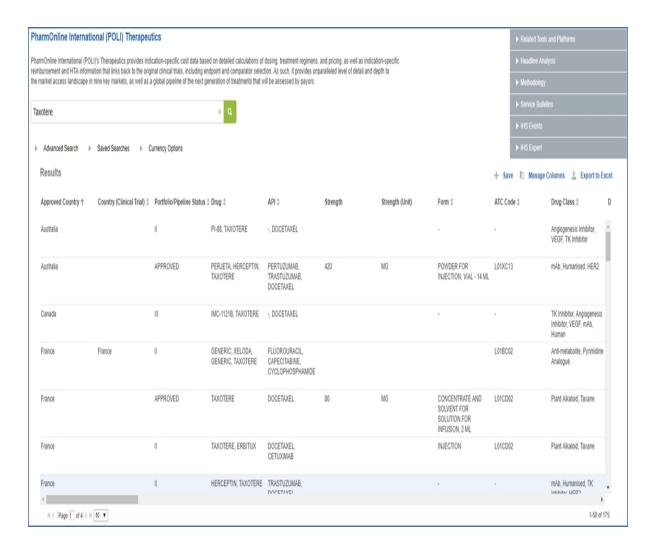

Refer to the PharmOnline International (POLI) - Therapeutics section for instructions about searching in the database.

## **IRP Matrix**

The International Reference Pricing (IRP) matrix contains a Map and a Matrix to assist you in determining which countries rely on each other for drug pricing.

Use this tool to search and compare international reference pricing (IRP) policies across multiple countries. The tool allows you to select a referrer country, for example, France, to view the countries France looks to for pricing of a drug. As countries decide on prices or the average of prices, drug manufacturers analyze consequences and the effect on markets. The IRP Matrix tool helps drug companies decide which markets are best to enter first for the maximum impact on other markets.

In reverse, you can select a country, again, France, to see what countries are looking to France for pricing guidelines. In each case, the Selected country is in orange. The other countries are either blue, indicating a Formal reference, or yellow, indicating an Informal reference. Formal pricing arrangements are publicly known.

## Map

When the Map is set for the Referrer countries, the selected country is orange. In the following example, France is the selected country. The blue countries around France are the countries France looks to for drug pricing (United Kingdom, Germany, Italy, and Spain).

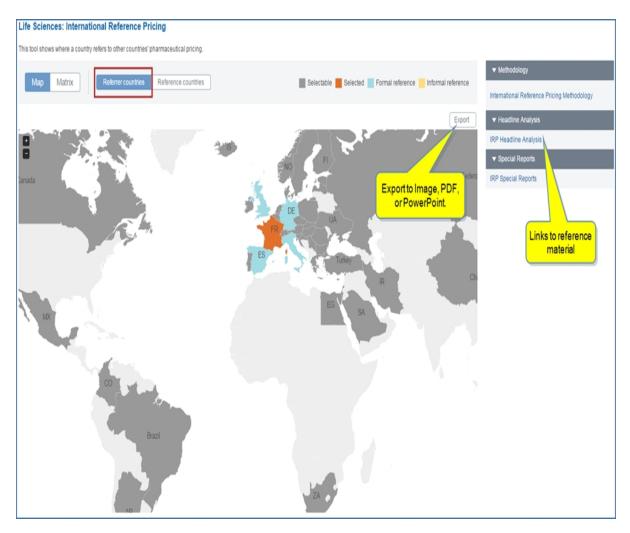

Notes for Referrer countries are displayed below the Map. In this example, Country Profile / Reference Pricing and Related Headline Analysis with More Headline Analysis are linked to related information.

#### ▼ France

## ▼ Notes

The ex-factory price of drugs of ASMR I to III is set at a level equal or above the lowest price charged among the four reference countries. It also concerns certain drugs which have obtained an ASMR rating of IV compared to drugs which have recently been granted an ASMR of I, II or III. Innovative drugs are guaranteed to keep a price above the lowest international reference price for a minimum of 5 consecutive years as from reimbursement date. The guarantee is expanded by one year for certain peadiatric drugs. Prices may be modified if prices charged in the four reference countries are no more coherent with the price set in France.

#### Country Profile

Reference Pricing

#### ▼ Related Headline Analysis

French pharmacy drug sales decline 0.4% y/y in 2016 to EUR19.5 bil.

More Headline Analysis

When the Map is set for the Reference countries, the selected country (France) is orange, and the countries looking to France for drug pricing are in blue (Formal reference) and yellow (Informal reference).

You can export the Map to Image, PDF, or PowerPoint. Reference material for Methodology, Headline Analysis, and Special Reports is displayed in the right pane.

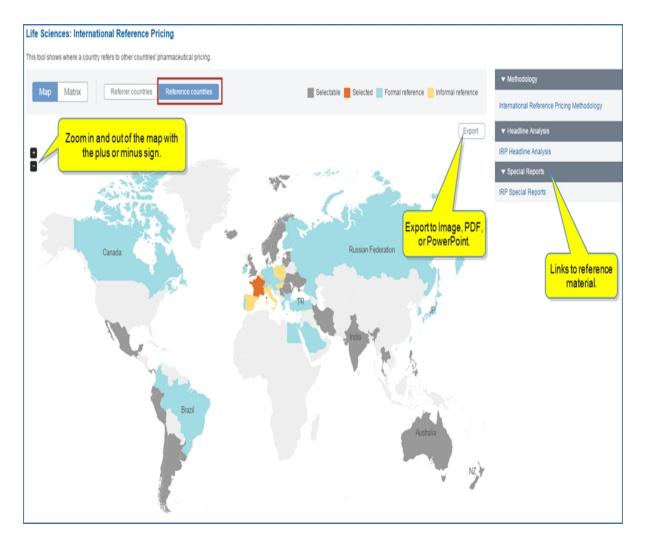

#### Matrix

The Matrix tool allows you to build a table that shows the relationship of Referrer Countries to Reference Countries based on your selections. This tool allows you to view as many countries as you want to select.

To build a Matrix, choose Referrer countries or Reference countries, and select countries from the drop-down list. The results are displayed in the Matrix.

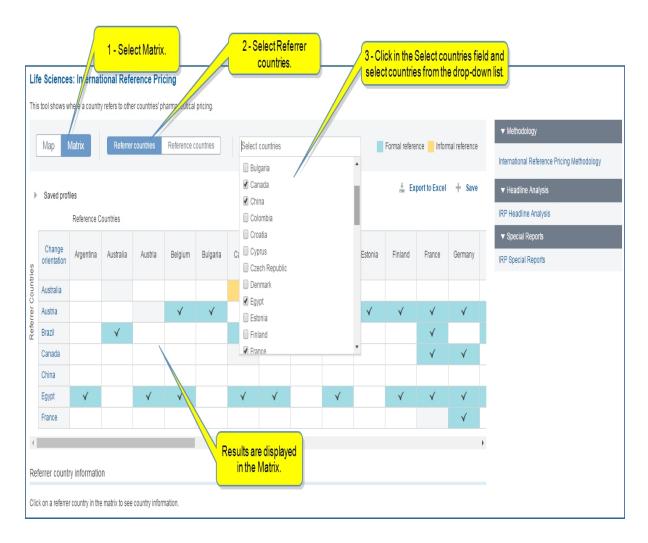

The results show, for example, that Australia has an Informal reference to Canada. Canada has a Formal reference to France and Germany. Scroll to the right to view all entries.

Note that you can change orientation to view Referrer Countries horizontally and Reference Countries vertically.

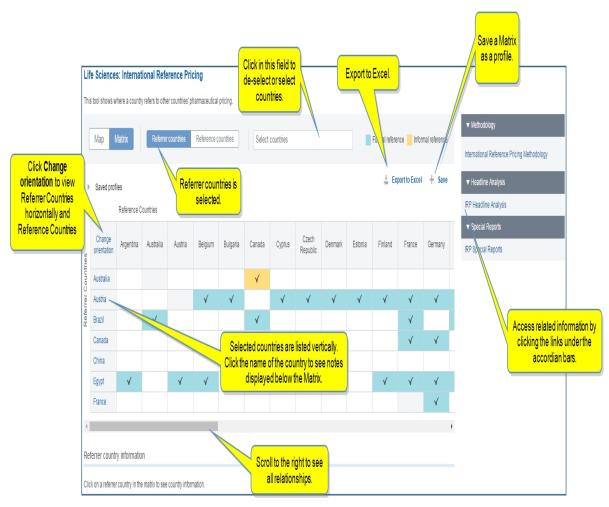

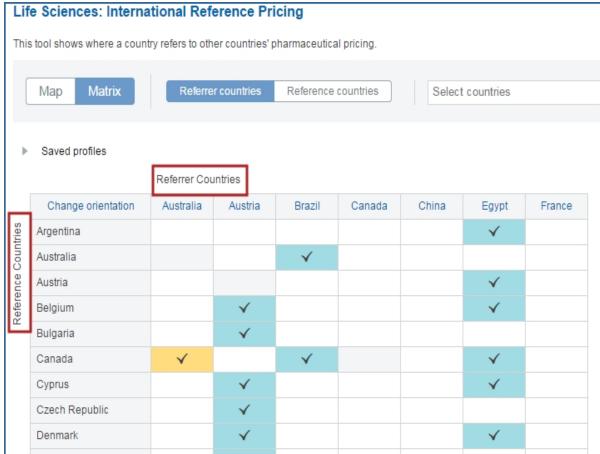

When you click a Referrer Country, notes about the country are displayed as well as links to relevant information in the Country Profile and Related Headline Analysis.

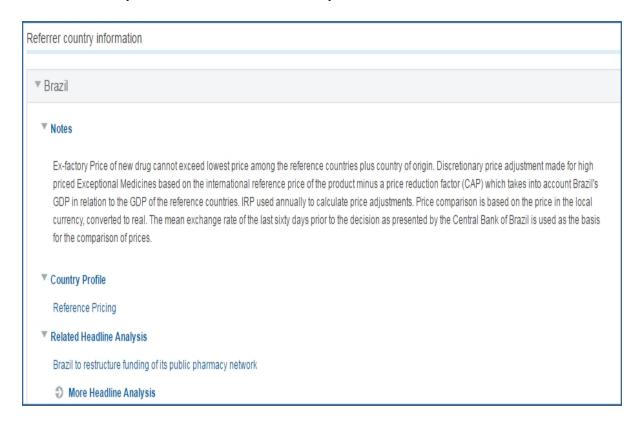

When you export to Excel, you are prompted to enter a Name.

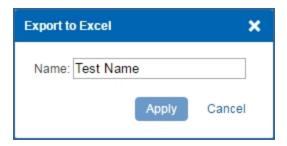

Click **Apply**, and the export appears in the lower left corner of the page where you can open or save the spreadsheet.

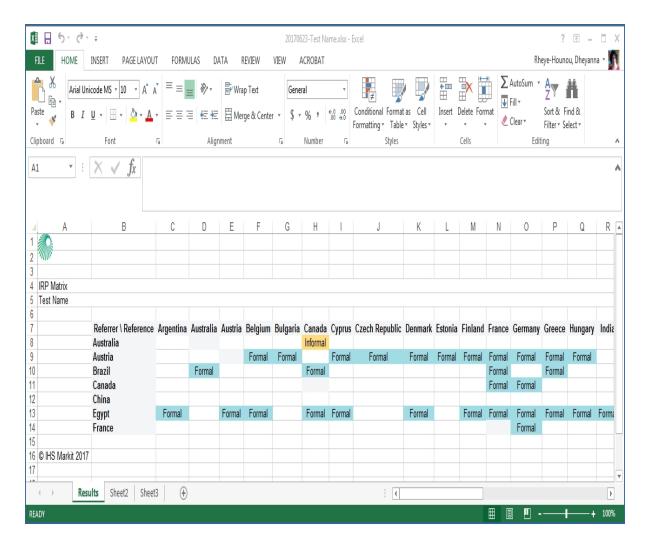

## Saving a Matrix as a profile

When you click Save next to the plus sign, the dialog box Save to My Connect is displayed.

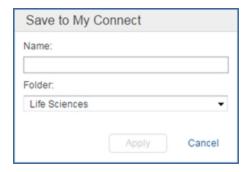

Enter a name and select a folder from the drop down list, or create a new folder that will appear on My Connect.

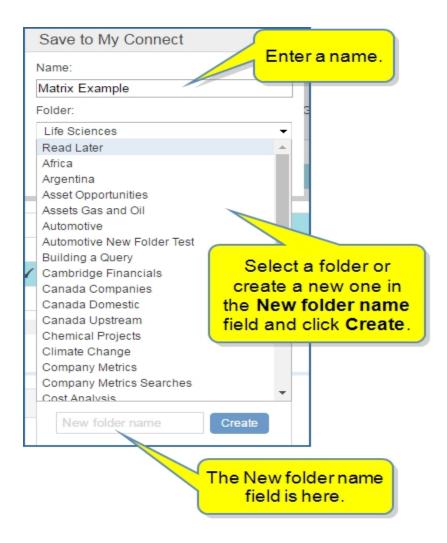

Matrix Example has been saved to the Life Sciences folder on My Connect.

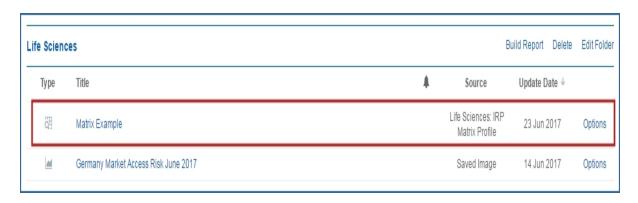

For more information about My Connect, see About My Connect and How to save research.

# **Pricing and Reimbursement Policy Database**

The Pricing and Reimbursement Policy Database provides policy information for countries. Selecting Countries and Policies from the drop-down lists, builds a Matrix. Country Profile and policy information is displayed beneath the matrix. Click the check marks to go directly to the country and policy indicated. Note that you can Change orientation to view the countries horizontally and the policies vertically.

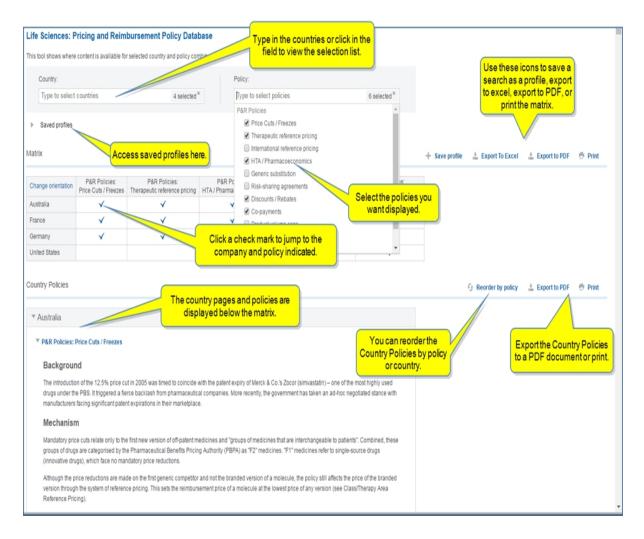

The first country is open for display. The rest of the selected countries appear at the end of the first policy with arrows to expand them.

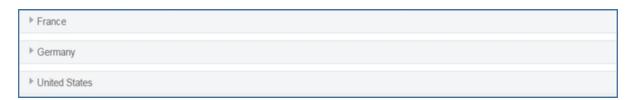

The following example shows the Country Policies results reordered by policy. Within the policy statements, the related countries are presented.

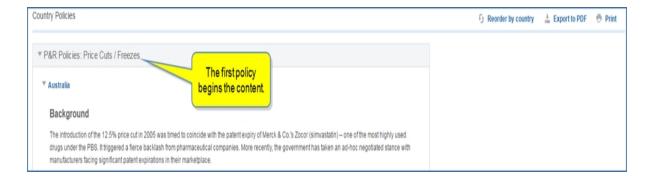

The first policy is open for display. The rest of the selected policies appear at the end of the first policy with arrows to expand them.

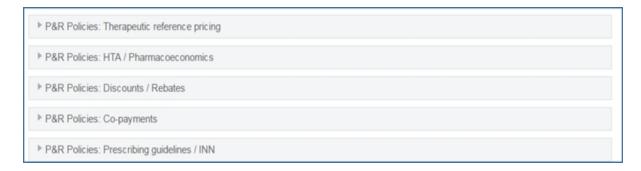

# **Risk-Sharing Database**

The Risk-Sharing Agreements Database covers agreements or arrangements between payers in the health systems, such as government and pharmaceutical firms. The agreements are made to encourage the development of drugs and bring them to market when they are risky to develop.

The Latest Risk-Sharing Agreements are posted on the Global page for Pricing and Reimbursement for quick review.

| Date       | Country        | Drug               | Company               | Type of Risk Share |
|------------|----------------|--------------------|-----------------------|--------------------|
| 1 May 2017 | Russia         | Entyvio            | Takeda Pharmaceutical | Performance-Based  |
| 1 May 2017 | United Kingdom | Utrogestan Vaginal | Besins Healthcare     | Finance-Based      |
| 1 May 2017 | United Kingdom | Taltz              | Eli Lilly             | Performance-Based  |
| 1 May 2017 | United Kingdom | Zinbryta           | Biogen Idec           | Finance-Based      |
| 1 May 2017 | United Kingdom | Adcetris           | Takeda Pharmaceutical | Finance-Based      |

The **More Risk Sharing Data** link takes you to the full Risk-Sharing Database tool. This is a searchable tool that helps you keep track of historical and present risk-sharing arrangements, patient access schemes (PAS) and managed entry agreements (MEAs) between manufacturers of innovative medicines and payers around the world.

The tools in this database allow you to search through a large range of different types of agreements to determine Dates, Country, Drug, Company, and Type of Risk Share involved in risk-sharing agreements. The following example of search results generated on the Risk-Sharing Database tool answers the advanced search criteria parameters: Italy and breast cancer.

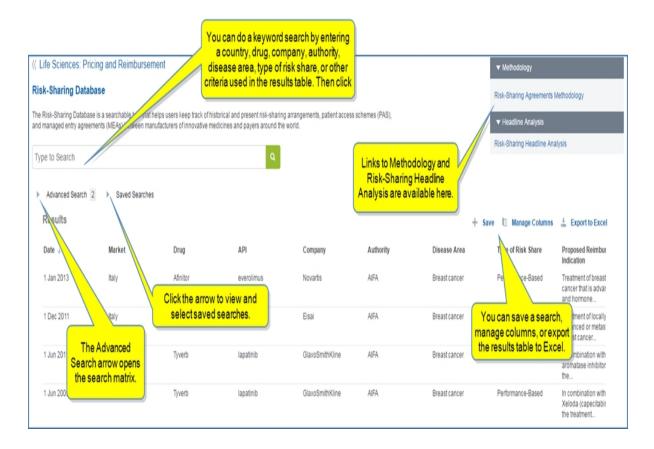

**Note:** You can adjust columns by selecting **Manage Columns**, and then dragging column titles to Available columns or Selected columns. You can also change the order of columns by dragging titles vertically.

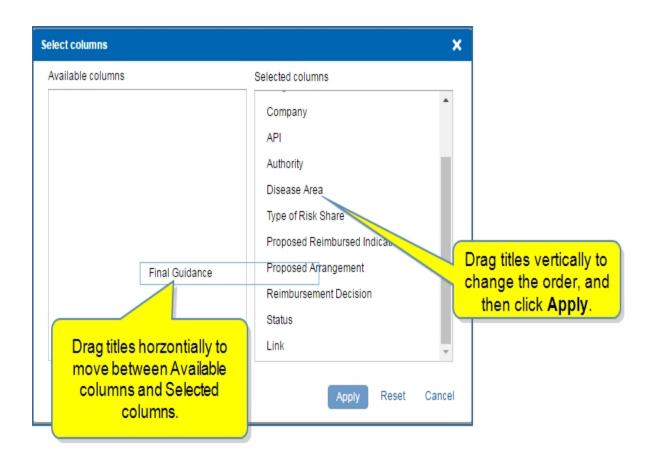

Finally, you can sort results by ascending and descending order based on the column you select.

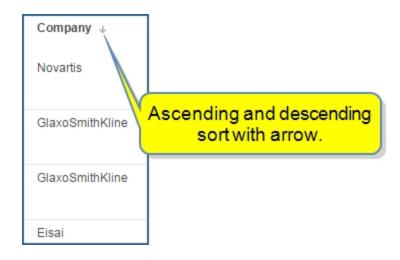

We created the search criteria parameters for the above results in the **Advanced Search** matrix.

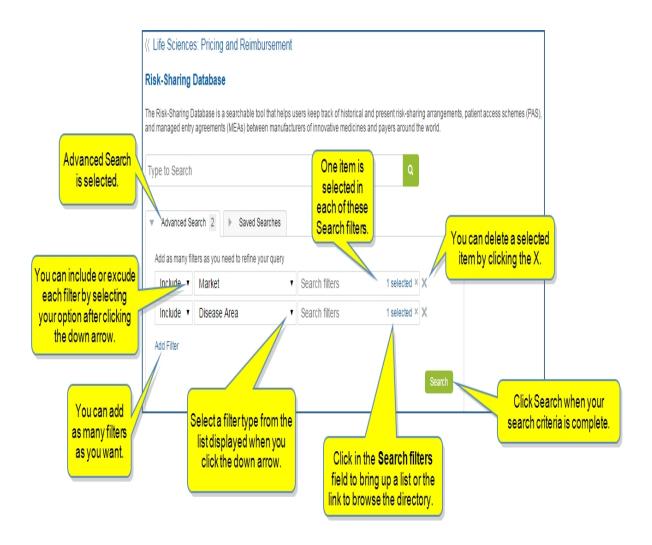

You can generate search results by using the Keyword search or Advanced Search. Enter a country, company, drug, disease area, and so on to search with a keyword.

## **Executing an Advanced Search**

After selecting More Risk Sharing Data on the Latest Risk-Sharing Agreement module for Pricing and Reimbursement - Global

- 1. Click Add Filter under Advanced Search.
- 2. Select a filter topic from the topic drop-down list. We'll select **Company**.

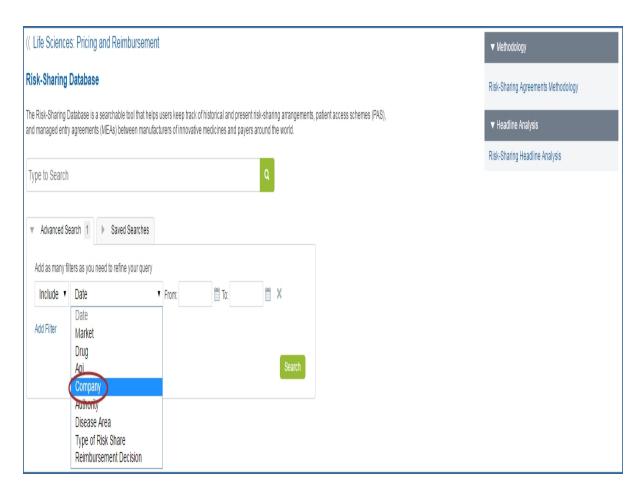

3. Select the companies you want searched with a check mark, or click **Browse Full Company Directory**.

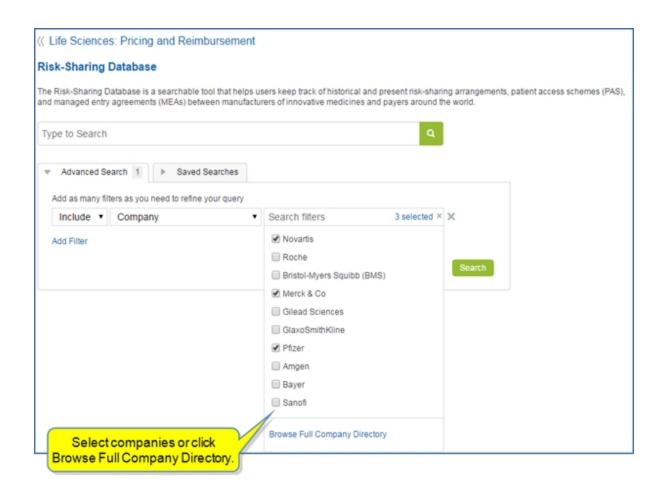

If you choose from the Full Company Directory, the list looks like this. Select a number or letter, and then click the company you want included. Or, you can begin typing in the search field at the top of the page.

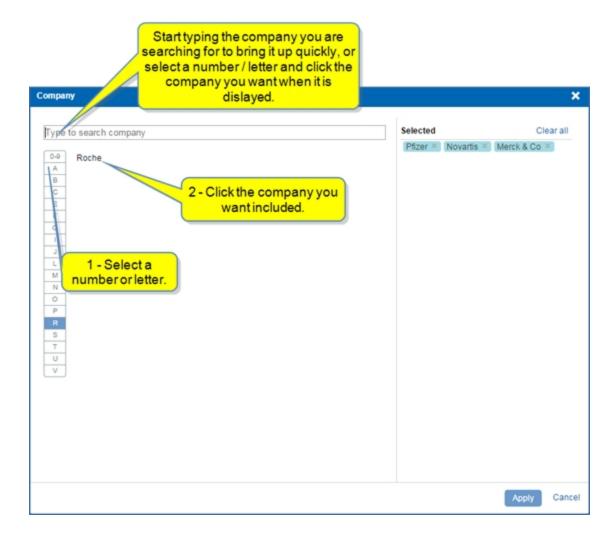

Roche is now on the Selected list. Click Apply.

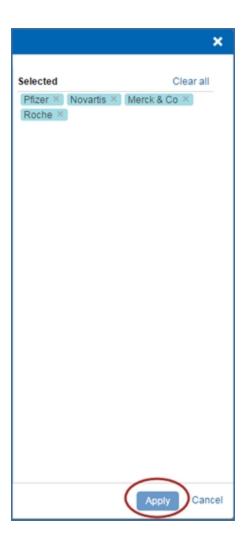

4. Select **Add Filter** again and choose **Drug** from the drop-down list.

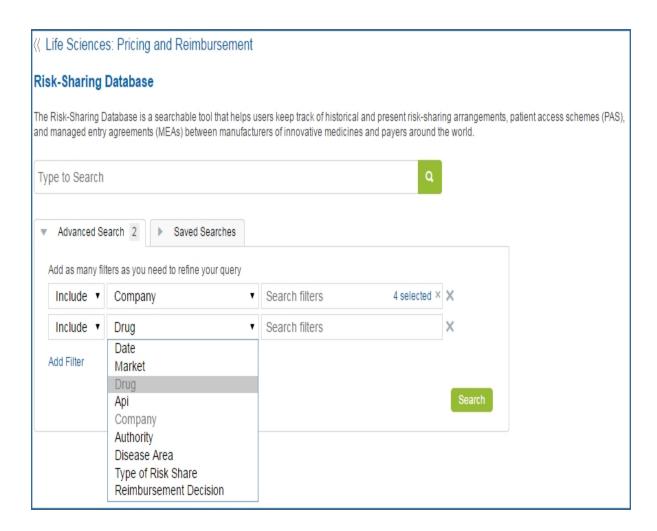

- 5. Click in the Search filters field and select **Browse Full Drug Directory**.
- 6. Select Avastin, and then click Apply.
- 7. Click Search.

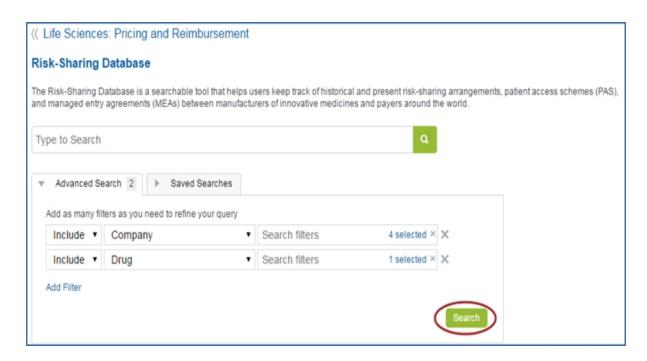

Search Results for Avastin manufactured by Roche are displayed.

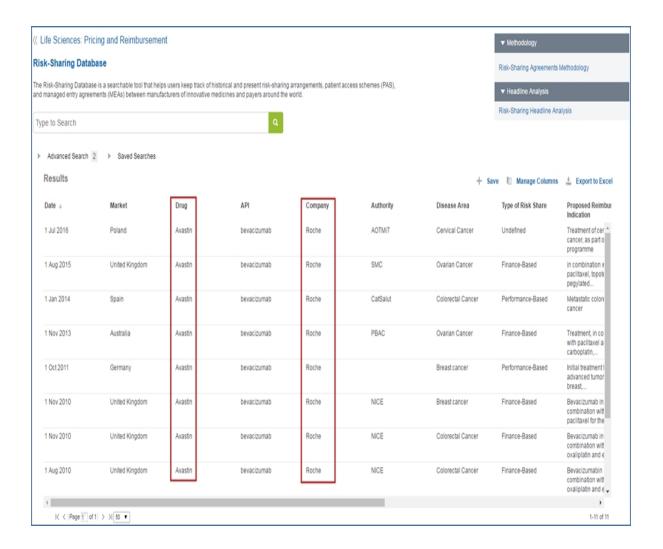

# **Maritime and Trade**

# **Maritime and Trade megamenu**

World Trade Service provides extensive coverage, forecasts, and analysis of international trade and commercial freight traffic. Interactive data visualizations allow you to explore different types of trade by Commodity and Year. You can view Trade Relationships (Importer to Exporter) by commodity or summarized by Trade Mode. Economic data and analysis is integrated into World Trade Service modules to provide broader context.

Data Browser provides Online Analytical Processing (OLAP) World Trade Service data sets.

Use Maritime and Trade modules to determine trends in the World Economy and Trade report, Headline Analysis and Service Bulletins, and view macroeconomic summaries.

Data is presented visually in heat maps, charts showing share of commodities, rankings, and time series charts allowing you to drill down by country or commodity.

The following links take you to the economic pages on the megamenu for each segment.

- World Trade Services
- Trends in World Economy and Trade
- Headline Analysis

#### **Selecting Economic tools**

Data Browser, listed under Tools, takes you to the main Data Browser page filtered by Maritime &Trade.

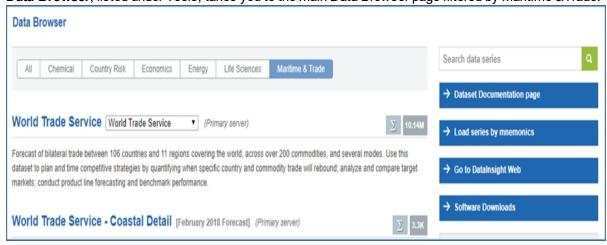

The Maritime & Trade sub items take you to the query page for each dataset. For example, **WTS US Airports Supplement** opens the **Create Query: WTS US Airports Supplement**page in Data Browser.

| Data Browser > Create Query: WTS US Airports Supplement (Primary server) |                       |
|--------------------------------------------------------------------------|-----------------------|
| FILTER BY (click to expand)                                              | SELECT CONCEPT search |
| ⊸ Concept                                                                | Airborne Metric Tons  |
| Please make at least one selection.                                      |                       |
| ▶ Direction of Trade                                                     |                       |
| Please make at least one selection.                                      |                       |
| ▶ US Airports                                                            |                       |
| ▶ Country Partner                                                        |                       |
| ▶ Commodity                                                              |                       |

Review further information about finding and accessing Tools below under Accessing information about tools.

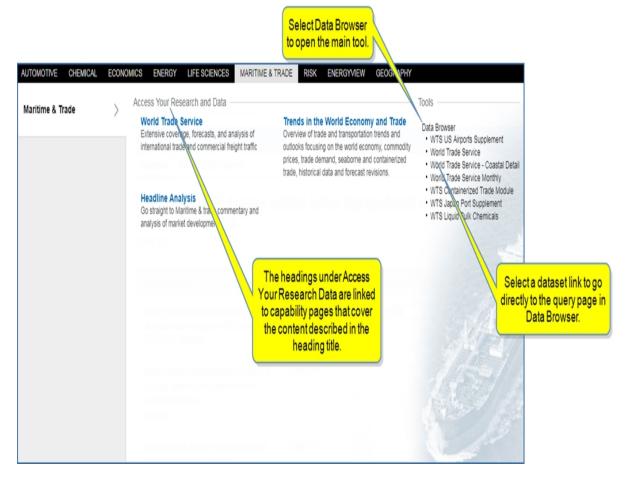

#### Accessing information about tools

Instructions about using Tools are available in this document, the IHS Connect User Guide.

Select the Question Mark icon at the top of any page, and then select Visit our online help center

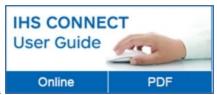

The User Guide is available Online or in PDF format.

From the Contents pane in the Online Help, choose **Tools**, or scroll through the Table of Contents in the PDF document to find the Tools chapter.

Most Tools available in Connect, and how to use them, are listed in this Tools chapter. Some tools are described in topics relevant to menu items such as Life Sciences where, for example, the Country Ranking Tool is displayed.

You can also enter a tool name or topic name in the search field on online help. In the following example, we searched for **Country Ranking Tool** and the results display "Country Ranking Tool" first on the list.

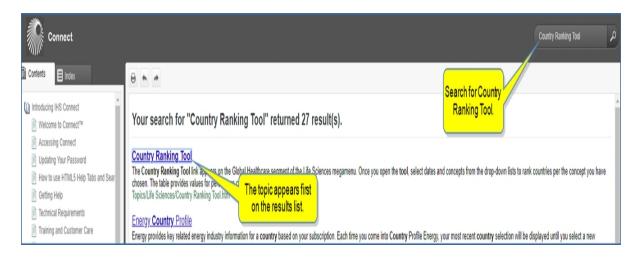

# **World Trade Services**

World Trade Service modules provide extensive coverage, forecasts, and analysis of international trade and commercial freight traffic.

From the Overview tab / page Explore Total Commodities by year with Nominal Value (Millions USD) or Volume (Thousands Tons). The legend indicates the color coding on the maps. You can export the map to image, PDF, or PowerPoint when you click the Menu bar. Drill down on the map by clicking countries or by commodity. Orange circles on the map indicate regions. Hover to view data.

Click in the Commodities field to enter an item or Browse the Commodities Directory.

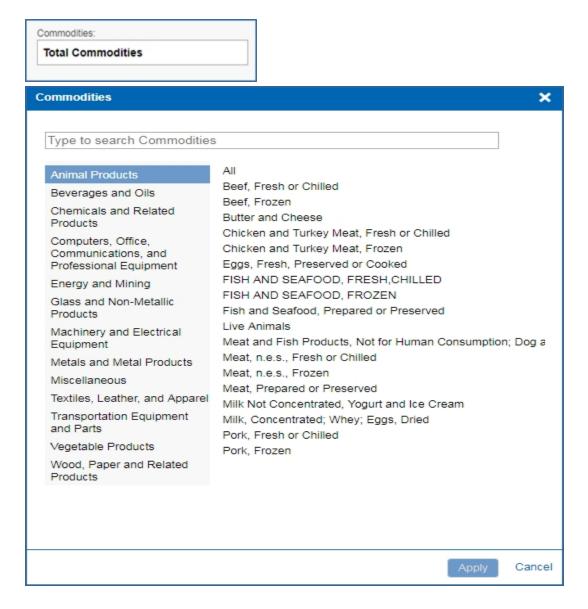

To save the data in the ranking table, click the Menu bar to download to Excel.

Visual graphs and charts are available through the main tabs an subtabs.

Main tabs: Overview, Containerized Trade, Seaborne Trade, Economic Drivers, Global Files and Research.

Subtabs: Top Explorters and Importers, Trade by Commodity, Trade by Mode.

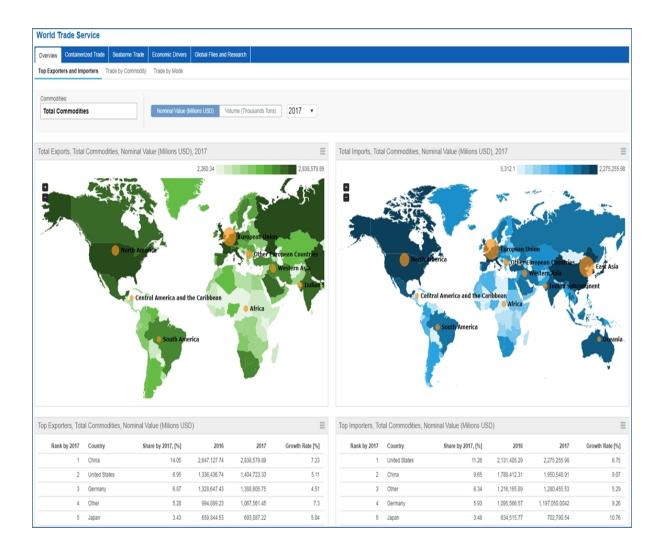

# **Trends in World Economy and Trade**

The World Trade Service Global Files and Research are located under the Global Files and Research tab. Here you find the quarterly report that provides an overview of trade and transportation trends and outlooks focusing on the world economy, commodity prices, trade demand, seaborne trade, containerized trade, quarterly trade forecasts, historical data and forecast revisions.

The View Table of Contents link opens The Table of Contents with linked headings that expand to display sub topics. A module for Related Documents is also displayed. Archived issues of *Trends in the World Economy and Trade* are available on the search page for Headline Analysis, filtered to Maritime & Trade when you select the **Archive** button.

Links to Primary Tools, Methodology & Glossary, Headline Analysis, and Service Bulletins accordion bars are located in the right panel.

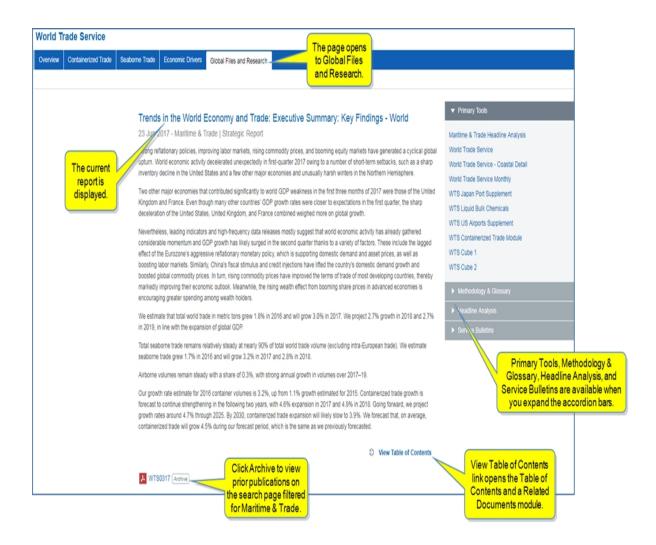

When you select the Archive button, the Maritime & Trade search page is displayed listing past publications.

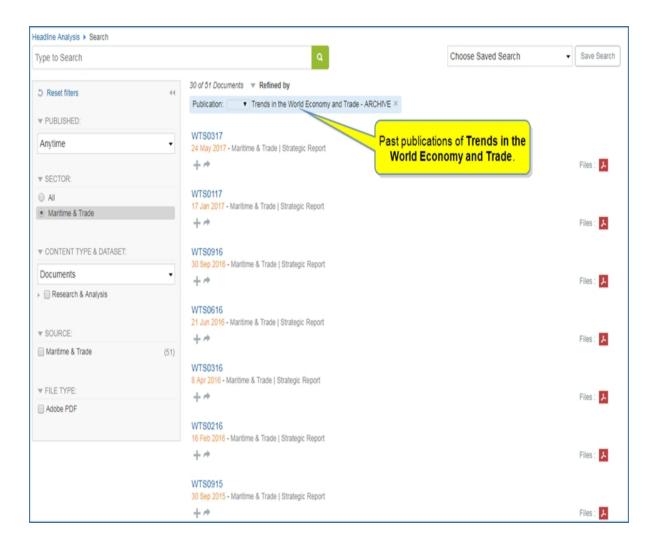

For more information about the Search page, see Searching in Connect.

# **Headline Analysis**

The Headline Analysis page opens with Maritime & Trade displayed. Filters are available in the left pane, articles are listed in the center pane, and Primary Tools and Saved Pages are displayed in the right pane. Filters for keywords, time periods, geography, and maritime and trade category are available in the left pane.

The centered pane displays Featured Headlines, Follow this Headline Analysis, and a list of articles publishing in descending order be default. You can change the sort order by selecting the Published arrow.

The right pane contains accordion bars that expand to display links for Primary Tools and Saved Pages.

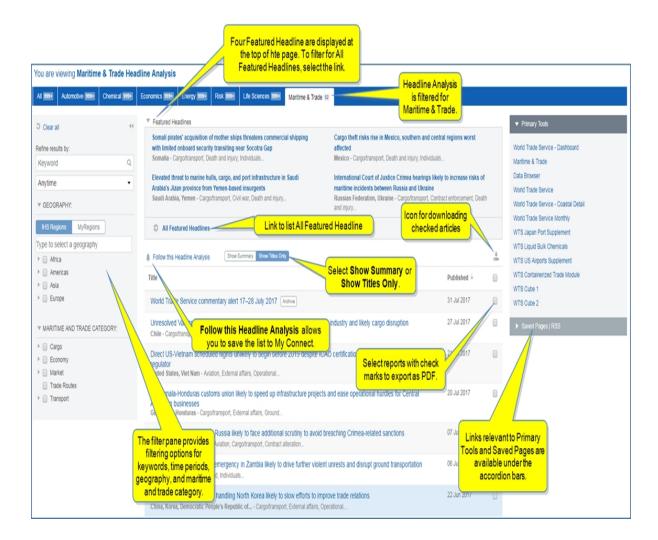

Hover the title to view the abstract and display icons for savings to My Connect, or sharing the article.

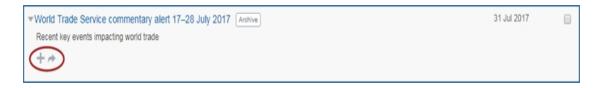

Click the title of a report to open the full report.

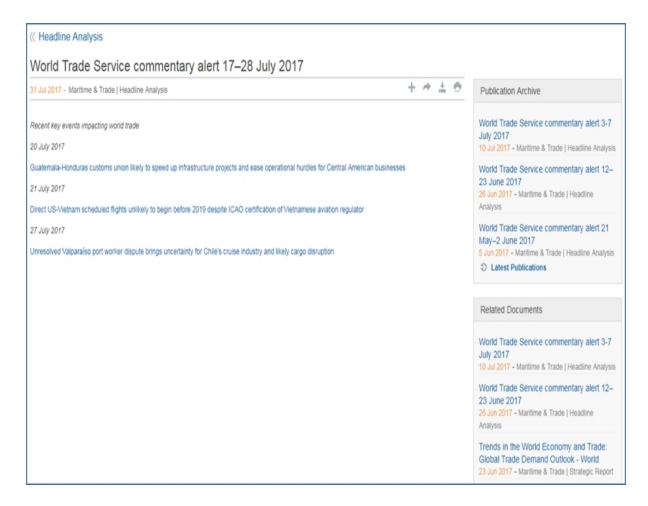

## Filter pane

The left Filter pane allows you to refine results by a keyword search, time period, geography, and maritime and trade category. Down and right-facing arrows expand to give you more options.

The default time period is **Anytime**. Included in the drop-down list are **Last Year**, **Last 6 Months**, **Last Month**, **Last Week**, **Last Day**, and calendar icons for **From** and **To** that allow you to customize a time period.

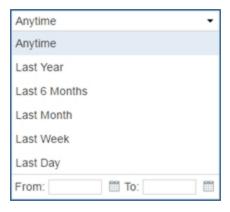

You can type in a geography or select a country by expanding the arrow for a region.

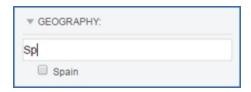

To refresh the filters by clearing all selections, click Clear all.

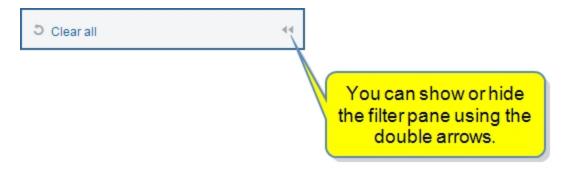

Click the double arrows to show or hide the filter pane.

## **Follow this Headline Analysis**

Follow this Headline Analysis appears with a bell icon above the results list.

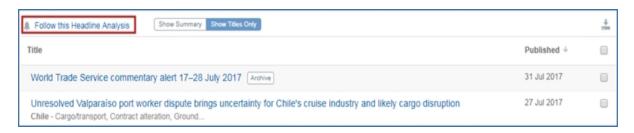

When you click **Follow this Headline Analysis**, a **Follow This Page** dialog box is displayed that allows you to name the Headline Analysis list and save it to a folder on My Connect.

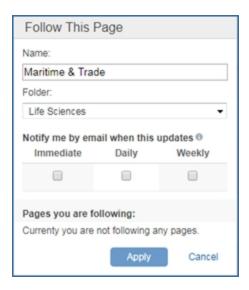

We'll change the name, create a new folder, and set up an email alert.

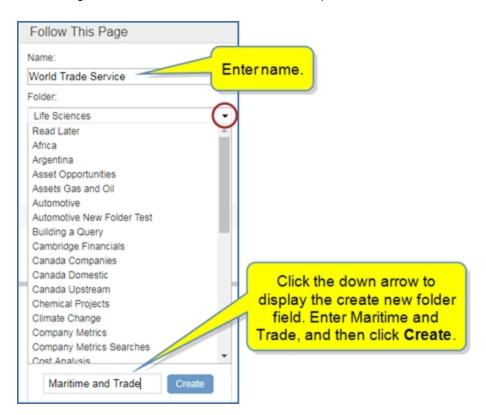

Now we'll select a weekly alert, and then click **Apply**.

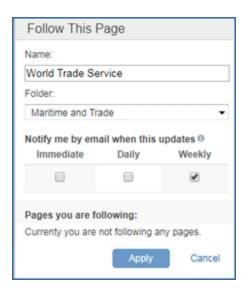

The World Trade Service Headline Analysis page is saved under the Saved Pages accordion bar on the Headline Analysis page and in My Connect.

# **Risk**

# Risk megamenu overview

Risk pages cover research and data for Country Risk, Sovereign Risk, and Banking Risk. By navigating through these segments, content pages, and associated Tools, Related Products & Platforms, and IHS Events, you can view all valuable information about risk from a single megamenu.

The left panel of the megamenu displays the Country Risk, Banking Risk, and Sovereign Risk segments. Within the segment pages under Access Your Research and Data, you can view content by risk type and region using contextual maps and filtering. The **Research a Country** field at the bottom of the Access Your Research and Data panel takes you to a country profile when you enter and select a country. The country profile opens with the Country Risk page displayed.

Access pages for each segment from the center panel. Content titles are linked to pages that address important perspectives to the risk sector selected. The Tools, Related Products & Platforms, and IHS Events in the right panel take you to analytical and forecasting aids. Note that in some instances, you may need to enter a user name and password to access a platform located outside of IHS Connect.

The following links take you to the following risk categories on the megamenu:

- Country Risk
- Sovereign Risk
- Banking Risk

#### Reviewing available tools

Select a tool on the Tools listed on the Country Risk, Banking Risk, and Sovereign Risk pages to access supporting data.

Selecting **Data Browser** under Tools takes you to the Data Browser tool filtered for Country Risk.

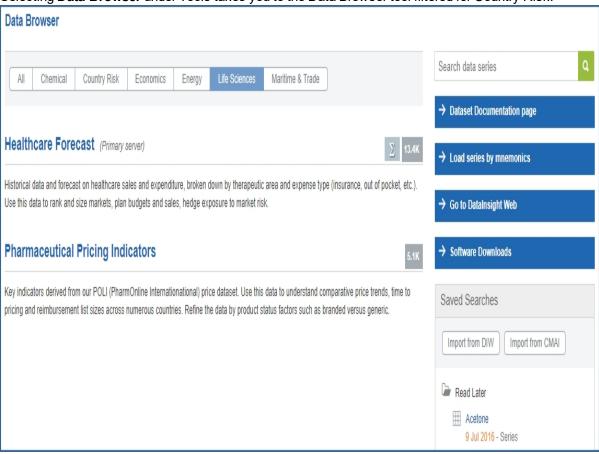

Selecting **Country Risk Ratings** under Tools / Data Browser with Country Risk or Sovereign Risk selected on the megamenu opens the **Create Query: Country Risk Ratings** page in Data Browser.

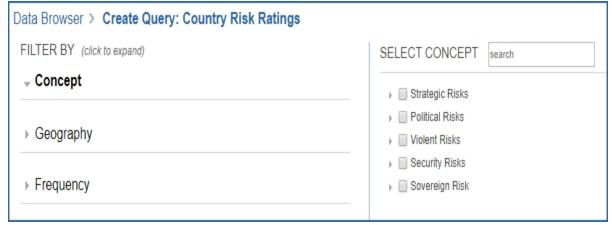

Selecting **Banking** under Tools / Data Browser with Banking selected on the megamenu opens the **Create Query: Banking** page in Data Browser.

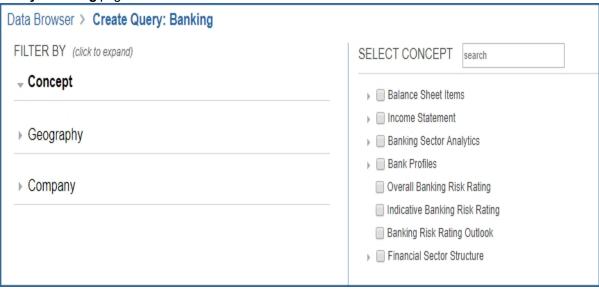

For more information about Data Browser, see About Data Browser.

The **Location Analytics** tool allows you to conduct risk analysis of a portfolio of locations previously uploaded to My Connect / My Locations. Once you identify asset locations and save the location groups, Location Analytics provides the context to analyze and compare violent risk conditions. You can chart information, create model scenarios, and view asset locations in a context with other map characteristics and assets. Once you create sophisticated scenario models, you can save them to My Connect and add them to Report Builder. For more information about Location Analytics, click Location Analytics here.

For more information about finding tools, see Accessing information about tools below.

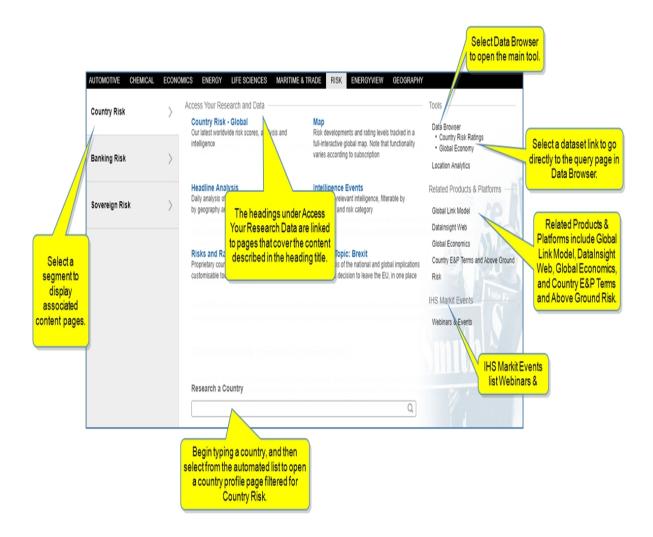

#### Accessing information about tools

Instructions about using Tools are available in this document, the IHS Connect User Guide.

Select the Question Mark icon at the top of any page, and then select Visit our online help center

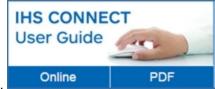

The User Guide is available Online or in PDF format.

From the Contents pane in the Online Help, choose **Tools**, or scroll through the Table of Contents in the PDF document to find the Tools chapter.

Most Tools available in Connect, and how to use them, are listed in this Tools chapter. Some tools are described in topics relevant to menu items such as Life Sciences where, for example, the Country Ranking Tool is displayed.

You can also enter a tool name or topic name in the search field on online help. In the following example, we searched for **Country Ranking Tool** and the results display "Country Ranking Tool" first on the list.

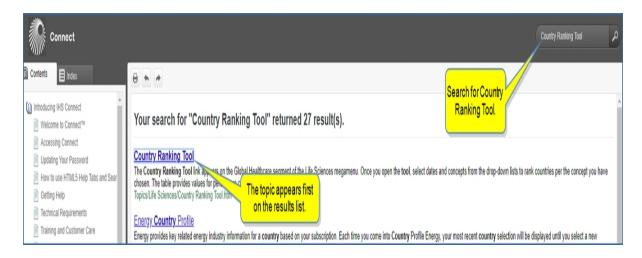

# **Country Risk**

From the Country Risk segment on the Risk megamenu access the following pages:

- Country Risk Global
- Country Risk Country
- Map
- Headline Analysis
- Intelligence Events
- Risks and Ratings
- Special Topic: Brexit
- Research a Country
- Accessing information about tools
- Related Products & Platforms
- IHS Events

For detailed information about tools, review the Risk megamenu overview and Accessing information about tools below.

# **Country Risk - Global**

Country Risk - Global displays information at the global level but also at the country level when you choose a country. This section describes global modules and the information available. See Country Risk - Country for details about country risk information.

Country Risk - Global presents the latest worldwide risk scores, analysis, and intelligence in the following modules.

- Standard modules: Service Bulletins, IHS Events, and Methodology & Glossary.
- Hot Topics
- Announcement

- Special Reports
- Risk Ratings
- Country Risk Monitor
- Headline Analysis
- Intelligence Events

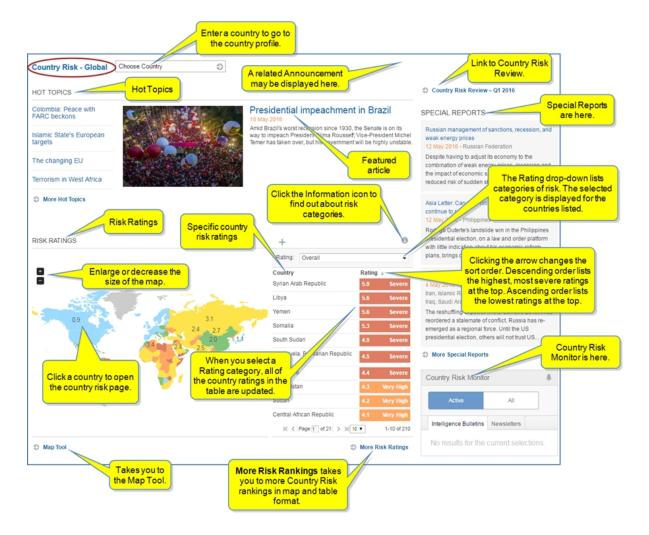

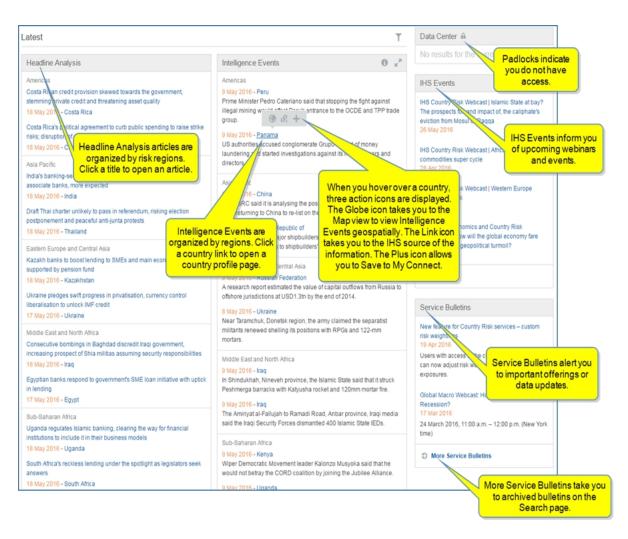

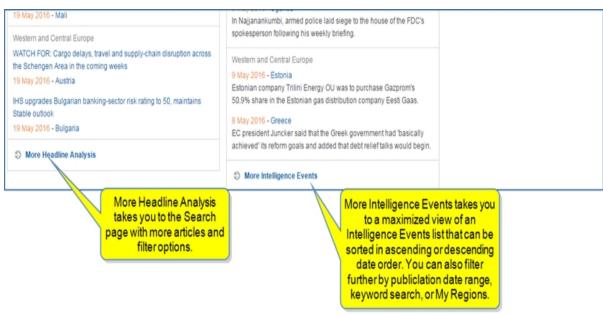

Review Searching in Connect for more information about Search.

#### **Hot Topics**

Hot Topics covers the business impact of changing world events. You can view recent Hot Topics on both the Home page and the Country Risk - Global page and more by clicking **More Hot Topics**.

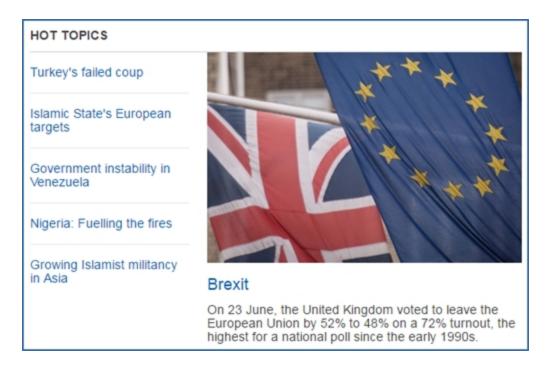

#### **Announcement**

When an Announcement relates to information on the Country Risk-Global page, it is displayed in the upper right corner. The Announcement informs you of new Country Risk offerings from IHS, new industry reports, and collaborations, or communicates an advancement.

## **Special Reports**

Special Reports offers a detailed review of key market events. The three most recent articles are displayed in reverse chronological order. Archived articles are available through Search or by clicking **More Special Reports**.

Review Searching in Connect for more information about Search.

## **Risk Ratings**

Risk Ratings uses a Map to visualize country ratings, each based on 6 aggregates and 22 sub-aggregate risk categories.

You can zoom in or out of the map interface using the +/-. Hovering over a country on the map displays the country name and risk rating. When you click a country on the map, the Country Risk country page is displayed.

**Map Tool** seamlessly moves you to the Map tool where you have more options to display information. **More Risk Ratings** takes you to the Risks and Ratings tool.

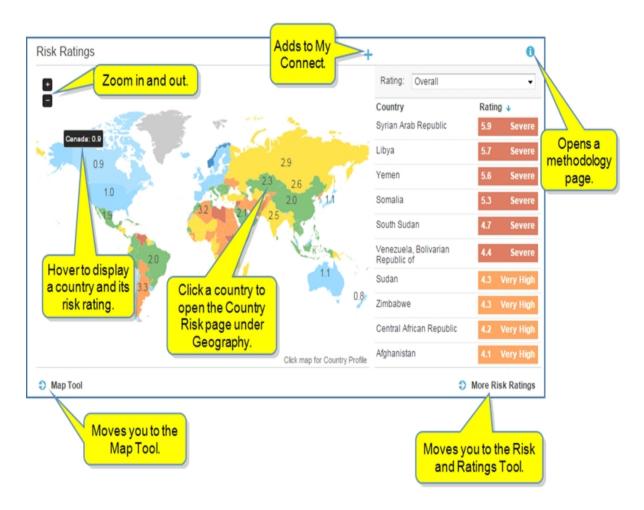

**Note:** For more information about using the Map, review Working with the Map.

The league table lists countries by their ratings in categories from severe to low risk. When you select a rating category on the Country Risk table, all of the country ratings in both the league table and map are updated to reflect the current rating for the category you have chosen. You can change the sort order to list the countries from low risk to severe risk, as well.

The **More Risk Rankings** link takes you to E&P Ratings and Rankings table on the Tools > Risks and Ratings page.

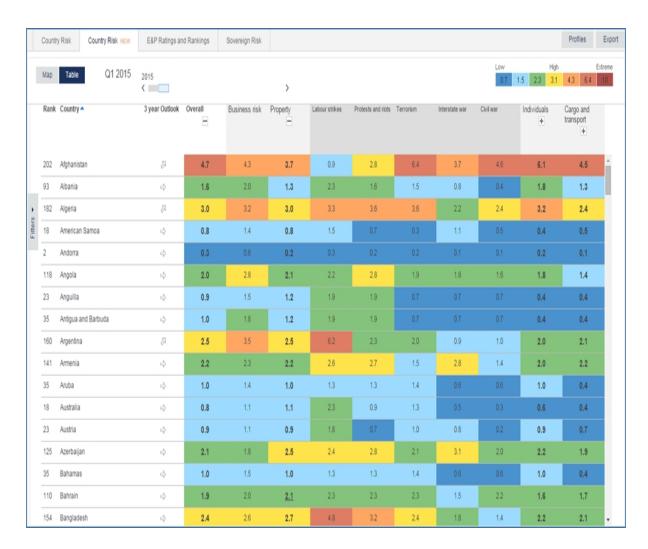

## **Country Risk Monitor**

Country Risk Monitor provides quick access to Intelligence Bulletins and Newsletters. Intelligence Bulletins

inform you of intelligence events, and Newsletters aggregate Headline Analysis. By clicking the Bell icon you can select the topic areas where you want to receive email alerts. In addition to managing service alerts in the Country Risk Monitor feature, you can manage service alerts through My Connect / Service Alerts.

The first time you view Country Risk Monitor, it may show no items. Click the Bell icon to generate the available lists for Active / All and Intelligence Bulletins / Newsletters.

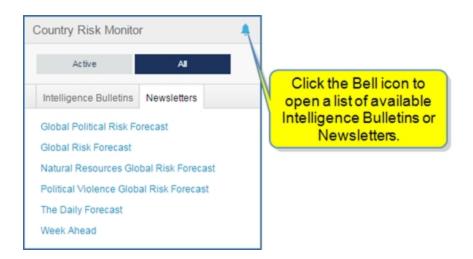

Clicking the Bell icon opens the Manage Service Alerts lists for Intelligence Bulletins and Newsletters.

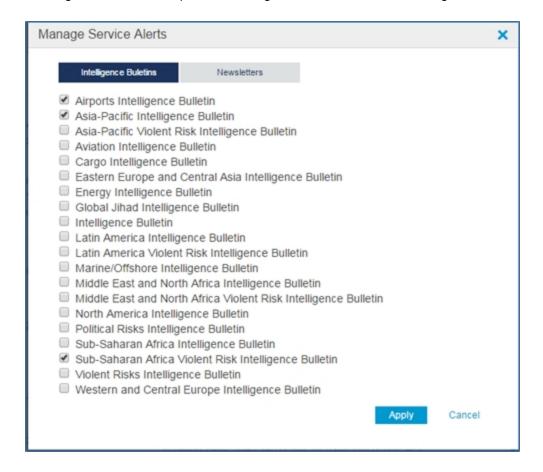

Select the items you want to receive email alerts for, and then click Apply.

## **Headline Analysis**

Headline Analysis articles are organized into risk regions in the global view. Headline Analysis provides daily analysis of country risk-relevant events worldwide, filterable by geography and risk category. You can use the multi-select risk and region filter to quickly sort and scan relevant headlines.

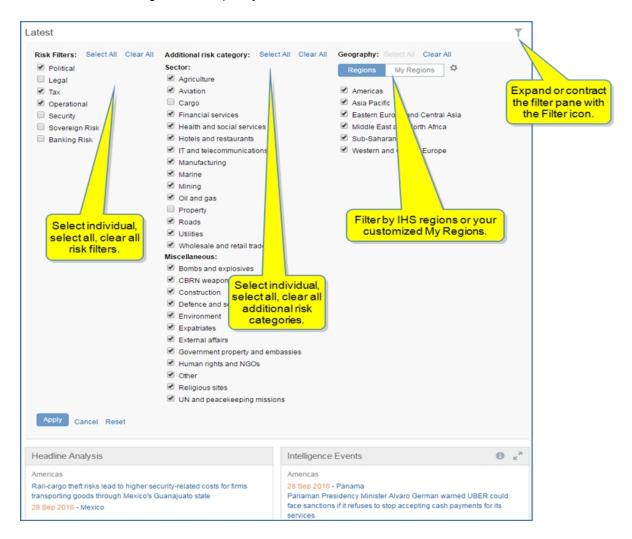

More Headline Analysis opens the full Headline Analysis page filtered for Risk research.

The left pane contains filters for keywords, time periods, geography, source, and other risk categories.

Once you have filtered results, you can save the created list by selecting **Follow this Headline Analysis**. Your saved pages are available under Saved Pages in the right pane as well as in My Connect.

Four Featured Headlines are displayed at the top of the middle pane. However, you can view all featured headlines by selection the **All Featured Headlines** link.

The export icons allow you to customize a download of articles by selecting all articles or deselecting all articles. When all articles are unselected, you can choose particular articles with a check mark. When you are satisfied with your selections, click the **Download** icon to create a PDF document.

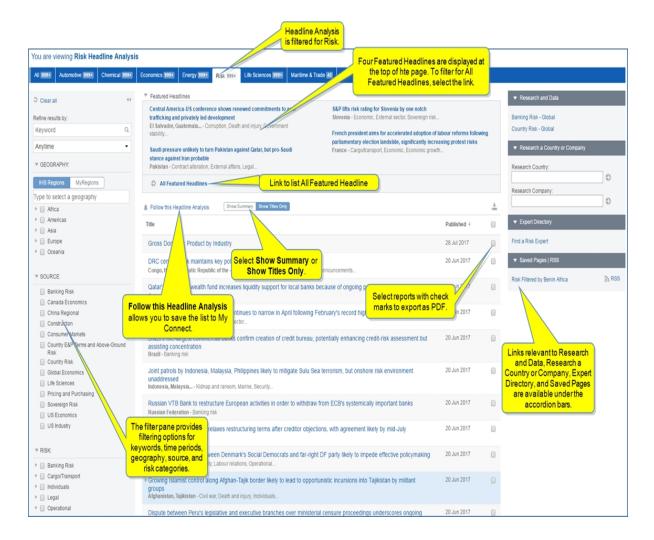

# **Intelligence Events**

The Intelligence Events module lists events with a date, country, and a description of the event. The events are organized into risk regions. Each event displays a date and a country. When you click the country name, the country profile for that country is displayed.

You can view the risk regions and other filters by clicking the maximize icon \_\_\_\_\_, and then the Filter icon

on the maximized page. The default displays all risk filters and regions. In the maximized view, you can use the multi-select risk and region filters to quickly sort and scan relevant intelligence events.

**More Intelligence Events** also opens the maximized view. To minimize the expanded view and return to the Country Risk - Global page and regional risk Intelligence Events, click the Minimize icon in the upper right corner.

In either view, action icons are displayed to the right of event document. Click the globe to view the event on the map. Click the source link to access the source story of the event or the plus sign (+) to save the event to My Connect.

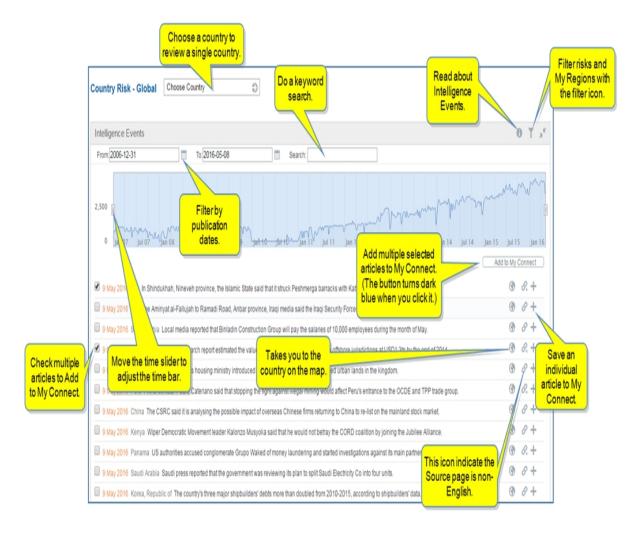

Use the My Regions feature to create custom regions.

To create or edit your own region on the Intelligence Events maximized page

1. Select the Filter icon

**My Regions** is displayed under Geography.

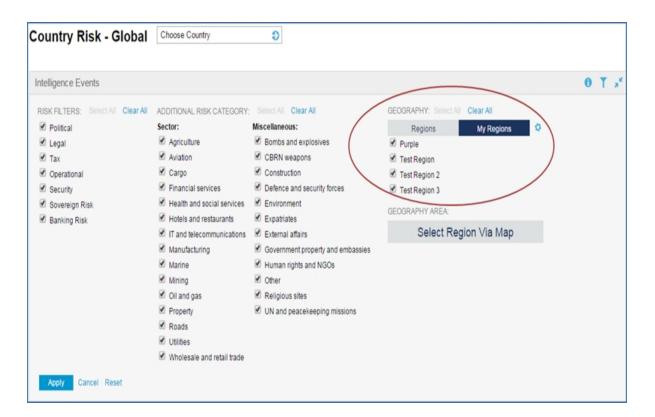

2. Select My Regions. A list of customized My Regions is displayed.

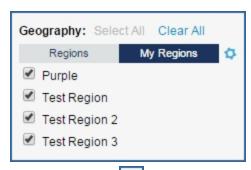

3. Click the gear icon to display the **Set My Regions** dialog.

The **Set My Regions** dialog box is displayed. In the following example, there are four customized regions (My Region). After selecting a customized region on the list, you can delete any of the countries listed in the right pane by clicking the x, or you can remove all counties by clicking **Clear all**.

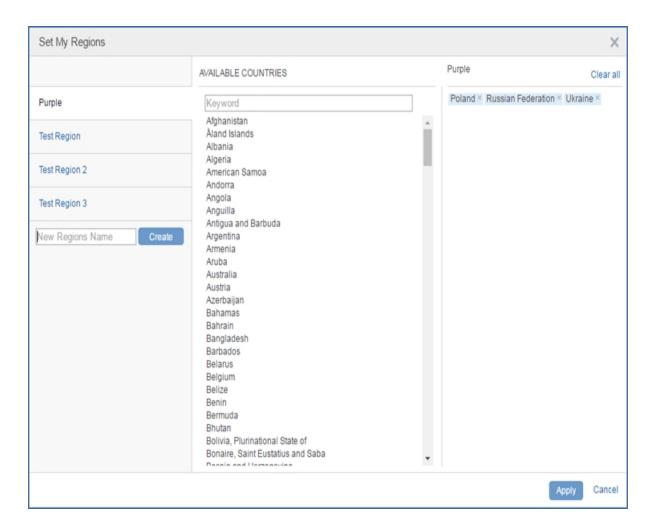

4. Enter a name, select the countries you want included in the region or enter the country in the keyword field, and then click **Apply**.

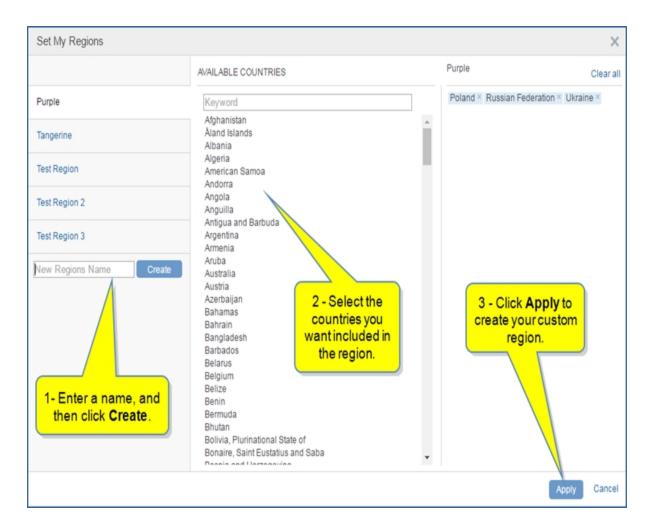

The region you created now appears under My Regions with the countries you selected. In this example, the custom region is "Purple" and includes "Poland," "Russian Federation," and "Ukraine."

Clicking the gear icon to open **Set My Regions** displays the countries.

5. To Edit or Remove a custom region, click the gear icon , hover over the name of a region, and select the **Edit** or **Remove** icons.

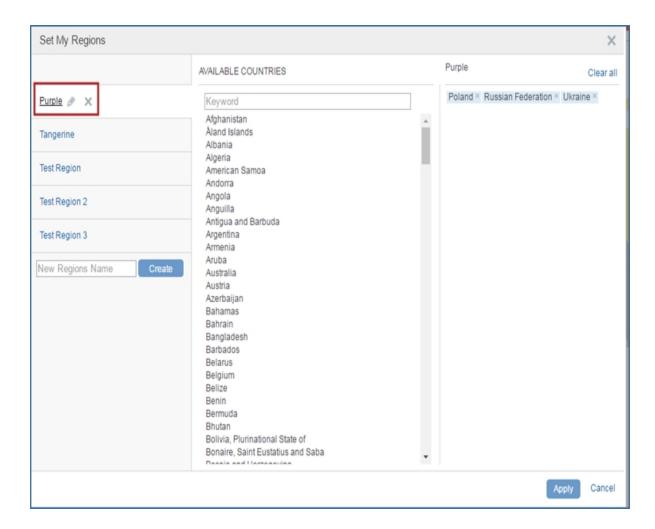

• • •

To read more about My Regions, see My Regions.

# **Country Risk - Country**

When you open the Country Risk page from the Insight menu, the Global view is displayed. Should you choose a country, you will be moved into the Country Risk country page, also accessible under the Geography > Country Profile menu, where your most recent selection persists until you change it. You can toggle back to the Country Risk - Global page from a country page by clicking the **Go to Country Risk - Global** link.

In the following example, Thailand is the selected country for a country risk page, and the option to return to the Global view appears as a link.

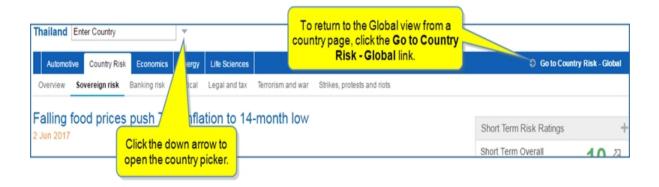

The country picker allows you to choose a country within a region or from a alphabetical list.

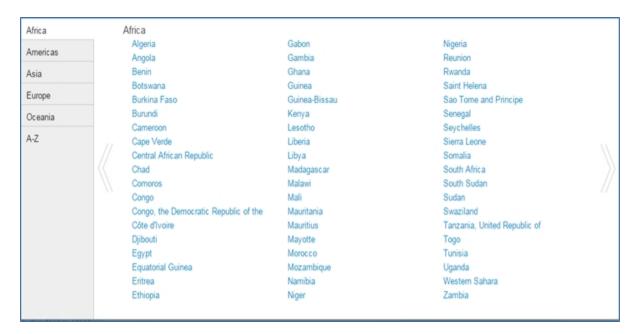

#### Map

The Map allows you to track risk developments and rating levels in a full-interactive global map. Note that functionality varies according to subscription. For information about using the Map, see Working with the Map.

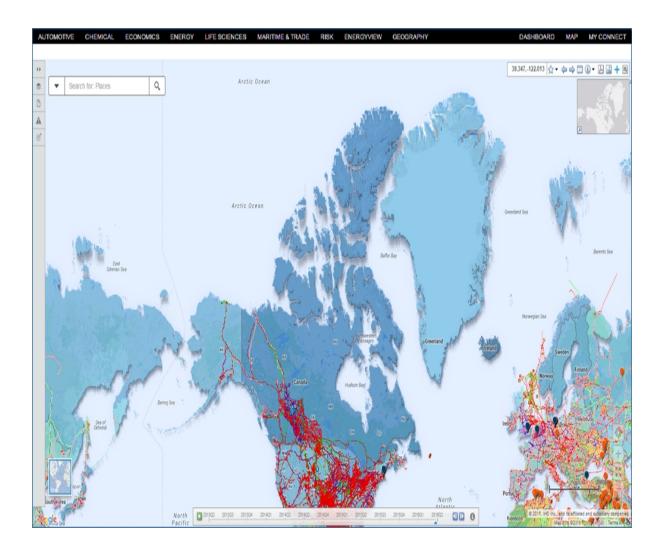

# **Headline Analysis**

See Headline Analysis under the Country Risk - Global heading.

## **Intelligence Events**

The Intelligence Events link on the megamenu for Risk takes you to a maximized view of Intelligence Events. The minimized view of Intelligence Events appears on the Country Risk - Global capacity page. You can reach the maximized view of Intelligence Events from the Country Risk - Global capacity page by clicking the

Maximize icon. You can also reach the maximized view of Intelligence Events by clicking the **Intelligence Events** link on the Risk megamenu for the Country Risk sector.

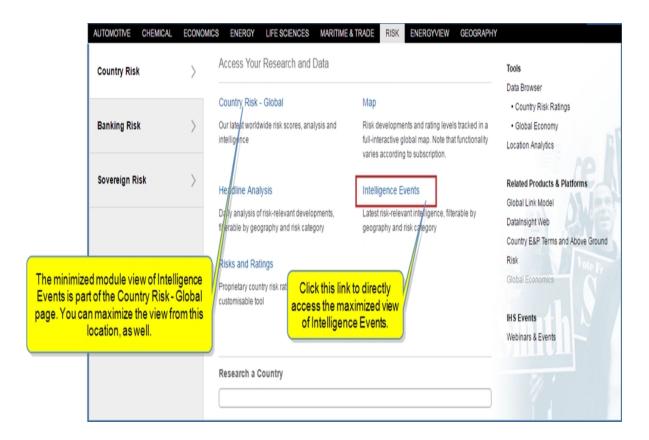

The Intelligence Events are organized into risk categories and regions. You can see a list of risk categories and regions under Geography when you click the Filter icon.

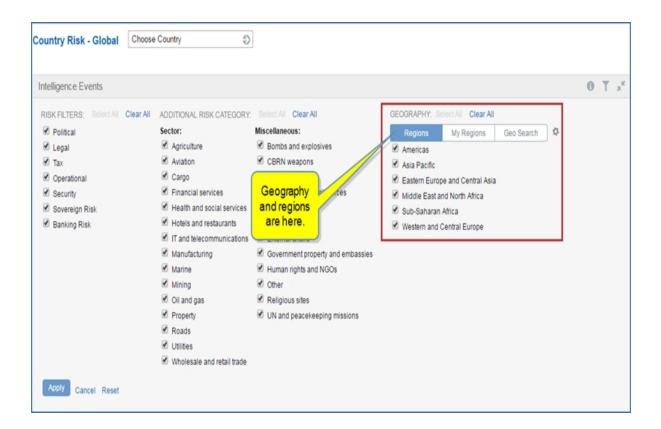

The default displays all risk filters and regions. Use the multi-select risk and region filters to quickly sort and scan relevant intelligence events.

The maximized view of **Intelligence Events** is displayed in the following graphic. To minimize the expanded view and return to the Country Risk - Global page and regional risk Intelligence Events, click the Minimize

icon in the upper right corner.

Each event is listed with a date and a country. In the maximized view of Intelligence Events, the country listed is not linked to a country page. However, in the module view displayed on the Country Risk - Global capability page, you can click the country to open a country profile.

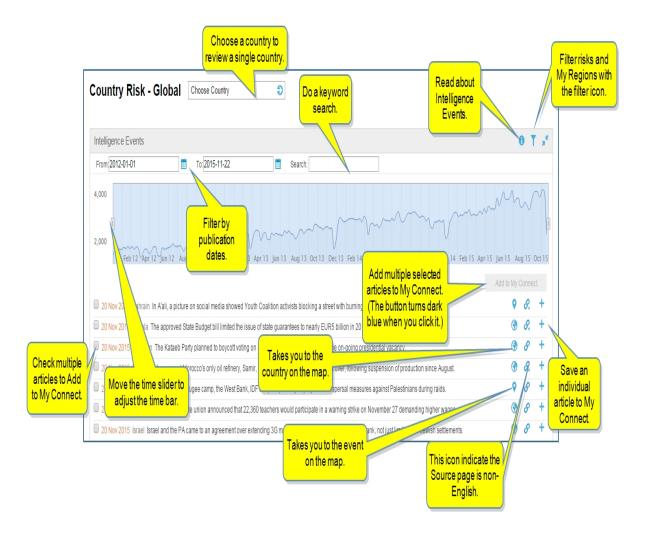

In either view, action icons are displayed to the right of the Intelligence Events. The globe takes you to the event on the map. The source link accesses the source story of the event, and the plus icon (+)opens the **Save to My Connect** dialog box.

You can use the My Regions filter on the maximized view of Intelligence Events, and you can create custom regions.

# To create or edit your own region

1. Select the Filter icon.

My Regions is displayed under Geography.

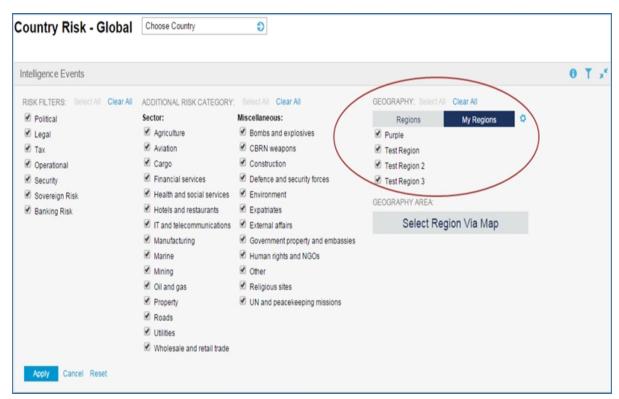

2. Select **My Regions**. A list of customized My Regions is displayed.

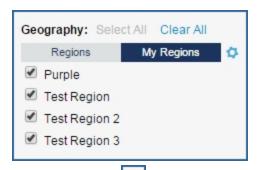

3. Click the gear icon to display the **Set My Regions** dialog.

The **Set My Regions** dialog box is displayed. In the following example, there are four customized regions (My Region). After selecting a customized region on the list, you can delete any of the countries listed in the right pane by clicking the x, or you can remove all counties by clicking **Clear all**.

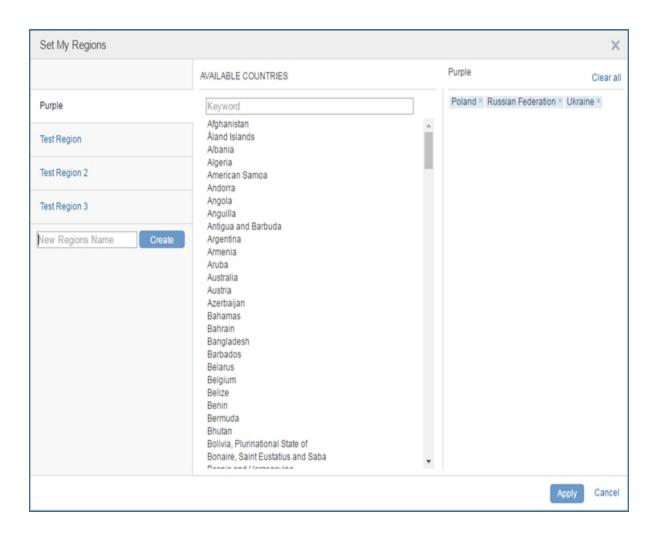

4. Enter a name, select the countries you want included in the region or enter the country in the keyword field, and then click **Apply**.

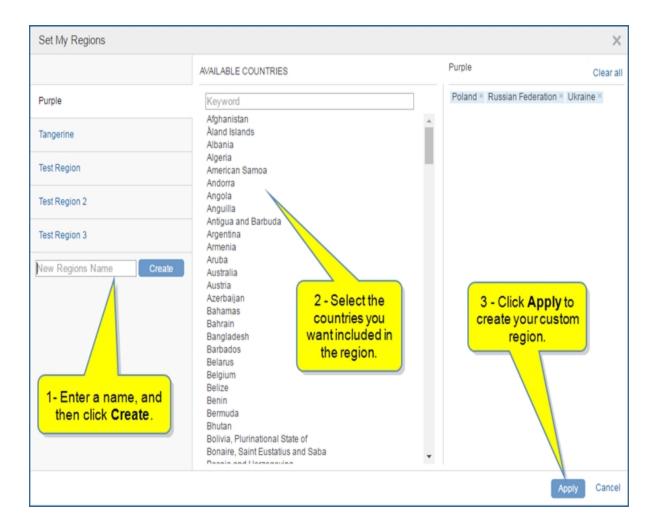

The region you created now appears under My Regions with the countries you selected. In this example, the custom region is "Purple" and includes "Poland," "Russian Federation," and "Ukraine."

Clicking the gear icon to open Set My Regions displays the countries.

5. To Edit or Remove a custom region, click the gear icon , hover over the name of a region, and select the **Edit** or **Remove** icons.

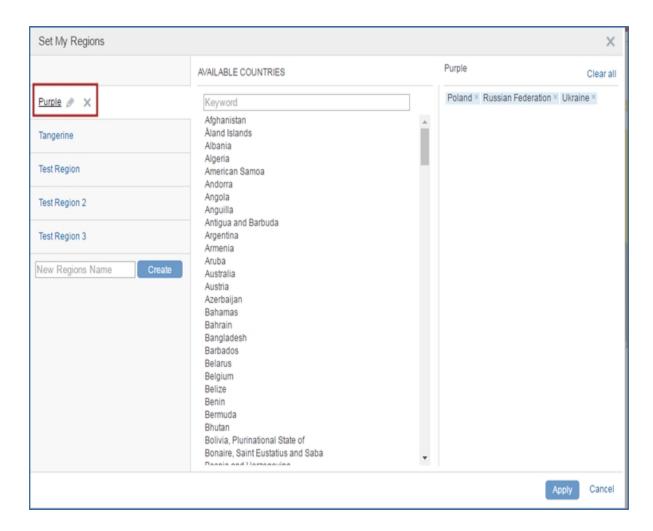

• • •

To read more about My Regions, go to My Regions.

# **Risks and Ratings**

The Risks and Ratings table provides proprietary country risk ratings in an interactive and customizable tool.

For information about using the tool, see Risks and Ratings feature overview.

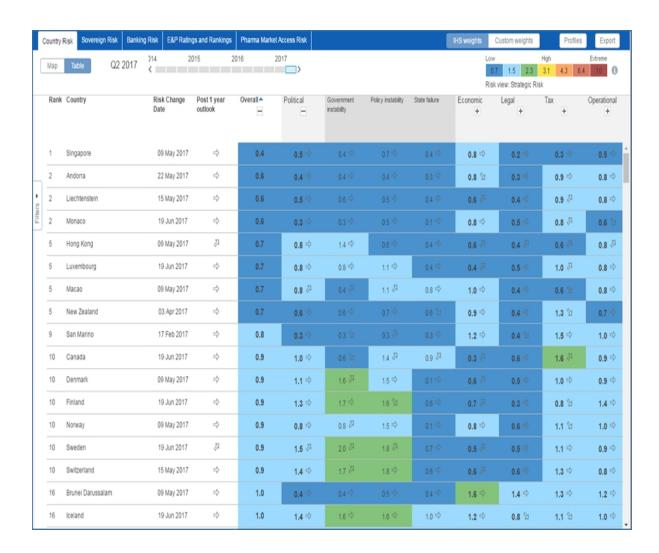

## **Special Topic: Brexit**

This special topic contains IHS Markit's analysis of the national and global implication of the UK's decision to leave the EU.

## **Research a Country**

The Research a Country field at the bottom of the megamenu allows you to go directly to a country profile page.

Begin typing a country, and Connect lists available options.

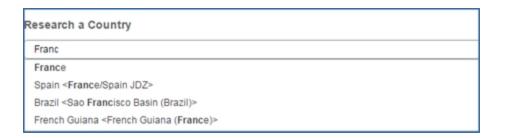

Select an option, and the country profile is displayed.

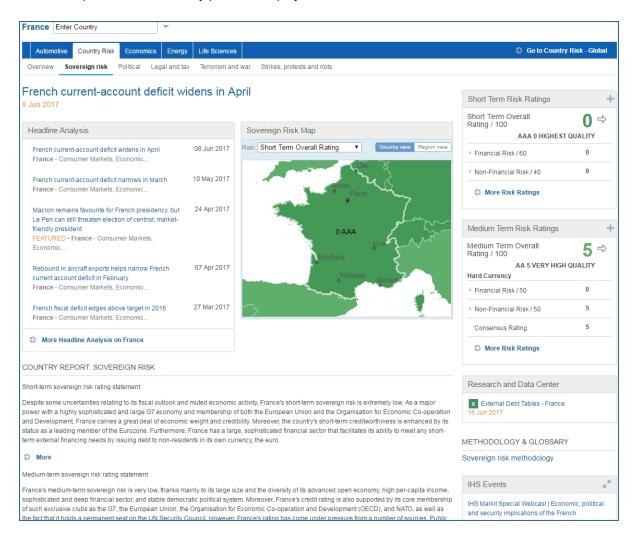

# Accessing information about tools

Linked tools are available in the right pane of Country Risk, Banking, and Sovereign megamenu.

**Data Browser** opens the main Data Browser tool. **Country Risk Ratings** and **Global Economy** take you to the query page for these datasets in Data Browser.

The **Location Analytics** tool allows you to conduct risk analysis of a portfolio of locations previously uploaded to My Connect / My Locations. Once you identify asset locations and save the location groups, Location Analytics provides the context to analyze and compare violent risk conditions. You can chart information, create model scenarios, and view asset locations in a context with other map characteristics and assets. Once you create sophisticated scenario models, you can save them to My Connect and add them to Report Builder.

Instructions about using Tools are available in this document, the IHS Connect User Guide.

Select the Question Mark icon at the top of any page, and then select Visit our online help center

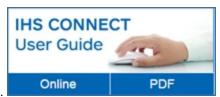

The User Guide is available Online or in PDF format.

From the Contents pane in the Online Help, choose **Tools**, or scroll through the Table of Contents in the PDF document to find the Tools chapter.

Most Tools available in Connect, and how to use them, are listed in this Tools chapter. Some tools are described in topics relevant to menu items such as Life Sciences where, for example, the Country Ranking Tool is displayed.

You can also enter a tool name or topic name in the search field on online help. In the following example, we searched for **Country Ranking Tool** and the results display "Country Ranking Tool" first on the list.

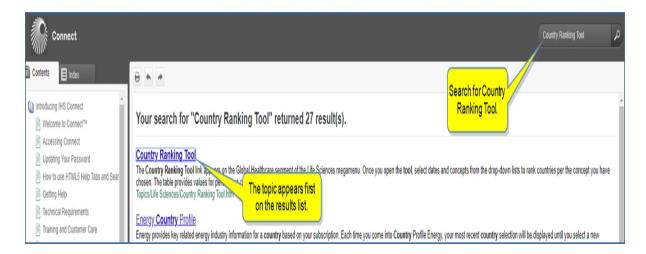

#### **Related Products & Platforms**

The links under Related Products & Platforms take you to the following pages or platforms. You may find that you need to enter your user name and password for platforms housed outside of IHS Connect.

### Global Link Model is an application you can download for Econometric & Modeling

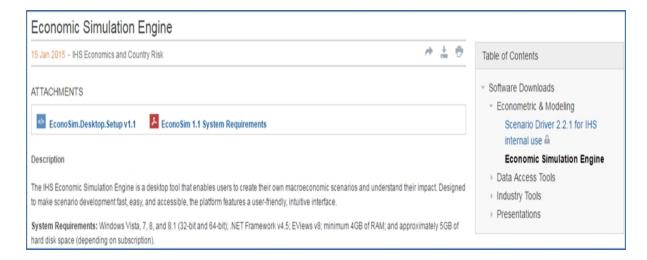

**Data Insight Web** takes you to a Global Insight tool for Country & Industry Forecasting. You need a User Name and Password for this application.

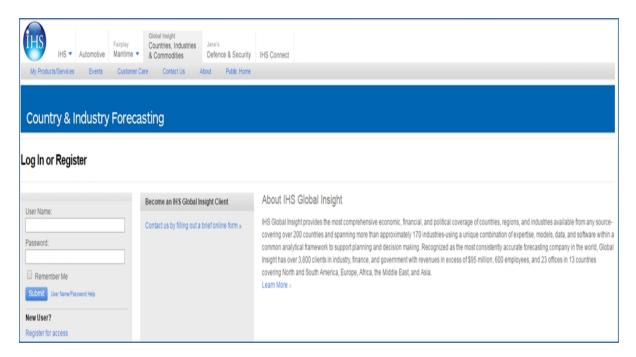

Global Economics takes you to the Economics - Global page in IHS Connect.

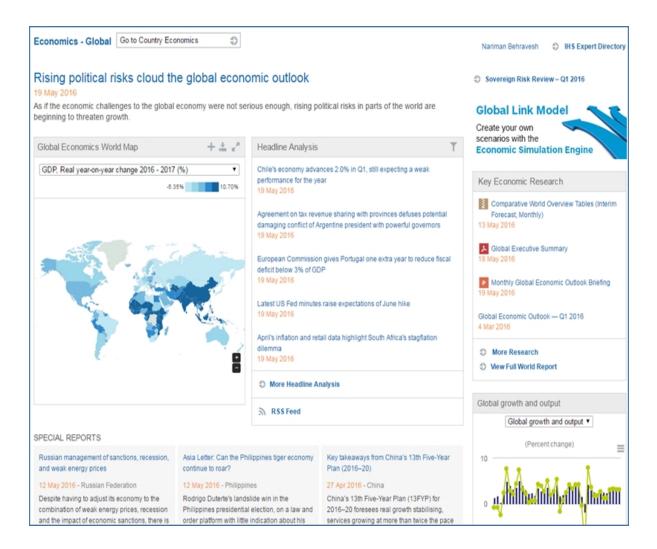

### E&P Terms and Above Ground Risk takes you to Country E&P Terms and Above-Ground research page.

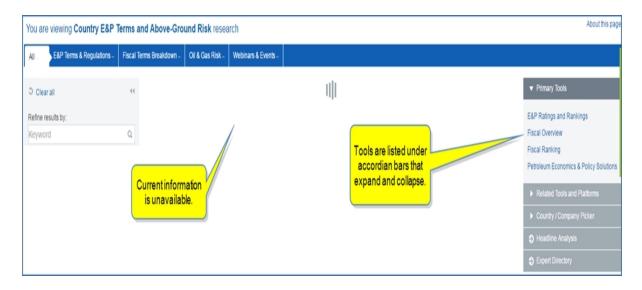

#### **IHS Events**

Webinars & Events takes you to a list of upcoming webinars and events related to country risk.

# **Banking Risk**

From the Banking Risk segment on the risk megamenu access the following pages:

- Banking Risk Global
- Risks and Ratings
- Headline Analysis
- Country Ranking
- Special Topic: Brexit
- Research a Country
- Accessing information about tools
- Related Products & Platforms
- IHS Events

For detailed information about tools, review the Risk megamenu overview and Accessing information about tools below.

# **Banking Risk - Global**

Banking Risk - Global provides daily analysis of risk-relevant developments affecting the latest global banking risk analysis, data, and risk ratings. You also have access to country pages.

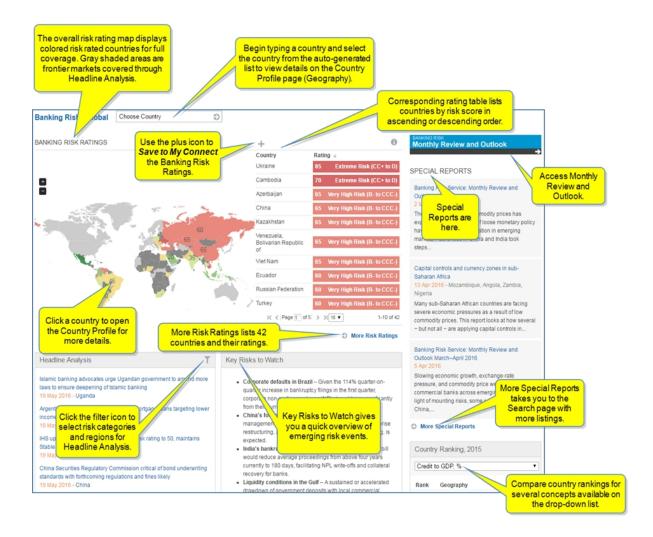

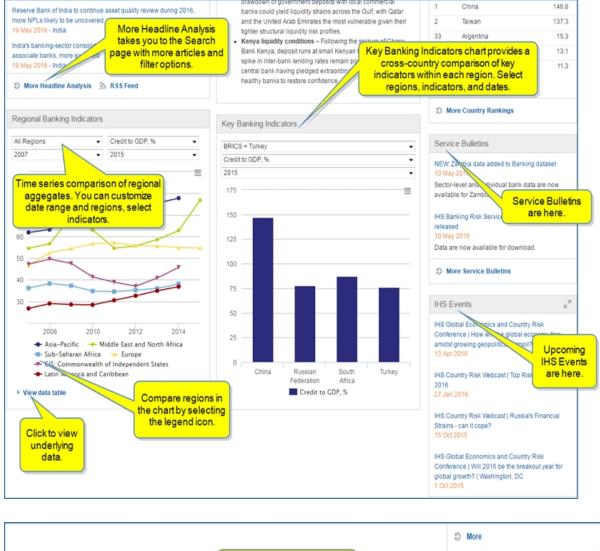

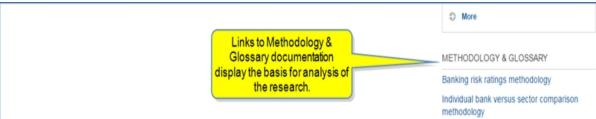

Review Searching in Connect for more information about Search.

The following modules are available on the Banking Risk - Global page:

- Standard modules: Headline Analysis, Service Bulletins, IHS Events, and Methodology & Glossary.
- Banking Risk Ratings
- Special Reports
- Key Risks to Watch
- Country Ranking
- Regional Banking Indicators

- Key Banking Indicators
- Risks and Ratings

#### **Banking Risk Ratings**

Banking Risk Ratings are presented in a map view and a table view. You can zoom in or out of the map. You can list the countries and their ratings in ascending or descending order, and you can view More Risk Ratings for the full list of 42 countries covered. The plus icon allows you to **Save to My Connect**. When you click a particular country on the map, the details for that country are displayed on the Geography > Country Profile page.

### **Special Reports**

Contained in the Special Reports pane are links to current, relevant articles, a link to the current Monthly Review and Outlook publication, and a link to **More Special Reports**.

### **Key Risks to Watch**

Key Risks to Watch alerts you to emerging risk events with a bulleted overview.

### **Country Ranking**

Compare country ranking for several concepts available in the drop-down list.

### **Regional Banking Indicators**

You can customize date range and regions, and select indicators for a time series comparison of regional aggregates.

### **Key Banking Indicators**

Key Banking Indicators is a chart that provides a cross-country comparison of key indicators within each region. Here, you select regions, indicators, and dates.

#### **Risks and Ratings**

The Risks and Ratings table provides proprietary banking risk ratings in an interactive and customizable tool. For information about using the tool, see Risks and Ratings feature overview.

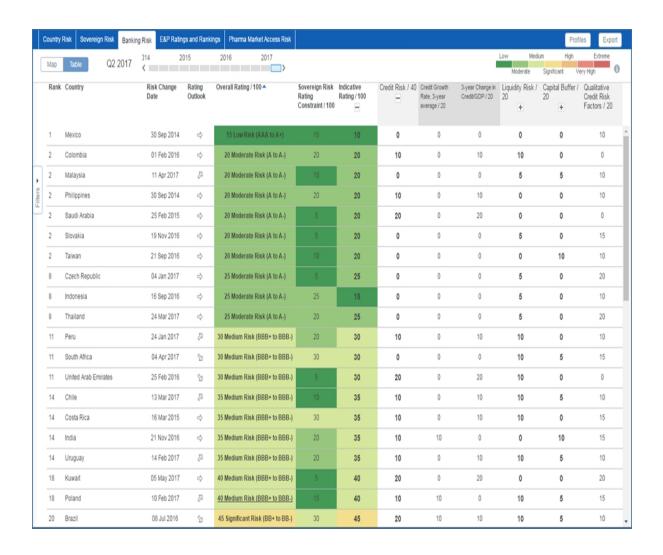

## **Headline Analysis**

Headline Analysis provides daily analysis of banking risk-relevant events worldwide, filterable by geography and risk category. The left pane contains filters for keywords, time periods, geography, source, and other risk categories.

Once you have filtered results, you can save the created list by selecting **Follow this Headline Analysis**. Your saved pages are available under Saved Pages in the right pane as well as in My Connect.

Four Featured Headlines are displayed at the top of the middle pane. However, you can view all featured headlines by selection the **All Featured Headlines** link.

The export icons allow you to customize a download of articles by selecting all articles or unselecting all articles. When all articles are unselected, you can choose particular articles with a check mark. When you are satisfied with your selections, click the **Download** icon to create a PDF document.

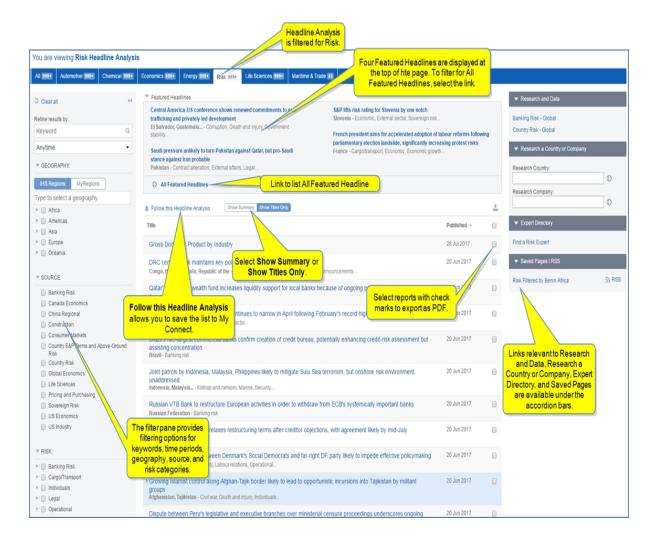

## **Country Ranking**

The Country Ranking Table ranks countries based on a concept you select. You can choose a start and end date. You can also **Export To Excel**.

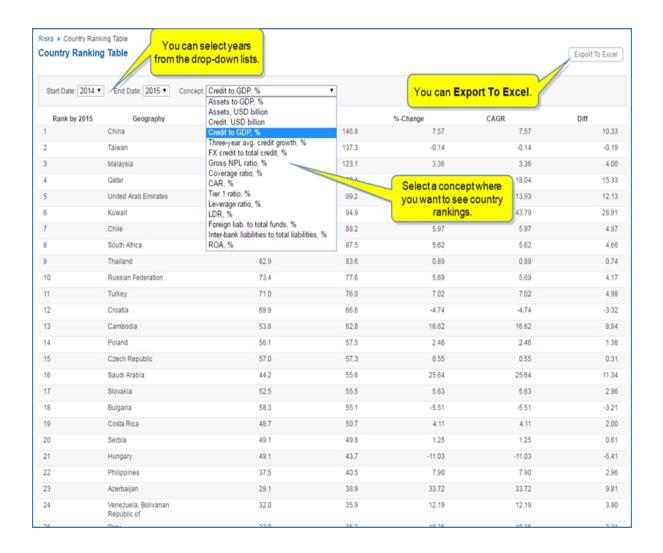

## **Special Topic: Brexit**

This special topic contains IHS Markit's analysis of the national and global implication of the UK's decision to leave the EU.

# **Research a Country**

The Research a Country field at the bottom of the megamenu allows you to go directly to a country profile page.

Begin typing a country, and Connect lists available options.

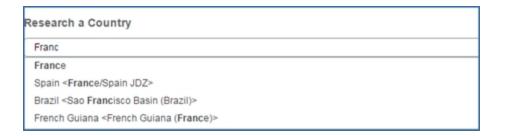

Select an option, and the country profile is displayed.

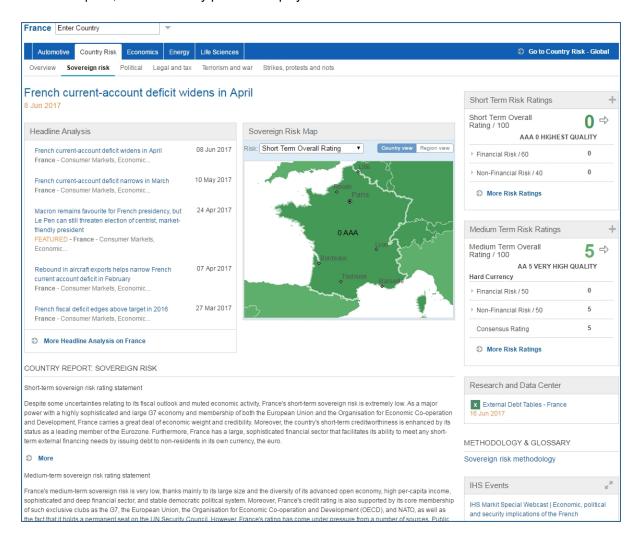

# **Accessing information about tools**

Linked tools are available in the right pane of Banking Risk megamenu.

**Data Browser** opens the main Data Browser tool. The **Banking** link takes you to the query page for the Banking dataset in Data Browser.

For more information about these tools, see Risk megamenu overview.

Instructions about using Tools are available in this document, the IHS Connect User Guide.

Select the Question Mark icon at the top of any page, and then select Visit our online help center

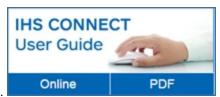

The User Guide is available Online or in PDF format.

From the Contents pane in the Online Help, choose **Tools**, or scroll through the Table of Contents in the PDF document to find the Tools chapter.

Most Tools available in Connect, and how to use them, are listed in this Tools chapter. Some tools are described in topics relevant to menu items such as Life Sciences where, for example, the Country Ranking Tool is displayed.

You can also enter a tool name or topic name in the search field on online help. In the following example, we searched for **Country Ranking Tool** and the results display "Country Ranking Tool" first on the list.

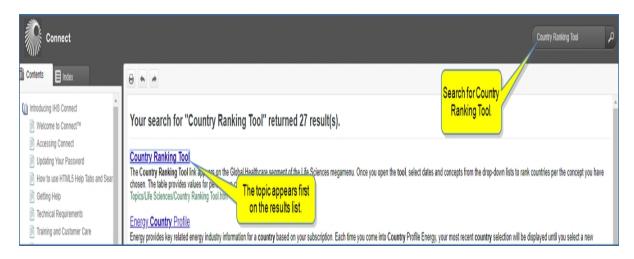

#### Related Products & Platforms

The links under Related Products & Platforms take you to the following pages or platforms. You may find that you need to enter your user name and password for platforms housed outside of IHS Connect.

Global Link Model is an application you can download for Econometric & Modeling

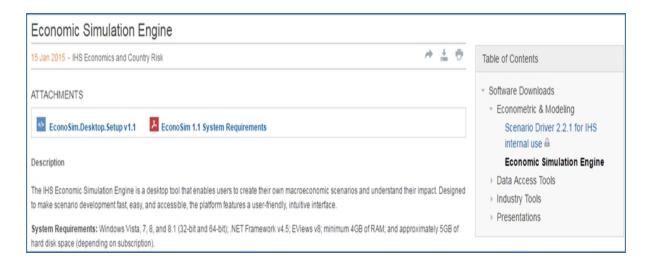

**Data Insight Web** takes you to a Global Insight tool for Country & Industry Forecasting. You need a User Name and Password for this application.

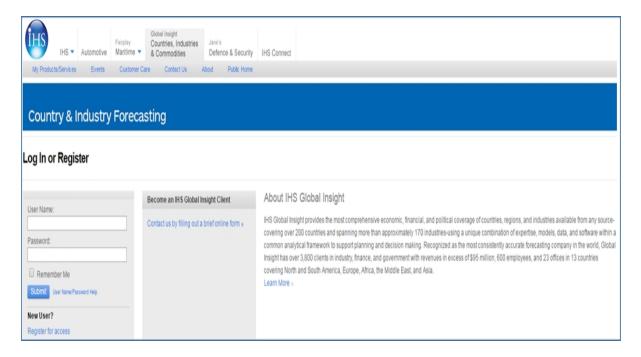

Global Economics takes you to the Economics - Global page in IHS Connect.

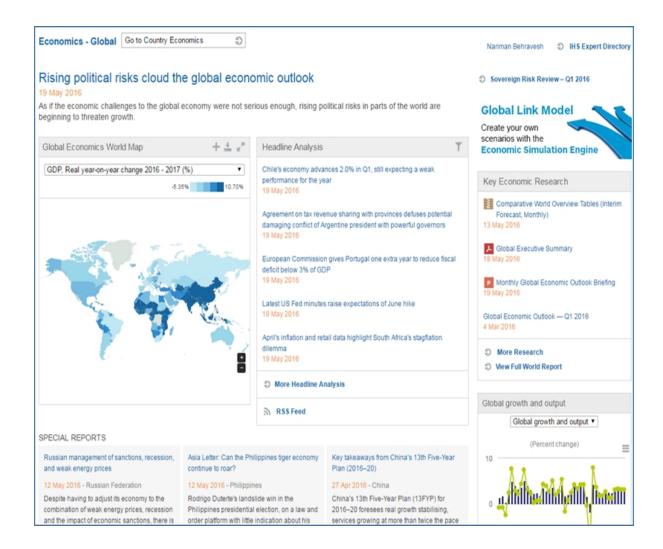

#### **IHS Events**

Webinars & Events takes you to a list of upcoming webinars and events related to country risk.

# Sovereign Risk

From the Sovereign Risk segment on the risk megamenu access the following pages:

- Sovereign Risk Global
- Headline Analysis and information for other linked headings follow.
- Risks and Ratings
- Data Browser Global Economy
- Special Topic: Brexit
- Research a Country
- Tools
- Related Products & Platforms
- IHS Events

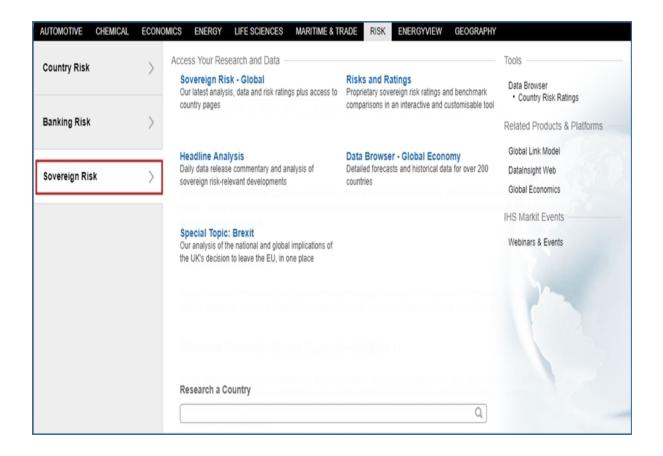

# Sovereign Risk - Global

The Sovereign Risk - Global page contains the latest analysis, data, and risk ratings plus access to country pages.

The page leads with a featured article from Sovereign Risk Review. Featured Headlines follows with four titles linked to the featured headlines.

Sovereign Risk Ratings displays ratings on a map for visual review. A league table is included to compare country ratings.

Modules include Headline Analysis, Country Rankings, and Special Report.

You can customize the countries shown on interactive charts of key indicators / ratios titled Government Sector, Sovereign Risk Ratios, and Debt Indicators.

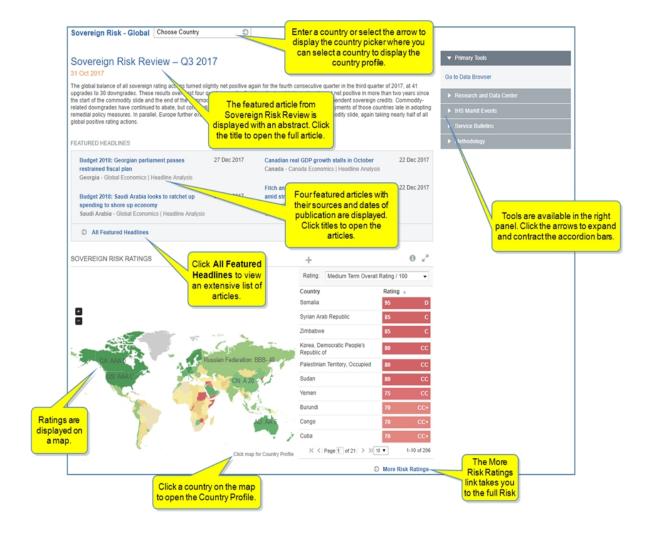

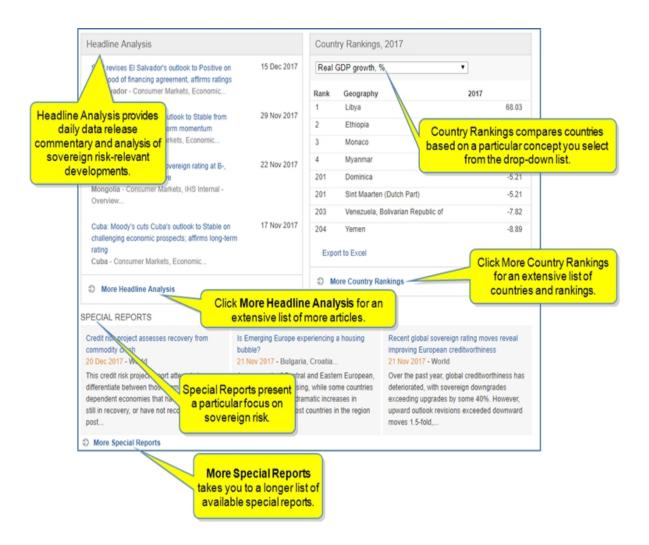

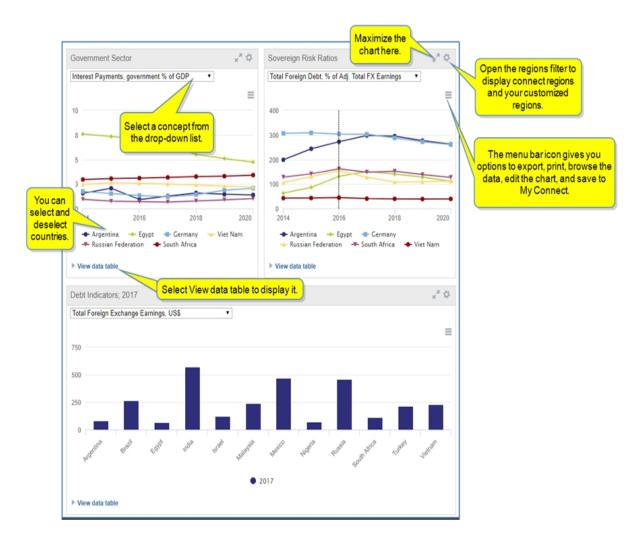

Headline Analysis and information for other linked headings follow.

Headline Analysis provides daily analysis of banking risk-relevant events worldwide, filterable by geography and risk category. The left pane contains filters for keywords, time periods, geography, source, and other risk categories.

Once you have filtered results, you can save the created list by selecting **Follow this Headline Analysis**. Your saved pages are available under Saved Pages in the right pane as well as in My Connect.

Four Featured Headlines are displayed at the top of the middle pane. However, you can view all featured headlines by selection the **All Featured Headlines** link.

The export icons allow you to customize a download of articles by selecting all articles or unselecting all articles. When all articles are unselected, you can choose particular articles with a check mark. When you are satisfied with your selections, click the **Download** icon to create a PDF document.

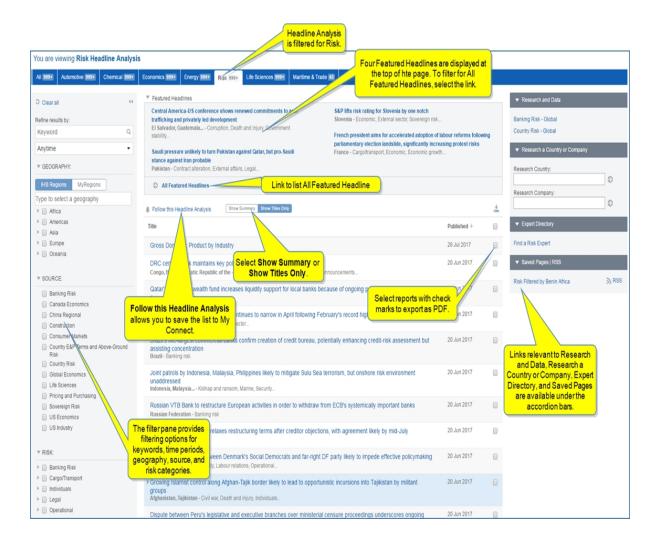

# **Risks and Ratings**

Sovereign Risks and Ratings contains proprietary sovereign risk ratings and benchmark comparisons in an interactive and customizable tool. For more information about the Risks and Ratings too, see Risks and Ratings feature overview.

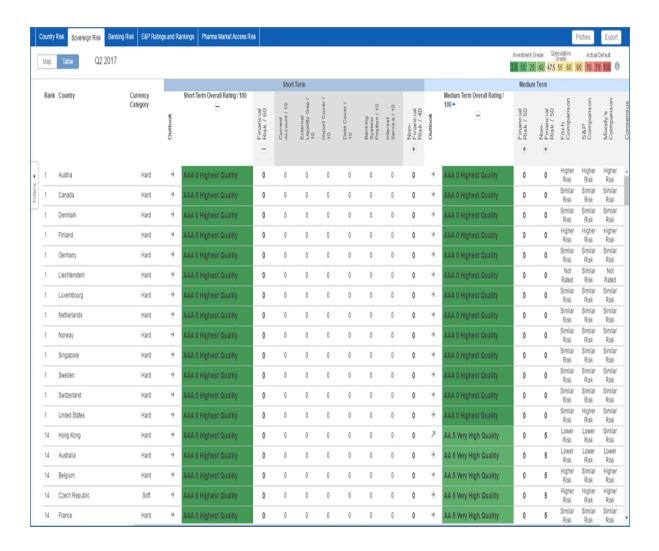

# **Data Browser - Global Economy**

When you select Data Browser - Global Economy, the Create Query: Global Economy page for that dataset is displayed. For more information about Data Browser, see About Data Browser, Querying a dataset, and Viewing Data Series in the Data Table and Preview Chart.

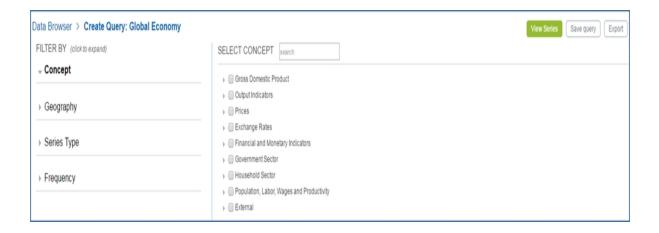

## **Special Topic: Brexit**

This special topic contains IHS Markit's analysis of the national and global implication of the UK's decision to leave the EU.

## **Research a Country**

The Research a Country field at the bottom of the megamenu allows you to go directly to a country profile page.

Begin typing a country, and Connect lists available options.

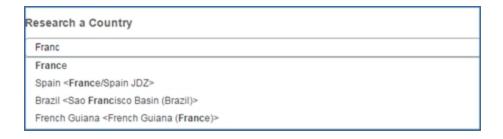

Select an option, and the country profile is displayed.

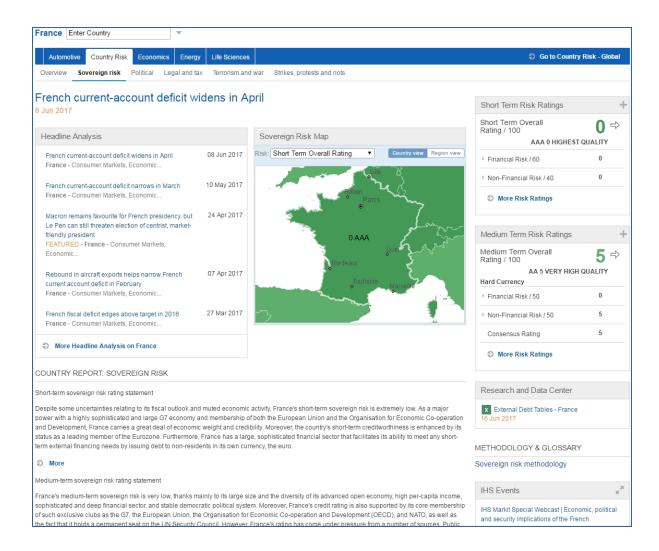

### **Tools**

Linked tools are available in the right pane of Country Risk megamenu.

**Data Browser** opens the main Data Browser tool. **Country Risk Ratings** takes you to the query page for that dataset in Data Browser.

## **Related Products & Platforms**

The links under Related Products & Platforms take you to the following pages or platforms. You may find that you need to enter your user name and password for platforms housed outside of IHS Connect.

Global Link Model is an application you can download for Econometric & Modeling

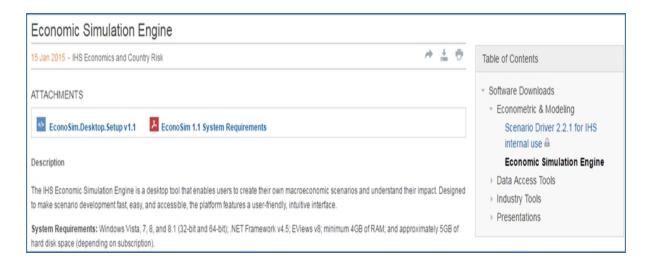

**Data Insight Web** takes you to a Global Insight tool for Country & Industry Forecasting. You need a User Name and Password for this application.

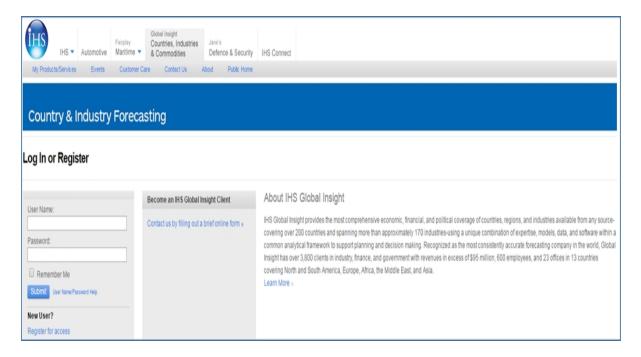

Global Economics takes you to the Economics - Global page in IHS Connect.

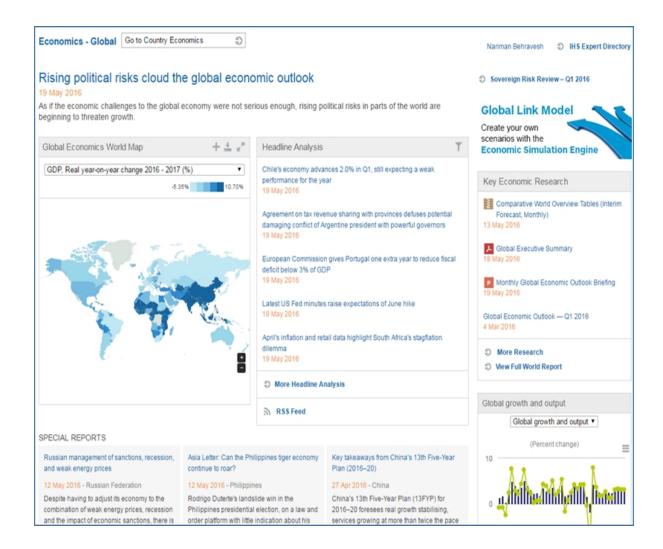

### **IHS Events**

Webinars & Events takes you to a list of upcoming webinars and events related to country risk.

# **Geography**

## **Country Profile Overview**

The Country Profile analysis provides a broad and detailed view of country risk, economics, energy, and transactions for countries and regions worldwide. Access is through the Geography menu, which displays Find by Name and A-Z panel choices.

**Note:** If you search for a state in the United States, the displayed list includes "(USA)" next to a state or metro in the United States.

Using the Find by Name panel, start typing the name, and then select from the automated suggestions for your match that appear in the drop-down list. Your 10 most recent selected countries or states are listed on the right.

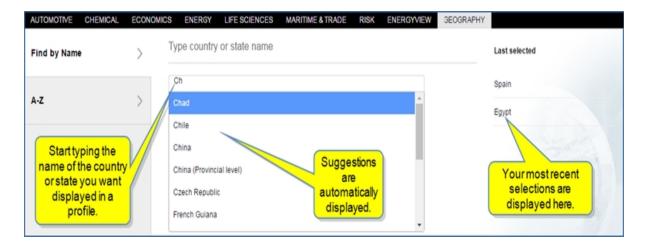

The following example shows the selection of Wisconsin.

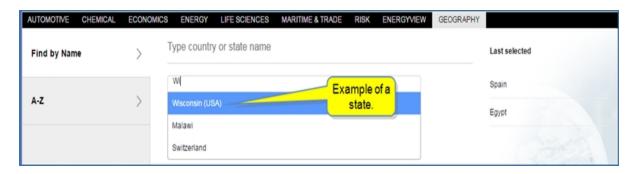

Using the A-Z panel, when you hover over the A-Z selection, countries and states are listed in alphabetical order. Select one to display a profile.

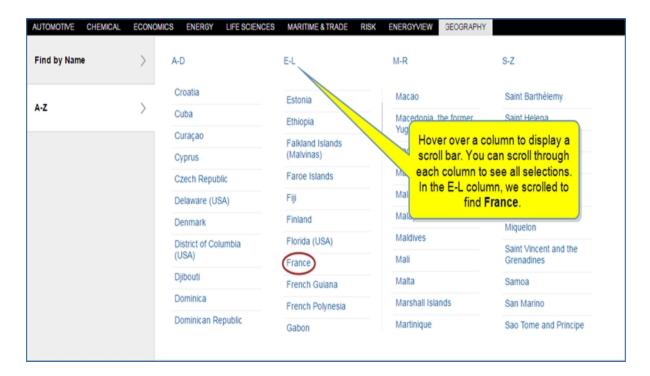

Once you select a country to view, Connect opens a page organized with four tabs—Country Risk, Economics, Energy, and Transactions—containing specific and essential information related to the country you've selected. Each tab contains subtopics with further focused information. For example, under the Country Risk tab below the subtopics are Overview, Sovereign risk, Banking risk, Political, Legal and tax, Terrorism and war, Strikes, protests and riots.

The research articles, charts, data tables, and links to further information are all specific to the country.

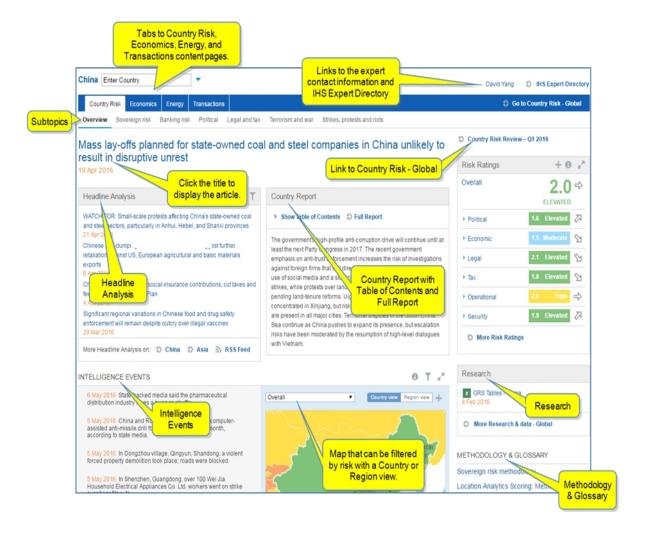

Note: Your experience may vary based on your subscriptions.

For more detailed information, refer to the Country Risk, Economics Country Profile, Economics—U.S. Regional insights, Sovereign Risk Country Profile, Banking Risk Country Profile, Energy Country Profile, Consumer Markets Country Profile, and Transactions Country Profile topics.

## **Country Risk**

The information on the Geography > Country Risk page presents an Overall Rating score for a country and individual risk category ratings related to the topic displayed. The subtopics under Country Risk categorize information as follows:

- Overview
- Sovereign Risk Country Profile
- Banking Risk Country Profile
- Politics and policy
- Regulation and contracts
- Terrorism and conflict

- Strikes and protests
- Individuals
- Logistics
- Property

Click the following links to review information for Sovereign Risk and Banking Risk.

- Sovereign Risk Country Profile
- Banking Risk Country Profile

Research, analysis, and insight are communicated in articles, reports, charts, and tables to assist you in evaluating the risks and trends in the country environment. A link at the top of the page connects you to a larger global view. Specifically, you can go from local analysis to a global view by clicking the

So to Country Risk - Global link.

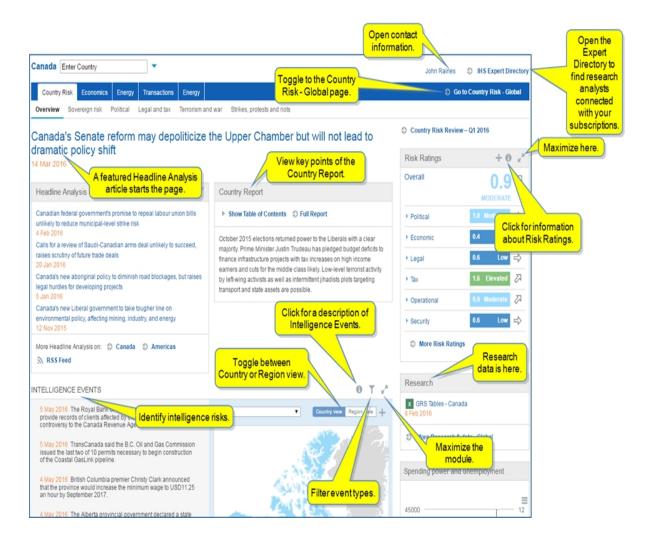

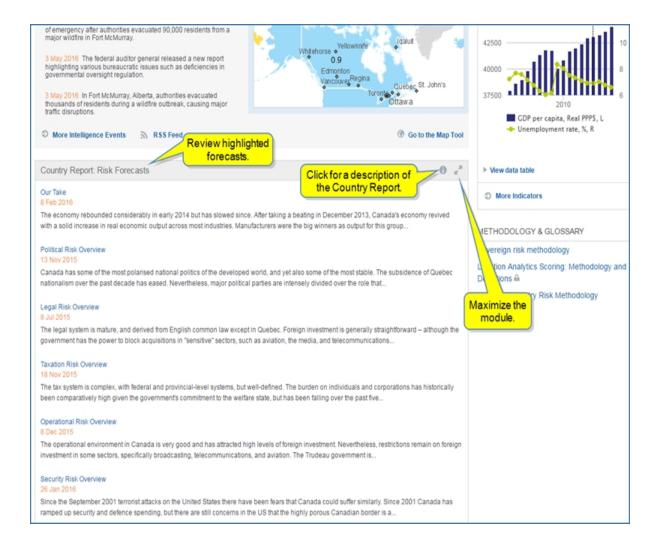

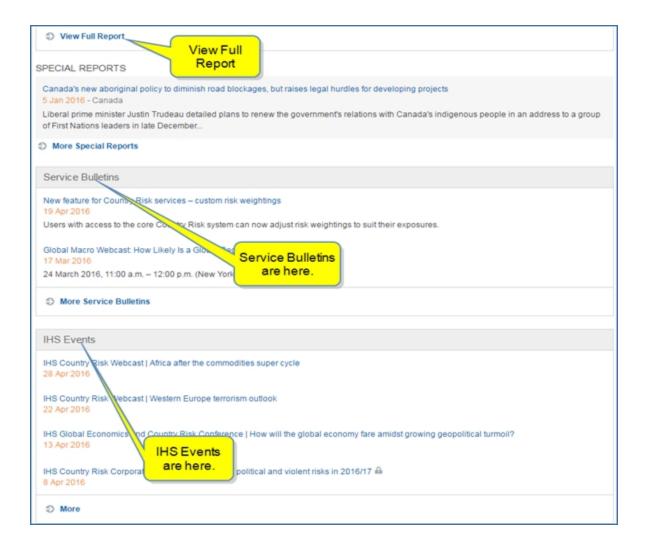

The Country Risk page displays the following modules when data is available:

- Headline Analysis
- Country Report
- Risk Ratings
- Intelligence Events
- Spending power and unemployment
- Research
- Country Report: Risk Forecasts
- Methodology & Glossary
- Special Reports
- Service Bulletins
- IHS Events

Each of these modules show links at the bottom for more information.

## **Featured Headline**

Country Risk begins with a featured headline across the top of the page. Click the title link to read the entire article.

## **Headline Analysis**

We have enhanced the Headline Analysis experience. When you click the **More Headline Analysis** link, the features will be available in a new layout. Check back soon for updated Help information on this new and enhanced page.

Links to the latest Headline Analysis articles are listed in the left of the center section and default to all risk filters. You can use the multi-select risk filter to quickly sort and scan relevant headlines.

Click **More Headline Analysis on:** Country **Canada** or Region **Americas** for more articles, or select **RSS Feed** to have the headlines pushed to you.

### **Country Report**

A summary from the outlook section of the Country Report, which gives you a quick overview and summary of risks for the country.

Clicking Show Table of Contents displays links to sections of the report.

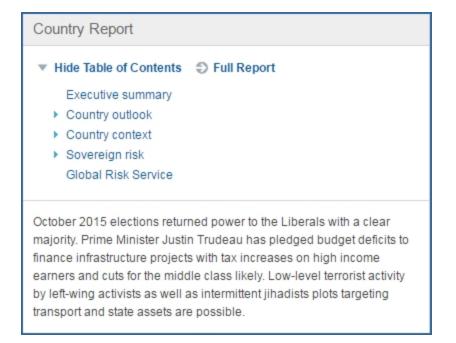

To view the full report, click **Full Report**. You can share, export, or print the full report as a PDF by clicking the article icons when the report is open.

## **Risk Ratings**

Risk Scores are displayed in the Risk Ratings module. These forward-looking values range from 0.1-10 and are logarithmic scale derived from analysis of 6 aggregates and 22 sub-aggregate risk factors. Click the titles to display a chart of historic risk ratings, or scan the associated outlook arrows to quickly digest category trends.

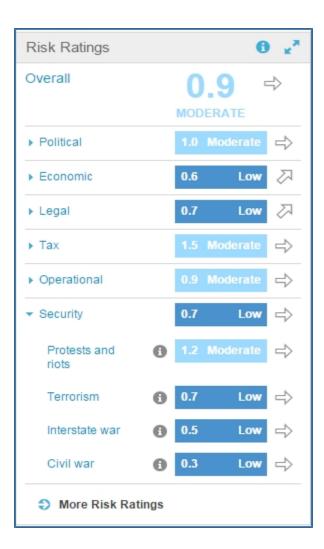

You can also maximize the module.

The Risk Ratings module will display the appropriate risk for your selected Country Risk page subtopic. The following example reflects content for Canada > Country Risk > Terrorism and conflict.

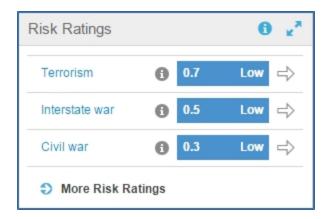

Navigate to the Tools > Risk and Ratings page for more ratings by clicking the More Risk Ratings link.

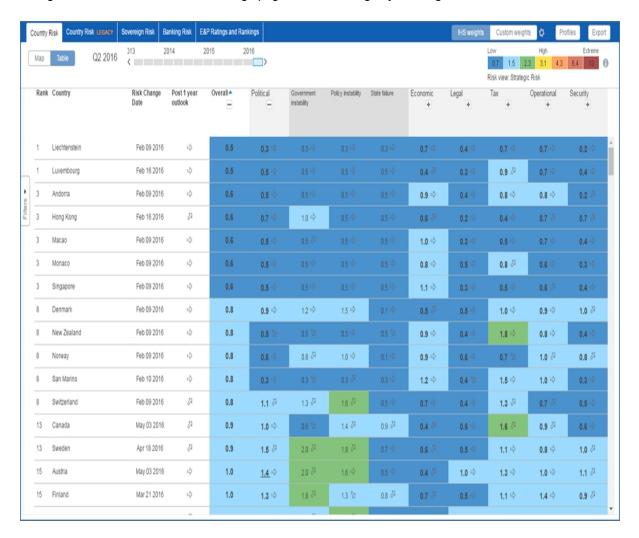

### **Intelligence Events**

The Intelligence Events module highlights localized events from a network of 1,000 in-country resources and populates from a database which includes over 800,000 events.

The events list, specifically, gives you dates and descriptions of the events. You can use the multi-select risk filter to quickly sort and scan relevant intelligence events. Available options correspond to the selected Country Risk page subtopic, which in this case is Overview and may vary with other subtopic selections.

The map visualizes country risk ratings for the selected country. You have the option to adjust map view from the Country view default to Region view. You can also toggle from the Overall default to other available risk categories. Options correspond to the selected Country Risk page subtopic and could include a graph or table rather than a location map.

Balloon indicators on the map represent the location of an intelligence event. Clicking it will highlight the associated event in the list on the right, allowing you to see the location of the event and read a description about it.

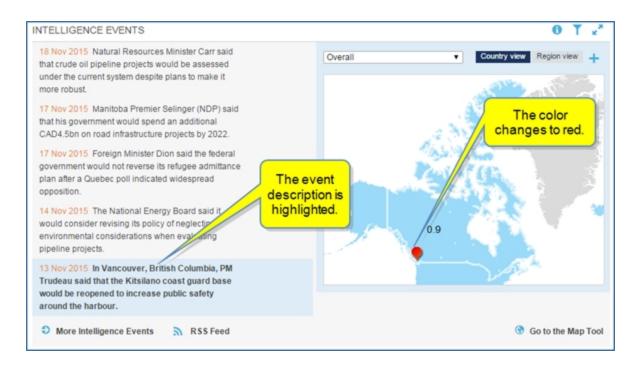

The More Intelligence Events link opens a maximized view with date filters and a keyword search field.

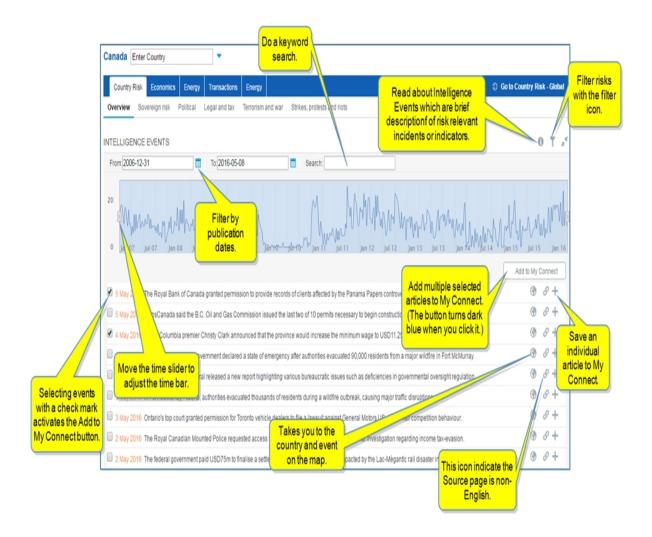

The **Go to the Map Tool** opens the maximized Map Tool and allows you to view Intelligence Events on the map.

In either view, hover the event to expose action icons. View the event on the map, click the Source link to access the source story of the event, or + to save the event to My Connect.

### Research

The Research module provides a link to GRS Tables. When you click the

More Research & data - Global link, a maximized view of the module is displaying, splitting out Research and Data Center articles into distinct modules. Clicking Archive returns you to historical versions of the file in Search, and Go to Data Browser redirects you to the Global Economy data set in Data Browser.

### Spending power and unemployment

Each chart can be customized in the chart editor, exported to Excel or PowerPoint, or further investigated in Data Browser. The Menu bar opens the dialog box that provides links for exporting, printing, editing the chart, or browsing the data.

When you click **More Indicators** in the Spending power and unemployment module, a full page of predefined indicator charts is displayed. These indicators may vary with different countries. For Canada, in this example, the indicators are as follows:

- Spending power and unemployment
- Population growth and employment
- Trade
- GDP growth trends
- Exchange rates
- Inflation historical trends

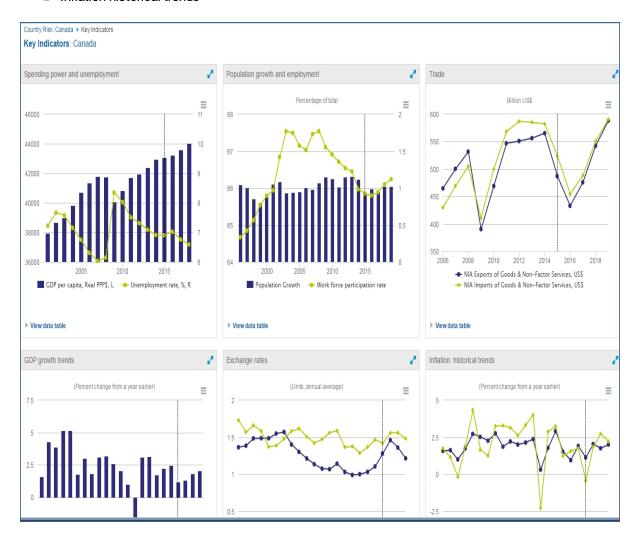

## **Country Report: Risk Forecasts**

The Country Report: Risk Forecasts module provides highlighted forecast information. Click the

View Full Report link to open the entire forecasting analysis. Linked analysis in the Country Report module will take you to risk sections in the report.

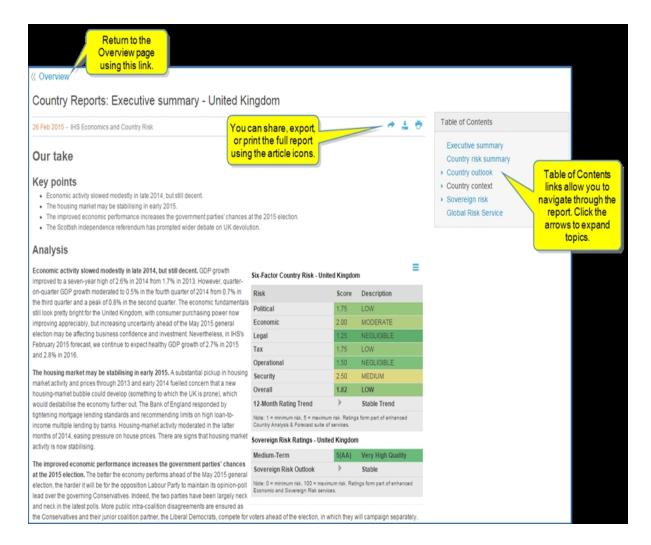

### **Methodology & Glossary**

Use Methodology & Glossary to review methodology behind and definitions around the new IHS country risk scoring system.

### **Special Reports**

Special Reports - Latest Report offers a detailed review of key market events. The three most recent articles are displayed in reverse chronological order. Archived articles are available through Search or by clicking **More Special Reports**.

Note: For more information about Search, review Searching in Connect

### **Service Bulletins**

Service Bulletins alert you to important offerings or data updates. Archived bulletins are available through

Search when clicking More Service Bulletins More Service Bulletins.

Note: For more information about Search, review Searching in Connect

### **IHS Events**

Scan IHS Events to find expert speaking engagements.

## **Banking Risk Country Profile**

The Banking Risk landing page integrates relevant economic and country risk data through charts that improve access to broad content for banking countries. Relevant information for 42 counties is displayed in interactive charts and full banking sector reports. Key events for 71 additional frontier and emerging market banking sectors (71 countries) are available through Headline Analysis.

The following modules are available on the Banking Risk page:

- Standard modules: Featured Headline, possible Announcement, Headline Analysis, Service Bulletins,
   IHS Events, and Methodology & Glossary
- Banking Risk Ratings
- Risk Ratings
- Country Report: Primary Risks
- Country Rankings, 2014
- Regional Comparison
- Key Banking Indicators
- Key Data

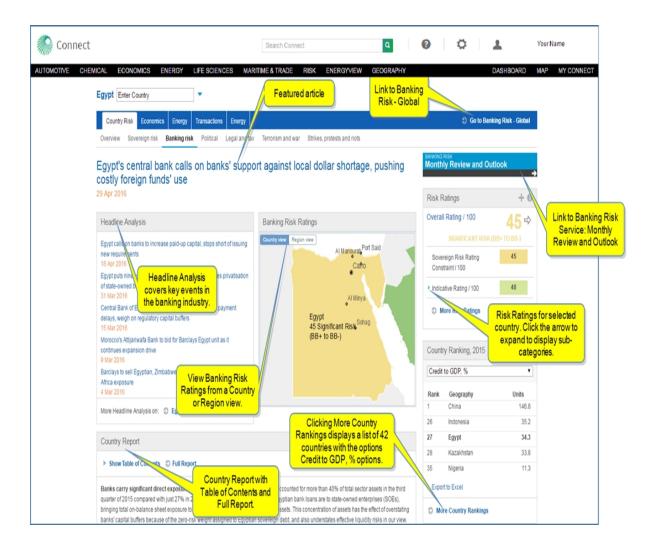

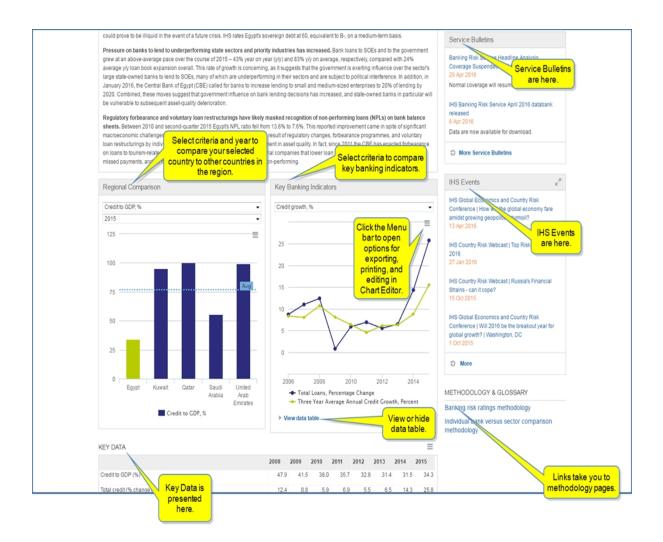

When you select the Egypt link under Headline Analysis

More Headline Analysis on: 

Egypt Africa RSS Feed

, you are redirected to a Headline Analysis max-

imum view with more Banking Risk articles listed for Egypt. There are options to select and export.

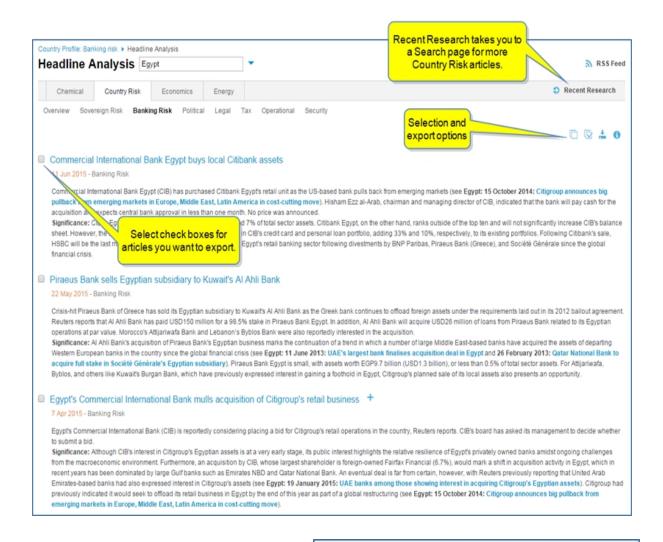

When you select **Africa** under Headline Analysis more Banking Risk articles are listed for Africa with options to select and export.

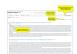

When you select **Full Report** under Country Report: Primary Risks, the Country Reports: Banking Risk: Executive Summary - Egypt is displayed. A Table of Contents displays linked topics to other sections of the Country Report.

More Headline Analysis on: DEgypt Africa RSS Feed

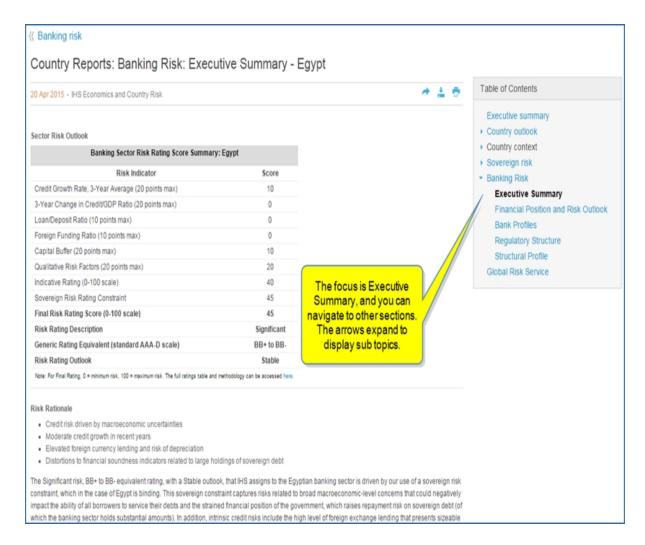

### **Country Ranking**

The Country Ranking module provides a tabular display of relative placement of selected country in comparison to regional peers for a single year, defaulting to Credit to GDP, percent. Selected country is bold in the table.

#### **Regional Comparison**

The Regional Comparison module displays key ratio of selected country to regional peers, defaulting to Credit to GDP chart for 2014 but allowing you to chart historical year data. Each chart can be customized in the chart editor, exported to Excel or PowerPoint, or further investigated in Data Browser. The Menu bar opens the dialog box that provides links for exporting, printing, editing the chart, or browsing the data.

## **Key Banking Indicators**

The Key Banking Indicators module defaults to the Credit Growth chart. Each chart can be customized in the chart editor, exported to Excel or PowerPoint, or further investigated in Data Browser. The Menu bar opens the dialog box that provides links for exporting, printing, editing the chart, or browsing the data.

## **Key Data**

The Key Data module depicts select data series in a table, allowing you to quickly assess historical country trends. The Menu bar opens the dialog box that provides links for exporting the data.

#### **Countries covered**

The following countries are covered in depth through the interactive charts and full banking sector reports: Argentina, Azerbaijan, Brazil, Bulgaria, Cambodia, Chile, China, Colombia, Costa Rica, Croatia, Czech Republic, Ecuador, Egypt, Ghana, Hungary, India, Indonesia, Kazakhstan, Kenya, Kuwait, Malaysia, Mexico, Nigeria, Pakistan, Peru, Philippines, Poland, Qatar, Romania, Russia, Saudi Arabia, Serbia, Slovakia, South Africa, Taiwan, Thailand, Turkey, UAE, Ukraine, Uruguay, Venezuela, Vietnam

Key information for additional countries covered in Headline Analysis is available for the following countries: Afghanistan, Albania, Algeria, Angola, Armenia, Bahrain, Bangladesh, Belarus, Belize, Benin, Bolivia, Bosnia and Herzegovina, Botswana, Burkina Faso, Burundi, Cameroon, Chad, Cote D'Ivoire, Dominican Republic, DR Congo, El Salvador, Estonia, Ethiopia, Georgia, Guatemala, Guinea, Guyana, Haiti, Honduras, Iran, Iraq, Jamaica, Jordan, Kyrgyzstan, Laos, Latvia, Lebanon, Lesotho, Liberia, Libya, Lithuania, Malawi, Mali, Mauritius, Moldova, Mongolia, Morocco, Montenegro, Mozambique, Myanmar, Namibia, Nepal, Nicaragua, Niger, Oman, Panama, Paraguay, Rwanda, Sierra Leone, Slovenia, Sri Lanka, Sudan, Suriname, Syria, Tanzania, Togo, Trinidad and Tobago, Tunisia, Uganda, Zambia, Zimbabwe

## **Sovereign Risk Country Profile**

The Sovereign Risk - Country page improves navigation between our country risk and sovereign risk analysis and ratings content. Use it for direct and quick access to dedicated topical content, including the following:

- Standard modules: Featured Headline, Headline Analysis, Research and Data Center, Methodology & Glossary, and IHS Events
- Sovereign Risk Map
- Short Term Risk Ratings, Medium Term Risk Ratings
- Country Report: Sovereign Risks
- Research and Data Center
- Sovereign Credit Ratios

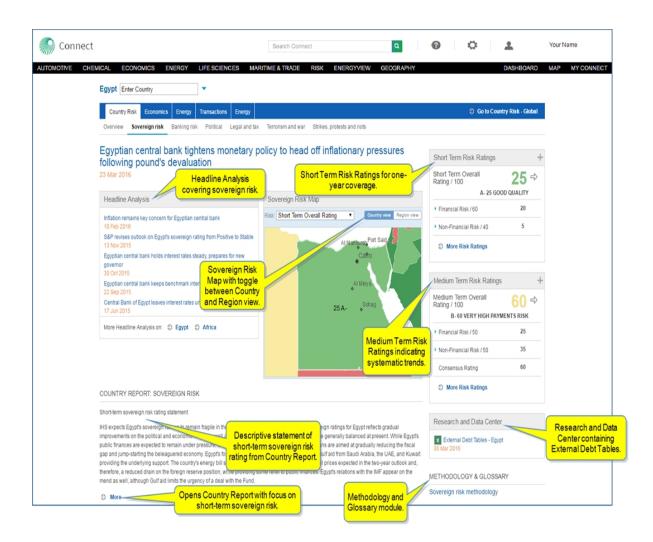

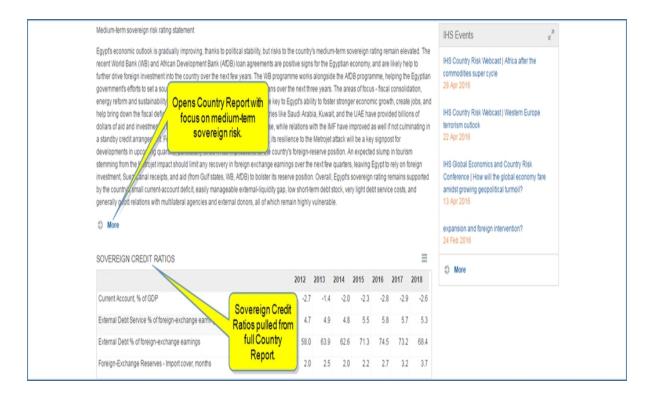

#### **Featured Headline**

Sovereign Risk begins with a featured headline across the top of the page. Click the title link to read the entire article.

## **Headline Analysis**

Links to the latest Headline Analysis about Egypt and sovereign risk articles are listed in the left of the center section.

Click More Headline Analysis on: Country Egypt or Region Africa for more articles.

We have enhanced the Headline Analysis experience. When you click the **More Headline Analysis** link, the features will be available in a new layout. Check back soon for updated Help information on this new and enhanced page.

#### Sovereign Risk Map

The Sovereign risk map highlights ratings at the country and region level.

### **Research and Data Center**

The Research and Data Center module provides links to external debt tables regarding Egypt. When you click the link, an Excel spreadsheet displaying concepts and data over a time period.

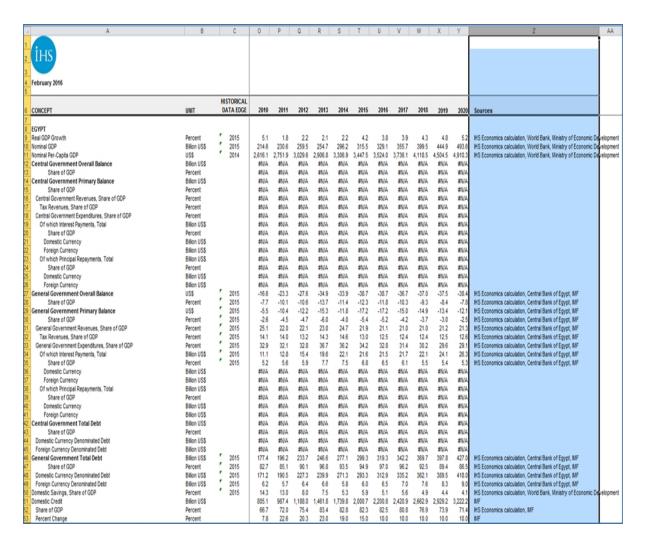

### **Short Term Risk Ratings, Medium Term Risk Ratings**

The risk ratings modules provide country ratings and rankings statements with links to more detailed analysis.

## **Country Report: Sovereign Risk**

The Country Report: Sovereign Risk gives you a short-term and a medium-term sovereign risk rating statement. When you click **More** for short and medium-term risk rating statements, the Country Report is displayed with focus on short or medium-term rating statements. Links in the Table of Contents allow you to navigate further through the report.

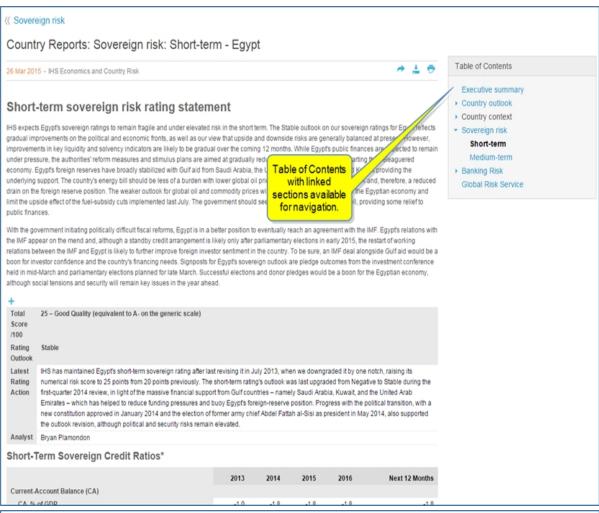

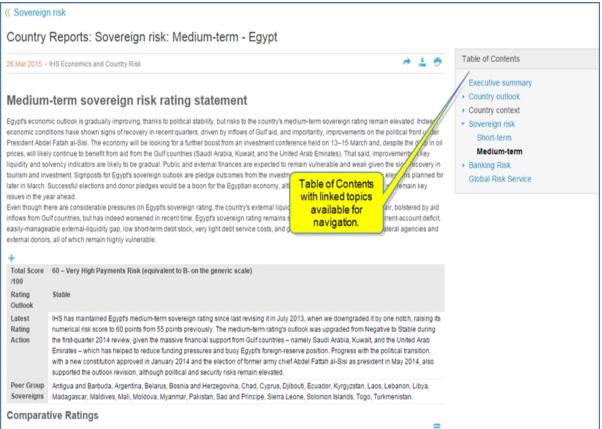

ST = Short Term | MT = Medium Term | Investment Grade | Speculative Grade Actual Default

MT Moody's

MT MT Fitch MT S&P

## **Sovereign Credit Ratios**

Us the Sovereign Credit Ratios module to access detailed external debt tables and summary tables with key debt ratios.

## Methodology & Glossary

Use Methodology & Glossary to review methodology behind and definitions around sovereign risk issues for the country you have chosen.

#### **IHS Events**

Scan IHS Events to find expert speaking engagements.

## **Consumer Markets Country Profile**

Consumer Markets - Country highlights consumer spending, demographic trends, socioeconomic patterns, average income, and other relevant consumer indices for existing consumers. The information is presented visually through interactive charts and tables as well as through Headline Analysis articles. The Data Center module provides links to relevant consumer information for the country you choose to review and the region. Also in the Data Center module you find the link to the Global Consumer Executive Summary.

Access Consumer Markets for a country view from the Geography menu. Select a country by name or by using the A-Z selection panel.

To find a country by name, start typing the name, and then select from the automated suggestions for your match that appear in the drop-down list. Your most recent selections are listed on the right.

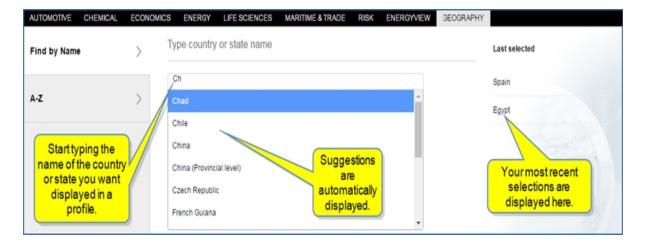

When you hover over the A-Z selection, countries are listed in alphabetical order. Select one to display a profile.

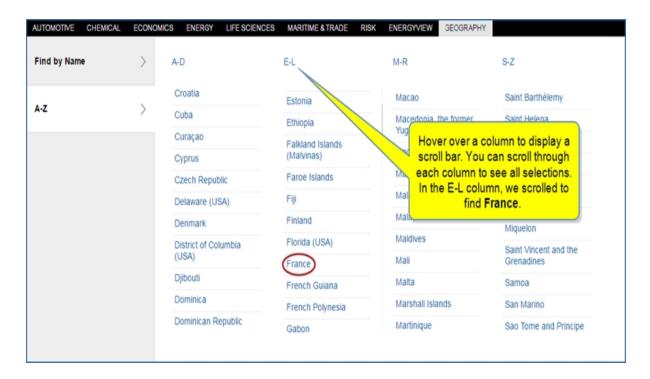

Selecting Spain, the following country profile is displayed.

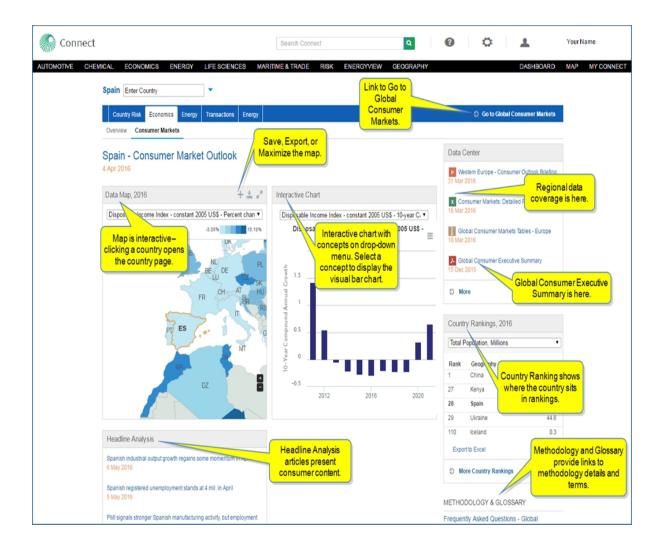

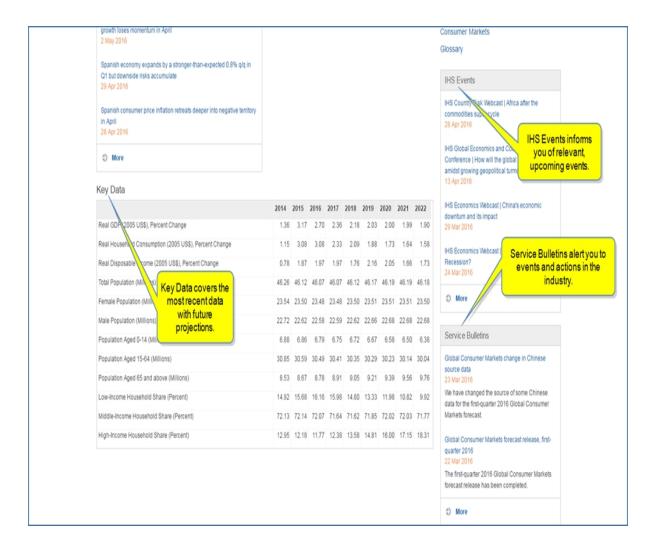

The following modules and links are available on the Consumer Markets page:

- Map
- Interactive chart
- Expert Profile and Expert Directory
- Data Center
- Headline Analysis
- Service Bulletins
- Country Ranking
- Methodology & Glossary
- IHS Events
- Key Data

Each of the modules provide consumer market data with a focus.

## Map

The interactive map lists several concepts in the drop-down menu. When you select a concept, the legend and color coding on the map update to reflect your choice. The following example displays the concept for Gender Ratio, Males per 100 Females. You can save the map to My Connect, export the map to image, PDF

or PowerPoint, and maximize the map to work with it on a full screen. Clicking a country opens the country profile page for your selection. When you save the chart, you can also put it in Report Builder.

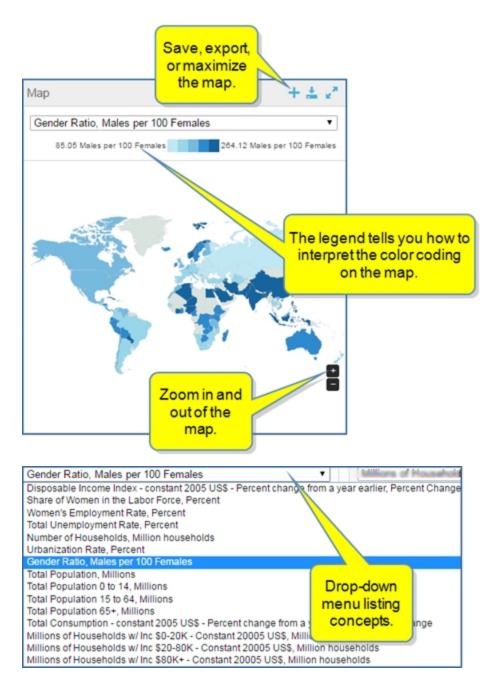

### Interactive chart

The interactive chart displays a bar chart corresponding to your selection from the drop-down list. When you hover, details are displayed about points on the chart. Click the Menu bar to **Export to Image** or **PDF**, **Print** or **Save to My Connect**. When you save the chart, you can also put it in Report Builder.

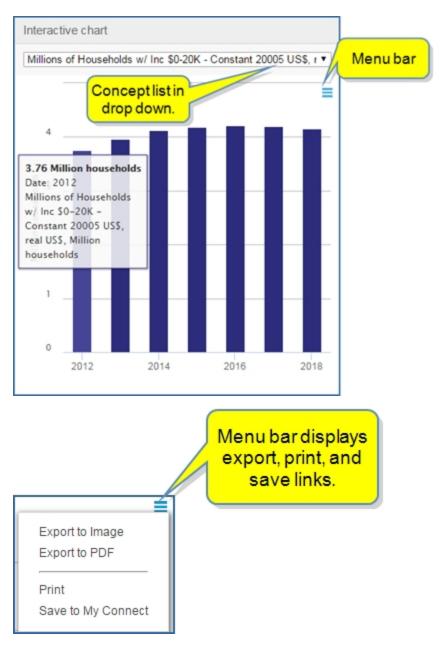

## **Data Center**

The Data Center module provides links to Global Consumer Executive Summary as well as files specific to the country and files with a regional focus. Clicking **More**, opens more Data Center documentation on the Search page.

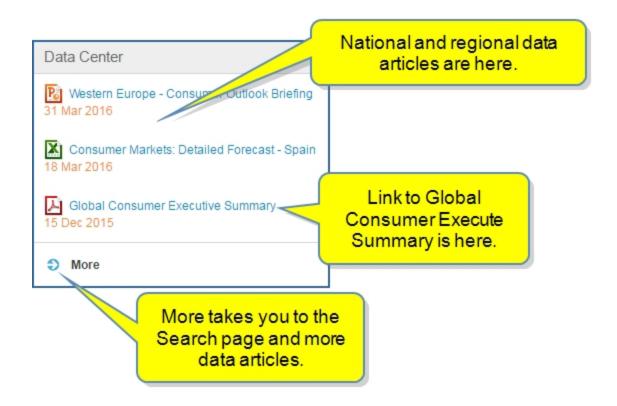

## **Expert Directory**

The link for IHS Expert Directory opens access to all experts in IHS Connect. You can sort by Sector, Regions, and subject fields. For more information about Expert Directory, see IHS Expert Directory.

## **Headline Analysis**

Headline Analysis covers consumer markets for your chosen country. When you click **More**, the Search page is displayed with more consumer market articles.

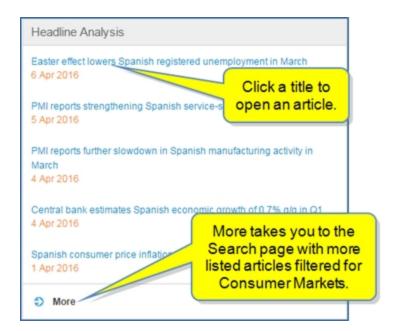

#### **Service Bulletins**

Service Bulletins inform you about events related to consumer markets.

### **Country Ranking**

Country Ranking shows where the chosen country ranks in comparison to other countries for the concept you have selected.

## Methodology & Glossary

Methodology & Glossary provide links to details about how the analysis was compiled and how the terms are used.

### **IHS Events**

IHS Events let you know about events coming up in the future that relate to consumer markets.

## **Key Data**

Key data presents, in table format, the most recent significant data and forecasts into the future.

# Economics—U.S. Regional insights

The country profile page for the United States integrates U.S. Regional, U.S. Macro, and Country Intelligence service insights.

The Economics tab for United States contains a link to the Global Link Model and enhanced information in the Research and Data Center module. Numerous subtopics categorize information as follows and may vary based on your subscription.

- Overview
- States and Metros
- Consumer Markets
- Consumer Demand
- Labor
- Capital Investment
- Construction
- International Trade
- Inflation
- Monetary Policy
- Fiscal Policy
- Financial Markets

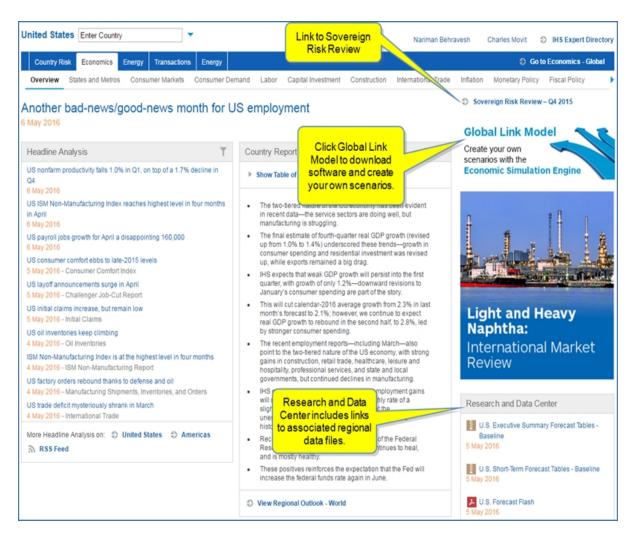

The States and Metros sub topic focuses on regional rankings and ratings. You'll find the following content modules on that page: Navigate States and Metros, Regional Overview Report, Research and Data Center, Research and Data Center, Special Reports, State Ranking Metro Ranking, IHS Events, Methodology & Glossary.

You can use the map to access a regional economics page for focused research. You also have continued access to U.S. Regional data through Data Browser.

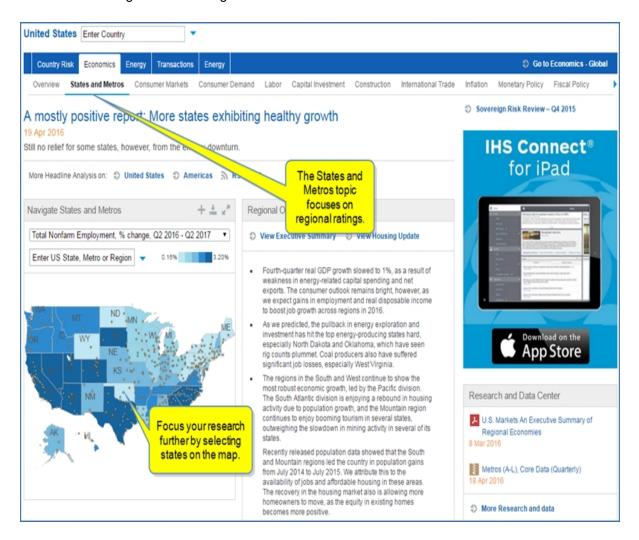

When you select a state for the map, key indicators and rankings are displayed. You can also select a particular dot on the map or enter the city or region in the field above the map to open a maximized view of additional information. Clicking Kansas will open a new map and Key Performance Indicators based on Kansas.

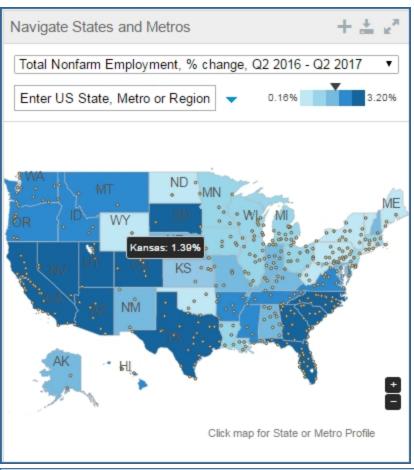

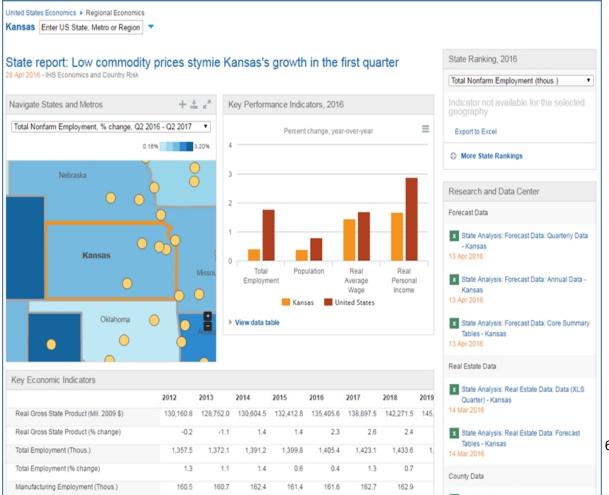

Selecting San Antonio displays details and comparisons in Key Performance Indicators, 2015, Metro Ranking, 2015, and Key Economic Indicators.

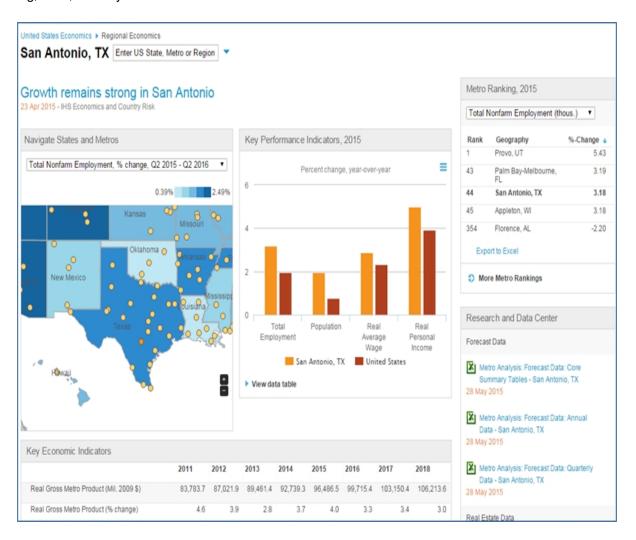

You can expand the rankings by clicking More Metro Rankings.

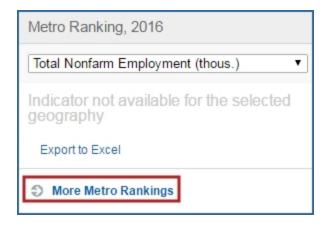

The result is more rankings and the ability to drill down into more information.

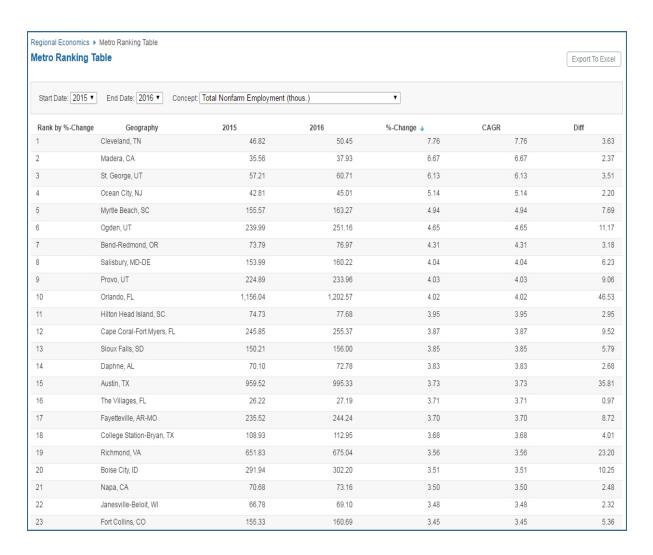

Entering the first letters of a state and then selecting the state from the automated suggestions takes you directly to the Country Profile > Economics > States and Metros page for the United States.

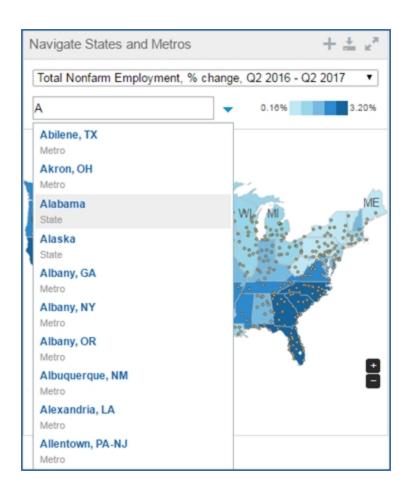

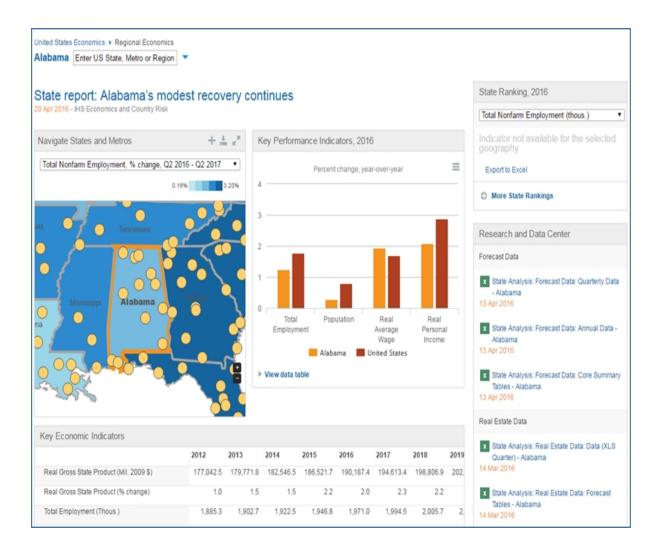

# **Economics Country Profile**

The Geography > Economics page is organized in the same way as Country Risk with the focus of the content covering the macroeconomics of the country.

To view Economics—U.S. Regional insights, follow this link.

Research, analysis, and insight are communicated in articles, reports, charts, and tables to assist you in evaluating the risks and trends in the country environment. A link at the top of the page connects you to a larger global view. Specifically, you can go from local analysis to a global view by clicking the

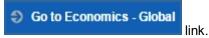

The **Global Link Model** allows you direct access to software downloads (also available from Insight > Global Economics) to create your own scenarios.

The China landing page is highlighted in the following general example. The current special feature article and abstract are displayed at the top of the page with a link to the contact information for the analyst at the top right of the page.

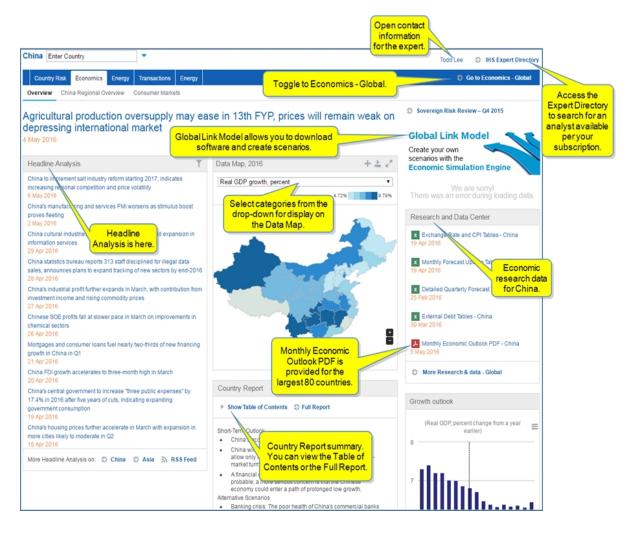

Other modules displayed when data is available include:

Standard modules: Featured Headline, possible Announcement, Headline Analysis, Service Bulletins, Methodology & Glossary, and IHS Events

- Headline Analysis
- Data Map
- Research and Data Center
- Country Report
- Growth outlook
- Country Ranking
- Key Macroeconomic Indicators
- Methodology & Glossary
- Special Reports

- Service Bulletins
- IHS Events

## **Headline Analysis**

Links to the latest Headline Analysis articles that cover economic news for the country selected are listed in the left of the center section. Filter to select the categories you want displayed.

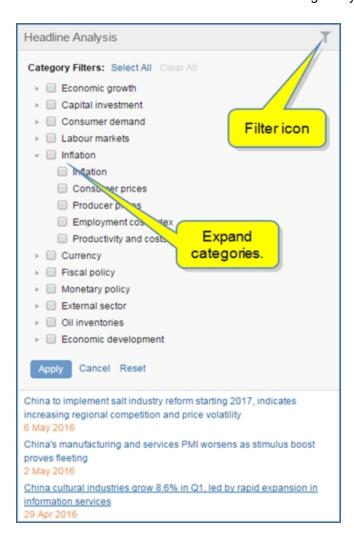

Click **More Headline Analysis on:** Country **China** or Region **Asia** for more articles, or select **RSS Feed** to have the headlines pushed to you.

We have enhanced the Headline Analysis experience. When you click the **More Headline Analysis** link, the features will be available in a new layout. Check back soon for updated Help information on this new and enhanced page.

#### **Data Map**

Data Map allows you to select topics of content information and geographically view percentages represented on a scale. You can save the map, export it as an image, PDF, or to PowerPoint.

When you hover over the map, countries and their percentage are displayed. When you click a country, the country information opens in Country Profile.

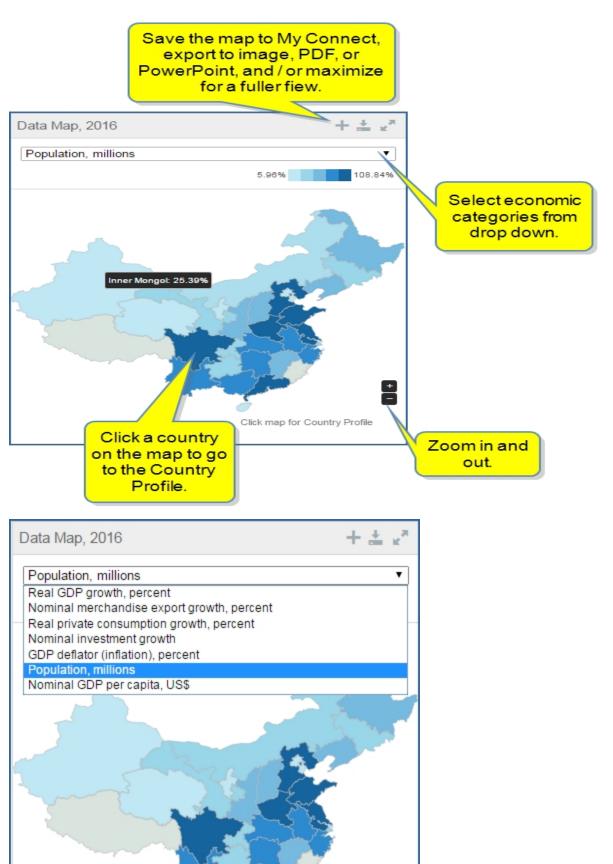

You can also maximize the Data Map.

# **Research and Data Center**

The Research and Data Center module provides links to key Economic Country reports. When you click the link, a maximized view of the module is displaying, splitting out Research and Data Center articles into distinct modules. Clicking Archive returns you to historical versions of the file in Search, and Go to Data Browser redirects you to the Global Economy data set in Data Browser.

#### **Country Report**

Bullet points gives you a quick overview and summary of risks for the country, are listed in the center section. Clicking Full Report redirects you to the Economic section of the Country Report. You can navigate the full report using the Table of Contents, or share, export, or print the full report as a PDF by clicking the article icons when the report is open.

#### **Growth Outlook**

The Growth Outlook module is displayed in a right pane and graphs Real GDP, percent change from a year earlier. You have the option to view **More Indicators**, which opens a page with more charts as Key Indicators.

Within the chart, you can view the data table, browse the data in Data Browser, edit the chart using the Chart Editor, print or export it.

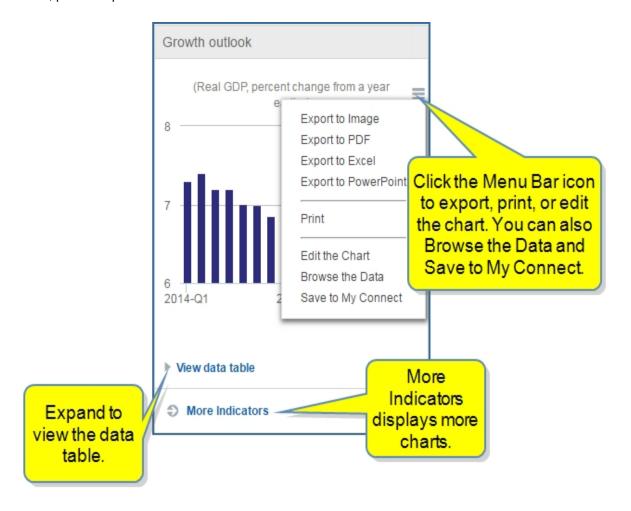

More Indicators displays Key Indicator charts for Growth outlook, Production and inflation, Trade, Economic growth: historical trends, Economic growth: medium-term outlook, and Inflation: historical trends.

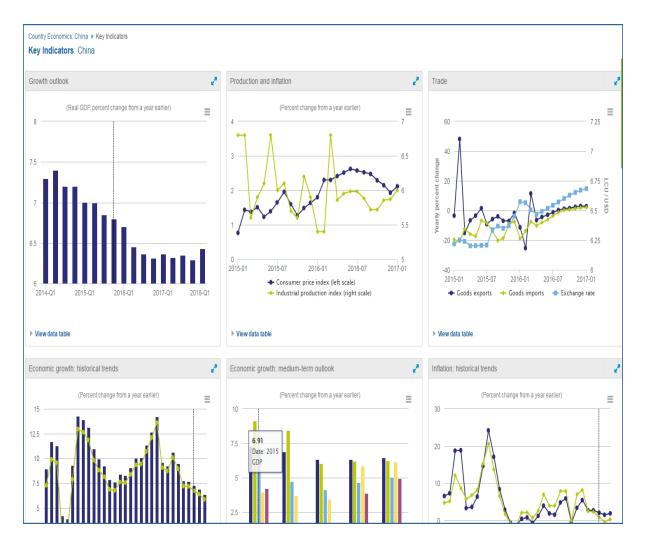

## **Country Ranking**

The Country Ranking module provides comparative analysis of your selected country against other countries in the region. **More Country Rankings** maximizes the module to include all countries, providing the ability to adjust year, concept and export to excel.

## **Key Macroeconomic Indicators**

The Key Macroeconomic Indicator table displays select data series in a table, allowing you to quickly assess historical country trends. The Menu bar opens the dialog box that provides links for exporting and browsing the data.

## Methodology & Glossary

Links take you to the methodology & glossary information.

## **Special Reports**

The lower end of the page contains special reports in Latest Research with a link to More Special Reports.

#### **Service Bulletins**

Service Bulletins advised you about new service features.

Service Bulletins

New feature for Country Risk services – custom risk weightings
19 Apr 2016

Users with access to the core Country Risk system can now adjust risk weightings to suit their exposures.

April 2016 Interim Forecast release and key historical data revisions
18 Apr 2016

IHS Economics announces the release of its latest Interim Forecast (GIIF) databank. Major revisions or methodology changes are also noted here.

#### **IHS Events**

IHS Events inform you about webcasts and other events covering economics.

# **Energy Country Profile**

Energy provides key related energy industry information for a country based on your subscription. Each time you come into Country Profile Energy, your most recent country selection will be displayed until you select a new country.

The information on the Geography > Energy page is organized into two perspectives—Oversight and Upstream—to ease workflow through the Energy content:

- Overview provides a bird's eye view of a country.
- Upstream allows you to hone in on E&P activity and investment risks and to gain an understanding of key market participants.

## **Overview**

The following modules are contained in Overview for China:

- · Key Reports
- · Country Profile
- · Headline Analysis
- Latest Research
- Companies
- Crude Oil
- Provincial Data Manager (China only)
- · Refining and Products

- Fuel Retail
- Natural Gas Liquids
- Lubricants
- Methodology and Glossary

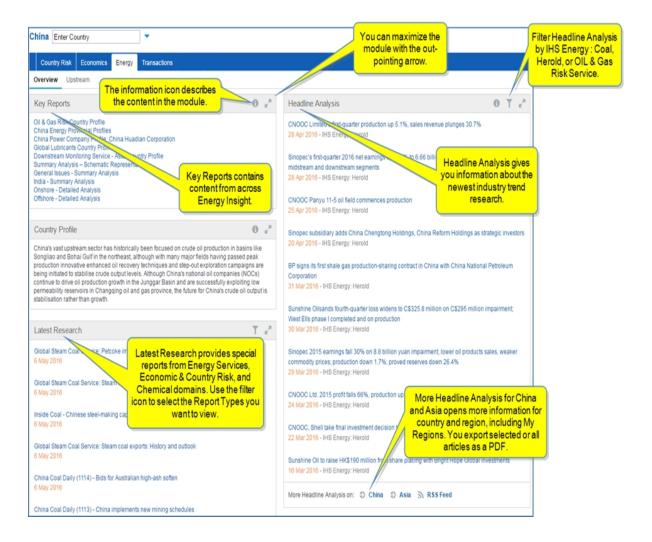

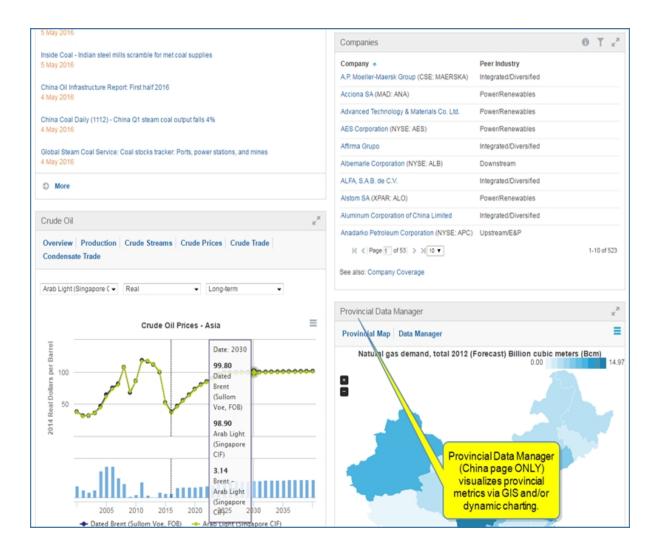

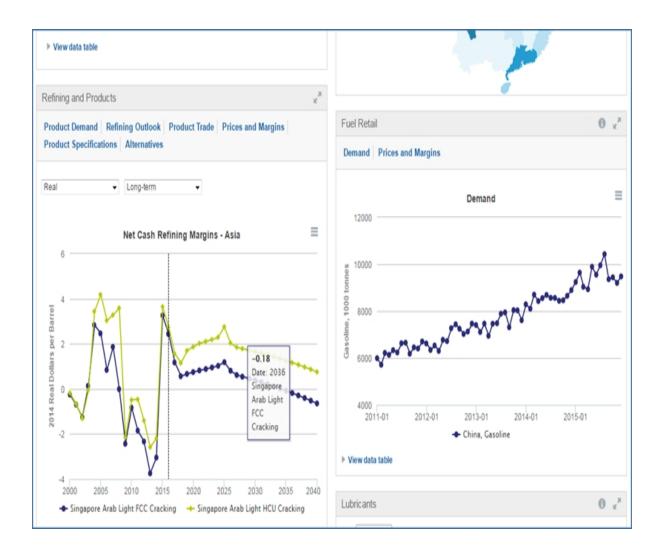

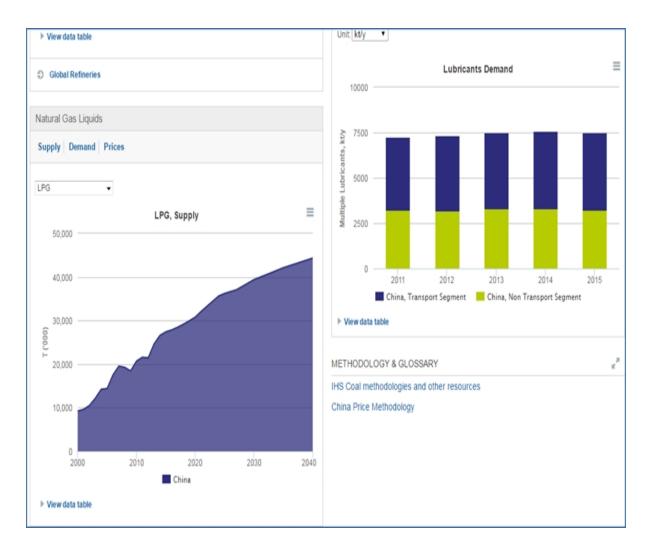

#### **Key Reports**

Key Reports gives you highlights from across the insight businesses and a quick overview of the country's E&P activity. The highlights of IHS Markit research provide a foundation for country assessment.

## **Headline Analysis**

Headline Analysis provides the latest research information and source.

Click **More Headline Analysis on:** Country **China** or Region **Asia** for more articles, or select **RSS Feed** to have the headlines pushed to you.

We have enhanced the Headline Analysis experience. When you click the **More Headline Analysis** link, the features will be available in a new layout. Check back soon for updated Help information on this new and enhanced page.

#### **Country Profile**

Country Profile provides an abstract of the energy upstream situation of a particular country, commenting on industry sub-focus, domestic supply balance and export activity.

#### Latest Research

Latest research contains special reports from across the Energy domain.

#### **Companies**

Companies provides access to a comprehensive company database of public, private, NOC, and government entities, detailing the competitive landscape for the upstream oil and gas industry within a particular geographic location.

#### Crude Oil

The Crude Oil module allows you to filter by location, real or nominal, and term and select Overview, Production, Crude Streams, Crude Prices, Crude Trade, and Condensate Trade perspectives.

#### **Provincial Data Manager**

The Provincial Data Manager (China page ONLY) visualizes provincial metrics via GIS and / or dynamic charting.

## **Refining and Products**

The Refining and Products module allows you to filter by real or nominal and term and select Product Demand, Refining Outlook, Product Trade, Prices and Margins, Alternatives.

#### **Fuel Retail**

This module provides a monthly breakdown of gasoline and diesel demand and various price and margin data components for more than 50 global markets. You have the ability to benchmark any market against another, as well as compare all markets within a region simultaneously.

#### **Natural Gas Liquids**

The Natural Gas Liquids module charts results for Butane, Ethane, LPG, Natural Gasoline, and Propane on the Supply and Demand tabs. The Prices tab displays country and regional prices for Propane and Butane. Filter options are available from drop-down menus. The Demand and Prices tabs display maximized views of the chart and data that include modules for Research Archive and Data Center.

You can export or print all of the charts as well as **Edit the Chart**, **Browse the Data**, or **Save to My Connect**. You can also **View data table** by expanding a chart.

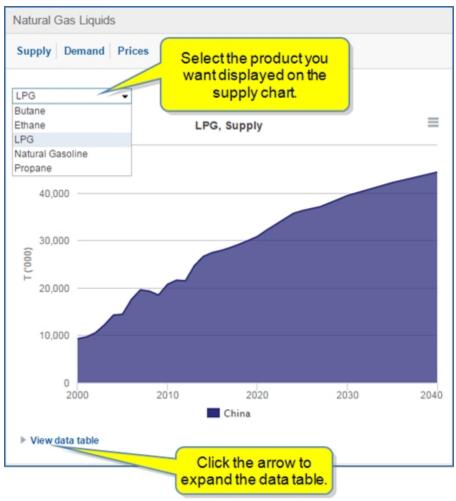

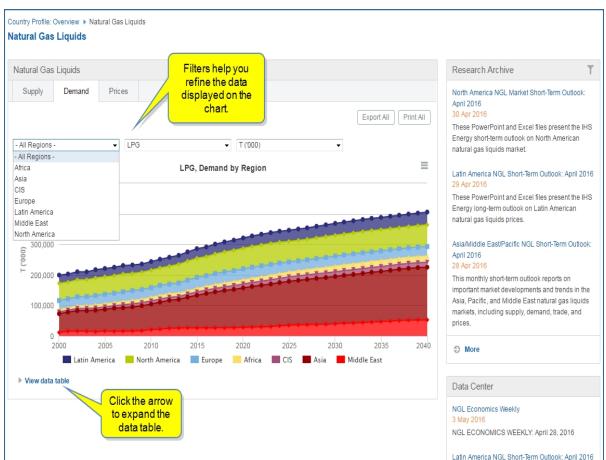

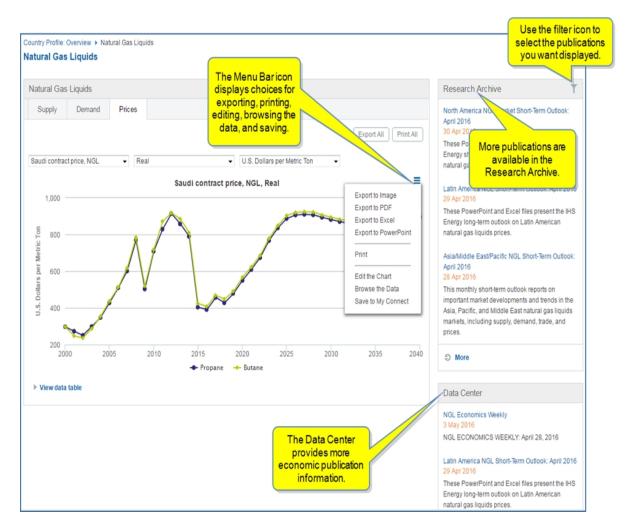

#### Lubricants

The Global Lubricants Demand Database interface enables users to view historical lubricants demand data by country and by product type. You can generate customized chart outputs and download the underlying data for further reprocessing

## **Methodology and Glossary**

The Methodology and Glossary module can be expanded and provides links for **IHS Coal Methodologies** and other resources and **China Price Methodology**.

## **Upstream**

The following modules are contained in Upstream for Egypt. Based on your subscription, you may or may not see all of the modules listed.

- Competitive Environment
- · Government Policy and Decision Making
- Methodology & Glossary

- Energy Fundamentals
- E&P Ratings and Rankings
- Model Field Analysis
- Upstream Regulation and Fiscal Regimes
- E&P Operational Activity
- New Source Production
- Field Reserves and Production

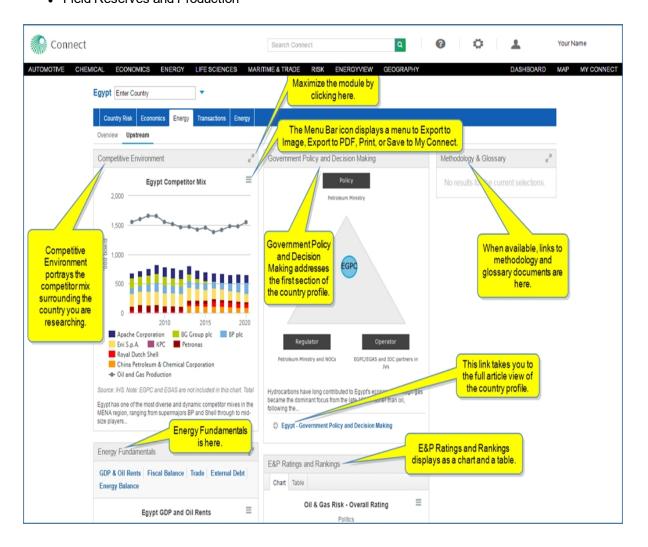

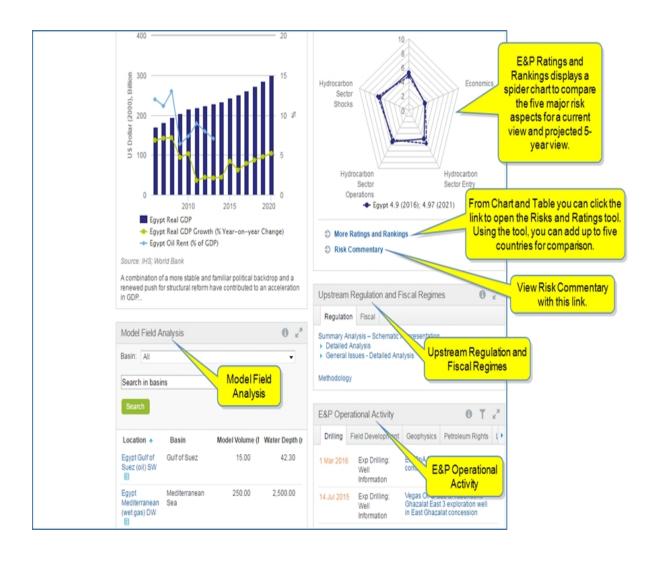

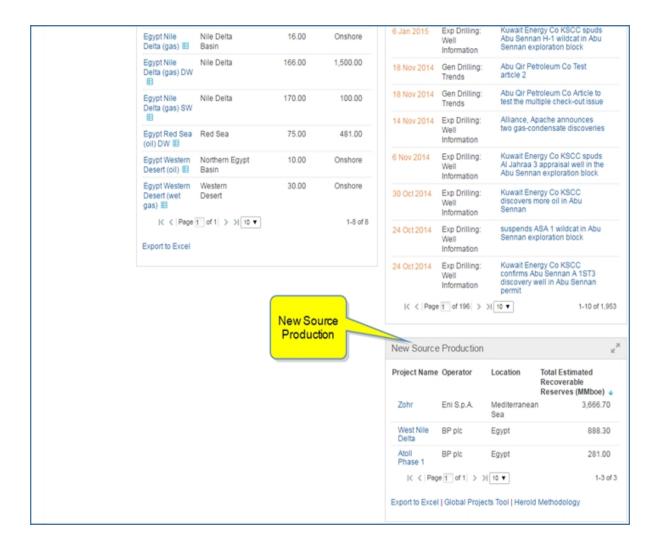

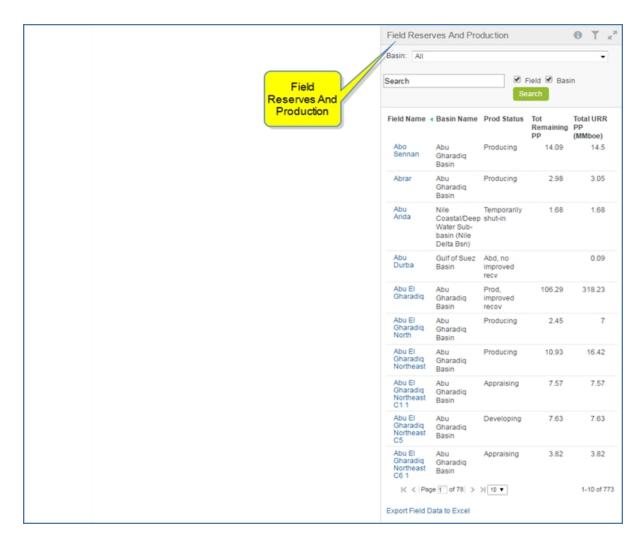

#### **Competitive Environment**

The chart, legend, and commentary portray the competitor mix surrounding the country you are researching.

## **Government Policy and Decision Making**

The information in this module comes from the first section of the Country Report. When you select the **Egypt** - **Government Policy and Decision Making** link, you can view the entire Country Report article.

#### Methodology & Glossary

Links to methodology and glossary pages, when available, are here.

## **Energy Fundamentals**

Energy Fundamentals covers GDP and Oil Rents. Also included are charts for Fiscal Balance, Trade, Debt ratios, and Energy balance. You can export the charts to image or PDF, print, and / or save to My Connect by selected the Menu bar icon to open links.

## **E&P Ratings and Rankings**

The Overview gives you a chart for Overall Ratings. Depending on your subscription, you can view details about Political, E&P, and Fiscal risk and ratings. Oil and Gas Risk Service (OGRS) clients can view Political risk on the table but will not see E&P or Fiscal as these categories require a subscription to Petroleum Economics Policy Solutions (PEPS).

The spider chart, available for OGRS subscribers, displays the ratings for five main risk factors for the country you have selected and compares the current rating with the projected 5-year out rating. You can view discussion about the ratings in the Risk Commentary by clicking that link below the chart.

**Risk Commentary** opens and article view of commentary that includes the Current Overview, 5-Year Outlook, and risk categories with ratings, as well as Related Documents.

The spider chart displayed on the Country Risk Energy page is a gateway to the Risks and Ratings tool where you can add more to the spider chart to compare five countries with current ratings and 5-year out ratings. When you select the **More Ratings and Rankings** link, the spider chart is displayed in the Risks and Ratings tool. (Clients subscribing to OGRS can view the spider chart.)

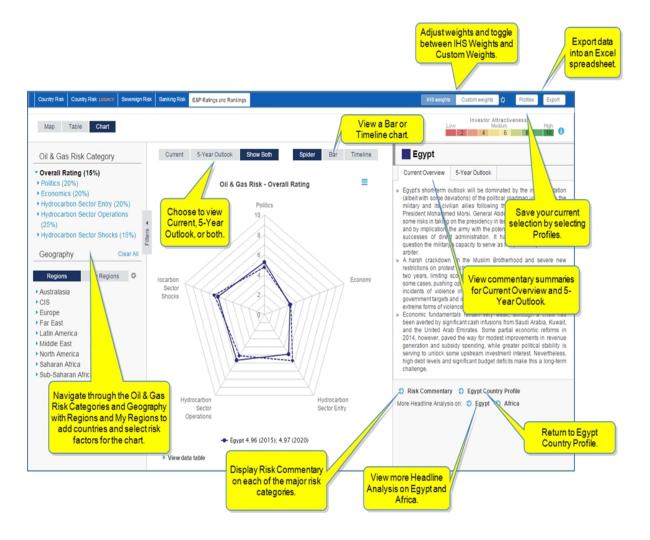

When you come from Country Profile that views one country on the spider chart, you can return to the Country Profile page—in this case Egypt—by clicking the **Egypt Country Profile** link. You can also view **Risk Commentary** or **More Headline Analysis** on **Egypt** or **Africa**.

#### Choices on the spider chart in the Risks and Ratings tool

There are two sets of button above the spider chart:

- The buttons above the chart to the left give you the option of viewing the **Current** ratings, **5-year Outlook** for up to five countries, **Show Both**—a comparison of both.
- The buttons above the chart to the right offer the Spider chart view, a Bar view, or a Timeline view.

The following spider chart displays the Economics risk category from the left pane—with Transfer Risk, Primary Fiscal Balance, Real Per Capital GDP Growth, and Level of Development. The countries included are from custom regions and include Poland, Russian Federation, Ukraine, Iraq, and Jordan.

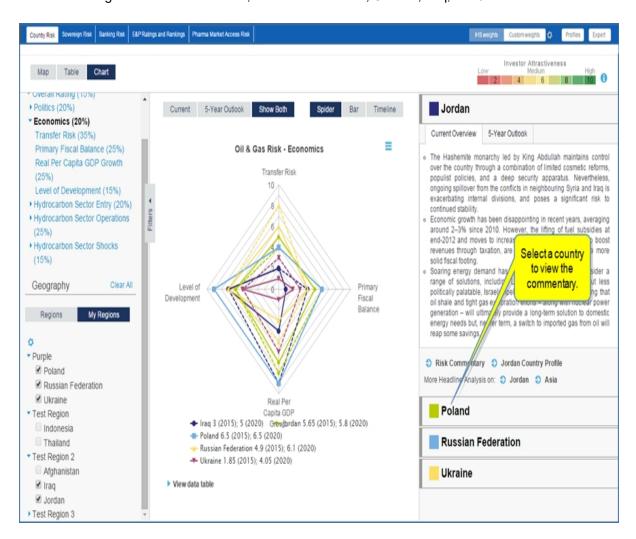

If you put more than five countries on the spider chart, a message is displayed.

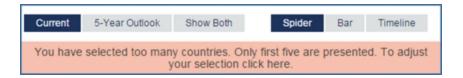

Clicking the message brings up the following dialog where you can deselect counties.

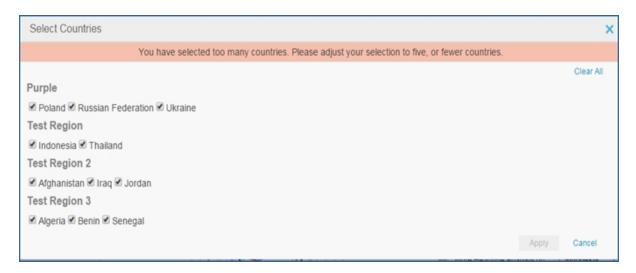

## **Upstream Regulation and Fiscal Regimes**

Upstream Regulation and Fiscal Regimes is the resource for insight into a country's upstream legislation and governing petroleum fiscal terms.

## **Model Field Analysis**

Model Field Analysis forecasts metrics on representative future fields in selected locations and operating environments using costs and production data for applicable development schemes.

## **E&P Operational Activity**

E&P Operational Activity allows monitoring of critical information on competitor strategy or partner activity by creating a synopsis for particular geographies grouped into topical categories of Drilling, Field Development, Geophysics, Petroleum Rights, and License Round. When you select the filter icon, you can select the topics you want covered and a range of publishing dates.

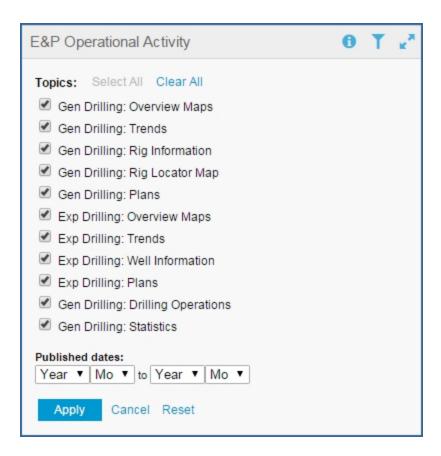

Company Insights details the equity valuation, operational performance, and upstream assets of a company and provides insight on the quantitative and qualitative impact of current headlines to a company and its peers.

#### **New Source Production**

New Source Production lists the Project Name, Operator, Location, and Total Estimated Recoverable Reserves (MMboe). You can navigate through the pages of information, Export to Excel, go to the Global Projects Tool, and view Herold Methodology.

## **Field Reserves and Production**

Field Reserves and Production offers access to a comprehensive database of Energy Critical Information at the field level. Data includes field summaries of reserves, historic production, operator and other field specific attributes.

# **Transactions Country Profile**

The Transactions page provides energy trend information for a country in the context of its region. The regional context allows you to explore relationships to a country.

You can view trends through an industry perspective, by region, or at the deal level. For all perspectives—Industry/Sector, Regions, or Deal Level—column and pie chart views are available. Evaluate annual and quarterly valuations. View the latest articles about Transactions and Insights.

Integrated/Diversified

When using Quick Transaction Search, Connect moves you seamlessly to Tool > Transaction analysis results. You can then apply saved and quick queries to industries using a time frame.

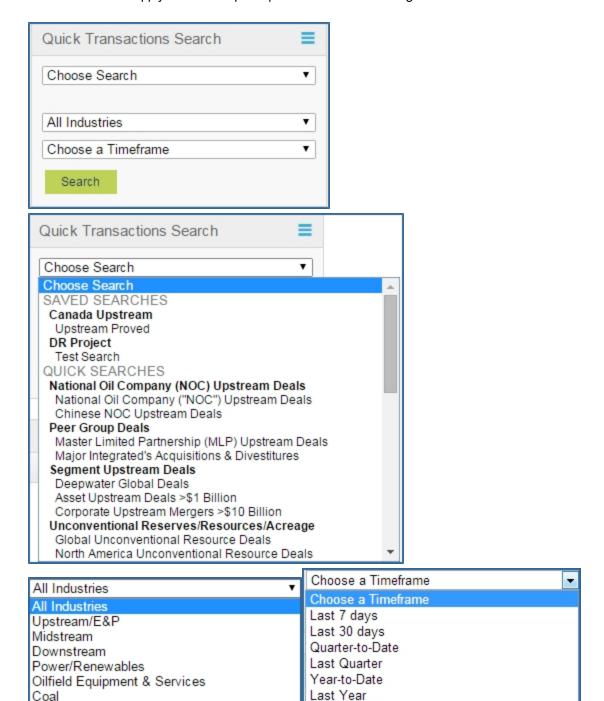

Each perspective includes details about the top buyers and top sellers in a transaction. You can review the transaction value and the count—how many deals were included in transaction value. The Regional Review module provides tables for Proved Reserves and Proved + Probably Reserves.

Trailing 12 months

Export charts as an image, to PDF, Excel, or PowerPoint, or print the chart. Tables, as well, can be exported to Excel.

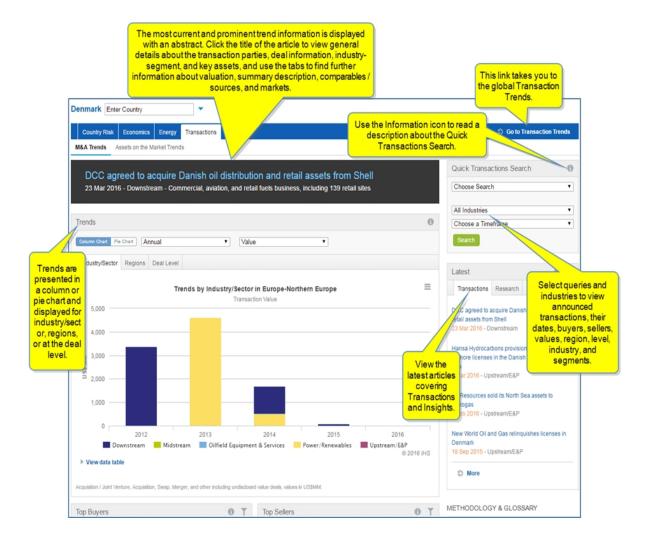

The Top Buyers and Top Sellers modules have tabs for Value and Count. You can hide or show the data table. Any values displayed in blue are links to Tools > Transaction Analysis results allowing you to seamlessly move to a list of included transactions making up the chart. You can then alter the query to expand further or constrain the query by filtering.

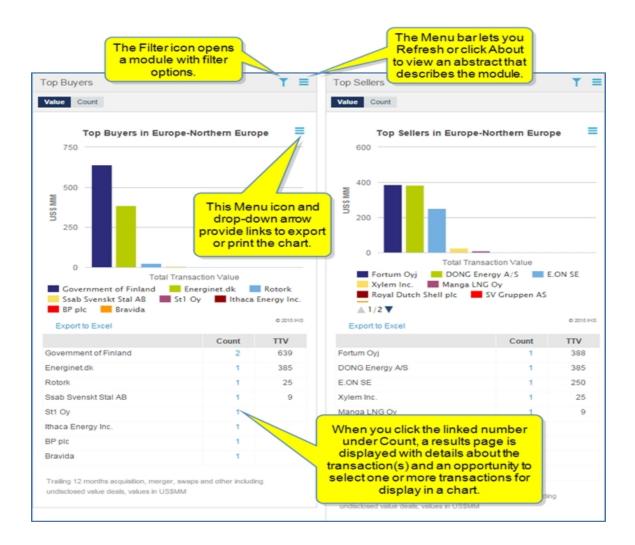

Click the Menu bar icon , whenever it is displayed, to view more functions you can apply to a chart or table. The Filter icon opens and closes a filter module. You can Submit, Cancel and Reset filter options.

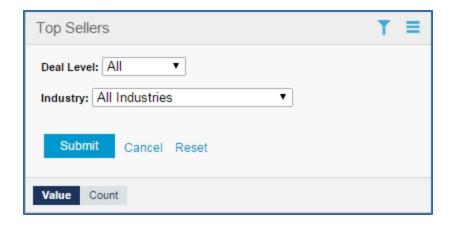

The Regional Review module gives details about Proved Reserves and Proved + Probable Reserves.

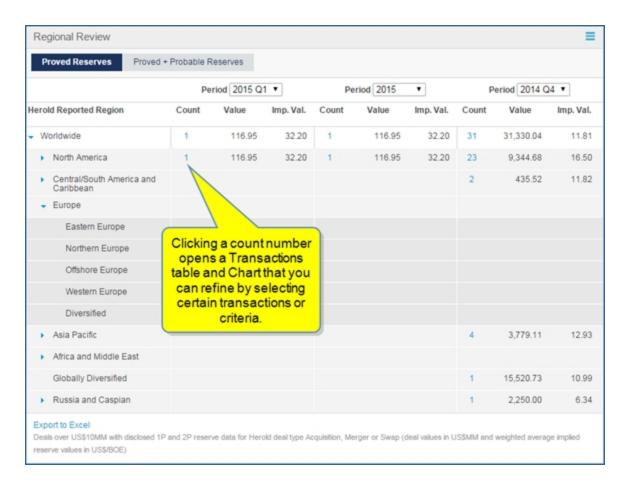

**Note:** For more ways to query, refine criteria, and research transactions in a global context, use the **Tools** tab on the menu bar to open **Transaction Analysis** and review the <u>Transaction Analysis</u> topic. Any counts or values in blue are links that take you seamlessly to Tools > Transaction Analysis.

# **Tools**

# **Tools Overview**

## **Tools Overview**

Numerous tools are available throughout Connect with navigation links on the domain megamenus, content pages, and in charts and tables. Megamenu tools relate to the heading topics displayed in the center pane on the domain megamenu pages. When you select a topic link, specific Primary Tools related to the detailed page displayed are listed in the right pane.

The following example shows the Tools displayed on the Energy megamenu / Upstream Oil and Gas segment.

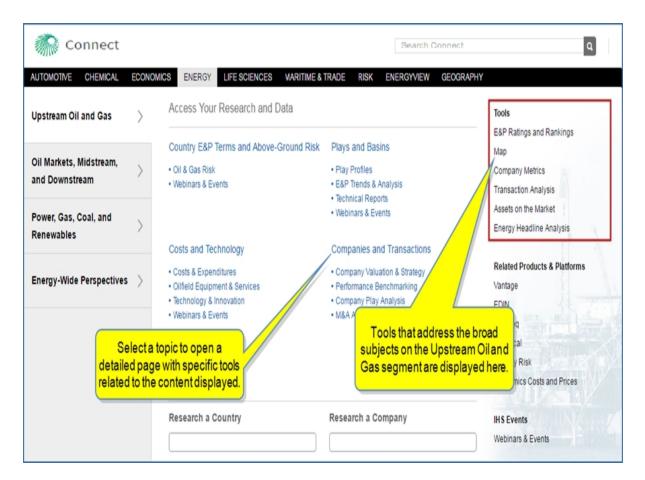

The second example shows the Primary Tools listed for Upstream Companies and Transactions research after selecting Companies and Transactions from the Energy megamenu.

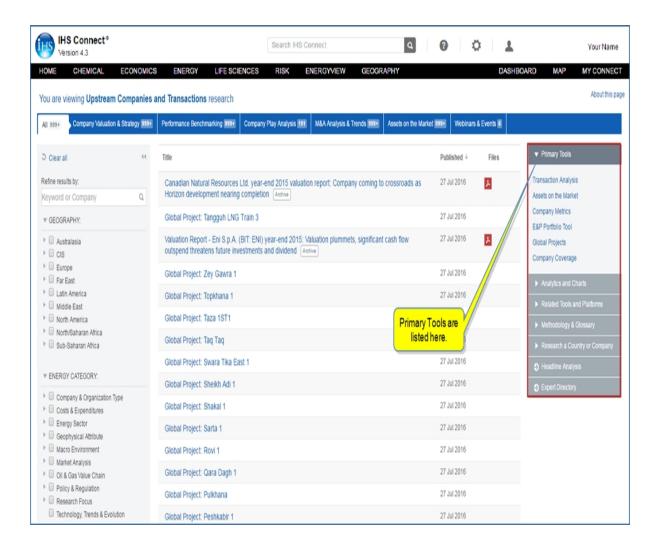

Instruction for tools contained in the Connect application are covered in the following topics under Tools in the online help. (Some tools may take you to other platforms where you are required to enter a user name and password.)

- Assets on the Market provides access to individual market opportunities benchmarked against commodity prices and featuring key marketplace valuations for all global regions.
- Charts—Edit, save, export, and print charts when you click a link under the Menu Bar icon on charts.
- Chemical Owner Lookup allows you to do a company search for lists of shareholders and subsidiaries for a company with percentages and charts to illustrate ownership.
- Company Coverage and Company Profile allow you to gather information and insight about companies, private and public, involved in transactions and trends in the energy industry.
- Cost Analyzer gives you the ability to review cost and price data from the Pricing & Purchasing Service (PnP) and Chemical. The flexibility of the tool allows you to analyze prices, identify underlying costs, build cost models, and see how costs and prices will change up to 10 years into the future. Identify cost savings when procuring equipment, commodities, materials, chemicals, machinery, electronics, and much more with an agile interface that is flexible and easy-to-use.

- **Company Metrics** in Connect provides a flexible query-building tool that includes specific line items—over 1,100—companies, regions, time frequencies, and currencies to evaluate company valuation, financial data, reserves, production, and cost trend analysis for public energy companies.
- **Dashboard** allows you to customize your research page for the countries and organizations you want to focus on, and you can save your customized dashboard to My Connect.
- **Data Browser** allows you to search and view data series from the datasets you are entitled to. The series you select can be saved, exported, or charted. The chart can be customized using Chart Editor and exported to Microsoft Excel and PowerPoint as a native object.
- **Global Projects** allows direct access to over 8,000 global energy projects, allowing quick analysis of new source production information and insight.
- Global Refineries allows Refining and Product Market customers to quickly access and analyze
  worldwide refinery capacity, historically and at individual refineries. You can search for a refinery by
  name or keyword, do an advanced search, save searches for future reference, and export data.
- Location Analytics allows you to conduct risk analysis of a portfolio of locations previously uploaded to Connect using My Locations on My Connect or Search. Once you identify asset locations and save the location groups, Location Analytics provides the context to analyze and compare violent risk conditions.
- **Process Economics Program** finds the detailed cost structure for 1,400 chemical processes. A Chemical: PEP Yearbook subscription is required to use this tool and view PEPs reports and reviews.
- **Risks and Ratings** provides direct access to IHS Markit analysis for Country Risk, E&P Ratings and Rankings, Banking Risk, and Sovereign Risk.
- **Transaction Analysis** provides access to individual deal analysis on more than 30,000 energy industry transactions over the past 20 years benchmarked against commodity prices and featuring key M&A marketplace valuations for all global regions.

## **Assets on the Market**

#### **Assets on the Market**

The Assets on the Market tool allows you to explore opportunities for investment into developing, energy industry assets by providing Significant Energy Assets on the Market (SEAM) research articles for your review. The content of the articles covers available assets on the market, potential buyers, sellers, sale prices, potential interest parties, strategies, and benefits of possible trends. Pre-defined quick searches offer articles about opportunities and reserves / resources. Latest Opportunities lists article titles and dates for quick access. You can also do an advanced search to define search criteria, and save searches for future reference.

Assets on the Market is connected to the Transaction Analysis tool to give you the flexibility of moving between the tools and comparing completed deals and transactions with opportunities and potential deals on

the market. From the Assets on the Market home page you can the link.

Go to Transaction Analysis

by clicking

**Note:** When you save a search, it appears on the Assets on the Market page and in My Connect where you can set-up a daily or weekly alert regarding any activity on your search.

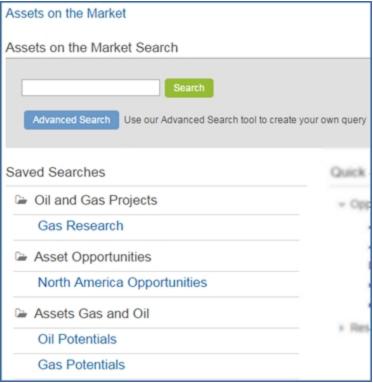

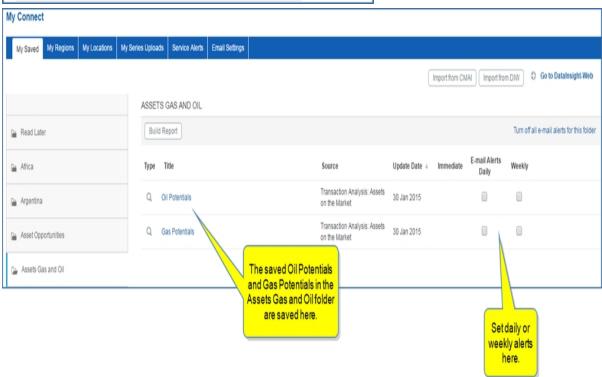

When you click **Assets on the Market**, the page opens with a search field where you can enter a letter or a keyword to find a project, an Advanced Search tool to create your own query, Saved Searches, Quick Searches, and Latest Opportunities. You'll also find a **Go to Transaction Analysis** link that allows you to toggle between the Assets on the Market tool (asset opportunities) and the Transaction Analysis tool (deals that have been made).

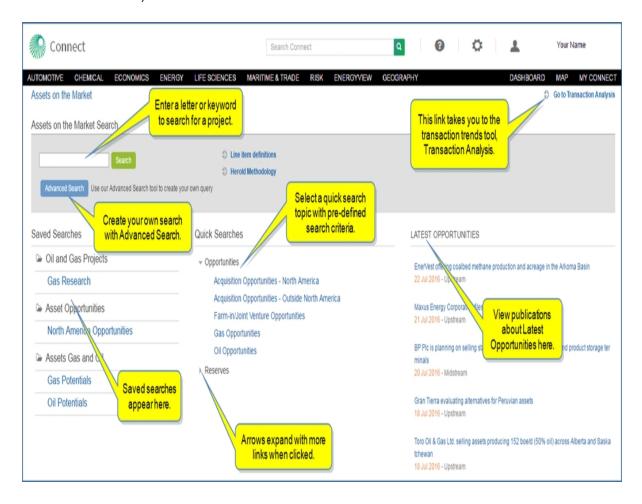

The sections below provide information about the following:

- Viewing a Quick Search
- Using Search
- Creating an Advanced Search
- Exporting results
- Saving search results
- Saving search criteria
- Deleting Saved Searches

# Viewing a Quick Search

Quick Search links display details of transactions (deals) related to the title of the search. The titles of the searches are organized into categories—for example,

# Opportunities

- Acquisition Opportunities North America
- Acquisition Opportunities Outside North America
- Farm-in/Joint Venture Opportunities
- Gas Opportunities
- Oil Opportunities

#### Reserves

- Africa & Middle East Reserves/Resources
- Asia-Pacific Reserves/Resources
- Canada Reserves/Resources
- Europe Reserves/Resources
- Russia & Caspian Reserves/Resources
- South & Central America Reserves/Resources
- United States Reserves/Resources

Energy analysts have chosen the search criteria. Results are organized in columns for easy viewing and access. The overview lists the announced transactions in descending chronological order with some detail about the sellers, type, region, segment, and the IHS Markit SEAM value. When you view search results, you can change the search criteria by clicking **Refine Criteria** in the breadcrumb trail.

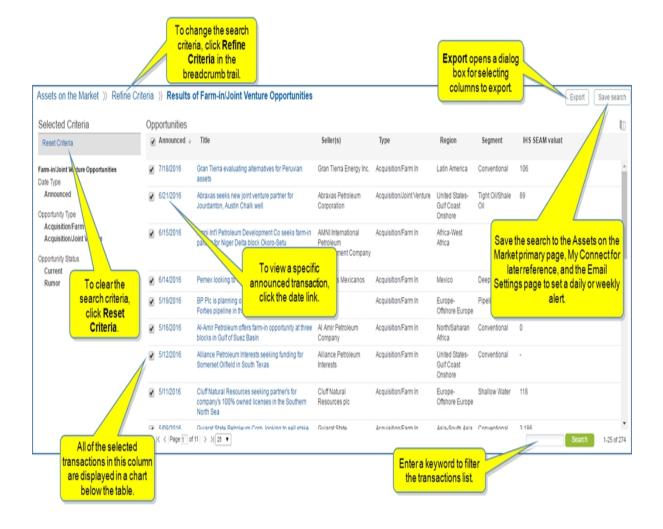

Below the table on the results page, a chart is displayed that includes the selected (check marked) transactions.

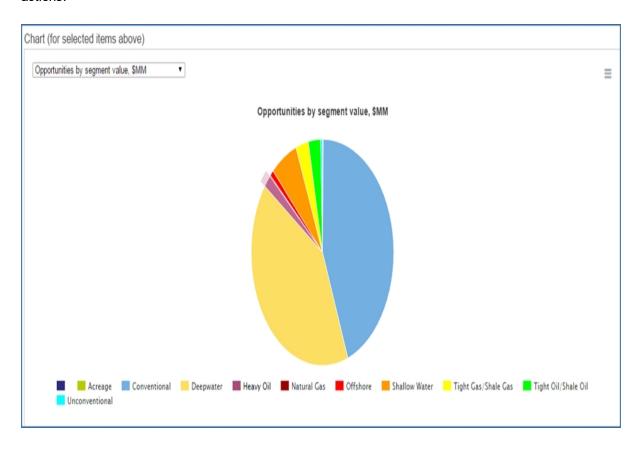

You can change the criteria you view on the chart by selecting from the drop-down menu.

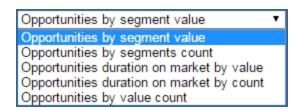

### **Article View**

The article view provides details about the opportunity and includes Seller and Adviser information that links to the Company Profile page where you'll find more detailed information about the company(ies). Contacts, their titles, and information are included, and modules for Sources, Related Analyst Commentaries, Related Reports, and Related Transaction Analysis are displayed on the right.

When you want to view more details for a specific project, click one of the project name links (in blue) on the results page. A scrollable article page is displayed. Navigate through the article using the links in the Table of Contents. You can also add the article to My Connect, share, export, or print the article using the article icons.

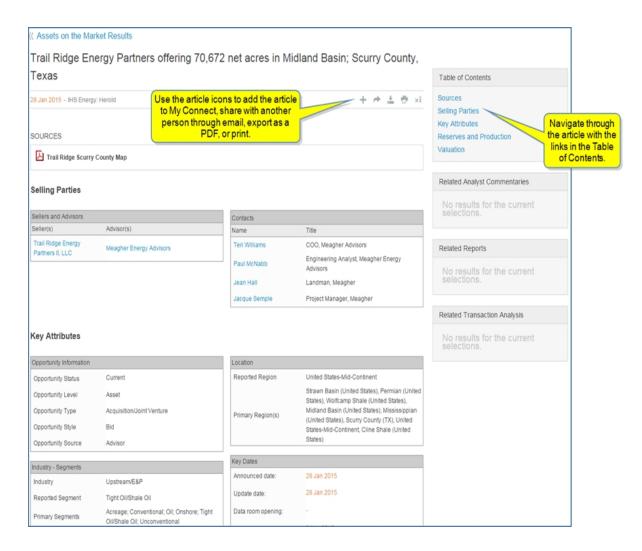

Article icons allow you to save, share, export, or print the entire article.

- Add the article to a folder on My Connect.
- Share the article with another person through email.
- Export the article to PDF format. The PDF version will appear in the lower left corner of your screen.
- Print the article.
- Turn on Information icons throughout the article. Then click the icons to display line item definitions for a term, a link to more details for the term, and the Line Item Definitions linked tree.
- Turn off Information icons throughout the article.

When you scroll to the bottom of the page, a linked name is displayed. When you click the name, the contact information for the analyst of the article becomes available.

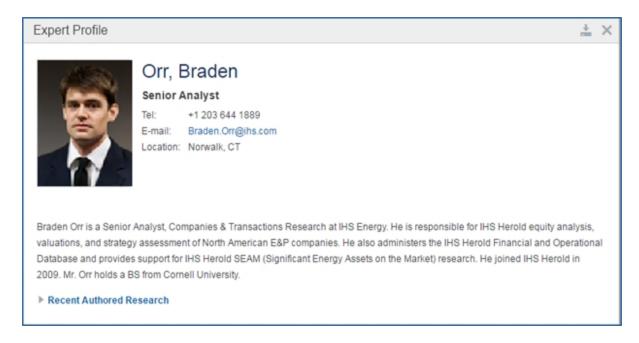

# **Using Search**

To search for a project using a keyword or the name of the project, start typing the keyword into the Search field.

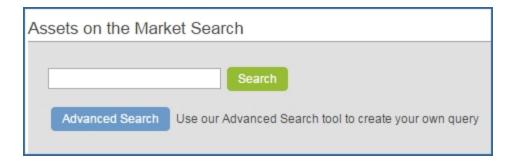

Click Search to view search results.

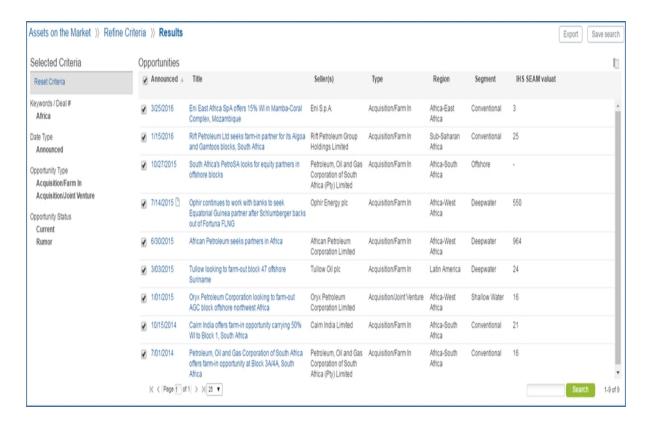

#### **Creating an Advanced Search**

To launch a search with your own search criteria, click the **Advanced Search** button.

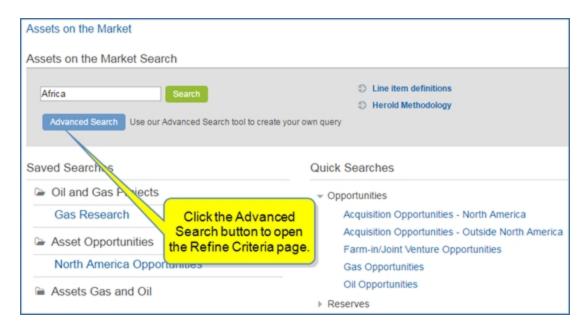

The Refine Criteria page shows you the Selected Criteria and the following tabs:

- General
- Upstream Criteria
- Company
- Location
- Industry/Segments

Use the options on these pages to include the criteria you want to see in search results. You can include as many or as few criteria as you prefer. You can clear all selections at any time.

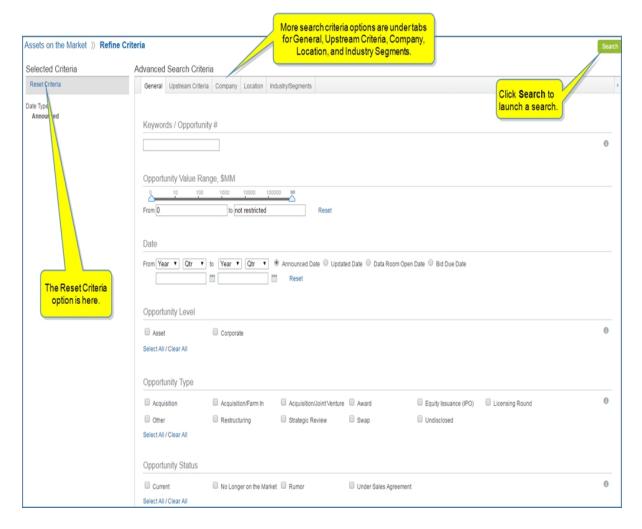

#### **Exporting results**

You may want to export results from a Quick Search or an Advanced Search. Select **Export** in the upper right corner.

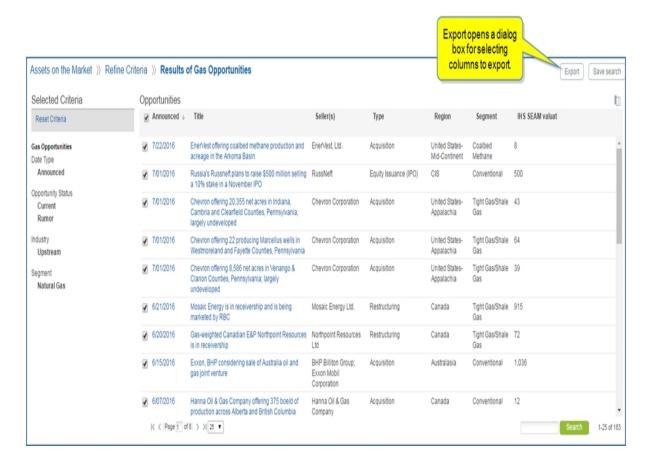

The Select columns to Export dialog box opens. This feature allows you to create a custom excel export.

You can customize the columns for your export by selecting a Predefined Group (All is an option), and moving Available attributes to the Selected box by clicking the right arrow ( ) or move all icons ( ). Arrange attributes (columns) into a custom export order by dragging and dropping into position. Then click **Export**.

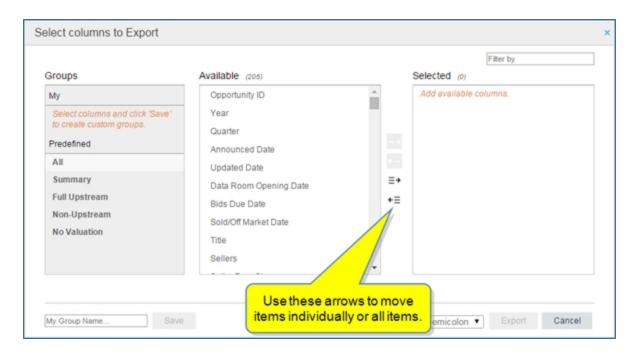

**Note:** To save your custom order of selected attributes, create a My group by entering a name into the **My Group Name...** input box and clicking **Save**.

Your saved attribute group will appear under My in the Groups column until you delete it. To delete, click the X to the left of the My group name.

## Saving search results

You may want to save individual search results. Select the **Save to My Connect**icon ( ) appearing to the right of the result on hover.

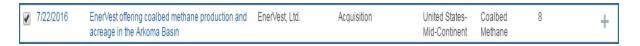

The **Add to My Connect** box opens. Save the results to Read Later, any existing project folders, or create a new project. We'll save it to "Read Later."

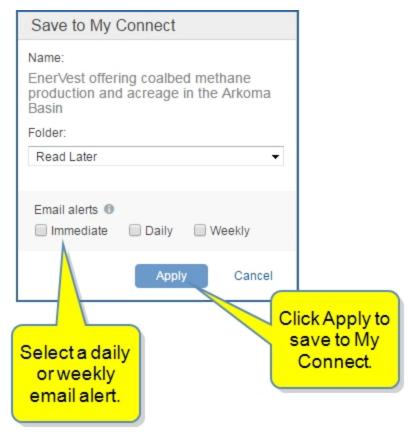

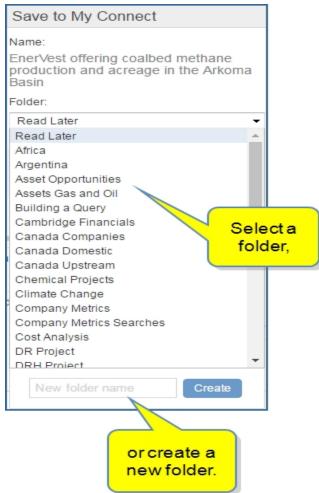

The saved project is stored as a document on My Connect in the Read Later folder. While hovering over the project, you can share, copy it to another folder, or remove it from My Connect and the Assets on the Market home page.

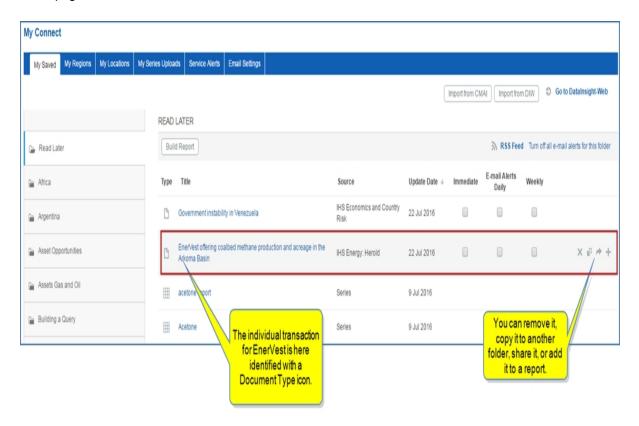

When you click the title, the article view with details is displayed.

# Saving search criteria

You may want to save a Quick Search or an Advanced Search. Select Save search in the upper right corner.

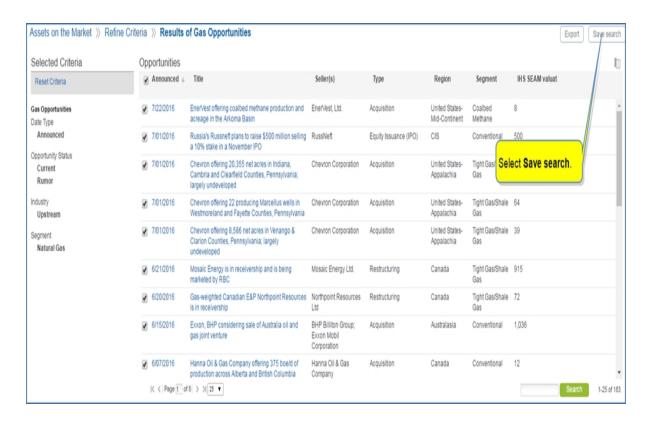

The **Save to My Connect** dialog box opens. We'll name the search "Gas Research 2," and put it in the "Oil and Gas Projects" folder, which appears on the drop-down list for the Project field. Because we selected a folder already created on My Connect, we'll click **Apply**.

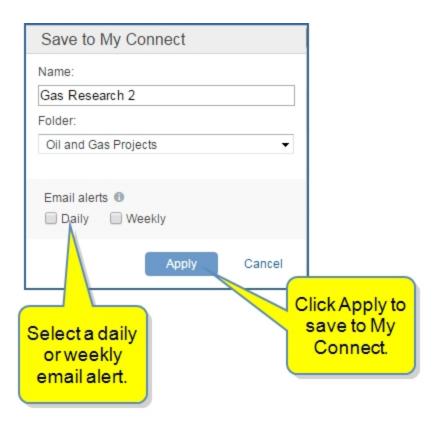

To create and name a new folder, enter the new information in the Name and Project fields, and then select **Create**.

The folder "Oil and Gas Projects" containing the "Gas Research 2" search now appears under Saved Searches on the Assets on the Market page. (Click the folder to view the search.)

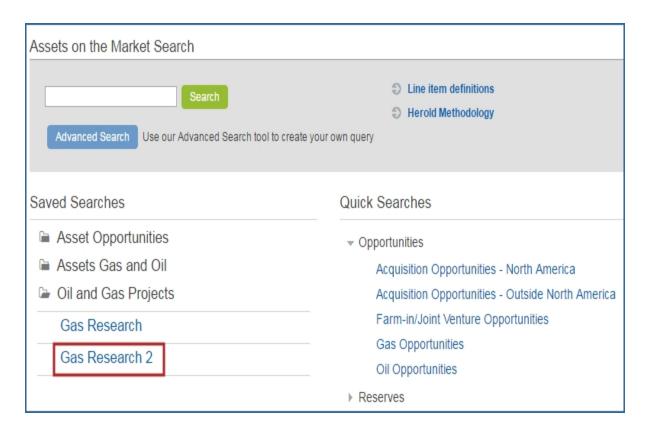

It also appears on My Connect with the Transaction Analysis: Assets on the Market Query Type icon. Email alert options are available.

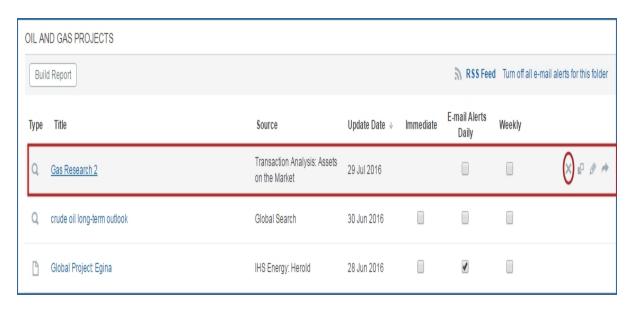

If you select the search while in My Connect, the search results opens on the Assets on the Market page. If you want to revise your search criteria, just select **Refine Criteria** in the breadcrumbs trail and make new criteria selections. After the modifications, click **Search** to display the new search results.

You can update the search when you refine criteria, or you can save the modifications as a new search.

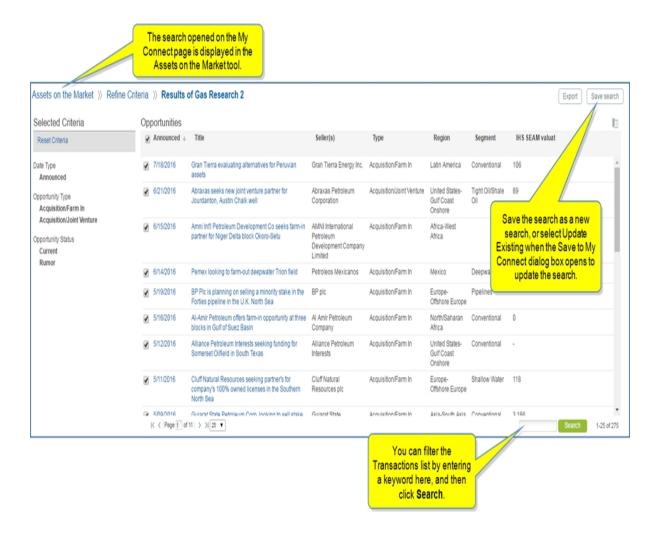

The *Add to My Connect* dialog box allows you to **Add to New** or **Update Existing**, select a Folder and Email alerts.

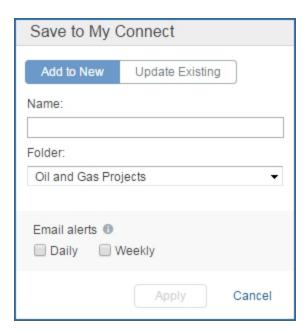

**Note:** You may want to save individual search results. Select the **Save to My Connect** icon ( ) appearing to the right of the result on hover. The **Save to My Connect** dialog box opens. Save the results to any existing project folders, or create a new project. The saved project is stored as a document on My Connect in the selected project folder. While hovering over the title, you can remove it from My Connect and the primary page for Assets on the Market, copy it to another folder, or add to a report. When you click the title, the article view with details is displayed.

## **Deleting Saved Searches**

There are two places where you can delete an Assets on the Market search—on the Assets on the Market primary page and on My Connect. Deleting a search from either of these locations removes the search from Assets on the Market, My Connect, and Email Settings.

To delete a saved search from the Assets on the Market page, highlight the search and click the X.

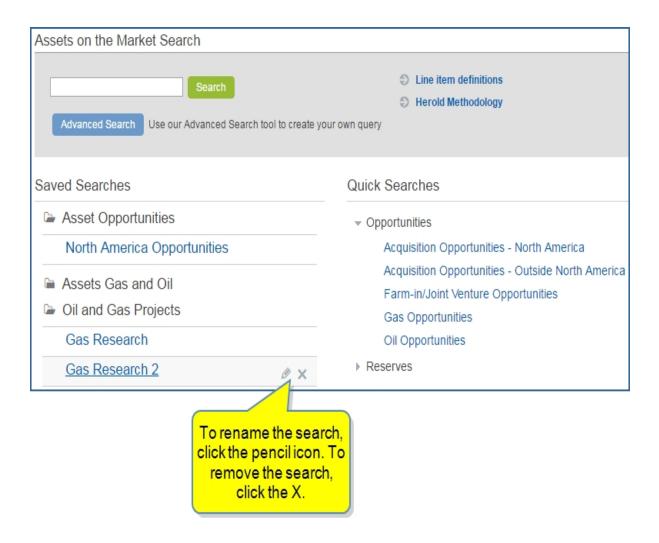

To delete a search from My Connect, highlight the search and click the X.

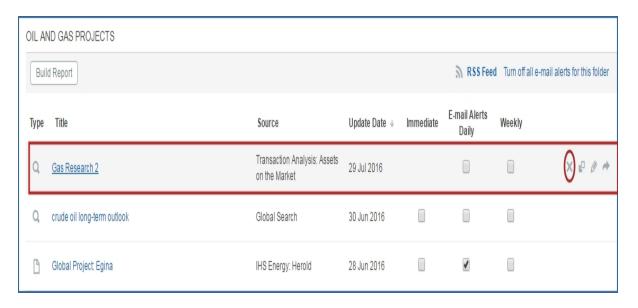

**Note:** If you created a new folder for the search, and you want to delete it, highlight the folder in the left pane of My Connect, and then click the **X**.

## **Charts**

#### How to use the Chart Editor

Chart Editor is a tool that enables you to create customized charts with the series and preview charts presented in Data Browser, Scenario Model, Search, and certain pre-defined pages (Insight, Industry, Geography). Note there is no separate entry to the Chart Editor under Tools. You access this tool from the above mentioned places. You can store customized charts in My Connect.

Once you save a chart the first time in Chart Editor, it automatically saves when you make further changes. The data for the chart is updated and alters your chart whenever HIS updates the underlying data series. After you download a chart, you can manipulate it as a native object in PowerPoint.

# **Entering Chart Editor**

There are different ways of entering the Chart Editor:

From the Search page, by clicking the Book icon to the right of the Data Series article in the Search results list. This displays the chart. Then click the Menu bar icon and Edit the Chart in the chart. You can also click the title of the article which then opens the article and the chart for viewing.

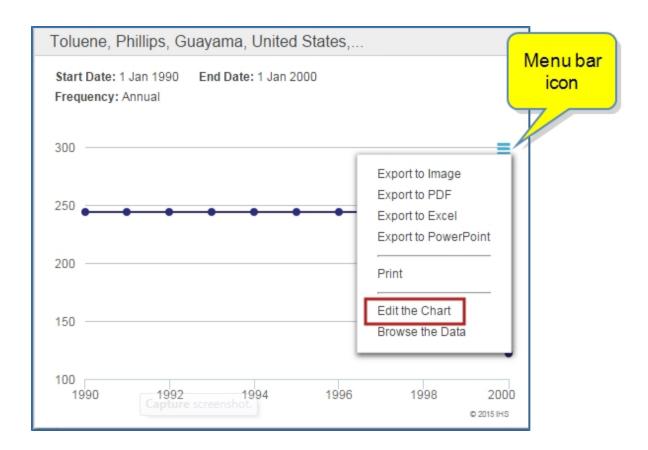

From certain preview charts and tables in Insight and Industry pages, by clicking the Menu bar icon **Edit the Chart**.

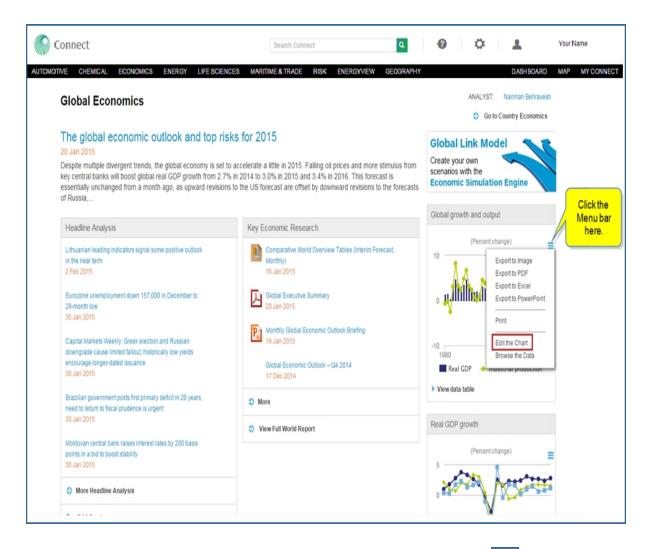

From preview charts in Scenario and Data Browser, by clicking the Menu bar icon and Edit the Chart

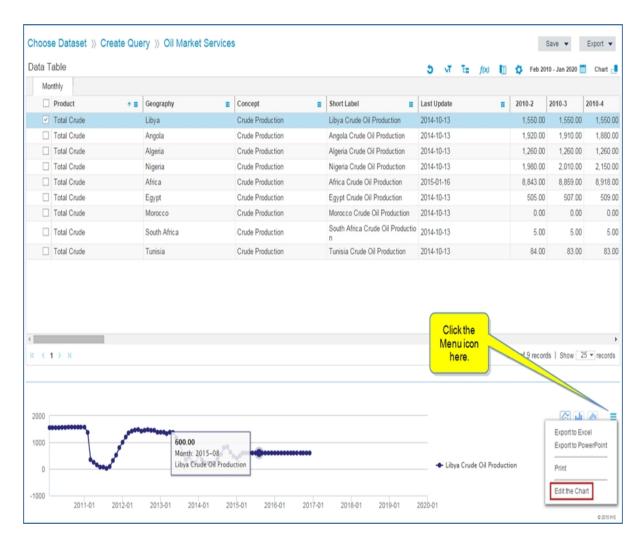

From My Connect: if you saved data series or scenario in chart format, go to My Connect and click to open it.

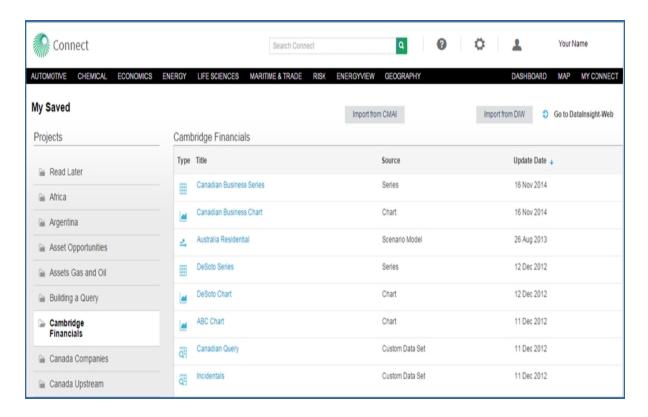

In the following example, we selected the Canadian Business Series on My Connect. Click the Menu bar icon and then **Edit the Chart**to open the chart in the Chart Editor.

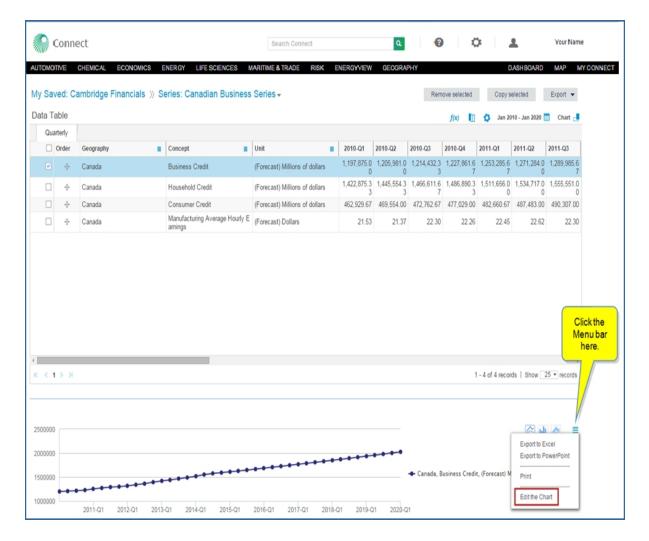

#### **Editing a chart**

The choices for your customization are in the left panel: Title, Chart Type, Legend Position, Series Settings, Axis Settings, Target Band, and Data Labels. Also, along the top is an arrow with Data Series where you can manage series and legend labels. All the changes you make to the chart are optional.

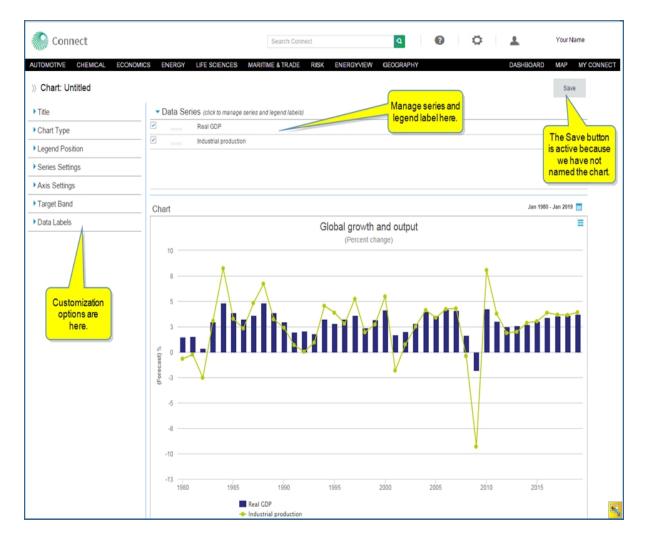

#### Title

Once you give the chart a title, you can save the chart. From that point forward the Save button will be grayed out because all further modifications are automatically saved.

We'll give the chart a title, subtitle and two footers.

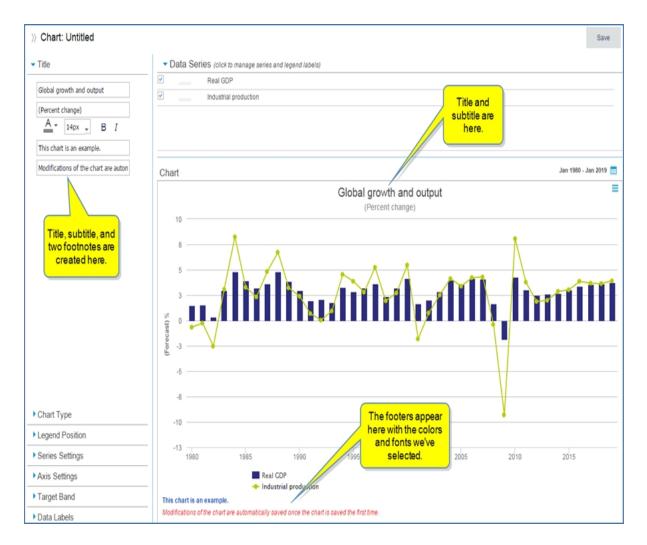

## Saving the Chart

At this point we'll save the chart. Click the **Save** button, and a dialog box is displayed where you can give the chart a name and save it to a project. We'll name the chart "Insight Economics Chart" and save it in the "Cambridge Financials" project. (There is also the option to create a new project folder.)

**Note:** Once this is done, you will never see the Save button again. Any change you make to the chart will be automatically remembered.

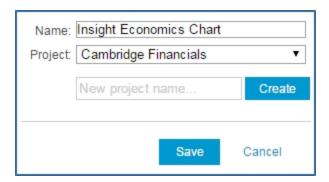

Now the chart appears on My Connect.

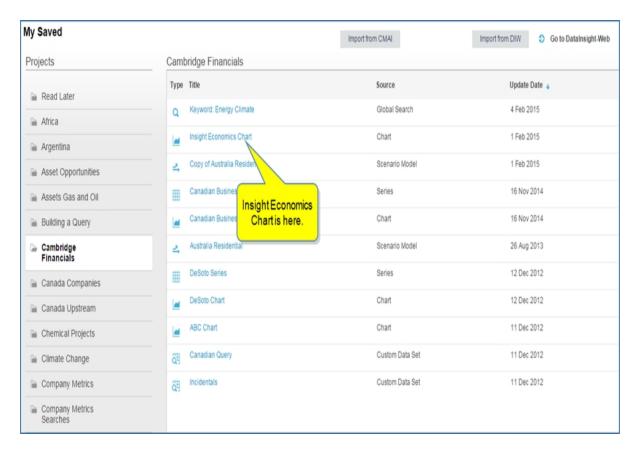

# **Chart Type**

The choices for Chart Type are line, area, column, bar, and other. In this example, we will use Other for the chart because we want to keep the display as it came from Insight > Economics. (Data tables can be displayed below the chart, only if the date range contains less than 12 periods.)

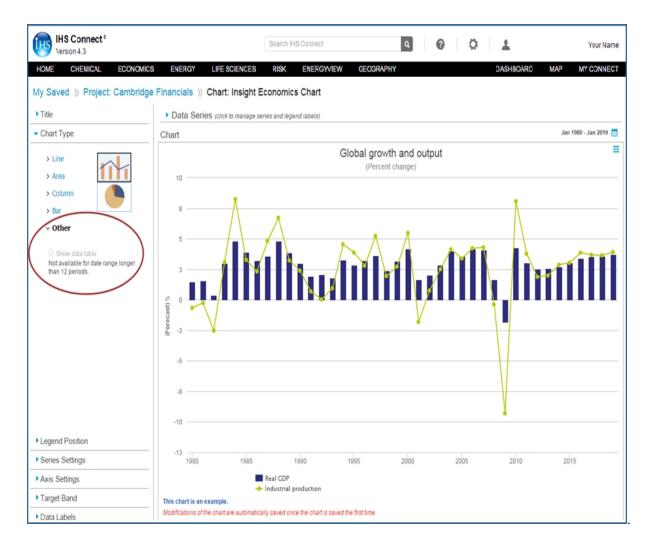

# **Legend Position**

You can choose to show or not show a legend, and you can select the position—Left, Top, Right, or Bottom. In this example, we will put the legend on the right.

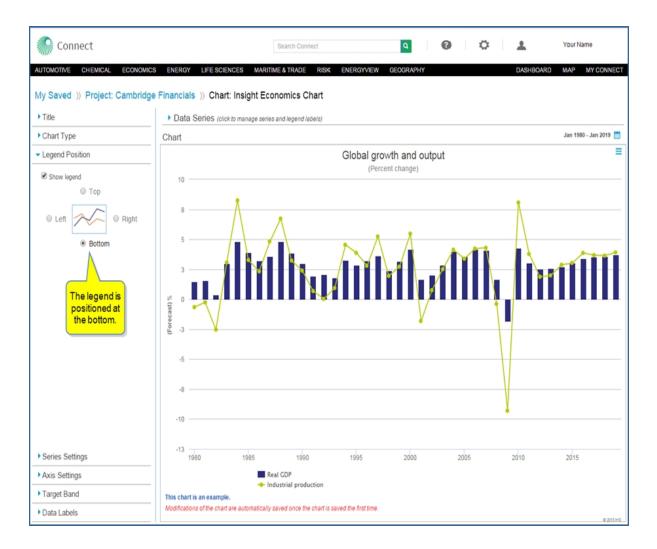

# **Series Settings**

The series settings allow you to choose color, type, and axis line for each individual series displayed on the chart.

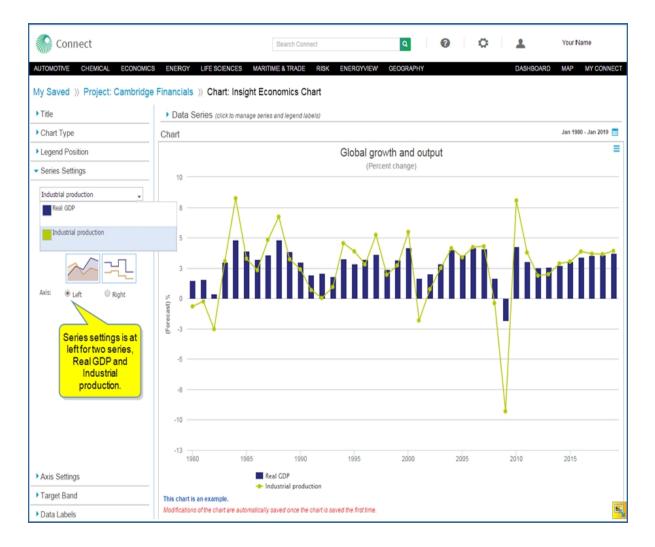

# **Axis Settings**

With the axis settings, you can change the titles of the left and right axis, the scale(or have none), and set the precision.

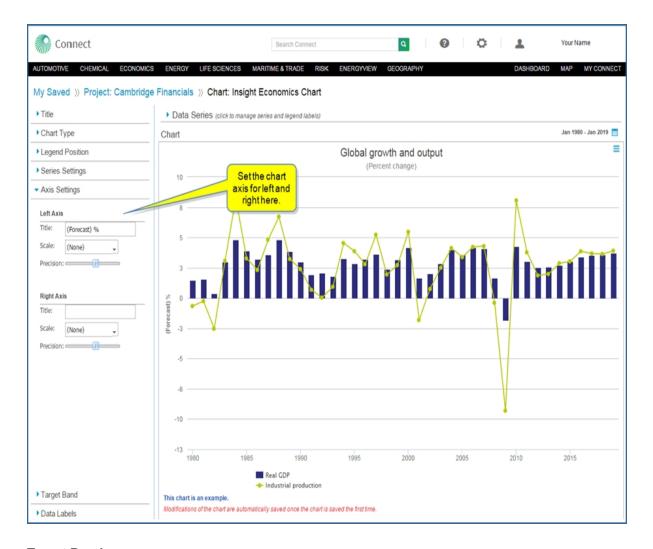

# **Target Band**

You can put horizontal or vertical bands in your chart. You control the width of the target band by using the cursor or by typing in values in the "From" and "To" fields.

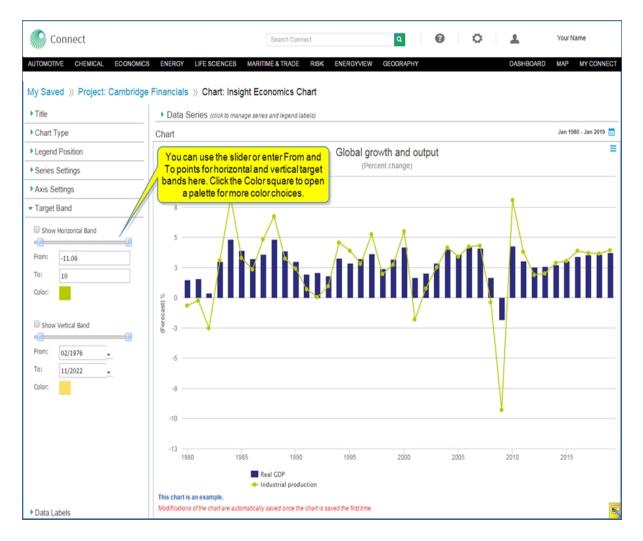

#### **Data Labels**

Data labels allow you to label critical points on the chart, rotate and position them.

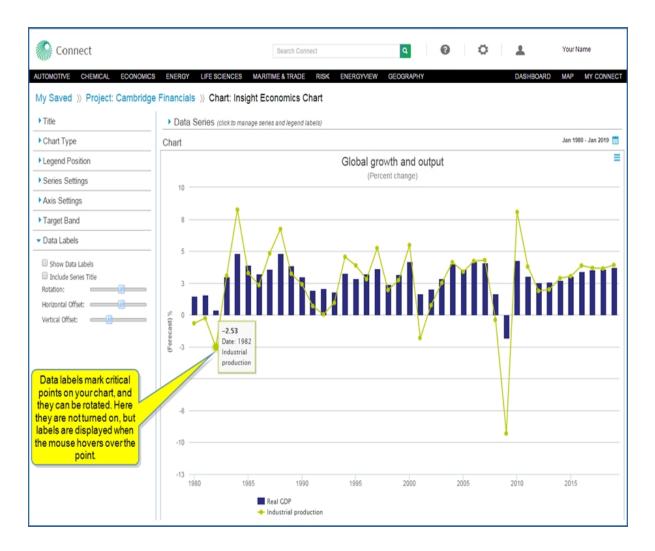

In the following example, Data Labels are turned on.

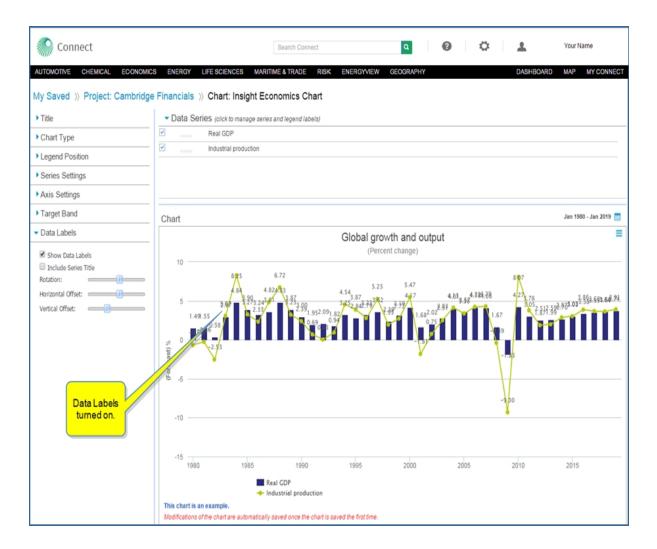

# Data Series—manage series and legend labels

Opening the Data Series section displays a legend list of your series. You can check the series to display it on the chart or uncheck the series to hide it. You can use the icons to the right when you highlight a data series to rename it or remove it entirely. You can also rename individual series by double-clicking them.

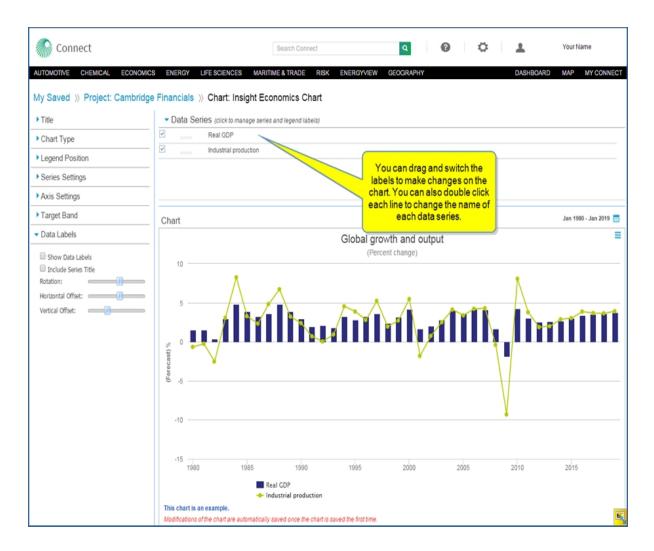

# **Date Range**

The date range allows you to use the Connect default of today +/- 5 years or set a custom user range. You can also set up a rolling period. Click the calendar icon in the Date Range box to open a calendar.

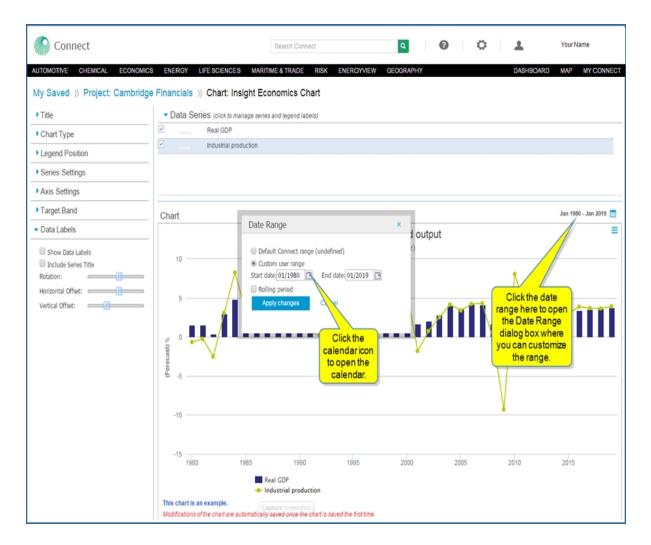

#### **Action Menu**

Click the Menu bar icon to open the action list. You can export or print your chart.

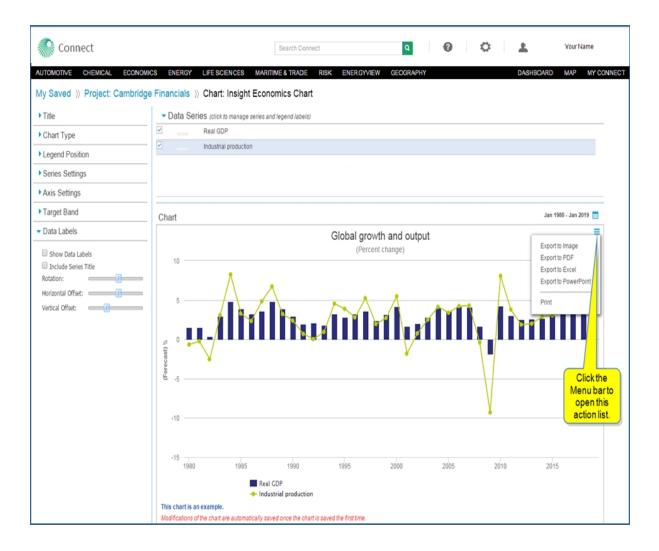

# **Chemical Owner Lookup**

# **Chemical Owner Lookup**

When you do a Company Search on the Chemical Owner Lookup page, the results list shareholders and subsidiaries for a company with percentages and charts to illustrate ownership.

When you open the Chemical page, the Chemical Owner Lookup tool is located in the right pane under Tools.

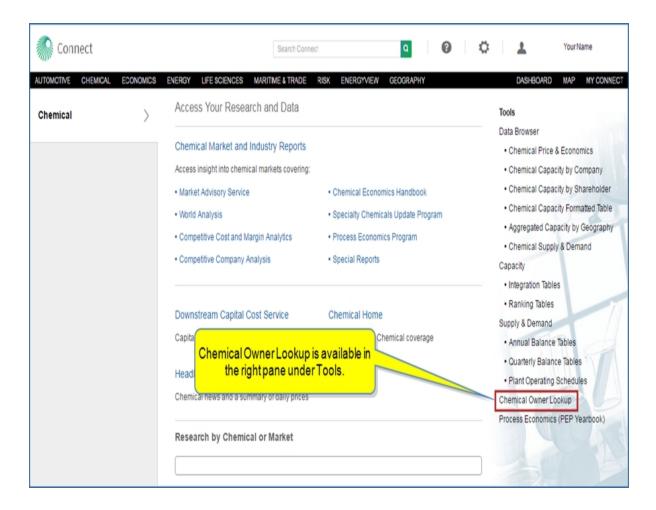

The following note appears on the Chemical Owner Look pages:

"Note: Ownership includes associations from 1990 through the forecast period and does not reflect current status only. The full hierarchy of ownership is shown as a flat list. Non-manufacturing entities (e.g. Holding companies), and subsidiaries and JVs that are producing chemicals not included in our chemical capacity database, such as specialties, pharmaceuticals, etc., are not shown here."

To begin on the Chemical Owner Lookup page, enter a Chemical Company in the **Search** field. When you click in the field, a list of your previous searches is displayed.

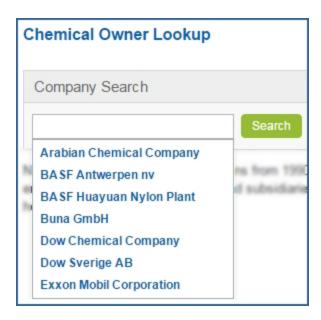

As you type, the list filters to match your entry.

Select from the list, or enter a different name. A list of Shareholders and Subsidiaries is displayed.

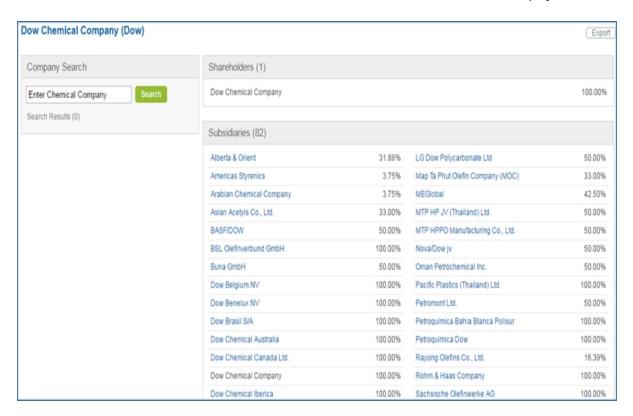

When you click a linked Subsidiary, the Shareholder breakdown is displayed with a chart.

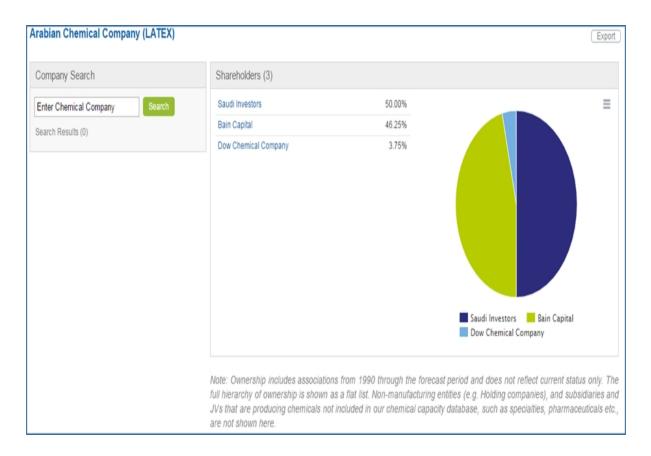

The process continues as you click another Shareholder link. The Shareholders are displayed and illustrated with a chart.

When you click the Menu Bar , the export and print options are displayed. When you hover over an option, the link is displayed.

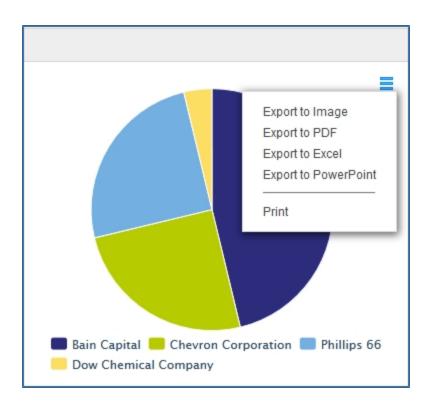

## **Company Coverage**

## **Company Coverage**

Several megamenus contain a field for Research a Company. When you enter a company or select one from the drop down as you begin typing, Connect takes you to the Company Profile. From Company Profile you can go to Company Coverage using the **Go to Company Coverage** link. Use these pages to gather information and insight about companies, private and public, involved in transactions and trends in the energy industry.

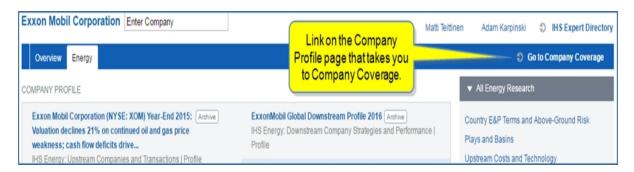

Company Coverage is a comprehensive resource for over 13,000 energy companies in the public and private domains, supporting multiple workflows including screening, competitor activity, mergers and acquisitions and company analysis. You can open a pre-defined Quick Search provided by IHS Markit, do an advanced search, and save searches for future reference.

**Note:** When you save a search, it appears on the Company Coverage page, in My Connect, and on the Email Settings page under Alert Settings / Company Search. At the Alert Settings pane, you can set-up a daily or weekly alert regarding any activity on your search.

The sections below provide information about the following:

- Viewing a Quick Search
- Using Search
- Creating an Advanced Search
- Exporting results
- Saving search criteria
- Deleting searches

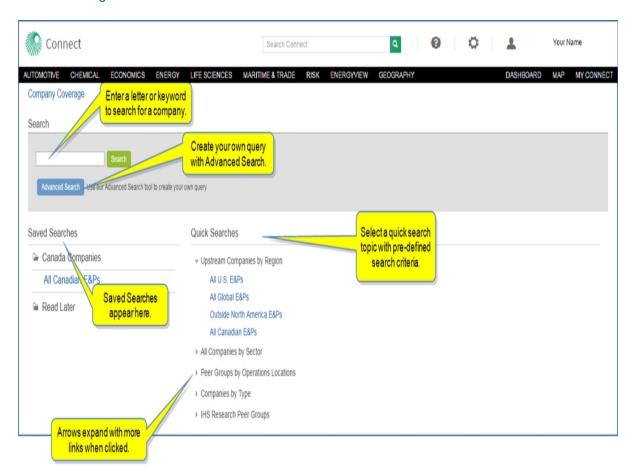

### Viewing a Quick Search

Quick Search links display details of company groups related to the title of the search. The titles of the searches are organized into categories—for example,

- Upstream Companies by Region
- All Companies by Sector
- Peer Groups by Operations Locations
- Companies by Type
- IHS Research Peer Groups

Connect analysts have chosen the search criteria and organized the results in columns for easy viewing and access. The overview lists matching companies in alphabetical order with some details about peer type, size, industry, and region. When you view search results, you can change the search criteria by clicking **Refine Criteria** in the breadcrumbs trail.

When you want to view more details on a specific company, click one of the company name links (in blue) on the results page. The company profile is displayed. See Company Profile.

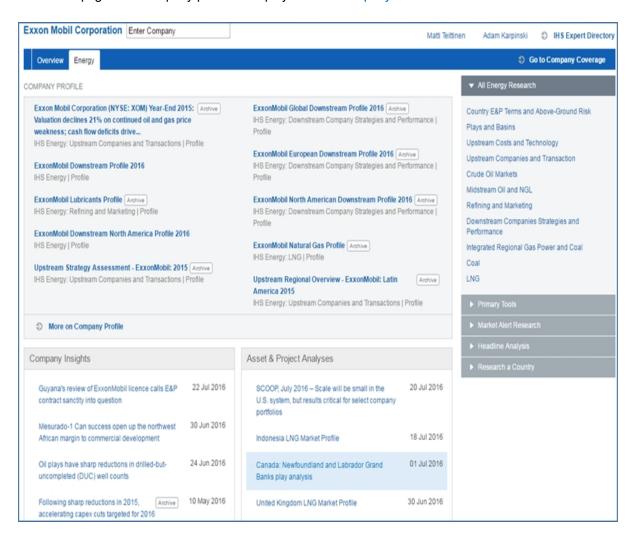

## **Using Search**

To search for a project using a keyword or the name of the project, start typing the keyword into the Search field. Select a company from the suggested list or complete typing the company name.

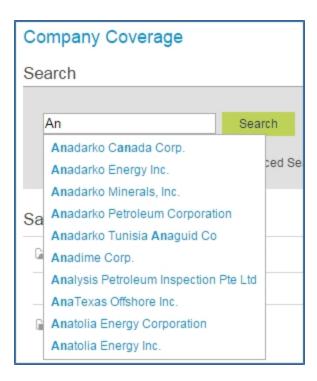

Click Search to view search results.

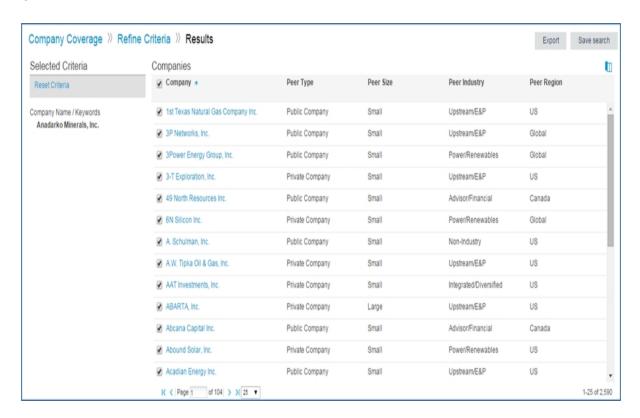

### **Creating an Advanced Search**

To launch a search with your own search criteria, click the Advanced Search button.

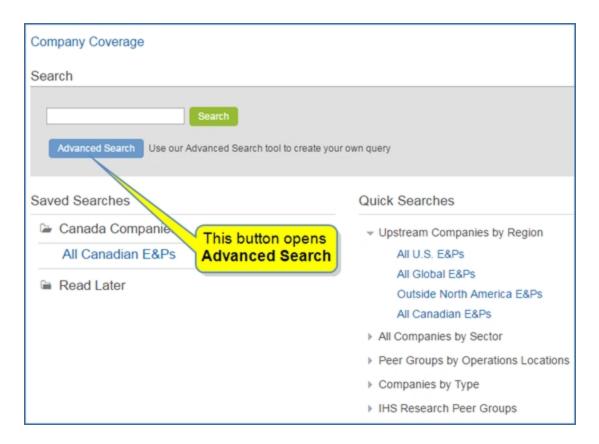

The Refine Criteria page shows you the Selected Criteria and the following tabs:

- General
- Peer Group
- Location
- Support Companies

Use the options on these pages to include the criteria you want to see in search results. You can include as many or as few criteria as you prefer. You can clear all selections at any time.

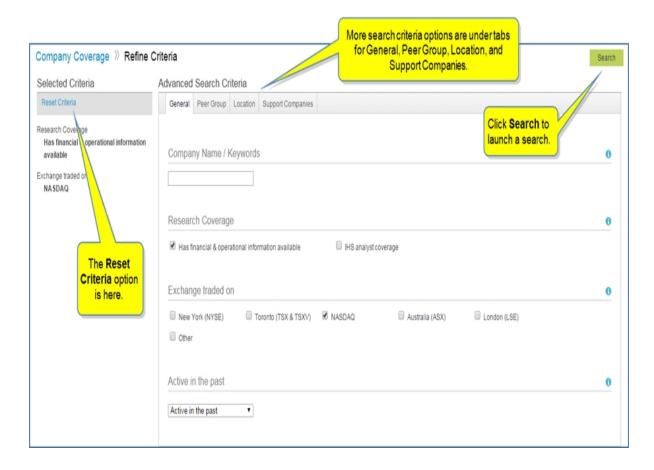

In the following example, we've reset the criteria, selected Peer Region "US" and Peer Industry "Upstream/E&P" on the Peer Group tab, and we have entered the location name "United States" and selected the type criteria "Country" on the Location tab.

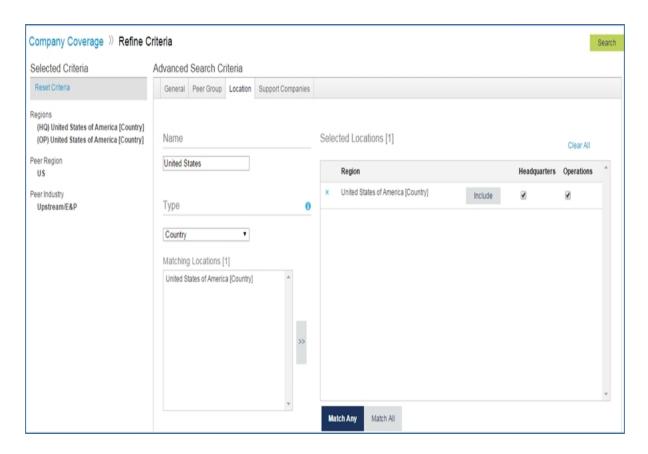

The search results show the new Selected Criteria. You can choose to view 25, 50, or 100 results per page or further refine your criteria.

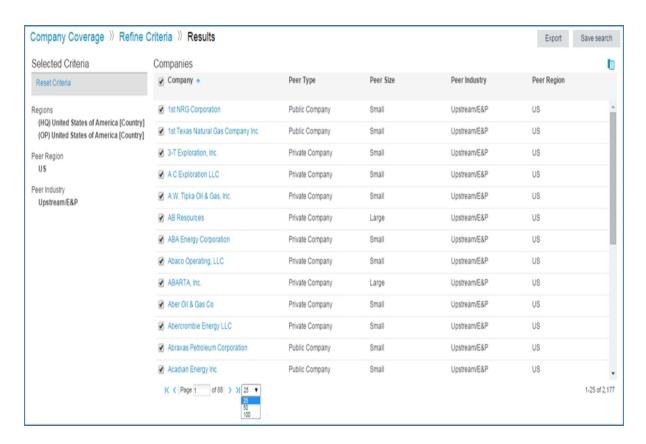

## **Exporting results**

You may want to export results from a Quick Search or an Advanced Search. Select **Export** in the upper right corner.

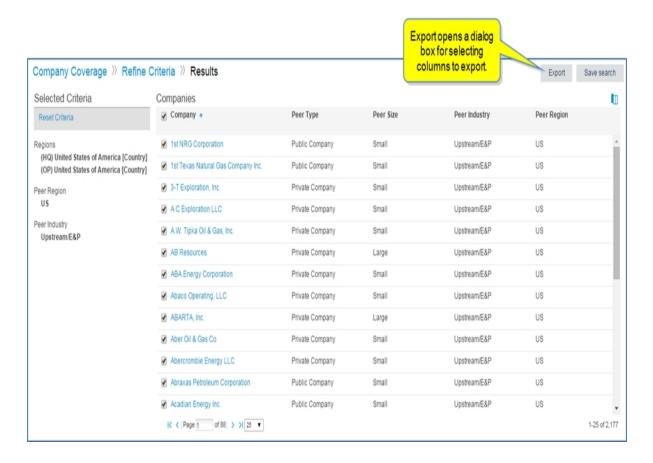

The Select columns to Export dialog box opens. This dialog allows you to create a custom excel export.

Here you can customize the columns for your export by selecting a Predefined Group (All is an option), and moving Available attributes to the Selected box by clicking the right ( ) or move all ( ) icons. Arrange attributes (columns) into a custom export order by dragging and dropping into position. Then click **Export**.

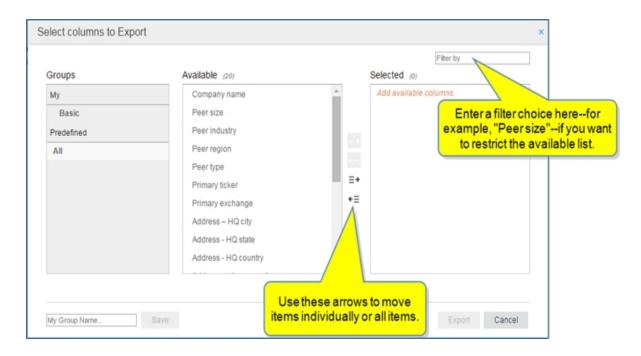

**Note:** To save your custom order of selected attributes, create a My group by entering a name into the **My Group Name...** input box and clicking **Save**.

Your saved attribute group will appear under My in the Groups column until you delete it. To delete, click the X to the left of the My group name.

### Saving search criteria

You may want to save a Quick Search or an Advanced Search. Select Save search in the upper right corner.

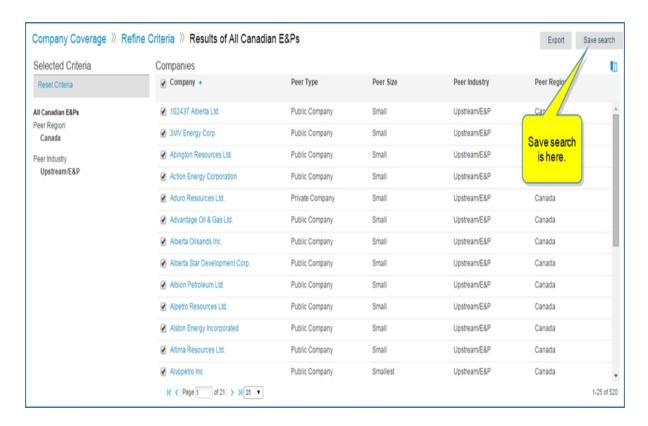

The save dialog box opens. We'll name the search "All Canadian E&Ps," and save it in a new folder. Enter "Canada Companies" in the Create field and click **Create**. (Clicking **Save** rather than **Create** will save the search to the Read Later folder.)

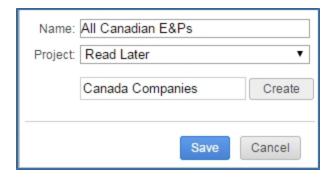

The "Canada Companies" folder containing the "All Canadian E&Ps" search now appears under Saved Searches on the Company Coverage page. (Click the folder to view the search.)

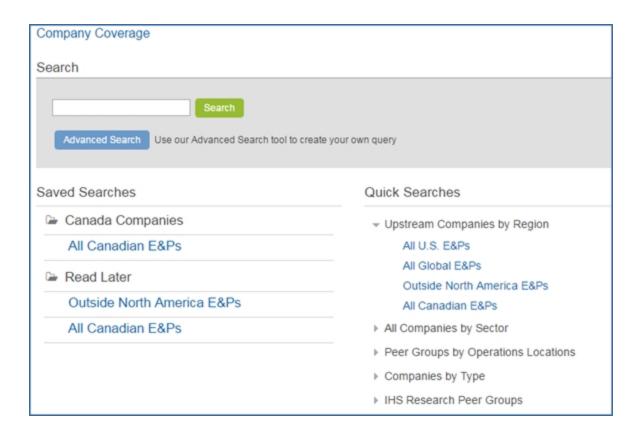

It also appears on My Connect.

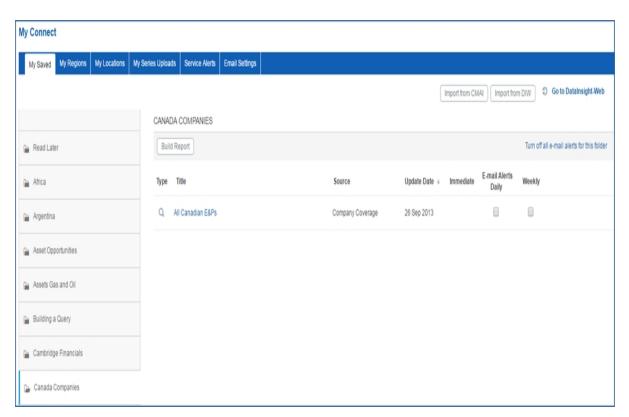

If you select the search while in My Connect, the search opens in Company Coverage on the Results page. If you want to revise your search criteria, just select **Refine Criteria** in the breadcrumbs trail. You can update the search when you refine criteria, or you can save the modifications as a new search.

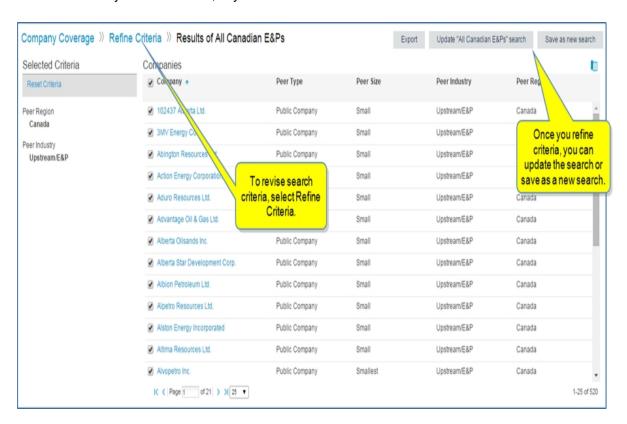

The folder also appears on the Email Settings page where you can set a daily or weekly email alert that keeps you up-to-date on new activity matching your saved criteria.

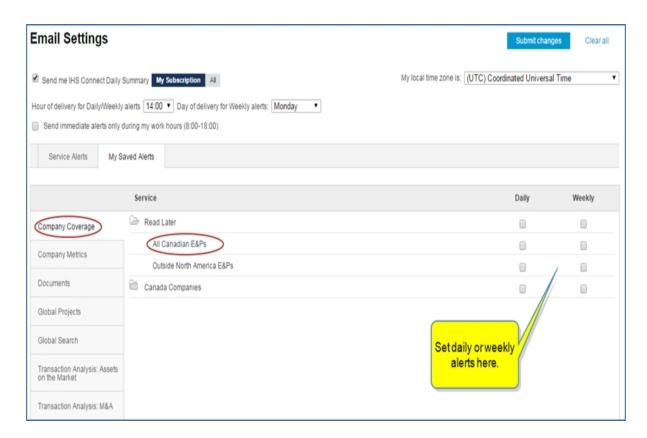

### **Deleting searches**

There are two places where you can delete a Company Coverage search—on the Company Coverage primary page and on My Connect. Deleting a search from either of these locations removes the search from Company Coverage, My Connect, and Email Settings.

To delete a saved search from the Company Coverage page, highlight the search and click the X.

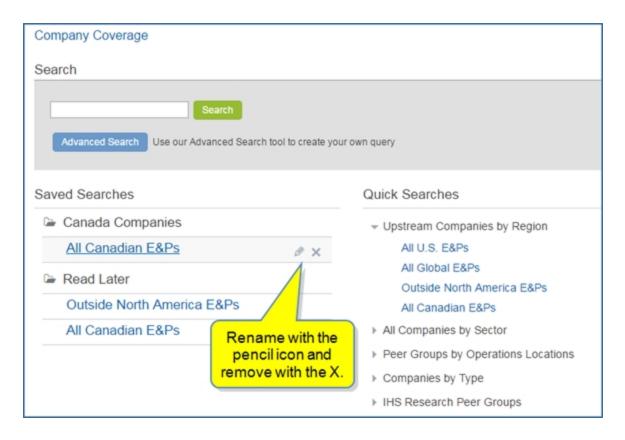

To delete a search from My Connect, highlight the search and click the X.

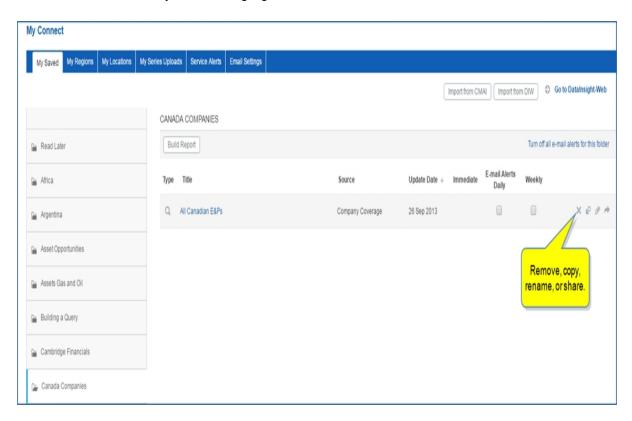

**Note:** If you created a new folder for the search, and you want to delete it, highlight the folder in the left pane of My Connect, and then click the **X**.

# **Company Profile**

## **Company Profile**

Several megamenus contain a field for Research a Company. When you enter a company or select one from the drop down as you begin typing, Connect takes you to the Company Profile. From Company Profile you can go to Company Coverage using the **Go to Company Coverage** link. Use these pages to gather information and insight about companies, private and public, involved in transactions and trends in the energy industry.

The Company Profile analysis provides a broad and detailed view of the valuation, strategy and performance of public and private companies active in the energy industry. You can view company specific research by entering a company in the search field. When you leave the Company Profile page and then return to it, the page opens to the last company and page that you viewed on your previous visit.

Enter a company in the Research a Company field, and select the company from the drop-down list.

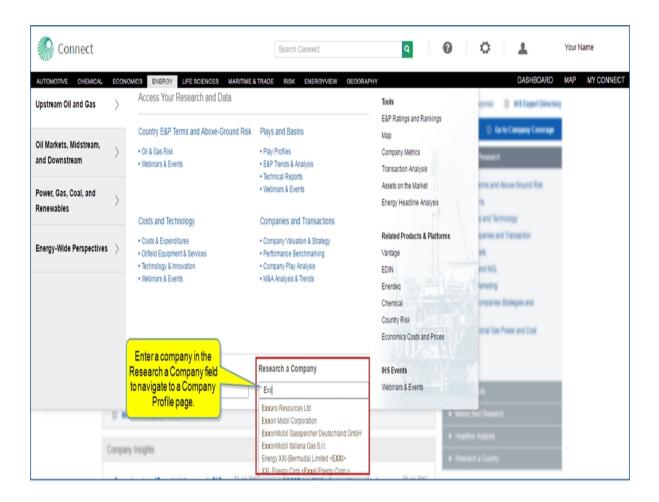

The Company Profile page is displayed containing specific and essential information related to the company selected. The research articles, charts, and data tables are all specific to the company. Contact information for analysts is found by clicking the names in the upper right corner. You can also select the link for IHS Expert Directory as well as a link to **Go to Company Coverage**.

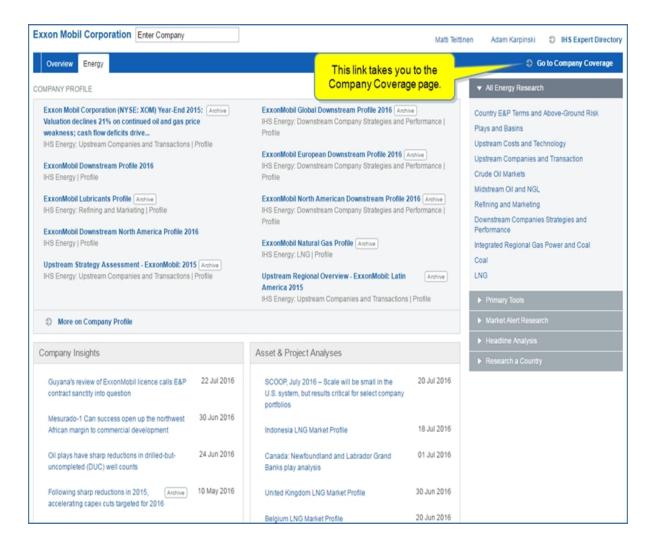

Note: Your experience may vary based on your subscriptions.

The following modules with detailed information grouped in content areas are presented on the page:

- · Company Profile
- Company Insights
- · Asset & Project Analyses
- Benchmarking
- Special Reports
- · Transactions & Opportunities
- Company Performance Metrics
- Peer Group Insights
- US Private Oil Company Module
- M&A Trends
- M&A Timeline Graph
- New Source Production
- E&P Operational Activity
- Field Reserves And Production

The right panel contains accordion bars for the following research tools:

- All Energy Research
- Primary Tools
- Market Alert Research
- Headline Analysis
- Research a Country

## **Company Metrics**

## **Company Metrics Overview**

The Company Metrics tool in Connect provides a flexible query-building tool that includes specific line items—over 1,100—companies, regions, time frequencies, and currencies to evaluate company valuation, financial data, reserves, production, and cost trend analysis for public energy companies. IHS Markit analysts apply proprietary Herold analysis tools to the information from company annual statements and quarterly reports contained within this tool to project appraised net worth, future production locations, and cost trends.

In the sections and topics that follow, you will learn how to use Quick Search, build queries for advanced Search, link to line item definitions and methodology, save searches on the Company Metrics page and in My Connect, share a search through email, import queries you have previously saved in the legacy Herold application, redesign the layout of search results to view your criteria based on your priorities, export search results to an Excel spreadsheet with line item definitions, and set email alerts on a daily or weekly basis when new information on your search becomes available.

When you open Company Metrics, you will find Search—used to build a query— and reference links for easy access to

- Line item definitions
- Herold Methodology
- Preliminary Upstream Performance Results

These items appear under the breadcrumbs trail in a shaded horizontal bar.

The next section shows Saved Searches and Quick Searches with blue lettering indicating links.

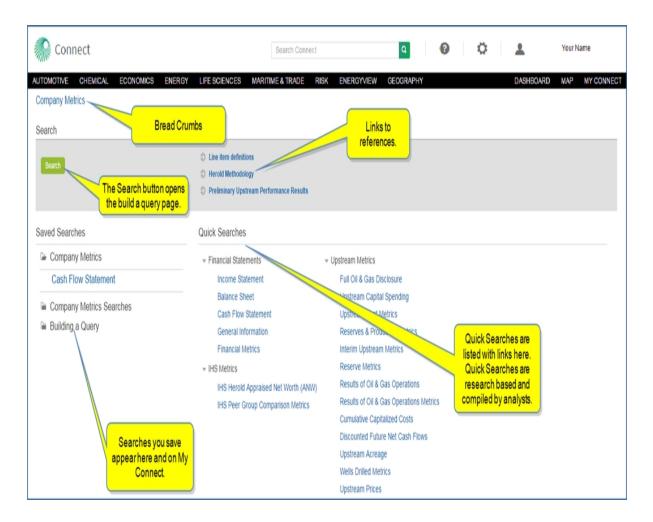

Refer to the following topics for description of the sections and tasks you can perform on Company Metrics:

- Building a query
- Examples of reference links
- Searching with Quick Searches
- Setting email alerts for Company Metrics
- Working with the Results Table

## **Building a query**

You can search Company Metrics in two ways:

- The Quick Searches links take you directly to the results for data views that are compiled and maintained by analysts. Update the query with your companies of interest and these views will closely match those used daily by IHS Markit analysts in their assessments and benchmarking..
- Search takes you to a Create Query page. Here you can build a custom query using any combination of five filters (Company, Region, Line Item, Time, Currency).

**Note:** In addition, the links for Line item Definitions, Herold Methodology, and Preliminary Upstream Performance Results give you quick access to these reference materials.

The following topics are covered in the sections that follow:

- Looking at the filter options
  - Company
  - Region
  - Line Item
  - Time
  - Currency
- Building a query and viewing results
- Saving a Search
- Sharing a Search
- Exporting a Search

### Looking at the filter options

You construct a query by selecting criteria from five filter groups. Then when you click **Search**, the Results View contains your selected criteria. You can then arrange your criteria to display vertically or horizontally in the table.

The essential purpose of building a query is for comparison between companies or regions and the time periods for particular line items. Another useful comparison is between years for a certain company.

You begin building a query by clicking Search on the Company Metrics home page.

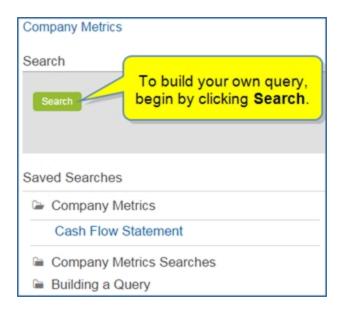

The Create Query page opens with the tree view of the criteria list displayed..

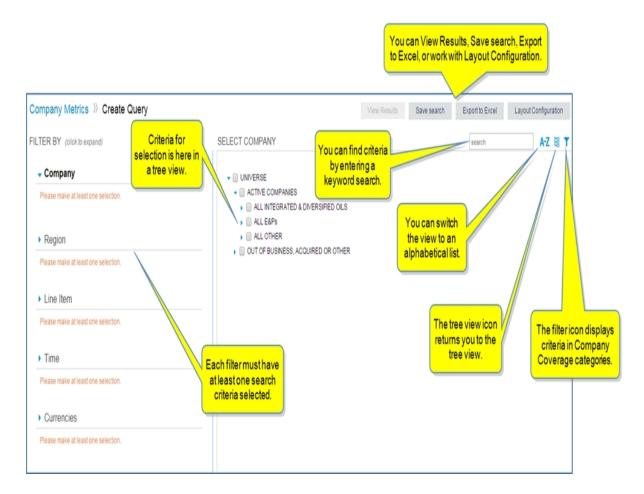

You will select criteria for five categories—Company, Region, Line Item, Time, Currencies. You will need to select at least one criteria for each category. You can expand and contract the filter categories by clicking the blue arrow to the right of the filter name.

### Company

There are more than 750 companies represented in Company Metrics. Displayed in the tree structure, all companies come under Universe in two main categories:

- Active Companies
- Out of Business, Acquired or Other

**Note:** Because Connect retains records for all historical information, companies that are not active are available but separated from active companies.

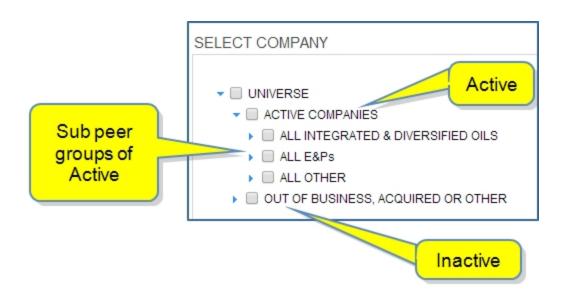

An expanded view of peer groups extends the tree until you reach a list of companies you can select. In the following example, we've selected BP plc and Repsol S.A.

The Clear All link is displayed in case we want to clear the selections.

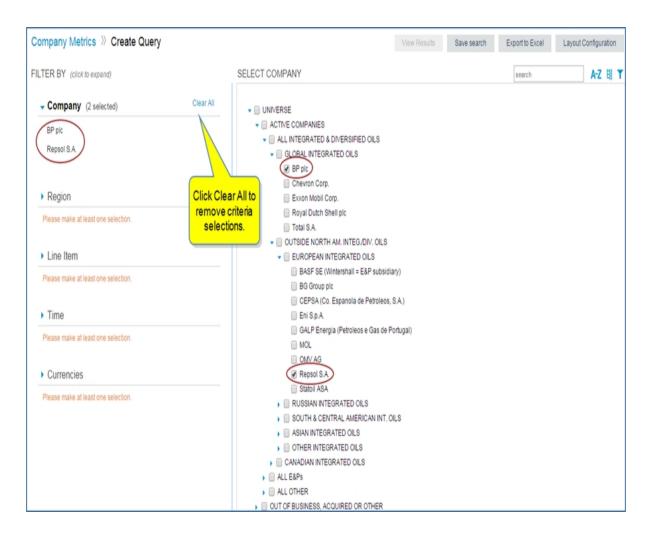

You can also select an entire peer group by clicking the box for the peer group header. You can select only the peer group (and not the companies contained within), by holding Ctrl + clicking on the peer group header. Once added to the selected list, you can reorder the companies by dragging and dropping, or by using the arrows visible when you hover.

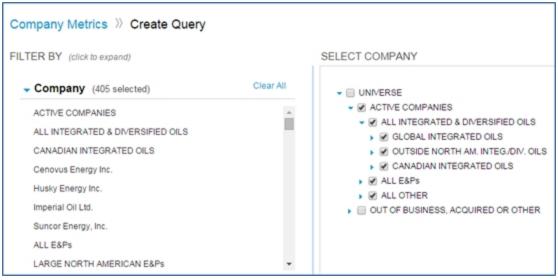

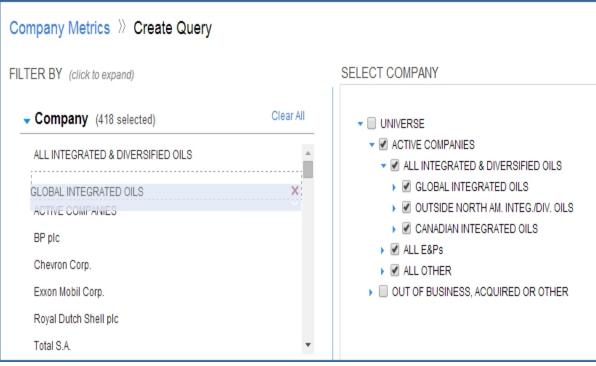

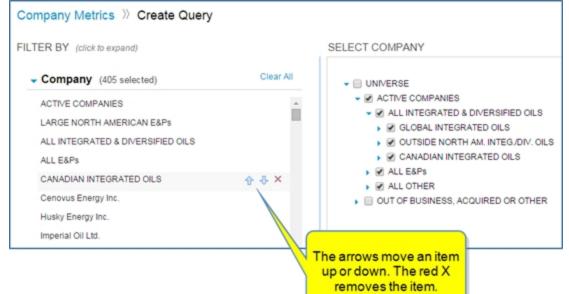

Entering a keyword, lists the companies in both the Active Companies and Out of Business categories that meet the keyword criteria.

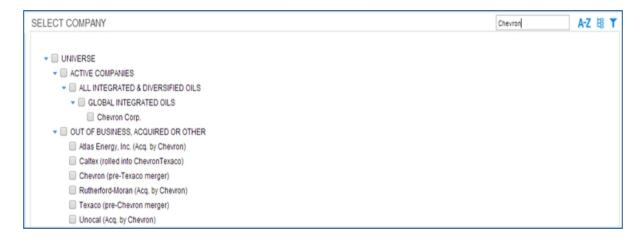

**Note:** You can enter the name of a company as the keyword, or the ticker for the company. In the following example, the keyword is **xom**, which returns results for Exxon Mobil Corp.

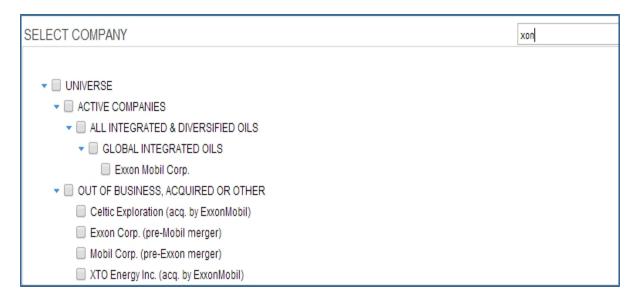

An alphabetical filtered list removes the peer group categories but retains the division between Active Companies and Out of Business, Acquired or Other.

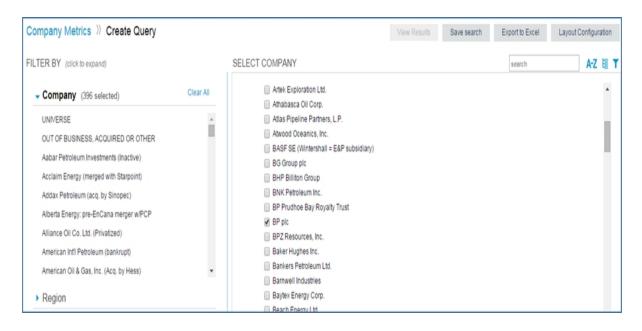

Selecting the filter icon displays Company Coverage filters, so you can filter companies by size, region, industry, and type as found in the Company Coverage tool. In the following examples, we selected Medium for size, then Canada for region, and then Upstream E&P for industry.

|                                                                                                    |                                                        |                                                                                                    | search                                                                   | A-Z | H T           |
|----------------------------------------------------------------------------------------------------|--------------------------------------------------------|----------------------------------------------------------------------------------------------------|--------------------------------------------------------------------------|-----|---------------|
| Company Size Smallest Small Large                                                                                                    | Company Region  Canada Global Outside North America US | Company Industry  Coal  Downstream  Integrated/Diversified  Midstream  Oilfield Equipment & Services  Power/Renewables  Upstream/E&P | Company Type  National Oil Company Private Company Public Company        |     |               |
| ■ UNIVERSE ■ ACTIVE COMPANIES ■ ALL INTEGRATED & DIVERSIFIED OILS ■ OUTSIDE NORTH AM. INTEGRATED OILS ■ BASF SE (Wintershall = E&P su □ CEPSA (Co. Espanola de Petro □ Eni S.p.A. □ GALP Energia (Petroleos e Gast □ MOL □ OMV AG □ Statoil ASA ■ RUSSIAN INTEGRATED OILS □ Gazprom □ Lukoil □ Rosneft Oil Co. □ Tatneft □ TNK-BP Limited | LS<br>bsidiary)<br>leos, S.A.)                         |                                                                                                    |                                                                          |     | Î             |
| ▼ SOUTH & CENTRAL AMERICAN II                                                                                                    | IT. OILS                                               |                                                                                                    |                                                                          |     |               |
|                                                                                                    |                                                        |                                                                                                    |                                                                          |     | ·             |
| SOUTH & CENTRAL AMERICAN IN                                                                                                    |                                                        |                                                                                                    | search                                                                   | A-Z | ₩ <b>T</b>    |
| ▼ □ SOUTH & CENTRAL AMERICAN II     □ Ecopetrol S.A.     □ Petrobras (Petroleo Brasileiro,                                                                                                    |                                                        | Company Industry  Coal  Downstream  Integrated/Diversified  Midstream  Oiffield Equipment & Services  Power/Renewables  Upstream/E&P | search  Company Type National Oil Company Private Company Public Company | A-Z | 1889 <b>T</b> |

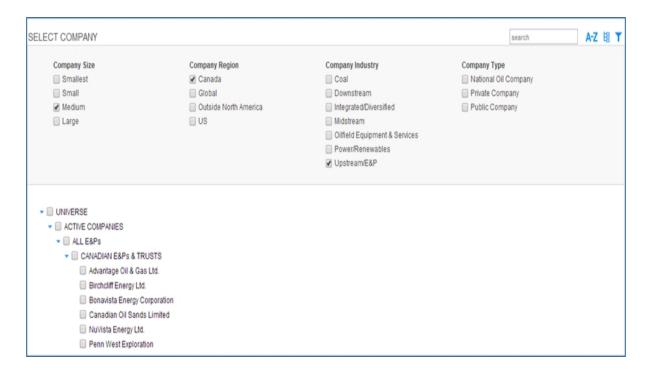

### Region

Region is headed by All Data with main sub categories for Financial Statements and Worldwide.

- Financial Statements include all financial metrics.
- Worldwide and all sub headings under Worldwide include all upstream operational metrics

**Note:** To view both Financial and total company Operational metrics in the same region, select the All Data region.

When working with the regional hierarchy, use **Ctrl + Click** to select only the parent region and avoid adding extra sub regions to your search. Unless you are interested in regional upstream operational data, it is recommended that you use **Ctrl + Click** to select All Data as your region.

As you expand the tree by clicking the blue arrows, you can select all items under a sub category when you click the header for the sub group.

In the following example, we've selected **All Data** without using **Ctrl + Click**.

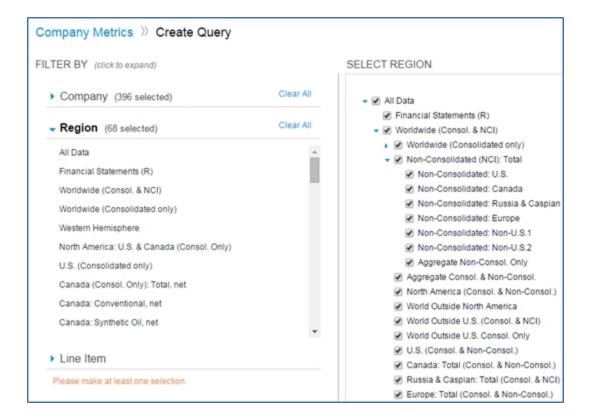

Here we've used Ctrl + Click to select All Data only.

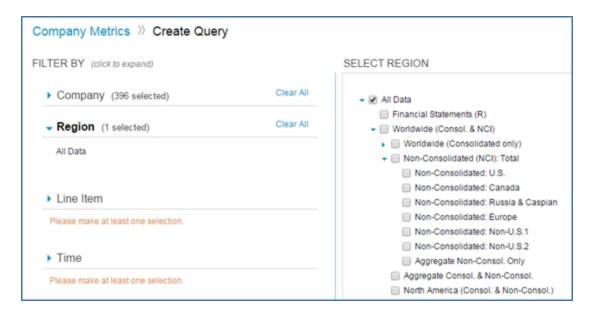

The following example shows entering the keyword "Europe," and then selecting European regions.

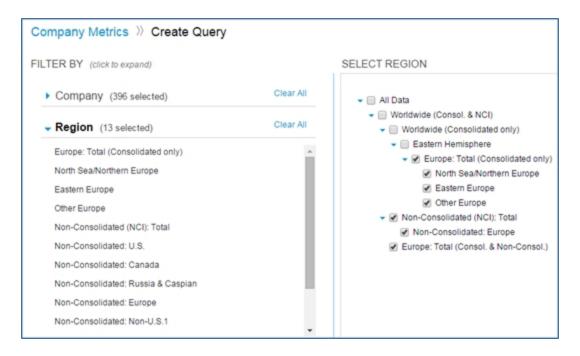

#### Line Item

There are over 1,100 line items you can select. Again, when you click the Header with the blue arrow, all items in the sub group are selected. To select one parent Line Item at a time, use **Ctrl + Click** for each item.

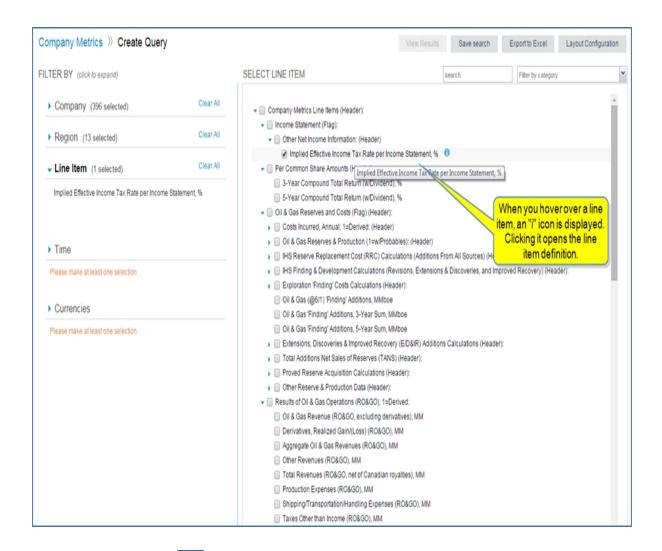

When you click the i icon that appears when you hover over a line item, the definition for that line item is displayed.

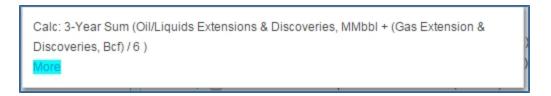

When you click **More**, Connect takes you to the Line Item Definitions page where you can search for other line item definitions.

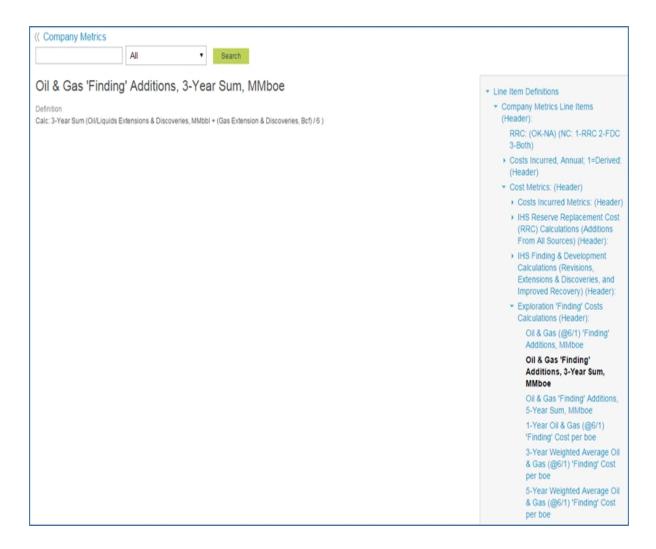

You can use a keyword search to filter line items. In the following example, we used "income" as the keyword.

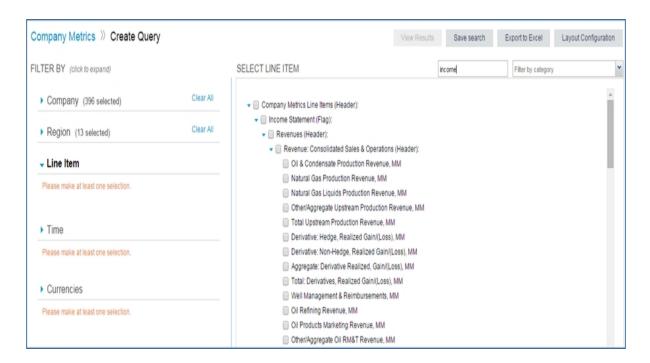

You can also filter by using the category drop down.

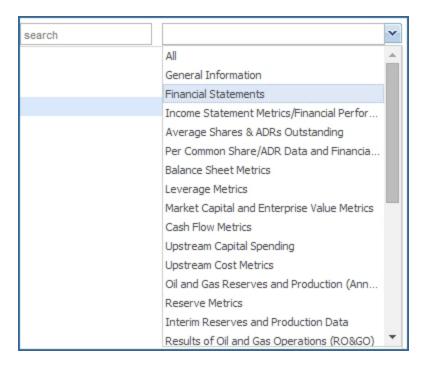

### Time

The Time filter includes annual, quarterly, and forecast periods. You can select your individual choice, use a keyword search, or open the Frequency filter for a selection.

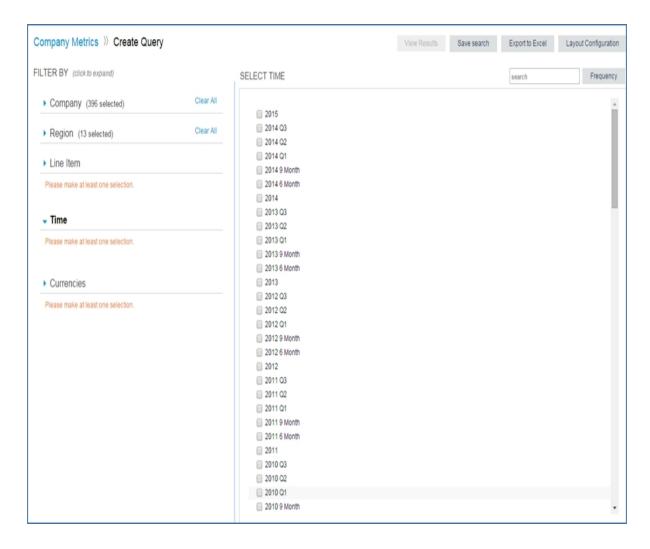

In this example, we have selected Forecast from the Frequency filter.

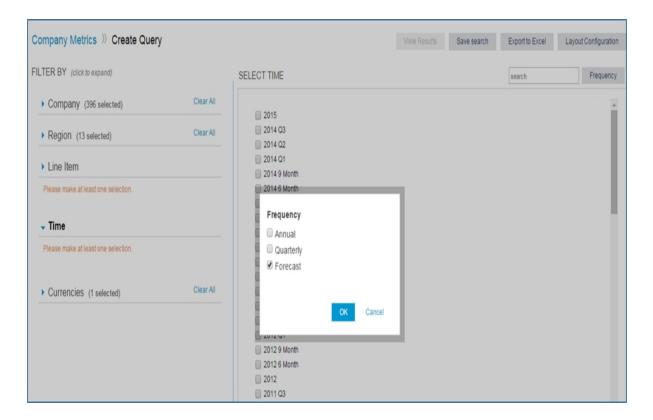

### Currency

The Currencies filter lists the options in alphabetical order. You can also search by keyword.

The most common Currencies used are Actual and United States dollar. The United States dollar is the preference for peer group comparisons.

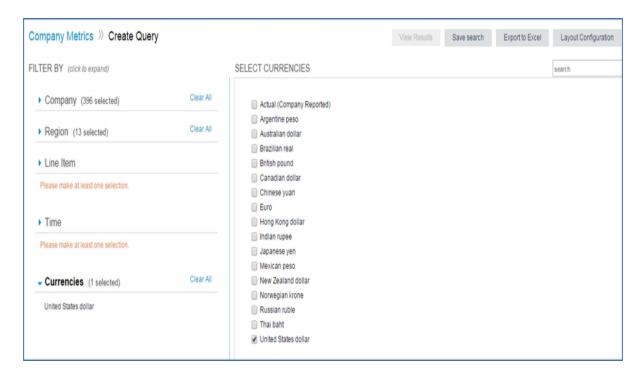

### Building a query and viewing results

You build a query by selecting the criteria for Company, Region, Line Item, Time, and Currency on the Create Query page.

### To build a query

- 1. Click Search on the Company Metrics home page.
- 2. Select the companies under Global Integrated Oils.

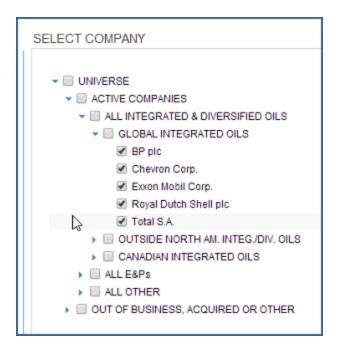

- 3. Select All Data for the region.
- 4. Select the following Line Items:

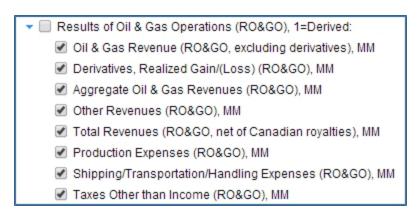

- 5. Select 2012 and 2013 for the Time filter.
- 6. Select United States Dollar for currency.
- 7. Click Search

The Results Table is displayed.

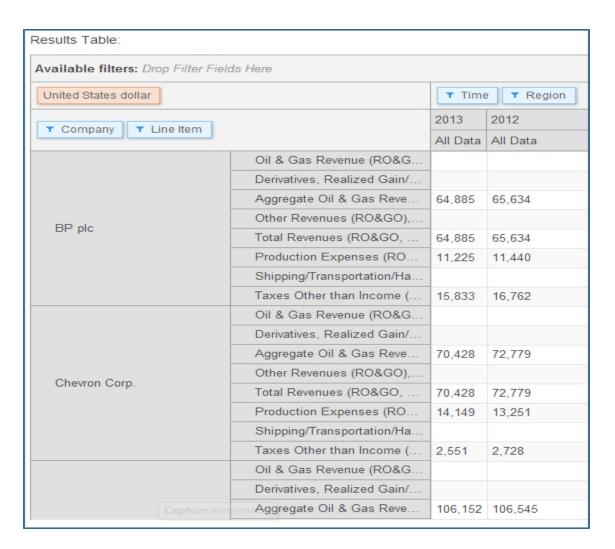

For further information about the Results Table, see Working with the Results Table.

### Saving a Search

To save a search, with the layout and criteria you have included in the Results Table, click Save Search.

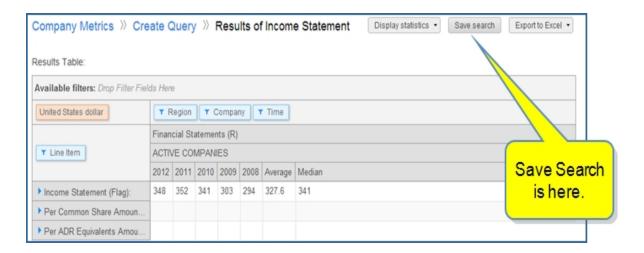

The Save To... dialog box is displayed.

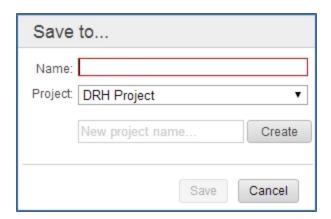

Name the search, select a Project, or create a new project name for the search, and then click **Save**. We'll name the search "Income Statement Search" and create a new folder called "Company Metrics Searches."

The saved search appears on the Company Metrics page with options to Rename or Remove when you hover over the link.

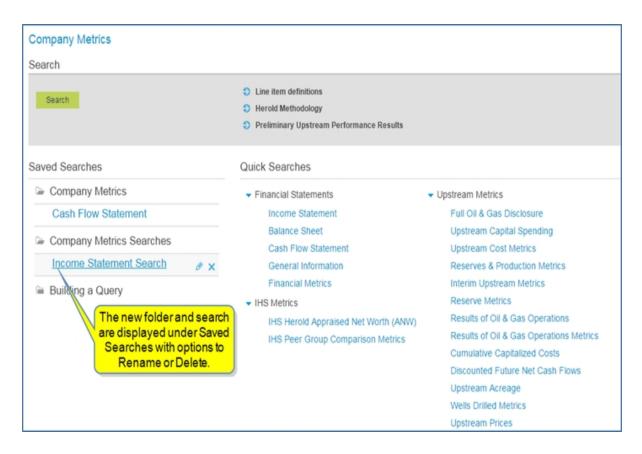

The saved search is also displayed on My Connect with options, as you hover, to Share, Edit Name, Copy to, or Remove.

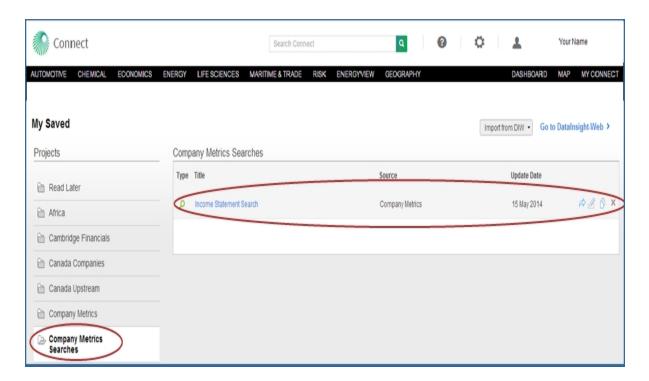

When you rename the search, the new name appears on both the Company Metrics page and on My Connect.

When you remove the search, it is removed from both Company Metrics and My Connect.

When you click the name of the search, the Results Table is displayed in Company Metrics with two new buttons

Update "Income Statement Search" search

and

Save as new search

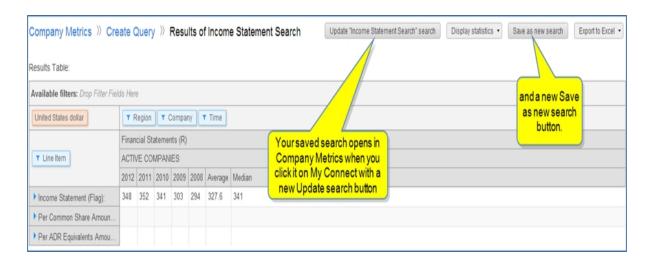

You can make changes to the Results Tab

### **Sharing a Search**

To share a search from My Connect by sending it through email, click the Share icon visible when you hover over any search.

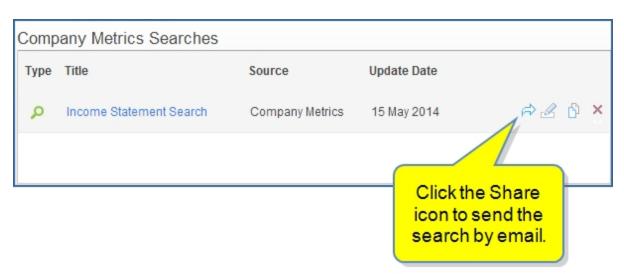

The **Share My Item** dialog box opens.

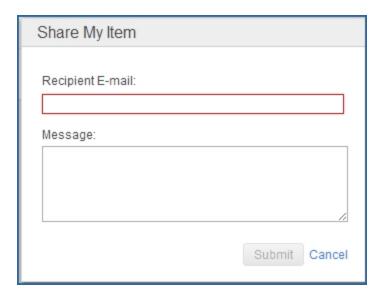

When you enter the Recipient E-Mail and your Message, the Submit button activates. Click **Submit** to send the message.

The Recipient will receive an email with contents like the following:

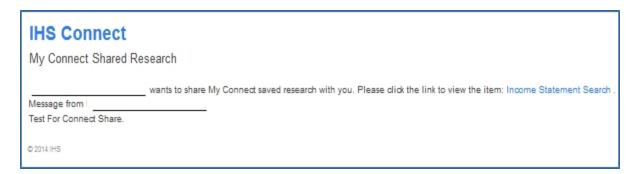

#### **Exporting a Search**

When you click the **Export to Excel** button on the Results Table, you can choose **"With line item definitions."** The results table will be exported with the layout as it appears on the screen.

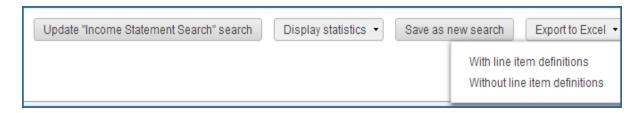

Your export excel is displayed in the lower right corner.

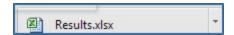

When you open the Excel file, your search results are displayed on the first tab. If you selected "With line item definitions," the definitions are displayed on the second tab.

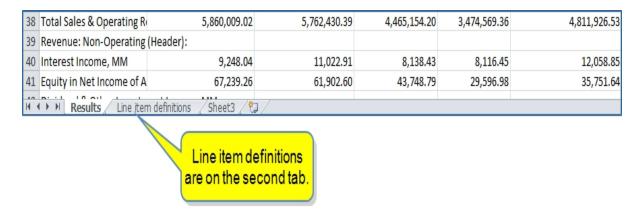

# **Examples of reference links**

The reference links on Company Metrics give you quick access to often used

- Line item definitions
- Herold methodology
- Preliminary Upstream Performance Results sheet

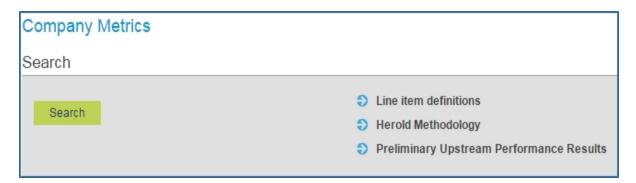

#### Line item definitions

The line item headers expand to reveal more links for definitions.

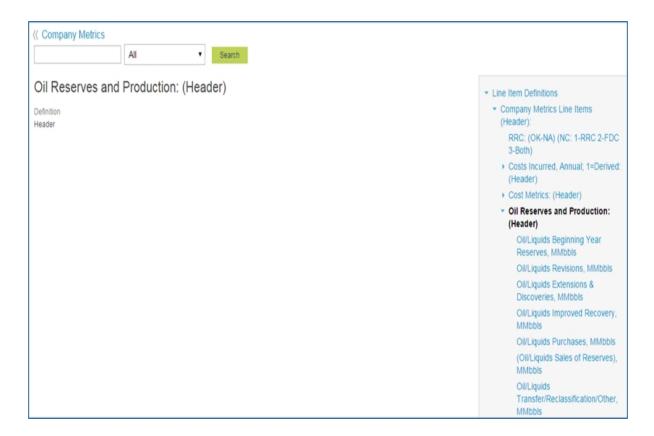

You can enter a keyword search and filter by All, Equity, and M&A.

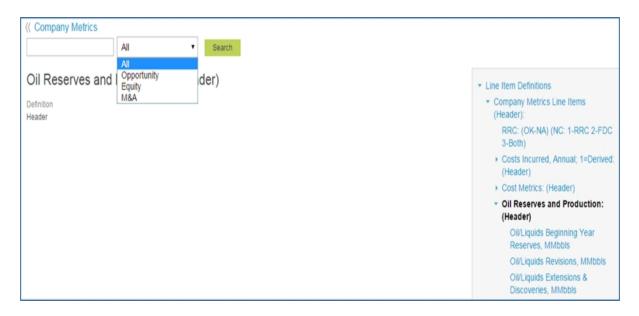

**Note:** M&A (Transaction Analysis) Line Items and Acronyms & Abbreviations are included in the definition page.

► M&A Line Items (Header): Acronyms & Abbreviations

### **Herold Methodology**

The Herold Methodology link takes you to a Research Methodology page with links to definitions about Valuation Approaches, Data Sources, The Typical Appraisal, Definitions, Asset Valuation, M&A Valuation, SEAM, Global Projects Insights, and Glossary. You can do a keyword search and export methodology pages to PDF.

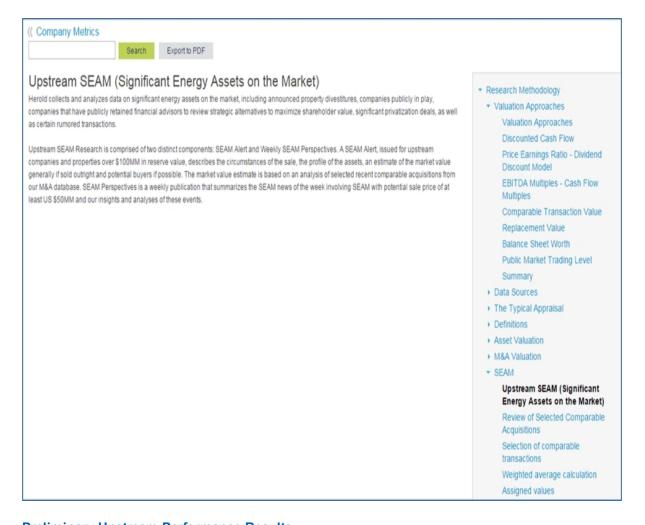

### **Preliminary Upstream Performance Results**

The Preliminary Upstream Performance Results link takes you to the latest listing of companies with annual data available through Company Metrics.

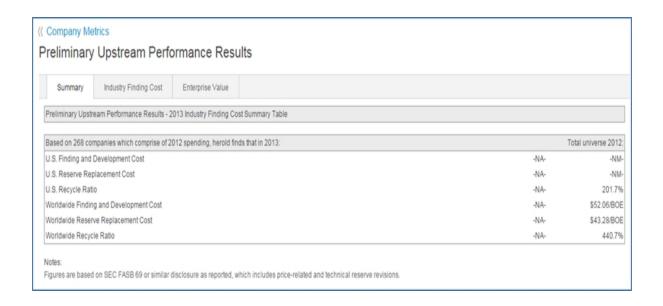

# **Searching with Quick Searches**

You can search Company Metrics in two ways:

- The Quick Searches links take you directly to the results for data views that are compiled and maintained by analysts. Update the query with your companies of interest and these views will closely match those used daily by IHS Markit analysts in their assessments and benchmarking.
- Search takes you to a Create Query page. Here you can build a query using five filters (Company, Region, Line Item, Time, Currency).

**Note:** In addition, the links for Line item Definitions, Herold Methodology, and Preliminary Upstream Performance Results give you quick access to these materials.

This topic covers the following subjects:

- Quick Searches
- Saving a Search
- Sharing a Search
- Exporting a Search

#### **Quick Searches**

The Quick Searches links take you to pre-defined queries, including often used company metrics organized in three categories: Financial Statements, IHS Metrics, and Upstream Metrics.

Here you can find the following reports:

### **Financial Statements**

- Income Statement
- Balance Sheet
- Cash Flow Statement
- General Information
- Financial Metrics

#### **IHS Metrics**

- IHS Herold Appraised Net Worth (ANW)
- IHS Peer Group Comparison Metrics

### **Upstream Metrics**

- Full Oil & Gas Disclosure
- Upstream Capital Spending
- Upstream Cost Metrics
- Reserves & Production Metrics
- Interim Upstream Metrics
- Reserve Metrics
- Results of Oil & Gas Operations
- Results of Oil & Gas Operations Metrics
- Cumulative Capitalized Costs
- Discounted Future Net Cash Flows
- Upstream Acreage
- Wells Drilled Metrics
- Upstream Prices

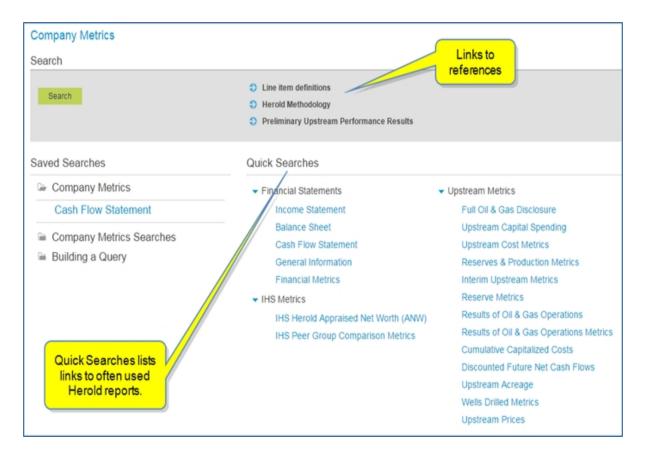

When you open Income Statement, for example, the Results Table is displayed highlighting the hierarchy and axis placement of filters.

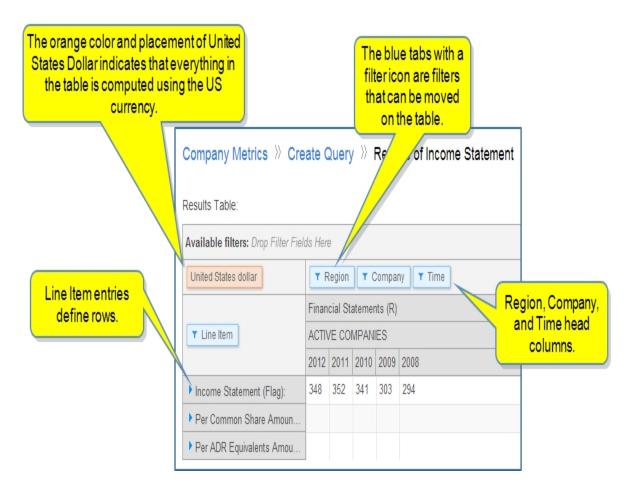

Note: For more information about moving filters on the Results Table, see Working with the Results Table.

When you click a right pointing arrow , the Line Item expands with more categories and choices.

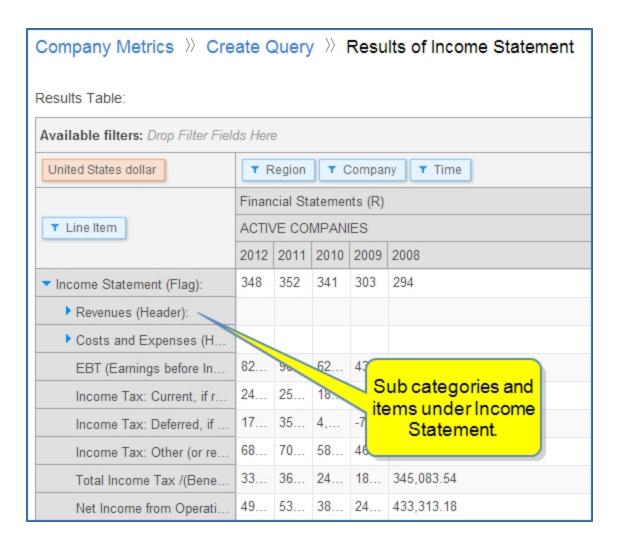

You can open a filter and, where available, choose the options you want displayed.

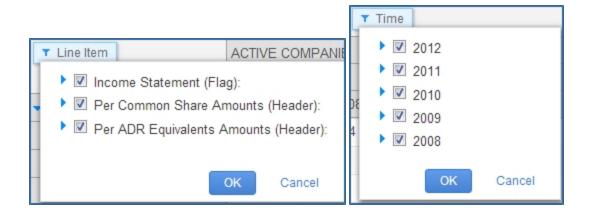

You can also Display statistics in the Results Table by selecting one or more options (Average, Median, Min, Max) from the drop-down list.

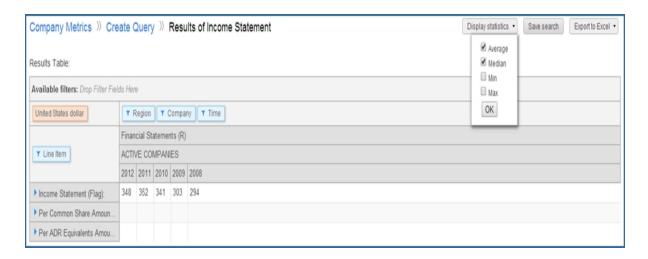

When you click **OK**, the Results Table displays additional columns that perform the functions you have selected.

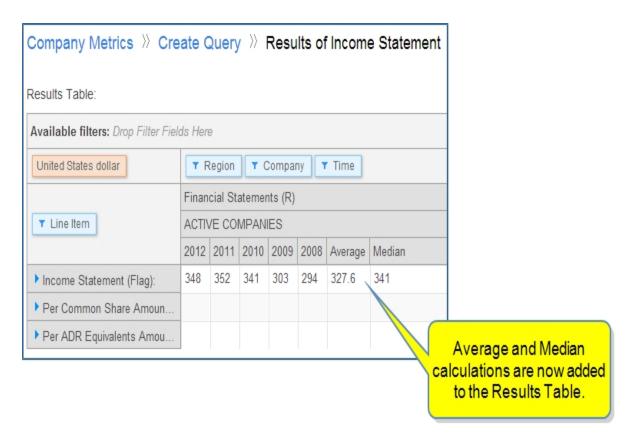

### Saving a Search

To save a search, with the layout and criteria you have included in the Results Table, click Save Search.

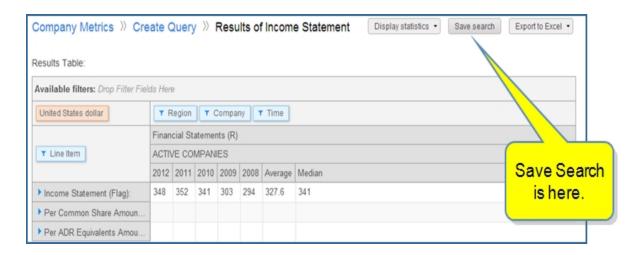

The Save To... dialog box is displayed.

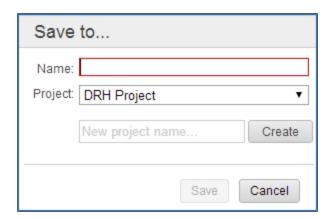

Name the search, select a Project, or create a new project name for the search, and then click **Save**. We'll name the search "Income Statement Search" and create a new folder called "Company Metrics Searches."

The saved search appears on the Company Metrics page with options to Rename or Remove when you hover over the link.

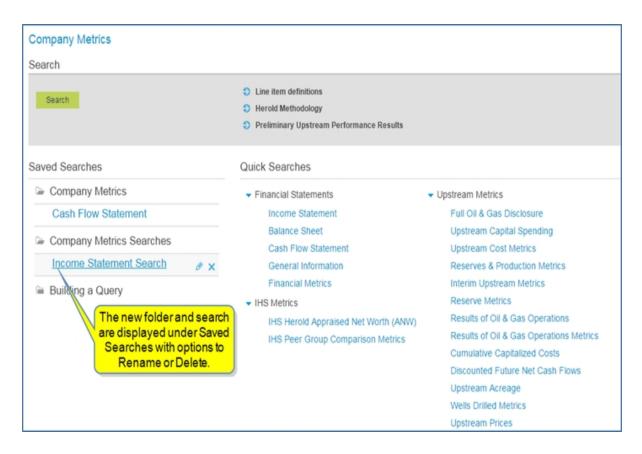

The saved search is also displayed on My Connect with options, as you hover, to Share, Edit Name, Copy to, or Remove.

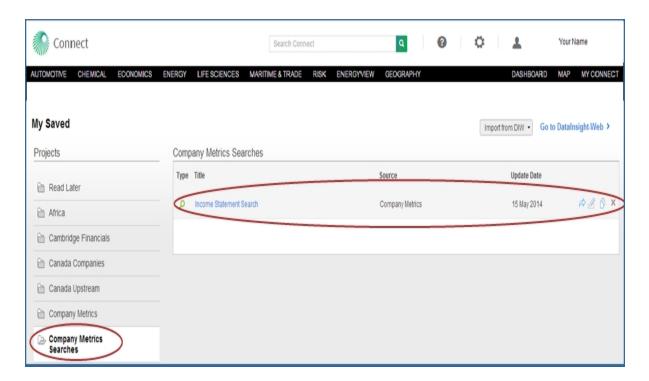

When you rename the search, the new name appears on both the Company Metrics page and on My Connect.

When you remove the search, it is removed from both Company Metrics and My Connect.

When you click the name of the search, the Results Table is displayed in Company Metrics with two new buttons Update "Income Statement Search" search and Save as new search

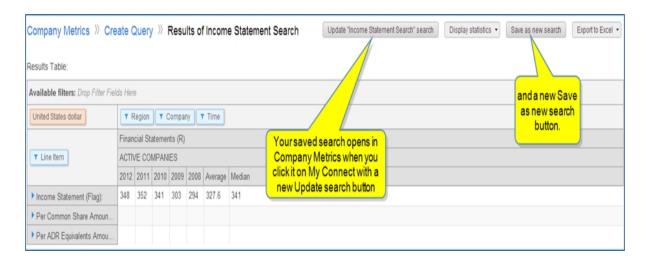

You can make changes to the Results Table, and then click the **Update search** button or make changes and **Save as new search**. The new update or new search is recorded on My Connect and the Company Metrics home page.

### **Sharing a Search**

To share a search from My Connect by sending it through email, click the Share icon visible when you hover over any search.

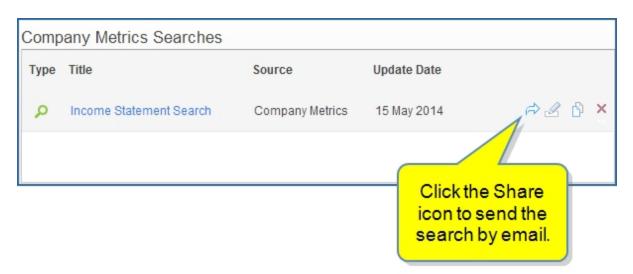

The **Share My Item** dialog box opens.

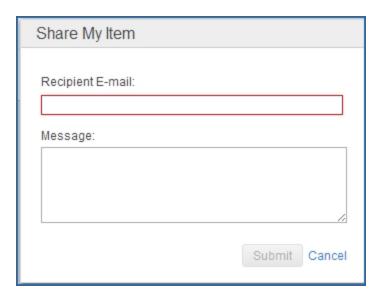

When you enter the Recipient E-Mail and your Message, the Submit button activates. Click **Submit** to send the message.

The Recipient will receive an email with contents like the following:

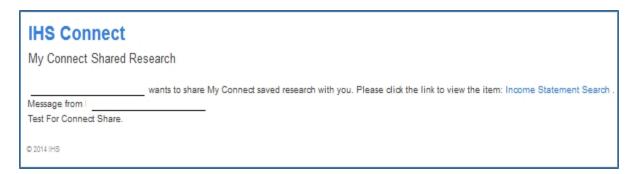

## **Exporting a Search**

When you click the **Export to Excel** button on the Results Table, you can choose "With line item definitions" or "Without line item definitions." The results table will be exported with the layout as it appears on the screen.

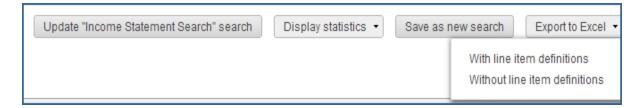

Your export excel is displayed in the lower right corner.

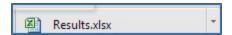

When you open the Excel file, your search results are displayed on the first tab. If you selected "With line item definitions," the definitions are displayed on the second tab.

| 38                                           | Total Sales & Operating R | 5,860,009.02 | 5,762,430.39 | 4,465,154.20 | 3,474,569.36 | 4,811,926.53 |  |  |  |
|----------------------------------------------|---------------------------|--------------|--------------|--------------|--------------|--------------|--|--|--|
| 39 Revenue: Non-Operating (Header):          |                           |              |              |              |              |              |  |  |  |
| 40                                           | Interest Income, MM       | 9,248.04     | 11,022.91    | 8,138.43     | 8,116.45     | 12,058.85    |  |  |  |
| 41                                           | Equity in Net Income of A | 67,239.26    | 61,902.60    | 43,748.79    | 29,596.98    | 35,751.64    |  |  |  |
| Results Line item definitions Sheet3         |                           |              |              |              |              |              |  |  |  |
| Line item definitions are on the second tab. |                           |              |              |              |              |              |  |  |  |

# **Setting email alerts for Company Metrics**

For any Company Metrics saved search you can set daily or weekly alerts to be informed when a new time period of data is made available for any company in your saved search

The email alert settings are under the My Connect tab.

Select **My Saved Alerts**, **Company Metrics**, and then open any of the folders listed. The folders contain Company Metrics saved searches.

The Daily and Weekly options are to the right.

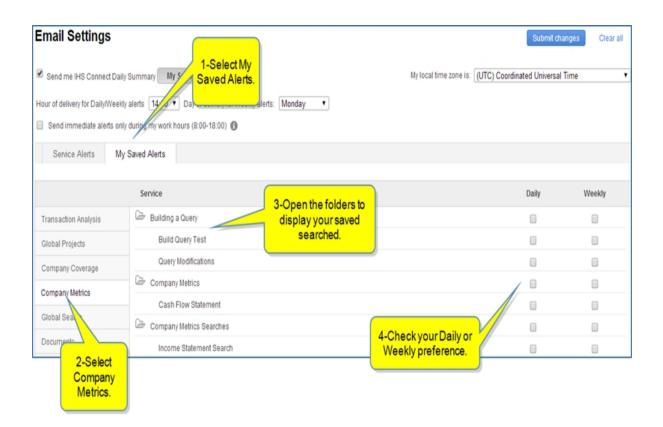

# Working with the Results Table

Once you've entered your search criteria in the five dimensions—Company, Region, Line Items, Time, and Currencies—submitted to Search, and received the results displayed in the Results Table, you can arrange elements of the Results Table several ways to optimally view the metrics.

The following functions enhance or update search results:

- Arranging search criteria on the table
- Updating search
- Saving as a new search
- Exporting to Excel

Note: It is recommended that you use Firefox or Chrome browsers when working with the Results Table.

The following Results Table uses the search criteria we entered when we built a search in the Building a query topic. Because we saved the search, it now appears on the Company Metrics home page and on My Connect as "Build Query Test" in the Building a Query folder.

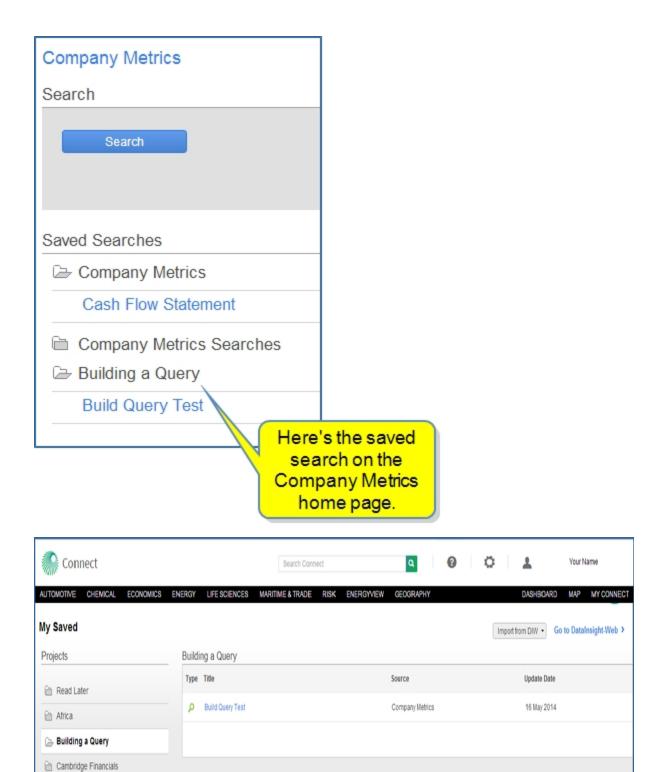

Here's the Results Table for the saved query "Build Query Test."

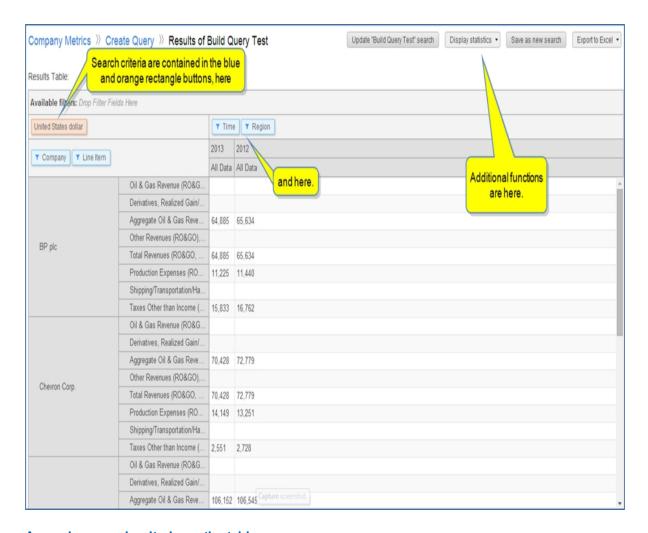

### Arranging search criteria on the table

You can drag and drop the blue filter options to change the arrangement of your table.

In the above example, the results show only two years of time segments. If you want to put the companies at the top (columns) and bring the Time segments along the side showing line items grouped by time, you can drag and drop Company to the top, wait for the information to populate, and then move Time to the first position along the side (rows).

You can also widen columns as we did with 2013 and 2012.

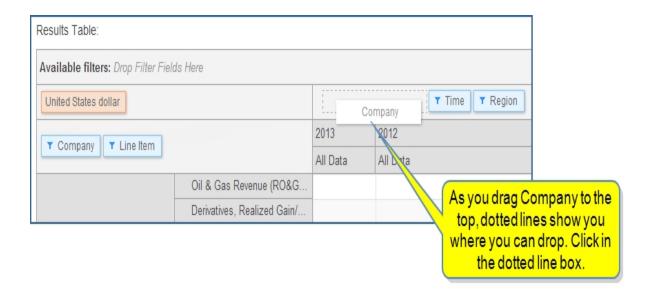

Repopulated, the columns now show Company as the top header, followed by Time, and then Region.

Next, you can move Time to the side to reorganize the rows.

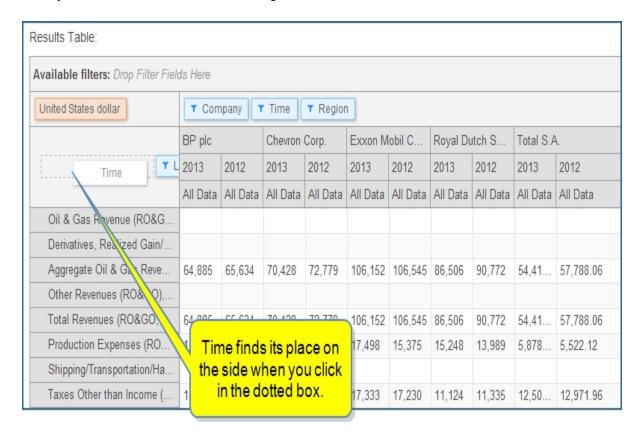

Repopluated, line items are grouped by time.

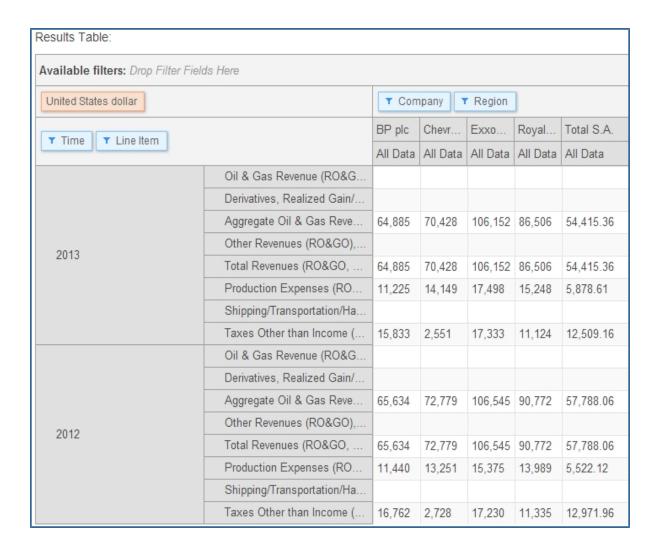

To get the full name of a line item, hover the mouse.

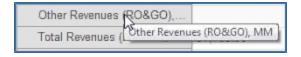

You can also spread out the company names by pulling the column margins with your mouse.

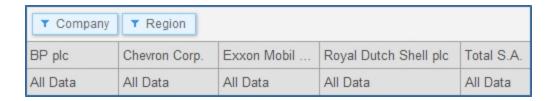

The Company Metrics tool respects the hierarchy in the headings, so if you move Region in front of Company, the Region is displayed on top with the companies underneath.

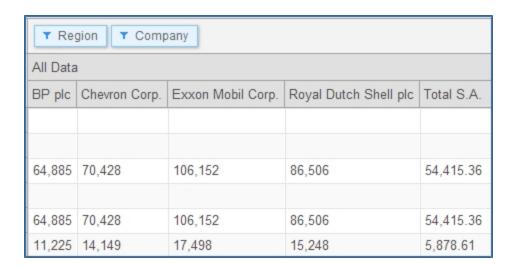

**Note:** You have complete flexibility when arranging filter icons. If you move Region to the side, for example, you will have another column and row view.

You can also further filter data in the Results Table. For example, to remove Exxon Mobil Corp. from the companies listed, click the down arrow for Company. Then uncheck Exxon Mobil Corp. and click **OK** 

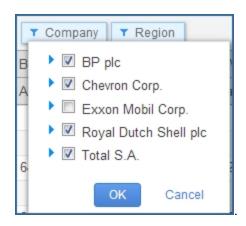

The Results Table repopulated removing Exxon Mobil Corp.

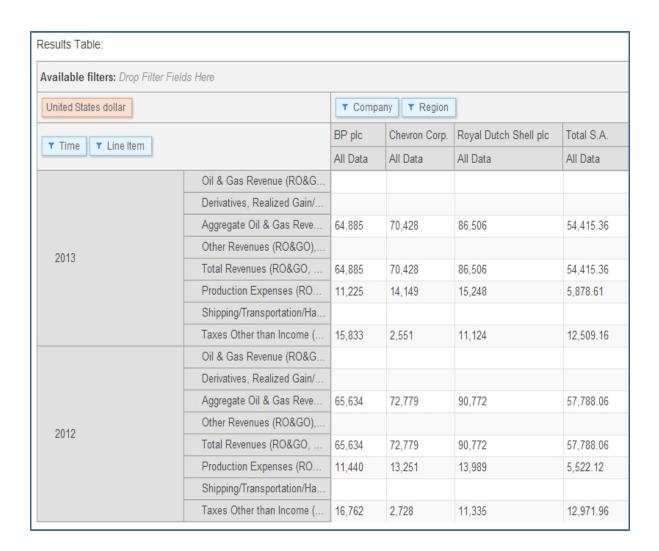

You can double click any results cell to get the line item definition. If the metric is calculated, the definition will also include the values for the given company, region, and time for the metrics that are included in that calculation.

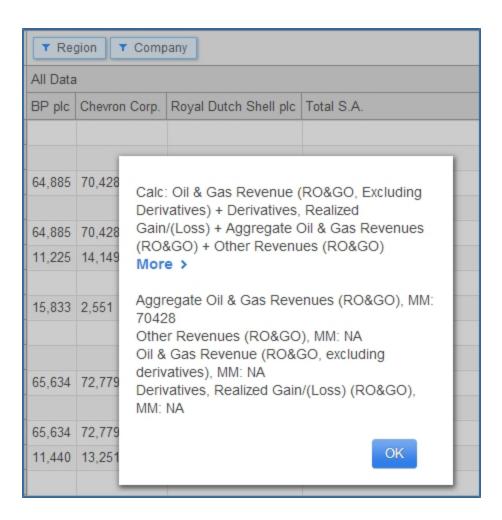

Clicking **OK** closes the box. **Clicking More >** takes you to the Line Item Definitions page.

#### **Updating search**

Once you've made changes to a saved search, you can update that search by clicking the Update search button. In this example, the button includes the name of our saved search.

Update "Build Query Test" search

The changes we've made will now be part of the saved search.

#### Saving as a new search

If you want to keep your saved search and give a new name to the modifications you've made, click the Save as new search. In this example, we'll give the search a new name, "Query Modifications," and save it to the same folder, "Building a Query."

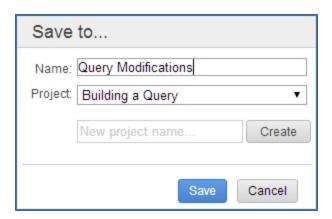

The new search, along with the original saved search, appears on the Company Metrics home page and in My Connect.

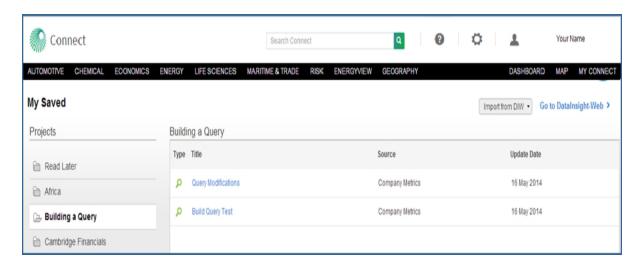

### **Exporting to Excel**

When you click the **Export to Excel** button on the Results Table, you can choose "With line item definitions" or "Without line item definitions." The results table will be exported with the layout as it appears on the screen.

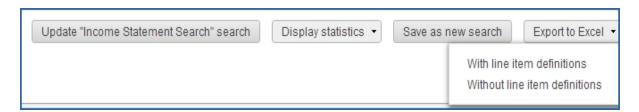

When you click the **Export to Excel** button on the Results Table, you can choose "With line item definitions" or "Without line item definitions." The results table will be exported with the layout as it appears on the screen.

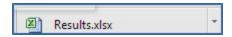

When you open the Excel file, your search results are displayed on the first tab. If you selected "With line item definitions," the definitions are displayed on the second tab.

| 38 | Total Sales & Operating Ro           | 5,860,009.02 | 5,762,430.39 | 4,465,154.20 | 3,474,569.36 | 4,811,926.53 |  |  |  |  |
|----|--------------------------------------|--------------|--------------|--------------|--------------|--------------|--|--|--|--|
| 39 | Revenue: Non-Operating (             | Header):     |              |              |              |              |  |  |  |  |
| 40 | Interest Income, MM                  | 9,248.04     | 11,022.91    | 8,138.43     | 8,116.45     | 12,058.85    |  |  |  |  |
| 41 | Equity in Net Income of A            | 67,239.26    | 61,902.60    | 43,748.79    | 29,596.98    | 35,751.64    |  |  |  |  |
|    | Results Line item definitions Sheet3 |              |              |              |              |              |  |  |  |  |

Line item definitions are on the second tab

# **Cost Analyzer**

# **About Cost Analyzer**

The Cost Analyzer tool gives you the ability to review cost and price data from the Pricing & Purchasing Service (PnP). The flexibility of the tool allows you to analyze prices, identify underlying costs, build cost models, and see how costs and prices will change up to 10 years into the future. Identify cost savings when procuring equipment, commodities, materials, chemicals, machinery, electronics, and much more with an agile interface that is flexible and easy-to-use.

Cost Analyzer provides access to thousands of global prices and wages allowing you to construct and save cost models that track product and input cost escalation. Use the consolidated search for forecasts detailing spot market prices, producer and consumer price indexes, and wages. You can easily build custom cost models and view or edit pre-populated cost models.

Once you create a model, you can store it on My Connect and share with colleagues.

China's waste import regulations cause price spike in pulp markets

There are two ways to access the Cost Analyzer tool. Access **Cost Analyzer** from **Economics** and the **Costs and Prices** segment on the megamenu. **Cost Analyzer** appears under Tools in the right pane of the megamenu. Also, when you select **Costs and Prices Home** from the megamenu, **Cost Analyzer** appears under Primary Tools on the right pane.

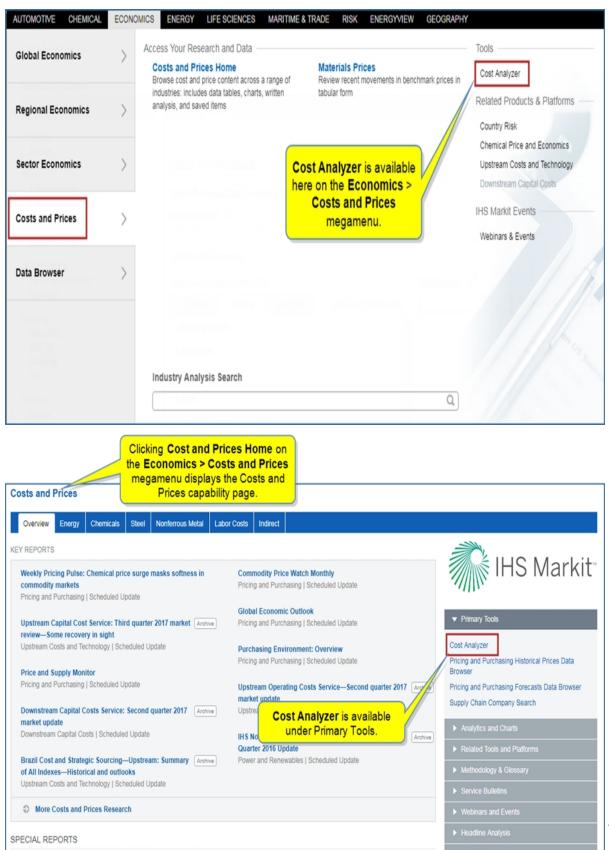

Cost Analyzer opens to a **Search** tab on the main pane. The work area contains a **General** and **Search** tab. **Search** is the default—**General** allows you to change the search criteria if you want to change frequency, range, or settings for your weighted index. (See Creating a Cost Analysis workbook for more information about the General tab.)

To create a cost analysis workbook, there are three steps. First, select an **Industry** or **Geography** where you want to search. You can also select from **My Series** if you want to include series data you have saved.

Next, search for individual data series within **Industry**, **Geography**, or **My Series**. Finally, determine what you want to do with the series you have selected.

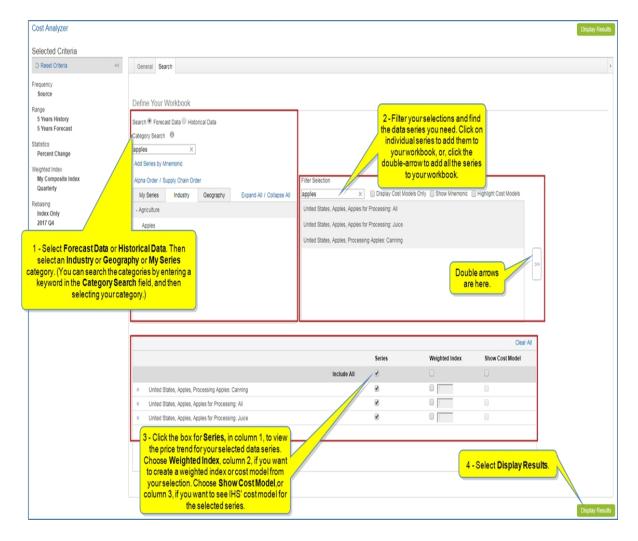

### Parameters to note:

- If you have access to Historical Data, you may view groups of data named for particular databases in your company.
- When using a keyword search, keep your keyword to the category level—use keywords like "Steel," not "CRC Spot Price."
- Most geography choices are country specific, but there are some regional prices, particularly for areas with open trade, like the European Union. As well, many prices are considered World prices, if they are

- global benchmarks. This is where you will find series like Aluminum prices on the London Metal Exchange.
- When you select a category or sub-category in the first box, the individual data series assigned to that category populate in the second box. You may view many series and want to filter the selection by entering a type. (See Creating a Cost Analysis workbook for more detail about filtering choices.)
- The third box displays a list of all the data series that will be in your workbook. The first column, **Series**, is the default and governs whether you will see the time series price trend for that concept. The second column, **Weighted Index**, governs whether you want to include the concept in a weighted index or cost model of your determination. The third column, **Show Cost Model**, governs whether you want to see IHS Markit' estimation of costs associated with the index.
- Not all concepts will have an IHS Markit determined cost model. For example, if you select this option for a metallurgical alloy, you will view the alloy cost breakdown of producing that alloy. If you select this item for other concepts, like manufactured goods, you will see an estimate of production costs associated with manufacturing the item.

When you click Display Results, the series and chart are displayed.

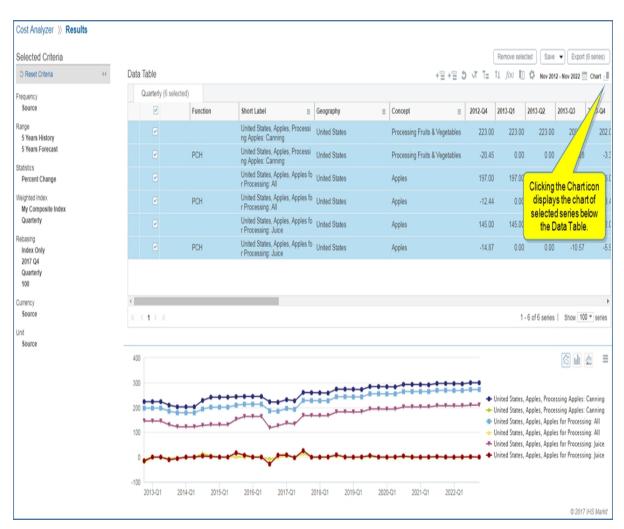

To view an example with more detail, see Creating a Cost Analysis workbook.

To review ways to work with results in the Data Table and Chart, see Viewing Cost Analysis query results.

# **Creating a Cost Analysis workbook**

Once you create a Cost Analysis workbook, you can manipulate and analyze the data selected. When you save results in My Connect, you can retrieve your workbook and modify data in the Cost Analysis tool.

### To create a Cost Analysis workbook

- Access the Cost Analyzer tool from the Economics megamenu > Costs and Prices segment or from the Cost and Prices Home page. In each case the Cost Analyzer tool is listed as a tool in the right pane.
- 2. Select Forecast Data or Historical Data.

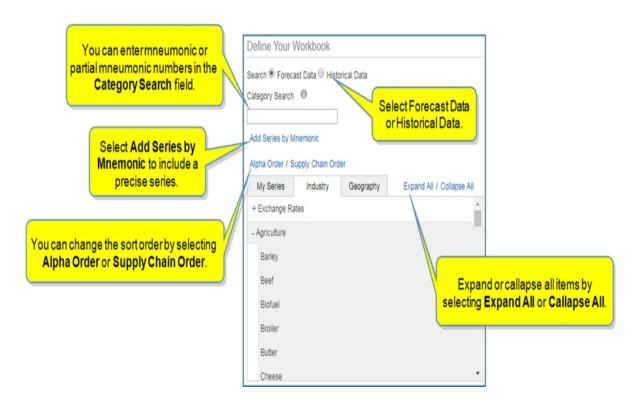

You are searching for price or cost data in this pane. You can search by browsing an Industry or Geography category—expand and collapse categories with the plus and minus signs or by using the **Expand all / Collapse all** link. In addition, you can select form saved items saved in My Series.

You can also enter a keyword, a mnemonic, or partial mnemonic code in the **Category Search** box. When using a keyword search, keep your keyword to the category level—use keywords like "Steel," not "CRC Spot Price."

Note: Using a mnemonic code to select an industry allows you to directly display, for example,

fabricated metals (using 332 as the industry code).

For guidance using Category Search, click the Information icon next to Category Search.

This search tab is optimized for users to browse the data and find the right forecast or historic data concept. Use the category search box to find industry categories or geographies of interest. The phrase will also work for your uploaded series in "My Series" tab. For example, you can search for "Steel" or "Polyethylene" in the Industry tab, or "Europe" or "China" in the Geography tab. Searches for specific grades of materials, for example "HDPE" or "A668" will not be successful in this tab. First select the category (Polyethylene or Steel Alloys), then filter the results to find these specific grades. To search for a specific data series by mnemonic or keyword, use the Advanced Search tab.

3. Enter **Steel** in the Category Search box, and then select that category. The filter pane populates with series for the selection.

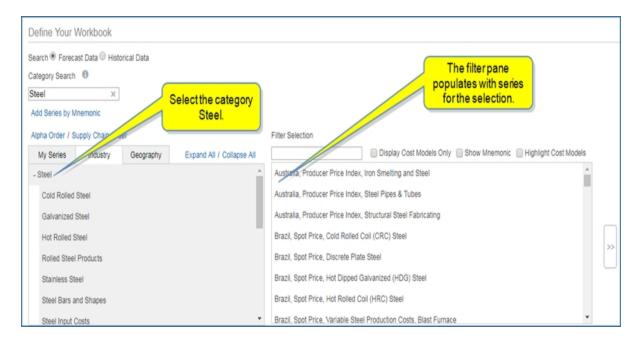

4. Enter Brazil in the Filter selection box.

Because there are many results, filtering further by geography or type focuses and reduces the list. **Filter selection** allows you to search for individual data series within your selection.

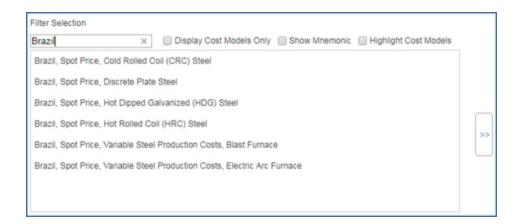

You have further filtering options with **Display Cost Models Only**, **Show Mnemonic**, and **Highlight Cost Models**. Selecting **Display Cost Models Only** lists only those series for which an IHS Markit Cost Model is available. Not all series have an IHS Markit Cost Model available in the tool—you may or may not get results with this filter.

**Show Mnemonic** reveals the codes associated with the series.

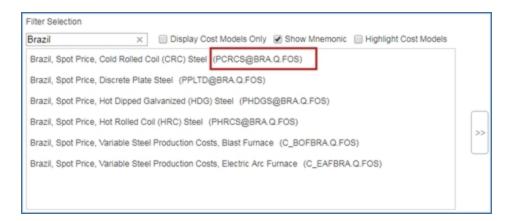

Highlight Cost Models makes the Cost Models obvious.

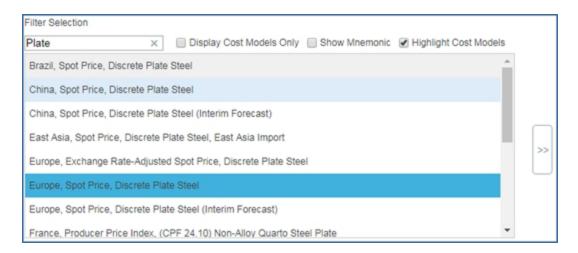

5. Select the series you want in your workbook. Those series are displayed in the third box.

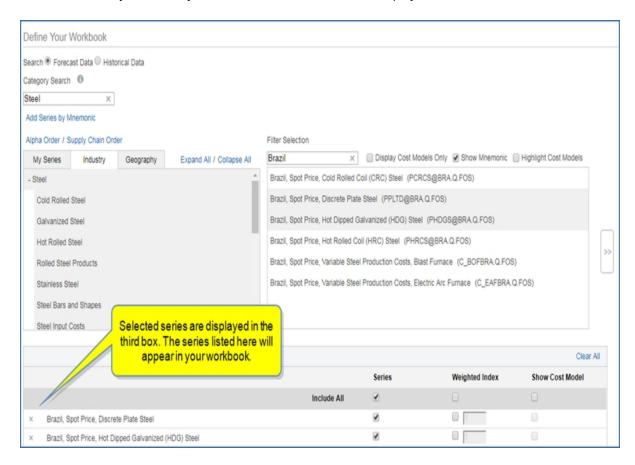

- 6. Backspace over the Brazil filter and enter **Plate** into the Filter selection box to search for different types of steel.
- 7. Make a selection(s) from the results list. The items are added to the list in the third box. If you want to add all series currently in the second box, click the double arrows to the right of the box. When you hover over the double arrows, they turn dark blue.

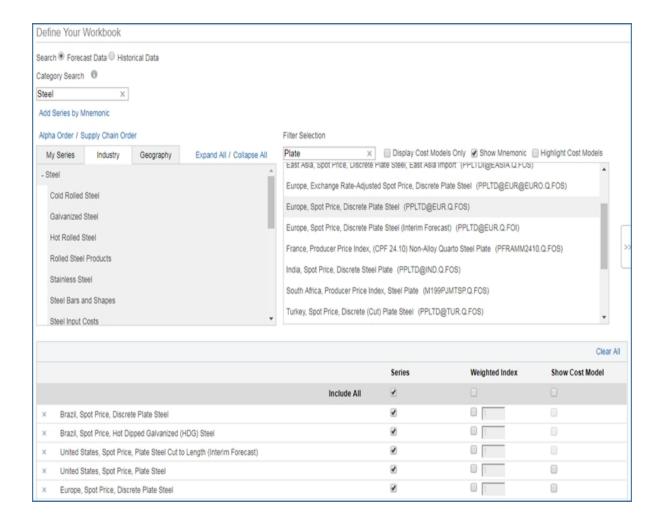

You can continue to search for other items and add them to the series list. Try adding **Wages and Compensation** and then filter by **Manufacturing**.

You can also flip back and forth between **Forecast Data** and **Historical Data** to add more series to your workbook. For example, after selecting **Historical Data**, you could browse for **Commodities** and select **Metals** to add to the workbook.

If you decide to remove series, click the x next to the series to remove it from your selection pane.

Once your series are selected, you need to select attributes you want with the series from **Series**, **Weighted Index**, and **Show Cost Model**. By default, all of the series are selected.

- 8. Select the data series in the third box that you want included in the workbook.
- Create a weighted index by entering weighted values in the boxes next to the series you want to include. If you do not enter custom weights in column 2, the weighted index will be an equal average of all selected series.
- 10. Select the box in the third column, **Show Cost Model**, if you want to include an IHS Markit Cost Model or Alloy Cost Model. Not every series will have a cost model. Cost models are only done for certain

concepts and alloys, so this selection may not be available for all series you have selected.

You can select all series in a column by selecting the box associated with that column in the **Include All** row.

You can clear your selections by clicking the Clear All link in the top right of box 3.

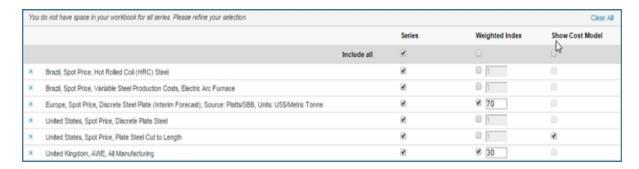

11. Before displaying results, go to the **General** tab to change any criteria settings. You can change the **Date range**, make new selections for the **Weighted Index** base period and value, select options for **Advanced Rebasing**, **Currency and Unit Selection**, and **Statistics** to your selection.

**Note:** all changes you make on the General page can also be made on the results page using the function icons.

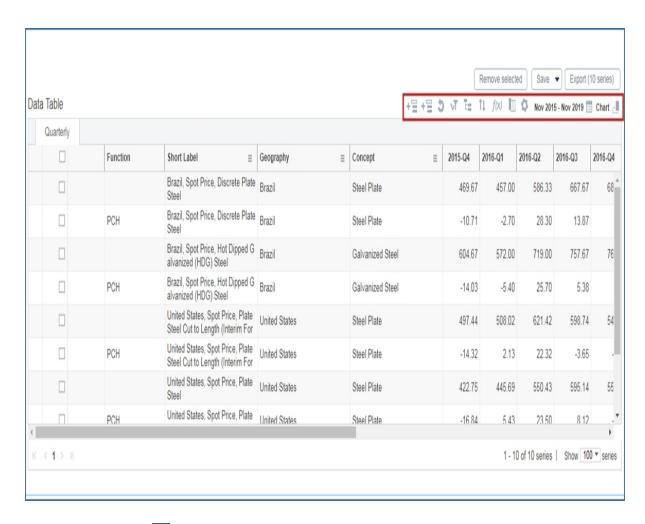

The Information icons give you added information for terms on the General page.

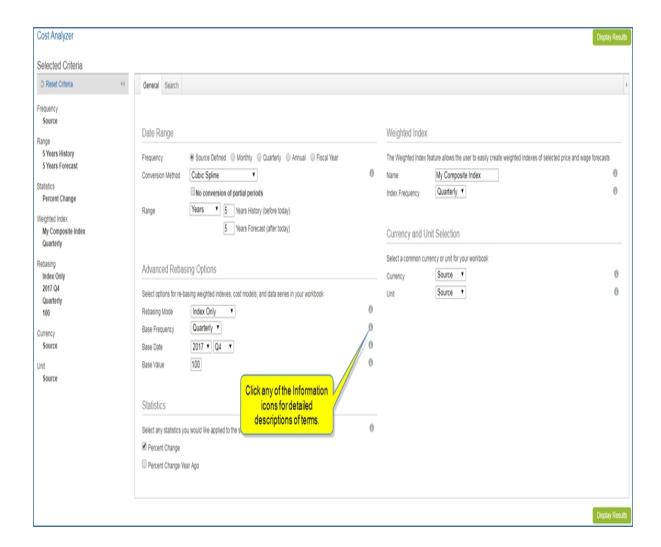

Under Weighted Index, you can give your weighted index a specific name and indicate the Index Frequency. To populate a weighted index, you must select Column 2, **Weighted Index**, next to the series on the search pane that you would like to include, as previously described.

12. Type in the box **Custom Cost Model** to give your weighted index a name. Choose a date to set the period to which the weighted index will be based, a frequency, and a value to which you would like the series to be set. If you do not choose a base date, frequency, or value, the tool will calculate a straight weighted average based on your selection.

The Base Value option allows you to associate a value for a time period that works across currencies and will show price increases and reductions over time. If you know the cost of production was 350 euros, or dollars, or pounds in the base period, 2014Q1, enter that amount as the Base Value, and all values of your custom cost index will be relative to 350 for the base period 2014Q1.

13. Change Range Years to 2 and 2, and select Percent Change under Statistics.

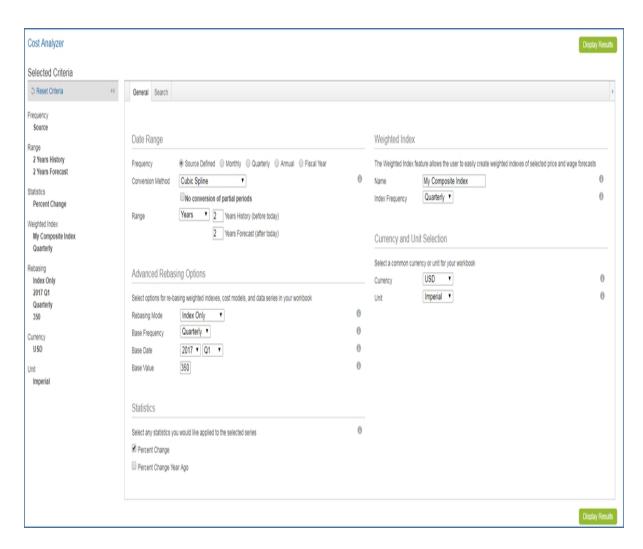

14. Click **Display Results** to see the cost model and data series you have created.

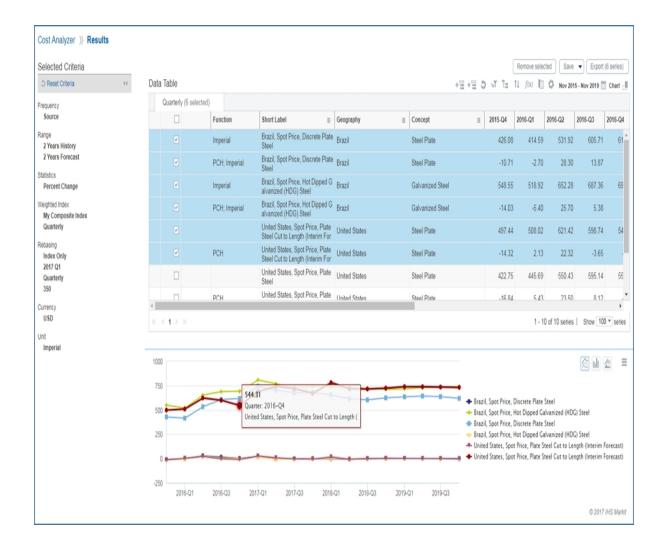

. . .

# Viewing Cost Analysis query results

Once you click **Display Results** on the Cost Analysis search page, the results of your query are displayed in a Data Table and Chart Preview. You can view price data, custom cost models, and IHS Markit cost breakouts in one workbook. You can apply functions, save selected series to My Connect, export selections or all series to an Excel spreadsheet, and / or set email alerts.

**Note:** You can get back to the Cost Analysis page, using the breadcrumbs trail at the top of the page.

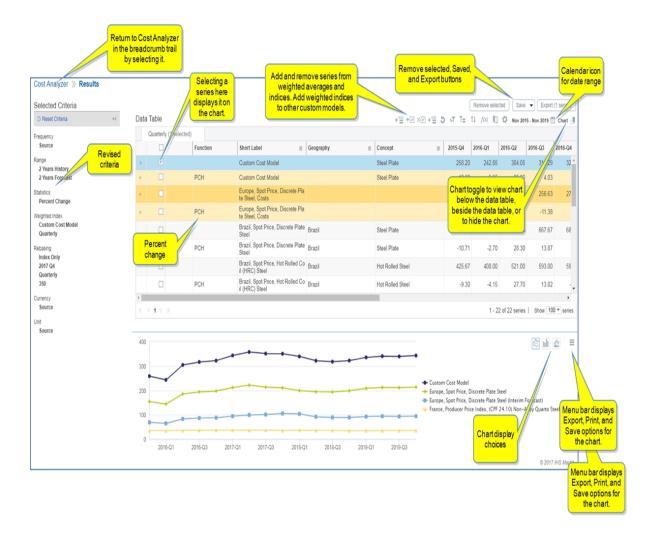

Change the Date Range by clicking on the calendar icon at any time.

Series are displayed on the chart when you select a check box in the data table.

To view the chart below the data table, beside it, or to hide the chart, click the Chart icon. Clicking it twice hides the chart.

**Note:** Connect remembers the configuration you selected for the placement of the chart. When you open the dataset at a later time, the position of the chart (right, below, or hidden) relative to the table appears as you left it in your previous session.

### **Custom Cost Model Detail**

To view the detail of the cost model, click the blue arrow to the left of Custom Cost Model. All the details of the settings are in the left panel. This cost model was set to 350 in 2017 Q4. The Custom Cost Model was created based on two series selected in Cost Analyzer.

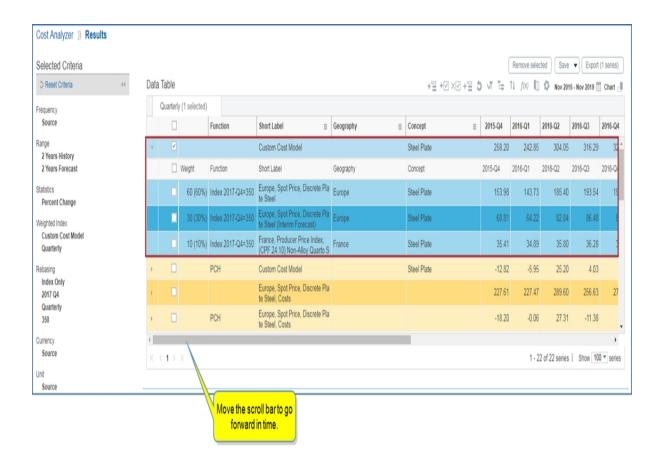

Green highlighting on the data table indicates IHS Markit forecast data. Use the horizontal scroll bar to move the chart forward.

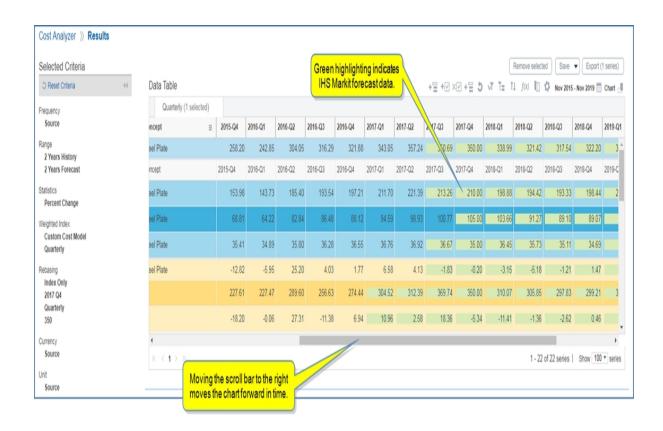

To change the weight, select the series, and then type over the previous rate to adjust it.

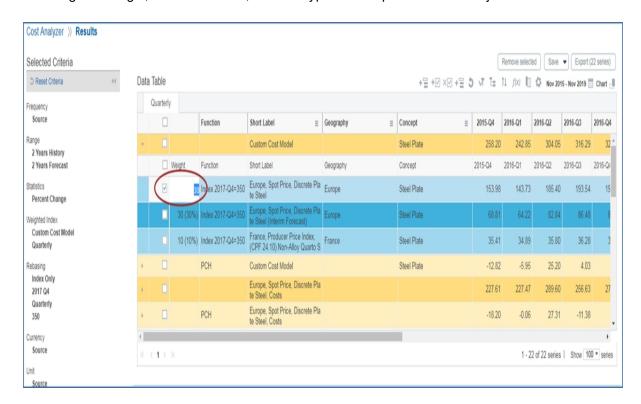

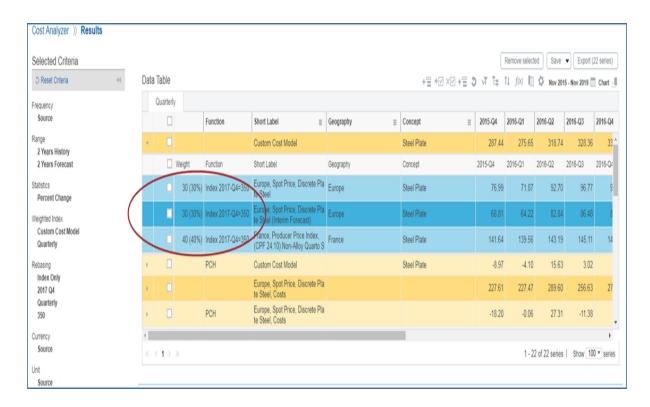

The index is telling you that if you estimated the cost of production at 350, the price rose in 2016-Q2 after dropping in 2016-Q1 and kept rising until 2017-Q3 when the price was approximately \$354.05.

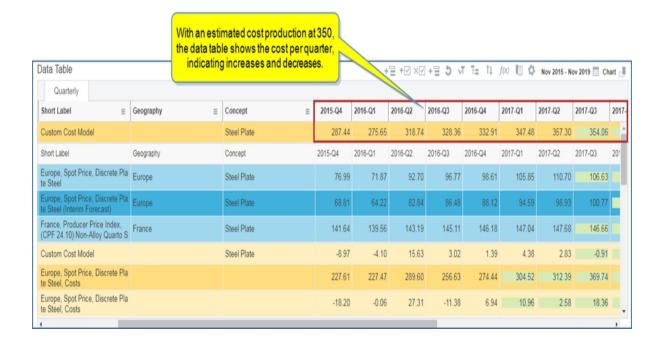

### **IHS Markit Cost Model Detail**

In addition to a Custom Cost Model, this index also contains an IHS Markit production cost model for carbon steel plate.

Click the down arrows to see what is included. There are three categories: Direct Labor, Direct Materials, and Indirect Product Costs.

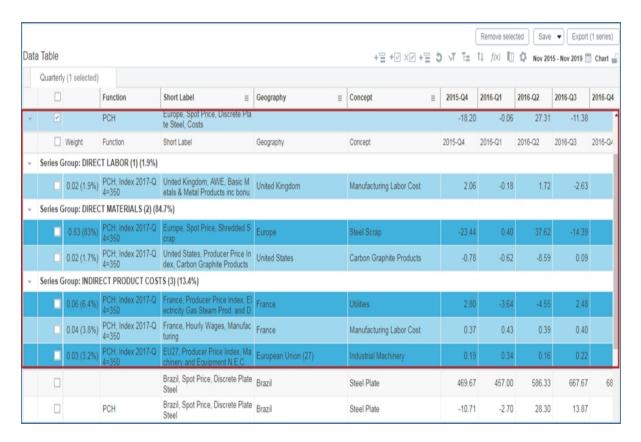

You can change values in this cost model as you did in the Custom Cost Model. Highlight and then type over the weight.

## **Removing or Adding Series**

To remove a series, select it, and then click the **Remove selected series from composite index** icon above the table. This will automatically re-rate the rest of the index to make up for the loss in the index removed. You can also use the **Remove selected** button.

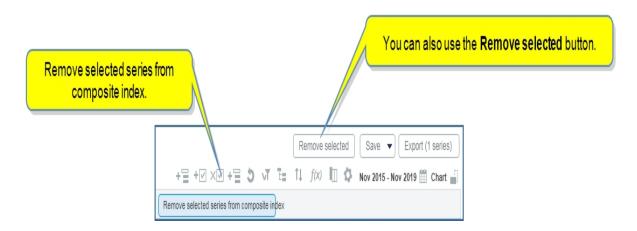

You can add a series to an index. Select a series with a check mark, and then click the **Add selected series** to composite index icon above the table.

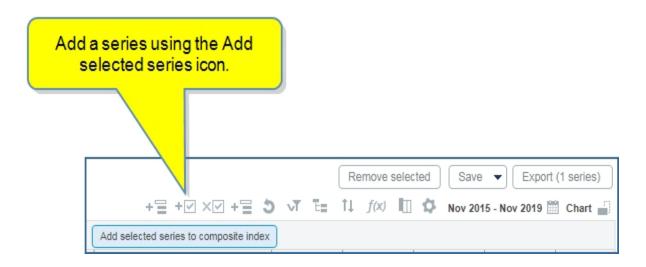

The *Add series to weighted index* dialog box is displayed indicating you can add the series to the Custom Cost Model or United States, Spot Price, Carbon Steel Plate Cut to Length, etc. IHS Markit Cost Model.

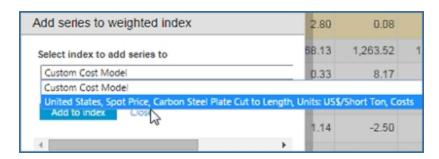

Add the series to the Custom Cost Model. Now, check the Custom Cost Model in the Data Table. The series has been added.

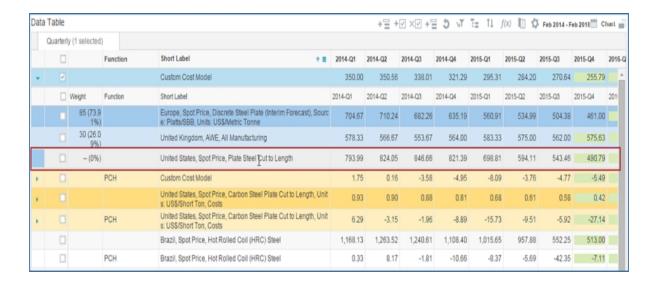

Give it a weight by selecting the series and typing in a weight.

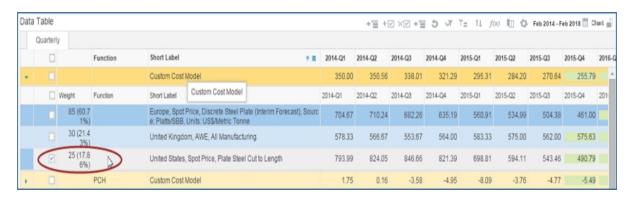

To give the cost model a new label to reflect the addition of a series, type over the label name.

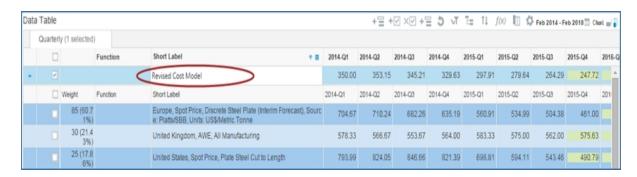

### Adding a new cost model (index)

Select the **Add new empty index** icon to add a new cost model index.

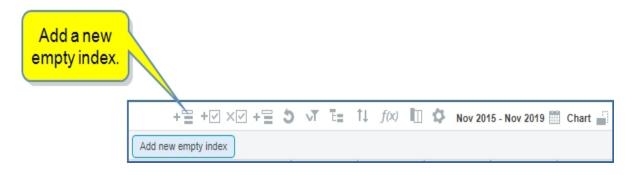

## Adding indices throughout the workbook

You can also add and create new indices throughout the workbook as needed by using the **Add reference to existing composite index** icon.

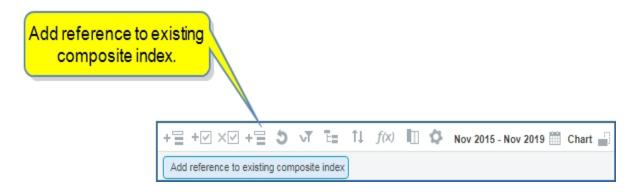

# Adding references to an existing cost index

You can also add references to an existing cost index. For example, take the Revised Cost Model and add it to IHS Markit Cost Model.

Select the Add reference to existing composite index icon.

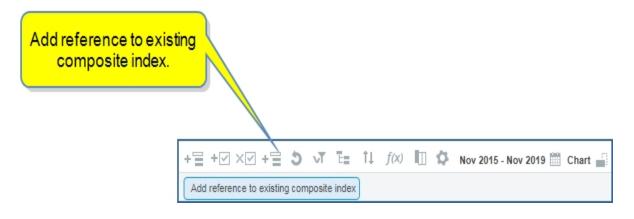

The Add reference to existing weighted index dialog box is displayed.

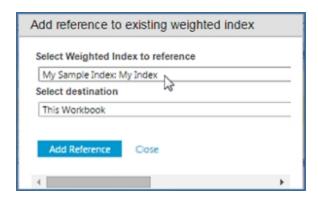

Click the first field to see a drop-down list of your weighted indexes.

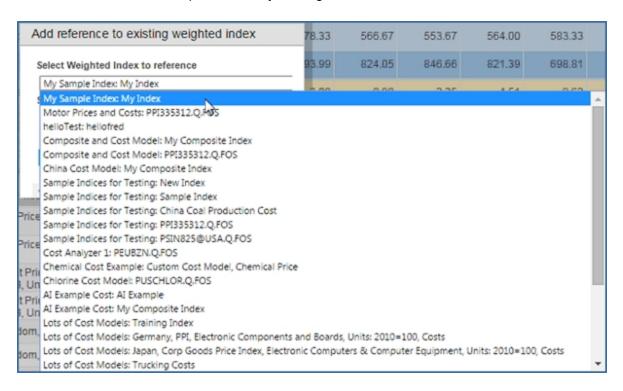

Choose a previously created index from any Workbook in Connect and add it to Revised Cost Model.

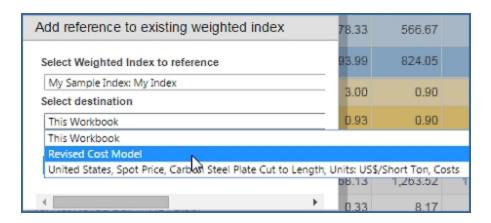

#### Click Add Reference.

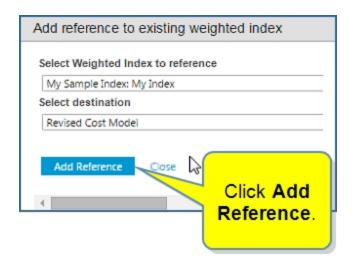

The index is added to Revised Cost Model. In this way you can create nested indices.

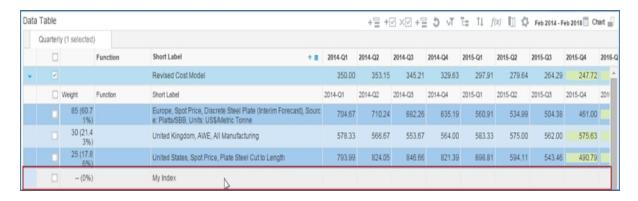

Select the series and type over to give it a weight.

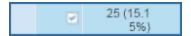

#### Other function icons

The first four function icons have been presented. The following table describes the remaining function icons.

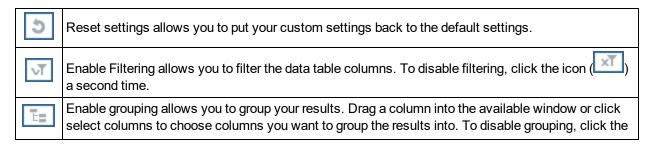

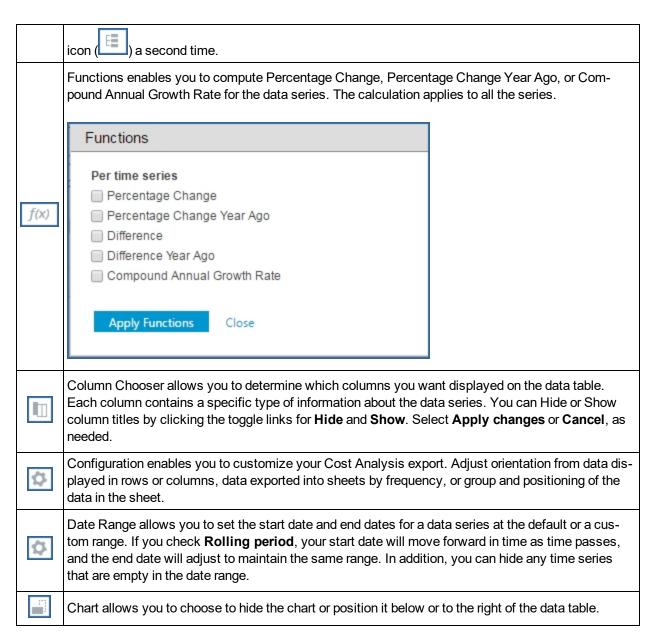

## **Chart options**

The Chart Preview has three icons you can use to change the chart view from a line chart, to column, or area.

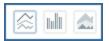

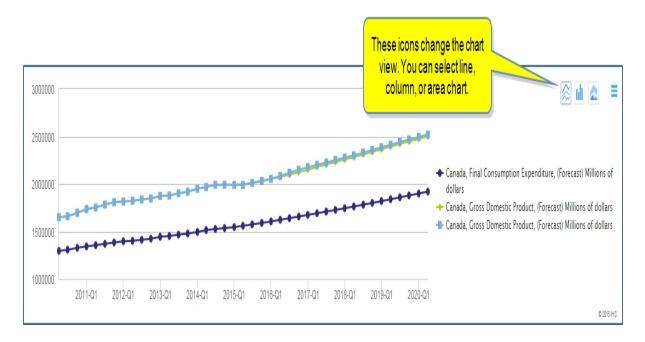

When you click the Menu bar icon, you have options to export the chart to Excel or PowerPoint, print the chart, or open the Chart Editor to make changes to the appearance of the chart. See How to use the Chart Editor.

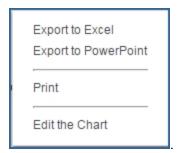

# **Saving Cost Analysis results**

You can save one or more series to My Connect by selecting **Save**.

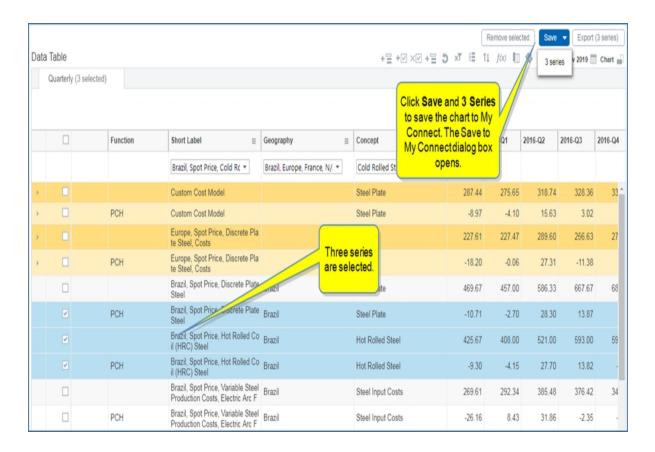

When you click **Series**, the **Save to My Connect** dialog box is displayed.

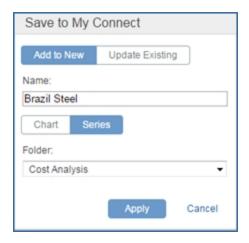

We are naming the selected series "Brazil Steel" and saving the series to the Cost Analysis folder. Clicking **Apply**, saves the selections to My Connect.

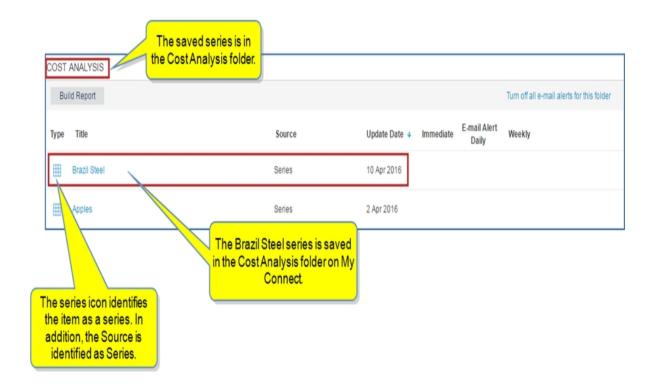

When you click the saved workbook title **Brazil Steel**, the workbook opens in Cost Analyzer. You can modify the saved series by removing a series, adding one or more series to another series, or exporting the series to Excel where the results are refreshable.

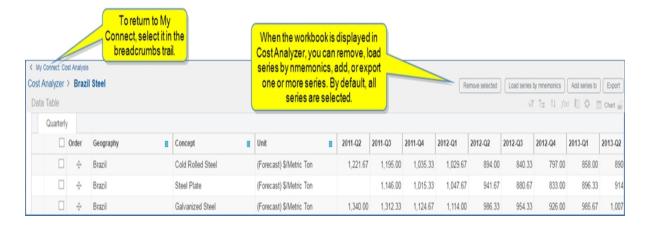

By default, all series are added or exported. However, you can select one or more series to add to another series, and the number of series you select is reflected in the **Add series** button.

Clicking the **Add series to** button displays the **Save to My Connect** dialog box. In this example, we expand the folders to view other series. We'll select Apples in the Cost Analysis folder.

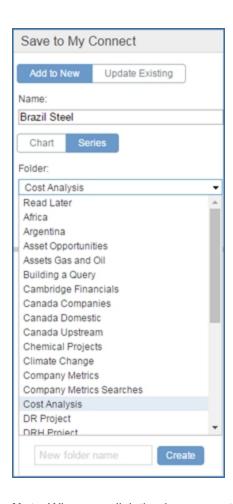

**Note:** When you click the down arrow to display a list of folders in the **Save to My Connect** dialog box, you have the options to create a new folder at the bottom of the list. Any new folder you create then appears on My Connect.

Now we can Update Existing by clicking Apply.

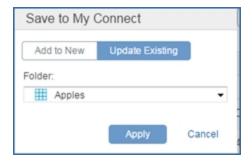

Now, selecting **Apples** in the cost Analysis folder displays the contents with the new Brazil, Steel Plate series added.

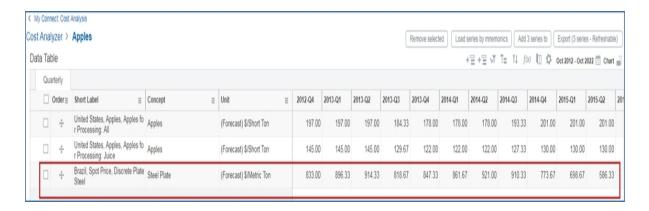

As you select your chosen series in a Data Table, the Chart Preview changes and displays up to eight corresponding lines or bars, depending on the type of chart you have displayed. (Use the chart type icons to change the Chart Preview.

To save a chart, click **Save** and **Selection** to display the **Add to My Connect** dialog box.

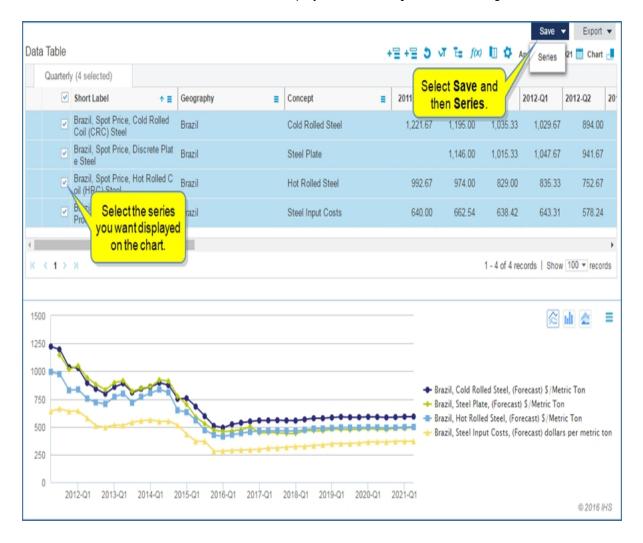

The **Save to My Connect** dialog box opens. We'll name the chart "Brazil Steel Chart," select **Chart**, and then **Apply**.

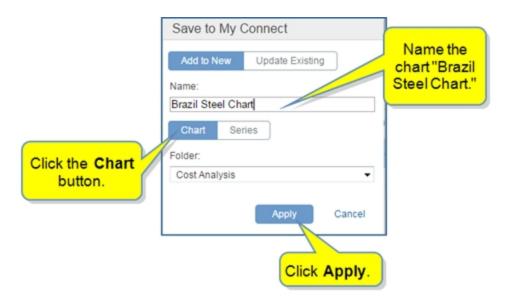

Now the chart appears as "Brazil Steel Chart" in the Cost Analysis folder on My Connect. When you click the chart link, the chart opens in the Chart Editor.

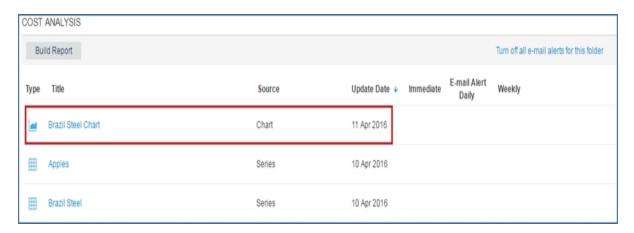

See How to use the Chart Editor for more information about editing and exporting the chart.

## **Export selection**

You can export one, all, or certain selected series to Excel by clicking **Export** and then **Export to Excel**.

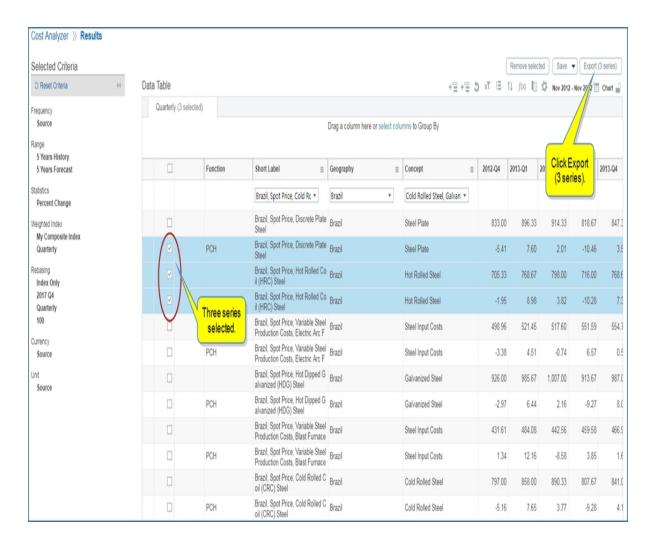

The exported file is displayed in the lower left of the window. Click to open.

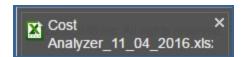

The data is displayed in a spreadsheet.

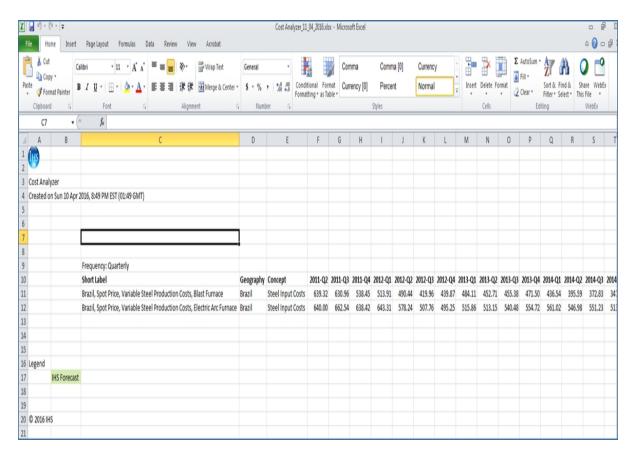

#### The Chart Menu bar icon

The Chart Menu bar icon gives you export, print, and editing options for the chart. When you export a chart to Excel and PowerPoint, the chart becomes a native object that you can reformat in the Excel or PowerPoint application. To find out more about editing a chart, see <a href="How to use the Chart Editor">How to use the Chart Editor</a>.

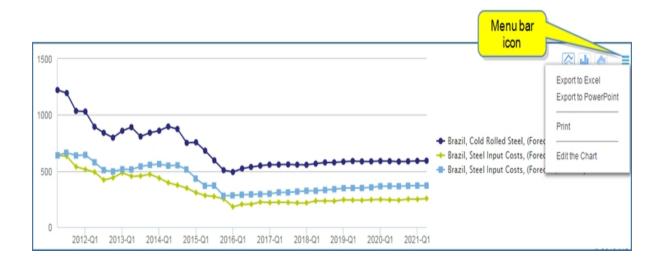

# Working with alloy cost models

Alloy cost models are cost measures associated with manufacturing a specific blend of metals, for an example, a blend of steel, ferro-chrome, nickel, and ferro-silicon to make stainless steel, or copper, lead, and zinc to make bronze. Alloy costs in the Cost Analyzer tool reflect the market costs associated with the manufacture of a specific grade based upon the composition of metals required to make that grade. Cost Analyzer allows you to review the cost of production for an alloy based on averages of various metal prices that go into its production.

The following paragraphs describe how to search for alloys, filter for a specific grade, and then analyze the forecast costs in the search results. To review the general instructions about using the Cost Analyzer, see About Cost Analyzer, Creating a Cost Analysis workbook, and Viewing Cost Analysis query results.

## Searching for alloys

There are two ways to search for alloys when creating a workbook.

Browse through the search pane by moving the vertical scroll bar until you come to the categories
 Steel Alloy Costs & Surcharges, or Nonferrous Alloy Costs.

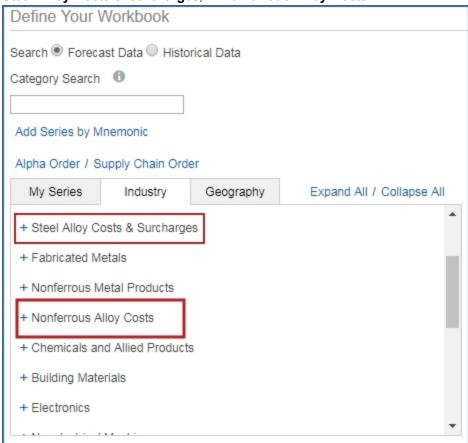

Expand these categories and select sub categories. As you select sub categories, the filter pane populates with series associated with your choices. Apply filters and select the series you want in your workbook by clicking on a series and highlighting it. The series selected for the workbook are displayed

## in the third pane.

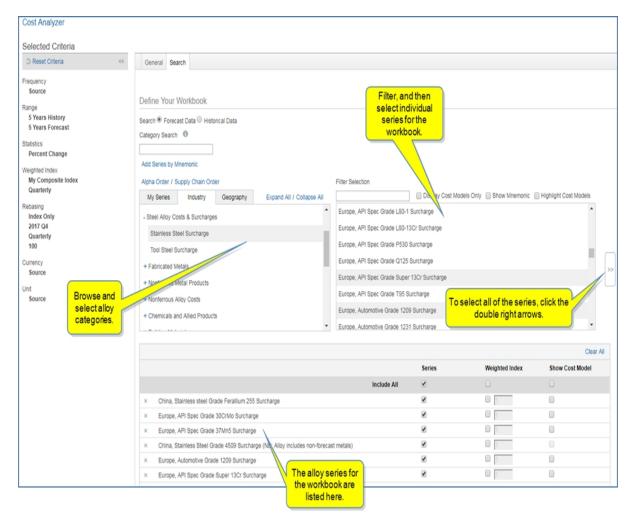

■ Type **Alloy** into the Keyword Search box. The search box filters to show alloy categories. Browse and select the ones you want populated in the filter section.

The results show various grades. Select the series you want in your workbook.

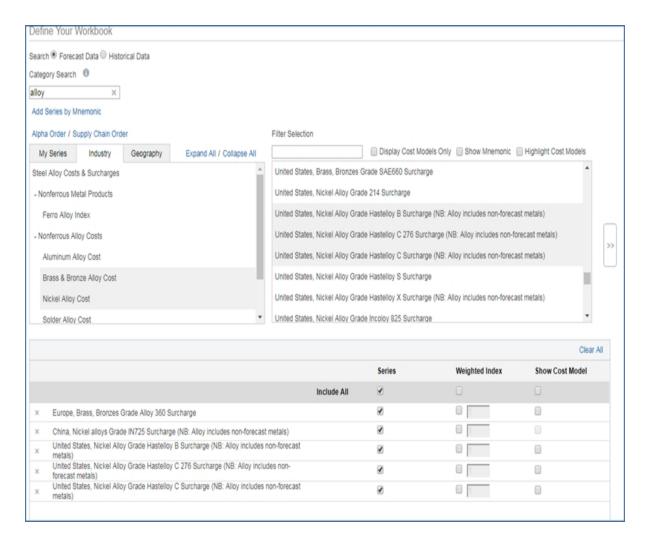

## Filtering for a specific grade

You may want to limit your search results to a specific grade. Type the grade into the **Filter selection** box. In the following example, the results are filtered to show a 360 grade of Bronze.

Click the double right arrows to add these series to the workbook.

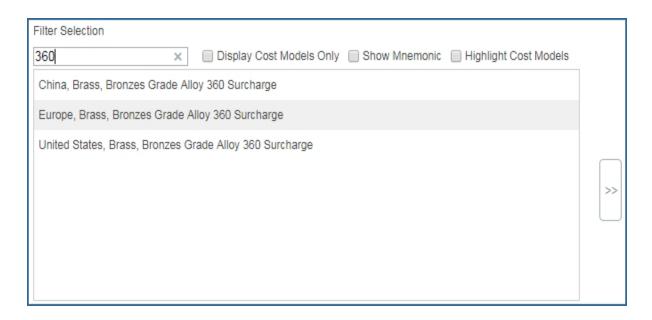

To see the detail of the metals required to produce that grade, select Show Cost Model.

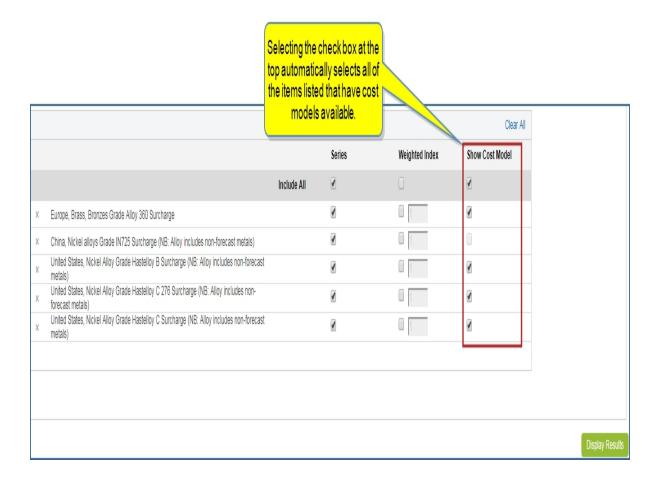

## Working with search results

When your search and settings are complete, click to view the cost model. As with all cost models, when you work with alloys, the same functionality for editing and saving an alloy cost model is available for search results. See Viewing Cost Analysis query results.

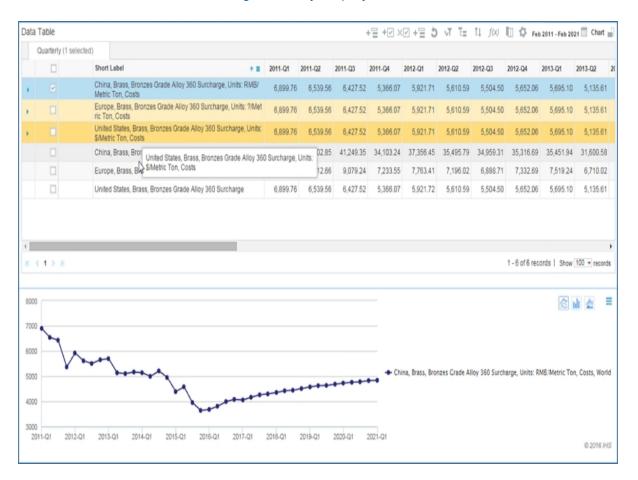

The workbook has three highlighted series at the top and three series at the bottom. The series at the bottom are simply the props associated with producing those alloys in the various regions—the data for equivalent concept in the top and the bottom.

If you want to see the underlying detail for any of the alloy series, click the right arrow. This shows you what goes into the making of that alloy. In the following example, the expanded 360 grade shows 62% Copper, 3% Lead, and 35% Zinc.

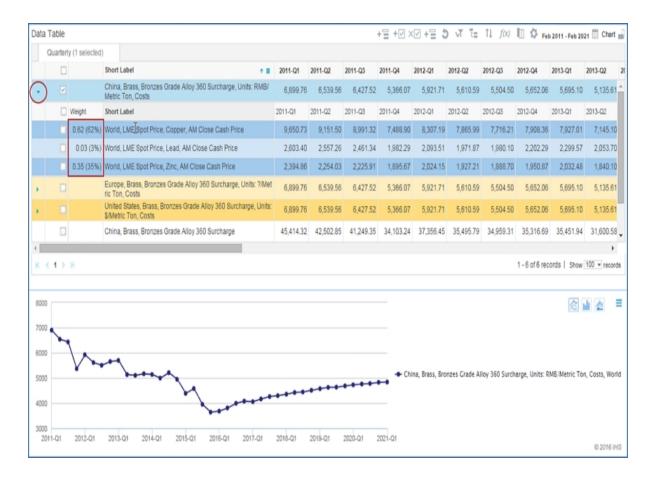

If you want to look for an alloy that has a slightly different composition, you can change the composition by selecting a series and then typing over and rewriting the percent. This will automatically re-rate all three series and resolve the alloy cost model.

**Note:** The alloy cost models are not in index form but in actual currency units—Units: RMB/ Metric Ton, Units: Euros/Metric Ton, and Units: \$/Metric Ton.

This is an average of the various metals that go into the cost of producing the alloy. It is not the market price of the alloy which may differ greatly from cost during times of shortage or oversupply. The alloy cost model provides insights regarding the cost of production for each alloy based on the market prices of the individual metals required for manufacture.

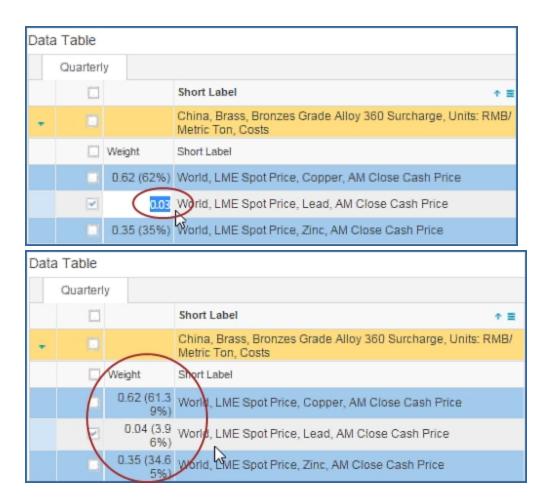

**Note** that Alloy cost calculators are available under the **Steel** and **Nonferrous Metal** tabs on the Costs and Prices page. Select **Cost and Prices Home** on the Costs and Prices page.

Prices page.

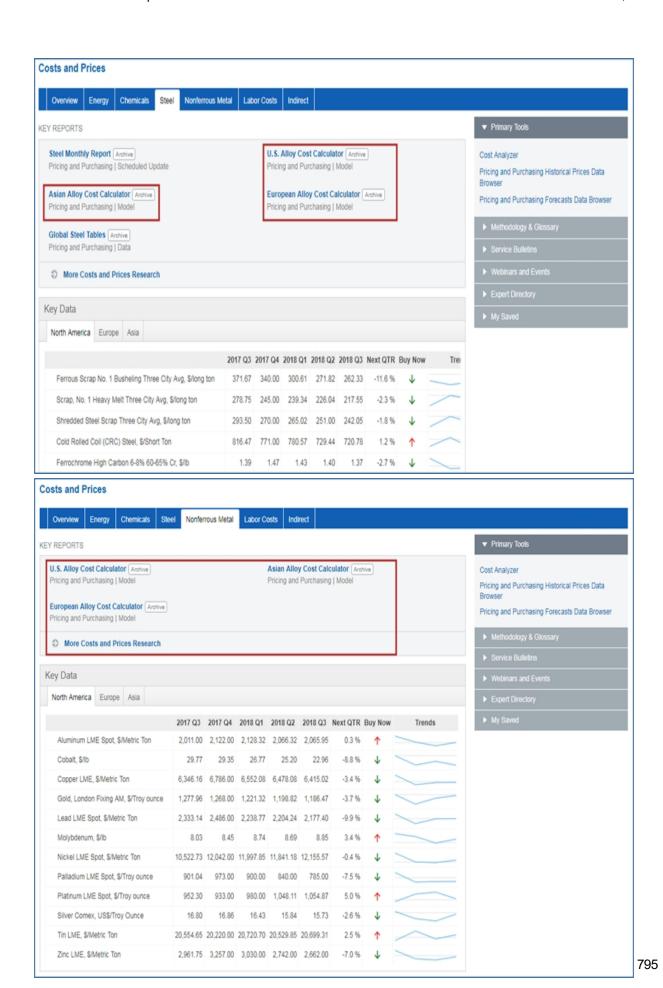

# **Dashboard**

# **Creating and saving dashboards**

The Dashboard page provides a workspace where you can design your workflow and dig deeper into the details of research for Country Risk, Economics, Energy, and Chemical domains on Connect. Open modules, which are content sets with a particular perspective and view of data, and arrange them in columns to meet your workflow needs. Manipulate the display of data within a module by using the various tools, icon buttons, and links provided on each module window. You'll find the Dashboard tool under the Tools tab.

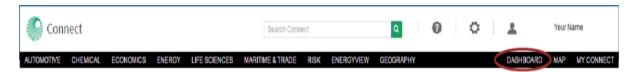

The first time you open the Dashboard page, use the **Create** function to set up your first dashboard. When you subsequently return to the Dashboard page, your most recently viewed layout is displayed. You can then create a new dashboard, continue working on the current dashboard and save changes, bring up a saved dashboard, or discard a dashboard.

## **Dashboard subtopics:**

- Creating a Dashboard
- Saving and retrieving dashboard layouts
- Making changes to the dashboard

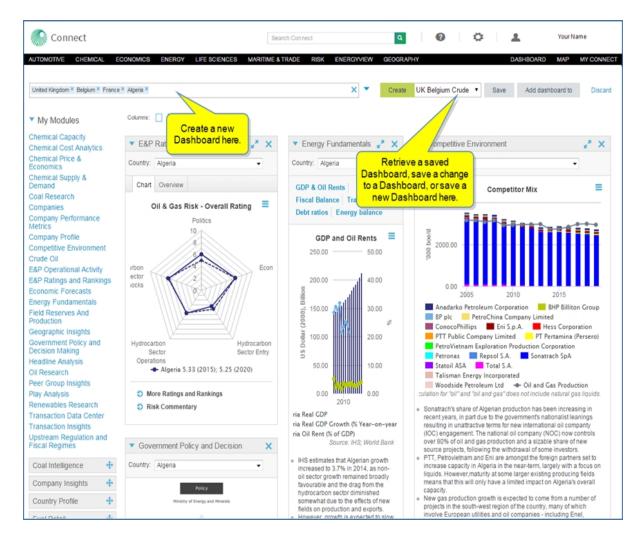

### Creating a Dashboard

A Dashboard brings together the information for the countries and companies you select on one page. Content type modules carry focused analytical and insight information in reports, research, editorials, charts, and data series. You can open and arrange the content type modules as you choose.

### To create a Dashboard

From the Tools / Dashboard page, do the following:

1. Enter one or more countries and /or companies and /or chemicals in the **Create** field.

Connect displays a drop-down selection list when you make an entry. In the following example, select **Belgium**.

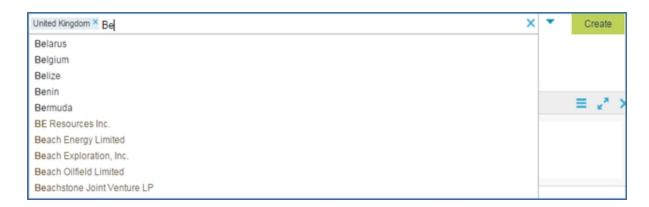

Belgium appears in the Create a dashboard field.

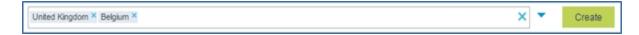

- 2. Click the **X** after United Kingdom or Belgium if you want to delete either entry before clicking the **Create** button, backspace to delete the last entry.
- 3. When you have made your final selections, click the **Create** button.

Connect loads the research data onto the dashboard.

**Note:** You can set subscription preferences. See General Overview to review those settings.

If the dashboard displays padlocks next to module names under My Modules, your subscription does not include the padlocked items.

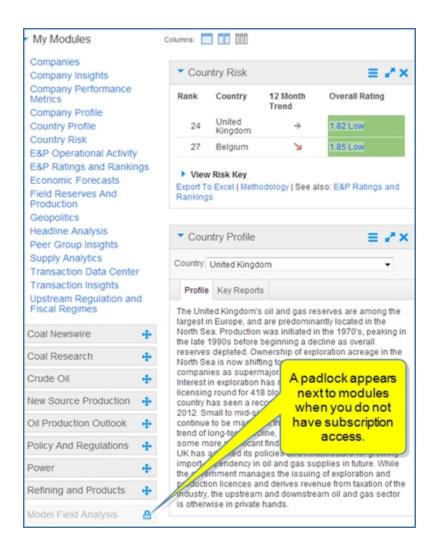

If you click one of the padlocked items, a message is displayed explaining that you do not have access to the non-subscribed content.

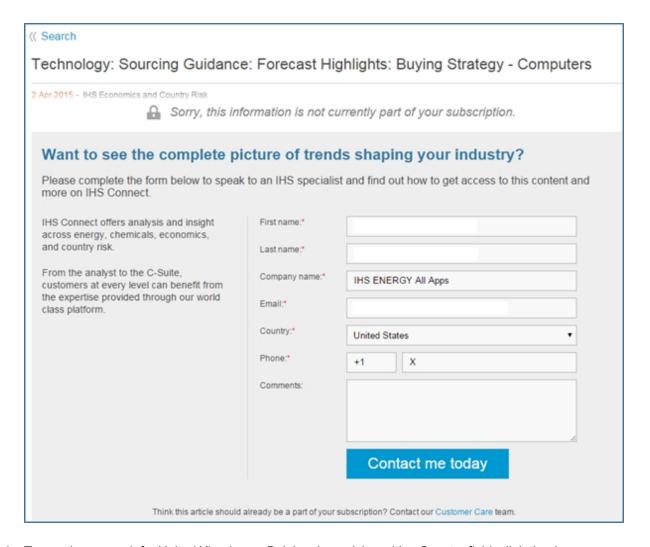

4. To see the research for United Kingdom or Belgium in modules with a Country field, click the drop-down arrow and select the country you want to view.

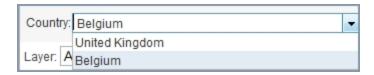

Connect loads the research data for your selection.

5. To select or deselect filter Types, select the **Filter** icon, if available in a module, and then click **Submit**. You also have the options to **Cancel** or **Reset**.

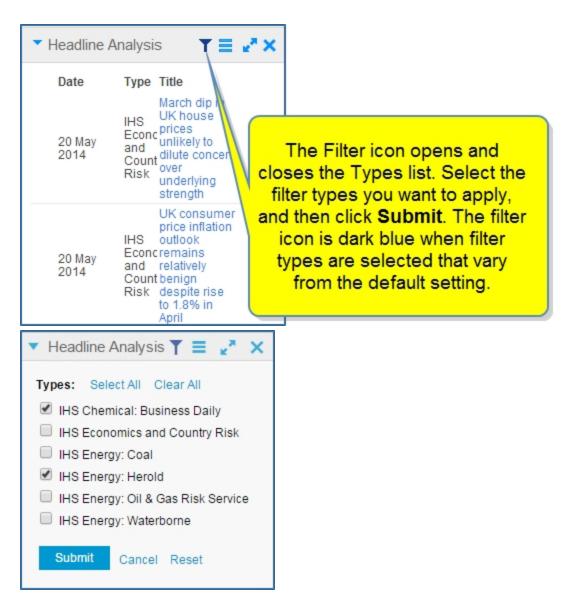

6. To use the Dashboard and customize the layout, see Customizing and identifying tools on the Dashboard.

. . .

# Saving and retrieving dashboard layouts

Once you've created a dashboard layout, you can save it on My Connect. By default, the Read Later project folder on My Connect contains My Dashboard. You can, however, save a dashboard with any name to any folder on My Saved. Once saved, it is available for selection on the Dashboard page.

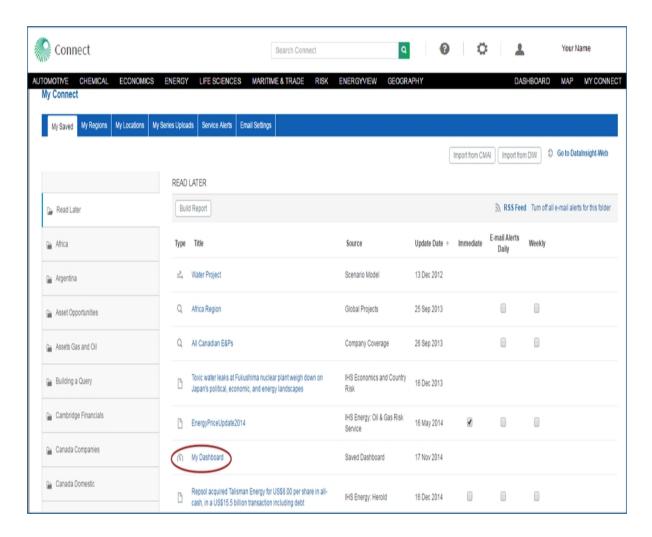

**Note:** You must use the saving options on the Dashboard page to save a dashboard layout to a folder on My Connect.

Let's focus on the options for saving or retrieving a dashboard by identifying the functionality of the save area on the Dashboard page.

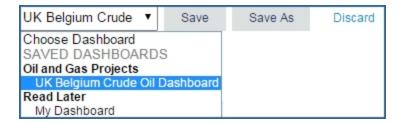

The save Dashboard area of the page contains **UK Belgium Crude Oil Dashboard** in the selected field with a drop down arrow.

In the drop down, Choose Dashboard is an indicator telling you that you can select a dashboard from the drop-down list.

SAVED DASHBOARDS is a header for the project folders and saved dashboards listed. The listed project folders and saved dashboards are stored on My Connect.

Also displayed are buttons for **Save** and **Save As**. Additionally, the **Discard** link is available for removing modifications to a dashboard.

- If you make changes to the active dashboard and want to save the changes to that dashboard, click Save.
- If you make changes to the active dashboard and want to save those changes as a new dashboard and preserve the original active dashboard, click **Save As**.
- If you make changes to the active dashboard and don't want to keep them, click **Discard**. Clicking **Discard** will refresh to your last saved, active dashboard.

To view the illustration, hover the mouse over the following graphic.

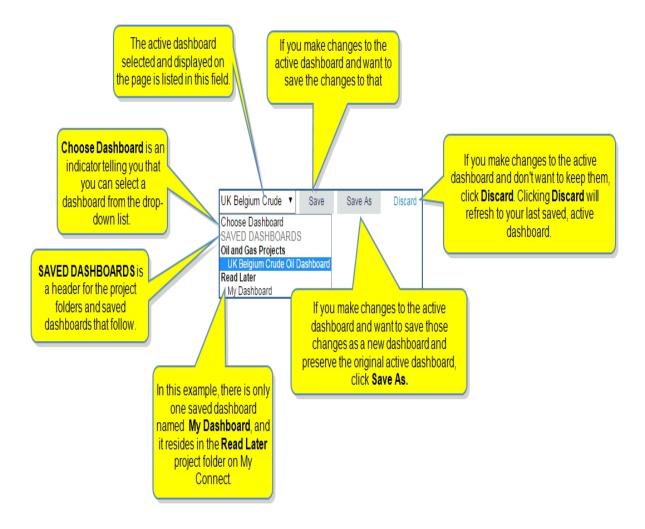

# Making changes to the dashboard

Let's explore the Save, Save As, and Discard functions.

## Save

When you delete a module, add a module, apply a filter, or move a module to a different location, and then

click **Save**, Connect displays,

**Note** that the **Save As** button is active, but the Save button and the Discard link are grayed out. You do have the option to save this dashboard with a different name, but the save function does not apply because we have already saved the changes.

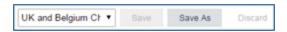

### Save As

When you delete a module, add a module, apply a filter, or move a module to a different location, and then click **Save As**, a save dialog box is displayed.

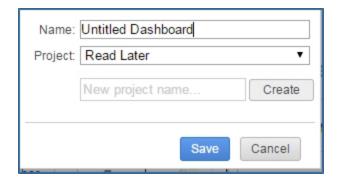

Let's name the dashboard "UK Belgium Economics" and place it in the Oil and Gas Projects project folder. We could create a New project name and create it as well, but in this example we'll select an existing project folder.

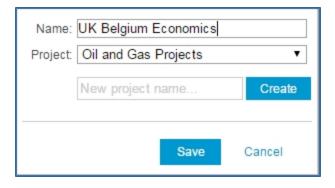

When we click **Save**, we again see the board posted in the Oil and Gas Projects folder on My Saved. (To removed saved items from My Connect/ My

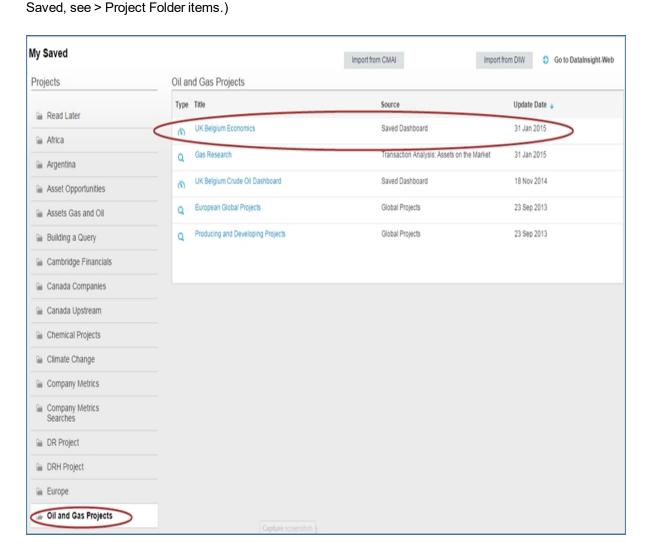

Now, the save dashboard area displays the UK Belgium Crude Oil dashboard as active, and we see it listed in the drop-down list under the Oil and Gas Projects folder. **Save As** is active, which means we can keep saving the dashboard with new names and to other folders.

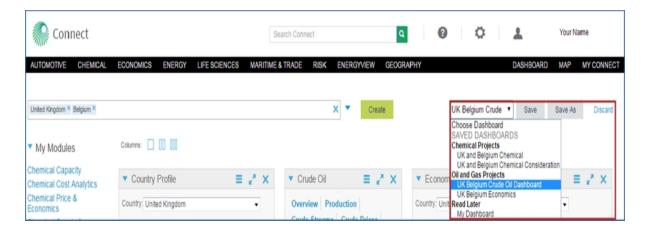

### **Discard**

When we delete a module, add a module, apply a filter, or move a module to a different location, and then click

**Discard**, Connect displays indicating the dashboard has been returned to your last saved selections.

# **Customizing and identifying tools on the Dashboard**

There are many ways to change the layout on the Dashboard to make it your personal work space. The content sets or research categories are organized into modules and listed on the left under My Modules. The first time you open the Dashboard, the modules listed as blue links are open on the dashboard. The modules displayed with a gray bar and cross hatch arrows are modules that are available but not yet displayed on the dashboard. The modules displayed with padlocks are modules that are available but not part of your current subscription. Please contact your local IHS Markit Customer Care representative for more information on accessing padlocked modules.

# **Adjusting Columns**

• You can organize the dashboard with one, two, or three columns. Click the button appropriate for the number of columns you want displayed.

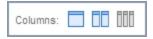

# **Navigating My Modules**

Blue lettering at the top of the My Modules list in the left pane indicates modules that are open on the
dashboard. Left-clicking the blue lettering opens the module in a maximized view. From the Maximize
view, click the Minimize button to return to the dashboard view.

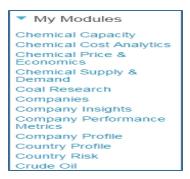

• The encapsulated module names with the white cross-hatch in the My Modules list indicate modules that you have access to, but the modules are not open on your dashboard. When you double click a module, it will open with the appropriate research data in the first position of the first column on the dashboard. Alternatively, add modules to the dashboard by grabbing the gray bar and dragging and dropping onto the dashboard, putting them in an order that meets your specific workflow needs.

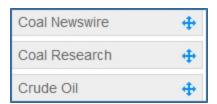

# Working with Modules on the Dashboard

Once a module shows on the dashboard, you can move it by placing the cursor in the top bar of the
module and dragging and dropping into position. As you move the bar in a column, a dotted-lined box
indicates when the module will lodge once you release the mouse button. You can also click the mouse
once in the bar to secure the module in its new place.

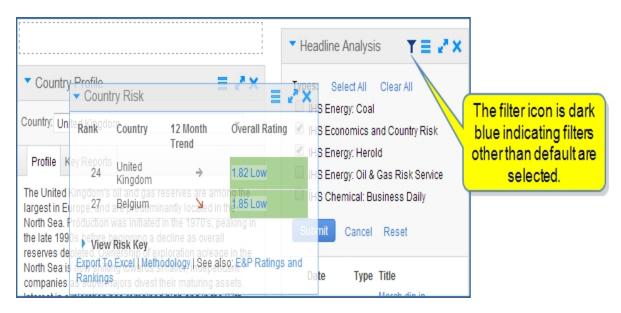

• The left arrow maximizes and minimizes the module window in the dashboard when you click it.

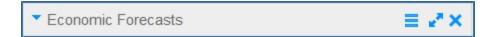

• When you click the Menu bar \_\_\_\_, a pop-up window with linked options is displayed.

In this example, you can **Refresh** the data in the module or read a short description about the module when you select **About**.

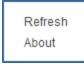

# About Country Risk

Country Risk identifies, analyzes and displays general business risk along six dimensions: political situation, economic environment, legal system and regulation, taxation, operational environment and security threats.

• The Maximize button enlarges that particular module to fill the window, in most cases providing more detailed research. When you want to go back to the column layout, click the Minimize button.

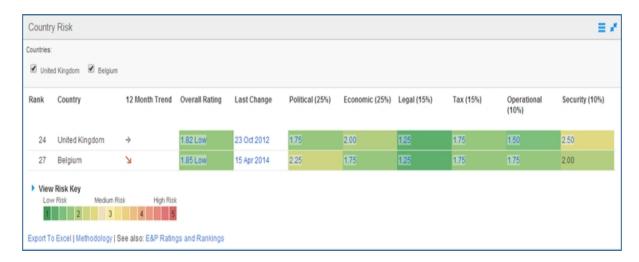

- The Close button removes the module from the dashboard. See Navigating My Modules above to add the module back to the dashboard.
- If you click the title link for an article, Connect either opens the article as a PDF document or displays the article with a button to Export to PDF and a column for Last Viewed articles. The articles in Last Viewed are linked so you can open them.
- When you review a module that contains a chart, a View data table link is displayed.

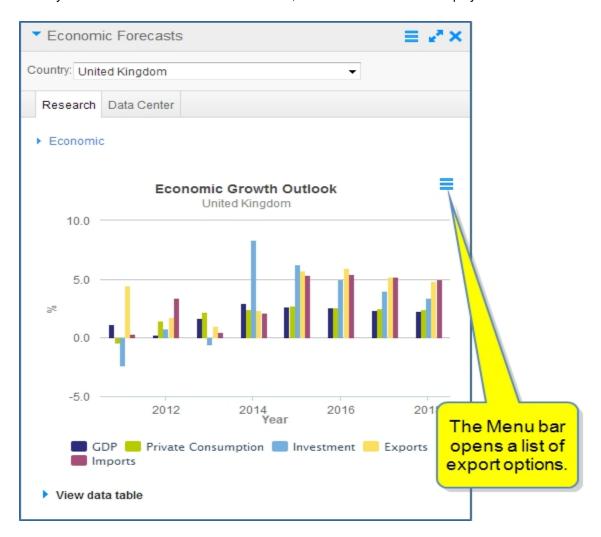

When you click the **View data table** link, a data table is added to the chart with a link to **Export to Excel**.

| <ul> <li>Hide data table</li> </ul> | Export to Excel |      |       |      |      |      |      |      |
|-------------------------------------|-----------------|------|-------|------|------|------|------|------|
|                                     | 2011            | 2012 | 2013  | 2014 | 2015 | 2016 | 2017 | 2018 |
| GDP                                 | 1.12            | 0.28 | 1.66  | 2.96 | 2.61 | 2.60 | 2.37 | 2.27 |
| Private Consumption                 | -0.40           | 1.42 | 2.23  | 2.42 | 2.74 | 2.61 | 2.47 | 2.41 |
| Investment                          | -2.37           | 0.78 | -0.56 | 8.33 | 6.27 | 4.96 | 4.03 | 3.41 |
| Exports                             | 4.46            | 1.74 | 1.02  | 2.36 | 5.72 | 5.92 | 5.23 | 4.81 |
| Imports                             | 0.29            | 3.37 | 0.50  | 2.16 | 5.35 | 5.41 | 5.21 | 4.98 |

# **Data Browser**

# **About Data Browser**

The Data Browser tool gives you the ability to select, view, manipulate, and save data series from the datasets to which you have subscribed. You can view the series in a Data Table and in the associated Chart, apply functions to the data, set date ranges, save the queries and the data series, export to Excel as a static file or refreshable file, refresh an Excel document, modify the chart, export the chart, or customize it in the Chart Editor.

The Data Browser tool is available in the Chemical, Economics, Energy, Life Sciences, Maritime & Trade, and Risk menus. Find links to Data Browser in the right pane under Tools.

The Chemical Capacity dataset offers Chemical Capacity Formatted Tables that you export to Excel. The predefined, formatted tables organize time series and subtotals for ease of use, readability, and presentation.

# Data Browser main page

The main page for Data Browser lists all the datasets available. You can filter the list by **AII**, **Chemical**, **Country Risk**, **Economics**, **Energy**, **Life Sciences**, or **Maritime & Trade**.

The right pane offers a **Search data series** keyword field, links to the **Dataset Documentation page**, **Load series by mnemonics**, **DataInsight Web** and **Software Downloads**. In addition, under Saved Searches, you can **Import from DIW** or **Import from CMAI**, and you can view the series you have saved on My Connect. If you want to go directly to My Connect to view more saved series, click the **My Saved** link at the bottom of Saved Searches.

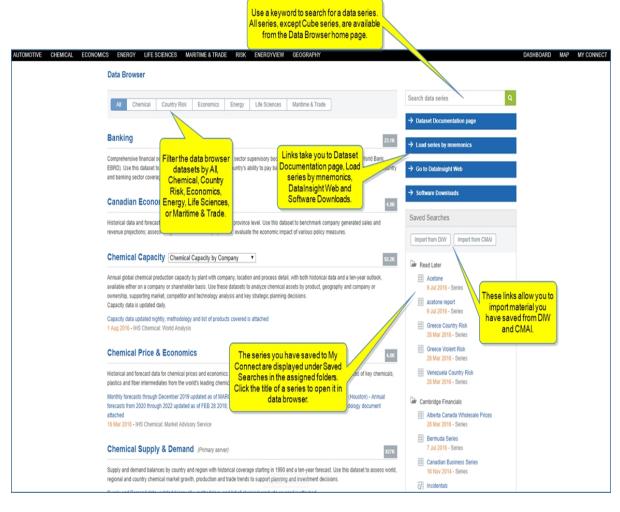

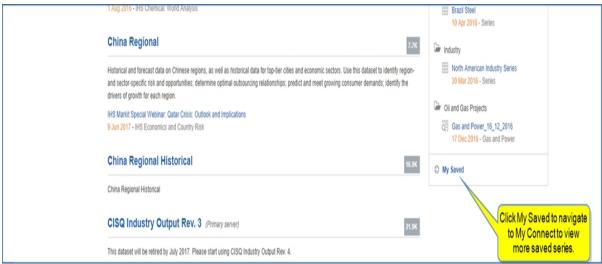

The **Data Browser** page is a library of datasets that you have permission to access through your subscription. Each dataset title is linked to a Create Query page. Under each dataset title is a description of the contents and functionality of the dataset. The number in the gray box to the right of the title tells you how many data series belong to that dataset.

Some datasets include a Data Bulletin that posts documents about latest and future updates. Methodology and reason behind data updates may be included in attached documents.

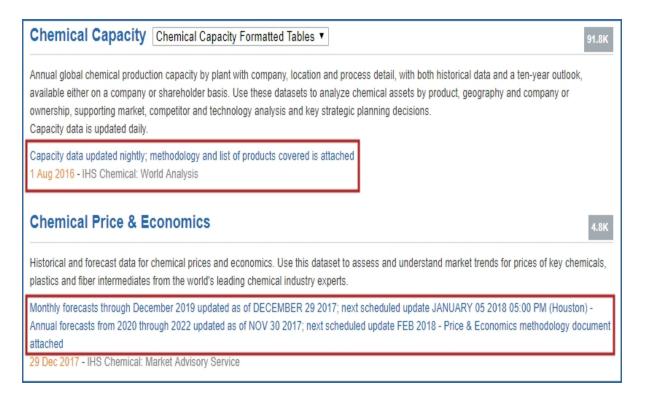

Clicking the Bulletin opens the notice, attachments, and related documents.

Double-clicking the Attachment opens a Price Forecast Methodology and Definitions document. The first two pages are displayed below.

# Capacity – Methodology and Product Coverage ihs.com/chemical o 2016 IHS Chemical Capacity

The basic capacity data has evolved over a period of years and is continuously updated as new information become available. Generally, this information is verified through discussions with representatives of the companies that are listed in the capacity tables during personal visits to their offices or during meetings at other venues.

The capacity figures are intended to represent the annual nameplate or rated production capability of a unit, excluding the effect of scheduled maintenance outages or turnarounds. Therefore, when a facility is shut down or run at reduced operating rates for maintenance, inventory control, or other business

Some of the datasets also have function badges. When you open a dataset, tools for the function indicated are available.

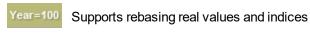

Money values can be expressed in multiple currencies

Supports calculations (formulas and aggregations)

**Note:** The datasets that have one or more of these functions are known in DataInsight-Web as Smart-Datagroups. In Connect we do not use the terminology Smart Datagroups versus Regular Datagroups as on DataInsight Web. Connect enables you to commingle data series from any dataset into the same series folder, thus overcoming a major barrier between Smart Datagroups and Regular Datagroups.

# **Accessing Data Browser**

You can access the Data Browser in four ways:

• **From Economics in the menu bar**. Data Browser is the last segment listed in the left pane of the megamenu.

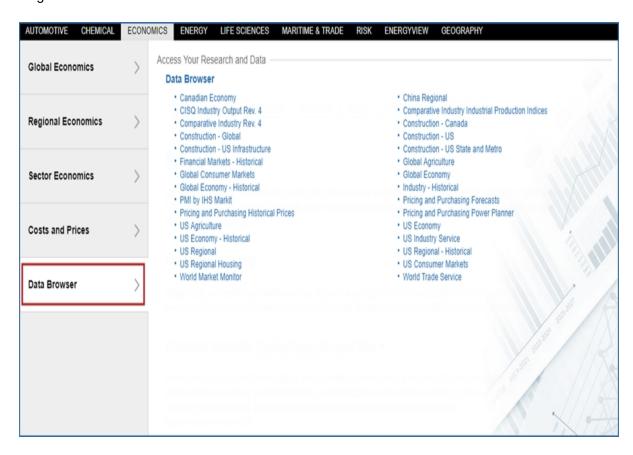

• From a capability page under Tools in the right pane. In the following example, the Chemical capability page lists Data Browser under tools. This link takes you to the Data Browser main page. The specific datasets listed under Data Browser take you directly to the Create Query page for the dataset you have selected.

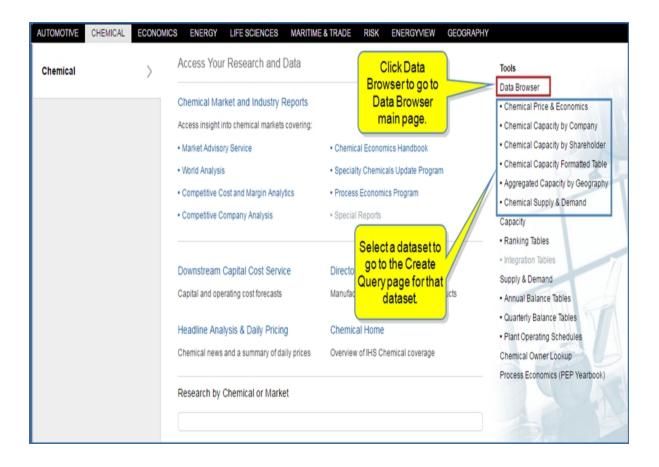

• From a Data Series result on the Search page. Select the Go to Data Browser link.

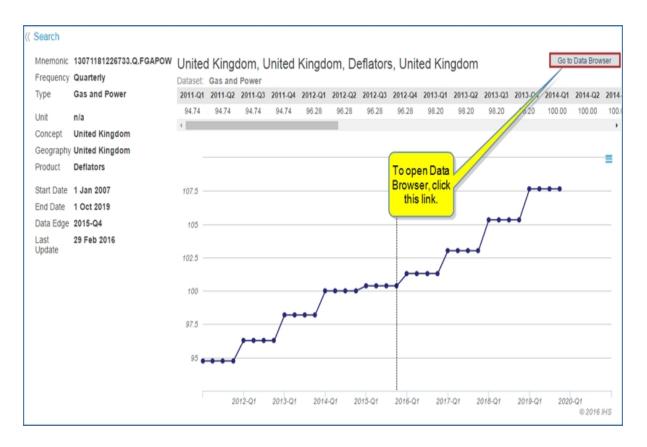

• From certain charts and tables. Select the Browse the Data link.

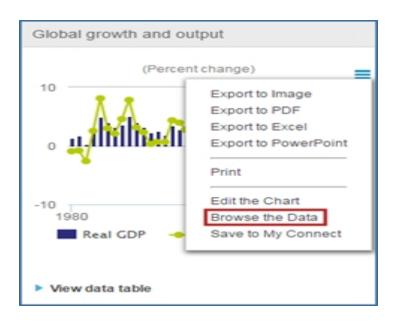

# Entering Data Browser from the Search page or select Charts and Tables

You can enter Data Browser from the Search page or certain charts and tables.

# To enter Data Browser from a Search page

Starting on the Search page, do the following:

1. Select **Data Series** under Content Type & Dataset.

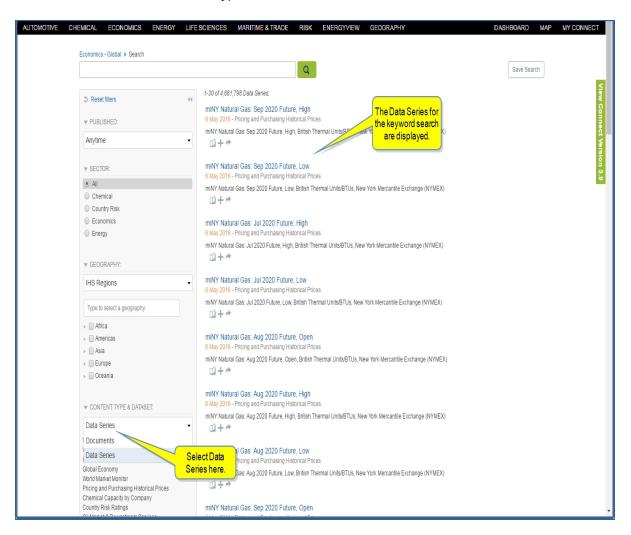

- 2. Select a data series.
- 3. Click the Go to Data Browser link.

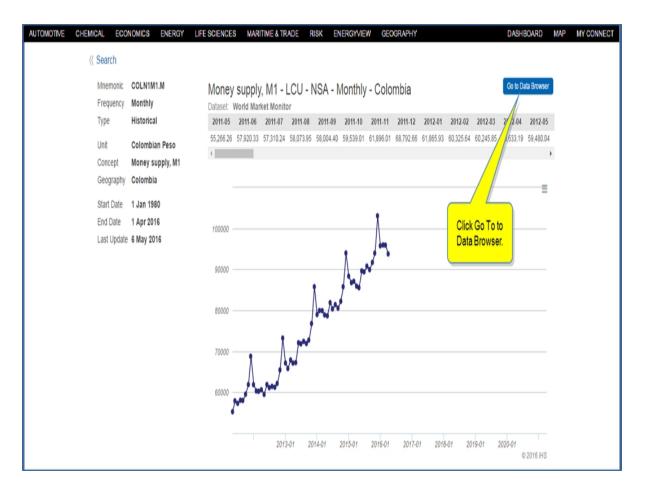

You will then be transferred to the Data Browser where the series that you saw in Search and the chart view are visible.

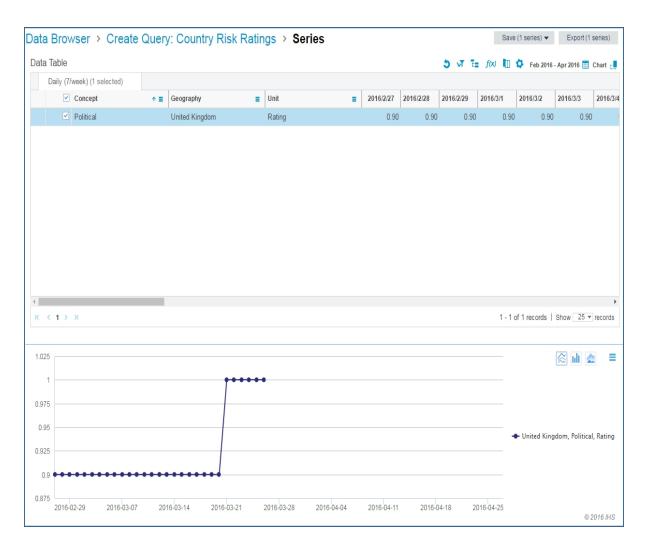

4. Click **Create Query** in the breadcrumbs trail at the top of the page to move to the Create Query page. The filter selections that correspond to the series are presented. See also Querying a dataset and Viewing Data Series in the Data Table and Preview Chart.

## To enter Data Browser from a Chart

On select charts, a Menu Bar icon appears. When available and you want to navigate to Data Browser, do the following:

• Click the Menu Bar icon to open the list of options, and then click **Browse the Data** to access the data that backs up the chart in Data Browser.

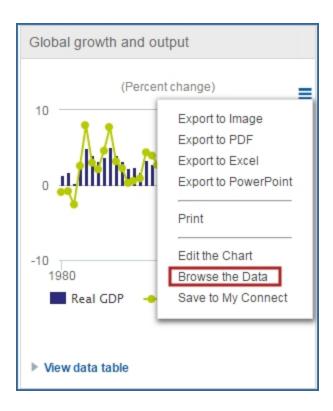

You will then be transferred to Data Browser where you can view the series and chart.

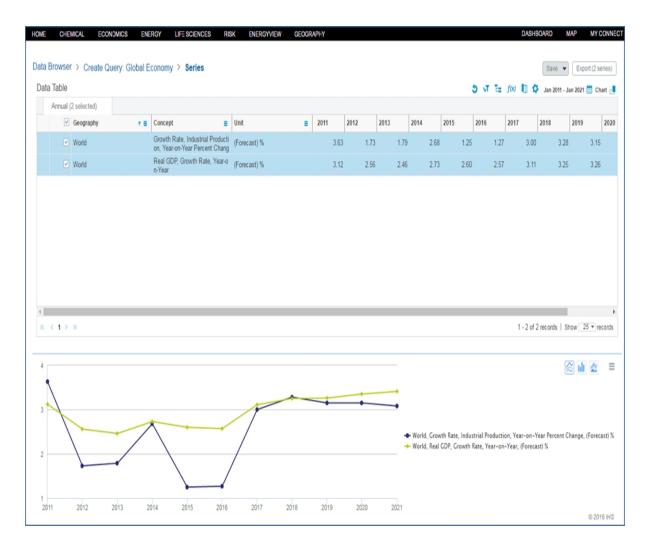

If you click **Create Query** in the breadcrumbs trail at the top of the page, you will move to the Create Query page where the filter selections that correspond to the series are presented. See also Querying a dataset and Viewing Data Series in the Data Table and Preview Chart.

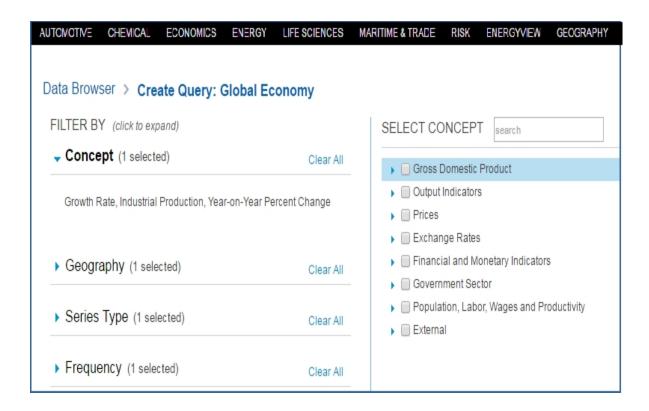

### To enter Data Browser from a Table

On select tables, a Go to Data Browser link opens Data Browser.

• Click the Go to Data Browser link.

This will access the data that backs up the table in Data Browser.

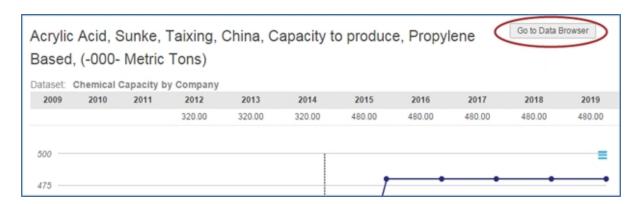

You will then be transferred to the Data Browser View Series page where the series you saw on the table are visible.

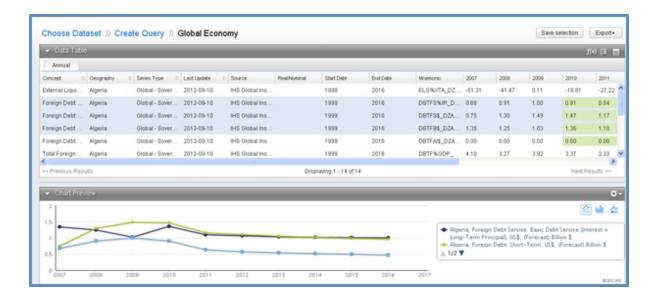

If you click **Create Query** in the breadcrumbs trail at the top of the page, you will move to the Create Query page where the filter selections that correspond to the series are presented. See also Querying a dataset and Viewing Data Series in the Data Table and Preview Chart.

• • •

### **Software Downloads**

From Data Browser, the **Software Downloads** link takes you to proprietary IHS Markit software for navigation and retrieval of time series and economic modeling. Access to the downloads is subscription based. You, therefore, will see a padlock on items not available. You can download and use available software on your computer desktop.

When you open the available items in the Table of Contents, you are presented with attachments, a description, and system requirements.

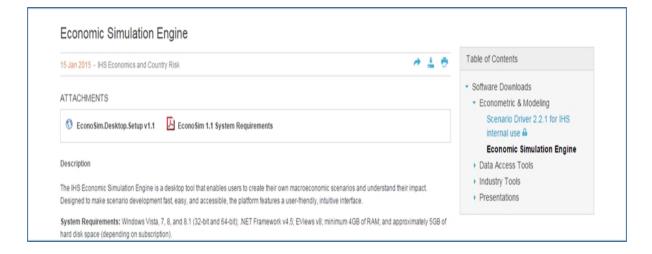

# Querying a dataset

When you select a dataset, the Create Query page is displayed. By filtering the dataset, this page helps you find the data series you need. You can use filters such as Concept, Geography, Industry, and Currencies. Each dataset has its own set of filters.

As discussed in About Data Browser, some Datasets provide specific functions you can use on the Create Query page.

Once you create a query, you can view the data series and / or save the query on My Connect. This enables you to build on the query or use the guery at a later time.

# To create a query

# 1. The Create Query page

After you select a dataset (for example, the **Global Agriculture** dataset), the Create Query: Global Agriculture page is displayed. The filters available for this dataset are listed in the left pane. For Global Agriculture, the filters are Concept, Geography, Product and Series Type. Filtering enables you to specify the characteristics of the data series you want to view—for instance, the concept(s) or the geography(ies) in which you have interest.

Most of the datasets are structured in such a way that if you select only one item within each filter (for example, one concept, one geography, one product, and one series type), you get one data series—the single data series that corresponds to your specifications. If you select two items within one filter (for example, two geographies) and one item within all other filters (for example, one concept, one product and one series type), you get two data series. If you select all items within each and every filter, you get all the series from the dataset, so the same result as if you had not filtered at all.

When you enter the Create Query: Global Agriculture page, the Concept filter is open, and the center pane invites you to select a concept from the tree. You can expand the tree to see all the concepts. If you want to filter by Geography, Product, or Series Type, click on each in the left pane. The corresponding tree opens in the center pane.

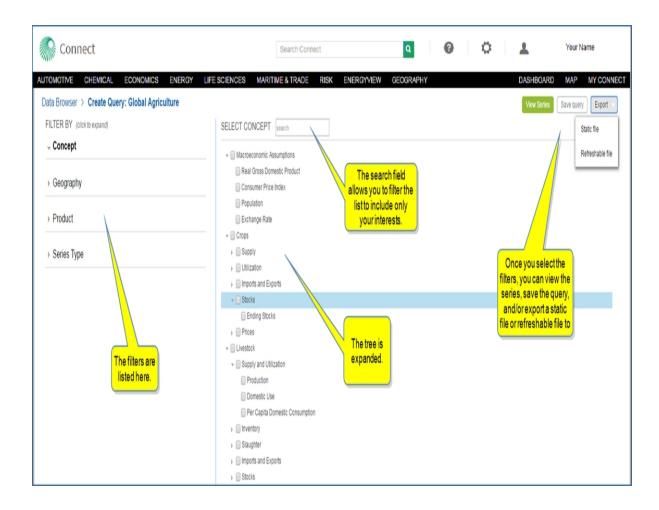

For more information about exporting, see Exporting a Static file or Refreshable file.

2. If you enter an item from the concept list in the Select Concept search field, Connect filters the options to include only your term. In the following example, we entered "value" in the search field. The list is now filtered to value items.

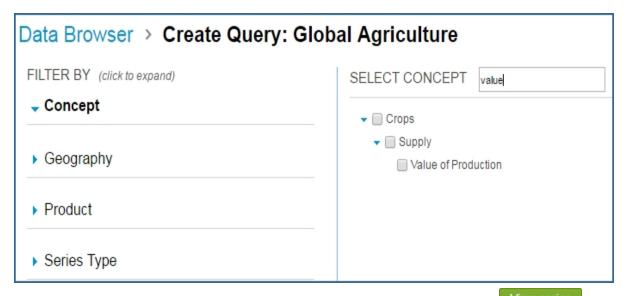

In the dataset Global Agriculture, applying filters is not compulsory. You can click the button without having selected any concept, geography, product, or series type. If you do this, you view all the series comprised in the dataset.

The Chemical Price & Economics dataset includes a (blank) grade in the Grade filter so you can filter out series without grades.

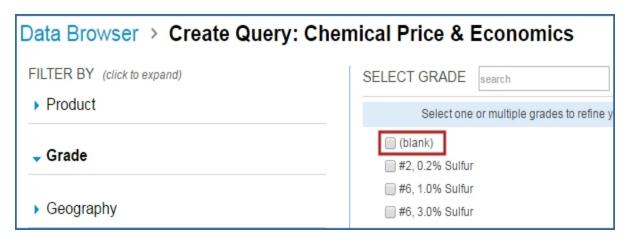

In certain datasets, you are required to use certain filter(s) before you can view the series. For instance, in the dataset World Trade Service, you have to select at least one concept. You will see the following message in the Concept filter: "Please make at least one selection."

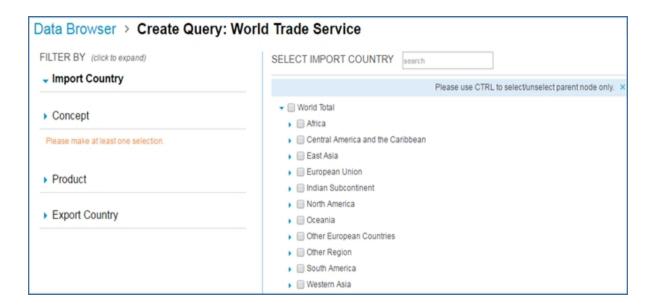

As long as you have not made the required selection, the View series button is inactive.

# 3. Viewing selected items

The items you select from the tree (for example, concepts) are listed in the left pane in alphabetical order, under the corresponding filter. This enables you to keep track of the concept(s) you have selected without retrieving them from the whole tree.

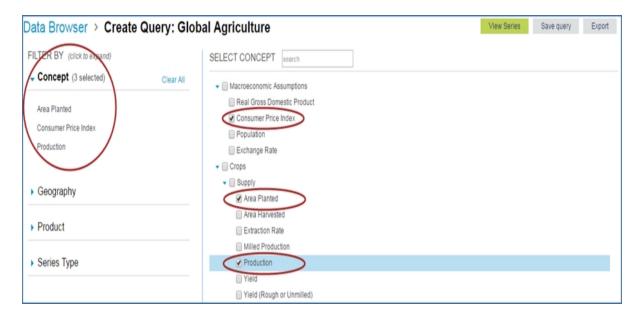

If you want to remove a concept you selected, you can click the check box in the tree. You can also click the red **x** mark that shows up when you move your mouse over the concept in the left pane.

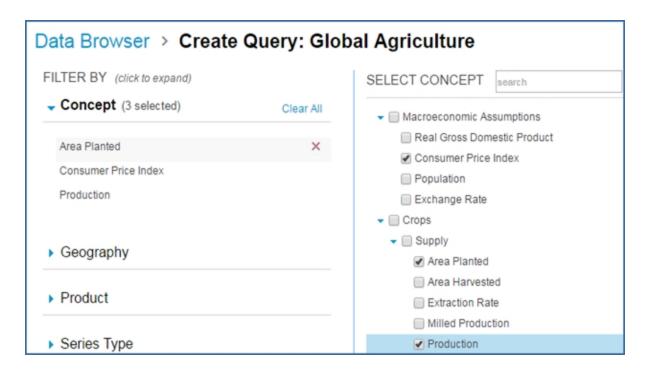

If you want to retrieve one of your selected concepts in the whole tree, simply double-click it in the left pane. The tree opens to the right.

Once you have selected the desired concepts, click **Geography**, **Product**, or **Series Type** to apply one of these filters. When you have completed all the filtering you need, click the View series button to view the corresponding data series. You are transferred to the View Series page.

You can also click the Save query button to save your detailed filtering to My Connect and use it or modify it at a later time.

If you want to save the query, click Save query.
 An Add to My Connect dialog box is displayed.

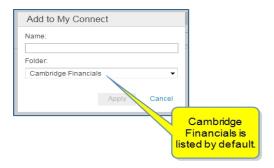

- 5. Enter a name for the query. We are using the name "Incidentals." Then click **Create**.
- 6. If you want to create a new project, select **New project name...**.

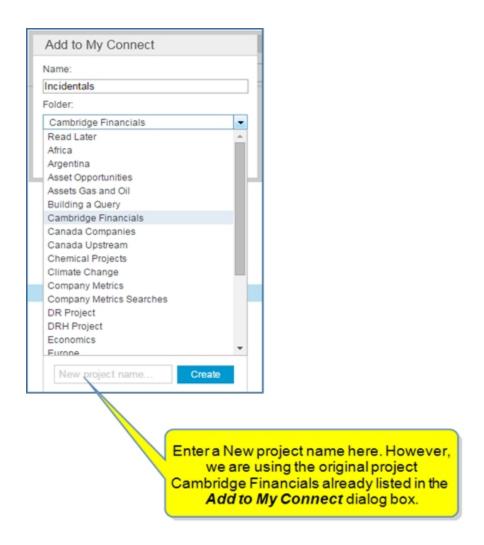

7. Fill in a folder name, and then click **Create**.

Your new folder is displayed on My Connect and contains the query "Incidentals."

However, for our example, we are using the original project **Cambridge Financials** listed in the **Add to My Connect** dialog box.

The query is saved. You can view the query on the My Connect page. The Incidentals query is listed in the Cambridge Financials folder.

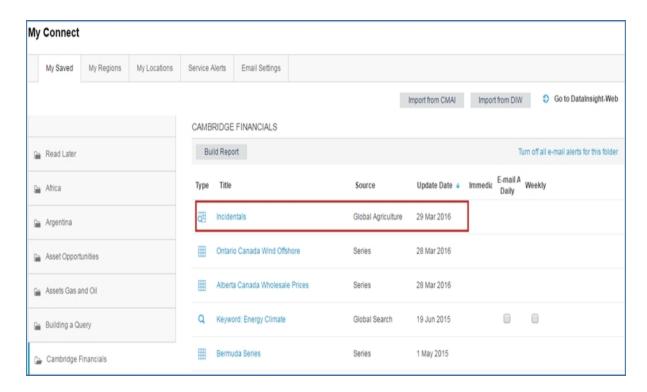

To retrieve the query, locate the Cambridge Financials project folder and Incidentals query on My Connect, and then click the query.
 The query opens in Data Browser.

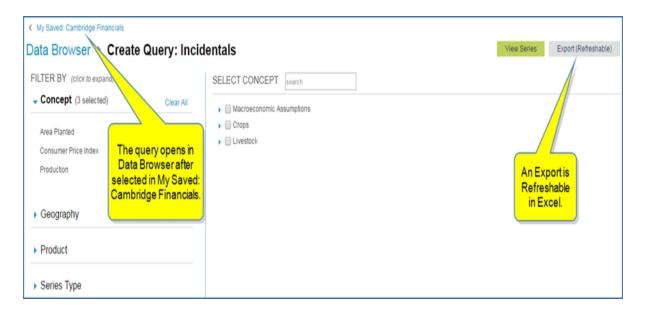

You can export the query to an Excel Spreadsheet and refresh it from the Data menu.

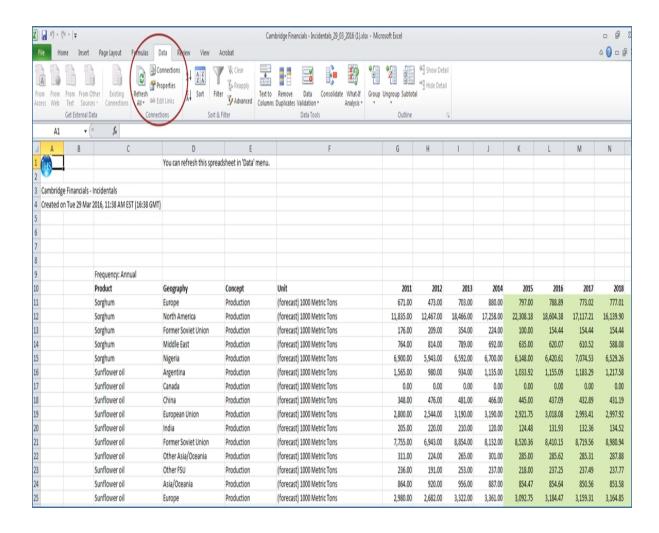

For more information about My Connect, see and How to save research.

...

**Note:** For the datasets on Data Browser that show the last update date on the **Data Browser** page, the update date is also displayed on the Query page. This is true for US Industry Service, World Industry Service, and World Trade Service, for example.

### Functions available on the Create Query page

For certain datasets, specific functions are available on the Create Query page. When you select a dataset on the Data Browser page, this is indicated with badges, which include the following:

Supports rebasing real values and indices

Money values can be expressed in multiple currencies

Supports calculations (formulas and aggregations)

For instance, the dataset World Industry Service contains all three of the above badges and their functions. When we open the Create Query: World Industry Service page, the functions are displayed as a link and buttons.

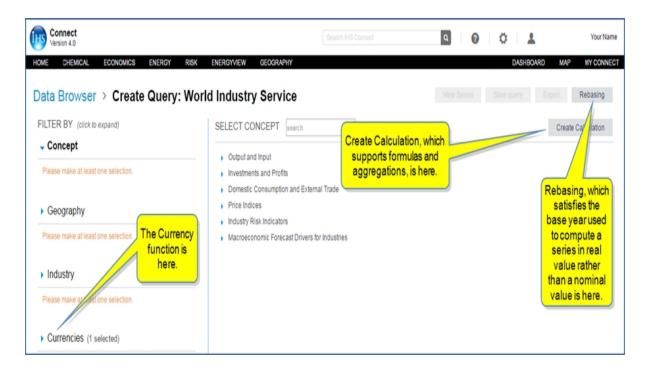

When Currencies is opened, you see a list of currencies. You can select one or more to specify in which currency(ies) the data series is displayed.

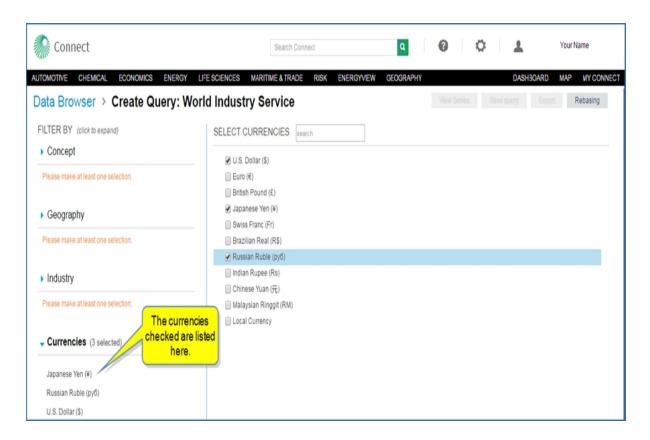

The Rebasing function enables you to customize the base year. When you click **Rebasing**, a dialog box is displayed. Select the base year you wish from the scrolling list, and then choose to rebase indices, real values or both. Click **Apply changes**. The series is computed with the following formula: Rebase(x,p): series / series [period] \* 100

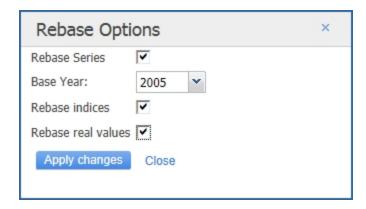

**Create Calculation** enables you to create your own custom items in the tree (for example, custom concepts, custom geographies, custom industries, etc.) and retrieve them each time you use the dataset.

When you click **Create Calculation**, the **Add Calculation** dialog box is displayed where you can Create Aggregation or Create Formula:

An Aggregation is a new item you create by applying a mathematical operator to several existing items. The existing items are merged into the new one, defined as their sum, average, minimum, maximum, median, variance, standard deviation, count, weighted arithmetic average or weighted geometric average.

A Formula is a new item you create by applying a custom computation to one or several existing item(s). The existing items are merged into the new one. The custom computation method entails sum, subtraction, multiplication, division, and / or power.

## **Aggregation Example**

The following is an example of aggregating two countries: Norway and Switzerland.

### To create an aggregation

Starting on the Create Query: World Industry Service page, do the following:

1. When the Geography filter is open, click **Create Calculation**. The dialog box opens with the option Create Aggregation selected by default.

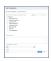

2. Using the tree of geographies, drag and drop **Norway** and **Switzerland** into the Selected items box.

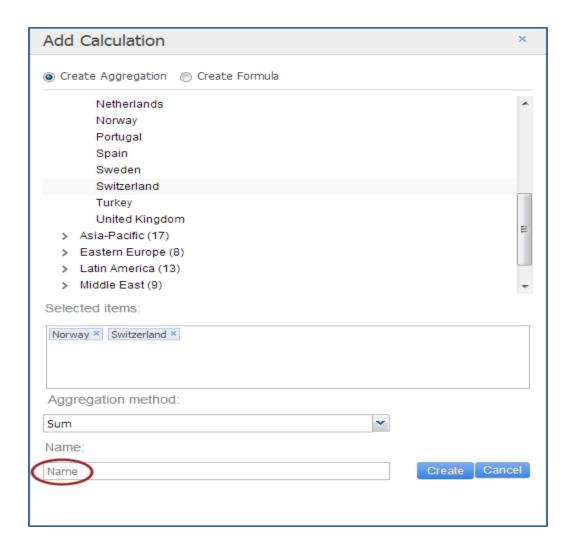

**Note:** If you wish to remove one item from the Selected items box, you can click the little blue x to the right of it.

3. Select **Sum** as the aggregation method from the drop-down menu.

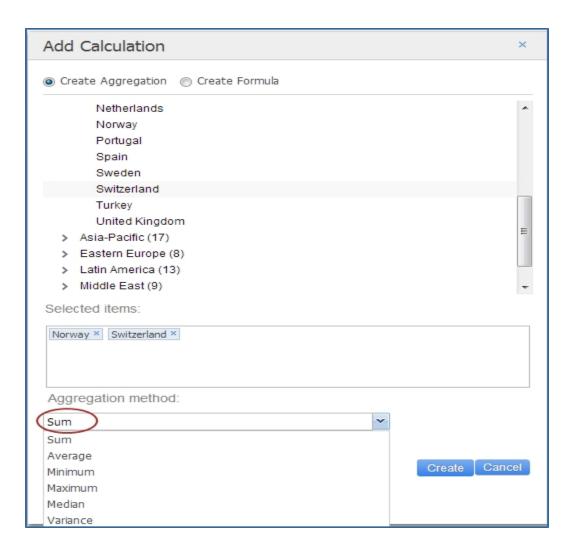

4. Name the new calculation. We are naming it NorSwiss.

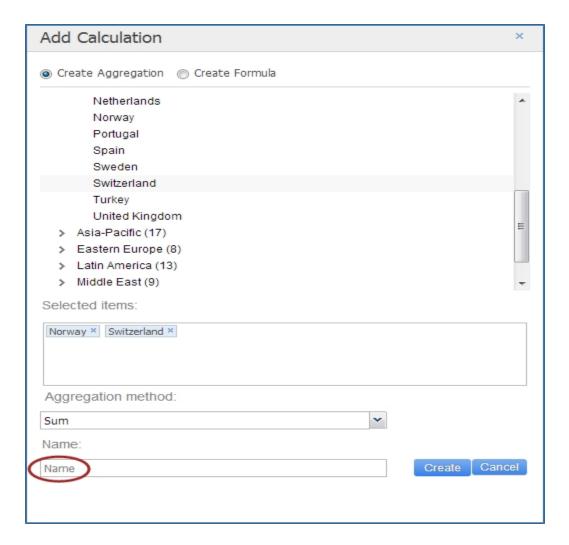

## 5. Click Create.

NorSwiss now appears under My Calculations on the Select Geography pane, and you can select it as a geography when filtering for a data series.

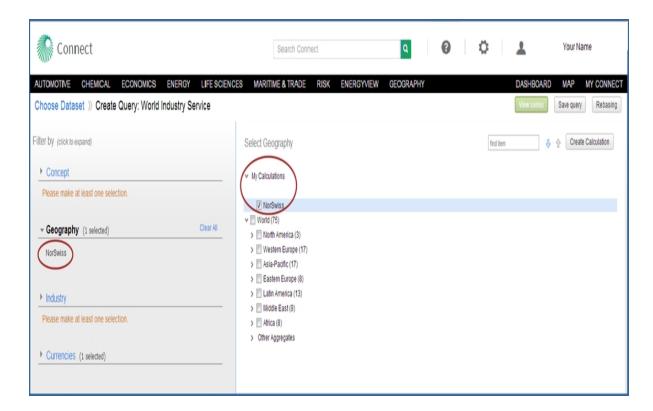

When you move your mouse over the item NorSwiss in the tree, the following two icons appear.

Click the first one to edit the aggregation. Click the second one to remove the aggregation.

## Formula Example

Let's do an example of a formula and create a custom geography where Norway accounts for two-thirds and Switzerland for one third.

## To create a formula

Starting on the Create Query: World Industry Service page, do the following:

- 1. When the Geography filter is open, click **Create Calculation**. The dialog box opens.
- 2. Click Create Formula.

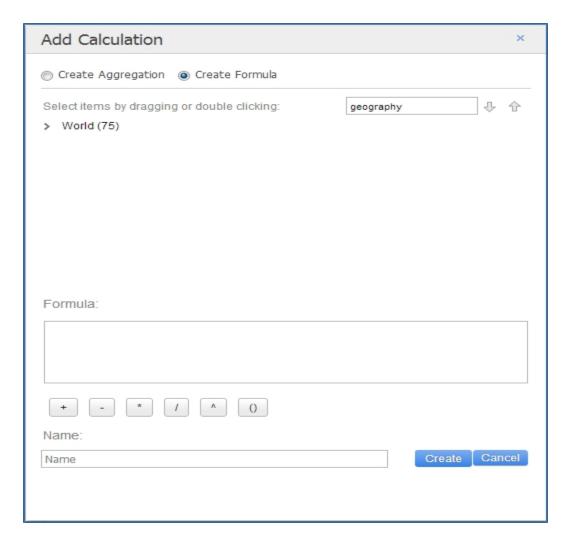

3. Open the tree of geographies, scroll to **Norway** and drag and drop it into the Selected items box Then, using the function buttons in the dialog box and your keyboard, type in \*2 after Norway.

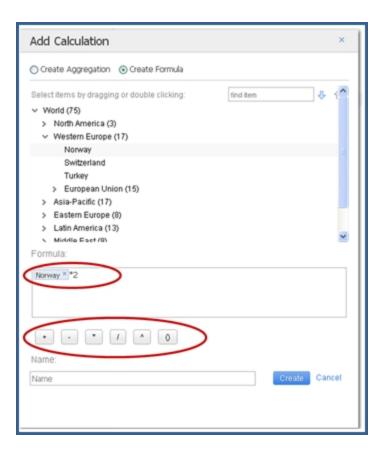

4. Using the function buttons, type in +, and then drag and drop Switzerland into the Selected items.

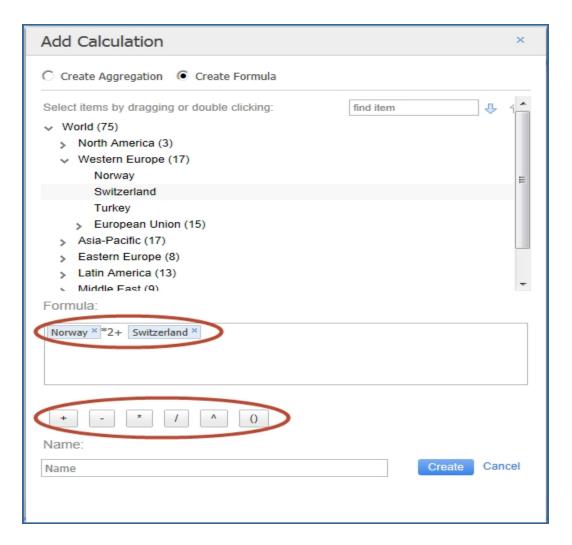

**Note:** If you want to remove one item from the Selected items box, you can click the little blue x sign to the right of the item.

5. Name the new calculation. We are naming it **2Norway and 1 Swis**.

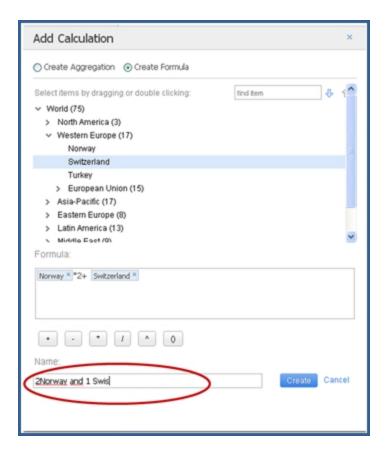

#### 6. Click Create.

**2Norway and 1 Swis** now appears under My Calculations on the Select Geography pane, and you can select it as a criterion.

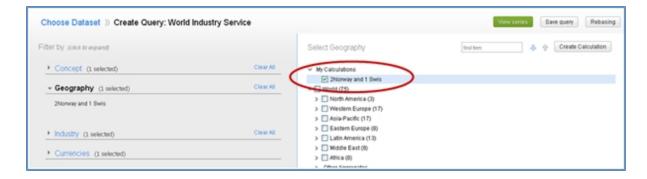

When you move your mouse over the item **2Norway and 1 Swis** in the tree, the following icons are displayed:

Click the first one to edit the aggregation. Click the second one to remove the

aggregation.

. . .

# Viewing Data Series in the Data Table and Preview Chart

Once you click **View Series** on the Create Query page, the results of your query are displayed in a Data Table and Chart Preview. You can apply functions, save selected series to My Connect, or export selections or all series to an Excel (refreshable) spreadsheet.

Note: You can get back to the Create Query page, using the breadcrumbs trail at the top of the page.

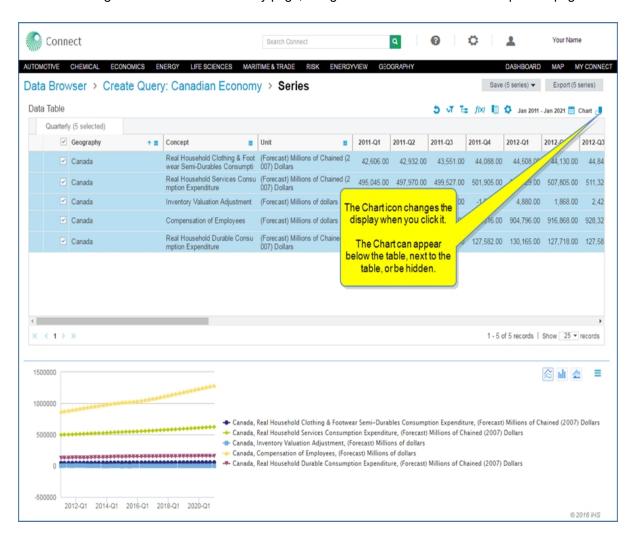

Here, the chart is displayed next to the table.

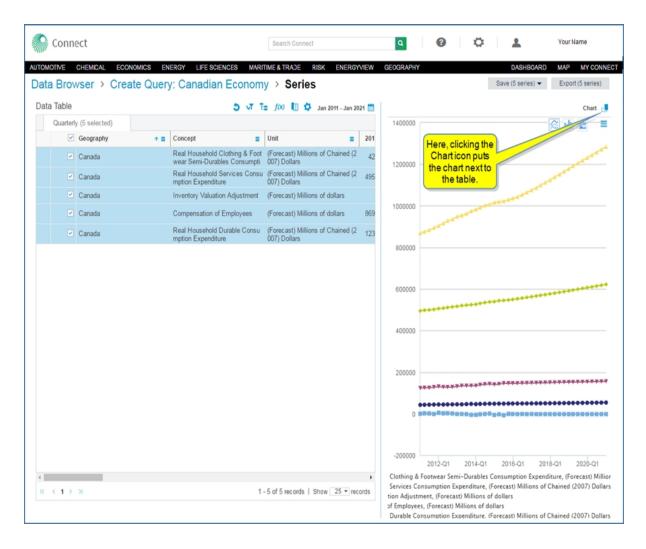

In this view, the chart is hidden.

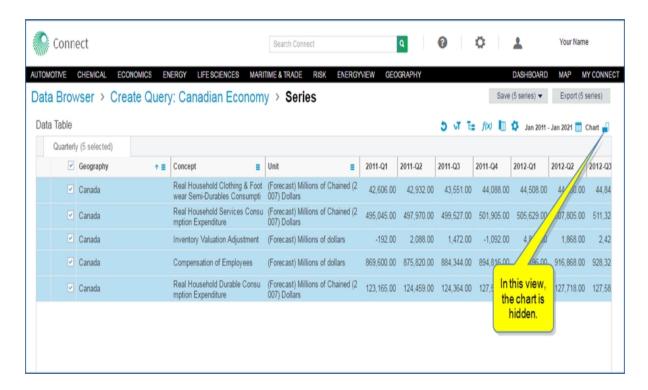

**Note:** Connect remembers the configuration you selected for the placement of the chart. When you open the dataset at a later time, the position of the chart (right, below, or hidden) relative to the table appears as you left it in your previous session.

When you use the scroll bar to go forward in time, IHS Markit forecast data is highlighted in green.

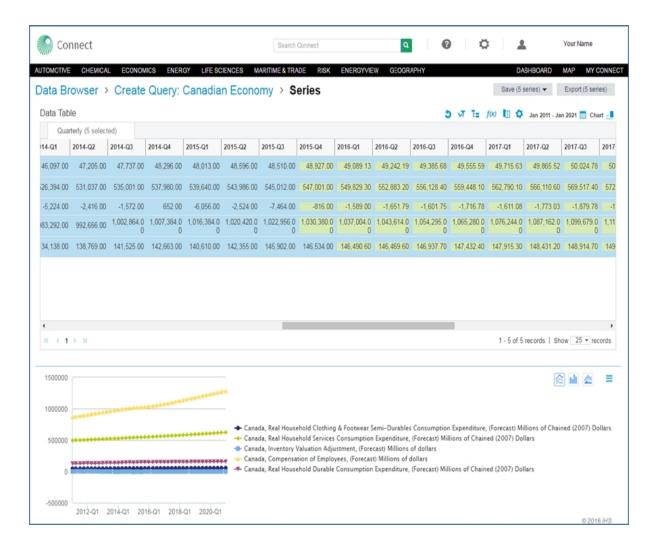

If the data series have different frequencies, each frequency is displayed in a separate tab.

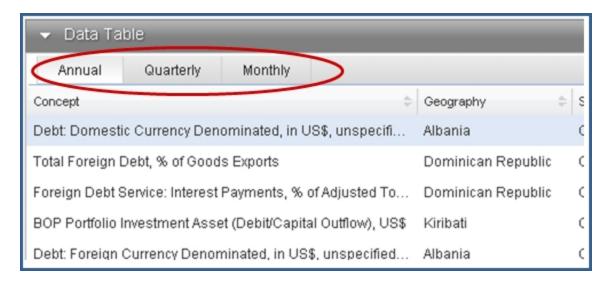

Use the horizontal scroll bar to view the full data series.

**Note:** for the datasets that provide predefined and formatted tables (for example, Chemical Capacity), there is no View Result page. You will export the data to Excel directly from the Create Query page.

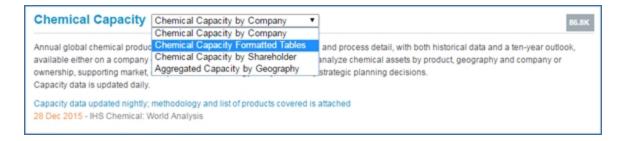

After you select filters in Create Query, your results are viewed in the Excel spreadsheet. Therefore, the query page offers **Save Query** and **Export**, only.

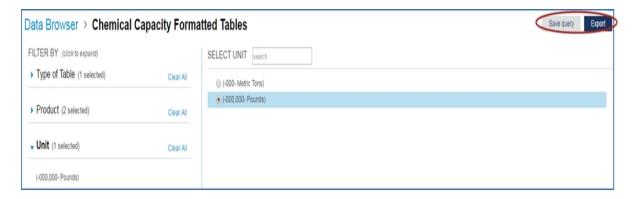

The structured data is organized hierarchically by groupings of geography, companies, and process.

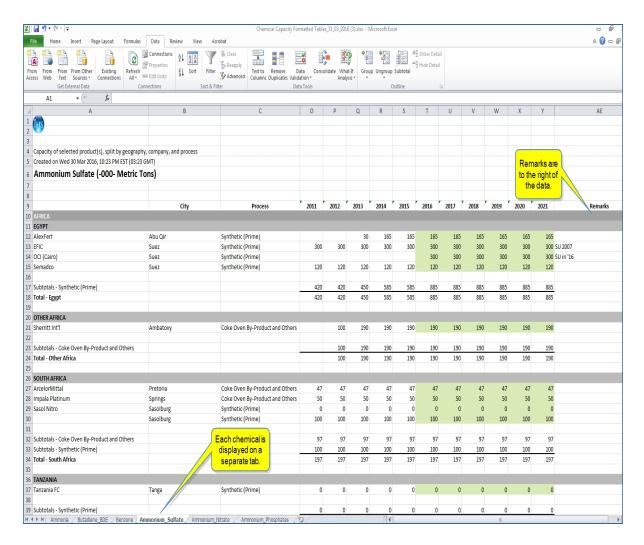

### **Function icons**

The Function icons allow you to reset, filter, group, compute, choose columns, configure, select a date range, and select chart positions. See *Applying the function icons* below.

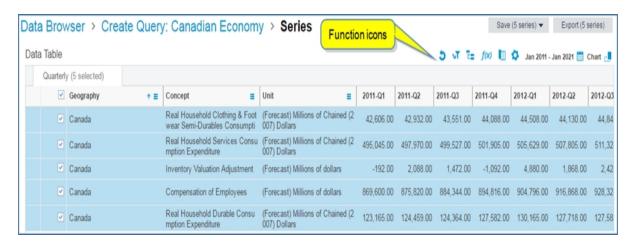

#### Column features in the Data Table

The Data Table displays an ascending and descending sort Arrow icon and a Menu bar icon that opens column display options. (You can also change columns displayed with the column function icon above the Data Table. See *Applying the function icons* below.)

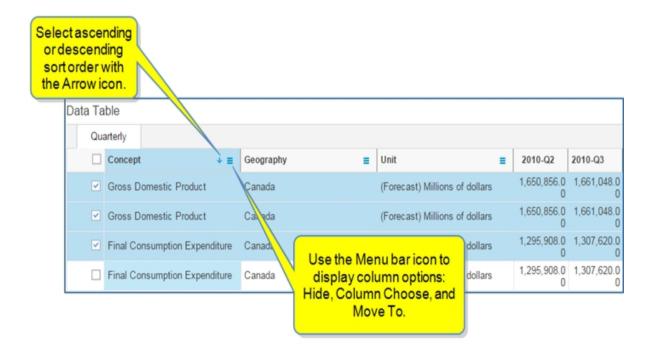

The Menu icon displays **Hide**, **Column Chooser**, and **Move To** choices.

- You can hide a single column by selecting **Hide** within the column.
- You can toggle the Hide and Show link for multiple columns, and then select Apply with the Column Chooser option.
- You can move a column to First, Left, Right, or Last with the Move To option.

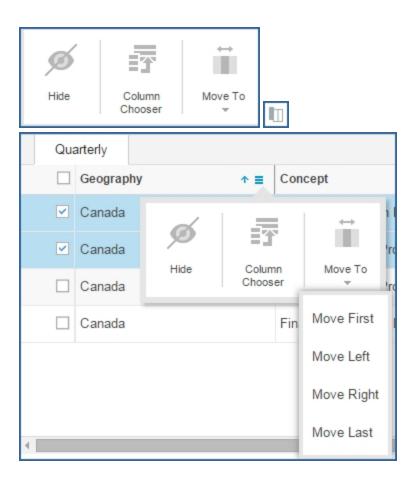

You can also move columns by dragging and dropping the column header.

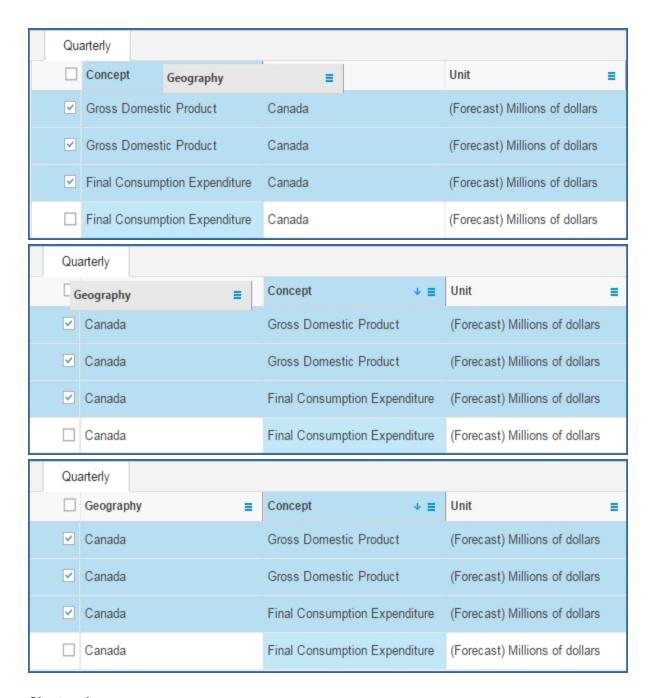

## **Chart options**

The Chart Preview has three icons you can use to change the chart view from a line chart, to column, or area.

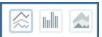

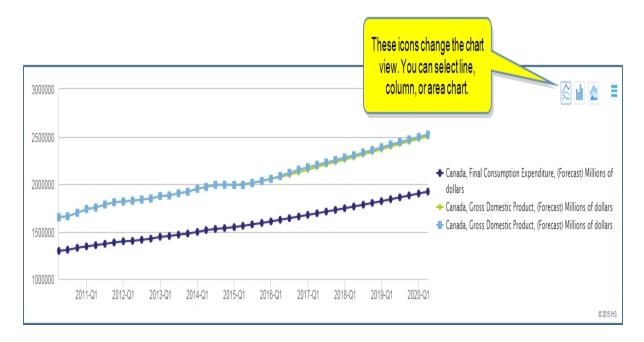

When you click the Menu bar icon, you have options to export the chart to Excel or PowerPoint, print the chart, or open the Chart Editor to make changes to the appearance of the chart. See How to use the Chart Editor.

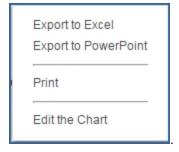

## **Applying the function icons**

The function icons help you experiment with data and customize your results.

| 5    | Reset settings allows you to put your custom settings back to the default settings.                                                                                                    |  |  |  |
|------|----------------------------------------------------------------------------------------------------|--|--|--|
| ٧T   | Enable Filtering allows you to filter the data table columns. To disable filtering, click the icon ( ) a second time.                                                                                                    |  |  |  |
| Ē    | Enable grouping allows you to group your results. Drag a column into the available window or click select columns to choose columns you want to group the results into. To disable grouping, click the icon a second time. |  |  |  |
| f(x) | Functions enables you to compute Percentage Change, Percentage Change Year Ago, Difference, Difference Year Ago, Compound Annual Growth Rate, Frequency Conversion, or Index. The calculation applies to selected series.  |  |  |  |

| Functions                   |  |  |  |
|-----------------------------|--|--|--|
| Per time series             |  |  |  |
| Percentage Change           |  |  |  |
| Percentage Change Year Ago  |  |  |  |
| ☐ Difference                |  |  |  |
| Difference Year Ago         |  |  |  |
| Compound Annual Growth Rate |  |  |  |
| Frequency Conversion        |  |  |  |
| ☐ Index                     |  |  |  |
|                             |  |  |  |
| Apply Functions Close       |  |  |  |

**Percentage Change:** The change in data, from one period to another, expressed as a percentage of its value in the first of the two periods. PCH(x): Percent change of x lag 1: (x/x.1 - 1)\*100.

Percentage Change Year Ago: The percentage change in data from a year ago.

Difference and Difference Year ago: Subtraction from period to period.

**Compound Annual Growth Rate:** CAGR(n, x): Compound annual growth rate of x lag n:  $((x/x.n)^{**}(p/n) - 1)^*100$ , where p is the number of periods in each year.

**Frequency Conversion:**Convert to higher or lower frequency (weekly, monthly, annual) and select Method.

**Index:** Index based on an original time series where user specifies the Base Date, the Base Period, and the Base Value.

Natural Log: Mathematical logarithm concept.

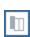

Column Chooser allows you to determine which columns you want displayed on the data table. Each column contains a specific type of information about the data series. You can Hide or Show column titles by clicking the toggle links for **Hide** and **Show**. Select **Apply changes** or **Cancel**, as needed.

| Column Chooser |           |  |       |        |  |
|----------------|-----------|--|-------|--------|--|
| Hide           | Industry  |  |       |        |  |
| Hide           | Geography |  |       |        |  |
| Hide           | Concept   |  |       |        |  |
| Hide           | Unit      |  |       |        |  |
| Show           | Mnemonic  |  |       |        |  |
|                |           |  |       |        |  |
|                |           |  | Apply | Cancel |  |

| Column                   | Description                                                                                                    |  |  |  |
|--------------------------|----------------------------------------------------------------------------------------------------|--|--|--|
| Base-Period¤             | Benchmark-date-for-the-index-calculation.¤                                                                                                    |  |  |  |
| Concept¤                 | Economic or Financial concept definition of the series. #                                                                                                |  |  |  |
| Mnemonic¤                | Series-name-assigned-using-the-legacy-DRI-naming-convention.¤                                                                                            |  |  |  |
| Data·Edge¤               | Last-historical-data-period-for-forecast-data.¤                                                                                                    |  |  |  |
| End·Date¤                | The-date-of-the-last-observation-of-time-series-data.¤                                                                                                   |  |  |  |
| Frequency¤               | Number- of time-intervals-of the time-series expressed as "Monthly" through "Annual." ¤                                                                  |  |  |  |
| Geography¤               | Country or defined region for the time series.¤                                                                                                    |  |  |  |
| Industry-¤               | Representation of a specific industry or sector for the series.                                                                                          |  |  |  |
| Last·Update¤             | Date-the-time-series-data-was-last-updated-with-new-values-and/or-<br>revisions.¤                                                                        |  |  |  |
| Long·Label¤              | Detailed-description-of-time-series.¤                                                                                                    |  |  |  |
| Real/Nominal¤            | When present, indicates whether a time series is real or nominal. Valid values are "Real," "Nominal," or "NA." ¤                                         |  |  |  |
| Scale¤                   | Denomination of the unit. Indexes are not scaled. For some forecast data, scale and unit are combined in the "Unit" column.¤                             |  |  |  |
| Seasonal-<br>Adjustment¤ | When present, indicates whether a time · series · is seasonally adjusted. ·<br>Valid values · are · "SA," · "NSA," · or · "NA." ¤                        |  |  |  |
| Series Type¤             | Indicates whether a time-series is historical or forecast. This column often includes forecast details indicating what type of forecast series it is. #  |  |  |  |
| Short-Label¤             | Abbreviated-form-of-the-"Long-Label."¤                                                                                                    |  |  |  |
| Source¤                  | The-organization from which the data-is-obtained.¤                                                                                                    |  |  |  |
| Start-Date¤              | The-date-of-the-first-observation-of-time-series-data.¤                                                                                                  |  |  |  |
| Unit¤                    | Standard-of-measurement,-e.g.,-currency,-percentage,-index,-and-<br>exchange-rateFor-some-forecast-data,-scale-and-unit-are-combined-in-this<br>column.¤ |  |  |  |
| Product¤                 | Goods-or-merchandise-item.¤                                                                                                    |  |  |  |

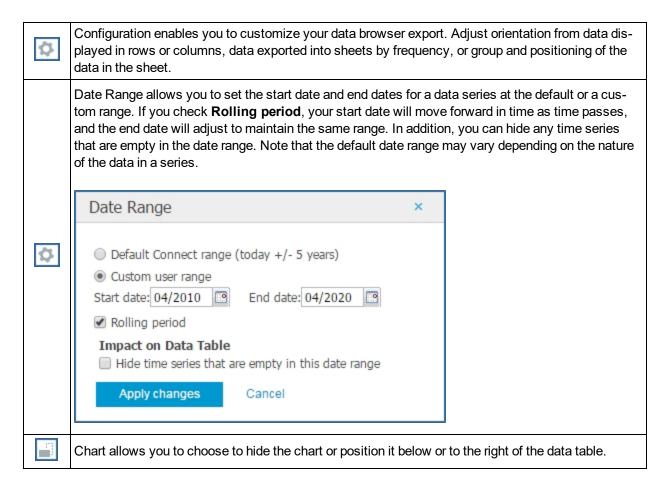

## **Details about Filtering**

The Filtering function allows you to hide criteria you selected on the Query page without returning to the Query page.

First, select the Enabling Filter icon. (This is a toggle icon that enables and disables.)

The headers for Geography and Concept display a criteria field with a drop-down list. Click the drop-down arrow for the Concept criteria. You can deselect **Gross Domestic Product** or **Final Consumption Expenditure**, and then select **Apply** to complete removal. Your item remains on the drop-down list, so you can select it and click **Apply** at any time to add it to the results in the Data Table.

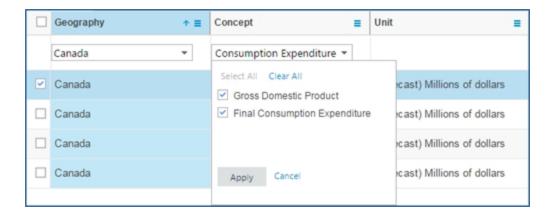

#### **Details about Grouping**

When you apply the grouping function, you can change the layout of results in the Data Table. You can apply the grouping function to both series created in Data Browser and saved workbook series in My Connect.

In the following example, we have results for the World Industry Service that show multiple industries, geographies, and concepts.

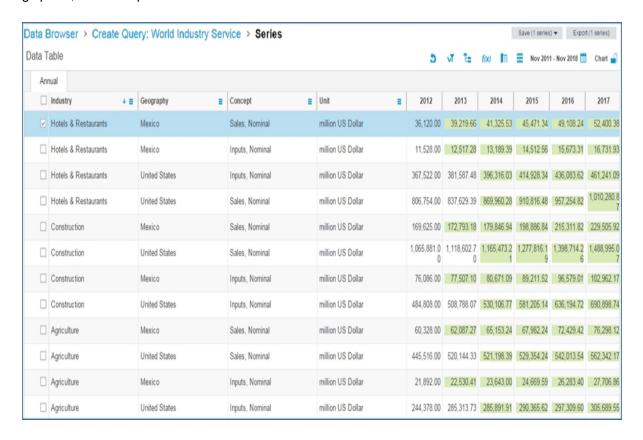

Select the Enable Grouping icon [15]. (This is a toggle icon that enables and disables.) This allows you to drag the Geography header into the open space above the headers. In this example, we are dragging the

Geography and Industry headers to the open space. The result is a display of the data grouped by country and industry. We can also sort the Geography and Industry in ascending or descending order.

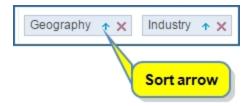

The result groups the data by country and industry.

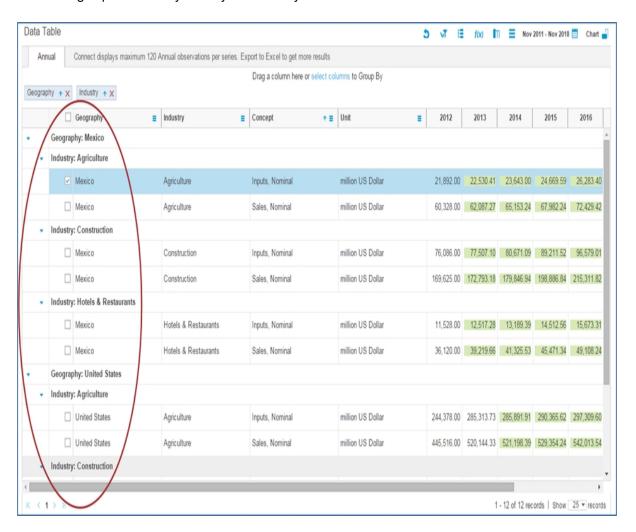

We can also add Concept to the grouping layout.

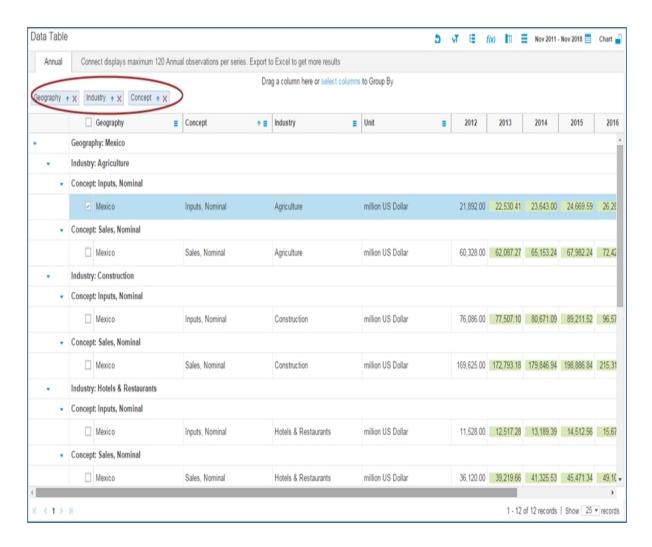

## **Details about Frequency Conversion**

The Function icon Frequency Conversion option allows you to set the data to higher or lower frequency (weekly, monthly, quarterly, annual). When you select a Frequency, you must then select a Method.

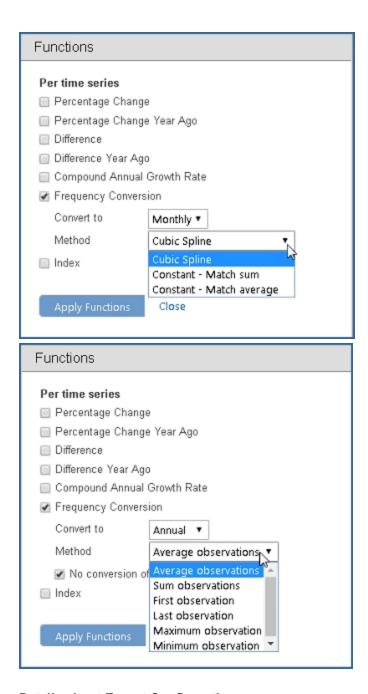

## **Details about Export Configuration**

The Configuration icon allows you to choose layout options for an export to an Excel spreadsheet. (This is a toggle icon that enables and disables.) When you select the icon, the following dialog box is displayed.

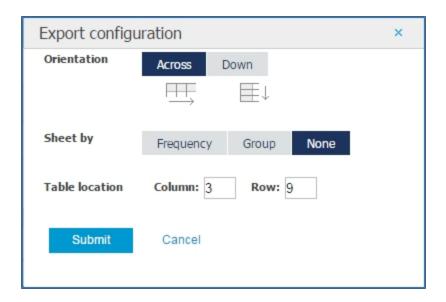

## Orientation

The Orientation choice is horizontal or vertical.

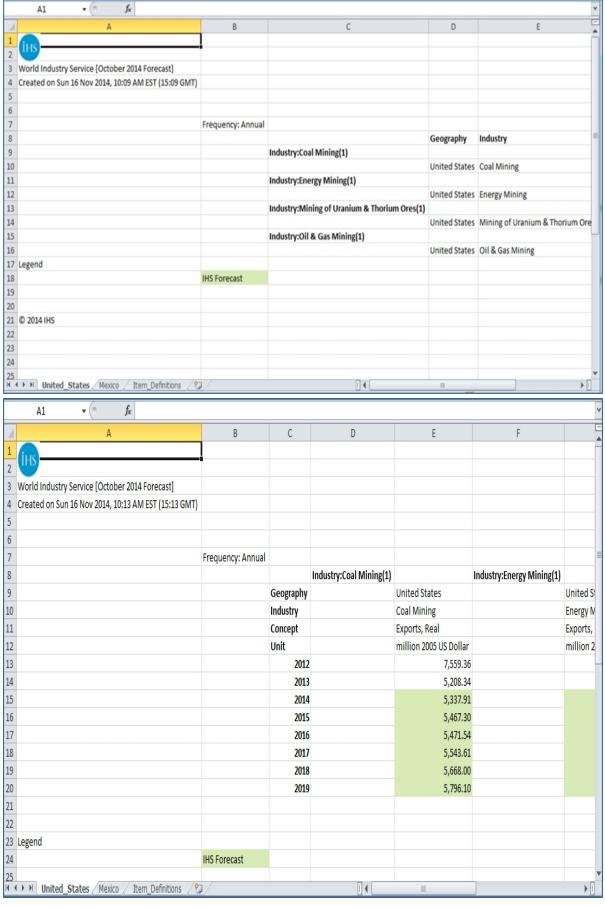

## **Sheet by Frequency**

Sheets and tabs can be organized by Frequency or Group. None puts all the information on one tab / sheet.

The following example shows the Excel spreadsheet with Frequency tabs for Annual and Monthly

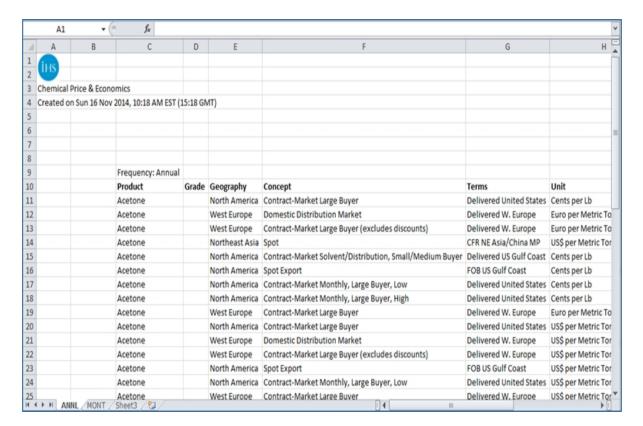

## **Sheet by Group**

In the following example, we are choosing the World Industry Service dataset, and we have selected multiple products, grades, geographies, units and frequencies on the Query page. Then we apply the Grouping function to organize the Geography and Industry results into groups.

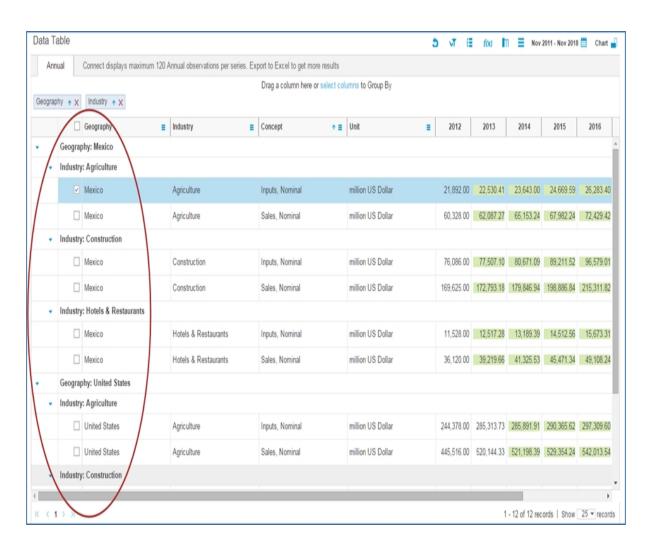

The results of Grouping on the Excel spreadsheet in the following example show the United States and Mexico on separate tabs and the industries grouped on each tab. A third tab displays Item Definitions (available for select datasets).

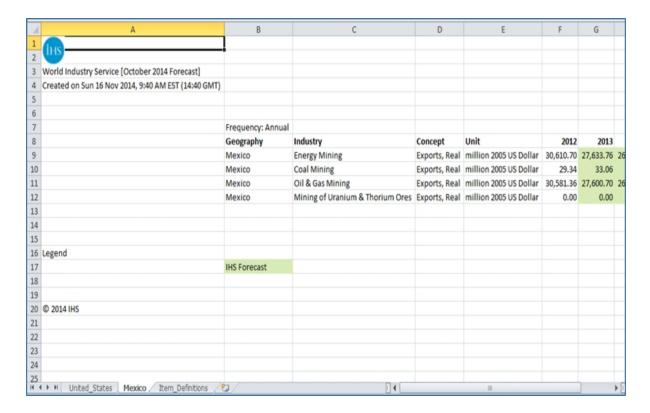

## **Table location**

You can change the Table Location for Columns and Rows. In the following example, the table column starts in column 4 and the row in the 4th row.

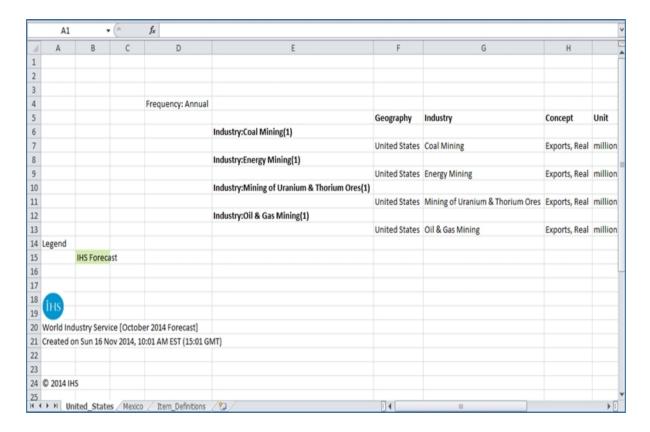

#### **Date Range**

The default date range may vary across datasets depending on the nature of the data. Using the calendar icon, you can customize the start and end dates for a data series. If you check **Rolling period**, your start date will move forward in time as time passes, and the end date will adjust to maintain the same range.

**Note:** When using the Date Range function, remember that Connect displays maximum 120 periods for each time series. If the date range contains more than 120 periods, Connect displays the following message: "Connect displays maximum 120 Weekly observations per series. Export to Excel to get more results."

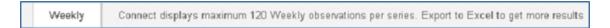

#### **Saving Data Browser results**

You can save one, several, or all of the series from query results. The toggle check box in the first column for Industry allows you to select all or none. The number you are saving or exporting is included in parenthesis on the **Save** and **Export** buttons.

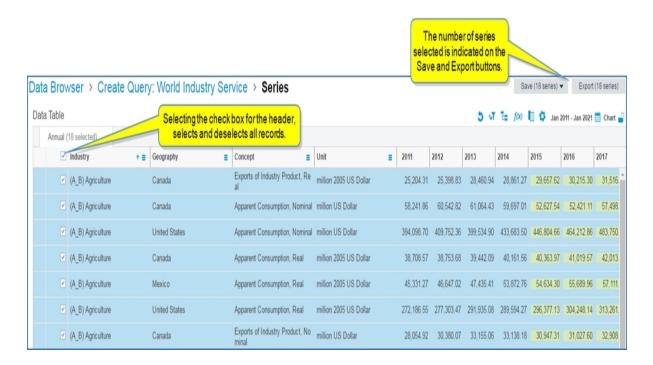

Using the Save drop-down menu, you can save the series or query.

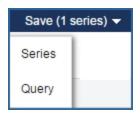

As you select your chosen series, the Chart Preview changes and displays up to eight corresponding lines or bars, depending on the type of chart you have displayed. (Use the chart type icons to change the Chart Pre-

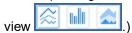

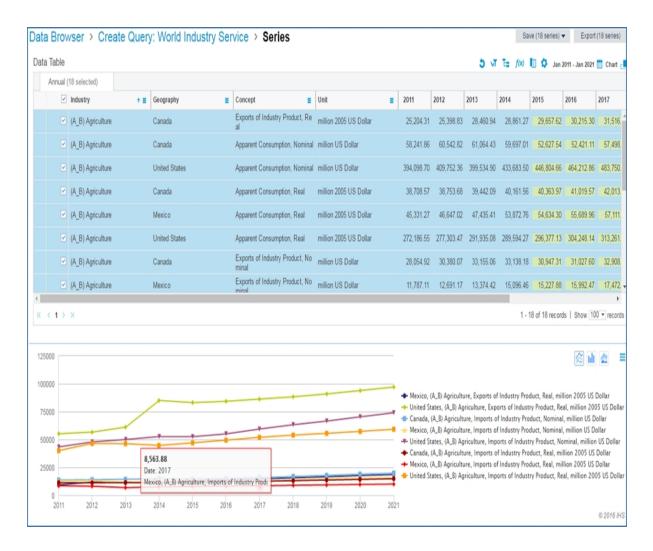

When you select **Save Series**, the **Add to My Connect...** dialog box is displayed. Enter a Name for the series, select a current folder after clicking the down arrow and making a selection, and then select **Apply**. You can also create a new folder by clicking the down arrow and entering a new folder name at the bottom and selecting **Create**. The series is saved on My Connect.

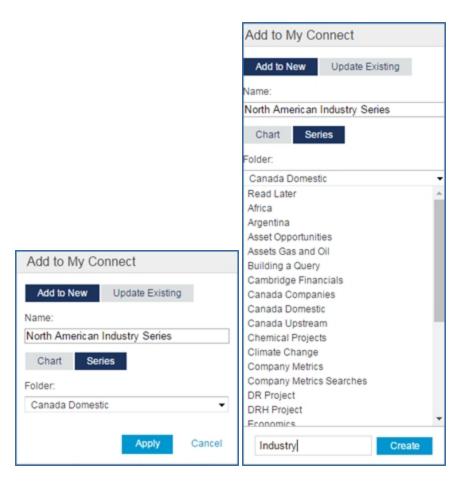

We are naming the series "North America Industry Series" and creating a new folder called "Industry". When we click **Create**, the series is saved in "Industry" on My Connect.

The **Add to My Connect** dialog persists. You can then select **Chart** for saving on My Connect. The following shows the chart saved in the Industry folder. Click **Apply**, and the Chart is saved to My Connect.

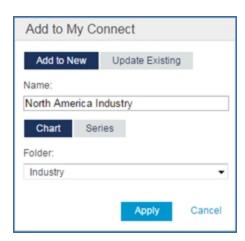

Now when we view the new Industry folder on My Connect, we see the North American Industry Series and Chart.

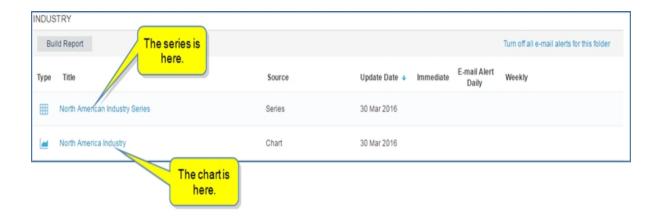

Click the chart to open it in the Chart Editor.

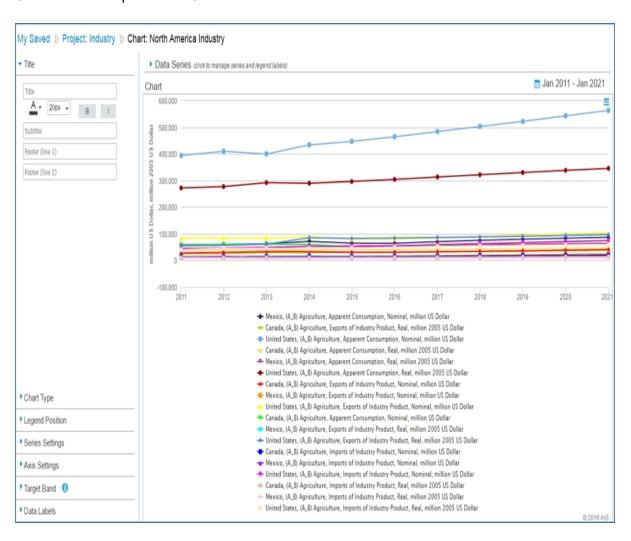

See How to use the Chart Editor.

### **Exporting a Static file or Refreshable file**

You can export data series from the Create Query page in Data Browser, either as a **Static file** or a **Refreshable file**. You can also export series to refreshable Excel spreadsheets from saved workbooks in My Connect.

- Exporting series as a Static file or a Refreshable file from the Create Query page in Data Browser
- Exporting series to refreshable Excel spreadsheets from saved workbooks in My Connect

### Exporting series as a Static file or a Refreshable file from the Create Query page in Data Browser

Select the down arrow next to **Export** on the Create Query page of a dataset and series criteria you have created. The options to export a **Static file** or a **Refreshable file** are displayed.

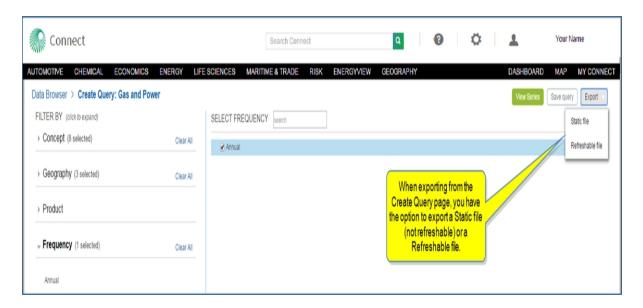

If you View the series before you export, the Export button includes the number of series you can export.

(This number changes when you select specific series.) You can select and deselect series by checking the boxes in the left column.

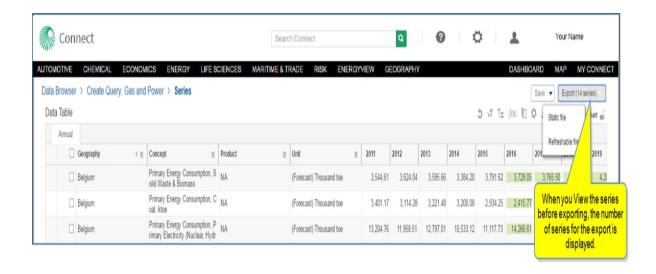

When you select **Static file**, the Excel spreadsheet becomes available in the lower, left corner of the page.

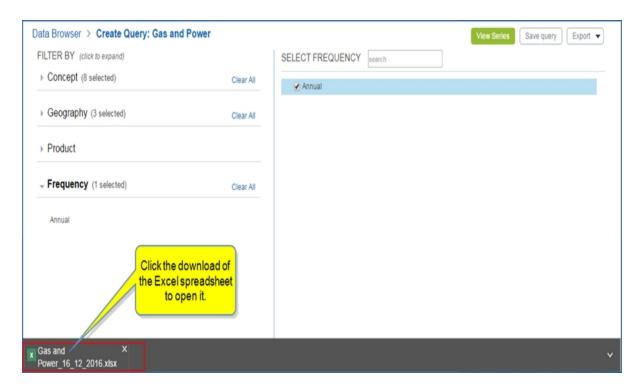

Double click it to open the spreadsheet. Note that there is no instruction about refreshing. The **Gas and Power** link, however, returns you to the Create Query page in Data Browser on Connect where you can make modifications and choose to export a Static file or a Refreshable file, again.

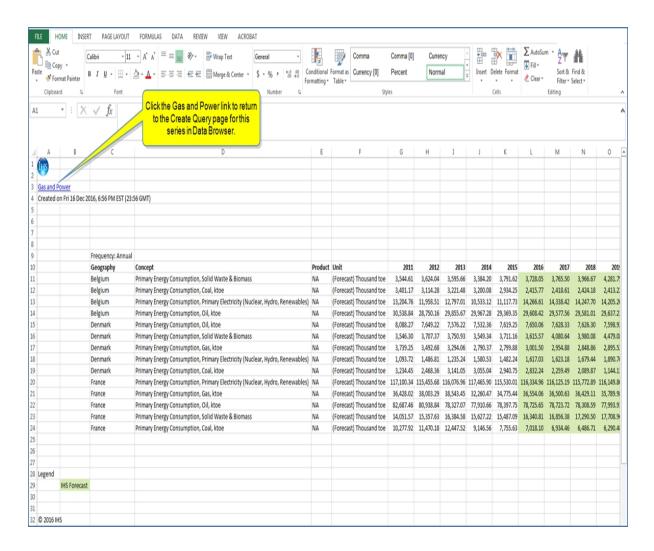

When you select **Refreshable file**, Connect displays a **Refreshable Export** dialog box. Click **Apply** or **Create**, and the series is saved in an Excel spreadsheet on My Connect and downloaded.

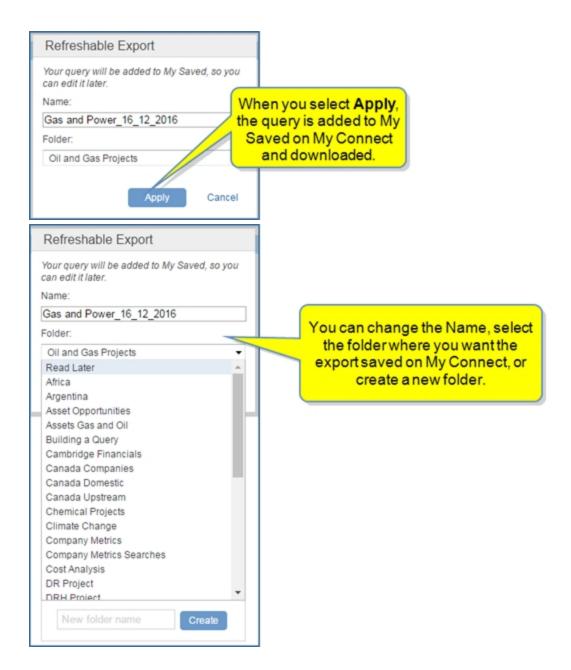

Click the downloaded spreadsheet in the lower, left corner to open the spreadsheet. The message, "You can refresh this spreadsheet in 'Data' menu," is displayed. In addition, the link to navigate to the Create Query page in Data Browser is displayed.

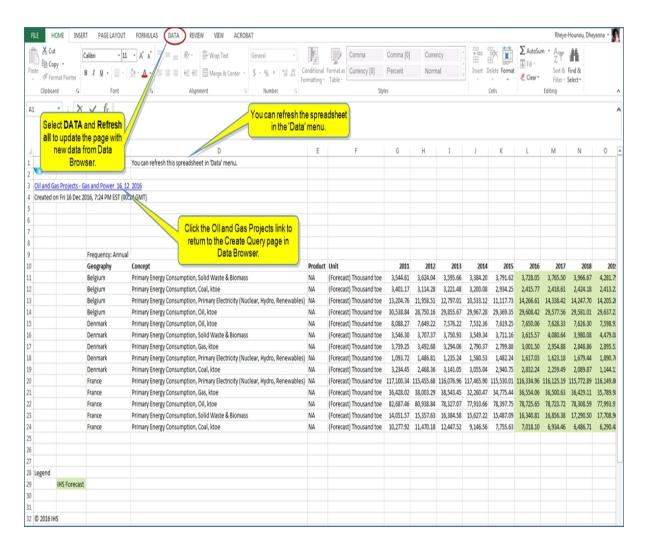

**Note:** You may see a Windows Security dialog box after clicking the **Refresh** button in the Data menu of the exported spreadsheet asking you to enter your credentials. Once you enter your Connect User name and Password and click **OK**, the spreadsheet refreshes.

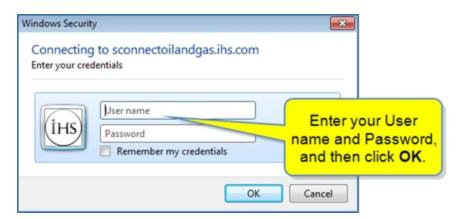

### Exporting series to refreshable Excel spreadsheets from saved workbooks in My Connect

When you open a refreshable series saved on My Connect, the series is displayed on the Create Query page. You can **View Series** or select the **Export (Refreshable)** button after making modifications.

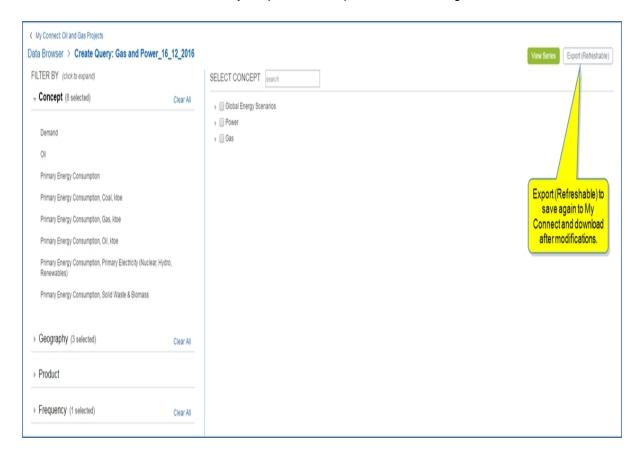

If you **View** the series before savings or exporting, the number of series included in the selection is displayed on the **Export Refreshable** button. You can select and deselect series by checking the boxes in the left column.

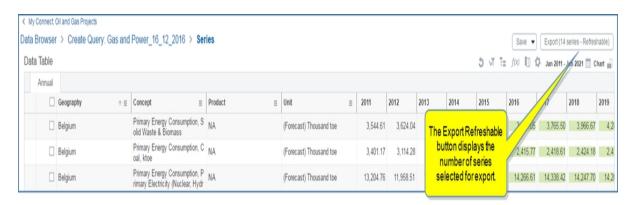

To use the refreshable feature successfully, you must retain the saved series workbook in My Connect. If you delete the saved workbook, the exported spreadsheet cannot refresh. A workbook may contain one or more

series. For example, in the following example, acetone report is saved in the Read Later folder on My Connect.

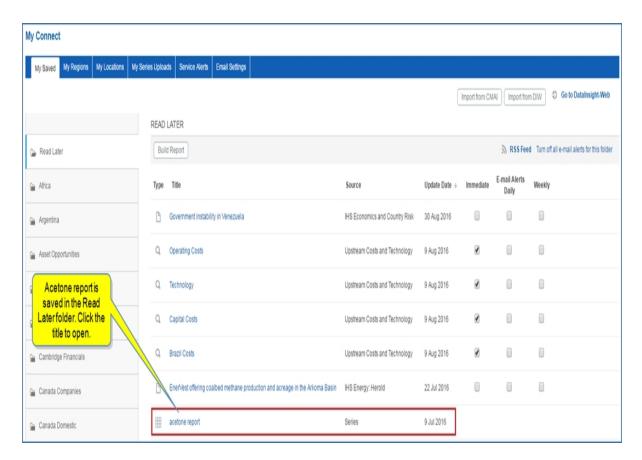

After clicking the title, the workbook opens to show the following Data Browser > acetone report workbook, which contains 8 series. You can select one or more series from this workbook to Export to a refreshable Excel spreadsheet.

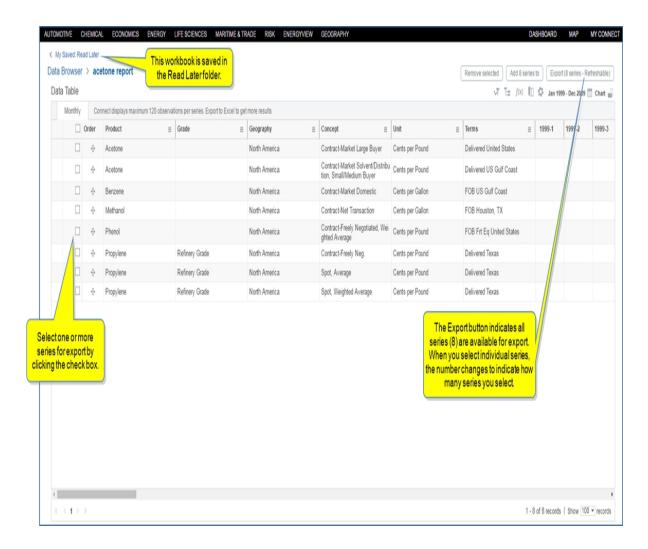

**Note:** You may see a Windows Security dialog box after clicking the **Refresh** button in the Data menu of the exported spreadsheet asking you to enter your credentials. Once you enter your Connect User name and Password and click **OK**, the spreadsheet refreshes.

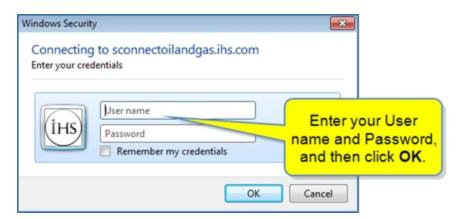

The limits for size in the export are described in the following table.

|                            | CONNECT LIMITS                                                                                               |                                          |                                                                                                    |  |  |  |
|----------------------------|----------------------------------------------------------------------------------------------------|------------------------------------------|----------------------------------------------------------------------------------------------------|--|--|--|
|                            | Data Browser                                                                                                 | Workbooks                                | Export                                                                                                    |  |  |  |
| Magellan datasets          | - Number of observations per series: 120(Chrome)/50 (IE,FF) - No limit to number of series per frequency.    |                                          | - 3 million observations per frequency, and<br>- 100,000 rows overall, and<br>- Excel built-in limit to the number of columns. |  |  |  |
| Cubes                      | - 100,000 observations overall.<br>- 120(Chrome)/50 (IE,FF) observations per series                          | - 1.000 series (across frequencies), and |                                                                                                    |  |  |  |
| Locally-stored<br>datasets | - Number of observations per series: 120(Chrome)/50 (IE,FF)<br>- No limit to number of series per frequency. |                                          |                                                                                                    |  |  |  |

The datasets for Magellan, Cubes, and Locally-stored datasets are listed in the following table.

| Dataset                                      | Dataset type           |
|----------------------------------------------|------------------------|
| Banking                                      | Magellan               |
| Canadian Economy                             | Magellan               |
| Chemica Capacity by Company                  | Locally stored dataset |
| Chemical Capacity by Shareholder             | Locally stored dataset |
| Chemical Capacity by Geography               | Locally stored dataset |
| Chemical Capacity Formatted Tables           | Locally stored dataset |
| Chemical Price & Economics                   | Locally stored dataset |
| Chemical Supply & Demand                     | Cube                   |
| China Regional                               | Magellan               |
| China Regional - Historical                  | Magellan               |
| CIS IO                                       | Cube                   |
| CIS IO Rev 4                                 | Cube                   |
| CISQ Industry Output Rev 3                   | Cube                   |
| CISQ Industry Output Rev 4                   | Cube                   |
| Climage and Carbon                           | Magellan               |
| Coal Historical - Prices & Stats             | Magellan               |
| Coal Historical - Trade                      | Magellan               |
| Compar. Indus. Industrial Production Indices | Cube                   |
| Comparative Industry Rev 4                   | Cube                   |
| Construction - Canada                        | Magellan               |
| Construction - Global                        | Cube                   |
| Construction - US                            | Cube                   |
| Construction - US Infrastructure             | Cube                   |
| Construction - US State and Metro            | Cube                   |
| Country Risk Ratings                         | Magellan               |
| European Energy Scenarios                    | Magellan               |
| Financial Markets - Historical               | Magellan               |
| Gas and Power                                | Magellan               |
| Global Agriculture                           | Magellan               |
| Global Consumer Markets - New                | Magellan               |
| Global Economy                               | Magellan               |
| Global Economy - Historical                  | Magellan               |

| Global Risk Service Healthcare Forecast IMF Forecast IMF Forecast IMagellan OECD Forecast Oil Market & Downstream Services Pharmaceutical Pricing Indicators Pharmaceutical Pricing Indicators Magellan Pricing and Purchasing Forecast Pricing and Purchasing Historical Prices Pricing and Purchasing Power Planner Renewable Power Magellan US Agriculture Magellan US Consumer Markets Magellan US Economy Magellan US Economy Magellan US Regional US Regional US Regional Historical Waterborne LPG Trade - Pivot World Trade Service Monthly WTS Cube WTS Cube WTS Cube WTS Cube WTS Labe WTS Japanese Port Supplement Cube WTS Labe WTS Japanese Port Supplement Cube WTS Labe WTS Japanese Port Supplement Cube WTS Labe Magellan Cube WTS Labe Magellan Cube WTS Labe Magellan Cube WTS Cube Cube WTS Labe WTS Labe Cube WTS Labe Cube WTS Labe Cube WTS Labe Cube WTS Labe Cube WTS Labe Cube WTS Labe Cube WTS Labe Cube WTS Labe WTS Labe Cube WTS Labe Cube WTS Labe Cube WTS Labe WTS Labe Cube WTS Labe Cube WTS Labe Cube WTS Labe WTS Labe Cube WTS Labe WTS Labe Labe Labe Labe Labe Labe Labe Labe                                                                                                    |                                          |          |
|----------------------------------------------------------------------------------------------------|------------------------------------------|----------|
| IMF Forecast Industry - Historical OECD Forecast Oil Market & Downstream Services Magellan Pharmaceutical Pricing Indicators Pharmaceutical Pricing Indicators Magellan PMI by IHS Markit Magellan Pricing and Purchasing Forecast Pricing and Purchasing Historical Prices Magellan Pricing and Purchasing Power Planner Magellan Pricing and Purchasing Power Planner Magellan US Agriculture Magellan US Consumer Markets Magellan US Detailed Consumer Spending US Economy Magellan US Economy Historical Magellan US Regional US Regional US Regional Housing Magellan US Regional - Historical Magellan Waterborne LPG Trade - Pivot World Market Monitor Morld Trade Service World Trade Service Coastal Details World Trade Service Monthly WTS Containerized Trade Module WTS Cube WTS Cube WTS Cube WTS Cube WTS Cube US Cube WTS Cube Cube WTS Cube WTS Cube Cube Cube WTS Cube WTS Cube Cube Cube WTS Cube WTS Cube Cube WTS Cube WTS Cube USE Cube WTS Cube WTS Cube USE Cube WTS Cube USE Cube Cube WTS Cube WTS Cube WTS Cube WTS Cube WTS Cube WTS Cube WTS Cube WTS Cube WTS Cube                                                                                                    | Global Risk Service                      | Cube     |
| Industry - Historical Magellan OECD Forecast Magellan Oil Market & Downstream Services Magellan Pharmaceutical Pricing Indicators Magellan PMI by IHS Markit Magellan Pricing and Purchasing Forecast Magellan Pricing and Purchasing Historical Prices Magellan Pricing and Purchasing Power Planner Magellan Renewable Power Magellan US Agriculture Magellan US Consumer Markets Magellan US Detailed Consumer Spending Cube US Economy Magellan US Industry Service Magellan US Regional Magellan US Regional Housing Magellan US Regional - Historical Magellan US Regional - Historical Magellan Waterborne LPG Trade - Pivot Cube World Market Monitor Magellan World Trade Service Coastal Details Cube World Trade Service Monthly Cube WTS Containerized Trade Module WTS Cube 1 WTS Cube 2                                                                                                    |                                          | Cube     |
| OECD Forecast Oil Market & Downstream Services Magellan Pharmaceutical Pricing Indicators Magellan PMI by IHS Markit Magellan Pricing and Purchasing Forecast Magellan Pricing and Purchasing Historical Prices Magellan Pricing and Purchasing Power Planner Magellan Renewable Power Magellan US Agriculture Magellan US Consumer Markets Magellan US Detailed Consumer Spending US Economy Magellan US Industry Service Magellan US Regional US Regional Historical Magellan US Regional - Historical Magellan Waterborne LPG Trade - Pivot World Market Monitor Morld Trade Service Monthly WTS Containerized Trade Module WTS Cube WTS Cube WTS Cube WTS Cube WTS Cube WTS Cube WTS Cube WTS Cube USE Cube WTS Cube WTS Cube Cube WTS Cube Cube WTS Cube Cube WTS Cube Cube WTS Cube Cube WTS Cube Cube Cube WTS Cube Cube WTS Cube Cube Cube WTS Cube WTS Cube Cube Cube Cube WTS Cube Cube Cube Cube WTS Cube Cube Cube WTS Cube Cube Cube WTS Cube Cube Cube WTS Cube Cube Cube WTS Cube Cube Cube Cube WTS Cube Cube Cube Cube WTS Cube Cube Cube Cube WTS Cube Cube Cube Cube WTS Cube Cube Cube WTS Cube Cube Cube WTS Cube Cube WTS Cube Cube WTS Cube                                                                                                    | IMF Forecast                             | Magellan |
| Oil Market & Downstream Services Pharmaceutical Pricing Indicators PMI by IHS Markit Pricing and Purchasing Forecast Pricing and Purchasing Historical Prices Pricing and Purchasing Power Planner Pricing and Purchasing Power Planner Renewable Power Wagellan US Agriculture Wagellan US Consumer Markets Wagellan US Detailed Consumer Spending US Economy Magellan US Economy Magellan US Regional WS Regional WS Regional Housing Wagellan Wagellan Wagellan Waterborne LPG Trade - Pivot World Market Monitor World Trade Service Monthly WTS Containerized Trade Module WTS Cube WTS Cube WTS Cube WTS Cube WTS Cube WTS Cube WTS Cube WTS Cube WTS Cube WTS Cube WTS Cube WTS Cube WTS Cube WTS Cube WTS Cube WTS Cube Cube WTS Cube WTS Cube WTS Cube WTS Cube WTS Cube WTS Cube WTS Cube WTS Cube WTS Cube WTS Cube WTS Cube WTS Cube                                                                                                    | Industry - Historical                    | Magellan |
| Pharmaceutical Pricing Indicators  PMI by IHS Markit  Pricing and Purchasing Forecast  Pricing and Purchasing Historical Prices  Pricing and Purchasing Power Planner  Pricing and Purchasing Power Planner  Renewable Power  US Agriculture  WS Agriculture  WS Consumer Markets  WS Detailed Consumer Spending  US Economy  WS Economy  Magellan  US Industry Service  WS Regional  US Regional Housing  WS Regional - Historical  WS Regional - Historical  Wagellan  WS Regional - Pivot  World Market Monitor  World Trade Service - Coastal Details  World Trade Service Monthly  WTS Containerized Trade Module  WTS Cube  WTS Cube 1  WTS Cube  WTS Cube 1  WTS Cube  WTS Cube  Cube  WTS Cube 1  Cube  WTS Cube 2                                                                                                    | OECD Forecast                            | Magellan |
| PMI by IHS Markit  Pricing and Purchasing Forecast  Pricing and Purchasing Historical Prices  Pricing and Purchasing Historical Prices  Magellan  Pricing and Purchasing Power Planner  Renewable Power  Wagellan  US Agriculture  Wagellan  US Consumer Markets  Magellan  US Detailed Consumer Spending  US Economy  Magellan  US Economy - Historical  Wagellan  US Industry Service  Magellan  US Regional  US Regional Housing  Wagellan  US Regional - Historical  Magellan  Waterborne LPG Trade - Pivot  World Market Monitor  World Trade Service - Coastal Details  World Trade Service Monthly  WTS Containerized Trade Module  WTS Cube  WTS Cube 1  WTS Cube 2  Cube  Cube  C | Oil Market & Downstream Services         | Magellan |
| Pricing and Purchasing Forecast Pricing and Purchasing Historical Prices Pricing and Purchasing Power Planner Renewable Power Wagellan US Agriculture Wagellan US Consumer Markets Wagellan US Detailed Consumer Spending US Economy Wagellan US Industry Service Wagellan US Regional US Regional Wagellan Wagellan Wagellan Wagellan Wagellan Wagellan Wagellan Wagellan Wagellan Wagellan Wagellan Wagellan Wagellan Wagellan Wagellan US Regional Housing Magellan Wagellan Waterborne LPG Trade - Pivot Cube World Market Monitor Magellan World Trade Service World Trade Service World Trade Service - Coastal Details Cube World Trade Service Monthly Cube WTS Containerized Trade Module WTS Cube 1 Cube Cube Cube Cube Cube Cube Cube Cube                                                                                                    | Pharmaceutical Pricing Indicators        | Magellan |
| Pricing and Purchasing Historical Prices Magellan Pricing and Purchasing Power Planner Magellan Renewable Power Magellan US Agriculture Magellan US Consumer Markets Magellan US Detailed Consumer Spending Cube US Economy Magellan US Economy - Historical Magellan US Industry Service Magellan US Regional Magellan US Regional Magellan US Regional - Historical Magellan Waterborne LPG Trade - Pivot Cube World Market Monitor Magellan World Trade Service Cube World Trade Service Monthly Cube WTS Containerized Trade Module WTS Cube 1 WTS Cube 2 Cube WTS Cube 2 Cube                                                                                                    | PMI by IHS Markit                        | Magellan |
| Pricing and Purchasing Power Planner Renewable Power  US Agriculture  US Consumer Markets  US Detailed Consumer Spending  US Economy  Magellan  US Economy - Historical  US Industry Service  US Regional  US Regional - Historical  Waterborne LPG Trade - Pivot  World Market Monitor  World Trade Service Monthly  WTS Containerized Trade Module  WTS Cube  WTS Cube  WTS Cube  WTS Cube  WTS Cube  Cube  WTS Cube  Cube  WTS Cube  Cube  WTS Cube 2  Cube  Cube  WTS Cube 2  Cube  WTS Cube 2  Cube                                                                                                    | Pricing and Purchasing Forecast          | Magellan |
| Renewable Power  US Agriculture  US Consumer Markets  US Detailed Consumer Spending  US Economy  Magellan  US Economy - Historical  US Industry Service  Magellan  US Regional  US Regional - Historical  Waterborne LPG Trade - Pivot  World Market Monitor  World Trade Service - Coastal Details  World Trade Service Monthly  WTS Containerized Trade Module  WTS Cube  WTS Cube  WTS Cube 2  Cube  Cube                                                                                                    | Pricing and Purchasing Historical Prices | Magellan |
| US Agriculture US Consumer Markets Magellan US Detailed Consumer Spending Cube US Economy Magellan US Economy - Historical Magellan US Industry Service Magellan US Regional US Regional US Regional - Historical Magellan US Regional - Historical Magellan Waterborne LPG Trade - Pivot Cube World Market Monitor Morld Trade Service World Trade Service - Coastal Details World Trade Service Monthly WTS Containerized Trade Module WTS Cube WTS Cube 2 Cube Cube Cube Cube Cube Cube Cube Cube                                                                                                    | Pricing and Purchasing Power Planner     | Magellan |
| US Consumer Markets US Detailed Consumer Spending US Economy Magellan US Economy - Historical Magellan US Industry Service Magellan US Regional US Regional - Magellan US Regional - Historical Magellan Waterborne LPG Trade - Pivot Cube World Market Monitor Morld Trade Service World Trade Service - Coastal Details WTS Containerized Trade Module WTS Cube WTS Cube Cube WTS Cube Cube Cube Cube Cube Cube Cube Cube                                                                                                    | Renewable Power                          | Magellan |
| US Detailed Consumer Spending US Economy Magellan US Economy - Historical Magellan US Industry Service Magellan US Regional US Regional - Magellan US Regional - Historical Magellan US Regional - Historical Magellan Waterborne LPG Trade - Pivot Cube World Market Monitor Magellan World Trade Service Cube World Trade Service - Coastal Details Cube World Trade Service Monthly Cube WTS Containerized Trade Module WTS Cube 2 Cube                                                                                                    | US Agriculture                           | Magellan |
| US Economy - Historical Magellan US Industry Service Magellan US Regional Magellan US Regional Housing Magellan US Regional - Historical Magellan Waterborne LPG Trade - Pivot Cube World Market Monitor Magellan World Trade Service Cube World Trade Service - Coastal Details Cube World Trade Service Monthly Cube WTS Containerized Trade Module WTS Cube 2 Cube                                                                                                    | US Consumer Markets                      | Magellan |
| US Economy - Historical Magellan US Industry Service Magellan US Regional Magellan US Regional Housing Magellan US Regional - Historical Magellan Waterborne LPG Trade - Pivot Cube World Market Monitor Magellan World Trade Service Cube World Trade Service Cube World Trade Service - Coastal Details Cube WTS Containerized Trade Module Cube WTS Cube 1 Cube Cube Cube Cube Cube Cube Cube Cube                                                                                                    | US Detailed Consumer Spending            | Cube     |
| US Industry Service Magellan US Regional Magellan US Regional Housing Magellan US Regional - Historical Magellan Waterborne LPG Trade - Pivot Cube World Market Monitor Magellan World Trade Service Cube World Trade Service - Coastal Details Cube World Trade Service Monthly Cube WTS Containerized Trade Module Cube WTS Cube 1 Cube WTS Cube 2 Cube                                                                                                    | US Economy                               | Magellan |
| US Regional US Regional Housing US Regional - Historical Waterborne LPG Trade - Pivot World Market Monitor World Trade Service World Trade Service - Coastal Details World Trade Service Monthly WTS Containerized Trade Module WTS Cube  WTS Cube 2  Magellan Cube Cube Cube Cube Cube Cube Cube Cube                                                                                                    | US Economy - Historical                  | Magellan |
| US Regional Housing US Regional - Historical Waterborne LPG Trade - Pivot World Market Monitor Magellan World Trade Service Cube World Trade Service - Coastal Details Cube World Trade Service Monthly Cube WTS Containerized Trade Module WTS Cube 2 Cube                                                                                                    | US Industry Service                      | Magellan |
| US Regional - Historical Magellan Waterborne LPG Trade - Pivot Cube World Market Monitor Magellan World Trade Service Cube World Trade Service - Coastal Details Cube World Trade Service Monthly Cube WTS Containerized Trade Module Cube WTS Cube 1 Cube WTS Cube 2 Cube                                                                                                    | US Regional                              | Magellan |
| Waterborne LPG Trade - Pivot  World Market Monitor  World Trade Service  World Trade Service - Coastal Details  World Trade Service Monthly  WTS Containerized Trade Module  WTS Cube 1  WTS Cube 2  Cube                                                                                                    | US Regional Housing                      | Magellan |
| World Market Monitor  World Trade Service  World Trade Service - Coastal Details  World Trade Service Monthly  WTS Containerized Trade Module  WTS Cube 1  WTS Cube 2  Cube                                                                                                    | US Regional - Historical                 | Magellan |
| World Trade Service Cube World Trade Service - Coastal Details Cube World Trade Service Monthly Cube WTS Containerized Trade Module Cube WTS Cube 1 Cube WTS Cube 2 Cube                                                                                                    | Waterborne LPG Trade - Pivot             | Cube     |
| World Trade Service - Coastal Details  World Trade Service Monthly  WTS Containerized Trade Module  WTS Cube 1  WTS Cube 2  Cube                                                                                                    | World Market Monitor                     | Magellan |
| World Trade Service Monthly WTS Containerized Trade Module WTS Cube 1 Cube WTS Cube 2 Cube                                                                                                    | World Trade Service                      | Cube     |
| WTS Containerized Trade Module Cube WTS Cube 1 Cube WTS Cube 2 Cube                                                                                                    | World Trade Service - Coastal Details    | Cube     |
| WTS Cube 1 Cube WTS Cube 2 Cube                                                                                                    | World Trade Service Monthly              | Cube     |
| WTS Cube 2 Cube                                                                                                    | WTS Containerized Trade Module           | Cube     |
|                                                                                                    | WTS Cube 1                               | Cube     |
| WTS Japanese Port Supplement Cube                                                                                                    | WTS Cube 2                               | Cube     |
|                                                                                                    | WTS Japanese Port Supplement             | Cube     |
| WTS Liquid Bulk Chemicals Cube                                                                                                    | WTS Liquid Bulk Chemicals                | Cube     |
| WTS US Airports Supplement Cube                                                                                                    | WTS US Airports Supplement               | Cube     |

For additional information about sharing series and workbooks on My Connect, see Exporting a Static file or Refreshable file.

### The Chart Menu icon

The Chart Menu icon gives you export, print, and editing options for the chart. When you export a chart to Excel and PowerPoint, the chart becomes a native object that you can reformat in the Excel or PowerPoint application. To find out more about editing a chart, see How to use the Chart Editor.

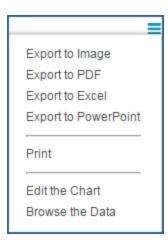

### **Exporting a Static file or Refreshable file**

You can export data series from the Create Query page in Data Browser, either as a **Static file** or a **Refreshable file**. You can also export series to refreshable Excel spreadsheets from saved workbooks in My Connect.

- Exporting series as a Static file or a Refreshable file from the Create Query page in Data Browser
- Exporting series to refreshable Excel spreadsheets from saved workbooks in My Connect

## Exporting series as a Static file or a Refreshable file from the Create Query page in Data Browser

Select the down arrow next to **Export** on the Create Query page of a dataset and series criteria you have created. The options to export a **Static file** or a **Refreshable file** are displayed.

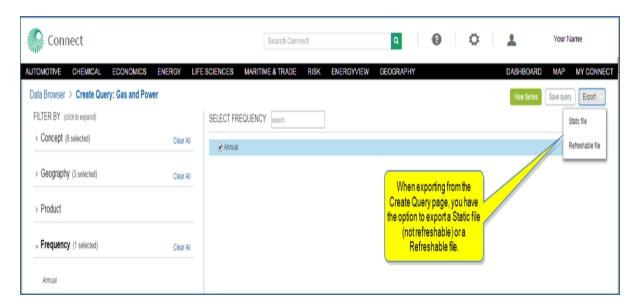

If you View the series before you export, the Export button includes the number of series you can export.

(This number changes when you select specific series.) You can select and deselect series by checking the boxes in the left column.

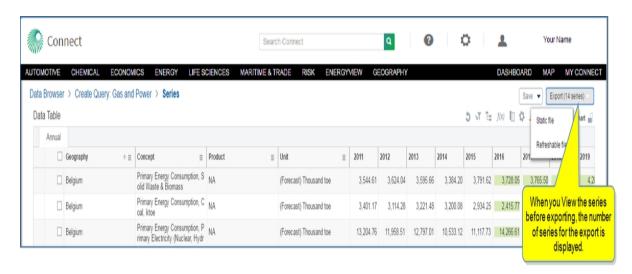

When you select Static file, the Excel spreadsheet becomes available in the lower, left corner of the page.

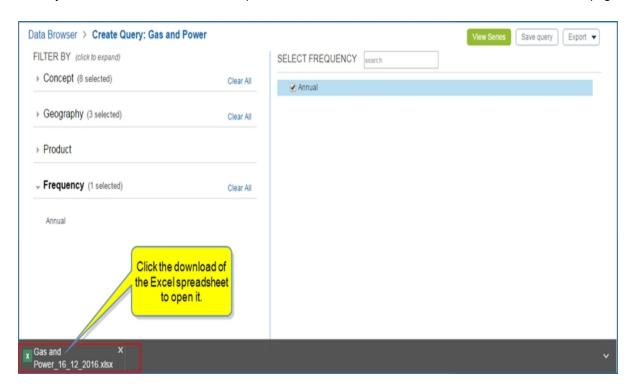

Double click it to open the spreadsheet. Note that there is no instruction about refreshing. The **Gas and Power** link, however, returns you to the Create Query page in Data Browser on Connect where you can make modifications and choose to export a Static file or a Refreshable file, again.

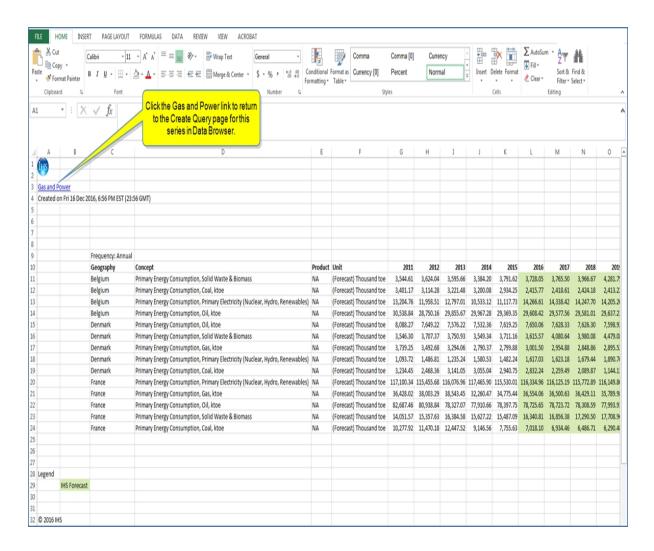

When you select **Refreshable file**, Connect displays a **Refreshable Export** dialog box. Click **Apply** or **Create**, and the series is saved in an Excel spreadsheet on My Connect and downloaded.

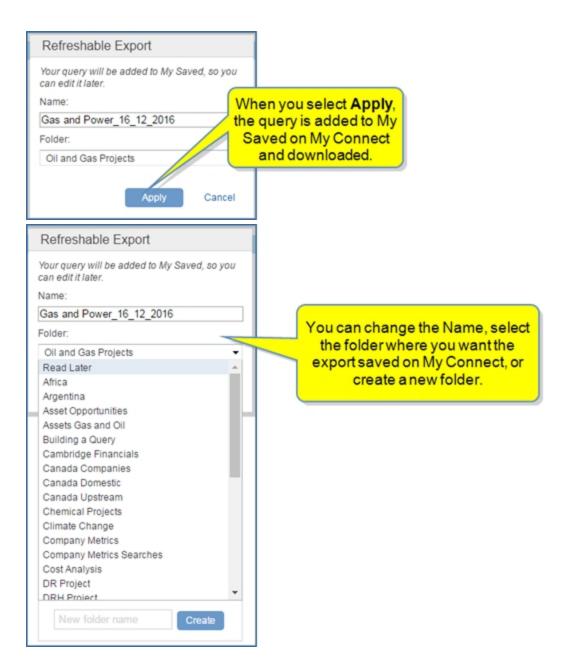

Click the downloaded spreadsheet in the lower, left corner to open the spreadsheet. The message, "You can refresh this spreadsheet in 'Data' menu," is displayed. In addition, the link to navigate to the Create Query page in Data Browser is displayed.

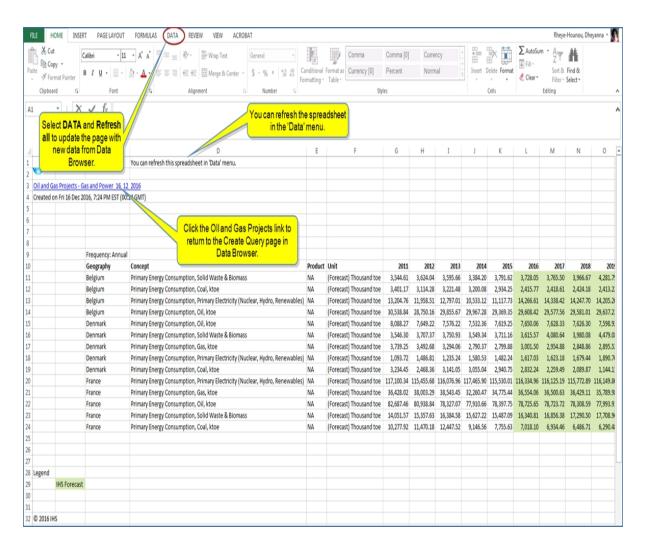

**Note:** You may see a Windows Security dialog box after clicking the **Refresh** button in the Data menu of the exported spreadsheet asking you to enter your credentials. Once you enter your Connect User name and Password and click **OK**, the spreadsheet refreshes.

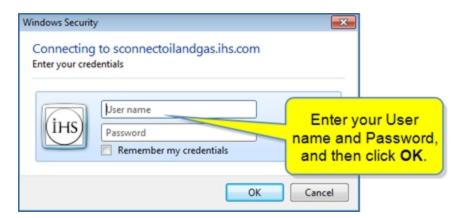

### Exporting series to refreshable Excel spreadsheets from saved workbooks in My Connect

When you open a refreshable series saved on My Connect, the series is displayed on the Create Query page. You can **View Series** or select the **Export (Refreshable)** button after making modifications.

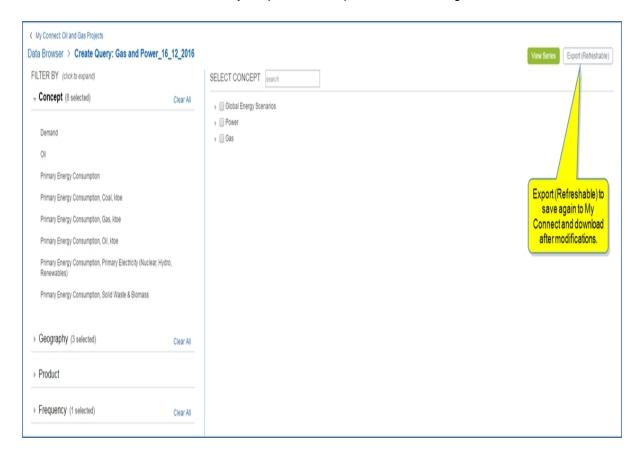

If you **View** the series before savings or exporting, the number of series included in the selection is displayed on the **Export Refreshable** button. You can select and deselect series by checking the boxes in the left column.

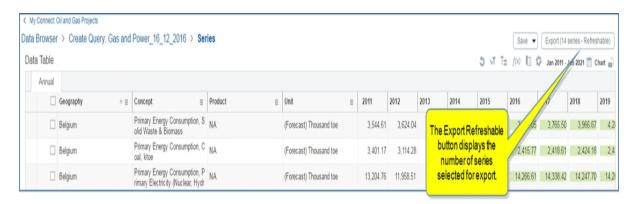

To use the refreshable feature successfully, you must retain the saved series workbook in My Connect. If you delete the saved workbook, the exported spreadsheet cannot refresh. A workbook may contain one or more

series. For example, in the following example, acetone report is saved in the Read Later folder on My Connect.

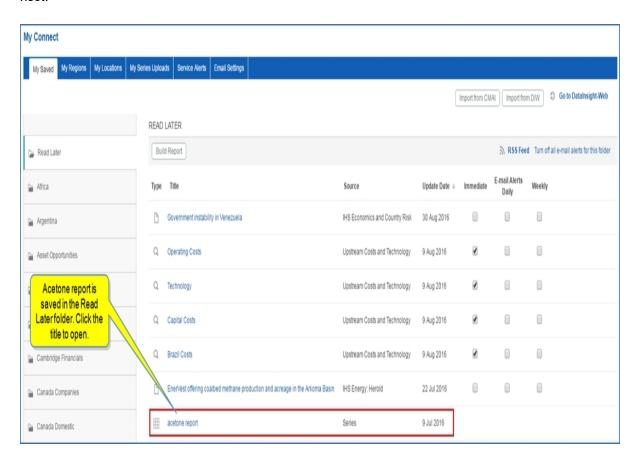

After clicking the title, the workbook opens to show the following Data Browser > acetone report workbook, which contains 8 series. You can select one or more series from this workbook to Export to a refreshable Excel spreadsheet.

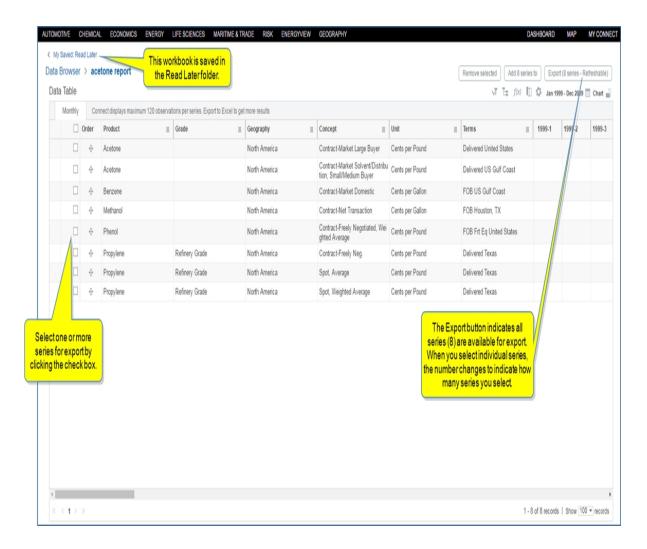

**Note:** You may see a Windows Security dialog box after clicking the **Refresh** button in the Data menu of the exported spreadsheet asking you to enter your credentials. Once you enter your Connect User name and Password and click **OK**, the spreadsheet refreshes.

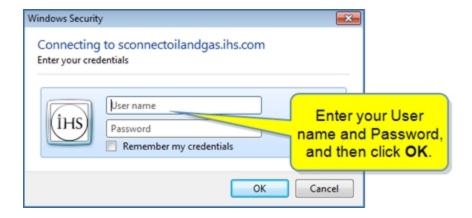

The limits for size in the export are described below:

| CONNECT LIMITS             |                                                                                                    |                                          |                                                                                                    |  |  |
|----------------------------|----------------------------------------------------------------------------------------------------|------------------------------------------|----------------------------------------------------------------------------------------------------|--|--|
|                            | Data Browser                                                                                              | Workbooks                                | Export                                                                                                    |  |  |
| Magellan datasets          | - Number of observations per series: 120(Chrome)/50 (IE,FF) - No limit to number of series per frequency. |                                          | - 3 million observations per frequency, and<br>- 100,000 rows overall, and<br>- Excel built-in limit to the number of columns. |  |  |
| Cubes                      | - 100,000 observations overall.<br>- 120(Chrome)/50 (IE,FF) observations per series                       | - 1.000 series (across frequencies), and |                                                                                                    |  |  |
| Locally-stored<br>datasets | - Number of observations per series: 120(Chrome)/50 (IE,FF) - No limit to number of series per frequency. |                                          |                                                                                                    |  |  |

The datasets for Magellan, Cubes, and Locally-stored datasets are listed in the following table.

| Dataset                                      | Dataset type           |
|----------------------------------------------|------------------------|
| Banking                                      | Magellan               |
| Canadian Economy                             | Magellan               |
| Chemica Capacity by Company                  | Locally stored dataset |
| Chemical Capacity by Shareholder             | Locally stored dataset |
| Chemical Capacity by Geography               | Locally stored dataset |
| Chemical Capacity Formatted Tables           | Locally stored dataset |
| Chemical Price & Economics                   | Locally stored dataset |
| Chemical Supply & Demand                     | Cube                   |
| China Regional                               | Magellan               |
| China Regional - Historical                  | Magellan               |
| CIS IO                                       | Cube                   |
| CIS IO Rev 4                                 | Cube                   |
| CISQ Industry Output Rev 3                   | Cube                   |
| CISQ Industry Output Rev 4                   | Cube                   |
| Climage and Carbon                           | Magellan               |
| Coal Historical - Prices & Stats             | Magellan               |
| Coal Historical - Trade                      | Magellan               |
| Compar. Indus. Industrial Production Indices | Cube                   |
| Comparative Industry Rev 4                   | Cube                   |
| Construction - Canada                        | Magellan               |
| Construction - Global                        | Cube                   |
| Construction - US                            | Cube                   |
| Construction - US Infrastructure             | Cube                   |
| Construction - US State and Metro            | Cube                   |
| Country Risk Ratings                         | Magellan               |
| European Energy Scenarios                    | Magellan               |
| Financial Markets - Historical               | Magellan               |
| Gas and Power                                | Magellan               |
| Global Agriculture                           | Magellan               |
| Global Consumer Markets - New                | Magellan               |
| Global Economy                               | Magellan               |
| Global Economy - Historical                  | Magellan               |

| Global Risk Service Cube Healthcare Forecast Cube |  |
|---------------------------------------------------|--|
| Healthcare Forecast Cube                          |  |
|                                                   |  |
| IMF Forecast Magellan                             |  |
| Industry - Historical Magellan                    |  |
| OECD Forecast Magellan                            |  |
| Oil Market & Downstream Services Magellan         |  |
| Pharmaceutical Pricing Indicators Magellan        |  |
| PMI by IHS Markit Magellan                        |  |
| Pricing and Purchasing Forecast Magellan          |  |
| Pricing and Purchasing Historical Prices Magellan |  |
| Pricing and Purchasing Power Planner Magellan     |  |
| Renewable Power Magellan                          |  |
| US Agriculture Magellan                           |  |
| US Consumer Markets Magellan                      |  |
| US Detailed Consumer Spending Cube                |  |
| US Economy Magellan                               |  |
| US Economy - Historical Magellan                  |  |
| US Industry Service Magellan                      |  |
| US Regional Magellan                              |  |
| US Regional Housing Magellan                      |  |
| US Regional - Historical Magellan                 |  |
| Waterborne LPG Trade - Pivot Cube                 |  |
| World Market Monitor Magellan                     |  |
| World Trade Service Cube                          |  |
| World Trade Service - Coastal Details Cube        |  |
| World Trade Service Monthly Cube                  |  |
| WTS Containerized Trade Module Cube               |  |
| WTS Cube 1 Cube                                   |  |
| WTS Cube 2 Cube                                   |  |
| WTS Japanese Port Supplement Cube                 |  |
| WTS Liquid Bulk Chemicals Cube                    |  |
| WTS US Airports Supplement Cube                   |  |

# **Global Projects**

# **Global Projects**

The Global Projects tool is a comprehensive resource for over 8,000 oil and gas projects in various stages of development and provides access to cost, reserve, and production data for worldwide fields with estimated recoverable reserves greater than 25 MMboe. The tool supports multiple workflows including screening, production analysis, competitor activity, planning, company analysis, and forecasting. Information and analysis is based on valid sources with reliance directly on company press releases (rather than general Associated Press information). You can open a pre-defined Quick Search provided by IHS Markit, do an advanced search, and save searches for future reference.

**Note:** When you save a search, it appears on the Global Projects page and in My Connect where you can setup a daily or weekly alert regarding any activity on your search.

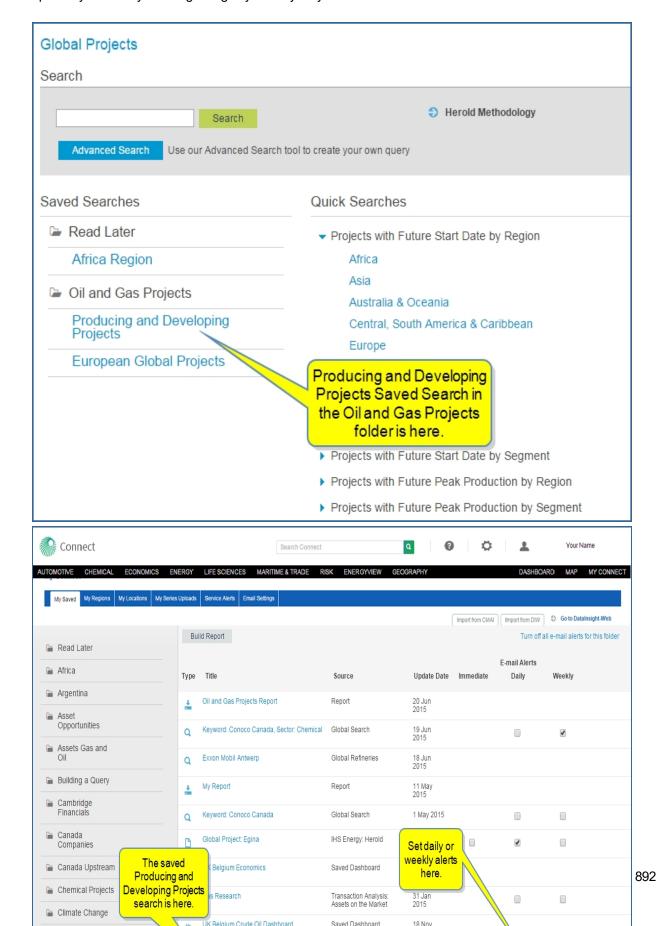

When you click **Global Projects**, the page opens with a search field where you can enter a letter or a keyword to find a project, an Advanced Search tool to create your own query, Saved Searches, and Quick Searches.

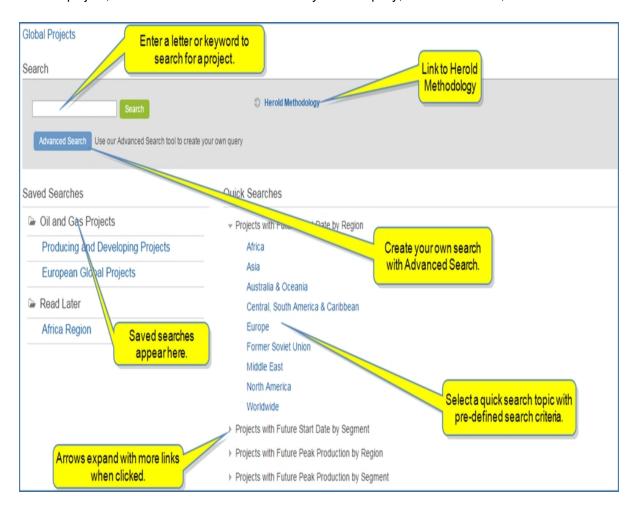

The following sections describe the features in Global Projects:

- Viewing a Quick Search
- Using Search
- Creating an Advanced Search
- Exporting results
- Saving search results
- Saving search criteria
- Deleting searches

### Viewing a Quick Search

Quick Search links display details of projects related to the title of the search. The titles of the searches are organized into categories—for example,

- Projects with Future Start Date by Region
- Projects with Future Start Date by Segment

- Projects with Future Peak Production by Region
- Projects with Future Peak Production by Segment

IHS Markit Energy analysts have chosen the search criteria, and results are organized in columns for easy viewing and access. The overview lists the announced transactions in descending chronological order with some detail about the operator, peak year, start year, peak Prod. [Mboe/d], and Total Est. Rec., Res. [Mboe/d]. When you view search results, you can change the search criteria by clicking **Refine Criteria** in the breadcrumb trail.

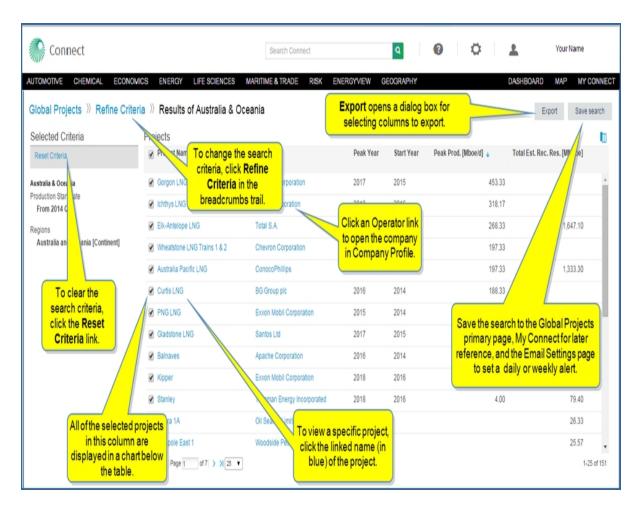

Below the table on the results page, a chart is displayed that includes the selected (check marked) projects.

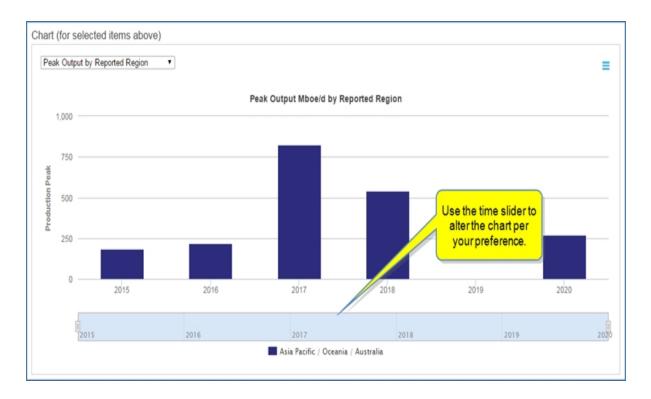

You can change the criteria you view on the chart by selecting from the drop-down menu.

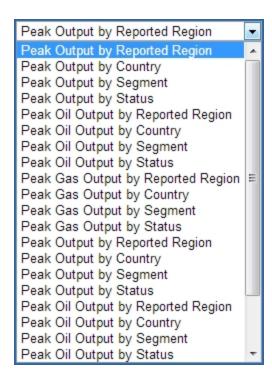

#### **Article View**

The article view provides details about the project that include tables and charts about Field Ownership, Project Projections, Reserves, Capital Cost Information, and a Development Summary. The right panel contains modules about General Information, Related Analyst Commentary, and Related Documents.

When you want to view more details for a specific project, click one of the project name links (in blue) on the results page. A scrollable article page is displayed. Navigate through the article using the links in the Table of Contents. You can also add the article to My Connect, share, export, or print the article using the article icons.

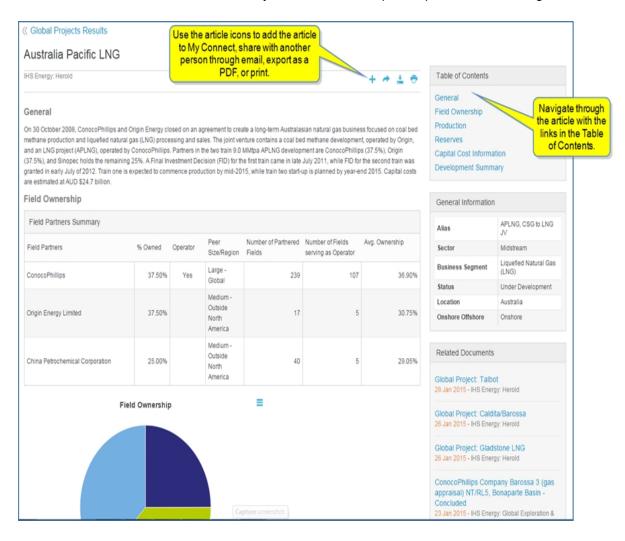

Article icons allow you to save, share, export, or print the entire article.

- Add the article to a folder on My Connect.
- Share the article with another person through email.
- Export the article to PDF format. The PDF version will appear in the lower left corner of your screen.
- screen.

  Print the article.

When you scroll to the bottom of the page, a linked name is displayed. When you click the name, the contact information for the analyst of the article becomes available.

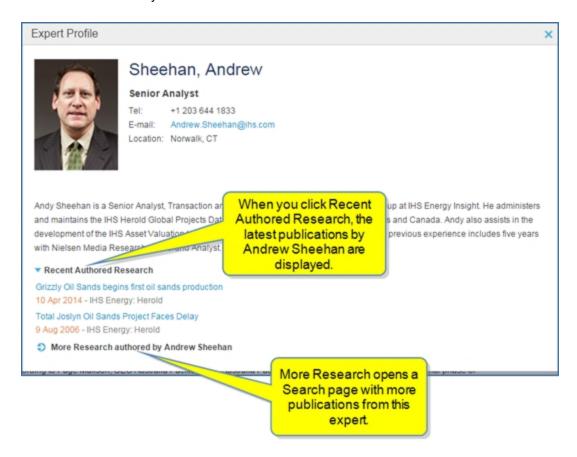

### **Using Search**

To search for a project using a keyword or the name of the project, start typing the keyword into the Search field. Connect suggests possible project names.

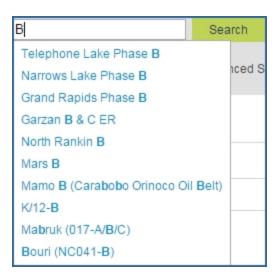

Select a name from the suggested list or type the project name. A new link is displayed taking you to the outsheet for the project.

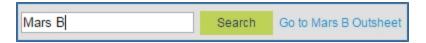

### **Creating an Advanced Search**

To launch a search with your own search criteria, click the **Advanced Search** button.

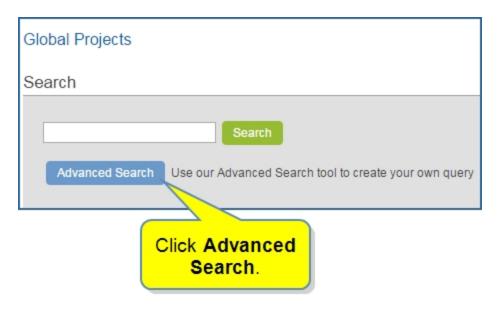

The Refine Criteria page shows you the Selected Criteria and the following tabs:

- General
- Upstream Criteria
- Company
- Location
- Industry/Segments

Use the options on these pages to include the criteria you want to see in search results. You can include as many or as few criteria as you prefer. You can clear all selections at any time.

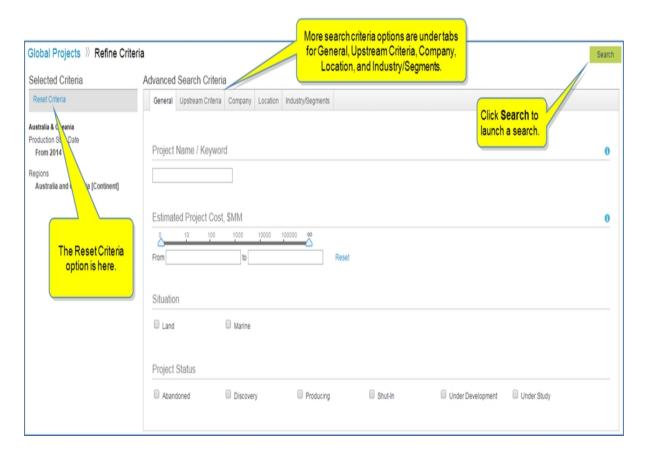

In the following example, we've cleared the criteria, chosen the Upstream Criteria tab, and adjusted the criteria.

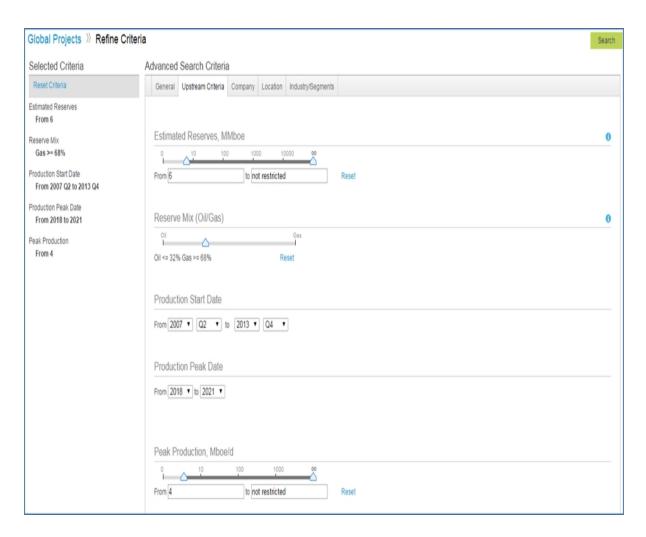

The search results show the new Selected Criteria. You can choose to view 25, 50, or 100 results per page.

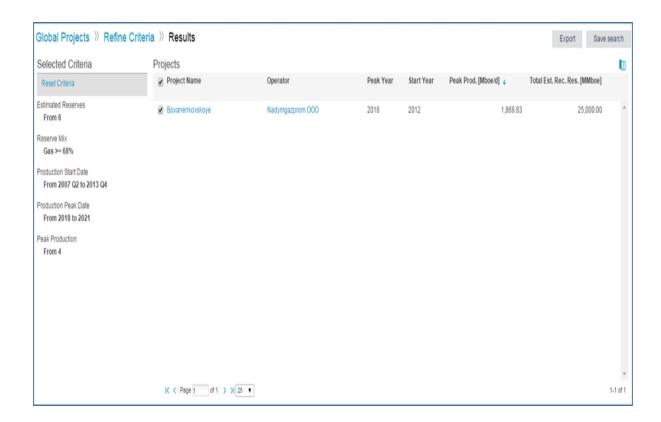

The chart shows Peak Output by Reported Region, and options to export or print the chart are available.

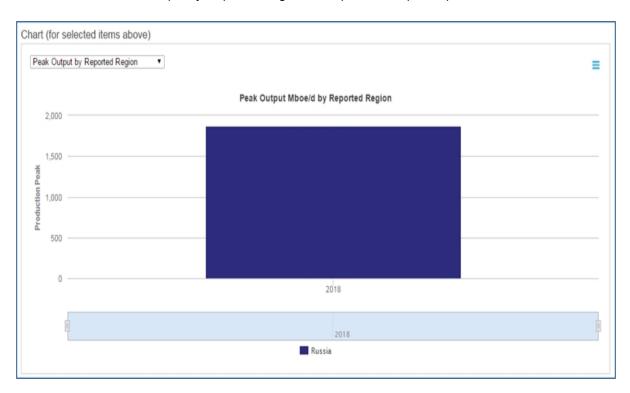

# **Exporting results**

You may want to export results from a Quick Search or an Advanced Search. Select **Export** in the upper right corner.

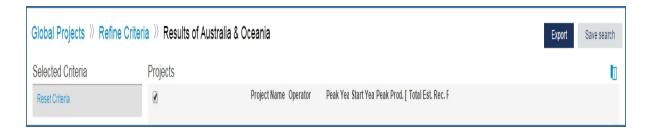

The Select columns to Export dialog box opens. These feature allows you to create a custom excel export.

Here you can customize the columns for your export by selecting a Predefined Group (All is an option), and moving Available attributes to the Selected box by clicking the right ( ) or move all ( ) icons. Arrange attributes (columns) into a custom export order by dragging and dropping into position. Then click **Export**.

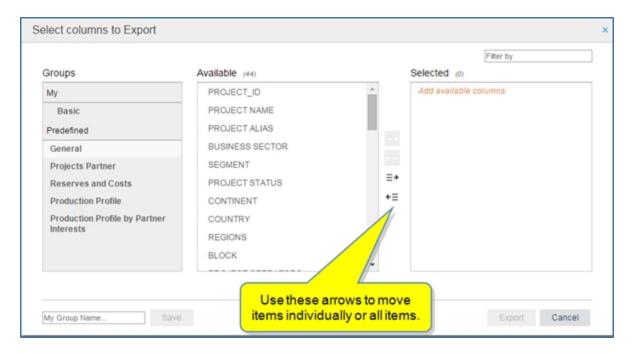

**Note:** To save your custom order of selected attributes, create a My group by entering a name into the **My Group Name...** input box and clicking **Save**. Your saved attribute group will appear under My in the Groups column until you delete it. To delete, click the to the left of the My group name.

#### Saving search results

You may want to save individual search results. Select the **Save to My Connect** icon ( ) appearing to the right of the result on hover.

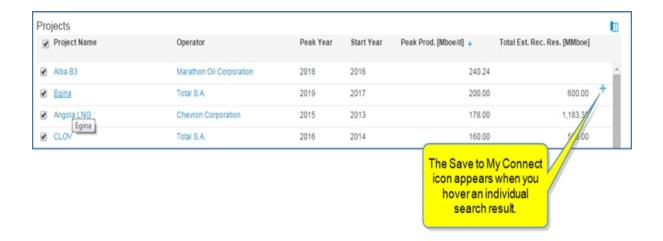

The **Save to My Connect** dialog box opens. Save the results to Oil and Gas Projects, any existing project folders, or create a new project. We'll save it to "Oil and Gas Projects."

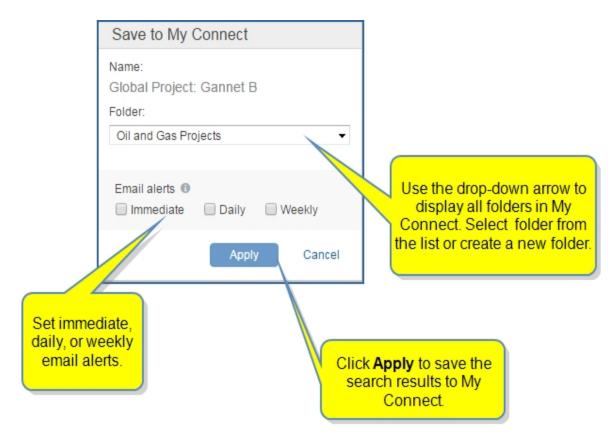

The saved project is stored as a document on My Connect in the Read Later folder. While hovering over the title, you can share, copy it to another folder, or remove it from My Connect and the Global Project home page.

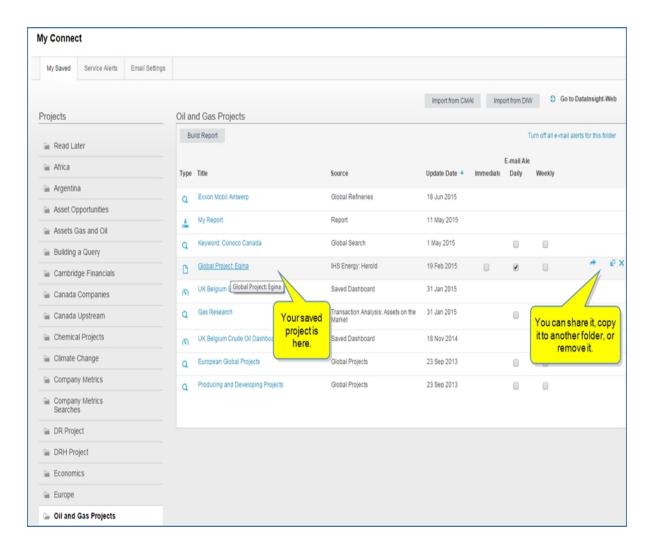

When you click the title, the article view with details is displayed.

# Saving search criteria

You may want to save a Quick Search or an Advanced Search. Select Save search in the upper right corner.

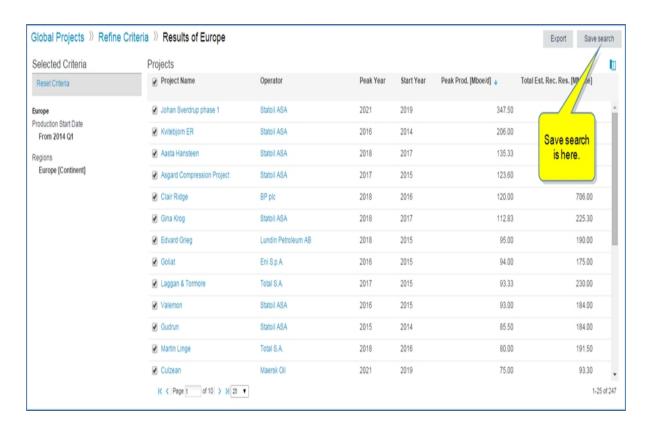

The **Save to My Connect** dialog box opens. We'll name the search "European Global Projects," and save it in the "Oil and Gas Projects" folder.

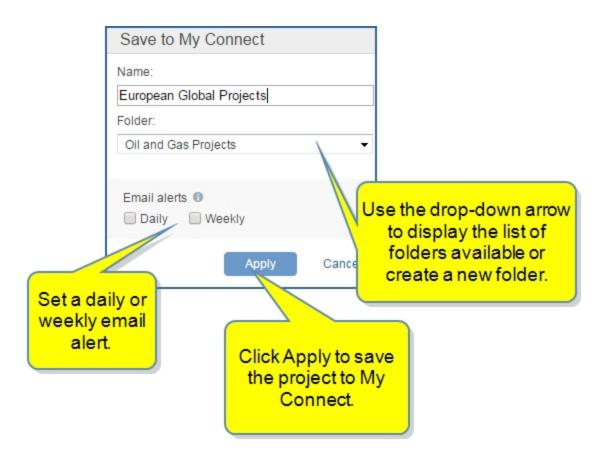

The "Oil and Gas Projects" folder containing the "European Global Projects" search now appears under Saved Searches on the Global Projects page. (Click the folder to view the search.)

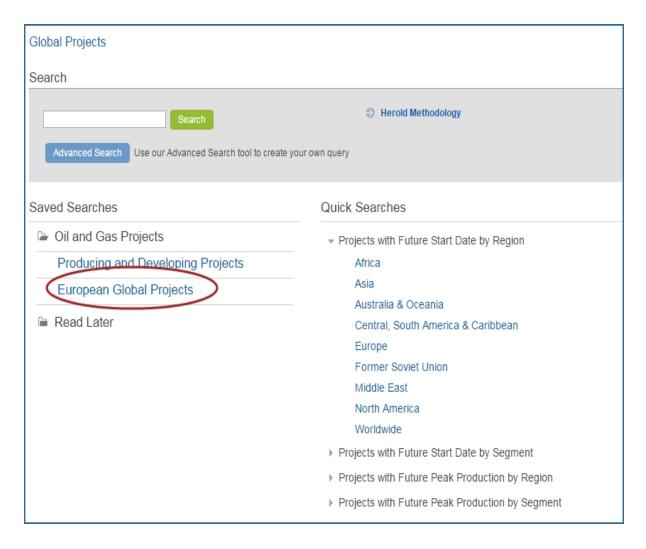

It also appears on My Connect.

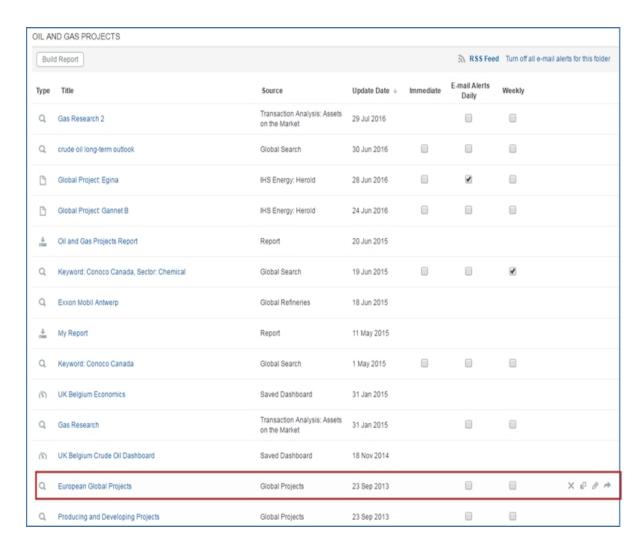

If you select the search while in My Connect My Saved, the search opens in Global Projects on the Results page. If you want to revise your search criteria, just select **Refine Criteria** in the breadcrumbs trail. You can update the search when you refine criteria, or you can save the modifications as a new search.

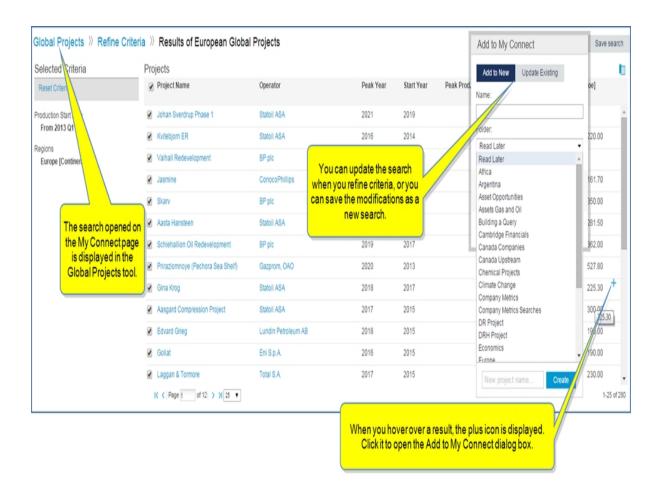

#### **Deleting searches**

There are two places where you can delete a Global Projects search—on the Global Projects primary page and on My Connect. Deleting a search from either of these location, removes the search from Global Projects and My Connect. To delete a search, click the X.

**Note:** If you created a new folder for the search, and you want to delete it, highlight the folder in the left pane of My Connect, and then click the **X**.

# **Global Refineries**

#### **Global Refineries**

Global Refineries allows Refining and Product Market customers to quickly access and analyze worldwide refinery capacity, historically and at individual refineries. You can search for a refinery by name or keyword, do an advanced search, save searches for future reference, and export data.

**Note:** When you save a search, it appears on the Global Refineries page and in My Connect.

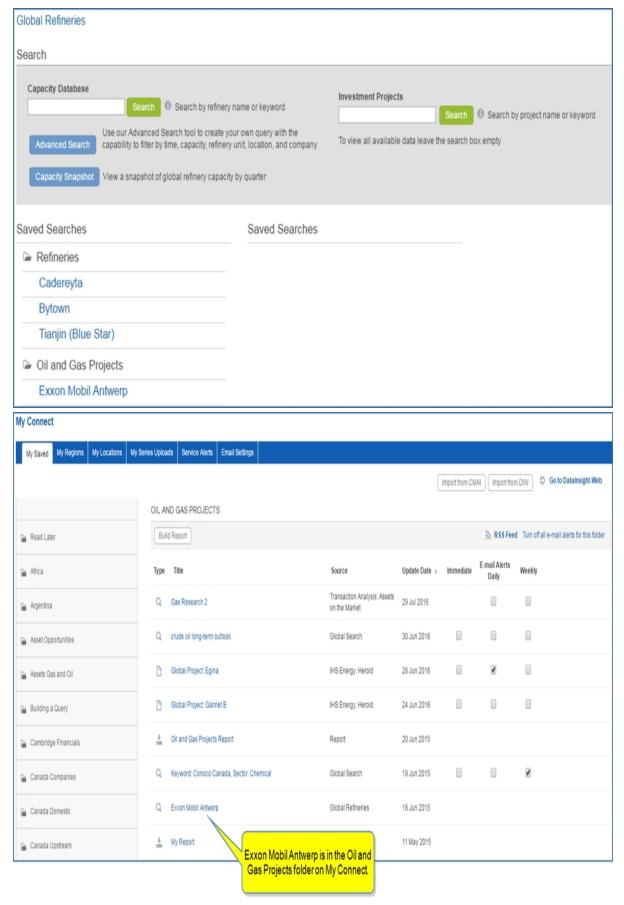

When you click **Global Refineries**, the page opens with a search field where you can enter a letter or a keyword to find a project, an Advanced Search tool to create your own query, and Saved Searches.

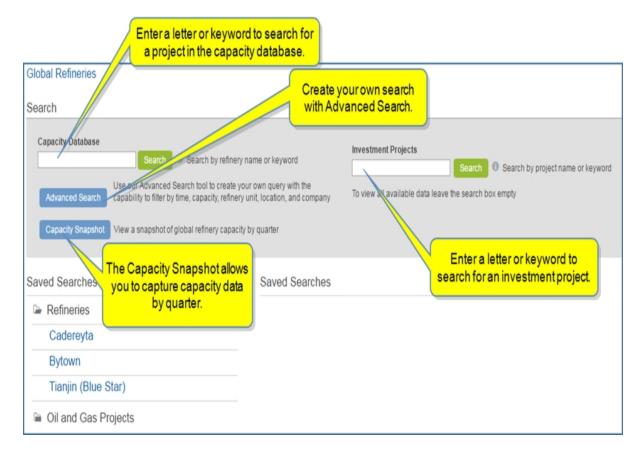

The Capacity by time feature allows you to view, filter, and export capacity data by quarter.

You can enter the name or keyword for a refinery in the Search field to retrieve results about a specific refinery. You you can also do an open search by clicking Search.

Table results display **Direct owners**, **Indirect Owners**, or **Consolidated**. (Consolidated ignores the ownership data and groups capacity by unit for each refinery.) The table is charted above the table in the results.

Advanced Search allows you to set your own criteria using tabs for General, Location, and Company.

The following sections describe the features in Global Refineries:

- Capacity Snapshot
- Using Search
- Creating an Advanced Search
- Exporting results
- Saving search criteria
- Deleting searches

# **Capacity Snapshot**

Capacity Snapshot retrieves data organized by a quarter time column with detailed attributes displayed horizontally at the top of the columns. Drop-down lists are available under the headings of the columns so you can change the quarter, refinery, country, operator, owner, or unit.

Some companies that are listed under Operator and Owner are linked. When you click the company, the Company Profile page is displayed with detailed information about the company.

When you click Export in the upper right, the Select columns to Export dialog opens, which allows you to choose the columns you want displayed.

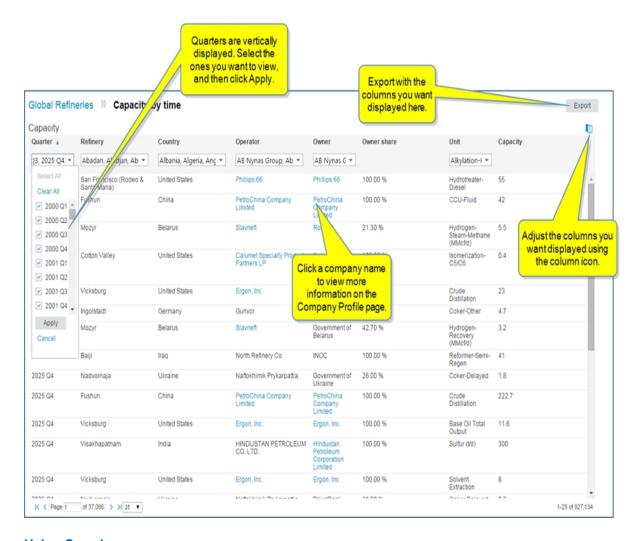

# **Using Search**

To search for a refinery, start typing the name or letters in the name of a refinery into the **Search** field. Connect suggests possible refinery names.

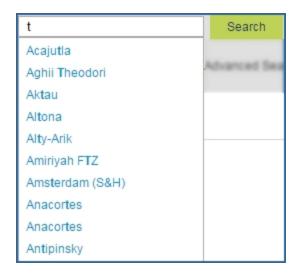

Select a name from the suggested list, and then click **Search**.

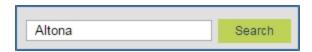

The results page displays a chart and table. The table can be adjusted with the time slider.

If you want to hide the chart, click the down arrow next to Chart. The chart offers a Capacity drop-down filter list and product type choices.

View options in the table include

- **Direct owners**—owners of the refinery
- Indirect owners—those that hold an interest in a joint venture company (e.g. Shell and Saudi Aramco are the indirect owners of Motiva)
- Consolidated—a consolidated view of capacity at each refinery by unit

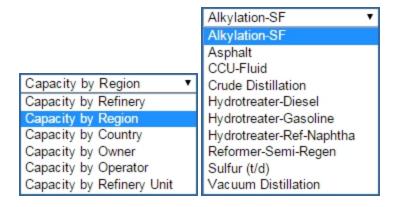

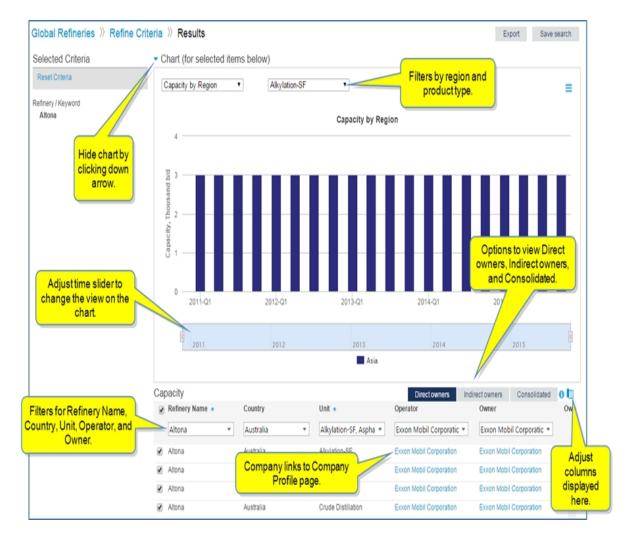

# **Creating an Advanced Search**

To launch a search with your own search criteria, click the **Advanced Search** button.

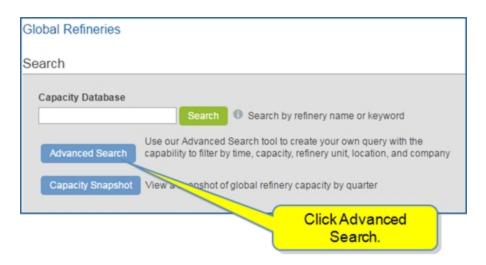

The Refine Criteria page shows you the Selected Criteria and the following tabs:

- General
- Location
- Company

Use the options on the General, Location, and Company pages to include the criteria you want to see in search results. You can include as many or as few criteria as you prefer. You can clear all selections at any time.

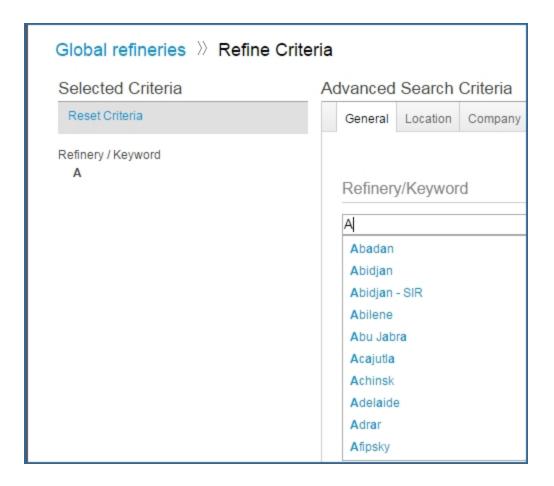

On the General tab, we've selected the refinery name and criteria.

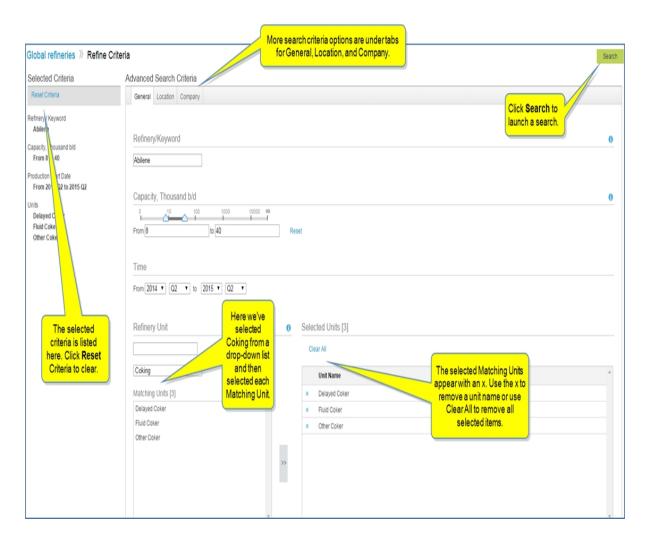

On the Location tab, we've entered **K** into the search field, and from the results list, we've selected **Kenya**, **Burkina**, and **Sri Lanka**. The selected locations can be removed using the **x** or **Clear All**. Set the matching to **Match Any** or Match **All** below Selected Locations.

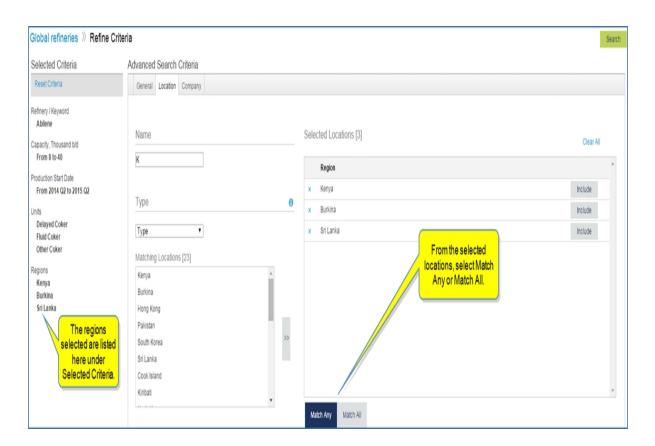

The Company tab allows you to enter a Company name or ticker or refine company Peer group criteria. In the following example, we've entered **po** for the Company search and received three Matching Companies. Clicking a company or using the right arrows places the company in the Selected Companies pane. The **x** next to a company name removes it from the Selected Companies pane, or you can remove all companies using **Clear All**.

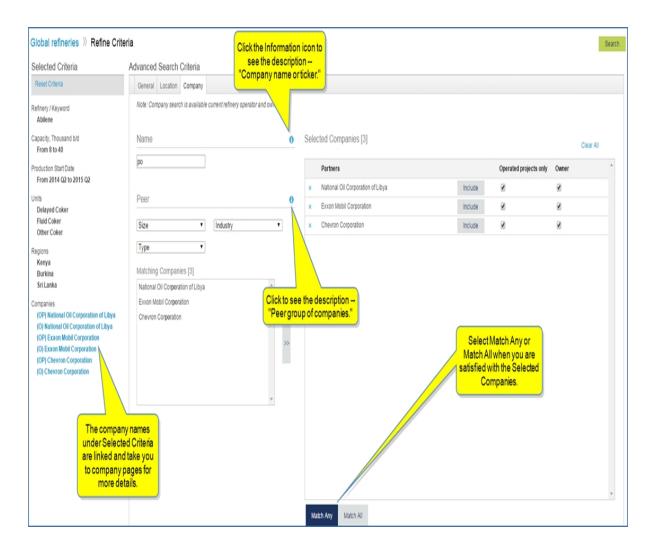

Results from another example display a chart and data table.

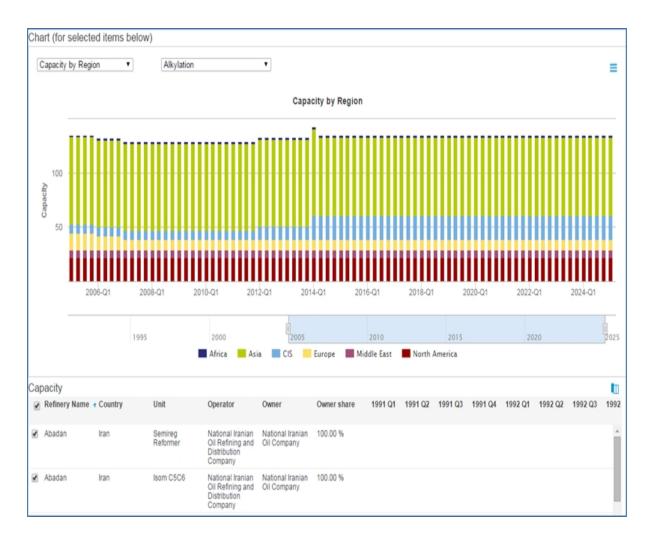

You can toggle the chart by product and have the following choices, as an example, for the drop downs.

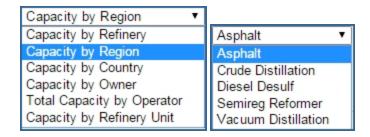

Click **Refine Criteria** in the breadcrumbs trail of a results page to make more modifications, and then click **Search** for results.

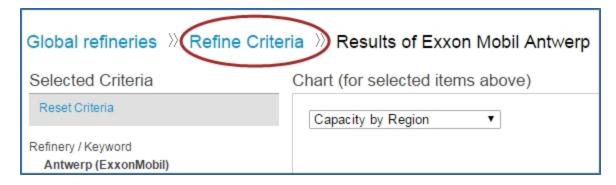

# **Exporting results**

You may want to export results from a Quick Search or an Advanced Search. Select **Export** in the upper right corner.

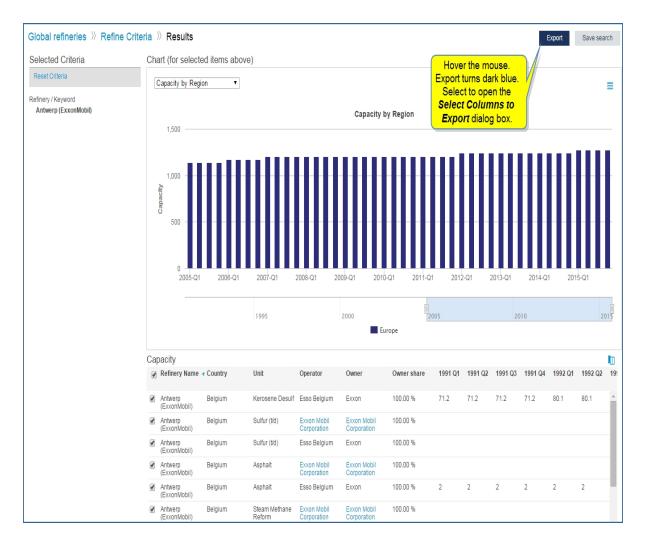

The Select columns to Export dialog box opens. This feature allows you to create a custom Excel export.

Here you can customize the columns for your export by selecting a Predefined Group (All is an option), and moving Available attributes to the Selected box by clicking the right ( ) or move all ( ) icons. Arrange attributes (columns) into a custom export order by dragging and dropping into position. Then click **Export**.

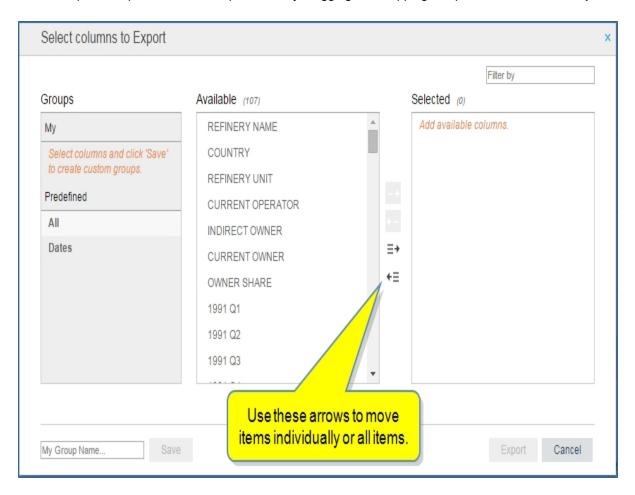

**Note:** To save your custom order of selected attributes, create a My group by entering a name into the **My Group Name...** input box and clicking **Save**. Your saved attribute group will appear under My in the Groups column until you delete it. To delete, click the to the left of the My group name.

You can also use the Menu Bar icon to Export to Image, Export to PDF, Export to Excel, Export to Power-Point, or Print.

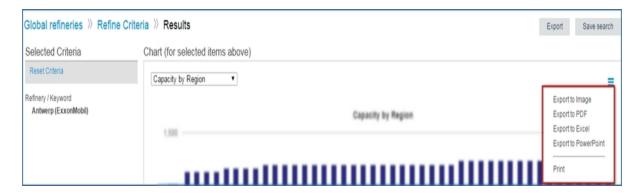

# Saving search criteria

You may want to save a Quick Search or an Advanced Search. Select Save search in the upper right corner.

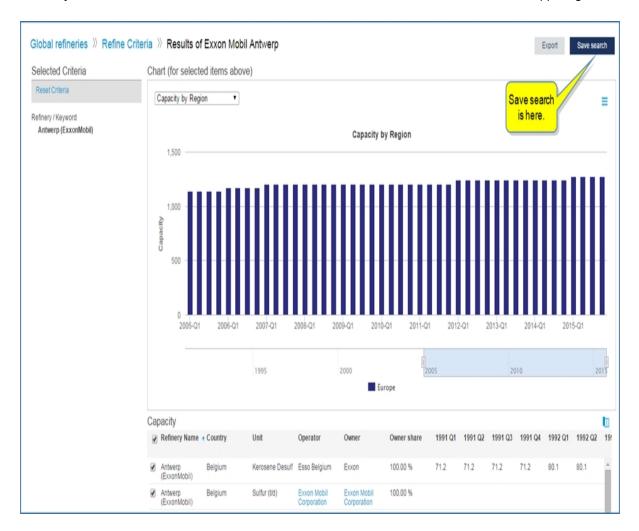

The **Save to My Connect...** dialog box opens. We'll name the search "Exxon Mobil Antwerp," and save it in the "Oil and Gas Projects" folder. Click **Apply** to save the search.

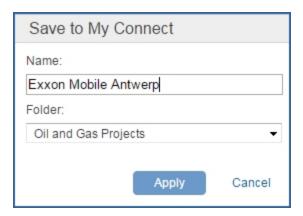

The "Oil and Gas Projects" folder containing the "Exxon Mobil Antwerp" search now appears under Saved Searches on the Global Refineries page. (Click the folder to view the search.)

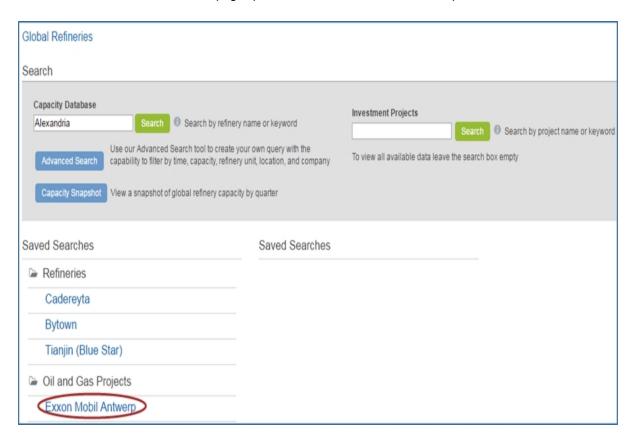

It also appears on My Connect.

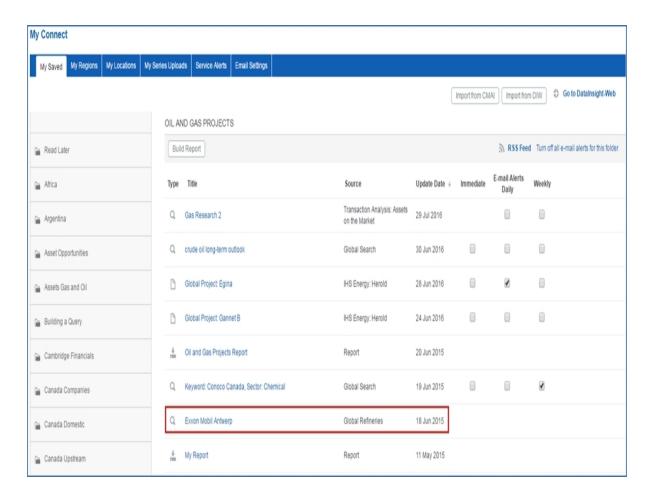

If you select the search while in My Connect, the search opens in Global Refineries on the Results page. If you want to revise your search criteria, select **Refine Criteria** in the breadcrumbs trail. You can update the search when you refine criteria, or you can save the modifications as a new search.

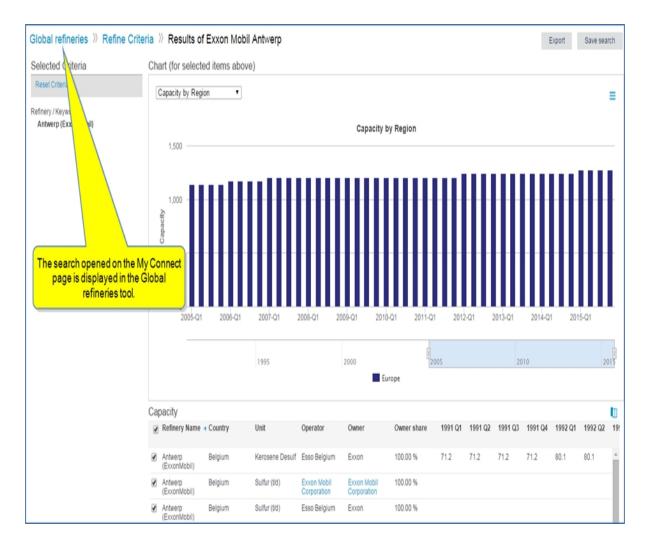

# **Deleting searches**

There are two places where you can delete a Global Refineries search—on the Global Refineries primary page and on My Connect. Deleting a search from either of these location, removes the search from Global Refineries and My Connect.

To delete a saved search from the Global Refineries page, highlight the search and click the X.

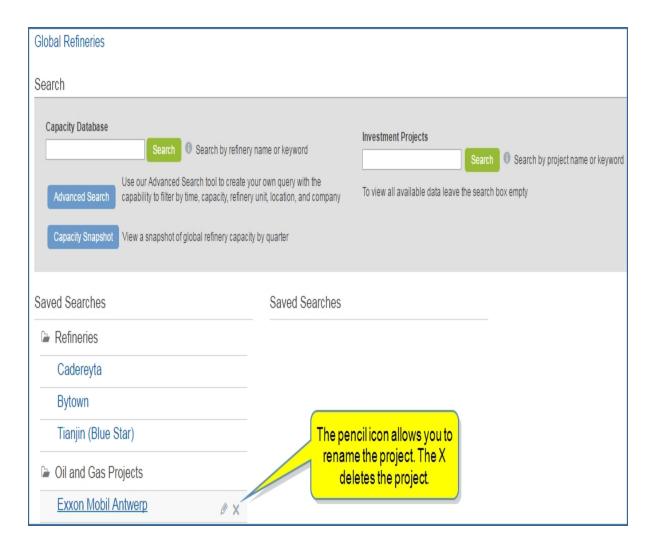

To delete a search from My Connect, highlight the search and click the X.

**Note:** If you created a new folder for the search, and you want to delete it, highlight the folder in the left pane of My Connect, and then click the **X**.

# **Location Analytics**

# **Location Analytics**

Location Analytics is a tool in Connect that allows you to conduct risk analysis of a portfolio of locations previously uploaded to Connect using My Locations or Search. Once you identify asset locations and save the location groups, Location Analytics provides the context to analyze and compare violent risk conditions. You can chart information, create model scenarios, and view asset locations in a context with other map characteristics and assets. Once you create sophisticated scenario models, you can save them to My Connect and add them to Report Builder.

**Note:** My Locations is under the My Connect menu and houses the location group files where you can manage them by adding or deleting files, editing location files in table format, exporting them to .csv format, share with other colleagues, or access the map to use My Locations with risk indicator flags and details in a geographical view. See , My Locations, and Searching in Connect for more information.

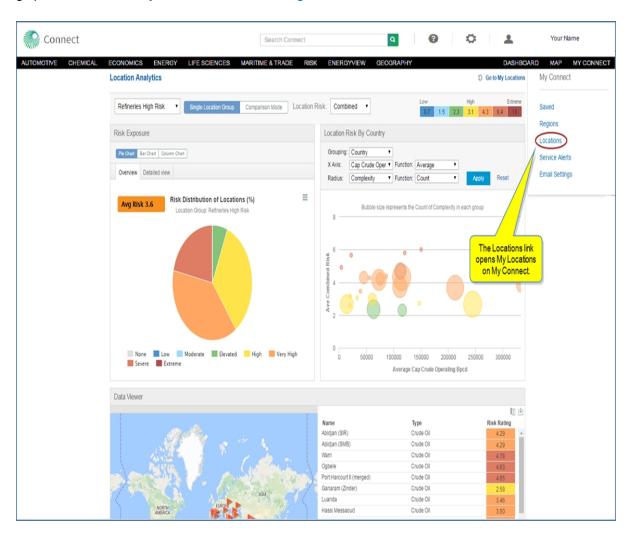

You can manipulate and view data on three modules displayed on the Location Analytics page:

- Risk Exposure—to chart coarse and fine grained visualization of risk distribution
- Location Risk By Country—for highly flexible portfolio analysis using a bubble chart
- Data Viewer— to visualize assets on an interactive map / table

Above the modules are selections you can make to choose a location group, employ analysis with a **Single Location Group** or compare two location groups with **Comparison Mode**, and select a **Location Risk—Combined**, **Civil Unrest**, **Terrorism**, or **War**.

#### Manipulating data on the charts

When you filter down into the charts contained in Risk Exposure, the Data Viewer module refreshes to display the sub group data. You can then, in Data Viewer, select the columns you want included in the table and save

the filtered data as a new location group.

Location Risk By Country is a bubble map. Selecting options from the drop-down filters updates the bubble view after you click **Apply**. The bubbles are color-coded to reflect risk ratings, and when you hover over one, more detailed information is displayed.

Following are some examples of selecting view options and filtering data in the Risk Exposure, Location Risk By Country, and Data Viewer modules.

- Risk Exposure views and Data Viewer
- Using Risk Exposure and Data Viewer together
- Location Risk By Country views
- Comparison Mode

#### Risk Exposure views and Data Viewer

Risk Exposure provides an insightful entry point for analyzing risk distribution for the selected location group. The assets in your location group may be countries, refineries, buildings, or other assets you are tracking. In the following example, the location group is "Refineries." Reviewed as a Single Location Group for Civil

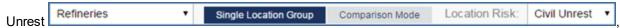

the Pie Chart displays an Avg Risk of 1.9 and displays Low to Severe ratings in color-coded wedges of the pie. When you hover over a wedge, the percentage of the total refineries is displayed. When you click a wedge, the underlying location information for that segment is reflected in the Data Viewer map and table.

When you click the Menu bar, options to **Export to Image**, **Export to PDF**, **Print**, or **Save to My Connect** are displayed.

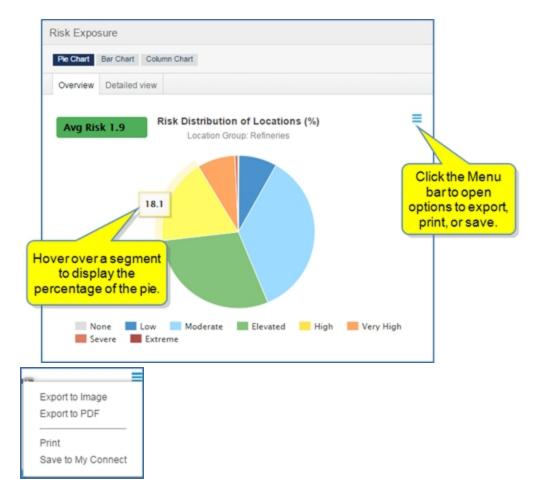

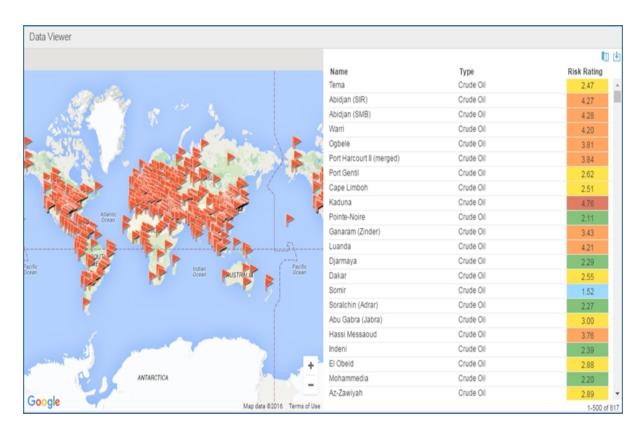

**Note:** When you select a location flag, the location name is highlighted on the table. Likewise, you can select a name from the table, and a blue flag reflects the location on the map.

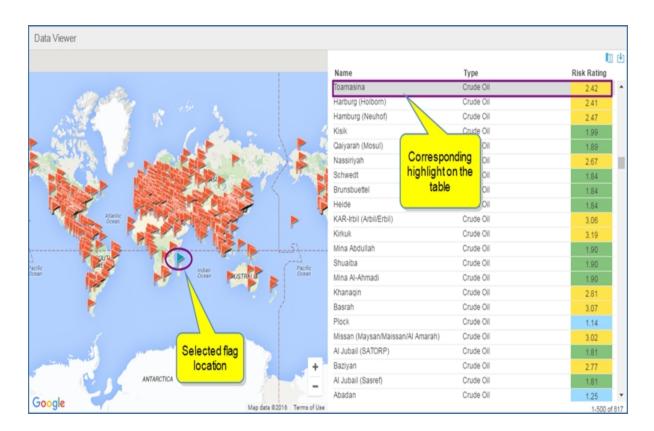

You have the option to view a Bar Chart or Column Chart.

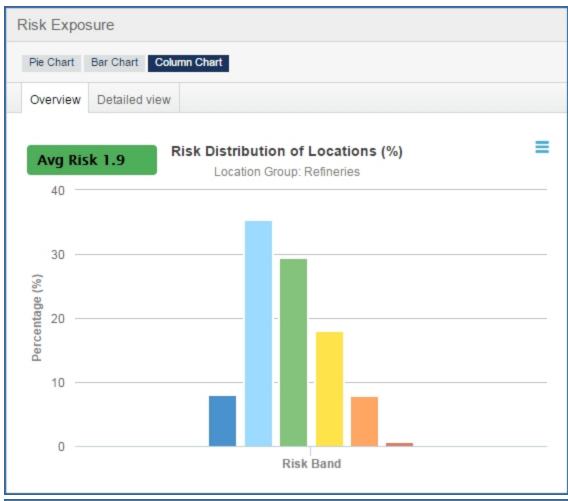

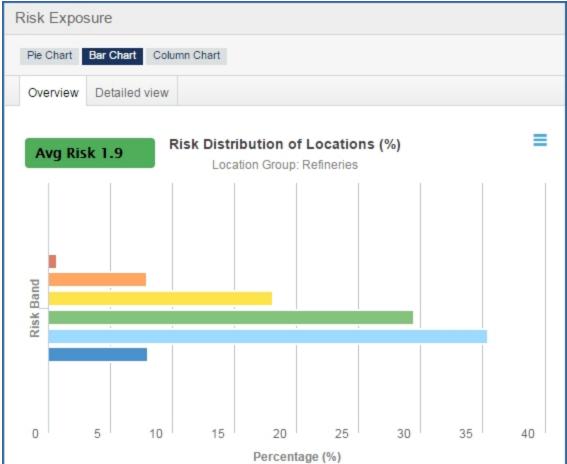

When you select the Detailed view, more segments of the pie, bar, and column charts are displayed.

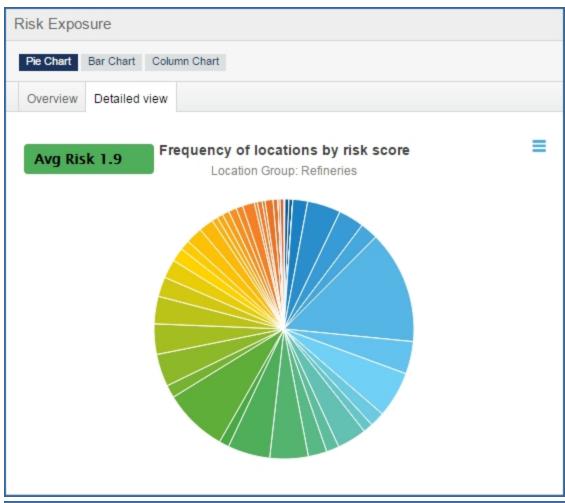

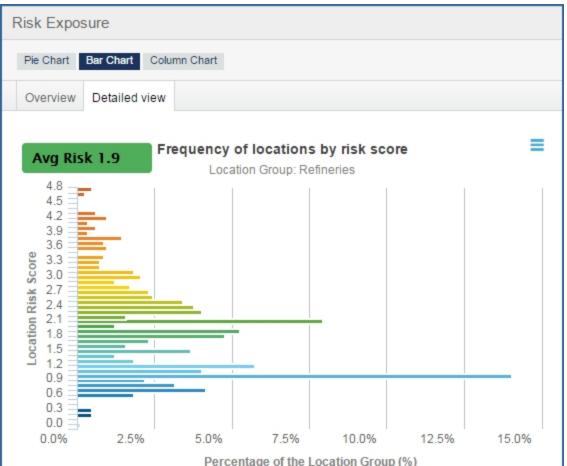

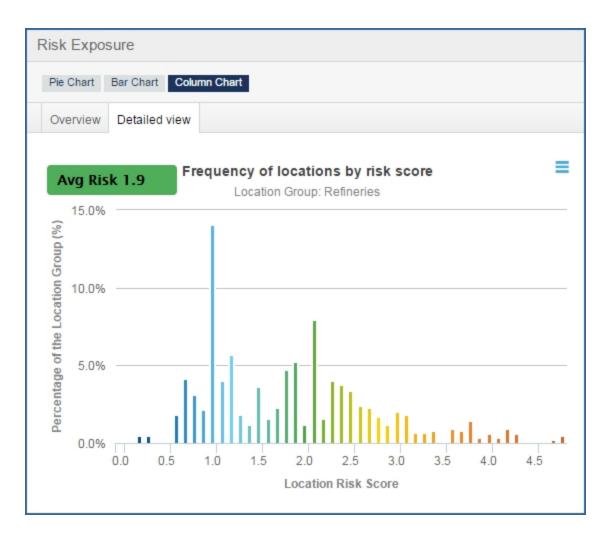

Using Risk Exposure and Data Viewer together

Selecting a segment of the pie, bar, or column chart refreshes the Data Viewer so the map and table display the location information for that segment.

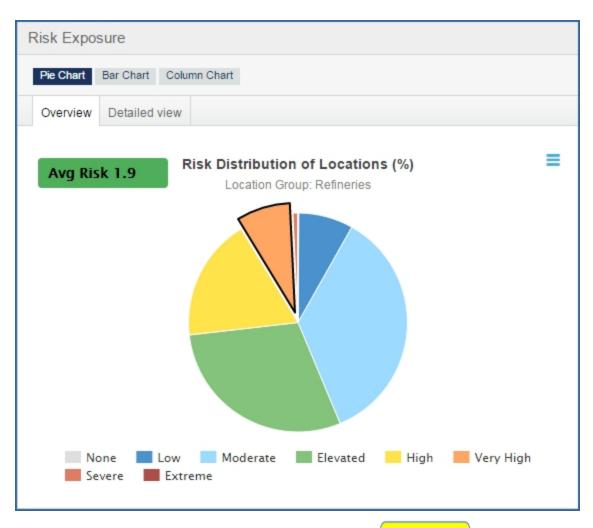

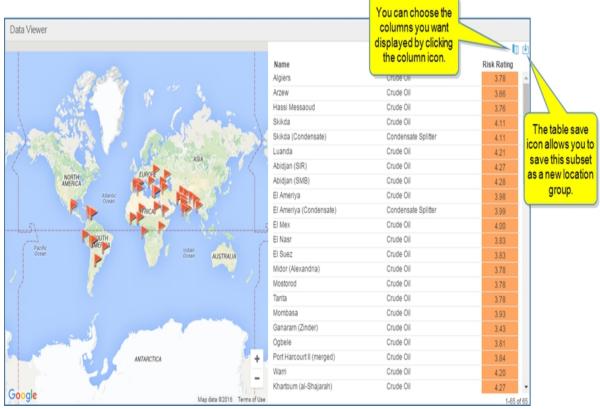

Select the Column icon to open **Select columns**, drag and drop columns horizontally or vertically to establish selected columns and the order of display, and then click **Apply changes**.

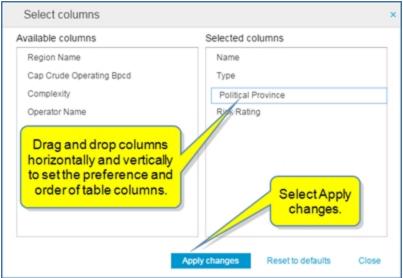

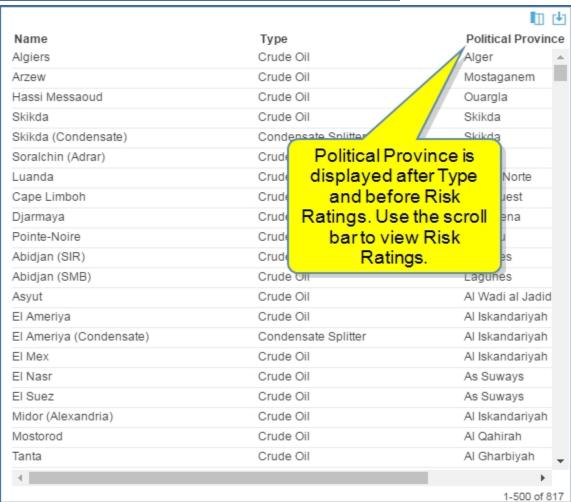

|                     |                    | <b>□ ⊎</b>  |
|---------------------|--------------------|-------------|
| Туре                | Political Province | Risk Rating |
| Crude Oil           | Alger              | 3.78        |
| Crude Oil           | Mostaganem         | 3.66        |
| Crude Oil           | Ouargla            | 3.76        |
| Crude Oil           | Skikda             | 4.11        |
| Condensate Splitter | Skikda             | 4.11        |
| Crude Oil           | Adrar              | 2.27        |
| Crudo Oil           | Lunda Norta        | 101         |

Select the table save icon to save the subset as a new location group. The Save Filtered Results dialog opens. Enter a title and optional description, and then click **Submit**.

The new location group now appears in the Location Analytics drop down, My Connect, My Locations, Map, and Search.

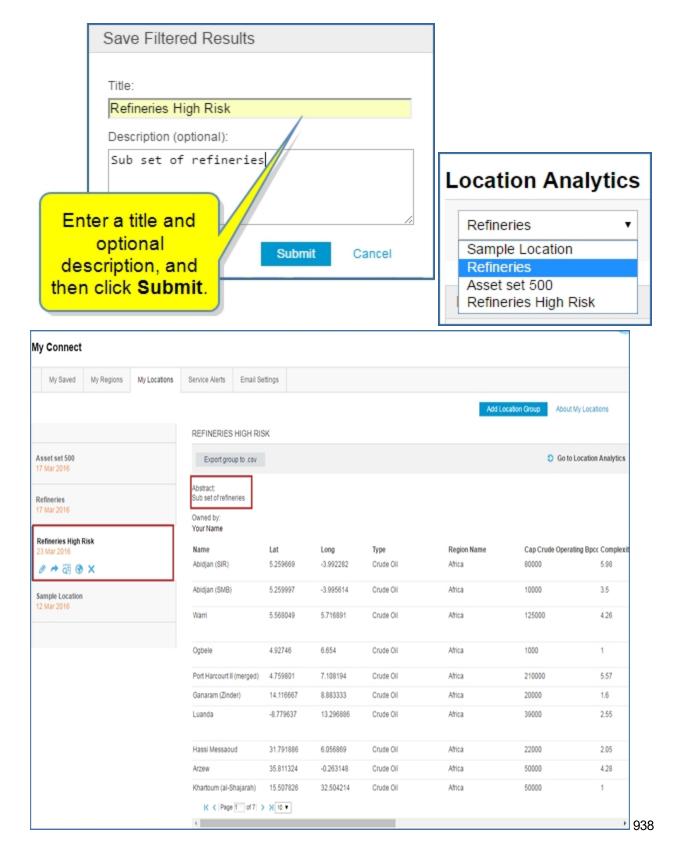

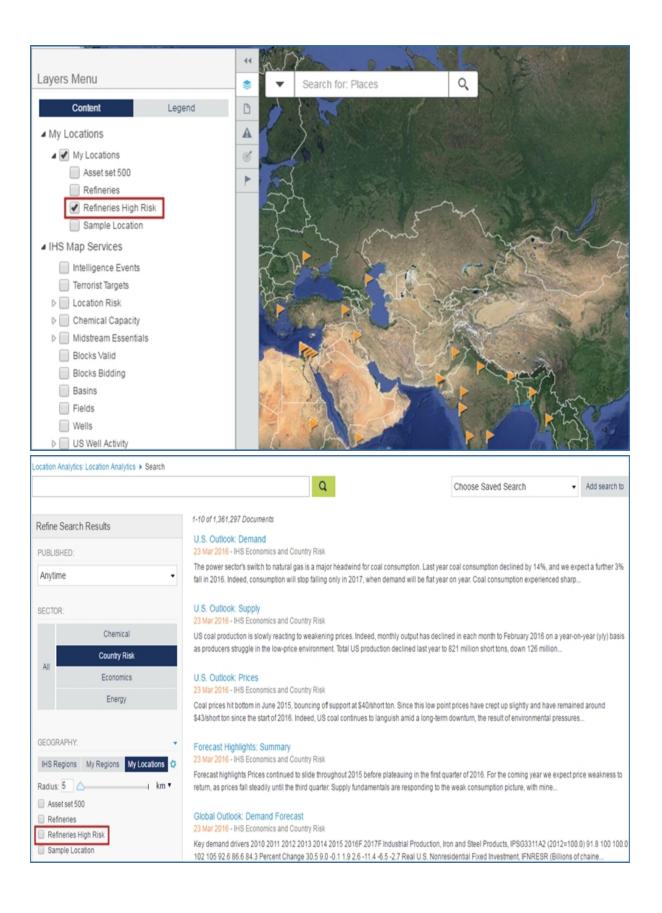

#### **Location Risk By Country views**

The drop-down menus on the Location Risk By Country module allow you to filter results on the bubble map. Options reflect your selected Location Group file. The following continue the "Refineries" example.

- Grouping choices are Country, Type, Region Name, Political Province, and Operator Name
- X Axis choices are Location County, Cap Crude Operating Bpcd, and Complexity
- Radius choices are Location County, Fixed, Cap Crude Operating Bpcd
- Function drop down choices are Average, County, Max, Median, Min, Standard Deviation, and Sum

Once you select filters, click **Apply**. The chart refreshes and you can hover over the bubbles for more detailed information.

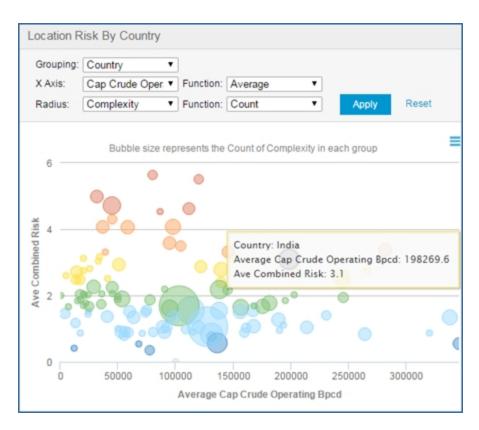

#### **Comparison Mode**

When you select Comparison Mode, you can select two location groups and view results for both in Risk Exposure and Data Viewer.

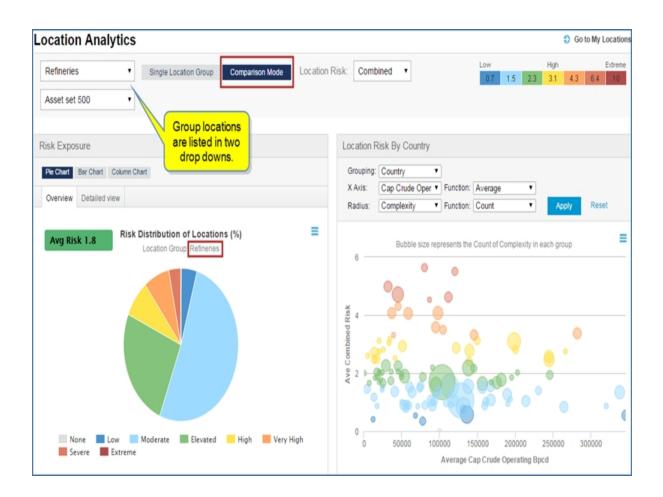

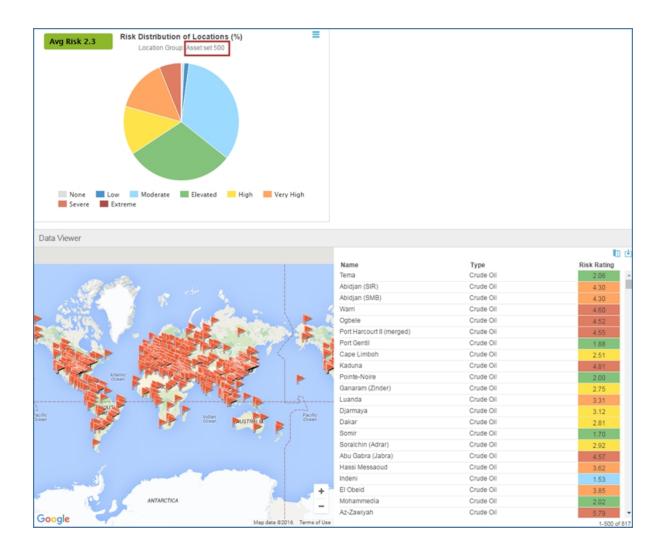

# Map

# Working with the Map

The map provides a visual way to search for, review, and analyze information from the Chemical, Country Risk and Energy domains in a geographical context. You can search by location, key word, and / or any map layer.

In the following map example, we have searched for Europe. The Action Panel is closed. The base maps are displayed in the lower left. My location and map extent with zoom appear in the lower right. The tool bar and locator map are in the upper right. Flags indicate a location group risk, and dark pink markers indicate chemical capacity markers. (With My Locations selected, the time slider is not displayed at the bottom of the map.)

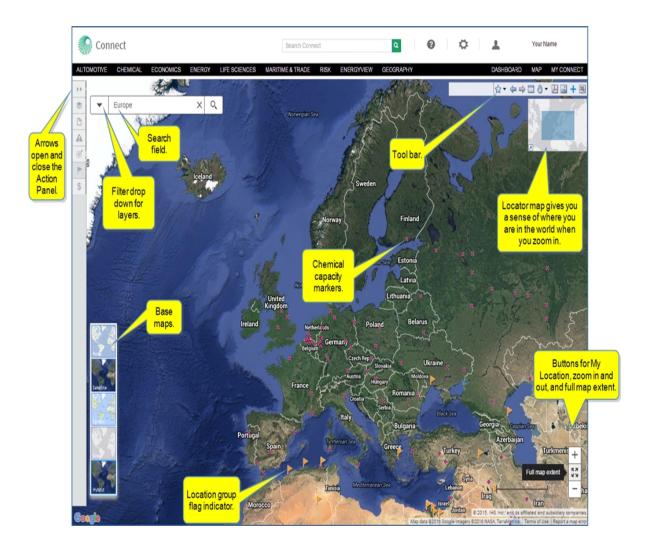

## Details for using the map features

The map contains several features for enhanced display and search capability. The paragraphs that follow provide more details about the features.

- Searching the Map
- The Layers Menu
- Research and Analysis
- Intelligence Events
- Terrorist Targets
- My Locations
- M and A Transactions
- Tool Bar and Locator Map
- Identify Mode
- Base Map
- Find my location, Zoom, and Full map extent

#### Searching the Map

Use **Search for: Places** to enter a geographic location, company, or other keyword you want to locate on the map. The auto search gives you specific choices.

The drop-down list contains filters available per your subscription and can be used on the map and in conjunction with other choices from the Layers Menu.

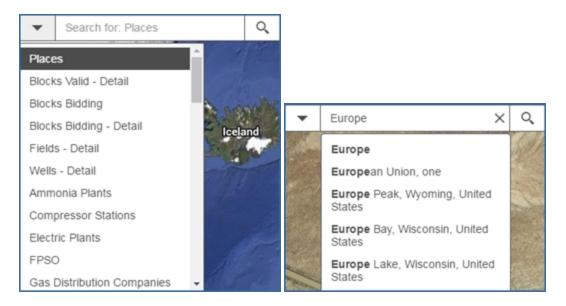

The Action Panel has five windows with an icon displayed on the Action Panel for easy selection.

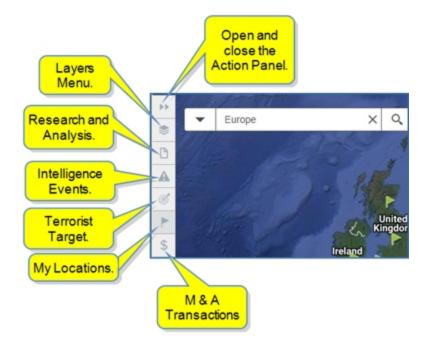

#### The Layers Menu

When you open the Action Panel, the Layers Menu becomes available, or you can select the Layers Menu with the icon. Check the content you want displayed on the map and view the Legend for the content indicators. In the Europe example, the layers content shows a location for Refineries High Risk and a Chemical Capacity for the chemical Benzene.

**Note:** The buttons and panels they open in the Action Panel are determined by your entitlements. For example, if you do not have access to Intelligence Events, you will not see the panel warning / button for Intelligence Events. In addition, if you have not uploaded location .csv files to My Locations, you will not see the My Locations flag / button.

Selecting Legends displays the icons used on the map for your layers selections. For Refineries High Risk location, the icon is an orange flag. For the Chemical Capacity Benzene, the icon is a dark pink circle.

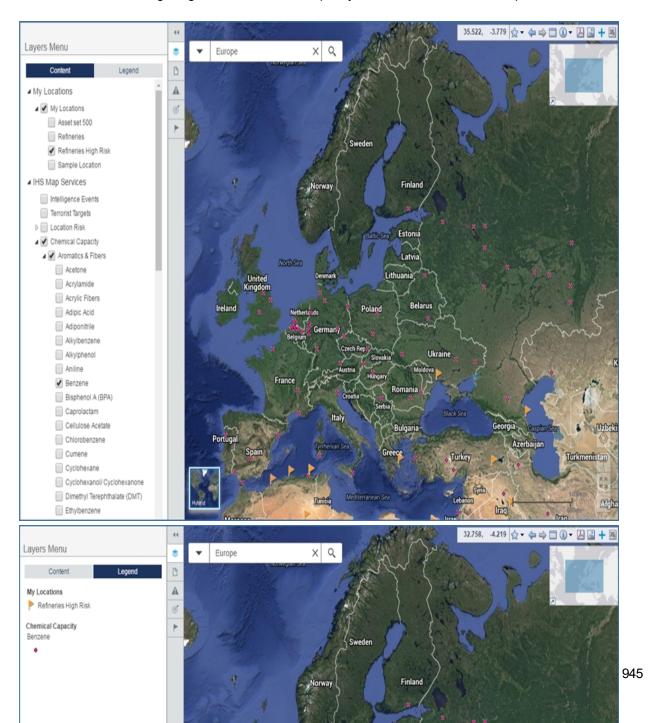

Clicking a chemical marker, opens details about the chemical at that location. Selecting Browse the Data takes you to the Data Browser tool. Selecting Show Research displays the Research and Analysis information for this marker location.

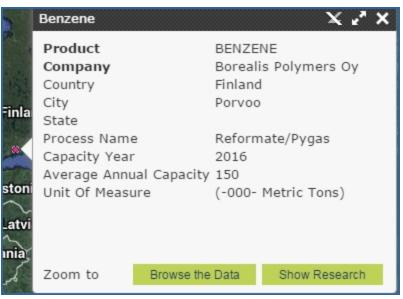

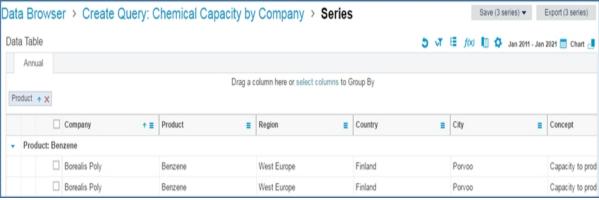

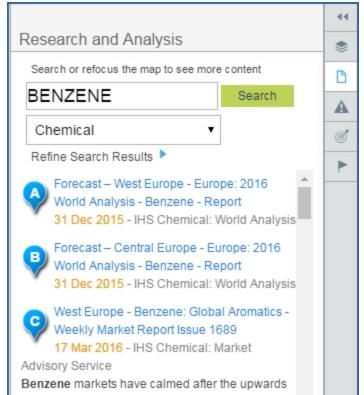

#### **Location Risk**

When you select Location Risk, the following sub selections are available: Combined, Civil unrest, Terrorism, War, and Intelligence Events Heatmap. You can select one of these sub categories at a time. However, other layer selections such as Chemical Capacity and Midstream Essentials allow further selection of multiple sub selections.

The Location Risk / War selection displays a colored map that visually identifies extreme risk for war (red) to low risk (dark blue). Use the plus and minus signs to zoom in or out. Drag the map with the mouse to move it horizontally or vertically.

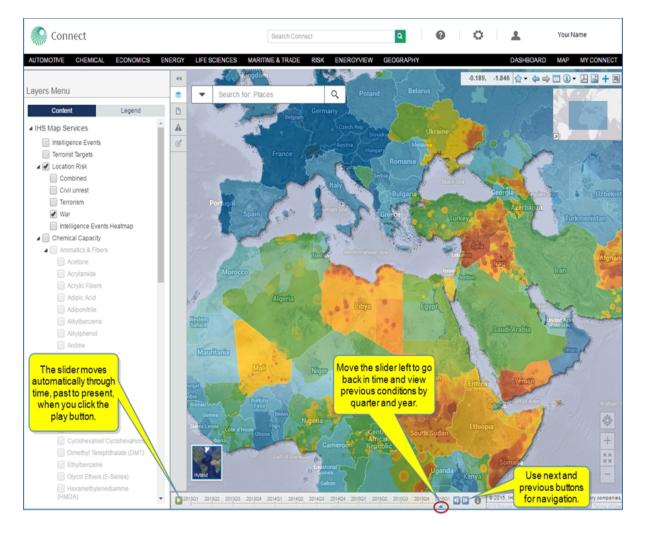

Note that the slider is available in all the sub selections for Location Risk with the exception of the Intelligence Events Heatmap.

When you click a country, a Political Violence Score is displayed. The following example displays scores for Syria.

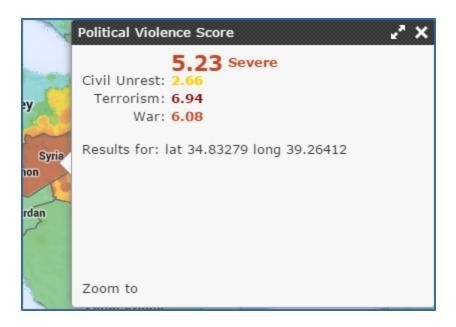

**Note:** Your subscription determines what layers are available to you.

#### **Research and Analysis**

Research and Analysis provides content information for All Content, Energy, or Chemical. You can refocus the search with a keyword. When you highlight research, the corresponding alphabetical marker is identified on the map so you see the location pertaining to the research. Likewise, when you select an alphabetical marker on the map, the article is highlighted in the Research and Analysis panel.

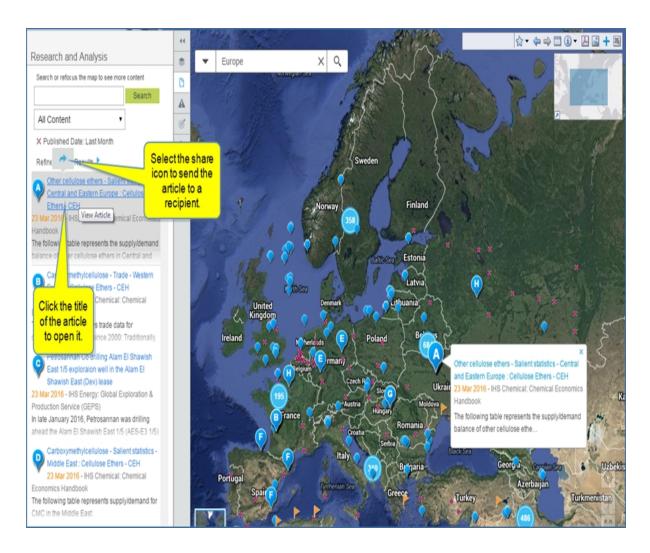

You can click a blue balloon using identify mode to display the details of the research, as well.

#### **Intelligence Events**

Intelligence Events lists pertinent articles for your location and identifies the research location on the map. You can review the resource material, share the article, or save it to My Saved in My Connect.

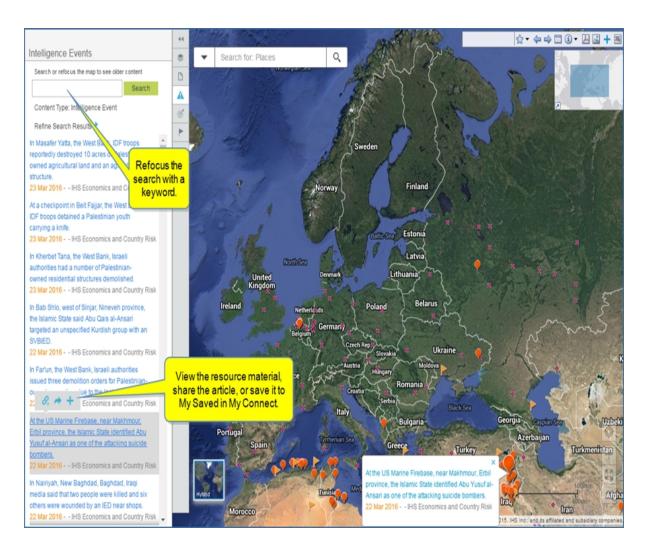

### **Terrorist Targets**

Terrorist Targets lists pertinent research for your location and identifies the research location on the map. In the example below, you can review an Editor's Abstract or share the link to the article.

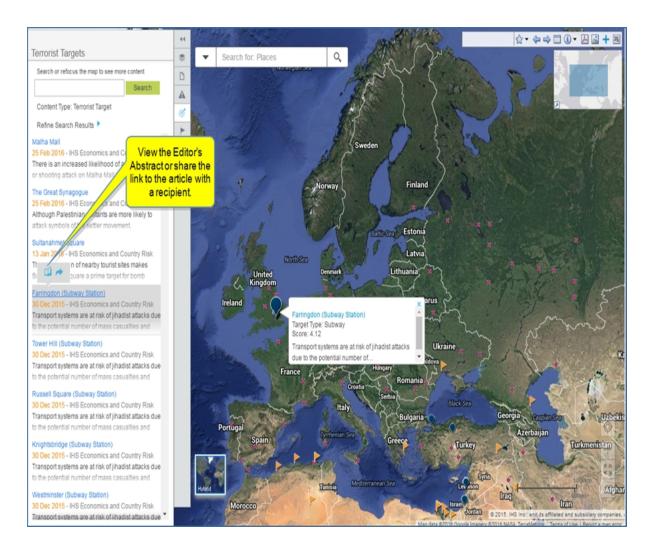

### My Locations

My Locations reflects your selections from the Layers Menu. If all locations are selected on the Layers Menu, the locations are displayed on My Locations with tabs.

My Locations are available when you upload your own location information to track assets in particular locations. You can use the location groups to filter information displayed on the map. In this way, you can observe asset locations and country risk issues particular to the location.

The My Locations pane contains links to **Manage My Locations** and **Location Analytics**. To learn more about My Locations in My Connect, see and My Locations. To learn more about Location Analytics, review Location Analytics. Also review Searching in Connect for more information about research results using My Locations with a perimeter radius.

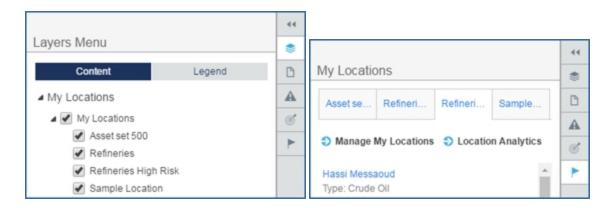

The Legend in Layers Menu displays the icon used on the map for a particular location.

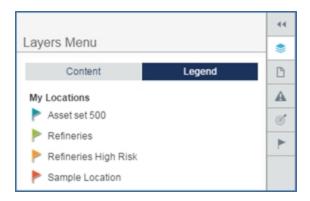

Select a location group in My Locations, and then highlight an item on the list or a flag marker on the list to identify the location and review detailed risk information.

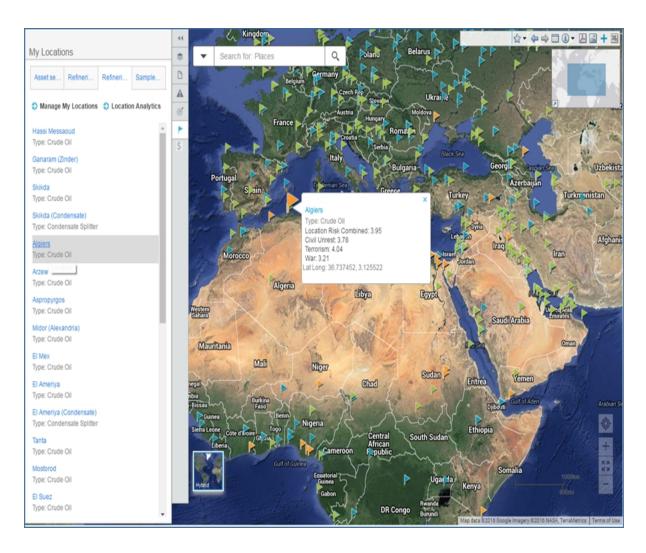

Click the link for Algiers in the above example to view detailed information, as well.

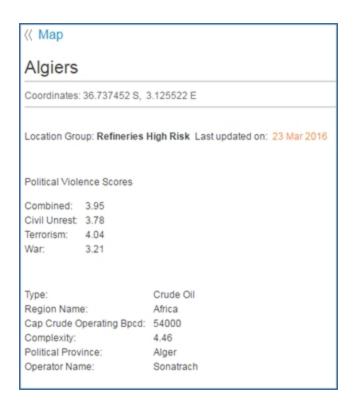

#### M and A Transactions

M and A Transactions provides a dynamic view and workflow opportunities for analyzing transaction trends with companies and regions—both historical transactions and current opportunities for acquisitions on the market. Connect pulls information on the map from the Assets on the Market database / tool and the Transaction Analysis database / tool. You have the ability to view transactions in the database tools and display them on the map. You can also navigate from the map to the database. Review Transaction Analysis and Assets on the Market for more information.

The filter pane allows you to refine your search criteria by transaction type, value, announced dates, buyer company, seller company, industry, deal level / opportunity level, and opportunity status. Icons function to select aggregate value, filter search results, view transactions and opportunities on a grid or chart, export data to Excel, and go directly to Transaction Analysis and Assets on the Market.

Circles on the map identity geographical locations and transaction / opportunity details, and the filter icon toggles between search criteria and search results that correspond to the plotted circles on the map. Workflows can include identifying companies' sales or future sales, company transactions as buyer and seller, and more complicated scenarios to identify trends—for example, identifying where a company has been divesting assets and where they are buying assets. Your trend analysis can be company focused and / or regional.

In the following example, we searched for Egypt. The blue on the circles represents historical transactions. The orange represents acquisition opportunities. Clicking the bubble displays detailed information in a pop-up box.

The filter pane presents filter options, including buyer and seller selections. The filter icon toggles between filter options and search results that correspond to the circles on the map.

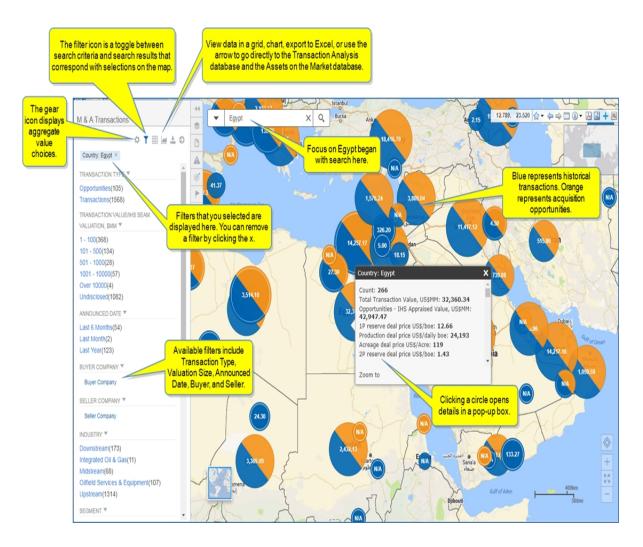

Clicking the filter icon displays search results in the left pane that corresponds to areas on the map. Select an item from the list to view the corresponding location on the map. You can also click a circle on the map to highlight in item on the results list.

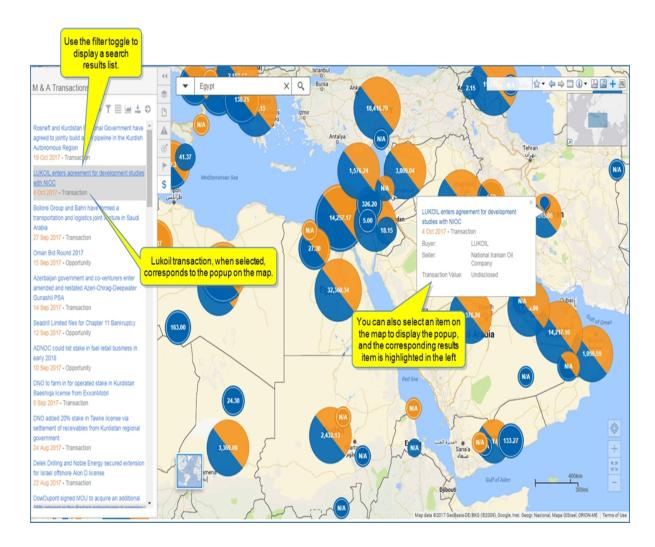

### **Tool Bar and Locator Map**

The Tool Bar and Locator Map are displayed in the upper right. The latitude and longitude are displayed on the Tool Bar when you point the curser to a location on the map or move the curser over the map.

The Locator Map shows you what part of the world is displayed on the map. You can remove it from view by clicking the arrow. To expand a hidden Locator Map, click the Show Locator Map icon.

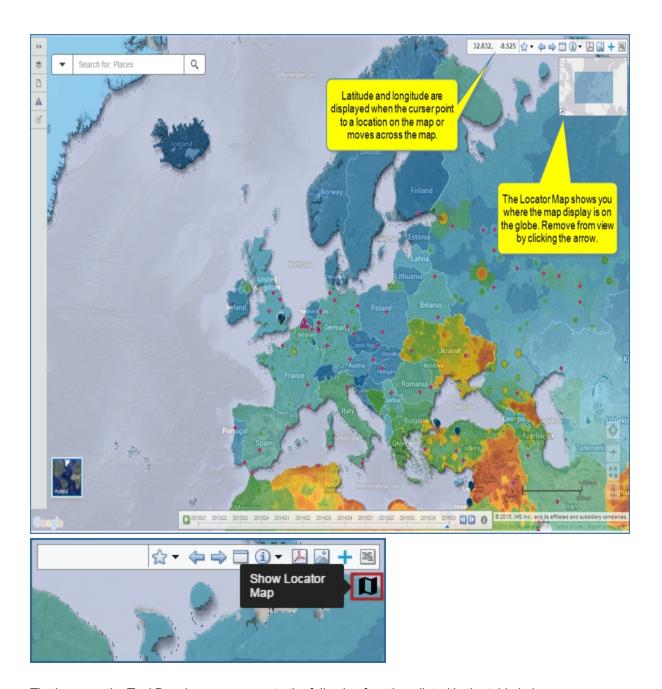

The icons on the Tool Bar give you access to the following functions listed in the table below.

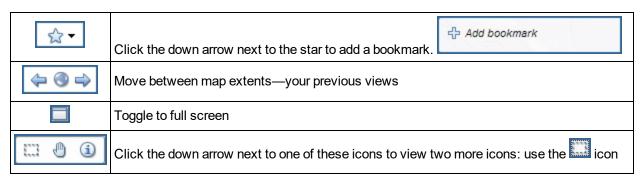

|          | to select an area of data for export to Excel (); select the icon to reposition the map within the window or select a feature; or select to enable the identify mode. |
|----------|----------------------------------------------------------------------------------------------------|
| 之        | Export to PDF                                                                                                    |
| <u>~</u> | Export to image                                                                                                    |
| +        | Add to My Saved                                                                                                    |
| ×        | Export to Excel. After you select an area of data on the map using the icon, select the Export to Excel icon.                                                         |

#### **Identify Mode**

With Identify mode, click a result to access summary location information. If the result has multiple Layers (in this example, Basins and Fields), Connect indicates the number you can review.

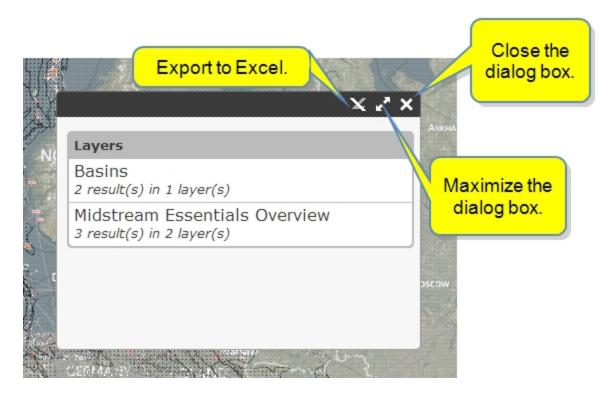

When you move your mouse over an item, it is highlighted. Click it to display a list of the results.

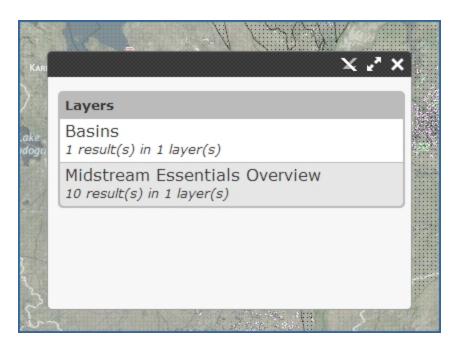

As you select more items, more detail is displayed.

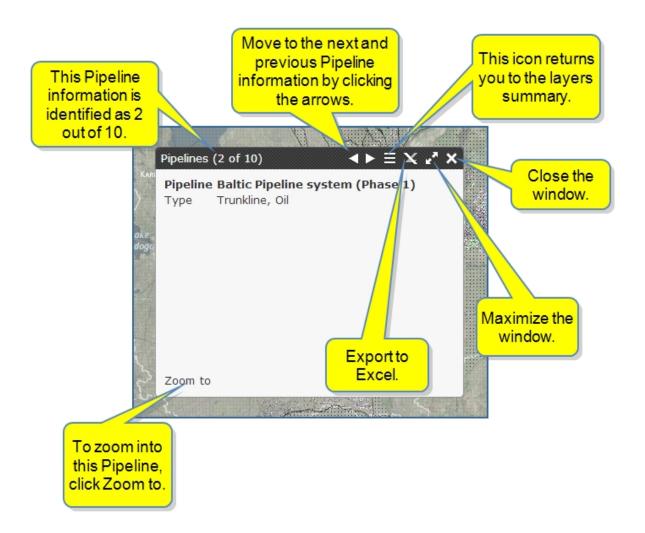

### **Base Map**

You have five map view choices:

- Road
- Satellite
- Terrain
- Grey
- Hybrid.

When you select a map, the others collapse, and only your selected map is displayed. To change maps, click the one displayed to view all five maps. Again, when you select one, the others collapse.

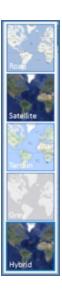

## Find my location, Zoom, and Full map extent

In the right lower portion of the map, button icons map your present location, zoom out and in to the map, and display a full map extent view. Notice Chemical Capacity indicators for Benzene, Terrorist Targets indicators, and Intelligence event heatmap indicators.

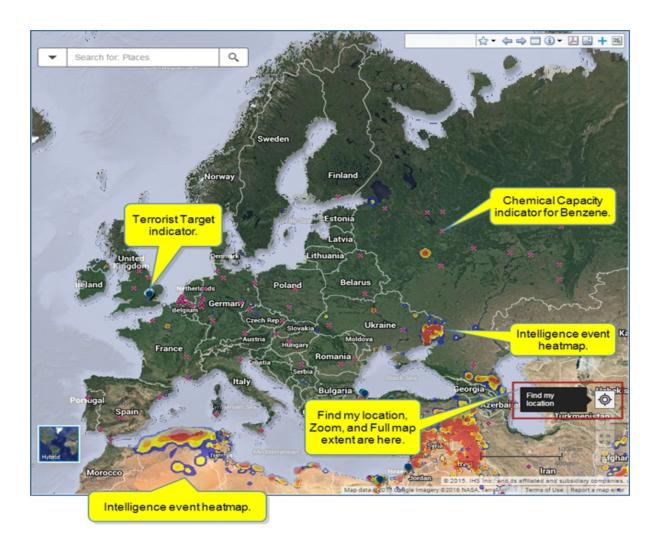

The corresponding Layers Menu shows Terrorist Targets, Location Risk > Intelligence Events Heatmap, Chemical Capacity > Aromatics & Fibers > Benzene selected, and the Legend panel identifies the icons used for these selections shown on the map.

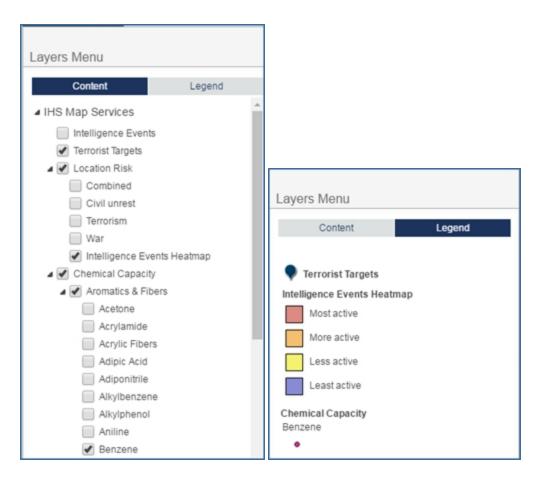

The first time you use Find my location, the browser asks you to allow tracking of your physical location.

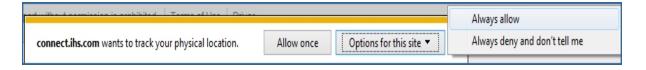

You can **Allow once**, or select options to **Always allow**, or **Always deny and don't tell me**. Once you allow, **Find my location** works and any messages like, "We cannot find your coordinates," resolve.

Here is an example of **Find my location**. By clicking the button, the map went from Europe to a US location.

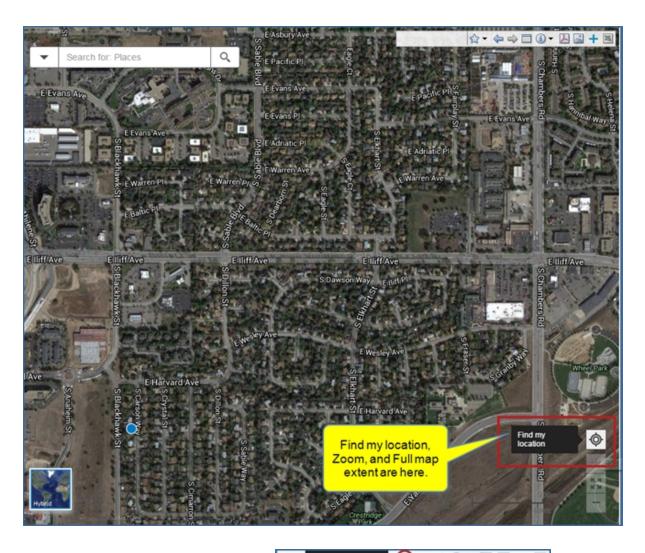

By using the Previous extent in the Tool Bar to the map of Europe.

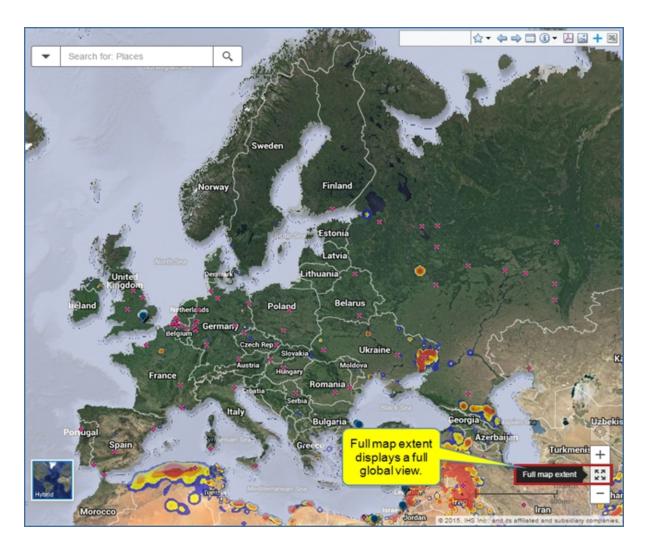

A **Full map extent** view is global. Notice Chemical Capacity indicators for Benzene, Terrorist Targets indicators, and Intelligence event heatmap indicators.

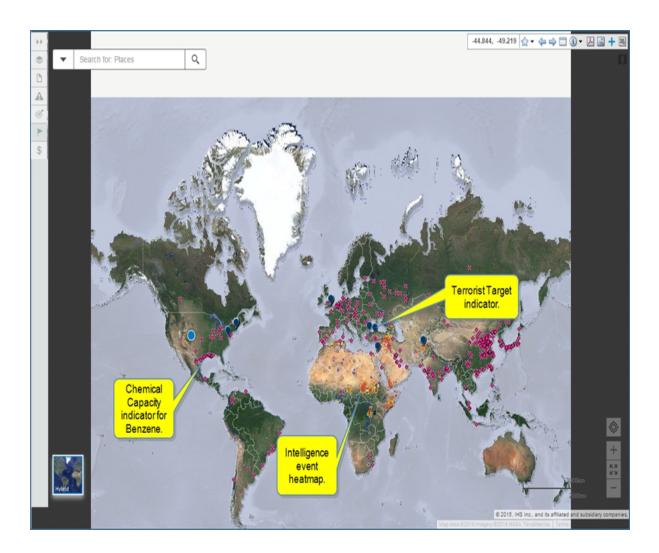

# **Process Economics Program**

# **Process Economics Program**

The Process Economics Program tool finds the detailed cost structure for 1,400 chemical processes. A Chemical: PEP Yearbook subscription is required to use this tool and view PEPs reports and reviews.

Once you create a query by selecting a product or raw material and by-product, process, geography, and units, you can view the results table, select a process, and open a Cost Table to see details of the full cost structure for the processes. You can customize the Cost Table to compute the cost of a process using your own assumptions on the price of inputs or on the capacity of the plant, and you may also export the results to an Excel spreadsheet. The spreadsheet is also active and responds to changes you make in the cost and capacity amounts.

When you select Process Economics Program, the Create Query page is displayed.

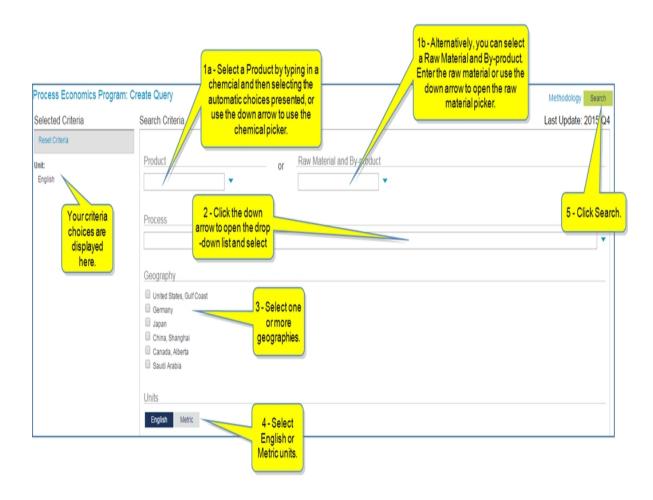

**Note:** If you select a Raw Material, the result page shows details per Raw Material; otherwise, it shows details per Cost Table.

Using the chemical Acetic Acid as the Product, go through the steps to open and customize a Cost Table.

#### To create and customize a Cost Table

1. Enter **Acetic Acid** in the Product field. As you start to type, possible choices are displayed. Select **Acetic Acid**. (You can also select from the chemical picker by clicking the down arrow.)

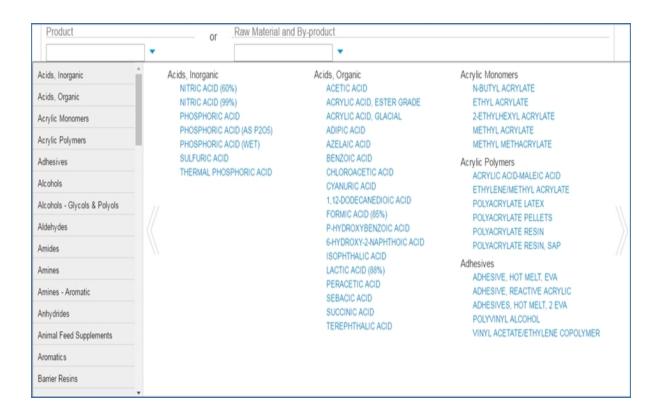

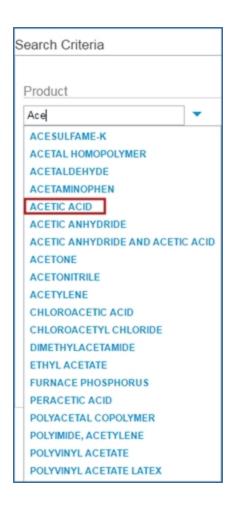

Click the down arrow for Process and select two processes. We'll select Acetic Acid by Low Pressure
Carbonylation of ethanol and Acetic Acid from meoh by low pressure carbonylation, supported Rh catalyst.

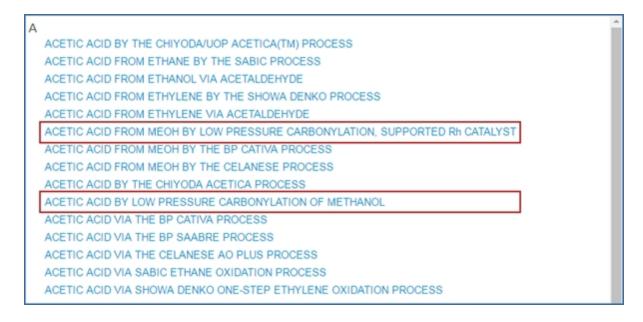

- Select one or more geographies. The Geography section filters for the countries available for all processes selected. Therefore, in this example, Canada, Alberta and Saudi Arabia are not available because the economics are not available for those countries.
- 4. Select Units. Choose **Metric**.
- 5. Click Search.

The Results List is displayed showing all of the processes for the geographies selected. Included in the results are the Base Capacity, Investment, Production Cost, Cash Cost, and Unit. You can sort by each of those headings when you click the heading and then the blue arrow toggle for ascending and descending.

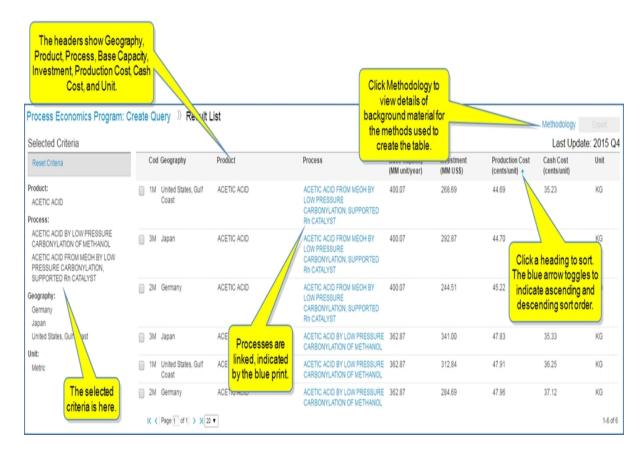

6. Sort the Base Capacity, Investment, Production Cost, Cash Cost, and Unit columns to focus cost information. In the following example, Germany has the best Investment price for Acetic Acid and the processes we have chosen. The Production Cost is one of the lowest.

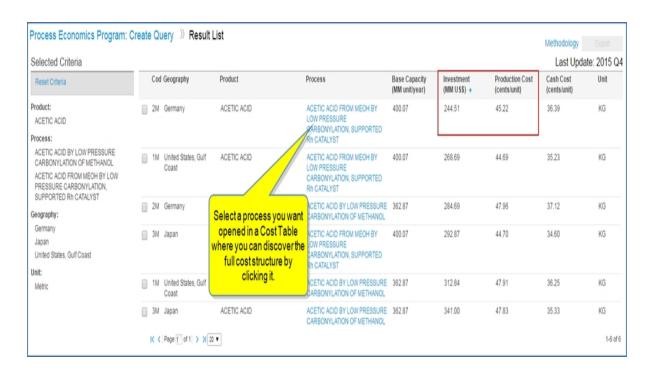

7. To export any of the line items in a horizontal or vertical spreadsheet view, select the check box next to the items you want to export, and then click the enabled Export choices—Export key indicators (horizontal) or Export all indicators (vertical).

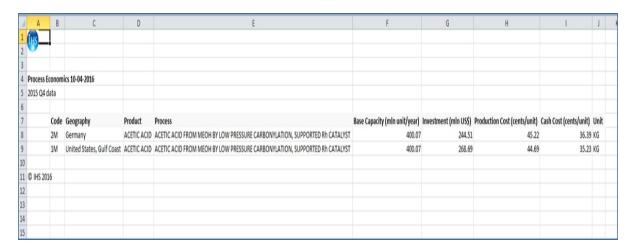

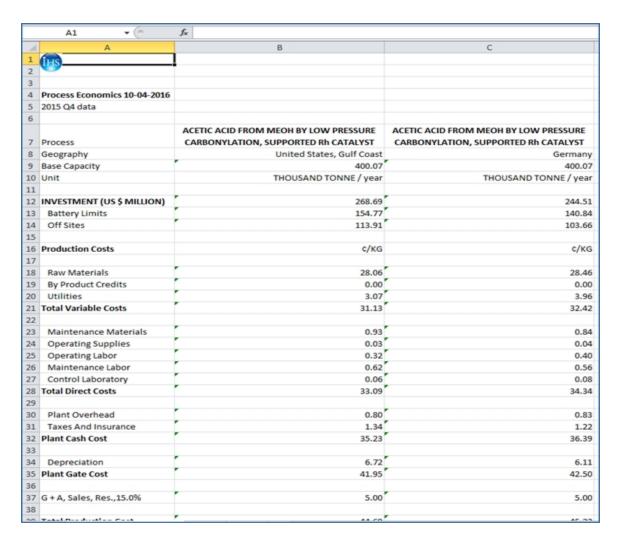

8. To open a Cost Table for one of the processes, click it. We'll click the first choice with the processes in Germany with the lowest Investment value. The Cost Table is displayed.

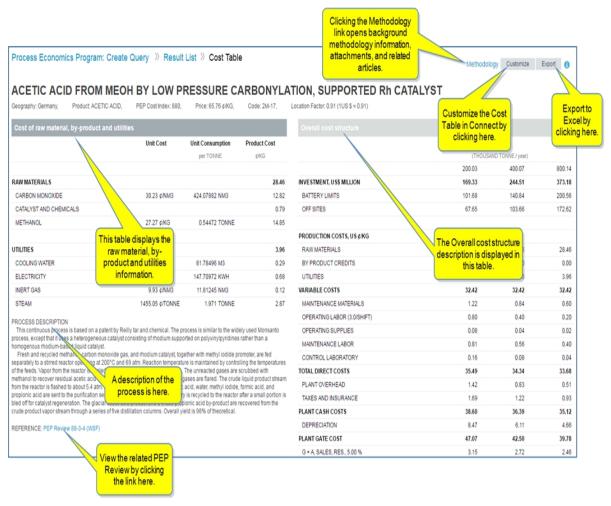

9. Export the Cost Table to Excel by clicking the **Export** button. The cells are active. You can change a cost, and the rest of the table adjusts to the cost change.

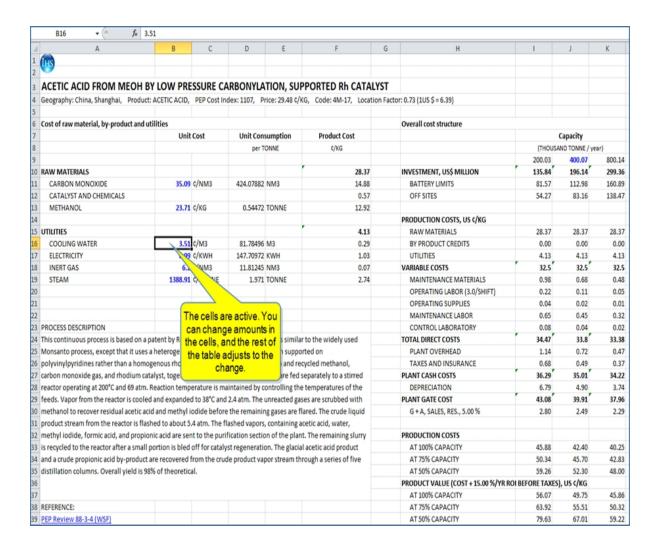

The following is an example of a change made to the spreadsheet. We changed the amount for Cooling Water and Capacity. After each change, we pressed **Enter**, and the appropriate adjustments were made in the tables. (We've indicated those changes with red boxes.)

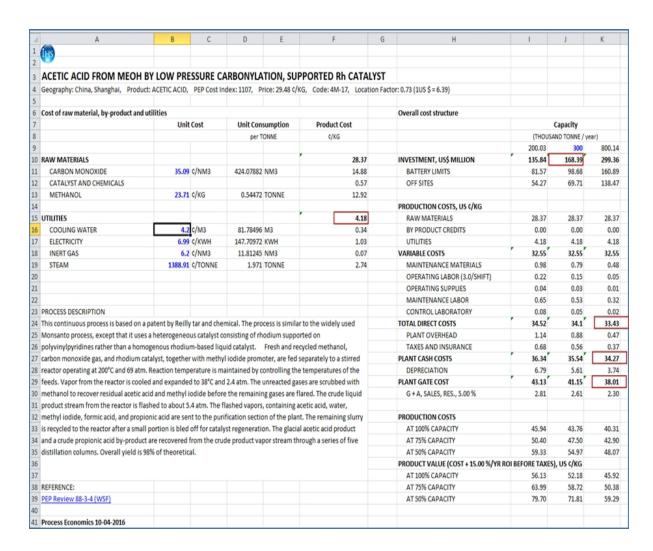

10. To customize the Cost Table within Connect, select the Customize button. Cost areas become active, so you can enter changes to the figures. When you make a change in an active field, press Enter and the associated fields adjust. If you want to return to the original figures, click Reset Changes.

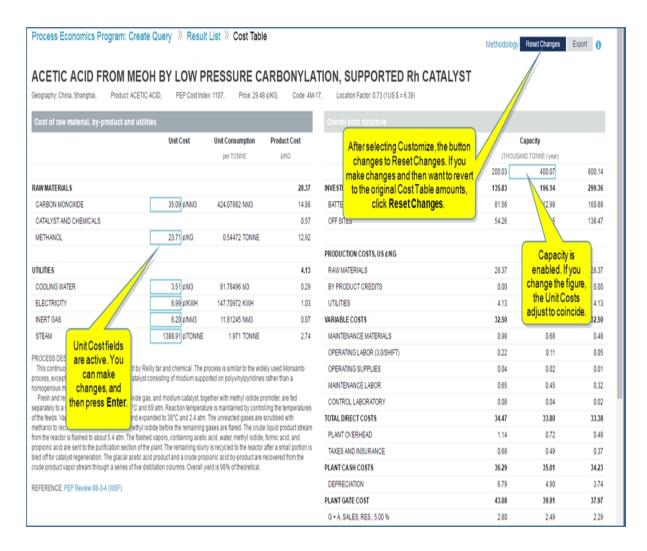

In the following example, we've changed the cost for Carbon Monoxide. We've also changed the Capacity amount. The new adjustment costs are printed in green.

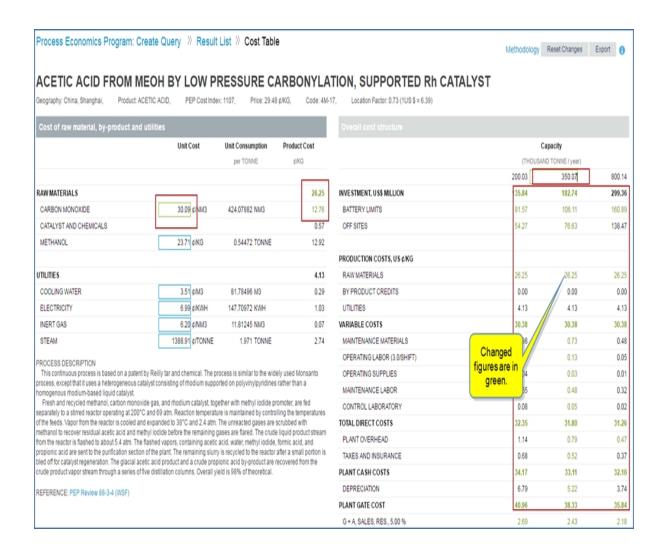

# **Risks and Ratings**

## **Risks and Ratings feature overview**

The information for Risks and Ratings is provided by Economics, Country (for Country Risk table, the Sovereign Risk table and Banking Risk table), Energy (for the E&P Ratings and Rankings table), and Life Sciences (for Pharma Market Access Risk). When you navigate to Insight Risks and Ratings, you may see one, two, three, or four of these services, depending upon your subscription. Risks and Ratings provides end-to-end coverage of political, violent, sovereign, banking, and investment risk worldwide

■ **Country Risk** — ranks countries using a more precise risk scoring system based on a 0.1-10 log-arithmic scale, based on 6 aggregates and 22 sub-aggregate risk categories. The risk analysis of these

categories allows a company to assess the current and future risks of a country, as well as changes in the risk forecast.

- **Sovereign Risk** analyzes short term and medium term overall risk that addresses how credit worthy a country may be for purposes of lending capital.
- **Banking Risk** assesses the present level of risk that a rated banking sector will face over a three-year horizon using a proprietary and unique banking sector risk system.
- **E&P Ratings and Rankings** ranks countries using an aggregated score ("Overall Rating") which factors in three categories of business attractiveness: Exploration & Production (E&P), Fiscal, and Political. The risk analysis of these categories allows a company to assess the worthiness of pursuing exploration and production.
- Pharma Market Access Risk Market Access Risk Scores (MARS) allows comparison of the market access climate for pharmaceutical companies around the world. The system under which qualitative and quantitative factors are separately rated in each country provides a comprehensive picture of the quality of conditions and the level of stability of the market access environment. Risk is defined as the likelihood or probability of an event having a significant material impact. The 0-1- scale is logarithmic with base 2.2. Ratings are thoroughly reviewed quarterly, but can also be changed immediately when significant risk-relevant events occur and alter the environment.

For each of these services, presents with a Map and Table view. If you subscribe to Oil & Gas Risk Service (OGRS), E&P Ratings and Rankings also displays spider, bar, and timeline charts. The default view is the Map, but you can select the Table and move through the four services with your current view persisting.

The filters you select in the Map view are displayed in the Table view when you open the Table. Therefore, you can customize the geography on the Map, and the Table will display the same customization when you select Table. Likewise, you can view settings you make on the Table also on the Map, just by switching views.

E&P Ratings and Rankings contains a Chart view available for Oil & Gas Risk Service (OGRS) customers and provides a Spider, Bar, or Timeline chart for political risk that you can Export to Image, Export to PDF, Print, or Save to My Connect when you select the Menu bar icon.

selecting Export .

From the Map, Table, and Chart views, you can create Profiles—a Profile saves your settings so you can display them when you return to Risks and Ratings. You can also export a map or table by clicking the **Export** button. See Creating a Profile from the Map, Creating a Profile from a Table, Exporting a Map, and Exporting a Table below.

The Risk Views, My Regions, Map, Table, and Chart features are highlighted below.

- Risk Views
- My Regions
- Map features
- Table features
- Chart features

#### **Risk Views**

You can access Risk Views on the drop-down next to your name.

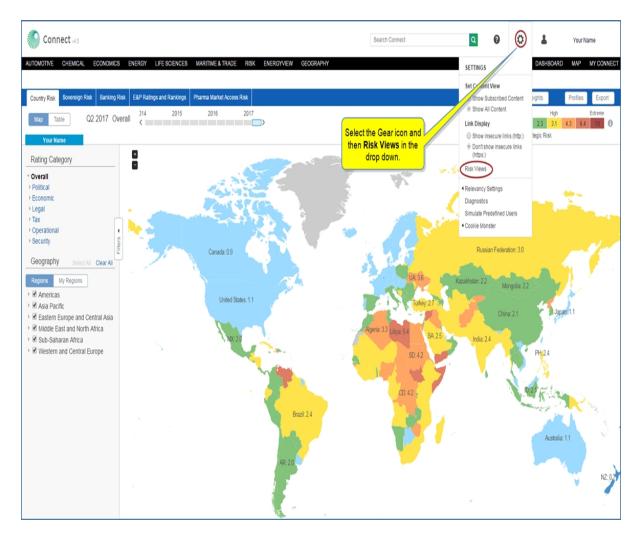

The default setting is Strategic Risk.

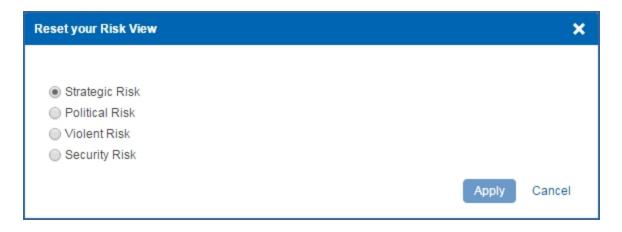

Select Political Risk, Violent Risk, or Security Risk to change your preference, and then click Apply

Risk Views appear under the colored risk ratings.

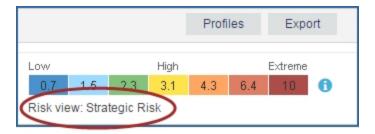

## My Regions

The Risk and Ratings tool covers the following regions: Americas, Asia Pacific, Eastern Europe an Central Asia, Middle East and North Africa, Sub-Saharan Africa, and Western and Central Europe. Each of these regions includes many countries. You may want to create your own region(s), customized to cover countries you want included in the region.

## To create or edit your own region on Tools > Risks and Ratings

1. On the Map, Table, or Chart page, select **Filters**.

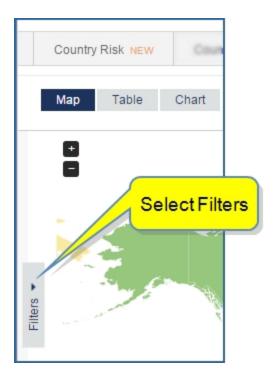

## 2. Select My Regions.

Any customized My Regions are listed, and the countries included are listed when you expand the region.

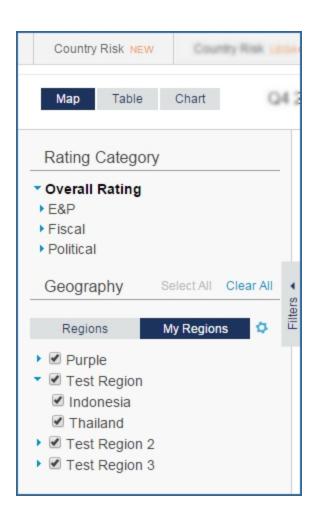

3. Click the gear icon to display the **Set My Regions** dialog.

The **Set My Regions** dialog box is displayed. In the following example, there are three customized regions (My Region). After selecting a customized region on the list, you can delete any of the countries listed in the right pane by clicking the x, or you can remove all counties by clicking **Clear all**.

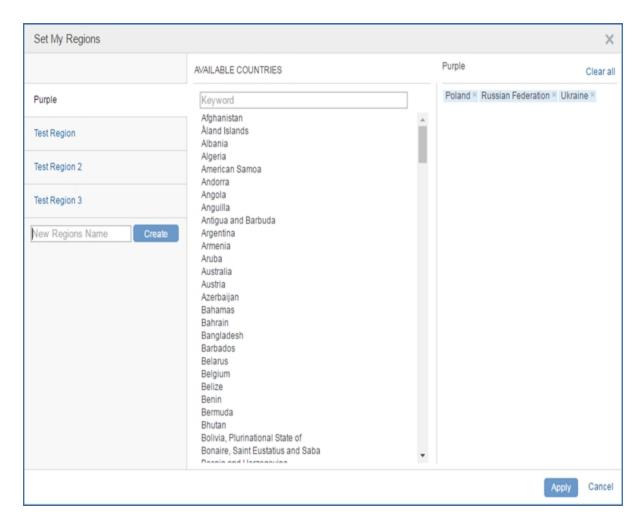

4. Enter a name, select the countries you want included in the region or enter the country in the keyword field, and then click **Apply**.

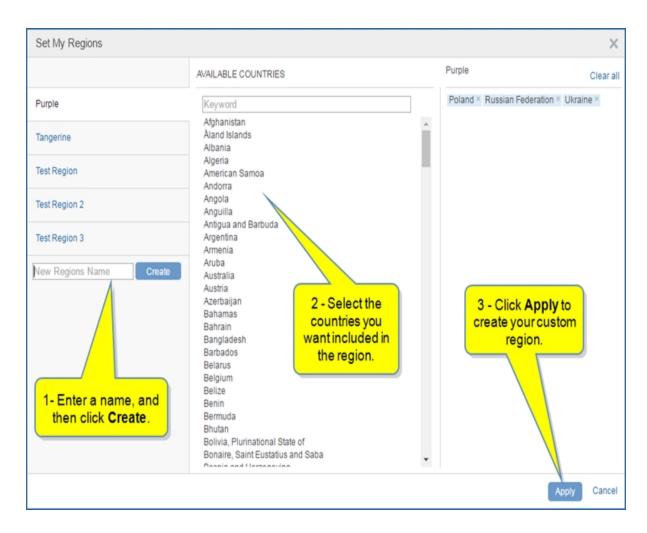

The region you created now appears under My Regions with the countries you selected for the region. In this example, the custom region is "Purple" and includes "Poland," "Russian Federation," and "Ukraine."

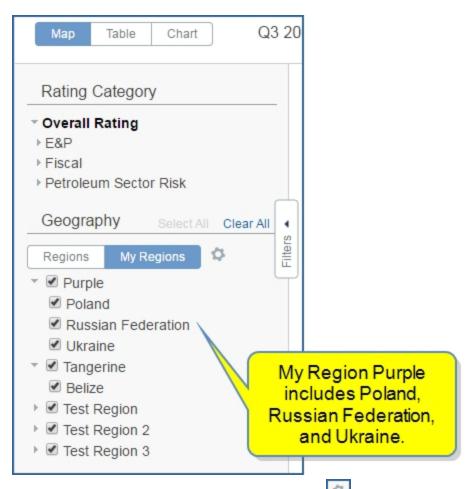

5. To Edit or Remove a custom region, click the gear icon hover the name of a region, and select the **Edit** or **Remove** icons.

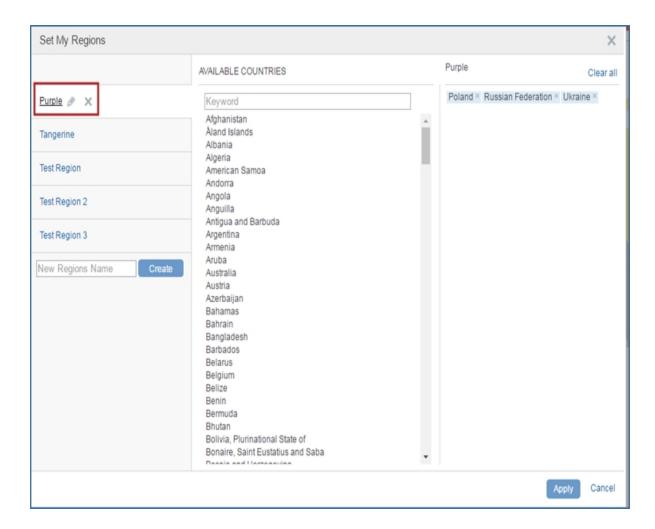

• • •

For more information about My Regions, view My Regions.

#### Map features

When you open Risk > Country Risk > Risks and Ratings, the first view is the Map view.

- The title of the map indicates the quarter, year, and category of the information.
- You can change the date of the map using the time slider.
- Countries are colored according to their level of risk / attractiveness. The color scale is displayed in the top right side. Blue colors indicate lowest risk, yellow high risk, and red the highest risk. For E&P Ratings and Rankings and Sovereign Risk, green colors indicate lowest risk / highest attractiveness / investment grade. Yellow colors indicate medium risk / attractiveness / speculative grade, and red colors indicate the highest risk / the lowest attractiveness / actual default. (Note that each service has its own rating scale: Country Risk and Pharma Market Access Risk 0.1-10; E&P Ratings and Rankings from 0 to 5; Sovereign Risk and Banking Risk rank countries from 0 to 100.)
- The Methodology Icon to the right of the color code opens documentation describing the methods used by the analyst to gather and present the information pertinent to the page you are viewing.

- Plus and minus signs allow you to zoom in and out of the map. When you zoom in, you see more data on the map for areas that are enlarged. You can also move the map vertically and horizontally by clicking and dragging.
- The Filters bar expands when you click it, displaying rating categories, sub categories, and links that allow you to customize the map. Your customized settings will be applied to the Table when you switch to the Table view.
- By clicking the **Profiles** button, you can save the customized settings you have created for the Map and Table.
- When you click the **Export** button, you can export the map to an image, PDF, or to Power Point, or you can save it to My Connect.

## **E&P Ratings and Rankings**

E & P Ratings and Rankings displays the following map.

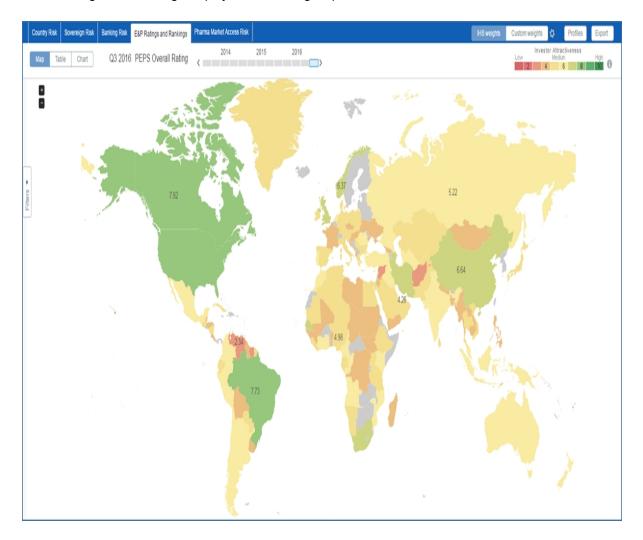

## **Time Slider**

If you want to see the overall ratings in a previous quarter or year, you can click on the time slider. The map will reload, and the title will change to identify the time period for the data displayed.

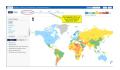

## Reading the Methodology

When you click the Methodology Icon , the document describing methodology is displayed as a scrollable document you can save, share, export or print using the article icons.

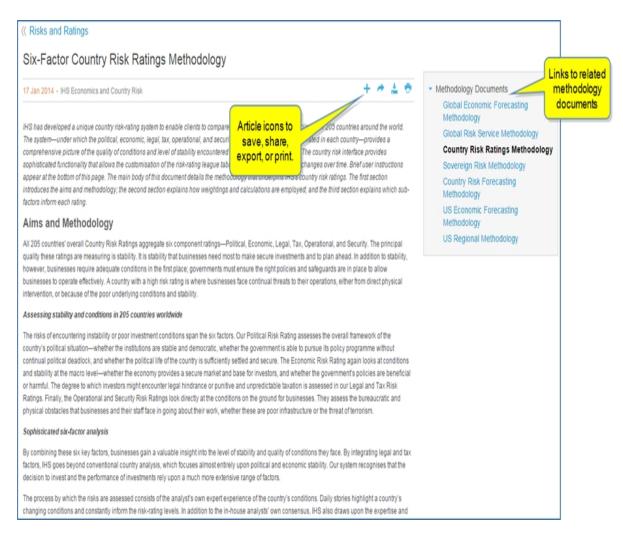

Article view presents a single, scrollable view of all the content. Use the Table of Contents links to navigate to categories of content.

Article icons allow you to save, share, export, or print the entire article.

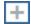

Add the article to a folder on My Connect.

| <b>~</b> | Share the article with another person through email.                                                                                                    |
|----------|----------------------------------------------------------------------------------------------------|
| +        | Export the article to PDF format. The PDF version will appear in the lower left corner of your screen.                                                                                              |
| <b>=</b> | Print the article.                                                                                                    |
| ×i       | Turn on Information icons throughout the article. Then click the icons to display line item definitions for a term, a link to more details for the term, and the Line Item Definitions linked tree. |
| vi       | Turn off Information icons throughout the article.                                                                                                    |

## Creating a Profile from the Map

When you want to save settings to the Map and Table, click the **Profiles** button. All of your settings, including the designated countries and regions, custom zoom on the map, sub categories of risk on the table—all settings for the map and table are saved under a name you designate for the Profile.

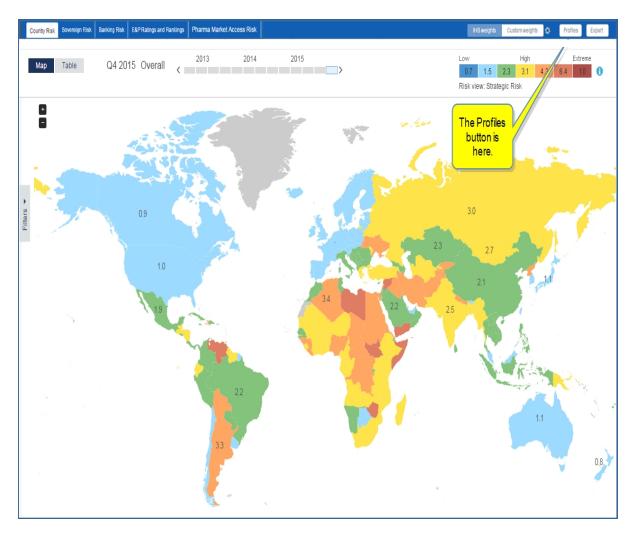

The Profiles dialog box provides a field to enter a name for a profile. Enter a name and click **Submit**.

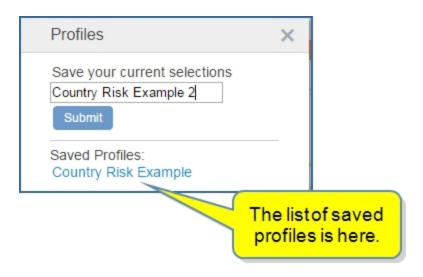

When you return to the Map or Table view and select Profiles, you can see the list of Saved Profiles. In the following example, clicking the link **Country Risk Example** will return the Map or the Table to your customized settings. You also have the option of renaming or removing the Profile.

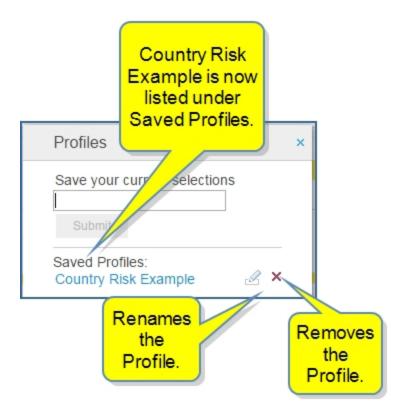

## **Exporting a Map**

The **Export** button is available on the Map and Table view.

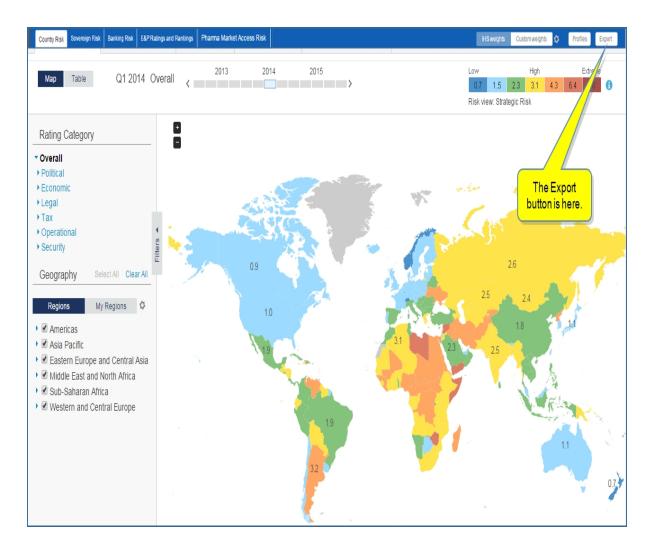

When you click the **Export** button in the Map view, a pop-up box opens with links to Export to Image, PDF, or Power Point, Save to My Connect.

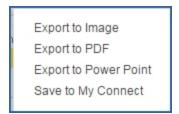

After you've made your selection, your object appears in the lower left corner of the page with an arrow and pop-up.

When you click **Open**, the map is displayed as an image, PDF, or Power Point presentation.

## Country Snapshot from the Map view

Click on a risk score in the Map from Country Risk to display a Country Snapshot that includes an Overall Rating, a chart that shows all the successive risk ratings, Last Change note, a link to the Country Profile page, the expert analyst profile, and to the Expert Directory.

Below, the Russian Federation chart is from a Country Risk Map.

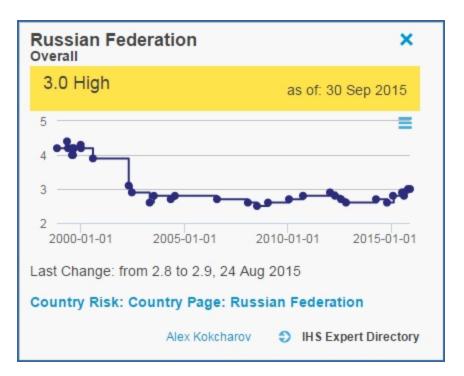

The Menu icon and drop-down list give you several choices with the chart.

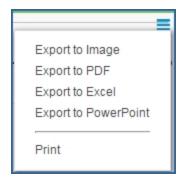

- You can export the chart to an image, PDF document, Excel spreadsheet, or PowerPoint page.
- You can print the chart or save the chart to My Connect.

#### **Table features**

The Table View can display multiple categories at once, and you have the ability to show or hide sub categories. The horizontal hierarchy matches the categories listed on the Map.

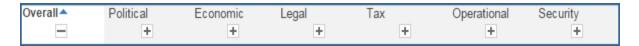

In the following graphic you see the Map hierarchy. You can expand and contract the sub categories by clicking the arrow and blue lettering. Notice that the sub categories match the horizontal listing in the Table view.

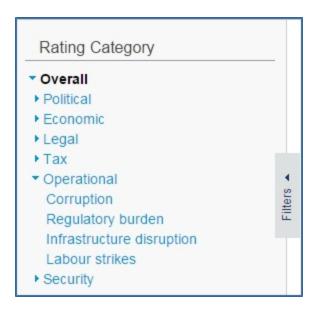

The following Table displays Country Risk. The first column is the Overall Rating followed by the sub categories that combine to make the overall rating.

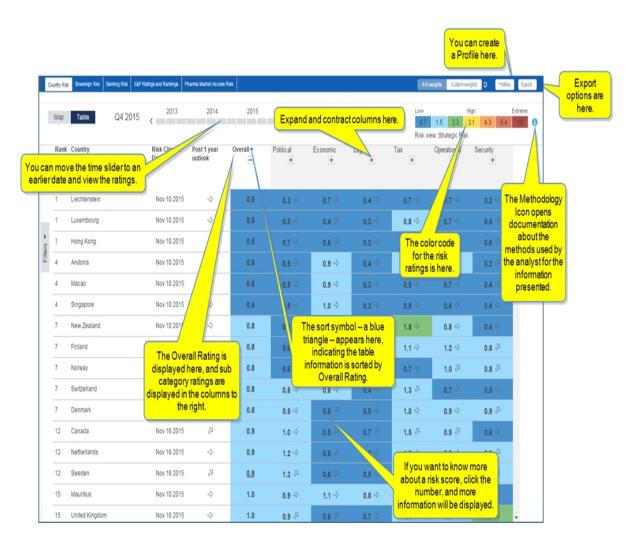

The Sovereign Risk table shows a column for Short Term Overall Rating and another column for Medium Term Overall Rating. The color code indicates green for Investment Grade, yellow indicates Speculative Grade, and red indicates Actual Default.

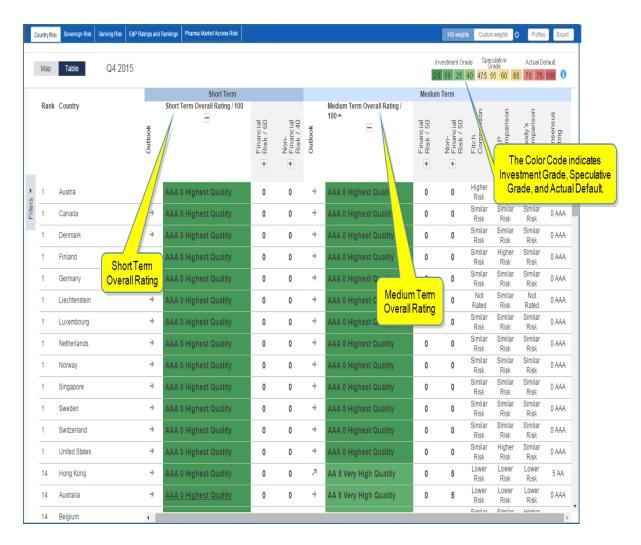

You can change the sort order by clicking a column heading. In the following example, the Table is sorted by E&P Reserves.

## Creating a Profile from a Table

When you want to save settings to the Map and Table, click the **Profile** button. All of your settings, including the designated countries and regions, custom zoom on the map, sub categories of risk on the table—all settings for the map and table are saved under a name you designate for the Profile.

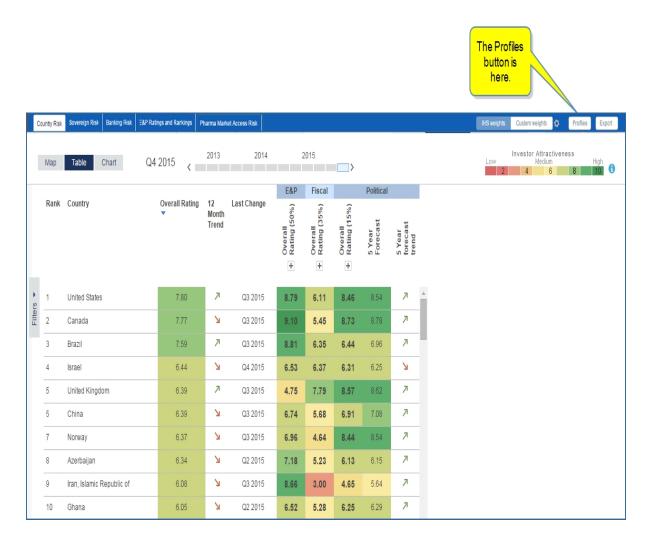

The Profiles dialog box provides a field to enter a name for a profile. Enter a name and click **Submit**.

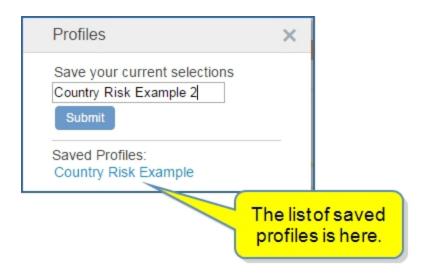

When you return to the Map or Table view in Global Research Risks and Ratings at a later time, you can click the Profile button and see the list of Saved Profiles. In the following example, clicking the link **Country Risk Example** will return the Map or the Table to your customized settings. You also have the option of renaming or removing the Profile.

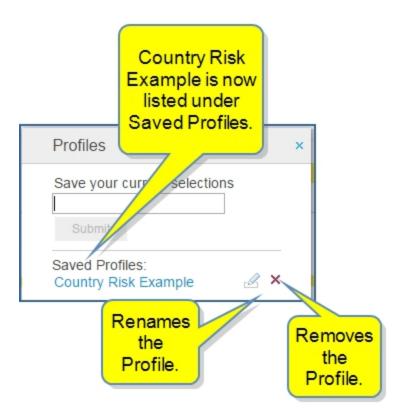

## **Exporting a Table**

When you export a table, Connect exports your selection of countries and risk columns into an Excel spreadsheet. If some of the columns are hidden in the Connect application, they will also appear hidden in the Excel spreadsheet, but you will be able to show hidden columns in the spreadsheet. Therefore, you can manipulate the data in the spreadsheet as you do in Connect.

In both the Map and Table views, the **Export** button is available in the upper, right, corner of the page.

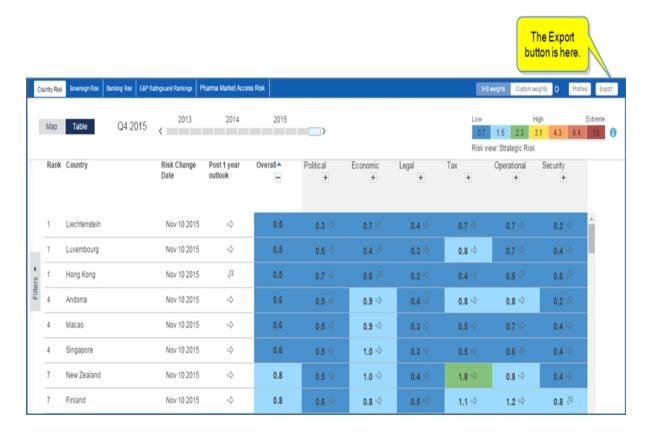

When you click the **Export** button in the Table view, an Excel file is displayed in the lower, left of the page. You'll see a small arrow to the right of the file.

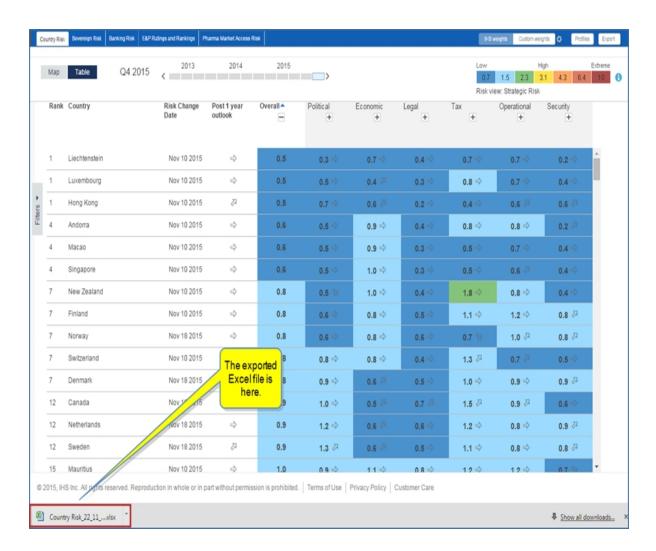

Click the arrow to open a dialog box, and then click **Open**.

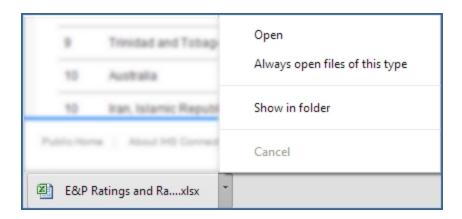

The spreadsheet is displayed.

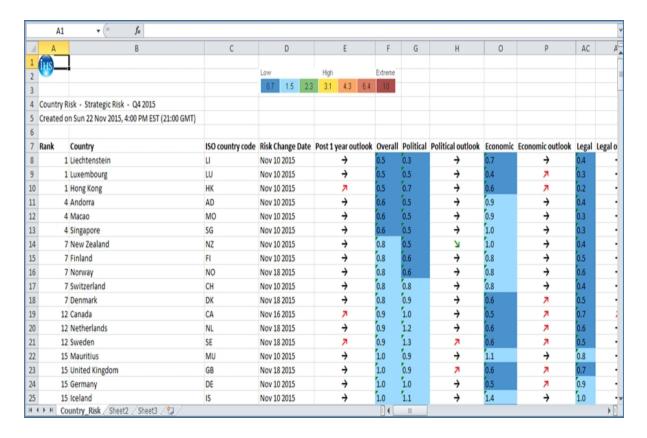

## **Country Snapshot from the Table view**

Click on a risk score in a Table on the Country Risk page to display a Country Snapshot that includes an Overall Rating, a chart that shows all the successive risk ratings, Last Change note, a link to the Country Profile page, the expert analyst profile, and to the Expert Directory.

Below, the Russian Federation chart is from a Country Risk Table.

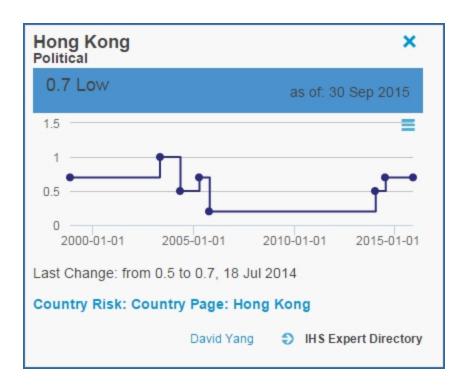

The Menu icon and drop-down list give you several choices with the chart.

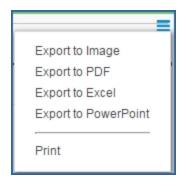

- You can export the chart to an image, PDF document, Excel spreadsheet, or PowerPoint page.
- You can print the chart or save the chart to My Connect.

#### **Chart features**

The Chart features under E&P Ratings and Rankings allow you to display a Spider, Bar, or Timeline chart based on criteria from Oil & Gas Risk Category and Geography (Regions and My Regions) in the left pane. The chart displays can show Current views or 5-Year Outlook views, or both.

We'll cover the Spider chart and then add information about the Bar and Timeline charts below.

## Choices on the spider chart in the Risks and Ratings tool

There are two sets of buttons above the spider chart:

- The buttons above the chart to the left give you the option of viewing the **Current** ratings, **5-year Outlook** for up to five countries, **Show Both**—a comparison of both.
- The buttons above the chart to the right offer the Spider chart view, a Bar view, or a Timeline view.

The following spider chart displays the Economics risk category from the left pane—with Transfer Risk, Primary Fiscal Balance, Real Per Capita GDP Growth, and Level of Development. The countries included are from custom regions and include Poland, Russian Federation, Ukraine, Iraq, and Jordan.

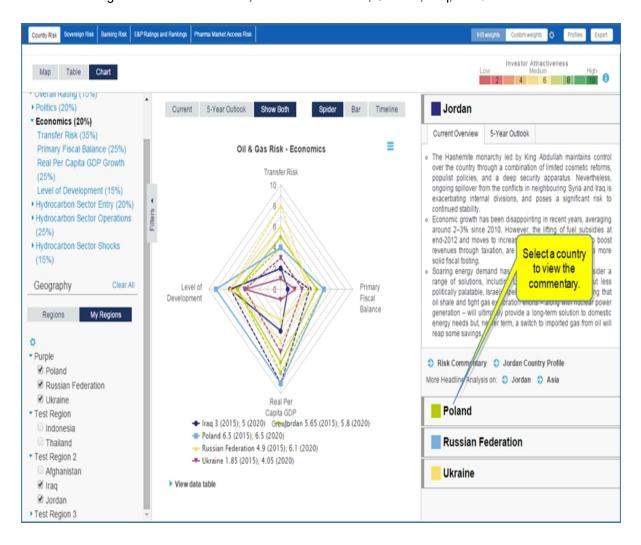

If you put more than five countries on the spider chart, a message is displayed.

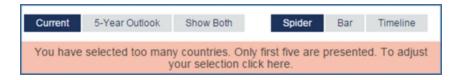

Clicking the message brings up the following dialog where you can deselect counties.

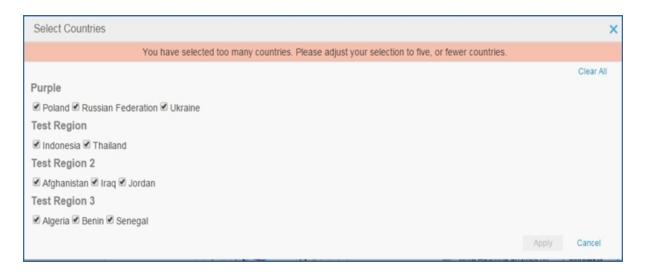

#### Bar chart

The Bar chart displays the Overall Rating for all countries. The countries you have selected are color high-lighted. Use the Menu bar icon to open links to Export to Image, Export to PDF, Print, or Save to My Connect.

When you hover over one of your selected countries, details are displayed.

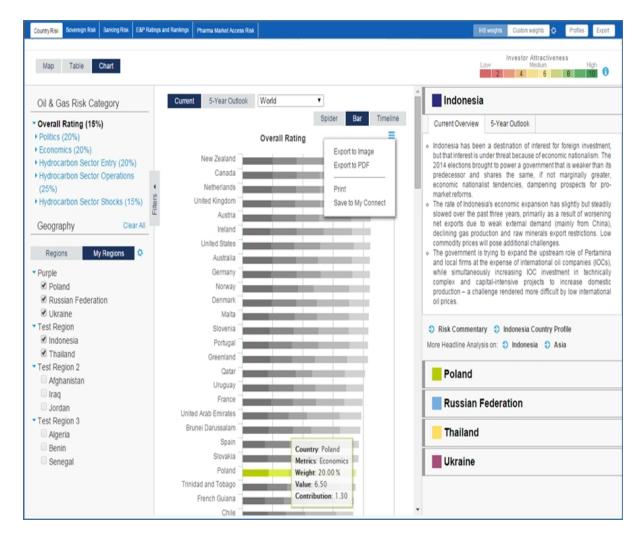

### **Timeline chart**

The Timeline chart provides a visual comparison and Current and 5-Year Outlook for five countries in the following example.

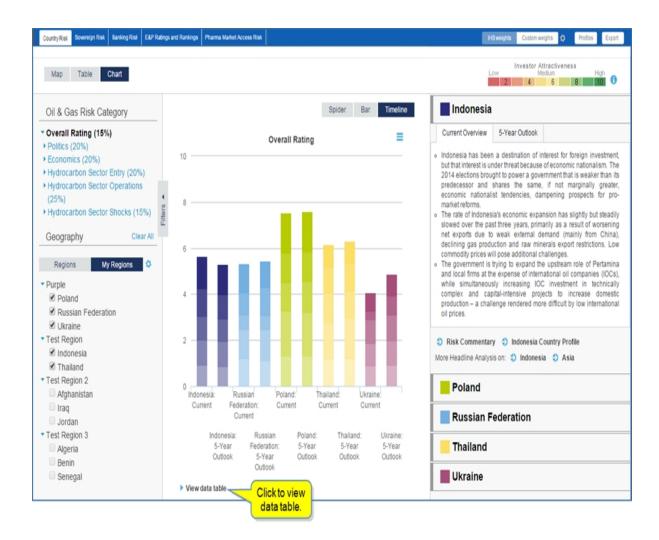

## **Country Risk**

The **Country Risk** map displays ratings for countries geographically. For more information about using the tool, see Risks and Ratings feature overview.

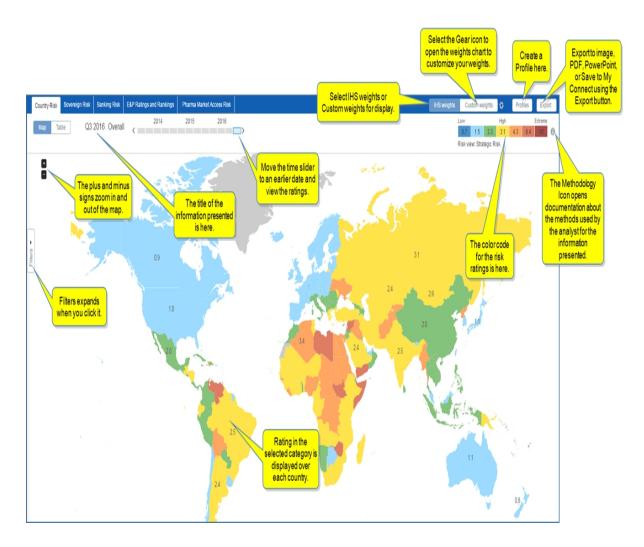

When you expand the Filters, you can select sub categories of information you want displayed on the map. Hover the graphic to see map identifiers.

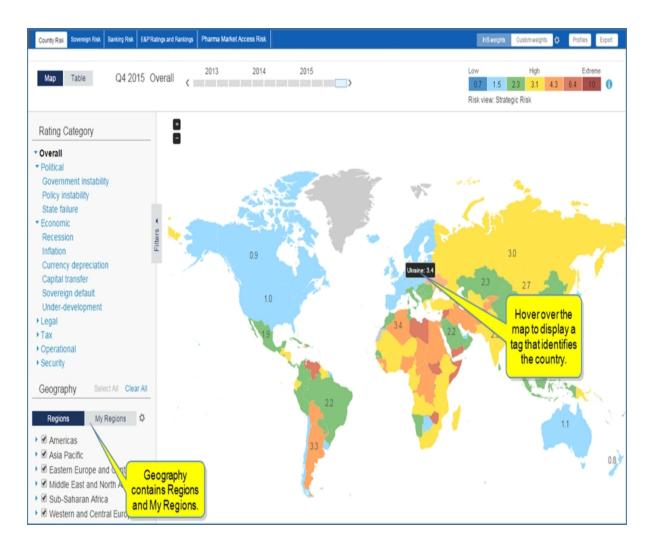

You can de-select geographical areas.

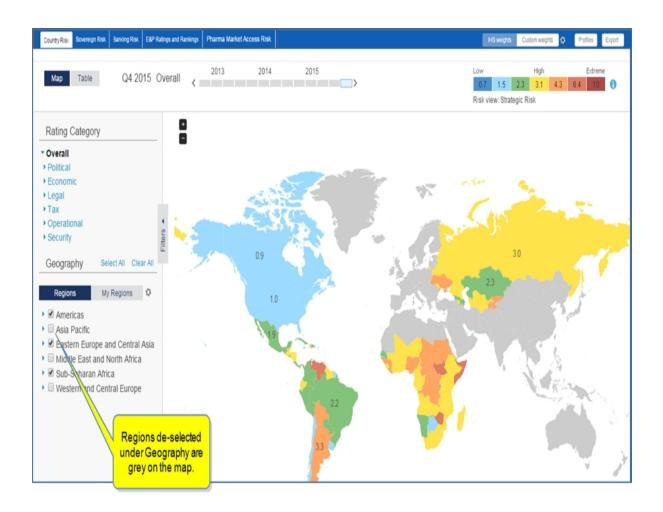

When you mouse over each country, a pop-up box identifies the country for you.

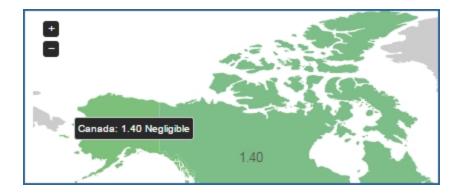

When you zoom in, you see additional data.

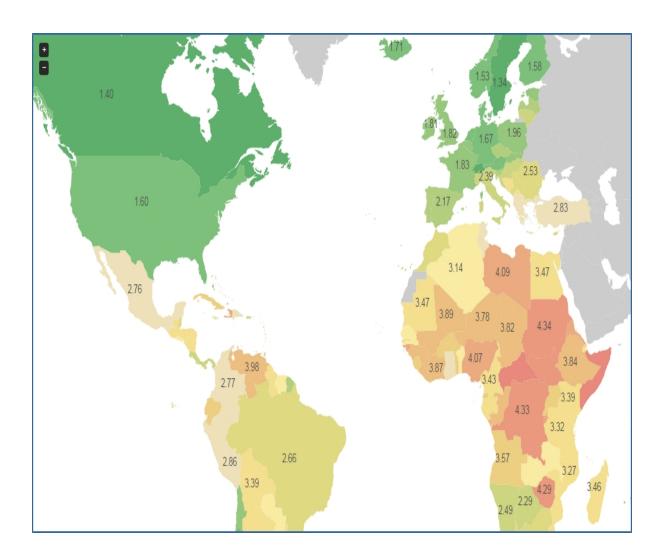

# Sovereign Risk

The **Sovereign Risk** map displays ratings for countries geographically. For more information about using the tool, see Country Risk and Risks and Ratings feature overview.

Sovereign Risk displays the following map.

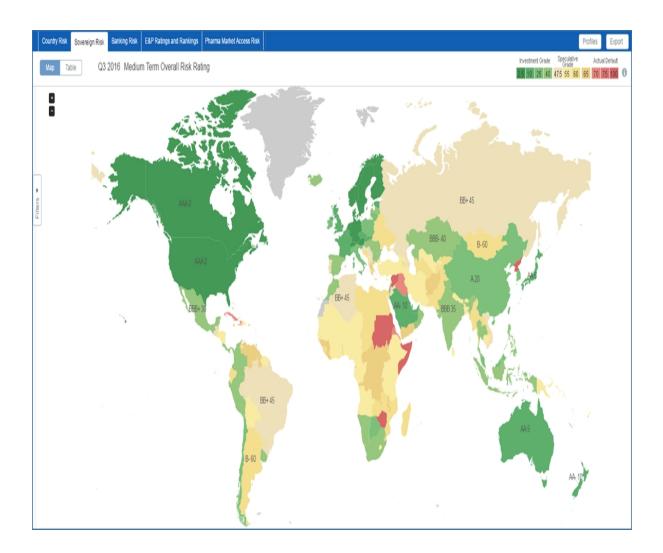

# **Banking Risk**

The **Banking Risk** map displays ratings for countries geographically. For more information about using the tool, see Country Risk and Risks and Ratings feature overview.

Banking Risk displays the following map.

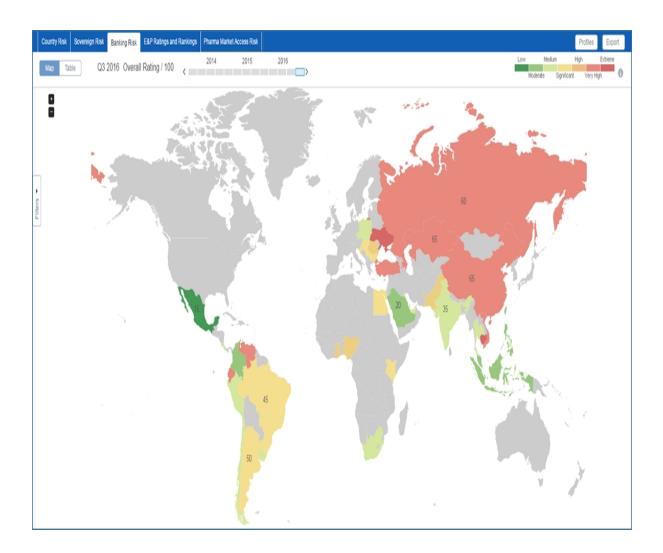

# **E and P Ratings and Rankings**

The **E&P Ratings and Rankings** map displays ratings for countries geographically. The Ranking Table gives an overall rating for countries and ratings for sub categories of risk. The chart displays a spider web chart that allows company comparisons in a chart diagram. For more information about using the tool, see Country Risk and Ratings feature overview.

# E and P Ratings and Rankings Map

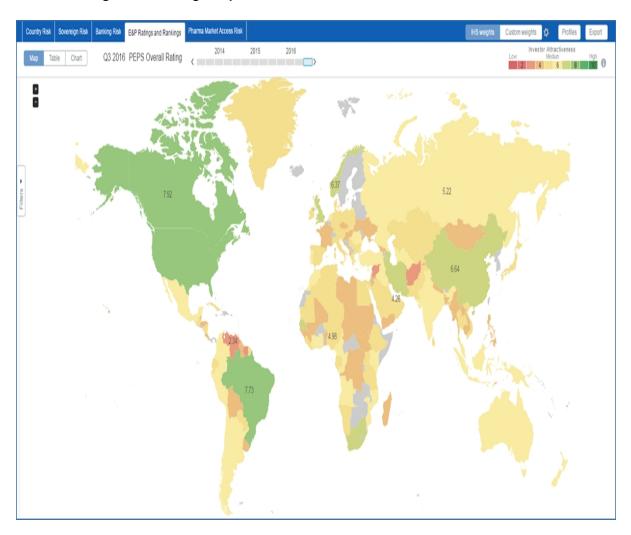

## E and P Ratings and Rankings Table

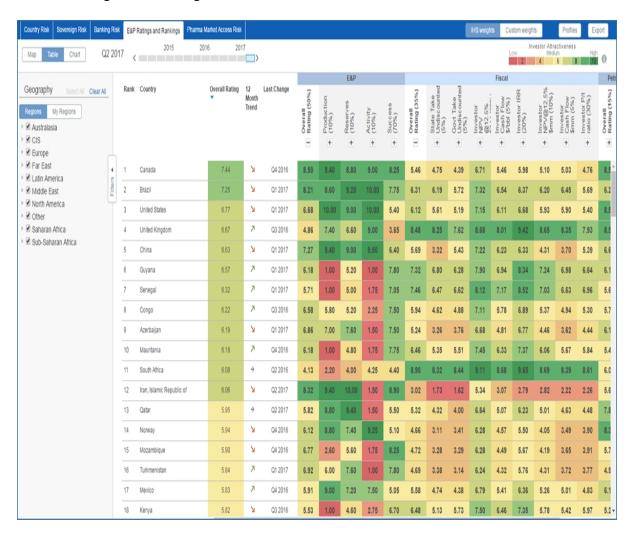

# E and P Ratings and Rankings Chart

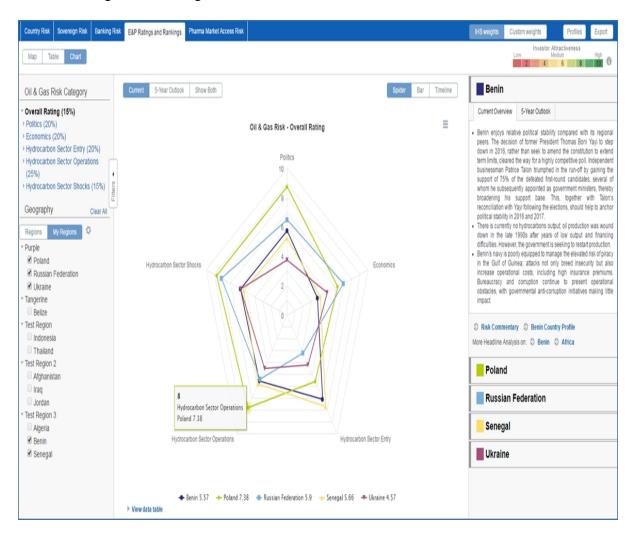

#### **Pharma Market Access Risk**

The Risks and Ratings table provides proprietary Pharma Market Access Risk ratings in an interactive and customizable tool. For more information and details about using the tool, see Risks and Ratings feature overview.

The Market Access Risk Scores heading on the Life Sciences megamenu takes you directly to the **Risks and Ratings** tool to compare market access factors across countries.

When you select the **Market Access Risk Scores** heading, Risks and Ratings opens with the **Pharma Market Access Risk** tab selected. Both a Map and Table are available with filters for Rating Category and Geography and a time slider.

The Pharma Market Access Risk map indicates low to extreme risk for countries with the color legend.

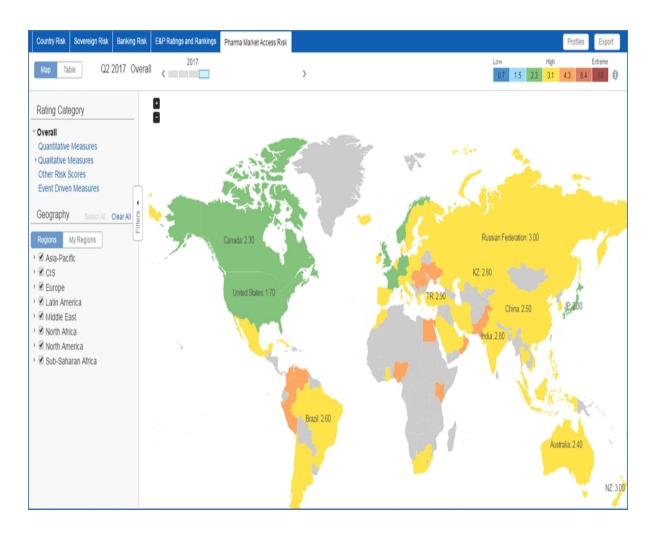

Clicking a country on the map or from the from the Rank Country list displays a chart indicating risk trend.

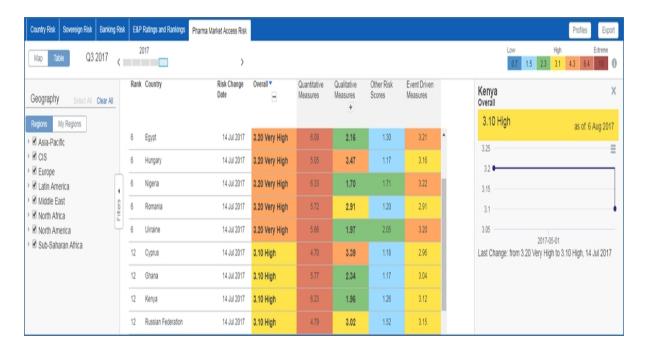

#### **Market Access Risk Score**

Market Access Risk Score uses the Risks and Ratings tool to compare pharma market access factors across countries.

The Market Access Risk Score module rates the market access risk for pharmaceuticals in countries based on Overall assessment, Quantitative Measures, Qualitative Measures, and Event Driven Measures in ascending or descending order on the table. The corresponding map provides scores for countries in a geographical context. You can zoom in and out of the map, or you can click a country to navigate to the country page.

The information icon displays the Market Access Risk Scores (MARS) Methodology which states that market access risk is "the integrated risk associated with all those factors which determine or affect the ability and the willingness of a country to grand market access to a particular branded product." The quantitative risk considers the country's ability to pay for new drugs. The qualitative risk assesses policy level drivers that govern and affect market access. Also included in the analysis are event driven measures that affect a country's ability to market pharmaceuticals.

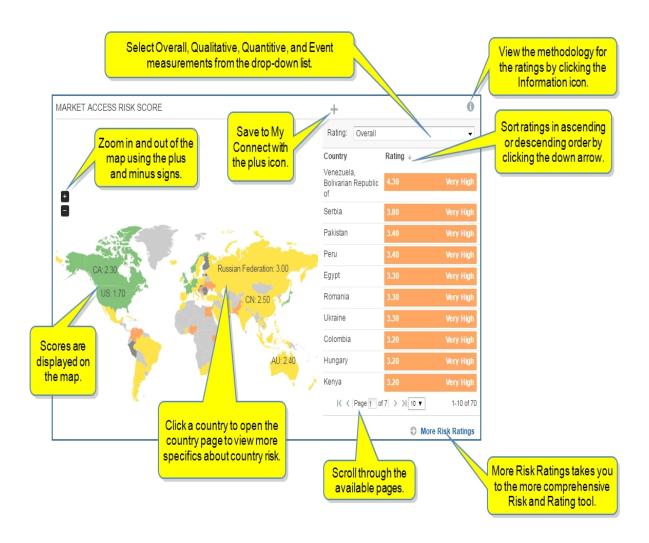

When you select the **More Risk Ratings** link in the lower right corner of the module, you navigate to the Risks and Ratings tool with the Pharma Market Access Risk tab selected. Both a Map and Table are available with filters for Rating Category and Geography and a time slider.

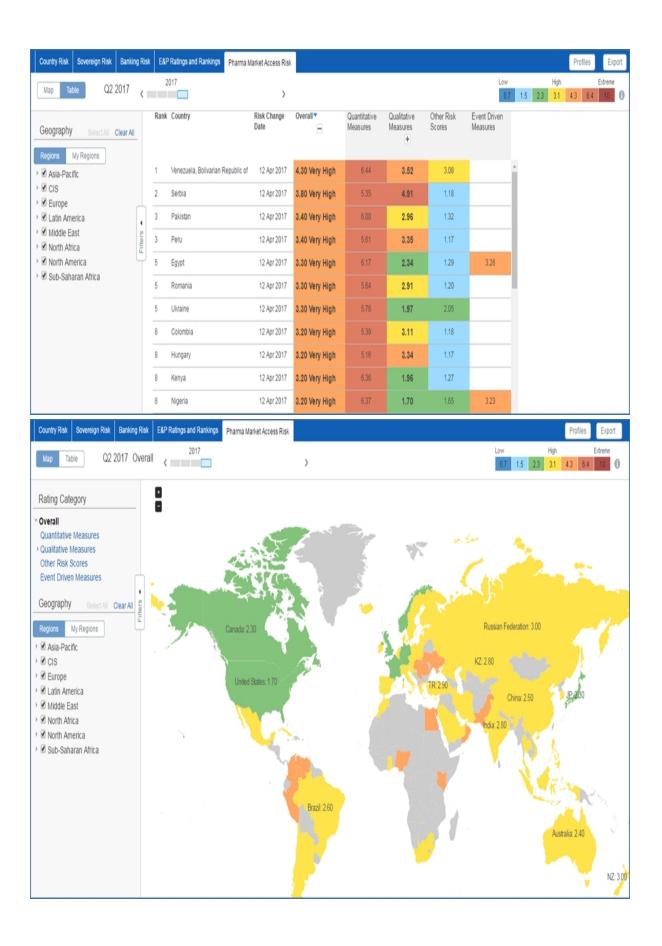

You can expand the Rating Category for the Map view and select individual risk factors / policies for display on the Map.

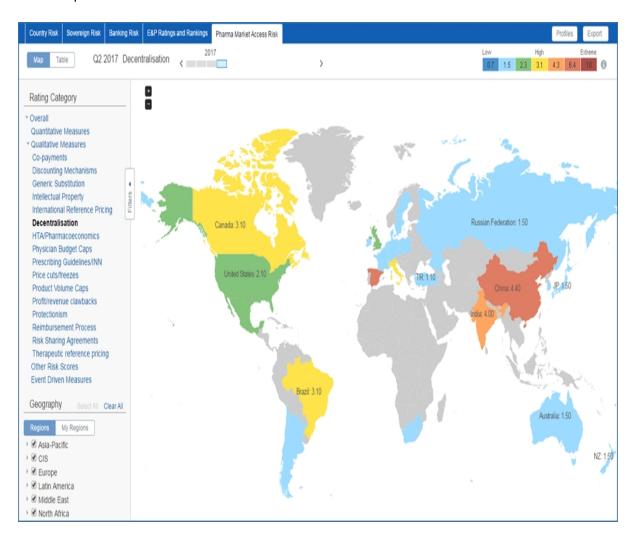

For more information about the Risks and Ratings tool, see Risks and Ratings feature overview under Tools in the help documentation.

# **Transaction Analysis**

# **Transaction Analysis**

The Transaction Analysis tool provides access to individual deal analysis on more than 30,000 energy industry transactions over the past 20 years benchmarked against commodity prices and featuring key M&A marketplace valuations for all global regions. Transaction out sheets include details about buyers, sellers, transaction value, deal location, level, industry, and segment. You can open quick searches provided by IHS Markit, do an advanced search, and save searches for future reference.

Assets on the Market is connected to the Transaction Analysis tool to give you the flexibility of moving between the tools and comparing completed deals and transactions with opportunities and potential deals on

the market. From the Transaction Analysis home page you can by clicking the link.

**Note:** When you save a search, it appears on the Transaction Analysis page and in My Connect where you can set-up a daily or weekly alert regarding any activity on your saved search criteria.

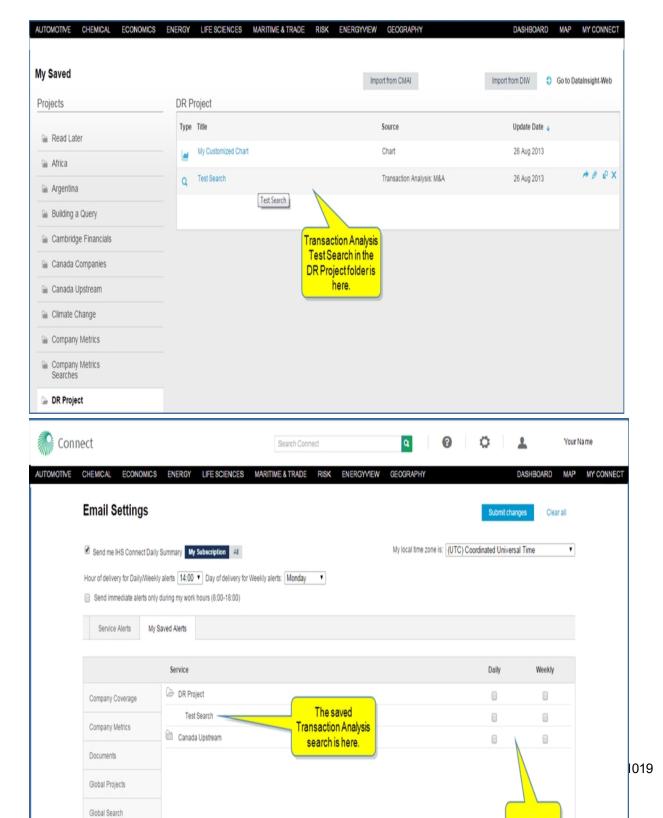

When you click **Transaction Analysis**, the page opens with a search field where you can enter a letter or a keyword to find a project, an Advanced Search tool to create your own query, Saved Searches, and Quick Searches. You'll also find a **Go to Assets on the Market** link that allows you to toggle between the Transaction Analysis tool (deals that have been made) and the Assets on the Market tool (asset opportunities).

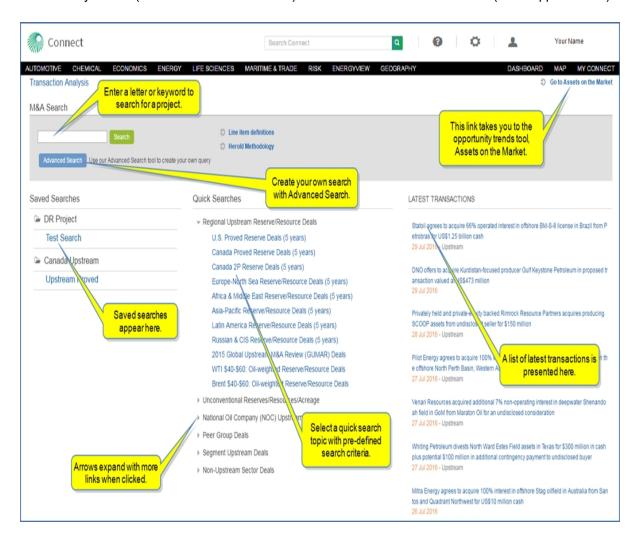

The sections below provide information about the following:

- Viewing a Quick Search
- Using Search
- Creating an Advanced Search
- Exporting results
- Saving search results
- Saving search criteria
- Deleting Saved Searches

## Viewing a Quick Search

Quick Search links display details of transactions (deals) related to the title of the search. The titles of the searches are organized into categories—for example,

- Regional Upstream Reserve/Resource Deals
- Unconventional Reserves/Resources/Acreage
- National Oil Company (NOC) Upstream deals
- Peer Group Upstream Deals
- Segment Upstream Deals
- Non-Upstream Sector Deals

IHS Markit Connect analysts have chosen the search criteria and organized the results in columns for easy viewing and access. The overview lists the announced transactions in descending chronological order with some detail about the buyers, sellers, value, level, industry, and segment. When you view search results, you can change the search criteria by clicking **Refine Criteria** in the breadcrumb trail.

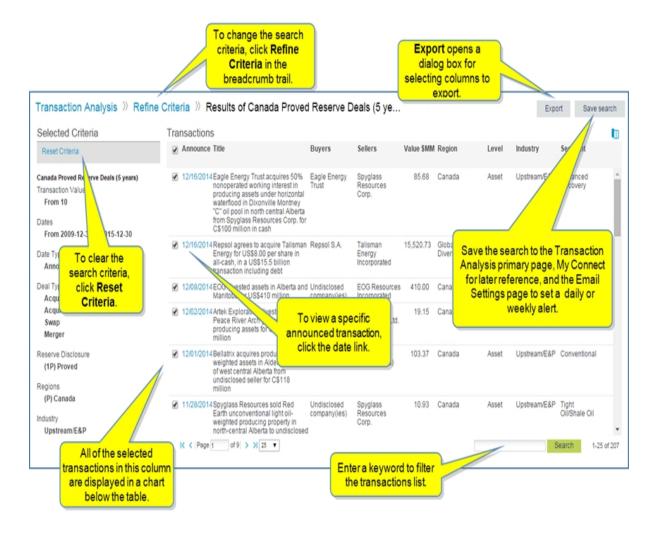

Below the table on the results page, a chart is displayed that includes the selected (check marked) transactions.

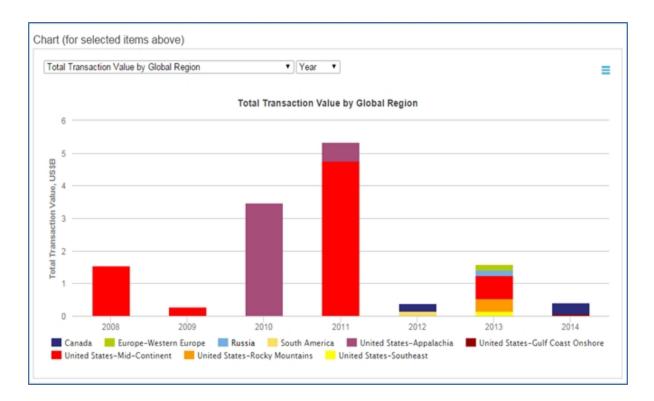

You can change the criteria you view on the chart by selecting from the drop-down menu.

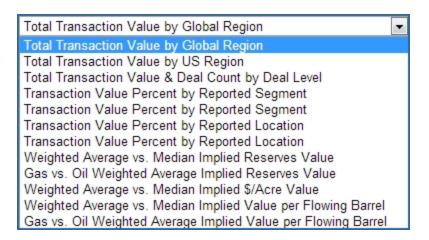

And you can change the time period.

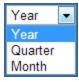

#### **Article View**

The article view provides details about the transaction and includes information about the Transaction Parties—Buyer(s) and Seller(s)—with links to Company Profile where you'll find more detailed information about the companies involved. Content areas include Key Attributes, Transaction Summary, Reserves and Production, Valuation, and Markets (Stock and Commodity). Modules for Sources, Related Analyst Commentaries, Related Documents, and Related Transaction Analysis are available in the right panel.

When you want to view more details for a specific transaction, click one of the transaction dates in blue on the results page. A scrollable article page is displayed. Navigate through the article using the links in the Table of Contents. You can also add the article to My Connect, share, export, or print the article using the article icons.

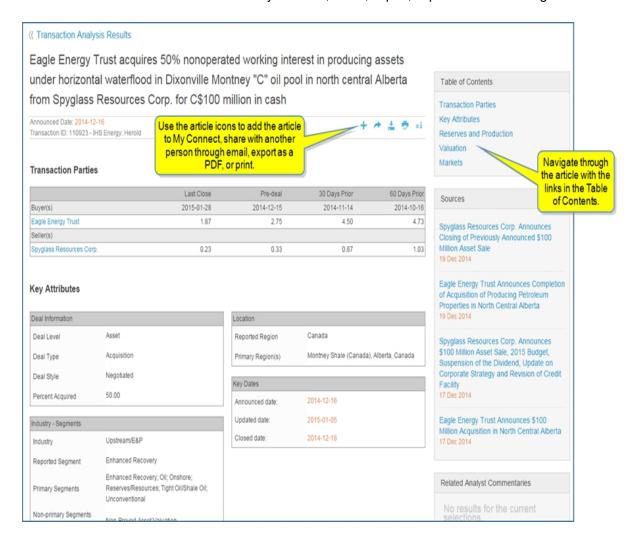

Article icons allow you to save, share, export, or print the entire article.

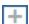

Add the article to a folder on My Connect.

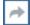

Share the article with another person through email.

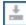

Export the article to PDF format. The PDF version will appear in the lower left corner of your

screen.

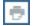

Print the article.

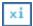

Turn on Information icons throughout the article. Then click the icons to display line item definitions for a term, a link to more details for the term, and the Line Item Definitions linked tree.

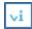

Turn off Information icons throughout the article.

When you scroll to the bottom of the page, a linked name is displayed. When you click the name, the contact information for the analyst of the article becomes available.

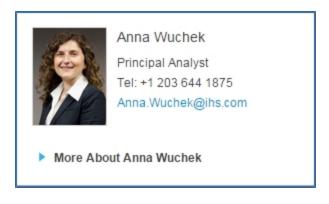

### **Using Search**

To search for a project using a keyword or the name of the project, enter a keyword into the Search field. Connect suggests possible matches.

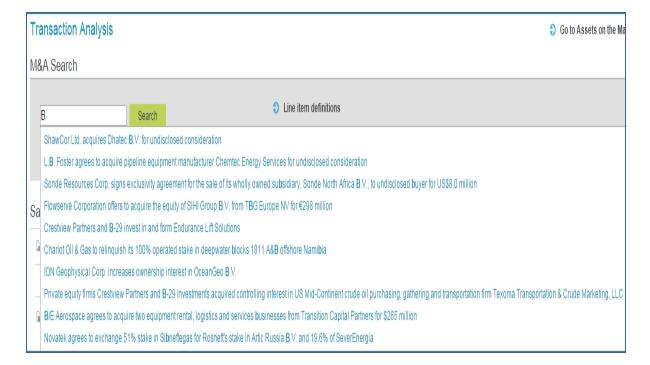

Select a name from the suggested list or type the project name. A new link is displayed taking you to the outsheet for the project.

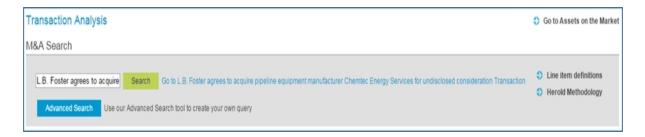

Click **Search**, and the results page displays results related to your keyword.

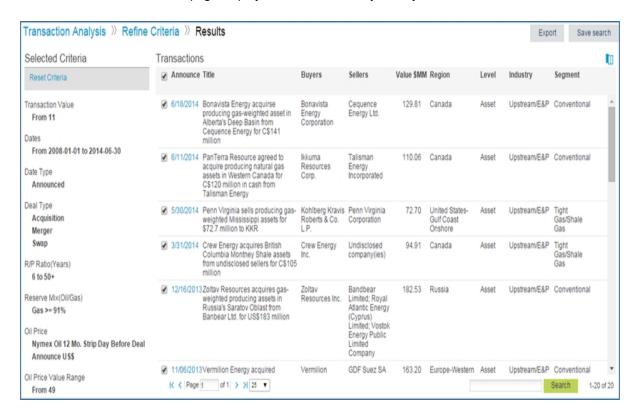

# **Creating an Advanced Search**

To launch a search with your own search criteria, click the **Advanced Search** button.

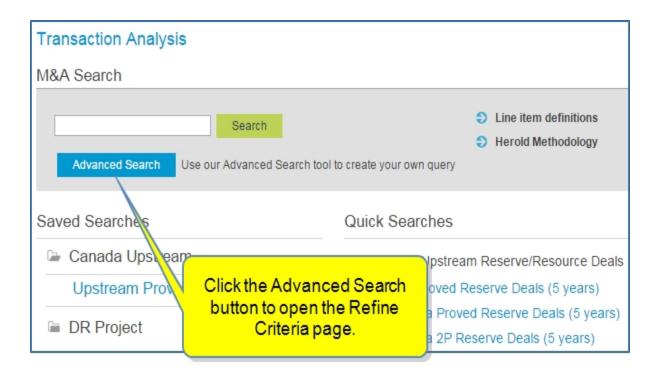

The Refine Criteria page shows you the Selected Criteria and the following tabs:

- General
- Upstream Criteria
- Company
- Location
- Industry/Segments

Use the options on these pages to include the criteria you want to see in search results. You can include as many or as few criteria as you prefer. You can clear all selections at any time.

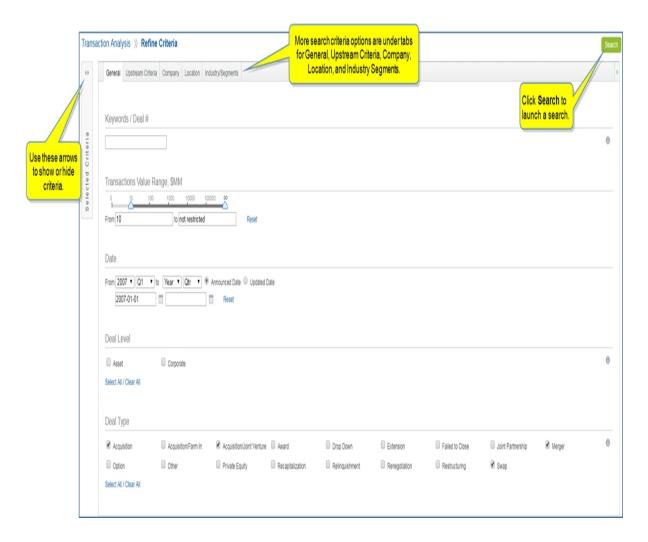

In the following example, we've reset the criteria.

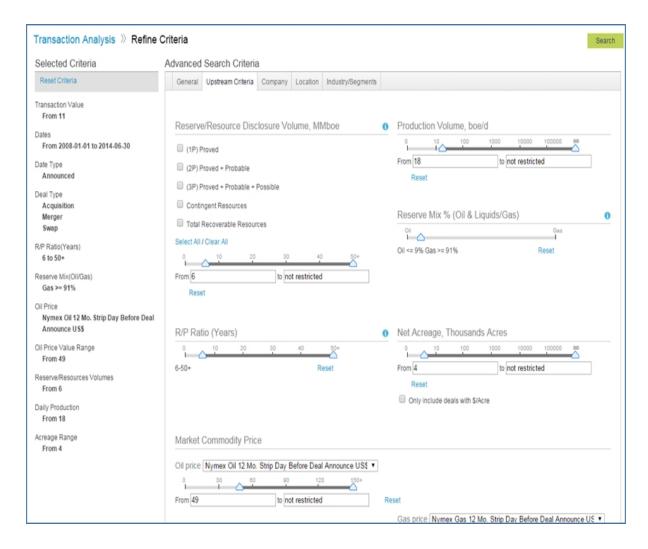

The search results show the new Selected Criteria.

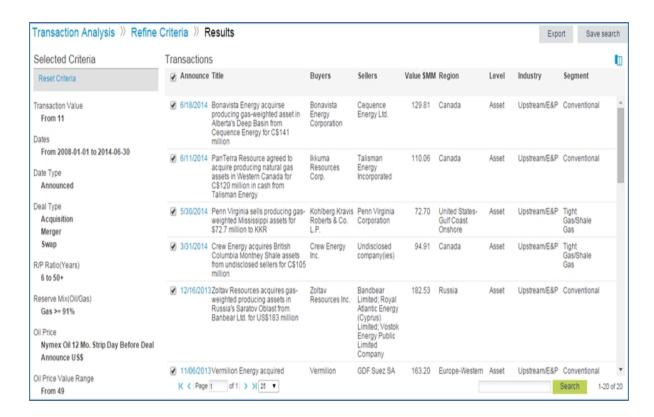

The chart view displays the Total Transaction Value by Global Region.

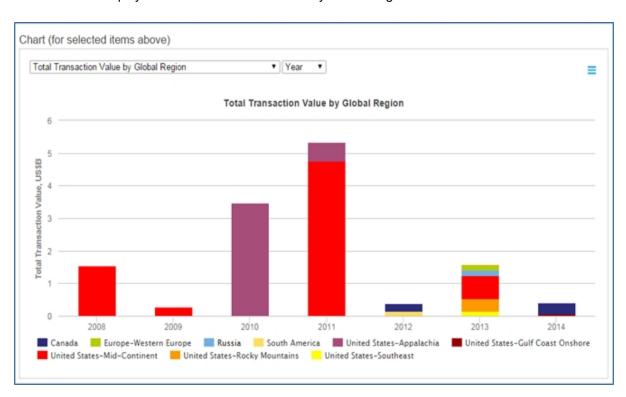

## **Exporting results**

You may want to export results from a Quick Search or an Advanced Search. Select **Export** in the upper right corner.

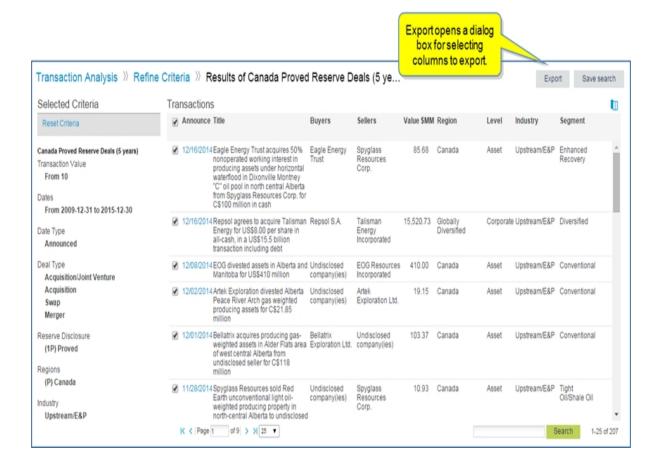

The Select columns to Export dialog box opens. This feature allows you to create a custom excel export.

Here you can customize the columns for your export by selecting a Predefined Group (All is an option), and moving Available attributes to the Selected box by clicking the right arrow ( ) or move all icons ( ). Arrange attributes (columns) into a custom export order by dragging and dropping into position. Then click **Export**.

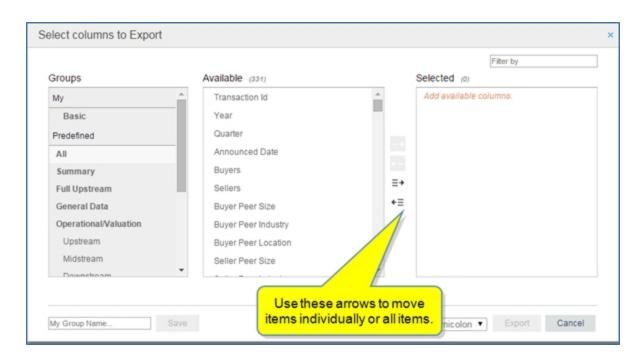

**Note:** To save your custom order of selected attributes, create a My group by entering a name into the **My Group Name...** input box and clicking **Save**.

Your saved attribute group will appear under My in the Groups column until you delete it. To delete, click the x to the left of the My group name.

#### Saving search results

You may want to save individual search results. Select the **Save to My Connect** icon ( ) appearing to the right of the result on hover.

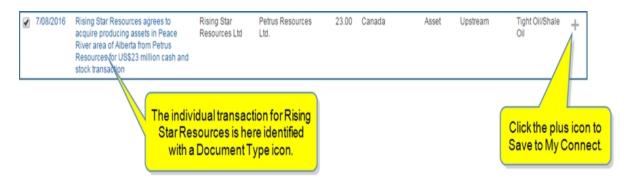

The **Save to My Connect** box opens. Save the results to Read Later, any existing project folders, or create a new project. We'll save it to "Oil and Gas Projects."

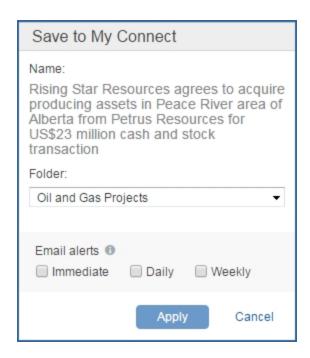

The saved project is stored as a document on My Connect in the Oil and Gas Projects folder. While hovering the project, you can share, copy it to another folder, or remove it from My Connect and the Transaction Analysis home page.

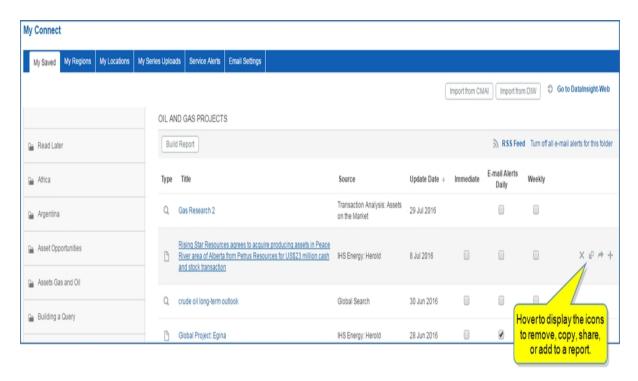

If you select the transaction while in My Connect, the article, detailed view is displayed.

## Saving search criteria

You may want to save a Quick Search or an Advanced Search. Select Save search in the upper right corner.

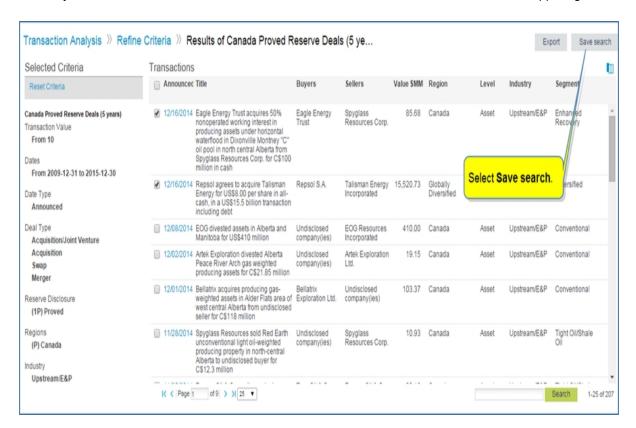

The save dialog box opens. We'll name the search "Upstream Proved," and create a new folder, "Canada Upstream." Because we created a new folder, we'll select **Create**. (To stay with the Read Later or DR Project folder, select **Save**.)

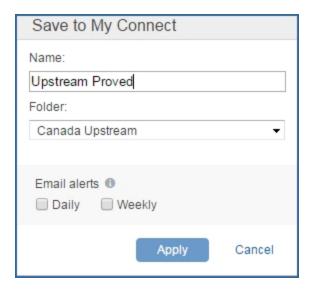

The new folder "Canada Upstream" containing the "Upstream Proved" search now appears under Saved Searches on the Transaction Analysis page. (Click the folder to view the search.)

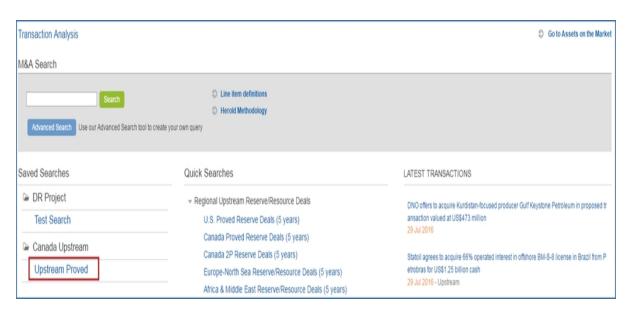

It also appears on My Connect. with the Transaction Analysis Query Type icon.

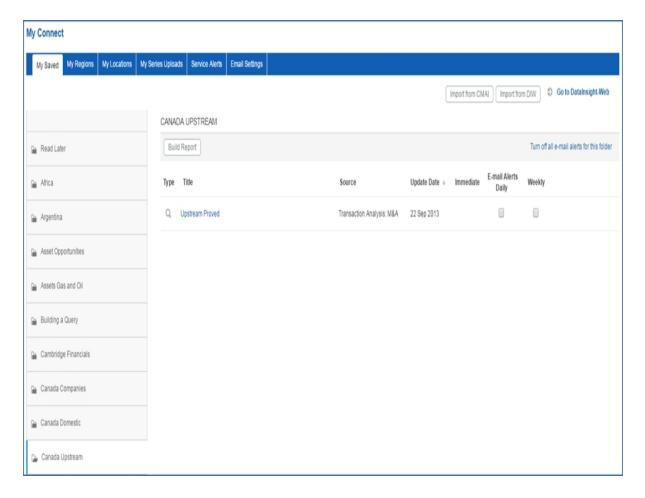

If you select the search while in My Connect, the search opens in Transaction Analysis on the Results page. If you want to revise your search criteria, just select **Refine Criteria** in the breadcrumbs trail. You can update the search when you refine criteria, or you can save the modifications as a new search.

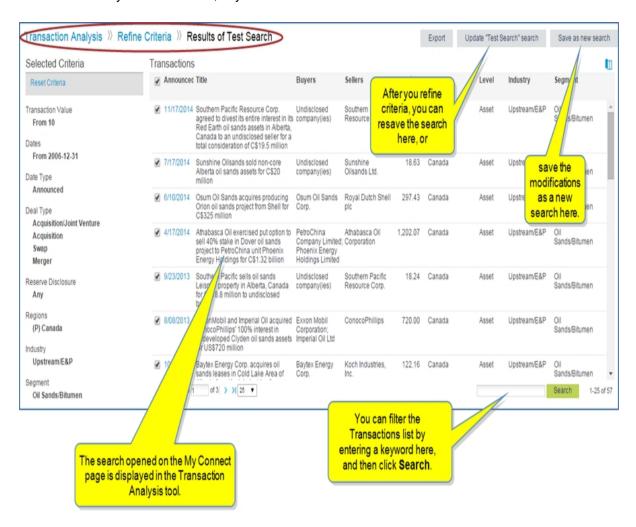

#### **Deleting Saved Searches**

There are two places where you can delete a Transaction Analysis search—on the Transaction Analysis primary page and on My Connect. Deleting a search from either of these locations removes the search from Transactional Analysis, My Connect, and Email Settings.

To delete a saved search from the Transaction Analysis page, highlight the search and click the X.

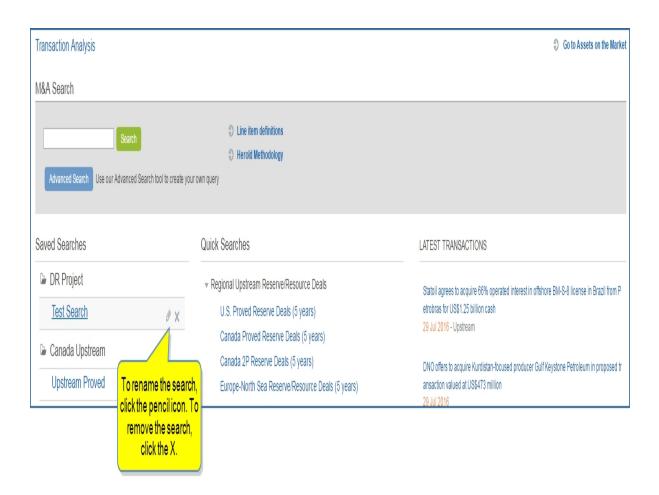

To delete a search from My Connect, highlight the search and click the X.

**Note:** If you created a new folder for the search, and you want to delete it, highlight the folder in the left pane of My Connect, and then click the **X**.

# **My Connect**

# **About My Connect**

The **My Connect** drop down on the Connect menu bar provides a direct link to **My Connect**. My Connect is your single access point to email notification settings, saved items, and additional features such as My Locations, My Regions, and My Series Upload.

When you select your focus in the left pane, the right pane populates with the associated information. In the following graphic, **Standard Email Notification** is selected in the left pane, and the right pane is populated with the notifications.

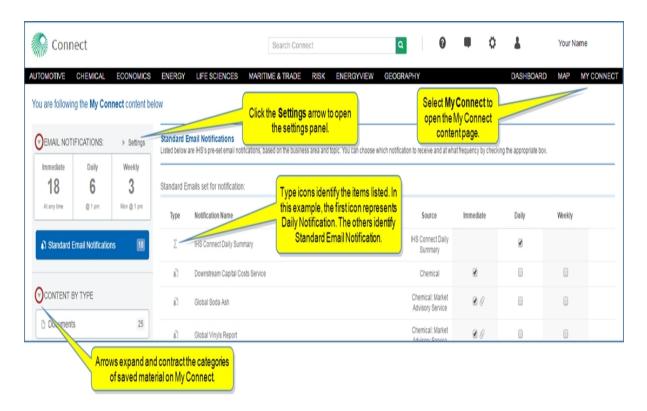

You can find all of your saved material on My Connect, which functions as a dashboard view for all of your saved content. Arrows allow you to expand and contract the categories for saved material.

The following sections cover the layout and function of the categories of saved material:

- Email Settings
- Email Notifications grouped by frequency
- Standard Email Notification
- Saved items sorted by type and folders
  - Breadcrumbs navigation
  - Update of saved content

- Saved content and your subscription
- Automatic saving
- Additional Features
  - My Locations
  - My Regions
  - My Series Upload

# **Email Settings**

Selecting **Settings** displays the Email Settings choices. You can manage sorting and grouping criteria for saved search alerts, include content in saved search email alerts, and set delivery settings for the days and hours

You can also clear all notifications in Connect by selecting the Clear Notifications link. A message dialog asks for confirmation so you are sure that all notifications will be cleared when you click **OK**.

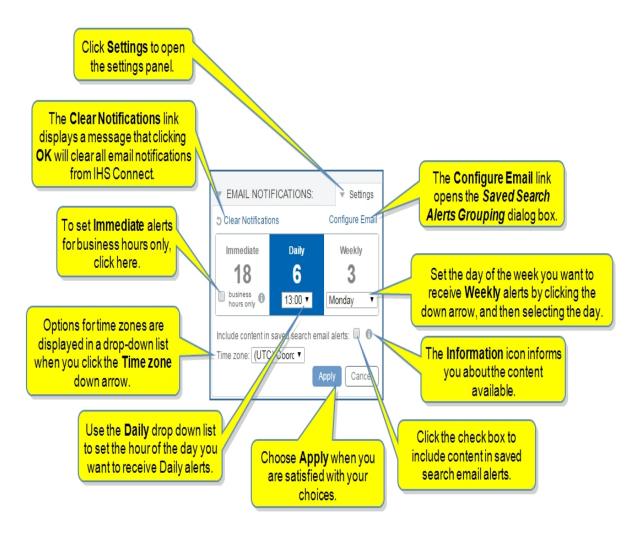

When you select the **Configure Email** link, the **Saved Search Alerts Grouping** dialog is displayed. Drag and drop to select and order your preference for included content, and then click **OK**. A **Reset** button is also available to display the default settings.

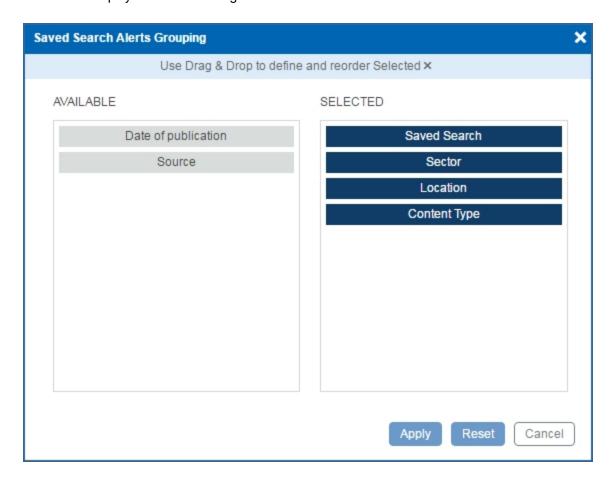

# **Email Notifications grouped by frequency**

When the **Email Notifications** category is expanded, you have options to view custom and standard email notifications. **Immediate**, **Daily**, and **Weekly** selection boxes are displayed that tally the number of email alerts you have set for those frequencies. When you add, change, or delete from these options, the number of alerts for each category change accordingly.

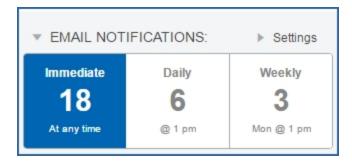

#### **Immediate Email Notifications**

Immediate Email Notifications are highlighted. You can sort by **Notification Name** and **Source**. Although Immediate notifications are highlighted, you do have access to the Daily and Weekly choices in this view.

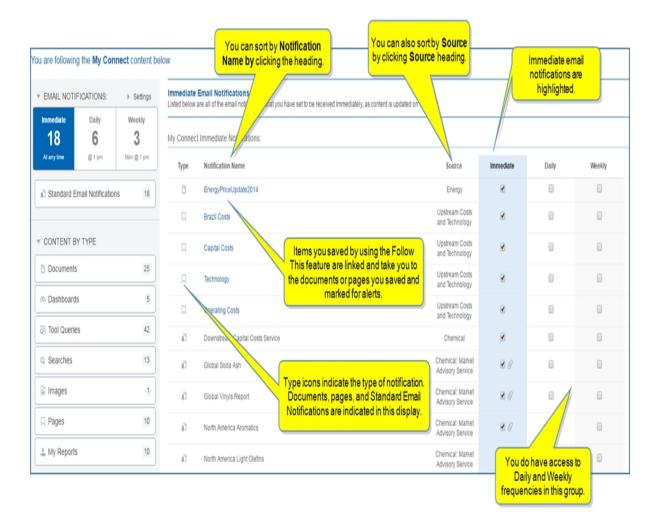

## **Daily Email Notifications**

The Connect Daily Summary email notification and the My Connect Daily Notification come in two separate emails.

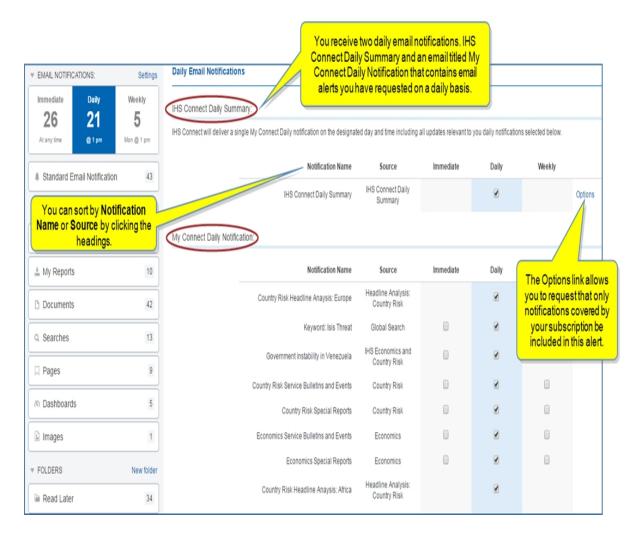

# **Weekly Email Notifications**

The Weekly Email Notifications are your custom selected weekly alerts.

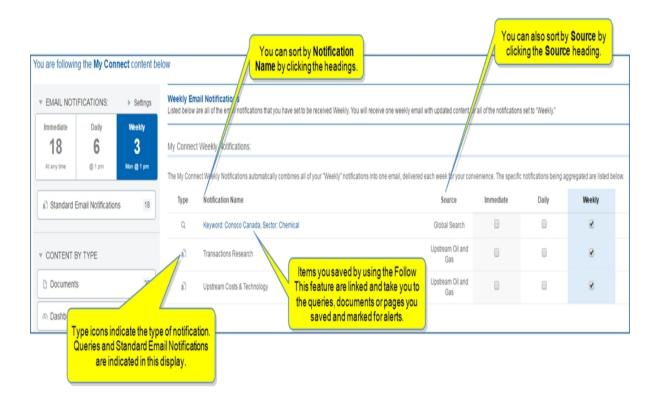

## **Standard Email Notification**

Standard Email Notifications are Connect pre-defined notifications you can turn on and off. The first section of the Standard Email Notifications page displays the Connect Daily Summary and the standard notifications you have selected to receive on an immediate, daily, or weekly basis.

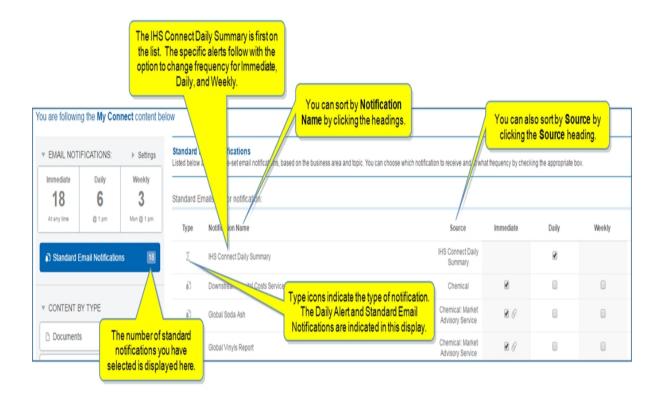

Following the standard notifications you have turned on, you'll find the list of remaining standard notifications available. If you turn on an item on this list, the item moves to the list of selected notifications. Any standard notifications you turn off move from the first list to this second list.

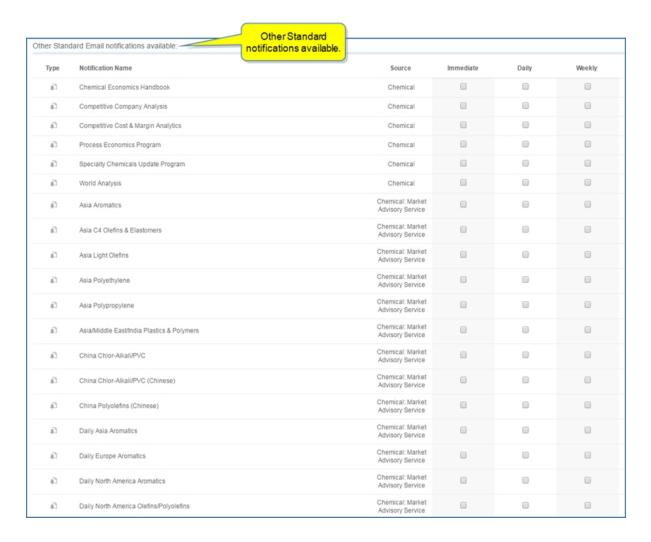

The Chemical: Market Advisory Service and the Strategic Horizons Energy-Wide Perspectives source, which includes a Russian version, send email alerts with an attachment if you activate the attachment option. Click the gray paperclip next to the Immediate check box to display **Send as an attachment** with a check box provided. When the paperclip is blue, an attachment is sent. When the paperclip is gray, no attachment is included in the email alert.

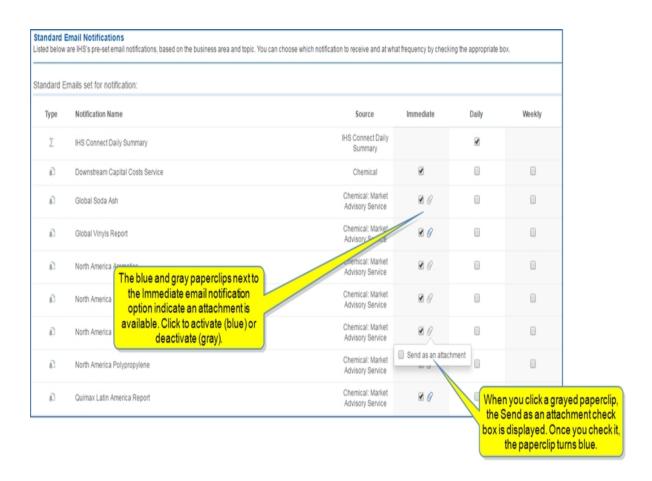

When you click a blue paperclip, the option to uncheck **Send as an attachment** is displayed.

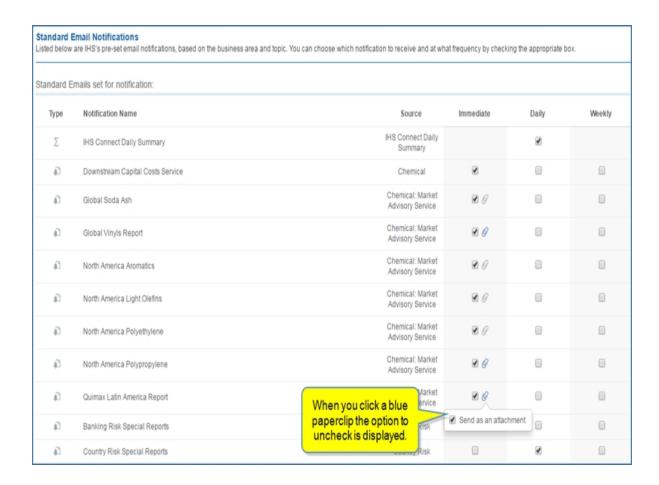

## Saved items

All of your saved items are contained in the **Content by Type** and **Content by Folder** categories. **Content by Type** sorts your saved material by type: Documents, Dashboards, Tool Queries, Searches, Images, Pages, and My Reports. **Content by Folders** organizes your saved material into topics that you have created.

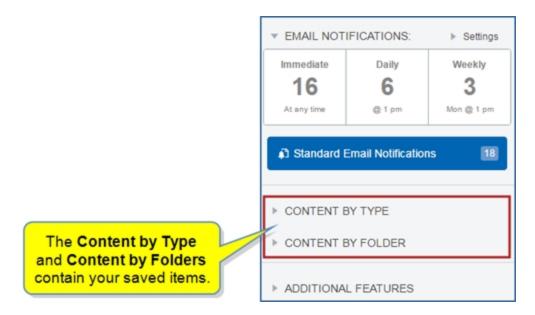

# **Content by Type**

Expanding **Content by Type** displays the category types of saved material and the number of items in each category.

The category types are:

- Documents
- Dashboards
- Tool Queries
- Searches
- Images
- Pages
- My Reports

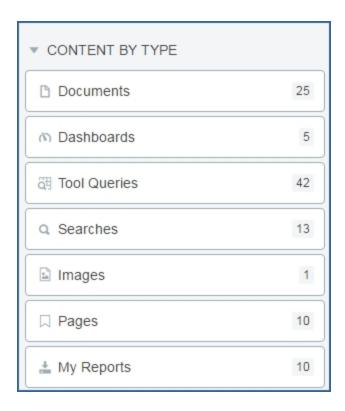

If we select **Pages**, all of the **Follow This** items saved from Chemical, Economics, Energy, and Risk capabilities pages are listed with the source in the right pane.

You can sort by **Title**, **Source**, and **Update Date** by clicking the headings. Click a title to open the page.

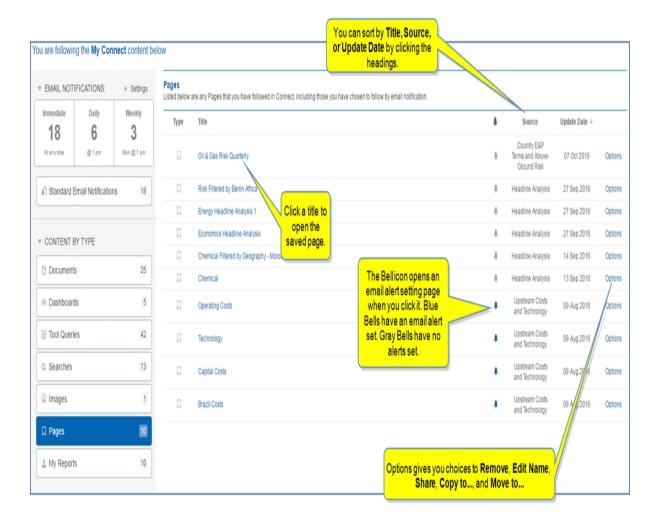

When you select an **Options** link, you open choices to **Remove**, **Edit Name**, **Share**, **Copy to...**, and **Move to...**.

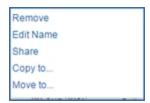

The **Bell** icon opens a **Follow this** dialog box that allows you to set an email alert. When the **Bell** icon is gray , no email alerts are set. When the **Bell** icon is blue , an email alert is set.

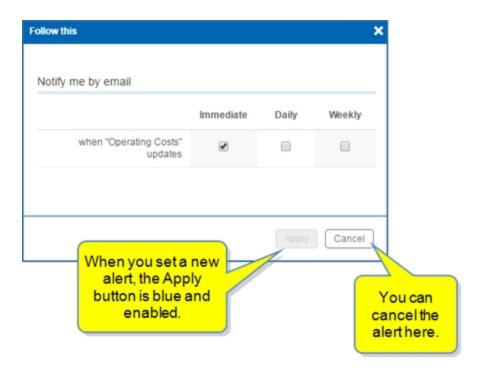

Two more examples of **Content by Type** include **Documents** and **Tool Queries**.

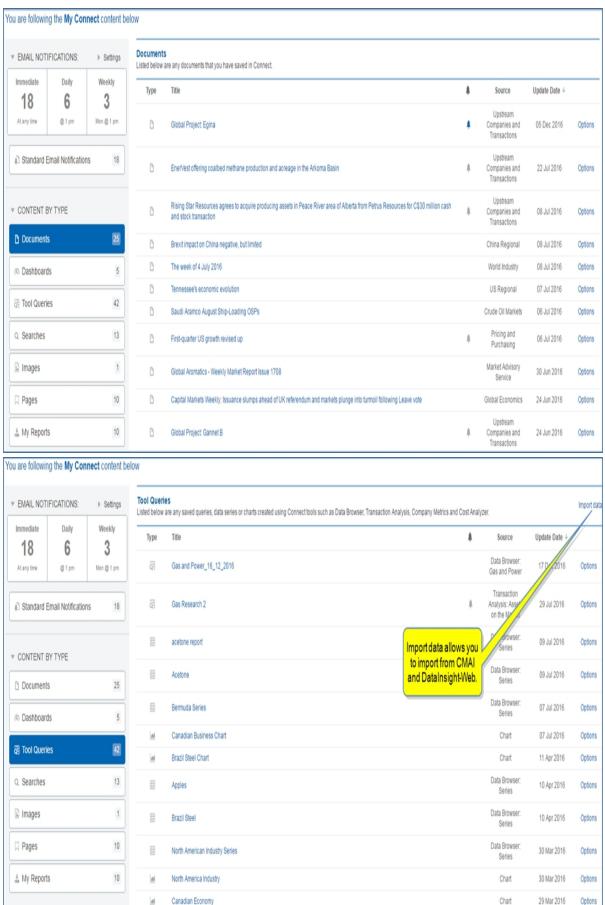

## **Content by Folders**

You can organize the items you save into folders. The Read Later folder is always available. Create custom folders to organize saved content under topics by selecting **New folder**.

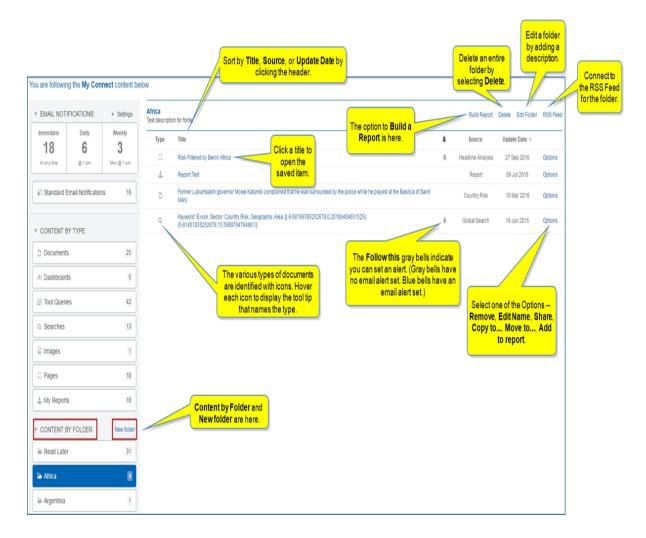

#### To create a new folder

- 1. Select New folder.
- 2. Enter the name of a new folder into the field.
- 3. Click Create.

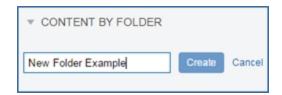

New Folder Example now appears in the folder list.

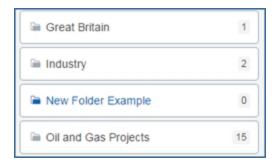

**Note:** You can use the **Move to...** feature when you select **Options** to move a document from one folder to another, but you cannot copy a document to another folder. To maintain consistency with email alerts, a given document can only be saved in one folder.

The following example lists the **Options** available for a Global Search Query.

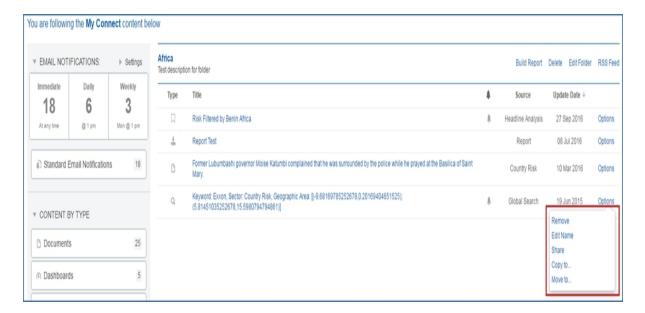

# Remove deletes the folder.

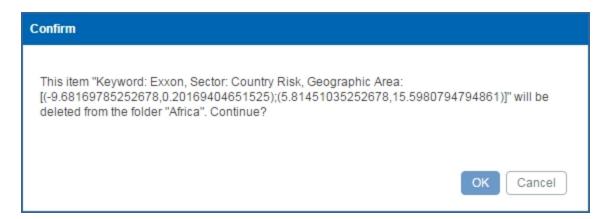

Edit Name opens the Rename My Item dialog box where you can enter a new name for the item.

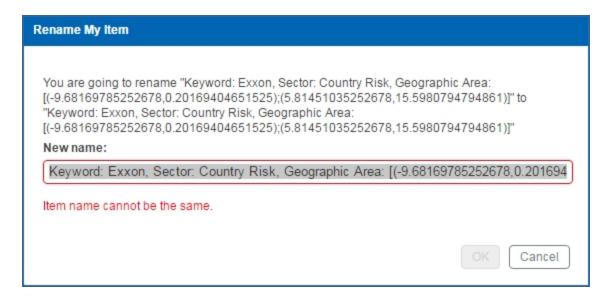

**Share** opens the **Share My Item** dialog box where you can enter an email recipient and message to share the item.

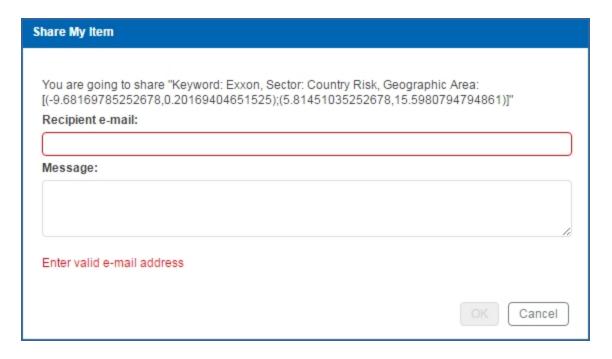

**Copy to...** opens the **Copy item** dialog box where you can select a different folder or create a new one for the item.

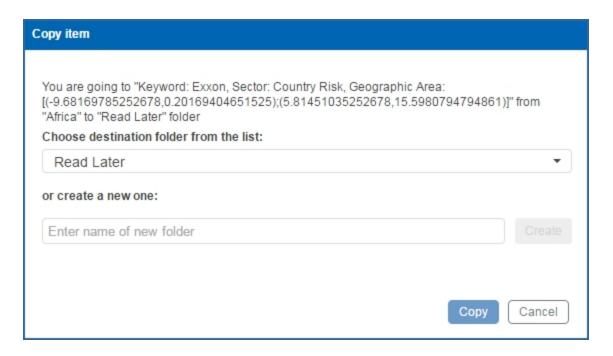

Move to... opens the *Move item* dialog box where you can move the item to a different folder or a new folder.

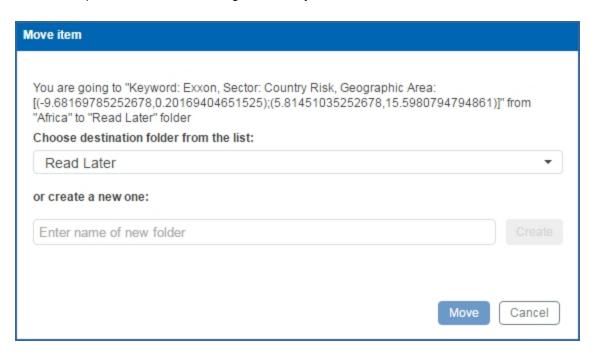

**Follow This** open the **Follow this item** dialog box where you can set a **Daily**, **Immediate**, or **Weekly** email alert.

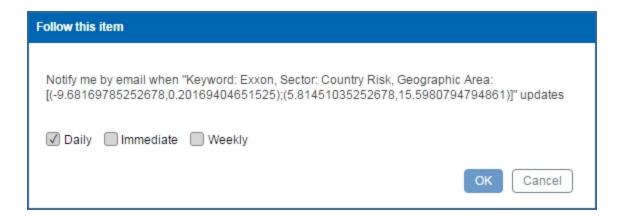

• • •

Selecting **Build Report** opens a **Save to My Connect** dialog box informing you that, "You are going to add a report 'My Report' to 'Africa' folder." You can change the name of the report, use the drop-down menu to select another folder on My Connect, or create a new folder, and then click **Create**.

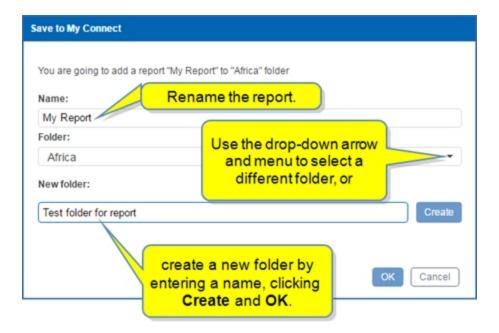

An **Add to report** feature is available on the **Options** list for items saved in folders allowing you to copy saved items to a report. Note that individual documents, but not folders, can be saved to a report.

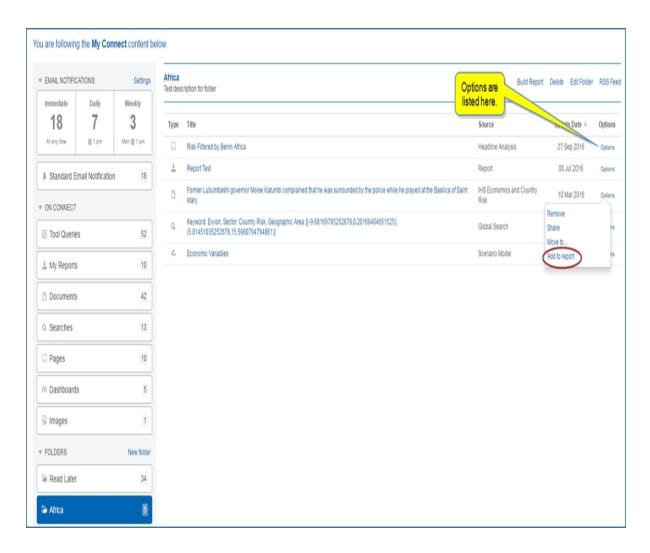

For more information about building a report, see Report Builder.

Selecting **Delete** opens a **Confirm** dialog box asking if you want to continue with the deletion of the folder and all its contents.

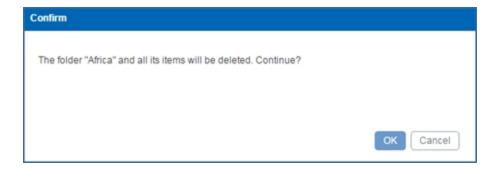

Selecting Edit Folder opens the Edit folder dialog box where you can enter a description for the folder.

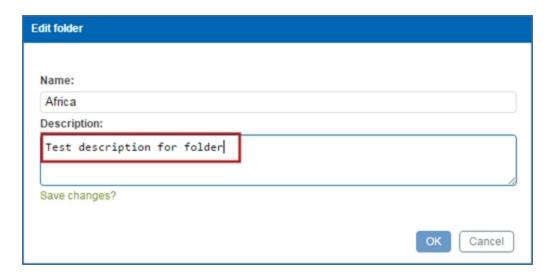

Click **OK**. The description now appears under the folder title.

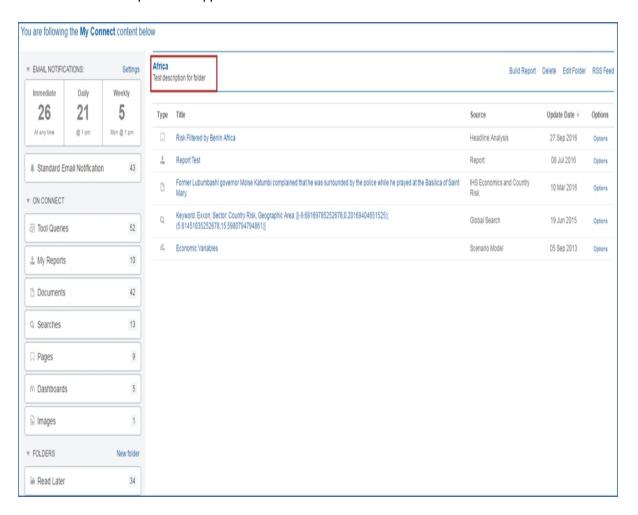

The RSS Feed link opens the folder content in RSS Feed format.

# IHS Connect®

## **IHS Connect Africa**

Former Lubumbashi governor Moise Katumbi complained that he was surrounded by the police while he prayed at the Basilica of Saint Mary.

Thu, 10 Mar 2016

#### Kosmos Energy Ends Contentious Bid to Sell Ghanaian Assets to U.S. Oil Major

Wed, 18 Aug 2010 After months of simmering dispute with the Ghanaian government. Kosmos Energy has announced the end of its putative deal to sell a stake in Ghana's offshore jubilee oil field to ExxonMobil for US\$4 billion; the company will instead focus on bringing oil online later in 2010 and on the development of other finds in Ghanaian waters.

#### Ghanaian Government and Independent Power Producer Seek Arbitration at The Hague

Tue, 03 Aug 2010 Through international arbitration, the Ghanaian government and U.S.-based power company Balkan Energy hope to draw a line under a drawn-out dispute over the latter's contractual obligations.

#### ExxonMobil Schedules Ghanaian Government Meeting to Lobby for Kosmos Takeover Bid

Fit, 16 Jul 2010 U.S. supermajor ExxonMobil has scheduled meetings with Ghanalan government officials in the coming weeks to by to stave off a deepening crisis over its bid to buy Kosmos's Ghanaian ofishore stakes, Upstream reports (see Energy Service: Ghana: 10 February 2010: Government Blocks ExxonMobil Move for Kosmos in Ghana and Energy Service: Ghana: 7 October 2009: ExxonMobil to Acquire Kosmos Energy's...

#### Oil Exploration Company Threatens Ghanaian Government with Legal Action

Tue, 02 Feb 2010 Aker of Norway has warned the Ghanaian government not to proceed with apparent attempts to abrogate its oil and gas exploration licence.

#### Shell Declares Force Majeure on Nigerian Forcados Crude; Hostage Drama Continues

Fit, 13 Jan 2006 A strike on a further pipeline in Bayelsa state has led to the loss of some 106,000 bid of Shell's Brass Creek production, forcing the company to declare a force majeure on crude exports from the Forcados terminal. The pipeline in Bayelsa state was 'vandalised by unknown persons' in an explosion on Wednesday, according to reports. Shell said that the force majeure is likely to result in a three-to...

#### Oil Majors React to Nigeria's Petroleum Tax Review

Thu, 03 Mar 2005 Multinational oil companies operating in Nigeria have issued a joint statement formally opposing government plans to increase the Petroleum Profits Tax to 85% from 50% under an ongoing congressional review of the country's tax regime, This Day reports. The statement issued by the Oil Producers Trade Section (OPTS) of the Lagos Chamber of Commerce and Industry, is challenging the validity of the ...

@ 2016, IHS Inc. All rights reserved. Reproduction in whole or in part without permission is prohibited.

#### **Breadcrumbs navigation**

When you open a saved object (for example, a document), the name of the project folder is displayed in the upper left corner. The lettering is blue, indicating a link, and two arrows point to the left. Click to go back to the project folder to see all of the contents.

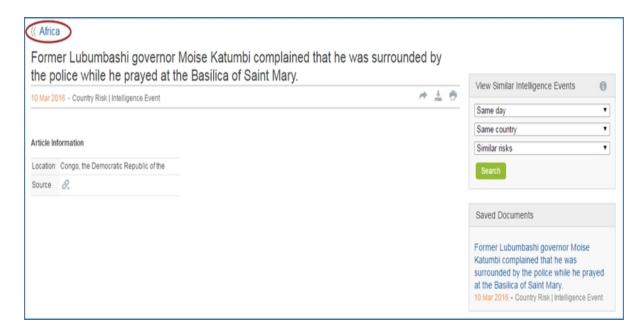

#### **Update of saved content**

When IHS Markit updates data series, the series you saved to a series folder or to a chart stored on My Connect are updated as well. Therefore, your series folders and saved charts always have the latest version of IHS Markit data series.

When IHS Markit updates a Country Intelligence country report or a World Markets Energy country profile, this is reflected on My Connect. Therefore, what you save to My Connect is always the latest available version.

When IHS Markit updates an Energy: CERA country profile, this is NOT reflected in My Connect. Therefore, the Energy: CERA country profiles you saved will not be updated.

#### Saved content and your subscription

When your subscription to a given service comes to an end and is not renewed, you will no longer have access to all the items from that service that are stored on My Connect.

#### **Automatic saving**

Any change you make to a scenario, series, query, or chart on My Connect is saved automatically. Therefore, a saved button does not appear for those items since they are automatically saved. The next time you open the folder for a scenario, series, query, or chart, your latest modifications are displayed.

**Note:** Regarding saved queries, when you open a saved query and make a modification to the filter selections (for example, change the selected concepts or the selected geographies), this change will be recorded ONLY if you click **View Series**. Similarly, when you open a saved transaction analysis or global projects search and **Refine Criteria**, this change will be recorded ONLY if you click **Update Search**.

#### **Additional Features**

Additional Features include My Locations, My Regions, and My Series Upload.

## **My Locations**

The My Locations feature in My Connect allows you to upload attributes about geological locations you want saved in Connect. You can then filter by location(s) to view an editable attribute table, share a location with a colleague, navigate to a map with location risks flagged and details displayed about ratings for civil unrest, terrorism, war, and intelligence events, or navigate to the Location Analytics tool. Within the Location Analytics tool, you can chart and manipulate data that can be saved and / or exported. The Location Analytics tool provides modules for Risk Exposure, Location Risk By Country, and Data Viewer. This allows you to view and manipulate data for a single location group or compare two location groups. You can review individual risks for civil unrest, terrorism, war, or a combination of these risks.

Once your location(s) are saved, they become available on the Search page under the Country Risk Sector, which allows you to filter search results by locations.

You also can upload location files on the Search page. My Connect / My Locations and Search allow you to upload up to four location files—also referred to as "location groups," each with a maximum of 10,000 loc-

ations and including up to 12 attributes for each location group. When you click the **Gear** icon under Geography with Country Risk and My Locations selected, The *Upload Locations* dialog box is displayed and contains links to **View Upload Guide**, **Download Template file**, and **Download Sample file**.

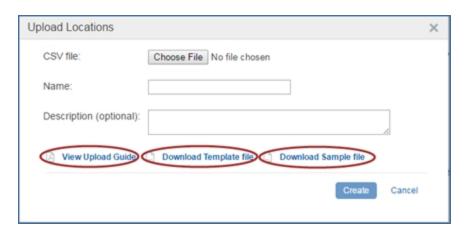

The *Upload Locations* dialog box is also available from My Locations on My Connect when you select **Add Location Group**.

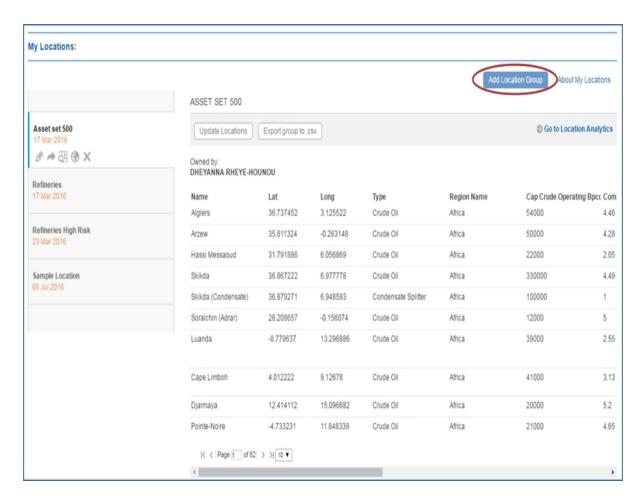

Data is secure, uploaded through HTTPS mode and encrypted.

#### **Accessing My Locations through My Connect**

From the My Connect content page, select My Locations from the Additional Features category in the left pane.

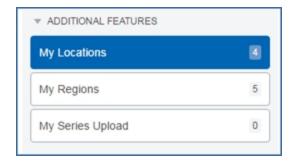

My Connect opens with My Locations displayed. The names of your location files—up to four—are listed in the left pane. In the example below, we'll be using "Sample Location." This is a group location name that contains eight locations and their attributes—Name, Lat, Long, Type, Year, Capacity, Opened, Operator, War, Terrorism, Civil Unrest, Combined. The creation date appears under the name "Sample Location." The

selected file also displays icons under the date with options to change the location group name, share the location group, view an expanded table, view the locations on a map, or remove the location group.

**Note:** You can update by overwriting the selected location file. Select **Update Location** and review the caution: "Caution: Uploading a new file will overwrite the location data in this Location group."

You can export the information in the table to an Excel spreadsheet .csv file, and you can move to the Location Analytics tool by selecting the Go to Location Analytics link. (You must be a subscriber to Location Analytics to use the tool.)

The functionality to upload a new location group is available when you select **Add Location Group**.

**About My Locations** takes you to the My Locations help guide.

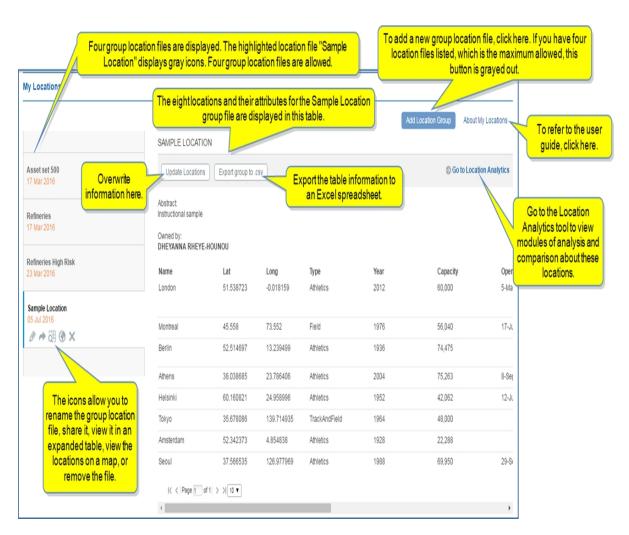

When you select the expanded table icon , you are able to edit the table or add a location. Select **Enable Editing**.

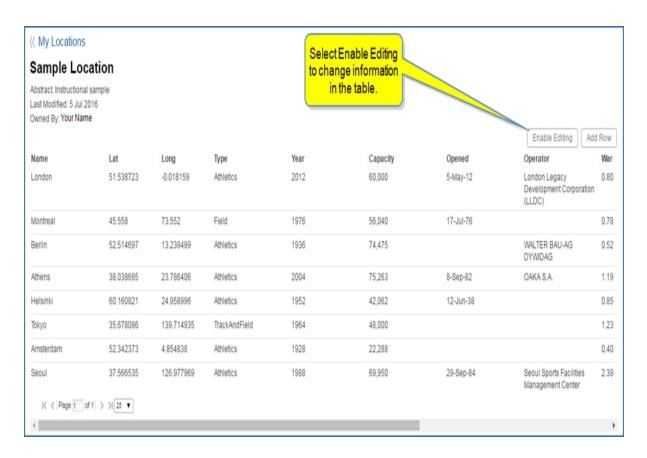

Edit buttons are displayed for each row. When you select an **Edit** button, the fields available for editing in the row appear as rectangles, and **Save** and **Cancel** buttons are available. When editing is complete, select **Disable Editing** to return to a static table.

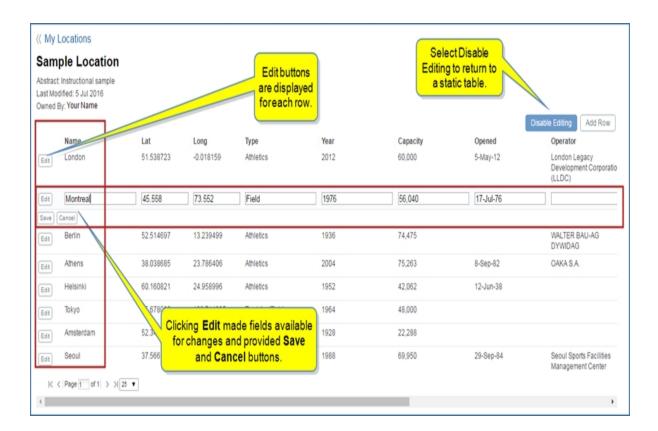

When you select **Add Location**, a new row becomes available. You can enter the attributes for the new location and **Save**. A **Cancel** button is also available to delete the row.

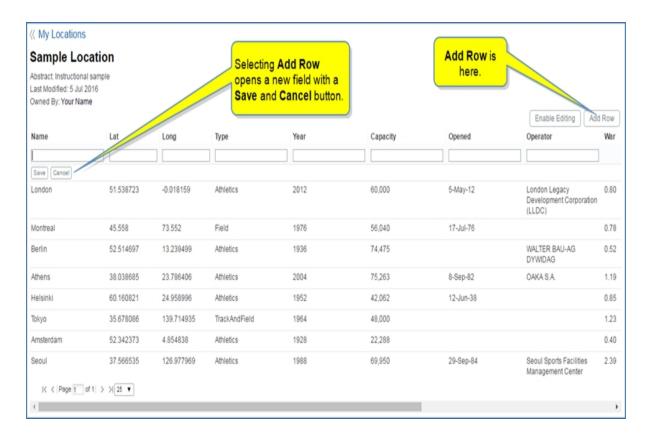

Once you have a location uploaded into Connect, you can view location risks on the Map that correspond with the geographic locations listed in your file. Menus for Layers, Research and Analysis, Intelligence Events, Terrorist Targets, and My Locations are displayed to the left of the Map in the Open Action Panel. Selecting **My Locations > Sample Location**, in this example, and **Location Risk > Combined**—Combined includes Civil unrest, Terrorism, War, and Intelligence Events Heatmap.

The Map below shows the Close Action Panel open with the Layers Menu selected. Three locations are listed—Asset set 500, Refineries, and Sample Location. "Sample Location" is selected, and "Location Risk Combined" is selected. Red circles on the Map identify blue flags that represent location risk information for the locations included in "Sample Location."

**Note:** The flags are different colors when you select more than one location so that you can distinguish on the map which location has a risk marked by a flag.

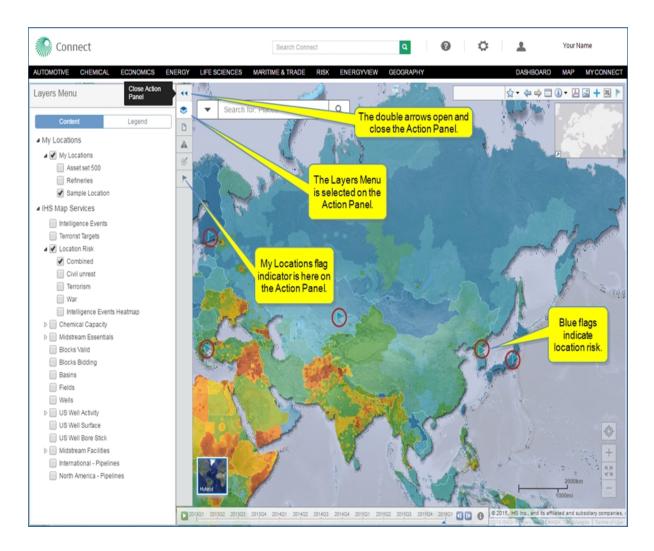

Before we look closer at the indicator flags on the map, let's open **My Locations** from the Action Panel. Here we can see the contents of "Sample Location"—Montreal, Athens, Helsinki, Seoul, and Tokyo. The blue flags on the Map correspond with these locations. (When you have selected other locations on the Layers Menu, they appear as selectable tabs on the My Locations menu, and all of the flags for these locations are displayed on the map.)

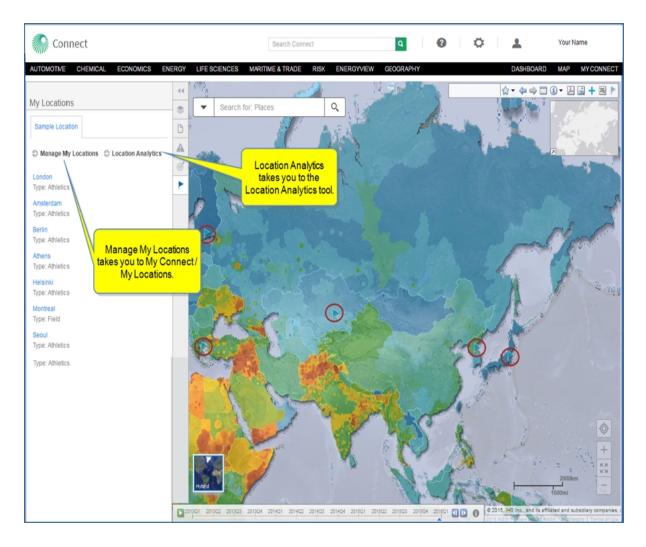

We'll close the Action Panel to see the entire map and click the blue flags, which give risk information about the locations listed in "Sample Location."

For Montreal, the Location Risk Combined is 1.33. Civil Unrest is 1.61, Terrorism is 1.61, War is 0.78. The Lat Long are also listed: 45.448, 73.552.

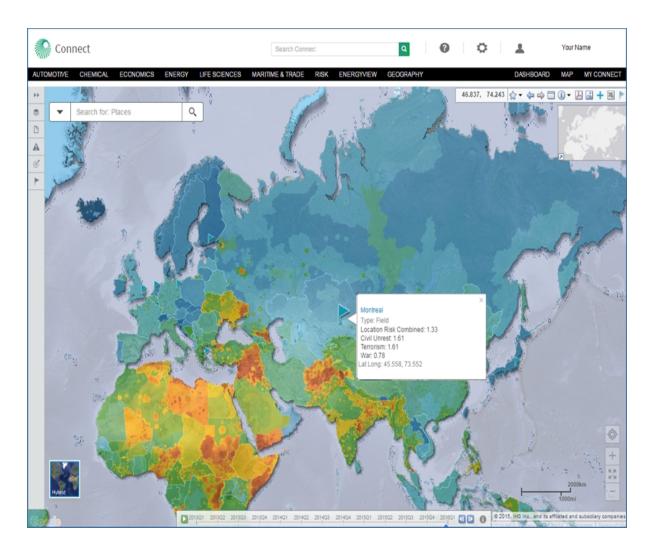

The following example shows the information for Berlin.

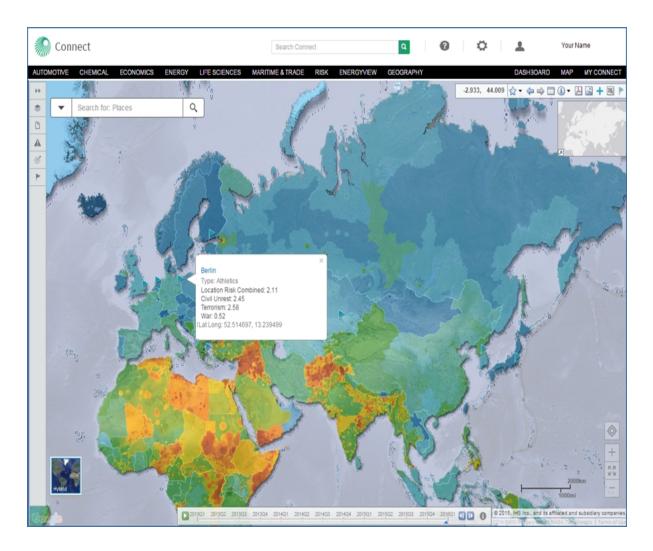

The following Layers Menu and My Locations menu show two locations selected—Refineries and Sample Location. The corresponding flag for those locations are green and orange.

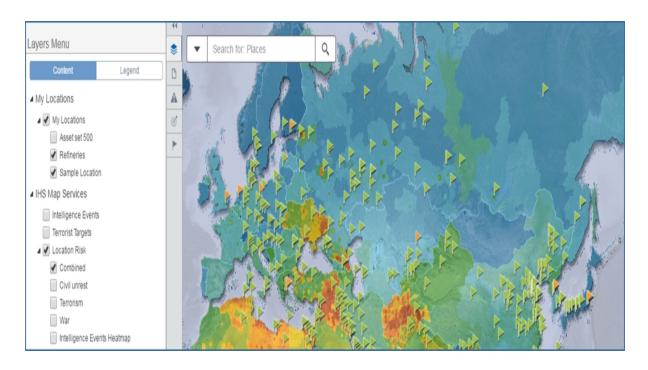

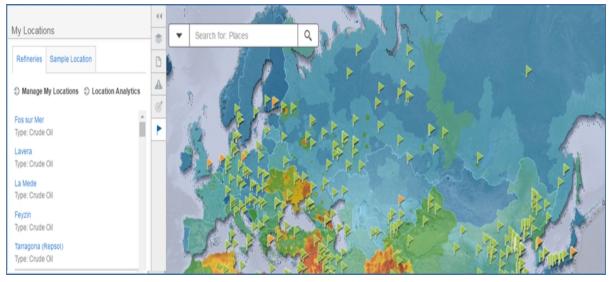

# **Accessing My Locations through Search**

**My Locations** is available as a filter in the left panel of the Search page when you select the Country Risk Sector. Under Geography, you can filter with **IHS Regions**, **My Regions**, or **My Locations** from the dropdown list when you click the down arrow.

The *Upload Locations* dialog opens when you select the gear icon next to **My Locations**.

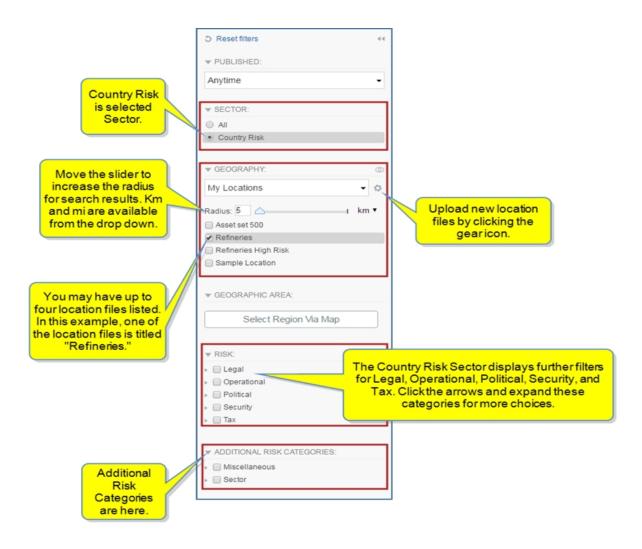

After selecting a location file, you can set the radius (km or miles) you want included as the margin around your location. The corresponding documents are displayed in the center of the page.

When you select the Gear icon [12], the *Upload Locations* dialog box is displayed with links to **View Upload Guide**, **Download Template file**, and **Download Sample file**.

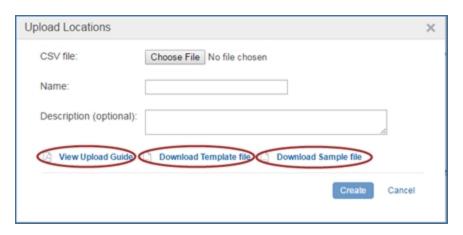

The Content Type & Dataset is filtered for Intelligence Event.

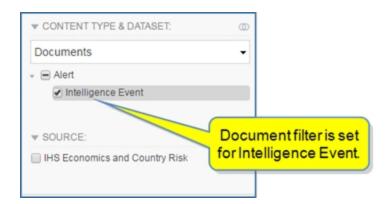

In the following example, we have come from a Country Risk - Global page to Search by selecting the search icon in the Search IHS Connect field. Therefore, the Search page is filtered for the Country Risk Sector. The locations included with Sample Location are London, Montreal, Berlin, Athens, Heisinki, Tokyo, Amsterdam, and Seoul. (Refer to Sample Location in the table format on My Connect / My Locations to view the names and other attributes of each location in the Sample Location file.) Note the search results list documents about these locations.

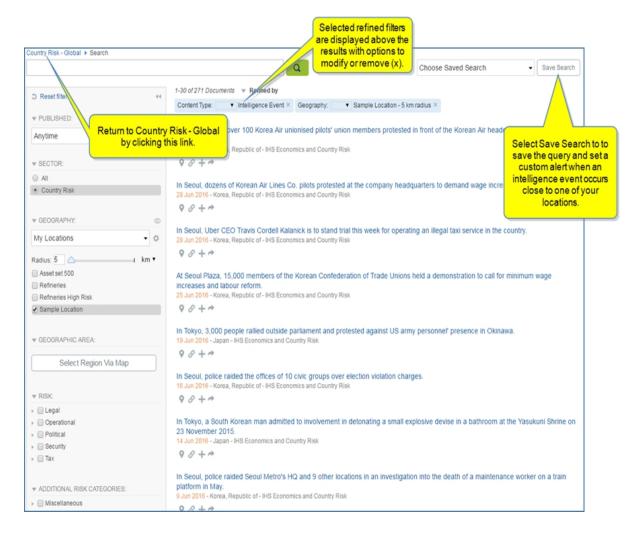

#### My Regions

Content throughout IHS Connect is organized into the regions of Africa, Americas, Asia, Europe, and Oceania with each region including countries that you can research at the region and country level. When you are investigating country risk or other interests, you may want to create a region that includes countries you prefer to view in a region. The My Regions feature in IHS Connect allows you to create and name your own regions.

## To create or edit your own region on My Connect

1. Select **Regions** from the My Connect drop down menu.

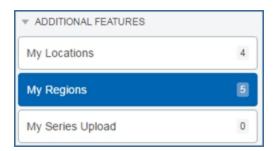

My Regions you previously created are displayed. You can delete any of the countries listed by clicking the x.

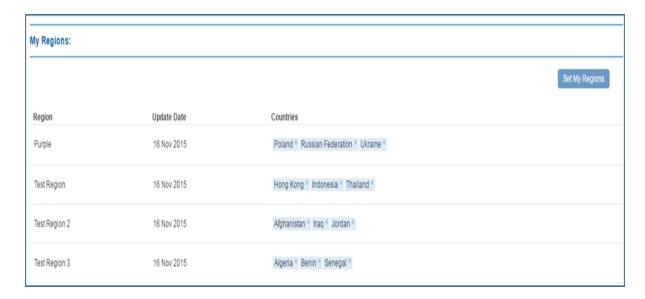

# 2. Choose Set My Regions

The **Set My Regions** dialog box is displayed. In the following example, there are four customized regions. After you select a customized region on the list, you can delete any of the countries listed in the right pane by clicking the **x**, or you can remove all counties by clicking **Clear all**.

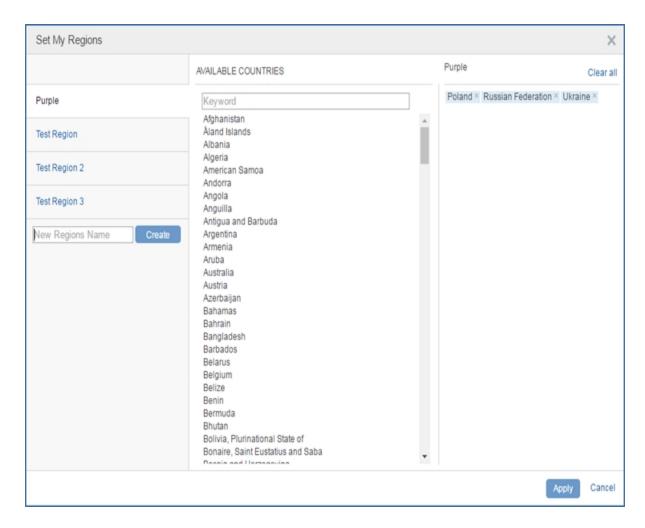

- 3. To create a new region, enter the name in the **New Regions Name** field, and then click **Create**. We'll enter "Tangerine."
- 4. Use the Keyword field under Available Countries to enter the name of a country or select countries from the list. We'll select "Bahamas," "Belize," and "Cayman Islands."
- 5. Click Apply.

My Regions now displays the new entry.

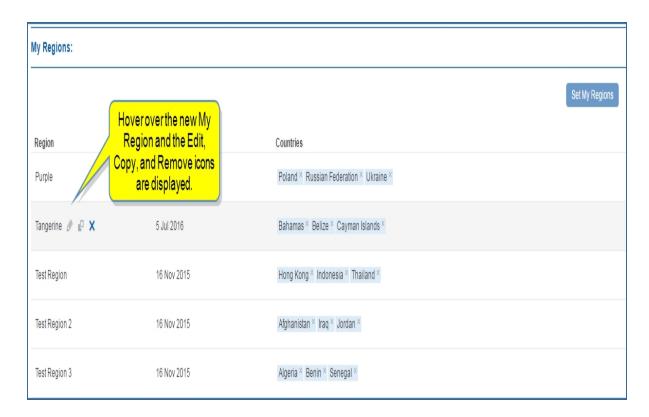

When you hover over **Tangerine**, the **Edit**, **Copy**, and **Remove** icons are displayed. Click **Edit** to open the Set My Regions dialog where you can select new or different countries for the selected region, or you can create a new region. Select **Copy** to add Tangerine1 as a copy of the My Region. Clicking the **X** removes the region.

• • •

For more information about My Regions, see My Regions.

## My Series Upload

If you are entitled to the Cost Analyzer tool, **My Series Upload** allows you to upload your own custom data table.

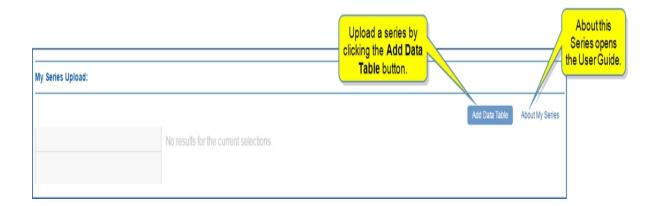

The **Add Data Table** button opens the *Upload series* dialog box with links to help documentation for **View Upload Guide**, **Download Template file**, and **Download Sample file**.

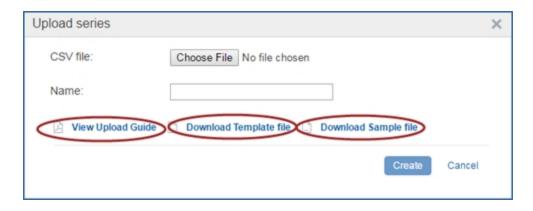

The About My Series link opens the IHS Connect My Series Uploads help guide.

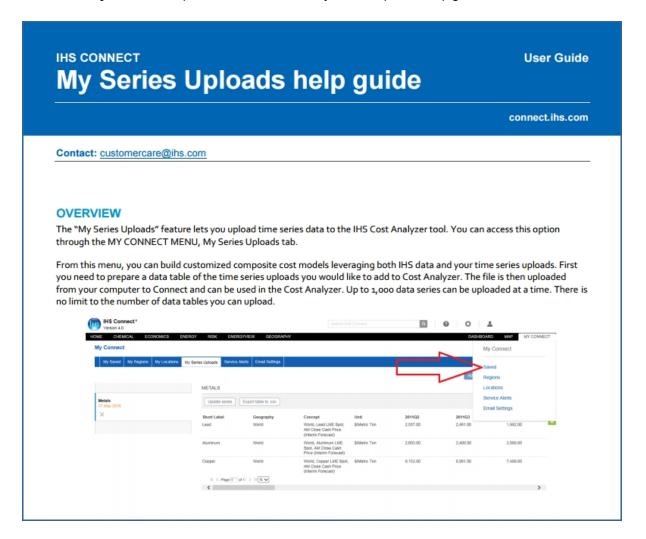

# How to save research

My Connect is your personal repository of saved documents, charts, criteria, queries, series, and dashboards. This gives you the advantage of saving research for later review because what you send to My Connect /My Saved stays there until you delete it. As new content dynamically updates throughout Connect, the items you save on My Connect are automatically updated.

To save research articles, hover over the article title and click the Save to My Connect icon.

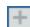

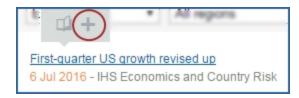

You have the option of saving the article to an existing project or to **Create** a new project. In this case, we'll create a new folder entitled "Economics," and then click the **Create** button.

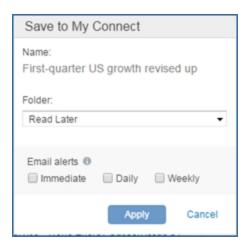

Use the drop-down arrow to select another folder or to create a new folder.

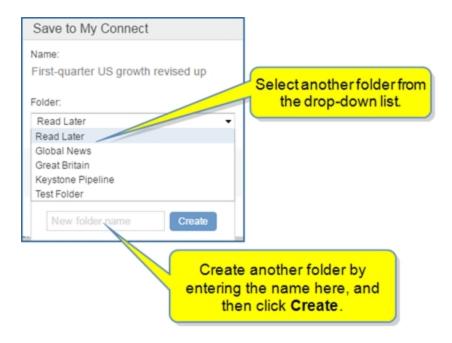

Once the correct folder is selected or created, select Email alerts, and then click **Apply**. (The Email alerts options is displayed for content eligible for service alerts.)

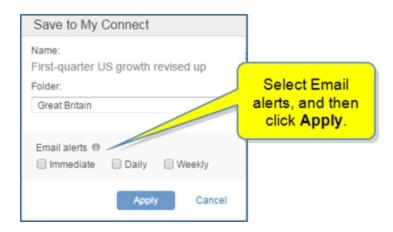

Your document is saved to My Connect in the Great Britain America folder.

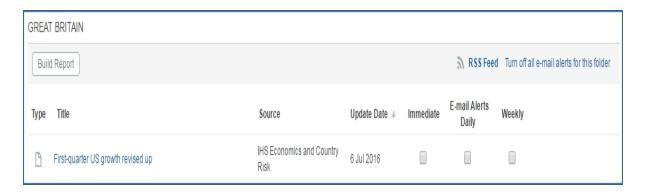

Once you have collected research on My Connect, you can keep the information indefinitely for reference and review.

# Saving a data series to My Connect

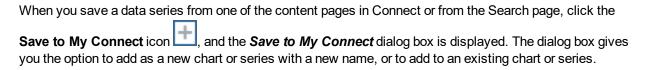

When you add a new chart or series to My Connect, the **Save to My Connect** dialog box displays a Name field, the choice of Chart or Series, and a drop-down list of your folders on My Connect. You can scroll through the folders and select the folder where you want to save the new chart or series. You can also create a new project folder in the New project name field below the folders, and then click **Create** to put a new chart or series in a new folder.

## Saving a new series

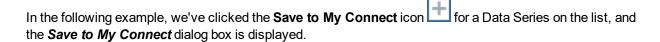

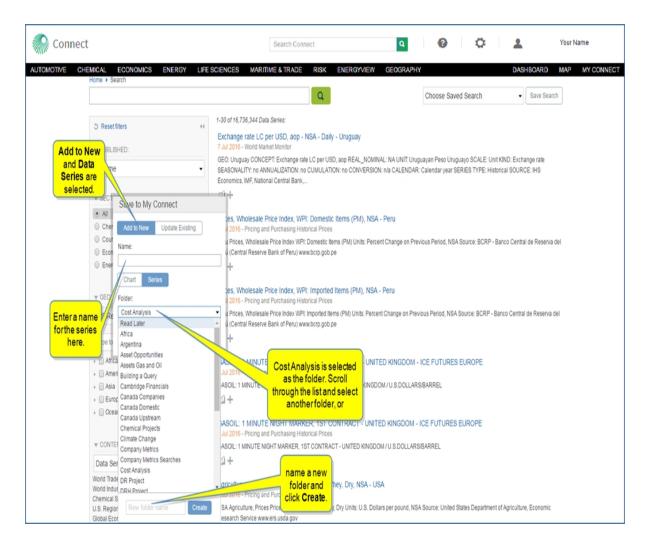

We'll name the series "Uruguay exchange rate" and create a new folder for "South America."

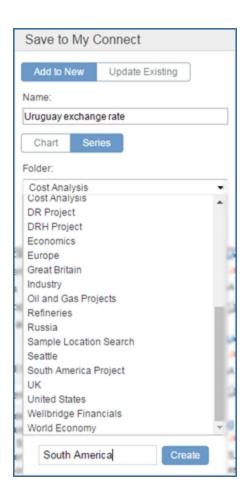

The Uruguay exchange rate series is now in the South America project folder on My Connect.

### Adding to an existing series

From the Search page, select another data series by clicking the **Save to My Connect** icon the choose **Update Existing**. Scroll through the list of folders and data series and select the saved series where you want to add the new series.

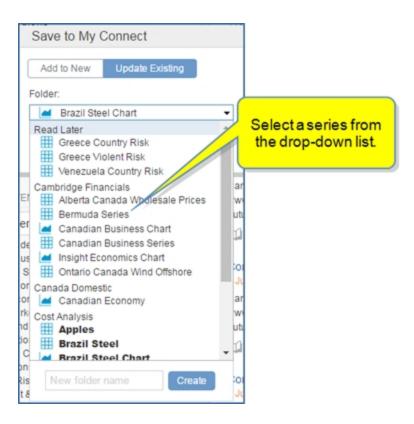

We'll add to the Cambridge: Bermuda Series, and then click Apply.

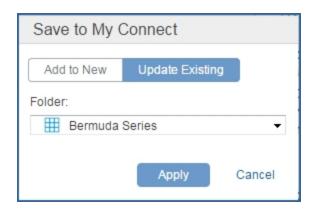

The second series has been added to My Saved: Cambridge Financial >> Series Bermuda Series.

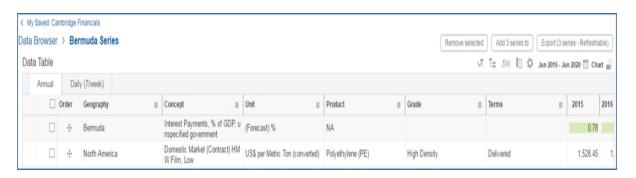

# Sharing, renaming, copying, and deleting documents, scenarios, series, queries, dashboards, and criteria

As you work with charts, criteria, queries, and series on the My Connect page, each of these items may have one or more of the following icons available that allow you to **Remove**, **Copy to... Edit Name** or **Share** the

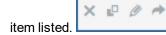

When you hover the mouse of the chart, criteria, query, or series, the icons are displayed.

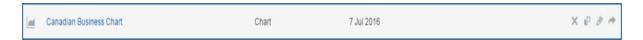

The following graphic shows how Documents, Scenarios, Series, and Charts are listed in these categories on My Connect in the Read Later folder.

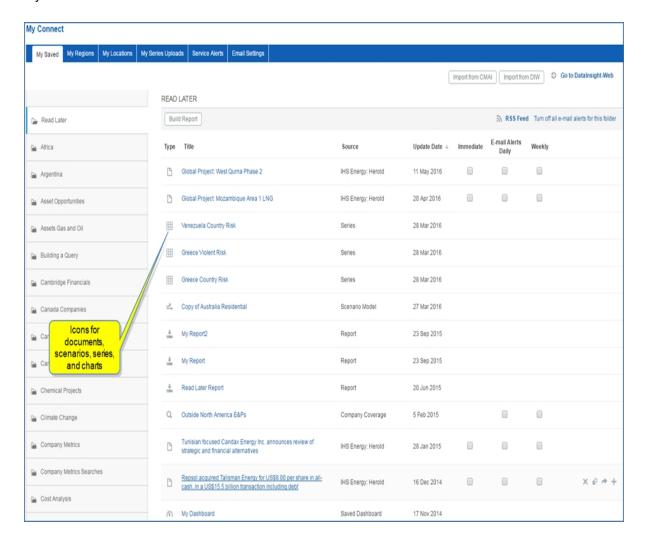

Clicking the X, deletes the item.

Clicking the **X** deletes the document, chart, scenario, series, etc., without asking you if you are sure you want to delete it.

Clicking the Copy to... icon opens the Copy to... folder list with the option to create a new folder.

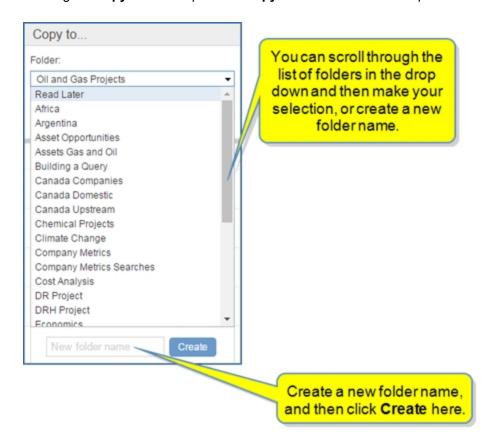

Clicking the edit name icon opens the *Edit folder* dialog box where you can change the name of document, chart, series, query, and so on. You can also give it a description, and then click **Submit**.

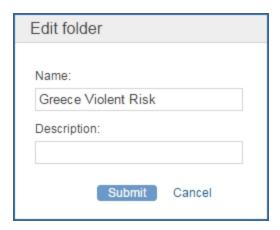

Clicking the share icon opens the **Share My Item** dialog. Enter the Recipient E-mail address, compose a message, and then click **Submit**.

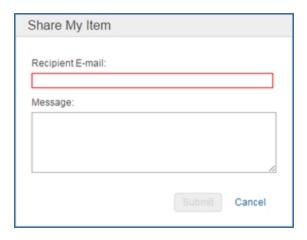

# Editing folder names and descriptions or deleting folders

When you hover over a folder on My Connect, two icons are displayed that allow you to rename or change the description of a folder, or delete the folder.

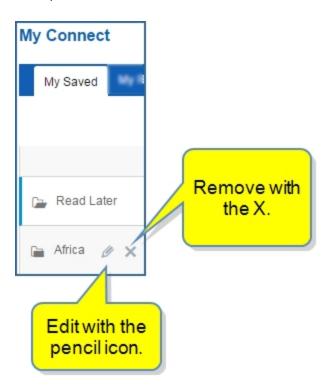

Clicking the pencil icon opens the Edit folder where you can **Submit** a new name or description. If you change your mind in the process, click **Cancel**.

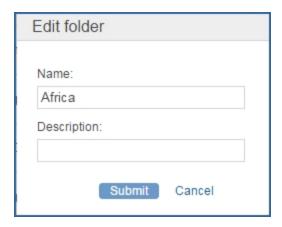

When you click the **X**, a box opens to ask you if you are sure. Click **OK** or **Cancel**.

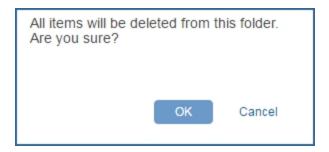

# **Report Builder**

Report Builder is a custom tool available on My Connect. The **Build Report** link is displayed in folders. As you add content to a project folder, you may want to generate a PDF that contains all of the HTML content in one PDF. You can save the PDF to a folder of your choosing or export as a PDF.

Download any Country Risk report into Word. Some other reports may only have a PDF download option.

**Note:** The PDF and Excel spreadsheet attachment available in the article view of research are not included in Report Builder. It is best to save print or save attachments while in the article view.

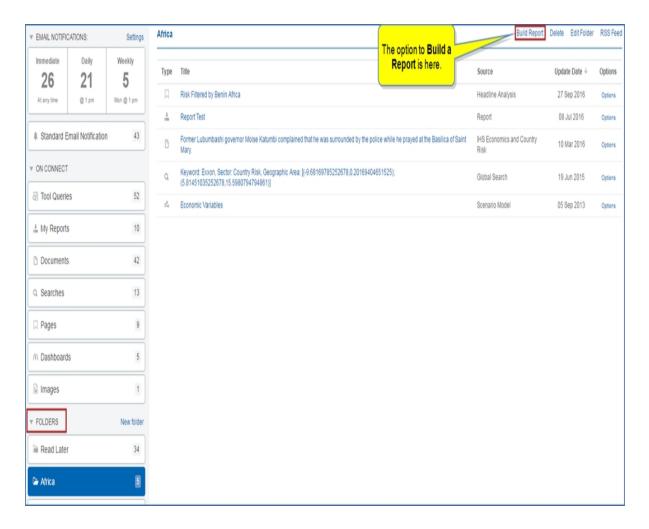

To create a custom report

- 1. Select the folder on My Connect that contains the items for the custom report you want to build.
- 2. Click the **Build Report** link. The **Save to My Connect** dialog is displayed.

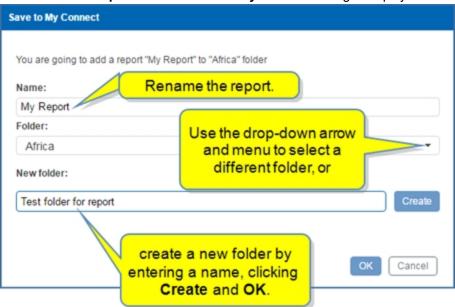

- 3. Enter a Name for the report.
- 4. Select an existing folder or create a new folder from the Folder drop-down list.
- 5. Click Create.
- 6. View the Content Unavailable for Report Builder, and then click **OK**. The Report Builder properties and content list page is displayed.

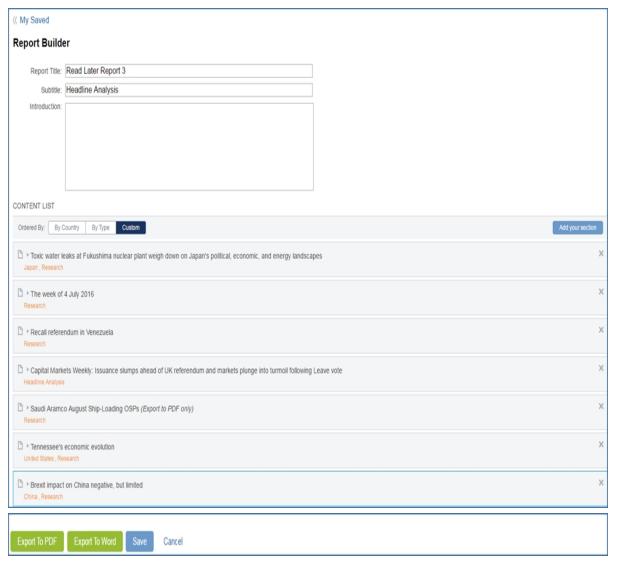

- 7. You can fill in a Subtitle and Introduction.
- 8. Select your preference for the list order of content: By **Type**, **By Country**, or **Custom**. (Custom is the default.)
- 9. Reorder the content by vertically dragging and dropping the research articles.
- 10. Select **Add your section** to enter comments, and then click **Apply**.
- 11. Select Export to PDF or Save. You can export some content to Word that is country risk related. Energy content cannot be exported to Word. You also have the option to Cancel. Because we saved the report in the Read Later folder, it is now listed in the folder with the report type

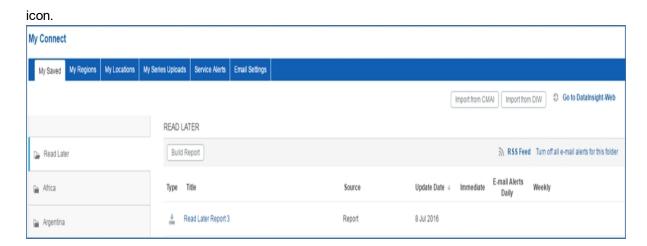

. . .

# **Examples of listed articles expanded**

The following examples show brief and extended content captured in the report.

## Example 1

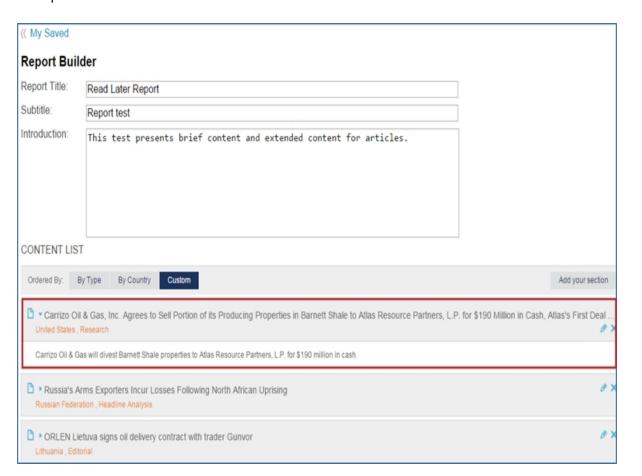

### Example 2

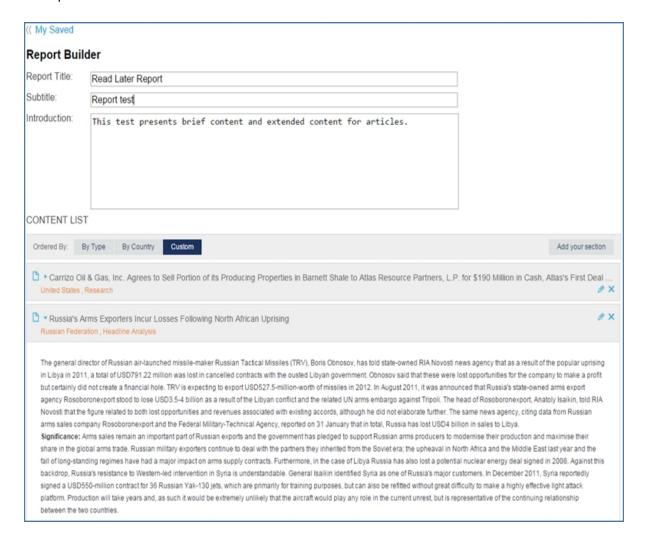

### Example 3

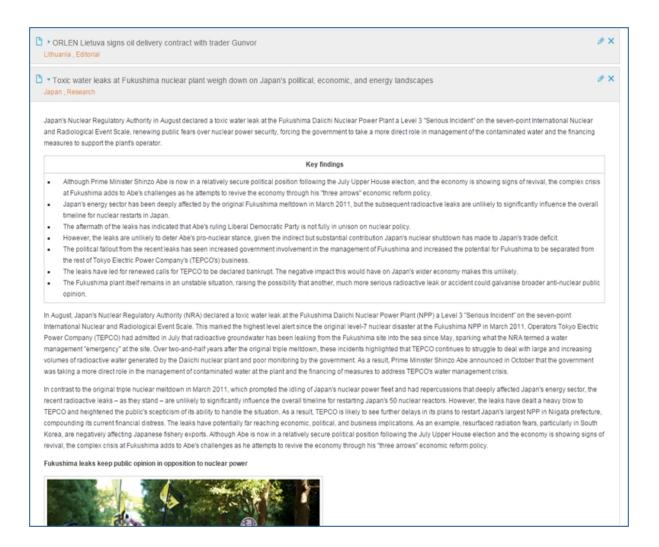

# **Importing from CMAI**

If you have subscribed to Chemical Market Associates, Inc. in the past, you'll find enhanced search capabilities on Connect while providing full access to your saved material on CMAI.

### To import saved workbooks from CMAI

- 1. Click My Connect on the Menu Bar on any page in Connect, and then select Saved.
- Choose Import from CMAI at the top, right of the page. The My Saved page opens listing your existing projects on the left. In this example, the Read Later Project folder is selected, and its contents are listed to the right.

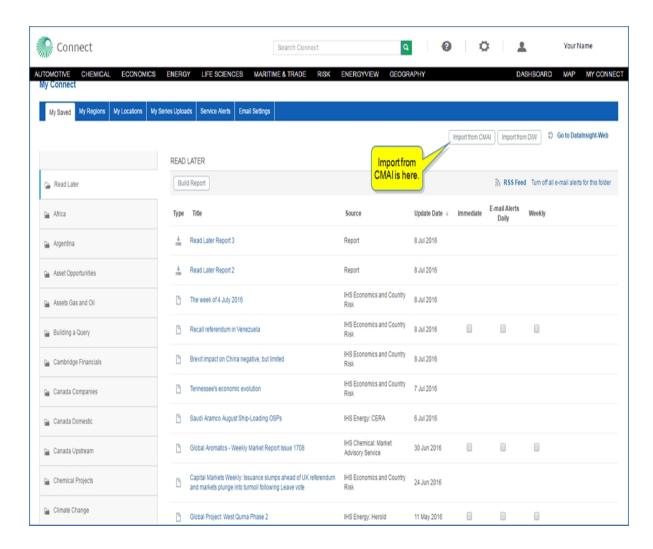

3. Select **Import from CMAI** at the top, right of the page.

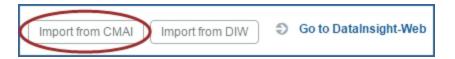

The Saved Price & Economics series is displayed.

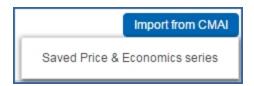

4. Click the Saved Price & Economics series link.

Your custom Workbooks for this series in CMAI are listed. You can import selected workbooks or all workbooks to an existing folder or a new folder that you create under My Saved.

**Note:** Although the data for your Workbooks is available in Connect, you can import the custom series and Workbooks you have created in CMAI rather than recreate them in Connect.

5. Select Acetone and acetone report, and then Import Selected.

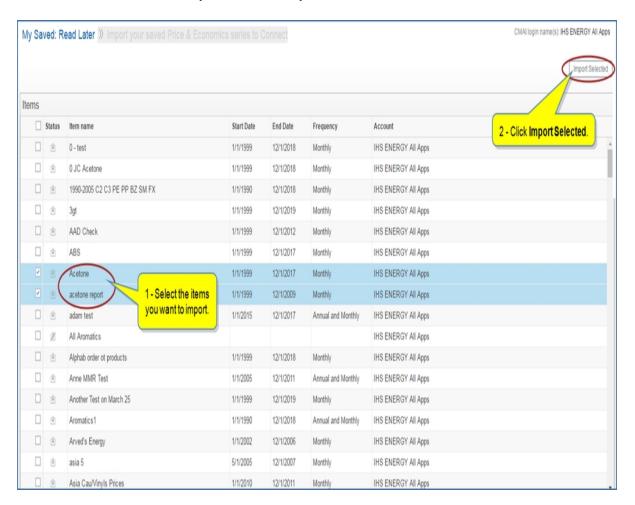

A **Save** dialog box is displayed. You can save **Acetone** and **acetone report** to a project on the drop-down list, or you can enter the name of a new project, and then click **Create**. In this example, we'll save to Read Later.

Connect gives an "Importing..." message, and then tells us we Successfully Added 1 and then 2 items.

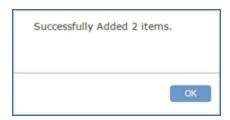

Acetone is now listed in the Read Later project folder on My Saved.

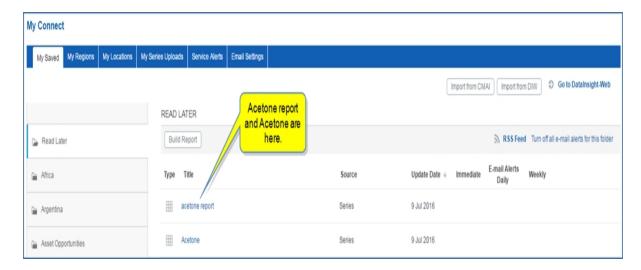

. . .

.

# **Importing Workbooks from DataInsight Web**

If you are a user of DataInsight-Web, you may have created Workbooks on that platform—for example, folders containing a custom set of data series. You have the ability to import them within Connect, thus taking advantage of Connect functionalities without losing your custom content.

**Note:** This import function does not apply to Smart Workbooks, only to regular workbooks. In addition, the series you import must belong to datasets available in Connect. Datasets available in Connect are listed in the Data Browser homepage (Choose a Dataset). See About Data Browser.

The following steps instruct you on how to import Workbooks from DataInsight Web.

### To import a Workbook

You can get to the Import Workbook function two ways:

1. Go to My Connect. Each project folder has an <a href="Import from DIW">Import from DIW</a> button displayed at the top right of the page.

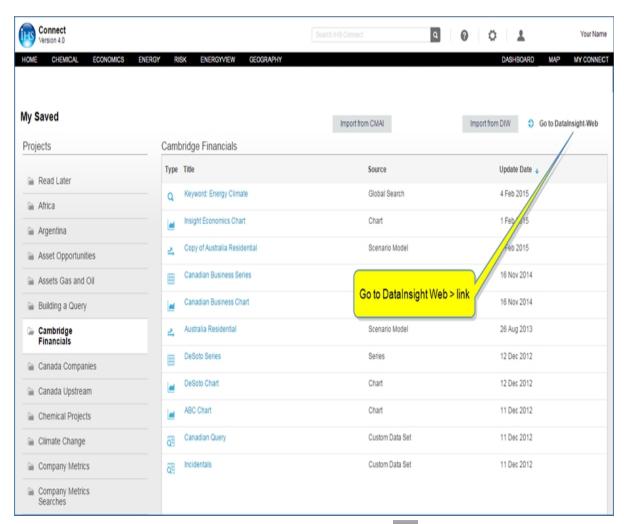

2. Or, open a series folder from a project on My Saved. Click the icon in the date grid header.

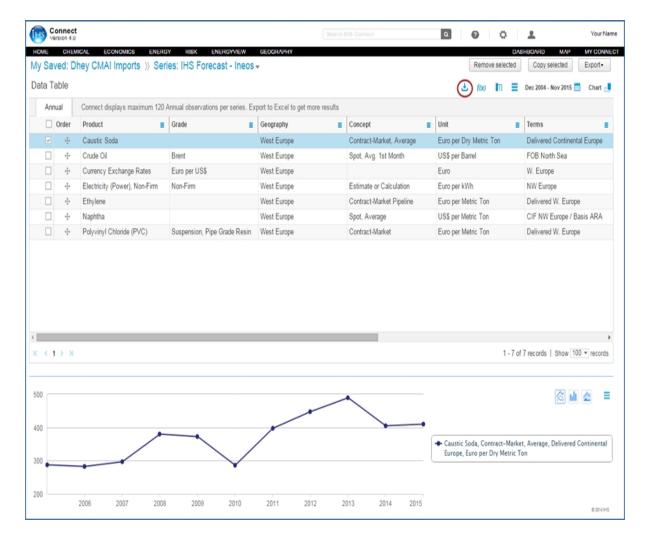

Once you click either of these Import Workbook buttons, you move to the Import interface.

3. From the drop-down menu, select the workbook you want to import.

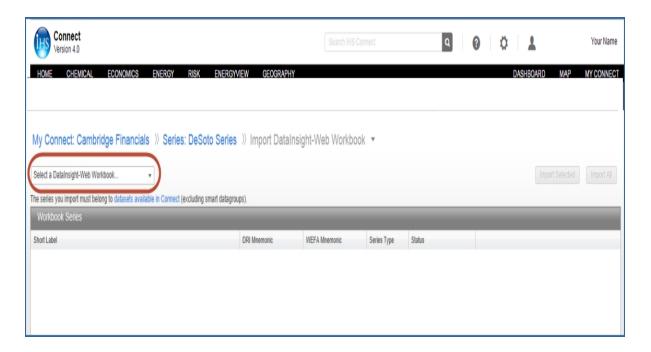

Once this is done, the list of series contained in the workbook is displayed in the central pane. For each series, the columns indicate the following information: Short label, DRI mnemonic, WEFA mnemonic, series type and Status. Status indicates whether you can import the series in Connect or not:

- --If you can import a series, it appears black, and the Status is "Available."
- -If you cannot import a series, it appears red, and the Status is "Not available in Connect." (This means that the dataset to which this series belongs is not available in Connect.)

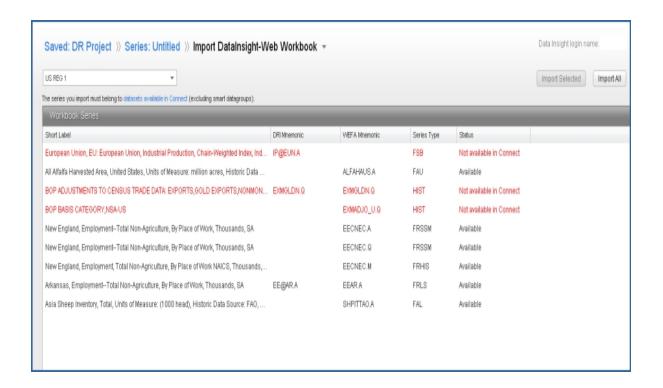

4. You can either import all of the available series or select series within the list to import by clicking one of the buttons at the upper right of the page. The two buttons are **Import Selected** and **Import All**.

To select individual series in the grid, click on each of them while keeping the CTRL button of your key-board pressed.

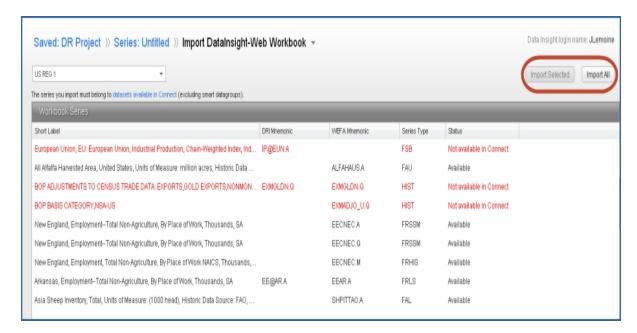

If you clicked the button from a project folder, a dialog box will open asking you to specify the name and

project folder under which you want to save these series. By default, Connect will keep the name of the DataInsight-Web workbook and select the project folder where you clicked the Import Workbook button. You can change this. You can also create a new project folder, by clicking **New Project**.

If you clicked the Import Workbook button within a series folder, you will not see this step.

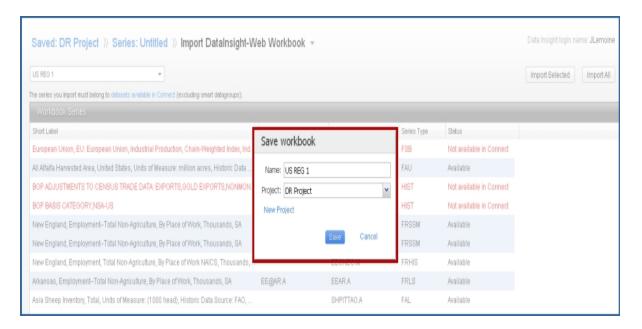

Once the series are imported, they appear within the folder you designate.

## Working in the Data Table of the series

Please refer to the Data Browser topics for more information about working with the series: About Data Browser, Querying a dataset, Viewing Data Series in the Data Table and Preview Chart

Workbooks have additional functionality when imported to Connect.

#### **Custom Order**

You can sort the data in a Data Table by clicking the header of a column, and you can, in addition, custom sort by dragging and dropping the arrow cross icon.

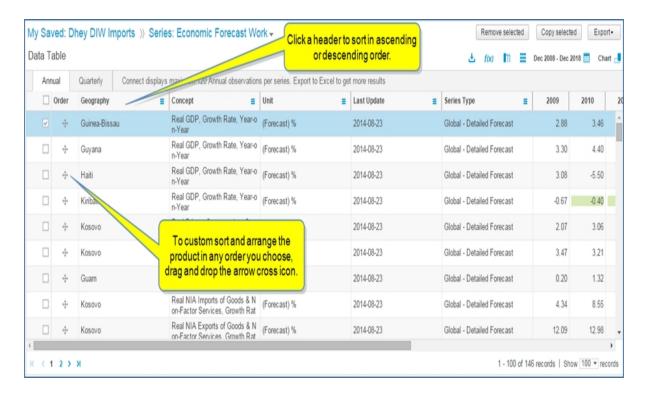

Clicking the **Order** header, returns the sort to your manual, custom order. This is helpful if you have made other changes that change the sort order, and you want to return to the custom order you created.

#### **Functions**

You can apply functions to selected series. The workbook series have a fourth function, which is Frequency Conversion.

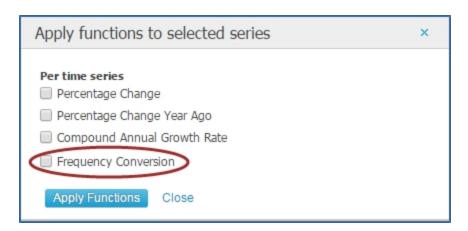

The following example shows an Annual frequency.

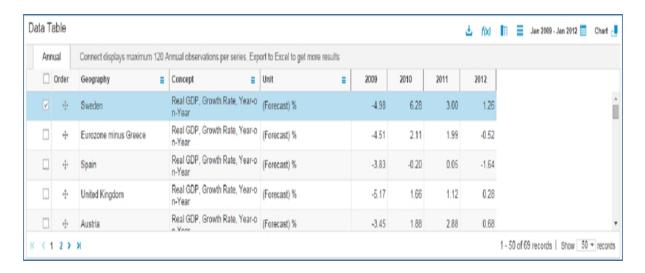

After applying the Frequency Conversion to create a Quarterly frequency, Connect displays the Quarterly frequency with a new Function column that shows there was a conversion to the Quarterly frequency.

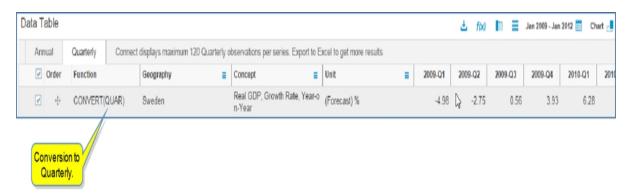

### **Export all to Excel Refreshable**

When you export all of the series to Excel, the data is refreshable in the future within the Excel spreadsheet—you get the latest update information at any time.

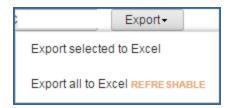

Go to the Data tab to click **Refresh All** to update with current information from Connect.

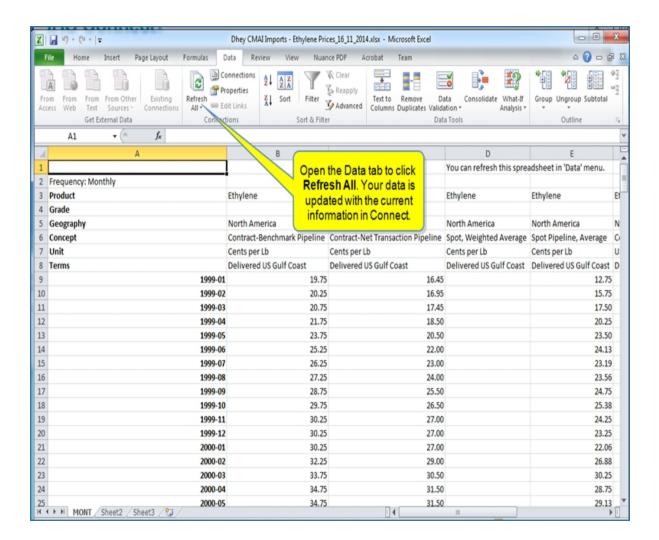

1105